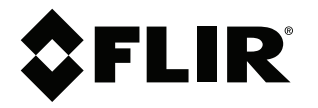

# **Käyttäjän opas FLIR Exx -sarja**

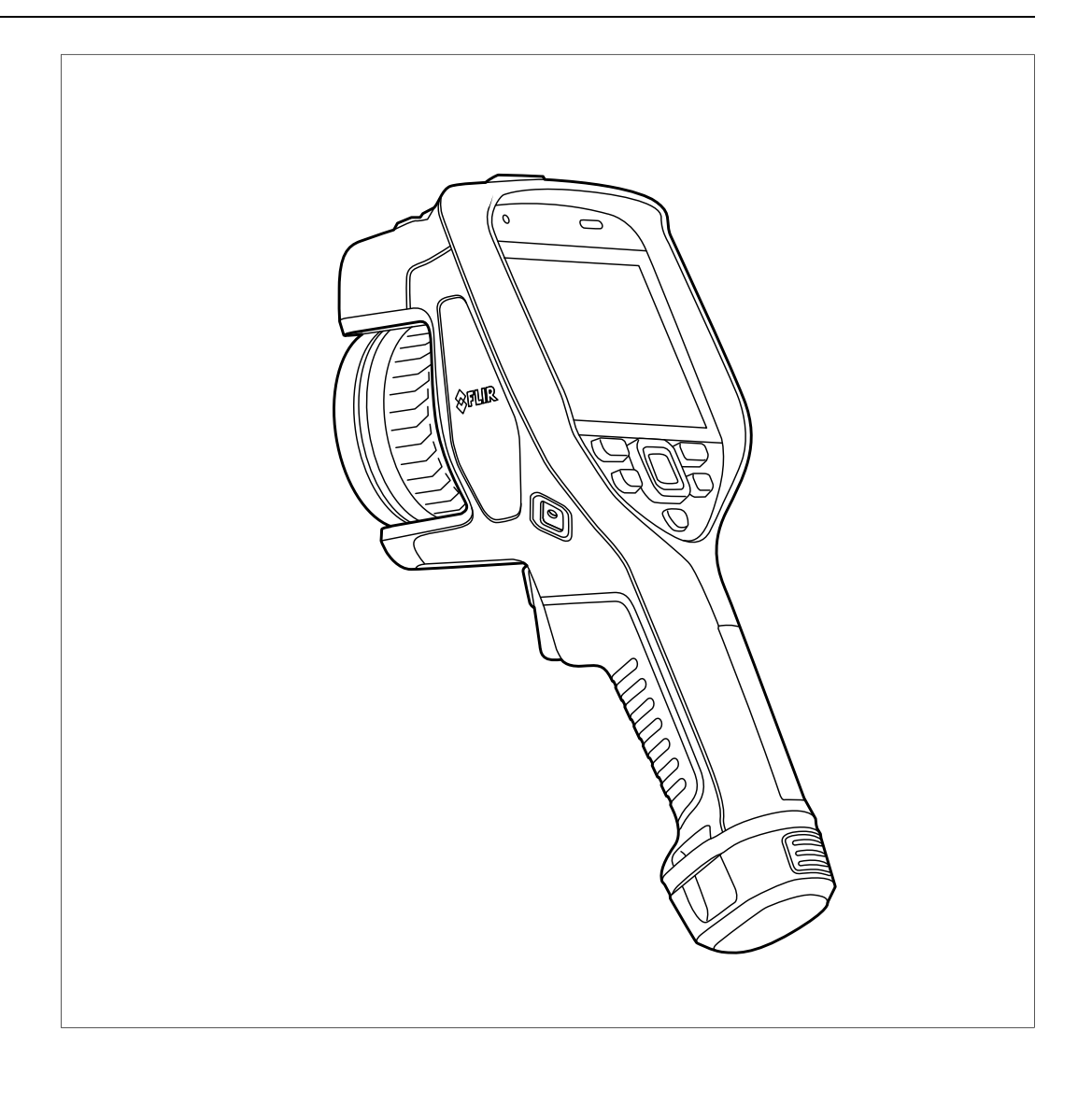

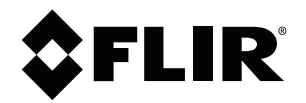

# Käyttäjän opas<br>FLIR Exx -sarja

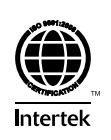

# **Sisällys**

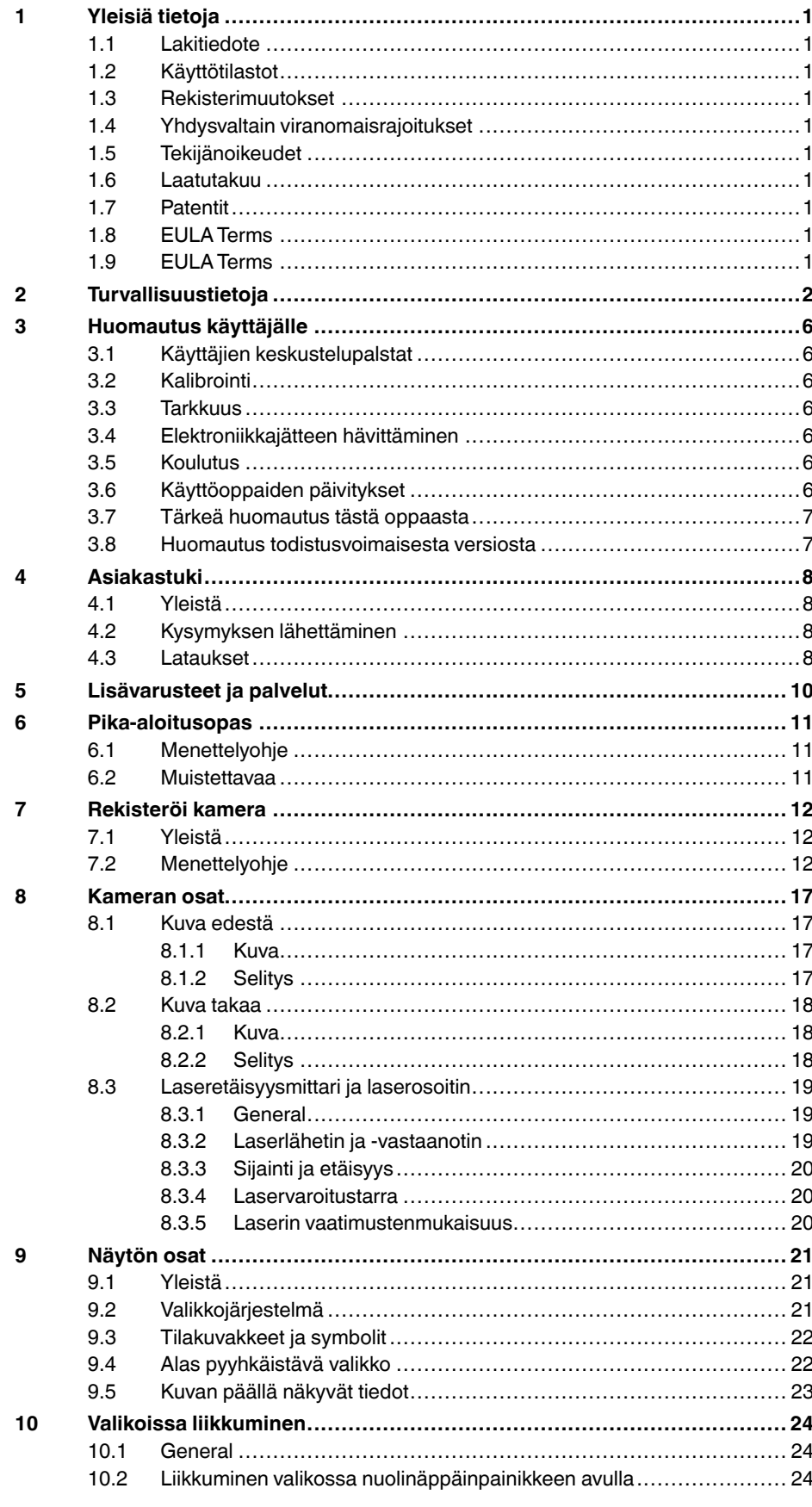

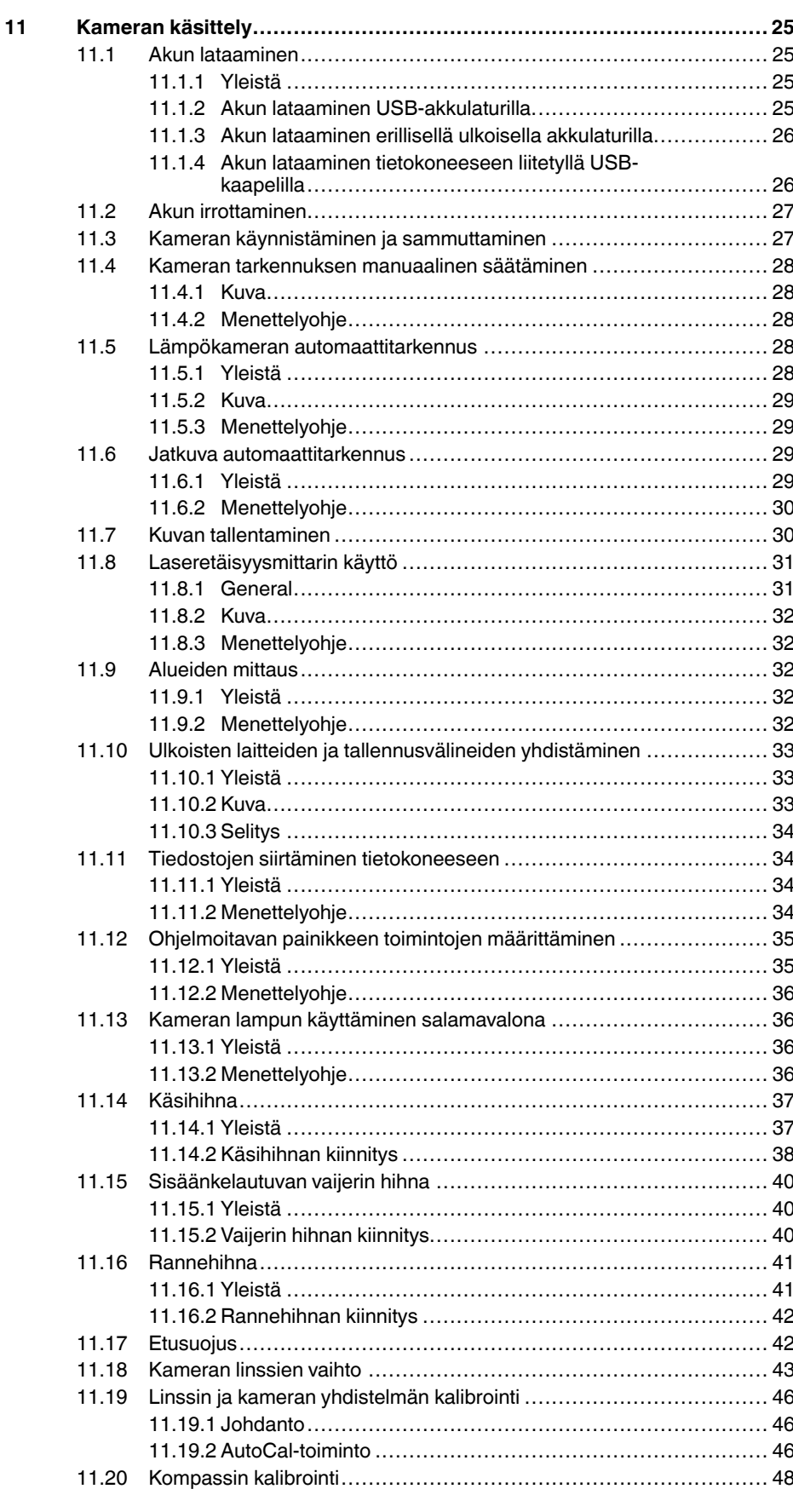

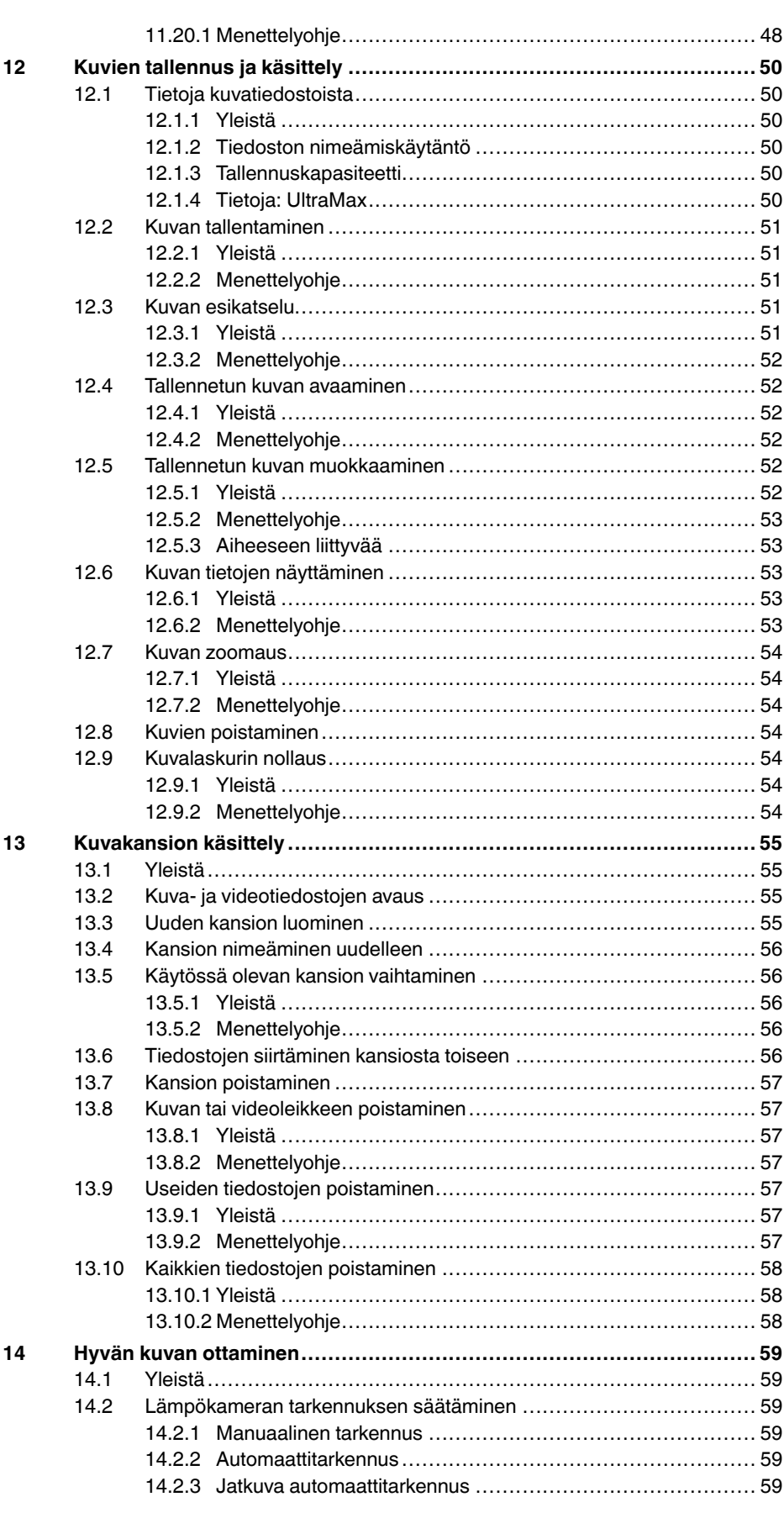

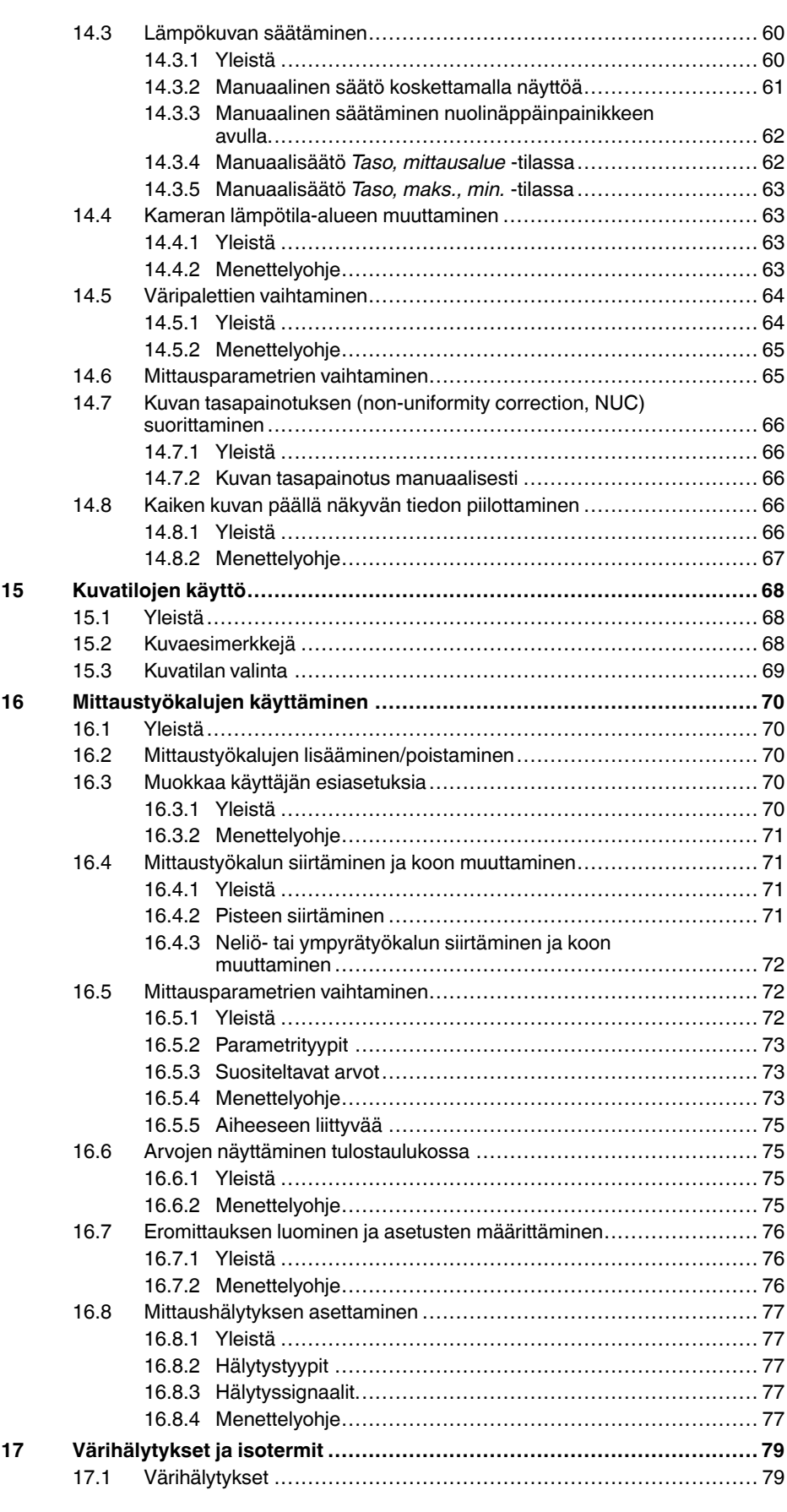

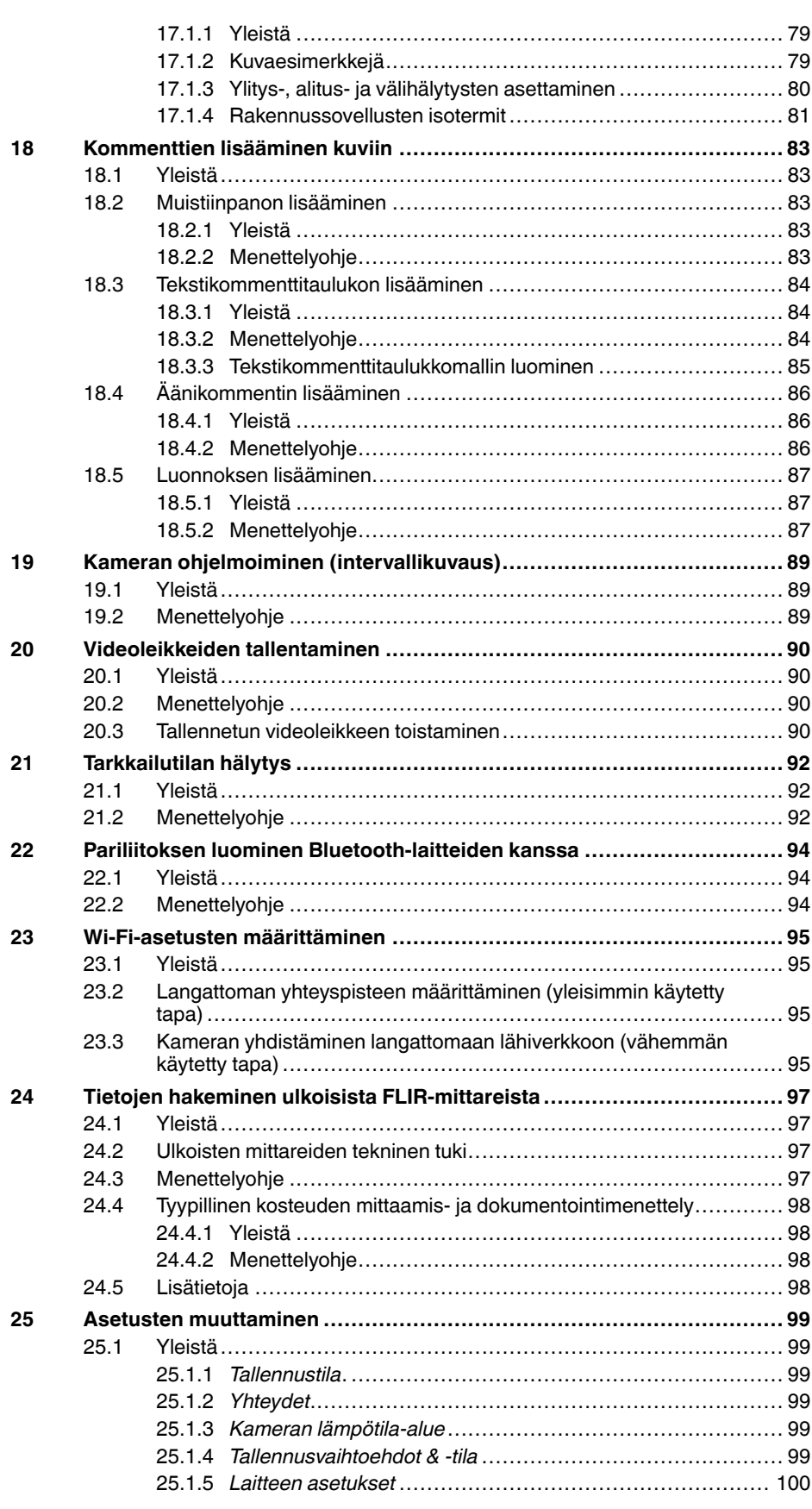

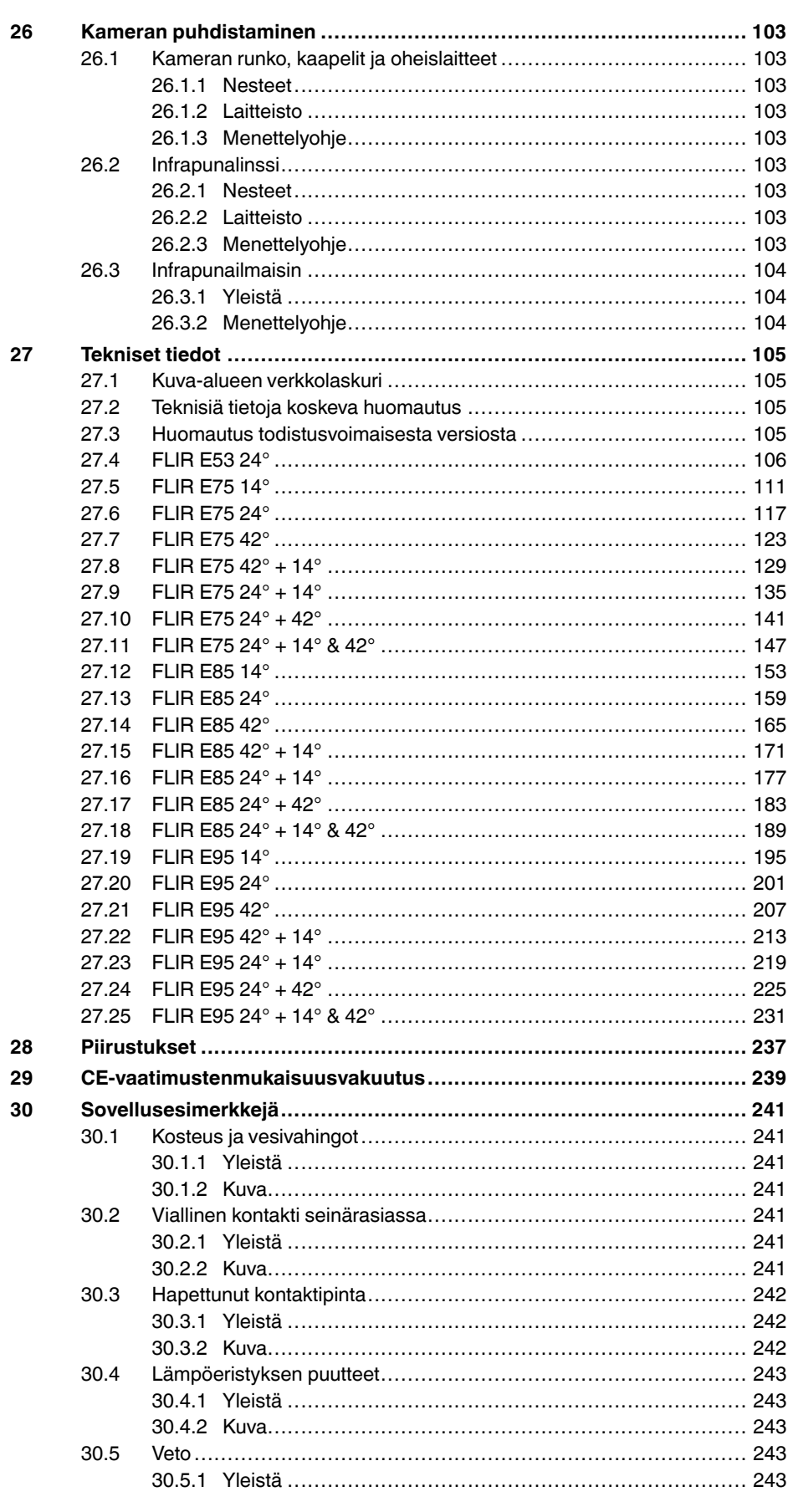

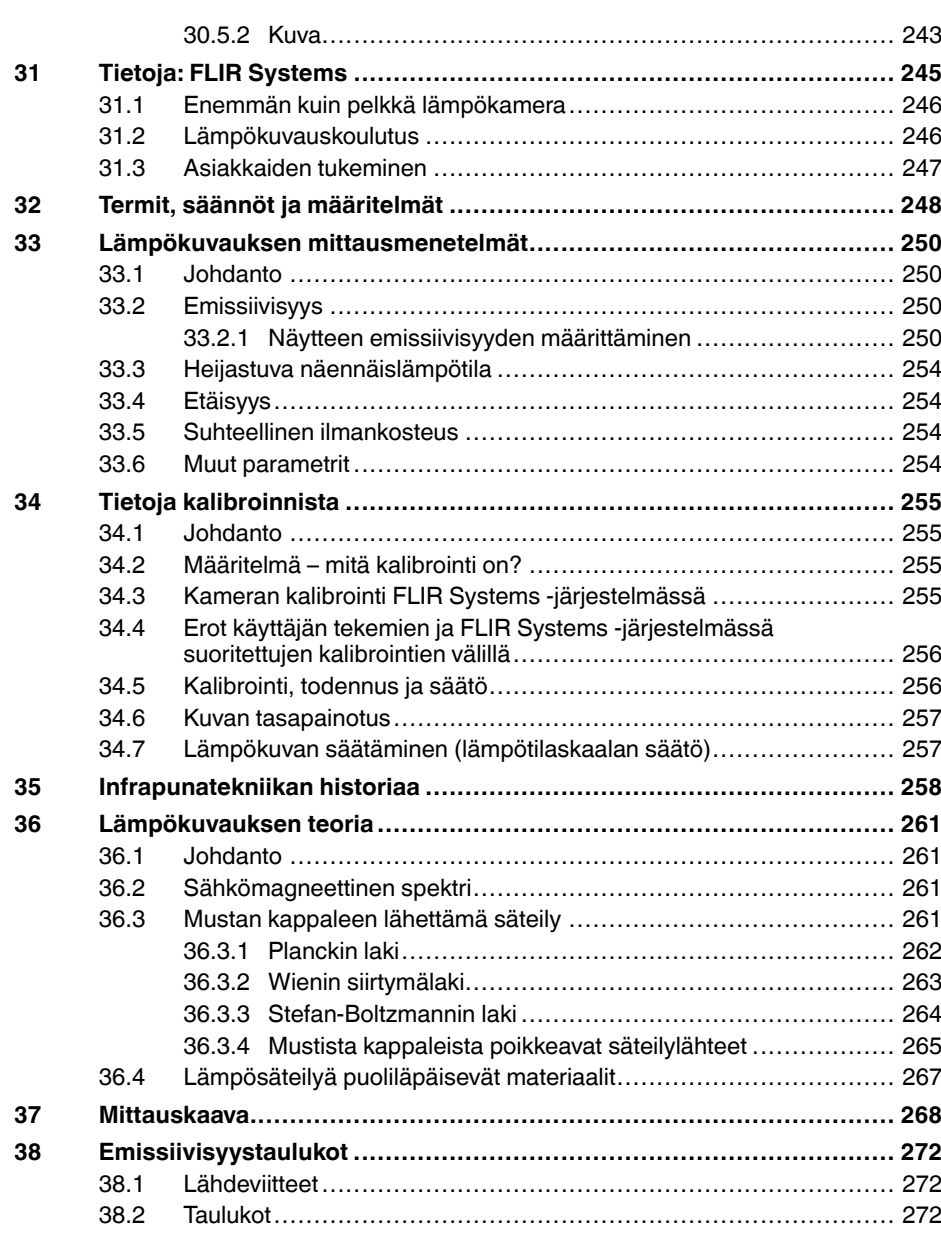

# **[1](#page-12-0) [Yleisiä](#page-12-0) tietoja**

### <span id="page-12-1"></span><span id="page-12-0"></span>**1.1 Lakitiedote**

Kaikilla FLIR Systems -yhtiön tuotteilla on materiaali- ja valmistusviat kattava yhden (1) vuoden takuu alkuperäisestä ostopäivästä lukien edellyttäen, että kyseiset tuotteet on varastoitu ja niitä on käytetty normaalisti niiden ohjeiden mukaan, jotka FLIR Systems on antanut.

Jäähdyttämättömillä, kädessä pidettävillä FLIR Systems -yhtiön valmistamilla<br>kameroilla on materiaali- ja valmistusviat kattava kahden (2) vuoden takuu al-<br>kuperäisestä ostopäivästä lukien edellyttäen, että kyseiset tuotte peräisestä ostopäivästä.

Jäähdyttämättömien, kädessä pidettävien FLIR Systems -yhtiön valmista-mien kameroiden ilmaisimillä on materiaali- ja valmistusvait kattava kymme-<br>mien kameroiden ilmaisimillä on materiaali- ja valmistusvait kattava kymme-<br>

Tuotteilla, joita FLIR Systems -yhtiö ei ole valmistanut, mutta jotka FLIR Systems on toimittanut alkuperäisostajalle järjestelmien mukana, on vain kyseisten tuotteiden valmistajien niille myöntämä takuu. FLIR Systems ei vastaa n luottolaon valmis<br>realeistä tuottaista

Takuu koskee ainoastaan alkuperäisostajaa, eikä sitä voida siirtää. Takuu ei<br>koske väärinkäytön, laiminlyönnin tai onnettomuuden kohteeksi joutuneita tai<br>poikkeuksellisille käyttöolosuhteille altistuneita tuotteita. Takuu kulutusosia.

Mikäli tuotteessa havaitaan tämän takuun kattava vika, tuotteen käyttö on lo-petettava lisävaurioiden ehkäisemiseksi. Ostajan tulee tehdä FLIR Systems petettava haavaanoiden enkaisemiseksi. Sstajan takse tehd<br>-yhtiölle ilmoitus havaituista vioista viipymättä. Muussa tapa raukeaa .

FLIR Systems voi harkintansa mukaan joko korjata tai korvata viallisen tuotteen maksutta, jos vika liittyy valmistusmateriaaleihin tai työhön ja edellyttäen, että viallinen tuote toimitetaan FLIR Systems -yhtiölle mainitun yhden vuoden kuluessa.

Edellä on mainittu kaikki FLIR Systems -yhtiötä koskevat vikoihin liittyvät velvoitteet.

Muita nimenomaisia tai oletettuja takuita ei ole. FLIR Systems erityisesti sa-noutuu irti kaikista oletetuista takuista, jotka koskevat tuotteen soveltuvuutta myyntiin tai tiettyyn tarkoitukseen.

FLIR Systems ei vastaa mistään suorasta, välillisestä, satunnaisesta tai erityisestä vahingosta huolimatta siitä, johtuuko vahinko sopimuksen tai oikeuden loukkauksesta tai muusta oikeudellisesta syystä.

Tähän takuuseen sovelletaan Ruotsin lakia.

Kaikki tästä takuusta johtuvat tai siihen liittyvät erimielisyydet, riidat tai vaatimukset käsitellään lopullisesti Tukholman kauppakamarin välimiesoikeussääntöjen mukaisessa välimiesmenettelyssä. Välimiesmenettelyn paikka or<br>Tukholma. Välimiesmenettelyssä käytettävä kieli on englanti.

### <span id="page-12-2"></span>**1.2 Käyttötilastot**

FLIR Systems pidättää oikeuden kerätä nimettömiä käyttötilastoja ohjelmisto-jen ja palvelujen laadun ylläpitämistä ja kehittämistä varten.

### <span id="page-12-3"></span>**1.3 Rekisterimuutokset**

Rekisteritieto HKEY\_LOCAL\_MACHINE\SYSTEM\CurrentControlSet\Control \Lsa\LmCompatibilityLevel muuttuu automaattisesti tasoksi 2, jos FLIR Ca-mera Monitor -palvelu tunnistaa, että FLIR on kytketty tietokoneeseen USBkaapelilla. Muutos tapahtuu vain, jos kameralaitteessa on verkkokirjautumista tukeva etäverkkopalvelu.

### <span id="page-12-4"></span>**1.4 Yhdys valtain viranomaisrajoitukset**

Tätä tuotetta saattaa koskea Yhdysvaltain vientisäädökset. Lähetä mahdolli-set kysymykset sähköpostitse osoitteeseen exportquestions@flir.com.

### <span id="page-12-5"></span>**1.5 Tekijänoikeudet**

© 2018, FLIR Systems, Inc. Kaikki oikeudet pidätetään maailmanlaajuisesti.<br>Mitään ohjelmiston osia, mukaan lukien lähdekoodi, ei saa kopioida edes<br>osittain, siirtää, kääntää toiselle kielelle tai ohjelmointikielelle missää dossa, esimerkiksi sähköisesti, magneettisesti, optisesti tai muulla tavoin il-man FLIR Systems -yhtiön kirjallista ennakkolupaa.

Käyttöoppaan valokopioiminen, monistaminen, kääntäminen tai siirtäminen sähköiseen tai koneellisesti luettavaan muotoon on kielletty ilman FLIR Systems -yhtiön ennalta myöntämää kirjallista suostumusta.

Tässä julkaisussa esiintyvien tuotteiden nimet ja merkit ovat joko FLIR Sys-<br>tems -yhtiön ja/tai sen tytäryhtiöiden rekisteröityjä tavaramerkkejä tai tavara-<br>merkkejä. Kaikki muut tavaramerkit, kauppanimet tai yritysten ni tässä julkaisussa viitataan, on mainittu ainoastaan tunnistustarkoituksessa, ja ne ovat vastaavien haltijoidensa omaisuutta.

### <span id="page-12-6"></span>**1.6 Laatutakuu**

Laadunhallintajärjestelmä, jonka puitteissa nämä tuotteet on kehitetty ja val-mistettu, on sertifioitu ISO 9001 -standardin mukaan.

FLIR Systems on sitoutunut jatkuvaa n kehitykseen. Tästä syystä pidätämme oikeuden tehdä tuotteisiin muutoksia ja parannuksia ilman ennakkoilmoitusta.

### <span id="page-12-7"></span>**1.7 Patentit**

000439161; 000653423; 000726344; 000859020; 001707738; 001707746; 001707787; 001776519; 001954074; 002021543; 002021543-0002;

002058180; 002249953; 002531178; 002816785; 002816793; 011200326<br>014347553; 057692; 061609; 07002405; 100414275; 101796816;<br>101796817; 101796818; 102334141; 1062100; 11063060001; 11517895;<br>1226865; 12300216; 12300224; 128 2011304423549; 2012304717443; 2012306207318; 2013302676195; 2015202354035; 2015304259171; 204465713; 204967995; 2106017;<br>2107799; 2115696; 2172004; 2315433; 2381417; 279476001; 3006596<br>3006597; 303330211; 4358936; 483782; 484155; 4889913; 4937897;<br>4995790001; 5177595; 540838; 57947 677298; 68657; 69036179; 70022216; 70028915; 70028923; 70057990; 7034300; 710424; 7110035; 7154093; 7157705; 718801; 723605; 7237946<br>7312822; 7332716; 7336823; 734803; 7548144; 7606484; 7634157;<br>7667198; 7809258; 7826736; 8018649; 8153971; 8212210; 8289372;<br>8340414; 8354639; 8384783; 85 D549758.

### <span id="page-12-8"></span>**1.8 EULA Terms**

•

You have acquired a device ("INFRARED CAMERA") that includes soft<br>ware licensed by FLIR Systems AB from Microsoft Licensing, GP or its<br>affiliates ("MS"). Those installed software products of MS origin, as well<br>as associate

rights reserved. • IF YOU DO NO T AGREE T O THIS END USER LICENSE AGREEMENT ("EULA"), DO NOT USE THE DEVICE OR COPY THE SOFTWARE.<br>INSTEAD, PROMPTLY CONTACT FLIR Systems AB FOR INSTRU-<br>CTIONS ON RETURN OF THE UNUSED DEVICE(S) FOR A REFUND.<br>ANY USE OF THE SOFTWARE, INCLUDING BUT NOT LIMITED TO<br>USE O license:

- You ma y use the SOFTWARE only on the DEVICE.
- ° MOT FAULT TOLERANT. THE SOFTWARE IS NOT FAULT TOLE?<br>HANT. FLIR Systems AB HAS INDEPENDENTLY DETERMINED<br>HOW TO USE THE SOFTWARE IN THE DEVICE, AND MS HAS<br>RELIED UPON FLIR Systems AB TO CONDUCT SUFFICIENT<br>TESTING TO DETER FOR SUCH USE.<br>NO WARRANTIES FOR THE SOFTWARE THE SOFTWARE is
- <sup>9</sup> NO WARRANTIES FOR THE SOFTWARE. THE SOFTWARE is<br>provided "AS IS" and with all faults. THE ENTIRE RISK AS TO SA-<br>TISFACTORY QUALITY, PERFORMANCE, ACCURACY, AND EF-<br>FORT (INCLUDING LACK OF NEGLIGENCE) IS WITH YOU.<br>ALSO, **RANTIES DO NOT ORIGINATE FROM, AND ARE NOT BINDING ON, MS.**
- No Liability for Certain Damages. **EXCEPT AS PROHIBITED BY** LAW, MS SHALL HAVE NO LIABILITY FOR ANY INDIRECT,<br>SPECIAL, CONSEQUENTIAL OR INCIDENTAL DAMAGES ARI<br>SING FROM OR IN CONNECTION WITH THE USE OR PER-<br>FORMANCE OF THE SOFTWARE. THIS LIMITATION SHALL **APPLY EVEN IF ANY REMEDY FAILS OF ITS ESSENTIAL PUR-POSE. IN NO EVENT SHALL MS BE LIABLE FOR ANY AMOUNT IN EXCESS OF U.S. TWO HUNDRED FIFTY DOL - LARS (U.S.\$250.00).** ◦ **Limitations on Reverse Engineering, Decompilation, and Di-**
- sassembly. You may not reverse engineer, decompile, or disas-<br>semble the SOFTWARE, except and only to the extent that such activity is expressly permitted by applicable law notwithstanding this limitation.
- **SOFTWARE TRANSFER ALLOWED BUT WITH RESTRIC-TIONS.** You may permanently transfer rights under this EULA only as part of a permanent sale or transfer of the Device , and only if the recipient agrees to this EULA. If the SOFTWARE is an upgrade, ast also include all prior versions of the SOFTWARE. EXPORT RESTRICTIONS. You acknowledge that SOFTWARE is<br>subject to U.S. export jurisdiction. You agree to comply with all<br>applicable international and national laws that apply to the SOFT-<br>WARE, including the U.S. Export Adm

### <span id="page-12-9"></span>**1.9 EULA Terms**

Qt4 Core and Qt4 GUI, Copyright ©2013 Nokia Corporation and FLIR Sys-<br>tems AB. This Qt library is a free software; you can redistribute it and/or modi<br>fy it under the terms of the GNU Lesser General Public License as publ by the Free Software Foundation; either version 2.1 of the License, or (at you<br>option) any later version. This library is distributed in the hope that it will be<br>useful, but WITHOUT ANY WARRANTY; without even the implied w ted from FLIR Systems AB.

# **[2](#page-13-0) [Turvallisuustietoja](#page-13-0)**

#### <span id="page-13-0"></span>∕!∖ **VAROITUS**

### **Koskee seuraavia tuotteita**: luokan B digitaalilaitteet.

Tämä laite on testattu ja sen on todettu noudattavan FCC:n sääntöjen 15. osan mukaisia luokan B digitaalilaitteen raja-arvoja. Nämä raja-arvot varmistavat kohtuullisen häiriösuojauksen käytettäessä laitetta asuintiloissa. Tämä laite tuottaa, käyttää ja voi säteillä radiotaajuista energiaa, ja mikäli laitetta ei asenneta ja käytetä ohjeiden mukaisesti, se voi häiritä radioliikennettä. Ei voida kuitenkaan antaa takeita siitä, ettei häiriöitä ilmene jossakin tietyssä asennuksessa. Jos tämä laite aiheuttaa haitallisia häiriöitä radio- tai TV-vastaanottoon, minkä voi todeta kytkemällä tähän laitteeseen virran ja katkaisemalla virran, käyttäjä voi yrittää poistaa häiriön seuraavilla tavoilla:

- Suuntaa antenni uudelleen tai muuta sen paikkaa.
- Siirrä tämä laite kauemmas vastaanottimesta.
- Liitä tämä laite pistorasiaan, joka kuuluu eri virtapiiriin kuin se, johon vastaanotin on liitetty.
- Ota yhteys laitteen jälleenmyyjään tai ammattitaitoiseen radio- ja televisioasentajaan ja pyydä apua.

#### $\bigwedge$ **VAROITUS**

**Koskee seuraavia tuotteita**: säännöksissä 15.19 ja RSS-210 määritellyt digitaalilaitteet.

**HUOMAUTUS**: Tämä laite noudattaa FCC:n sääntöjen osan 15 ja Kanadan teollisuusministeriön RSS-210-säännöksen määräyksiä. Laitteen toiminnasta on määrätty seuraavat kaksi ehtoa:

- 1. laite ei saa aiheuttaa haitallista häiriötä, ja
- 2. laitteen pitää sietää mahdollinen vastaanotettu häiriö, mukaan lukien sellainen häiriö, joka saattaa aiheuttaa toimintahäiriöitä laitteessa.

#### ⁄≬\ **VAROITUS**

### **Koskee seuraavia tuotteita**: säännöksessä 15.21 määritellyt digitaalilaitteet.

**HUOMAUTUS**: Tähän laitteeseen tehdyt muutokset, joita FLIR Systems ei nimenomaisesti ole hyväksynyt, voivat mitätöidä laitteen käyttöluvan, jonka FCC on myöntänyt.

#### **VAROITUS** /I`

**Koskee seuraavia tuotteita**: digitaalilaitteet, jotka on määritelty säännöksissä 2.1091, 2.1093 ja OET Bulletin 65.

**Tietoa radiotaajuiselle säteilylle altistumisesta**: Laitteen säteilemä lähtöteho on alle FCC:n ja IC:n määrittämien radiotaajuisen säteilyn raja-arvojen. Siitä huolimatta laitetta on käytettävä siten, että tavallisen käytön aikana säteilyä kohdistuu mahdollisimman vähän ihmisiin.

#### Λ **VAROITUS**

Älä katso suoraan lasersäteeseen. Lasersäde voi ärsyttää silmiä.

#### $\bigwedge$ **VAROITUS**

Älä tähtää kameralla toisen henkilön kasvoihin, kun jatkuva automaattitarkennus on käytössä. Kamera tarkentaa kuvaa mittaamalla etäisyyttä laserilla (jatkuvasti). Lasersäde voi ärsyttää silmiä.

#### /!\ **VAROITUS**

Älä tähtää kameralla toisen henkilön kasvoihin, kun automaattitarkennus on käytössä. Kamera voidaan säätää tarkentamaan kuvaa siten, että se mittaa etäisyyttä laserilla. Lasersäde voi ärsyttää silmiä.

#### $/ \!\!\! \Lambda$ **VAROITUS**

### **Koskee seuraavia tuotteita**: kamerat, joissa on akku tai akkuja.

Älä avaa akkua tai tee siihen muutoksia. Akun turva- ja suojamekanismit voivat vahingoittuessaan saada akun kuumenemaan, räjähtämään tai syttymään.

### **VAROITUS**

**Koskee seuraavia tuotteita**: kamerat, joissa on akku tai akkuja.

Jos akku vuotaa ja nestettä joutuu silmiin, älä hiero silmiä. Huuhtele hyvin runsaalla vedellä ja ota heti yhteyttä lääkäriin. Muutoin akkuneste voi aiheuttaa silmävammoja.

#### ⁄≬\ **VAROITUS**

**Koskee seuraavia tuotteita**: kamerat, joissa on akku tai akkuja.

Älä jatka akun lataamista, jos se ei lataudu ilmoitetussa ajassa. Jos akun lataamista jatketaan, se voi kuumentua, räjähtää tai syttyä, mistä voi aiheutua henkilövahinkoja.

#### **VAROITUS** ⁄≬\

**Koskee seuraavia tuotteita**: kamerat, joissa on akku tai akkuja.

Tyhjennä akku vain käyttämällä sitä oikeassa laitteessa. Jos akkua ei käytetä oikeassa laitteessa, akun tehokkuus tai käyttöikä voi lyhentyä. Jos akkua ei käytetä oikeassa laitteessa, akun kuormitus saattaa poiketa suunnitellusta. Tämä voi johtaa akun kuumenemiseen tai räjähtämiseen ja henkilövahinkoihin.

#### **VAROITUS**  $\backslash !$

Ennen nesteiden käyttöä lue huolellisesti kaikki aineen pakkauksen varoitukset ja käyttöturvallisuustiedotteet. Nesteet voivat olla vaarallisia ja aiheuttaa henkilövahinkoja.

#### ∕≬\ **HUOMIO**

Älä suuntaa lämpökameraa voimakkaisiin energianlähteisiin, kuten lasersäteilyä lähettäviin laitteisiin tai aurinkoon, vaikka suojus olisi paikallaan. Muutoin kameran tarkkuus voi huonontua. Kameran sisäinen ilmaisin voi myös vahingoittua.

#### $\bigwedge$ **HUOMIO**

Älä käytä kameraa yli +50 C:n lämpötilassa, ellei käyttöoppaassa tai teknisissä tiedoissa ole annettu muita ohjeita. Korkea lämpötila voi vahingoittaa kameraa.

#### ∕!` **HUOMIO**

**Koskee seuraavia tuotteita**: kamerat, joissa on akku tai akkuja.

Älä kytke akkuja suoraan auton savukkeensytyttimeen, ellei FLIR Systems ole toimittanut erityistä sovitinta akkujen liittämiseksi savukkeensytyttimeen. Muutoin akut voivat vioittua.

#### $/ \! \! \! \Lambda$ **HUOMIO**

**Koskee seuraavia tuotteita**: kamerat, joissa on akku tai akkuja.

Älä kytke akun positiivista ja negatiivista napaa toisiinsa metalliesineellä (kuten johtimella). Muutoin akku voi vioittua.

#### ⁄≬\ **HUOMIO**

**Koskee seuraavia tuotteita**: kamerat, joissa on akku tai akkuja.

Suojaa akku kastumiselta. Muutoin akku voi vioittua.

#### ⁄≬∖ **HUOMIO**

**Koskee seuraavia tuotteita**: kamerat, joissa on akku tai akkuja.

Älä tee akkuun reikiä. Akku voi vioittua.

#### ⁄≬\ **HUOMIO**

**Koskee seuraavia tuotteita**: kamerat, joissa on akku tai akkuja.

Älä lyö akkua vasaralla. Akku voi vioittua.

### **HUOMIO**

**Koskee seuraavia tuotteita**: kamerat, joissa on akku tai akkuja.

Älä astu akun päälle, lyö sitä tai aiheuta akulle iskuja. Muutoin akku voi vioittua.

#### ∕!` **HUOMIO**

**Koskee seuraavia tuotteita**: kamerat, joissa on akku tai akkuja.

Älä heitä akkuja tuleen, aseta niitä tulen lähistölle tai suoraan auringonvaloon. Jos akku kuumenee, sen sisäänrakennettu turvajärjestelmä käynnistyy ja voi pysäyttää akun lataamisen. Jos akku kuumenee, turvajärjestelmä voi vioittua, mikä voi johtaa akun kuumenemiseen edelleen ja akun vioittumiseen tai syttymiseen.

#### ⁄≬∖ **HUOMIO**

**Koskee seuraavia tuotteita**: kamerat, joissa on akku tai akkuja.

Älä heitä akkua tuleen tai nosta akun lämpötilaa lämmön avulla. Muutoin akku voi vioittua ja aiheuttaa henkilövahinkoja.

#### **HUOMIO** ∕!`

**Koskee seuraavia tuotteita**: kamerat, joissa on akku tai akkuja.

Älä heitä akkua tuleen tai aseta akkua avotulen, lieden tai muiden kuumien kohteiden läheisyyteen. Muutoin akku voi vioittua ja aiheuttaa henkilövahinkoja.

#### ∕!` **HUOMIO**

**Koskee seuraavia tuotteita**: kamerat, joissa on akku tai akkuja.

Älä tee akkuun suoria juotoksia. Akku voi vioittua.

#### Æ **HUOMIO**

**Koskee seuraavia tuotteita**: kamerat, joissa on akku tai akkuja.

Älä käytä akkua, jos siitä käytön, lataamisen tai varastoinnin aikana lähtee epätavallinen haju, se tuntuu kuumalta, sen väri tai muoto muuttuu tai se on epätavallisessa tilassa. Jos havaitset akussa jonkin mainituista ongelmista, ota yhteys tuotteen myyjään. Muutoin akku voi vioittua ja aiheuttaa henkilövahinkoja.

#### $\bigwedge$ **HUOMIO**

**Koskee seuraavia tuotteita**: kamerat, joissa on akku tai akkuja.

Käytä akun lataamiseen ainoastaan juuri siihen tarkoitettua laturia. Muutoin akku voi vioittua.

#### ⁄≬\ **HUOMIO**

Käytä kameran kanssa vain sellaista akkua, jossa on osanumero T199424 (FLIR Systemsin toimittama akku). Jos näin ei tehdä, laite voi vaurioitua ja sen antama suojaus voi olla riittämätön.

#### /j\ **HUOMIO**

**Koskee seuraavia tuotteita**: kamerat, joissa on akku tai akkuja.

Akun lataukseen sallittu ympäristön lämpötila on ±0…+45 °C, paitsi Korean myyntialueella, missä hyväksytty lämpötila-alue on +10…+45 °C. Akun lataaminen muussa kuin sallitussa lämpötilassa saattaa aiheuttaa akun kuumenemisen tai rikkoutumisen. Akun kapasiteetti tai käyttöikä voi myös kärsiä.

#### **HUOMIO** /j\

**Koskee seuraavia tuotteita**: kamerat, joissa on akku tai akkuja.

Jos akku on kulunut, eristä akun navat teipillä tai vastaavalla materiaalilla ennen akun hävittämistä. Muutoin akku voi vioittua ja aiheuttaa henkilövahinkoja.

#### **HUOMIO** ⁄^

**Koskee seuraavia tuotteita**: kamerat, joissa on akku tai akkuja.

Kuivaa kaikki kosteus akusta ennen sen asettamista paikalleen. Muutoin akku voi vioittua.

#### $\bigwedge$ **HUOMIO**

Älä käytä liuottimia tai vastaavia nesteitä kameraan, johtoihin tai muihin tarvikkeisiin. Muutoin akku voi vioittua ja aiheuttaa henkilövahinkoja.

#### $\bigwedge$ **HUOMIO**

Kuivaa infrapunalinssi varovasti. Linssissä on heijastumia vaimentava pinnoite, joka vahingoittuu helposti. Infrapunalinssi voi vaurioitua.

### **HUOMIO**  $\sqrt{N}$

Puhdista infrapunalinssi hellävaroen. Muutoin puhdistus voi vahingoittaa heijastumia vaimentavaa pinnoitetta.

**Huom** Kotelointiluokan vaatimukset täyttyvät vain, kun kameran kaikki aukot on suljettu asianomaisilla kansilla, luukuilla ja suojuksilla, mukaan lukien tiedontallennukseen, akkuihin ja liitäntöihin liittyvät lokerot.

# **[3](#page-17-0) [Huomautus](#page-17-0) käyttäjälle**

### <span id="page-17-1"></span><span id="page-17-0"></span>**3.1 Käyttäjien keskustelupalstat**

Voit vaihtaa ajatuksia, ratkoa ongelmia ja keskustella ratkaisuista muiden lämpökuvaajien kanssa käyttäjille tarkoitetuilla keskustelupalstoillamme. Pääset palstoille seuraavassa osoitteessa: Pääset palstoille seuraavassa osoitteessa:

http://forum.infraredtraining.com/

### <span id="page-17-2"></span>**3.2 Kalibrointi**

Suosittelemme, että lähetät kameran meille kalibroitavaksi kerran vuodessa. Tiedustele paikallisesta myyntikonttorista, minne voit toimittaa kameran.

### <span id="page-17-3"></span>**3.3 Tarkkuus**

Suosittelemme, että odotat 5 minuuttia, ennen kuin käytät kameraa sen käynnistämisen jälkeen lämpötilan mittaukseen. Siten varmistat tarkan tuloksen.

### <span id="page-17-4"></span>**3.4 Elektroniikkajätteen hävittäminen**

Sähkö- ja elektroniikkalaitteet (EEE) sisältävät materiaaleja, osia ja kemikaaleja, jotka saattavat olla ympäristölle vaarallisia ja terveydelle haitallisia, jos sähkö- ja elektroniikkalaiteromua (WEEE) ei käsitellä asianmukaisesti.

Laitteet, joissa on rastitettu roska-astian kuvake, ovat sähkö- ja elektroniikkalaitteita. Rastitettu roska-astian kuvake osoittaa, että sähkö- ja elektroniikkalaitteita ei saa hävittää lajittelemattoman kotitalousjätteen mukana, vaan laitteet on kierrätettävä erikseen.

Tämän vuoksi kaikki paikallisviranomaiset ovat laatineet kierrätysohjeet, joiden mukaisesti asukkaat voivat hävittää sähkö- ja elektroniikkalaitteita kierrätyskeskuksissa tai muissa keräyspisteissä. Vaihtoehtoisesti sähkö- ja elektroniikkalaiteromua voidaan kerätä myös suoraan kotitalouksista. Yksityiskohtaisempia tietoja on saatavilla asiaankuuluvan paikallisviranomaisen teknisestä hallinnosta.

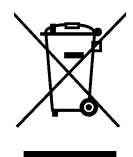

### <span id="page-17-5"></span>**3.5 Koulutus**

Tietoja lämpökuvauksen koulutustarjonnasta on osoitteessa:

- http://www.infraredtraining.com
- http://www.irtraining.com
- http://www.irtraining.eu

### <span id="page-17-6"></span>**3.6 Käyttöoppaiden päivitykset**

Käyttöoppaamme päivitetään useita kertoja vuodessa, ja julkaisemme myös tuotteita koskevia tärkeitä tiedotteita säännöllisesti.

Uusimmat käyttöoppaat, käyttöoppaiden käännökset ja tiedotteet ovat Download-välilehdessä seuraavassa osoitteessa:

Rekisteröityminen Internetin kautta kestää vain muutaman minuutin. Latausalueella ovat myös muiden tuotteidemme käyttöoppaiden uusimmat versiot ja vanhojen tuotteidemme käyttöoppaat.

### <span id="page-18-0"></span>**3.7 Tärkeä huomautus tästä oppaasta**

FLIR Systems julkaisee yleisoppaita, jotka on tarkoitettu useita malliston kameroita varten.

Tämän vuoksi tässä oppaassa voi olla ohjeita ja kuvauksia, jotka eivät koske omaa kameramalliasi.

### <span id="page-18-1"></span>**3.8 Huomautus todistusvoimaisesta versiosta**

Tämän julkaisun todistusvoimainen versio on englanninkielinen versio. Jos julkaisujen välillä on käännösvirheistä johtuvia eroja, englanninkielinen versio katsotaan oikeaksi.

Mahdolliset muutokset tehdään ensin englanninkieliseen versioon.

# **[4](#page-19-0) [Asiakastuki](#page-19-0)**

<span id="page-19-0"></span>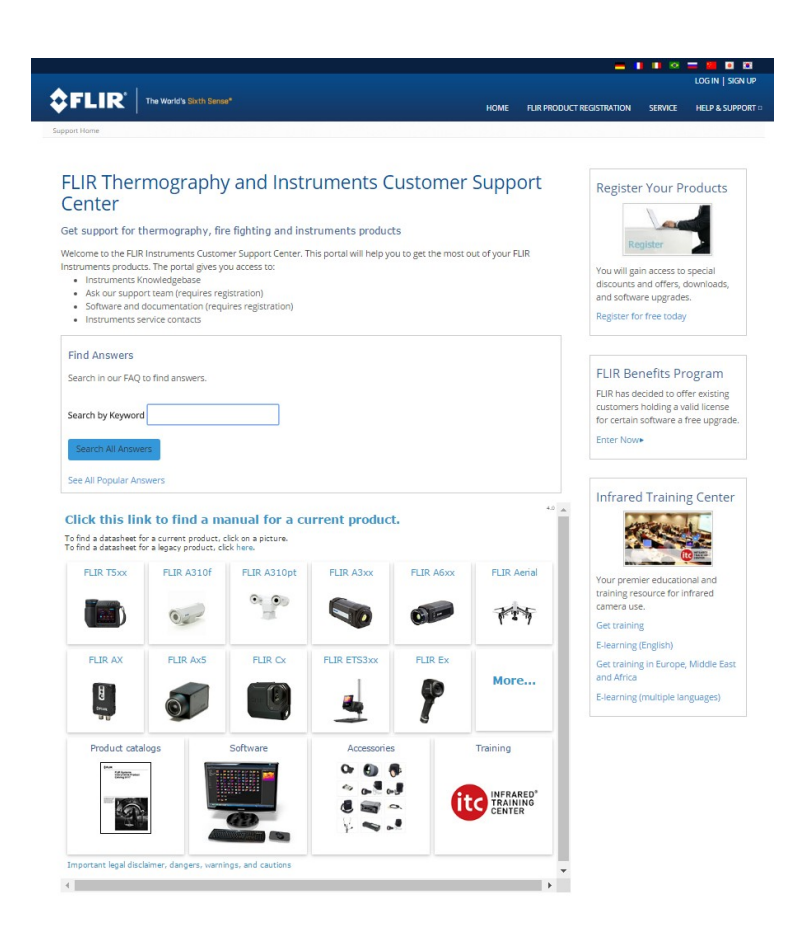

### <span id="page-19-1"></span>**4.1 Yleistä**

Jos tarvitset asiakastukea, käy seuraavassa sivustossa:

http://support.flir.com

### <span id="page-19-2"></span>**4.2 Kysymyksen lähettäminen**

Kysymyksen lähettäminen asiakastukeen edellyttää, että olet rekisteröitynyt käyttäjä. Rekisteröityminen Internetin kautta kestää vain muutaman minuutin. Jos haluat etsiä aiemmin esitettyjä kysymyksiä ja vastauksia tietämyskannasta, sinun ei tarvitse olla rekisteröitynyt käyttäjä.

Kun haluat lähettää kysymyksen, pidä seuraavat tiedot saatavillasi:

- kameran malli
- kameran sarjanumero
- kameran ja laitteen välinen tiedonsiirtoprotokolla tai -tapa (esimerkiksi SD-muistikortinlukija, HDMI, Ethernet, USB tai FireWire)
- laitteen tyyppi (PC-tietokone/Mac/iPhone/iPad/Android-laite jne.)
- ohjelmaversiot valmistajalta FLIR Systems
- käyttäjän oppaan koko nimi, julkaisunumero ja versionumero.

### <span id="page-19-3"></span>**4.3 Lataukset**

Asiakastukisivustosta voit ladata myös seuraavat, jos ne liittyvät tuotteeseen:

• lämpökameran ohjelmistopäivitykset

- tietokoneohjelmistojen päivitykset
- tietokoneohjelmistojen ilmais- ja arviointiversiot
- nykyisten ja vanhojen tuotteiden käyttöoppaat
- piirustukset (\*.dxf- ja \*.pdf-muodossa)
- Cad-tietomallit (\*.stp-muodossa)
- käyttöesimerkkejä<br>• tietolomakkeet
- tietolomakkeet
- tuoteluettelot.

# **[5](#page-21-0) [Lisävarusteet](#page-21-0) ja palvelut**

<span id="page-21-0"></span>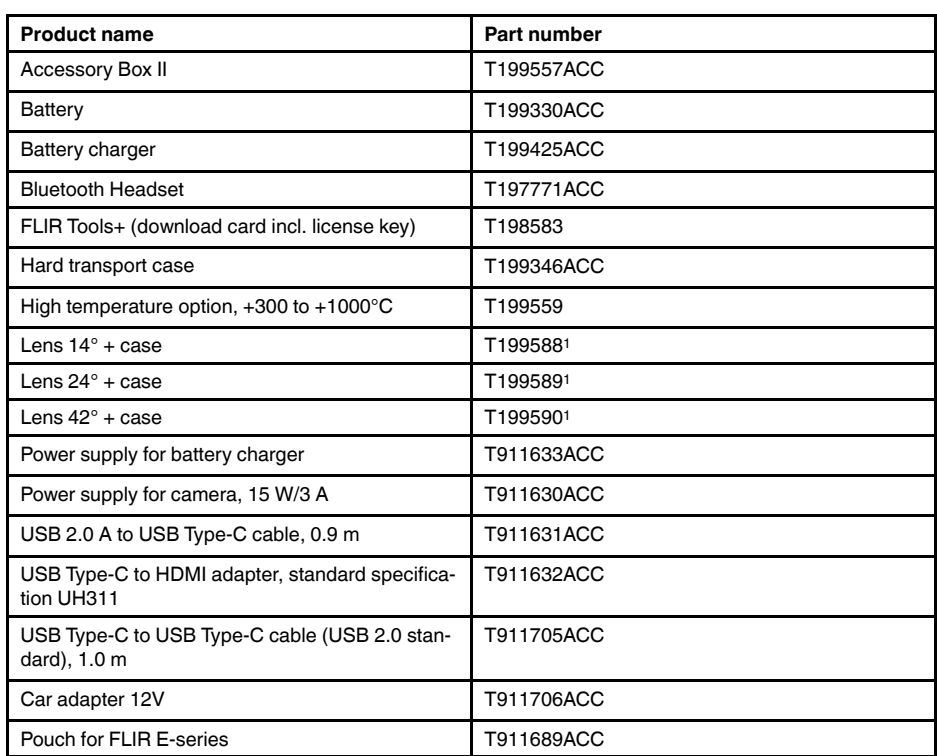

**Huom** FLIR Systems pidättää itsellään oikeuden lopettaa mallien, osien tai lisävarusteiden sekä muiden osien valmistuksen tai tehdä teknisiä muutoksia ilman ennakkoilmoitusta.

<sup>1.</sup> The inclusion of this item is dependent on the camera model.

## **[6](#page-22-0) [Pika-aloitusopas](#page-22-0)**

### <span id="page-22-1"></span><span id="page-22-0"></span>**6.1 Menettelyohje**

Toimi seuraavasti:

- 1. Aseta akku akkulokeroon.
- 2. Liitä USB-akkulaturi kameran yläosassa olevaan USB-liittimeen.
- 3. Lataa akkua kaksi tuntia ennen kameran ensimmäistä käyttökertaa.
- 4. Aseta muistikortti kameran yläosassa olevaan korttipaikkaan.

**Huom** Tyhjennä muistikortti tai käytä muistikorttia, jota ei ole aiemmin käytetty erityyppisessä kamerassa. Kamerat saattavat järjestellä tiedostot muistikortille eri tavalla. Niinpä on olemassa tietojen menetyksen riski, jos samaa muistikorttia käytetään erityyppisissä kameroissa.

- 5. Käynnistä kamera painamalla virtapainiketta  $\bf U$
- 6. Suuntaa kamera kuvauskohteeseen.
- 7. Säädä lämpökameran tarkennus kiertämällä tarkennusrengasta.

**Huom** Tarkennuksen säätäminen oikein on erittäin tärkeää. Virheelliset tarkennussäädöt vaikuttavat siihen, miten kuvatilat toimivat. Tarkennusasetukset vaikuttavat myös lämpötilan mittaamiseen.

- 8. Tallenna kuva painamalla laukaisinta.
- 9. Lataa ja asenna tietokoneeseesi FLIR Tools/Tools+ (ilmaisversio) tai FLIR Report Studio (lisenssiä edellyttävä ohjelmisto).
- 10. Käynnistä FLIR Tools/Tools+ tai FLIR Report Studio.
- 11. Kytke kamera tietokoneeseen USB-kaapelilla.
- 12. Tuo kuvat kohteeseen FLIR Tools/Tools+ tai FLIR Report Studio ja luo tarkastusraportti.
- 13. Lähetä tarkastusraportti asiakkaalle.

### <span id="page-22-2"></span>**6.2 Muistettavaa**

- Säädä ensin tarkennus. Jos kamera on väärin tarkennettu, mittaustulos on virheellinen.
- Useimmissa kameroissa asteikko säätyy automaattisesti. Käytä automaattisäätöä ensin ja tarvittaessa säädä asteikkoa manuaalisesti.
- Lämpökamerassa on tarkkuusraja, johon vaikuttavat ilmaisimen koko, linssi ja etäisyys kohteeseen. Mittauspistetyökalun keskikohdan avulla voit tarkistaa, kuinka suuri kohteen on vähintään oltava. Siirry tarvittaessa lähemmäksi. Pysy kaukana vaarallisilta alueilta ja jännitteellisistä komponenteista.
- Ole tarkkana, kun pidät kameraa kohtisuorassa kohteeseen nähden. Huomioi etenkin heijastukset matalilla emissiivisyysarvoilla – käyttäjästä, kamerasta tai ympäristöstä saattaa tulla heijastusten päälähde.
- Valitse mittaukseen erittäin emissiivinen alue, kuten himmeäpintainen alue.
- Kiiltävät, matalaemissiiviset kohteet voivat näkyä kamerassa lämpiminä tai kylminä, sillä ne lähinnä aiheuttavat heijastuksia.
- Vältä suoraa auringonvaloa kuvattavissa kohteissa.
- Erityyppiset viat, kuten rakennuksen rakenneviat, voivat tuottaa samantyyppisiä lämpökuvia.
- Lämpökuvien oikea analysointi edellyttää ammattitietoutta käyttökohteesta.

# **[7](#page-23-0) [Rekisteröi](#page-23-0) kamera**

### <span id="page-23-1"></span><span id="page-23-0"></span>**7.1 Yleistä**

Kun rekisteröit kameran, saat laajemman takuun ja muita etuja.

Jotta voit rekisteröidä kameran, sinun on kirjauduttava sisään FLIR-asiakastukitiliin. Jos sinulla on jo FLIR-asiakastukitili, voit käyttää samoja kirjautumistietoja. Rekisteröinti suoritetaan loppuun antamalla nelinumeroinen koodi kameraan.

### <span id="page-23-2"></span>**7.2 Menettelyohje**

Toimi seuraavasti:

1. Siirry seuraavalle verkkosivulle tietokoneella tai muulla Internetiin yhdistetyllä laitteella:

http://support.flir.com/camreg

Seuraava valintaikkuna tulee näkyviin:

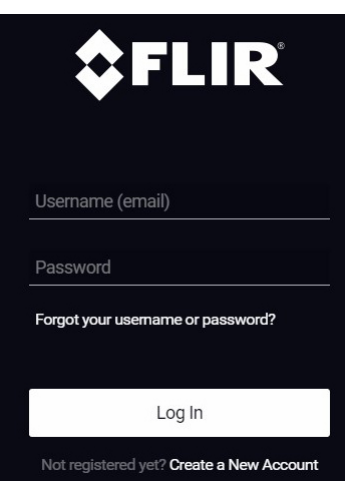

- 2. Kirjaudu sisään nykyisellä FLIR-asiakastukitilillä seuraavasti:
	- 2.1. Anna oma *Username* ja *Password*.
	- 2.2. Valitse *Log In*.
- 3. Luo uusi FLIR-asiakastukitili seuraavasti:
	- 3.1. Valitse *Create a New Account*.
	- 3.2. Anna tarvittavat tiedot ja valitse *Create Account*. FLIR Customer Support Center

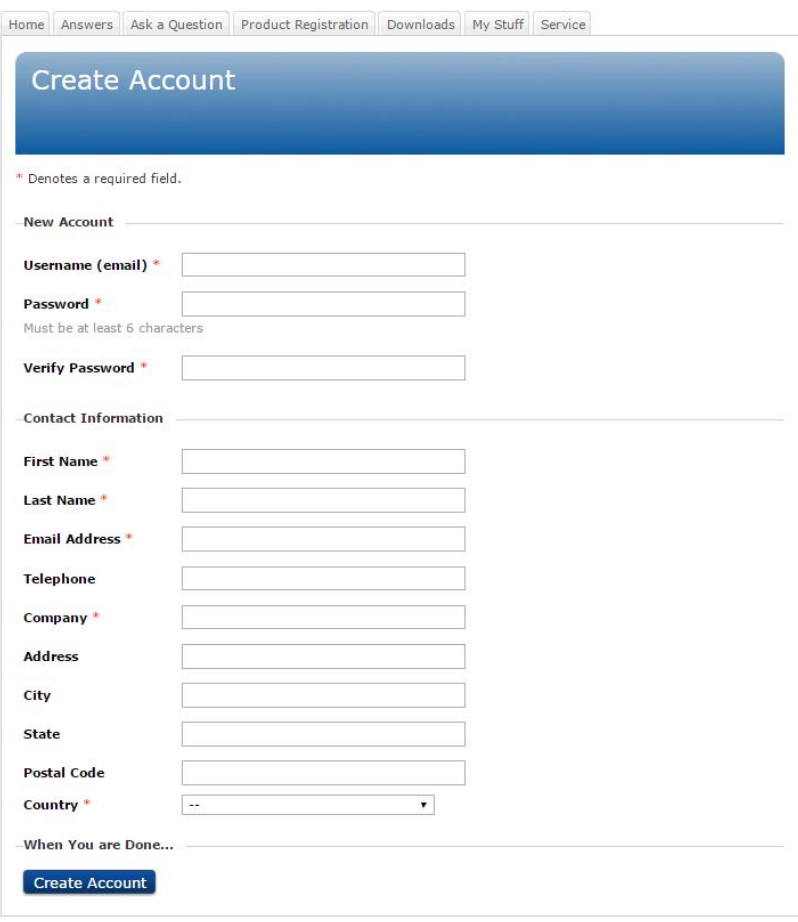

4. Valitse kameran näytössä (*Asetukset*) > *Laitteen asetukset* > *Kameran tiedot* > *Rekisteröi kamera...* Tällöin seuraava valintaikkuna tulee näkyviin:

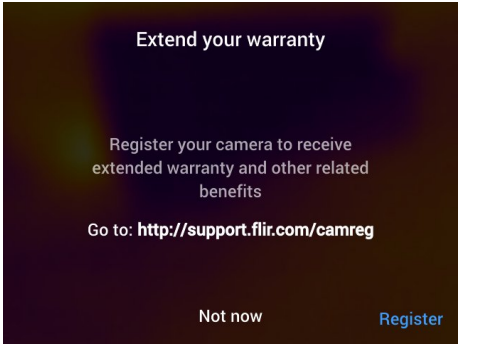

**Huom** Kun käynnistät kameran ensimmäistä kertaa, rekisteröinnin valintaikkuna tulee näkyviin osana aluekohtaisten asetuksien määrittämistä.

5. Valitse *Rekisteröi* ja paina nuolinäppäinpainiketta. Näyttöön tulee valintaikkuna, jossa on kameran sarjanumero.

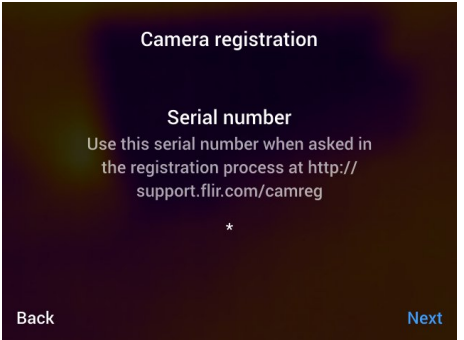

6. Anna kameran sarjanumero tietokoneella ja valitse *Validate*.

### FLIR Customer Support Center

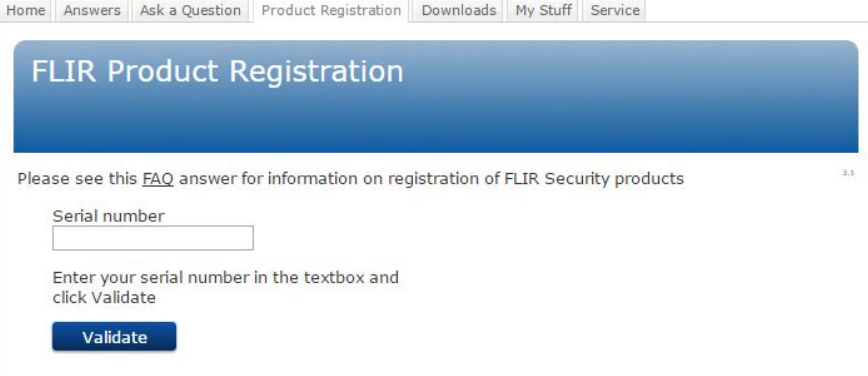

7. Kun sarjanumero on vahvistettu, valitse *Continue*.

### **FLIR Customer Support Center**

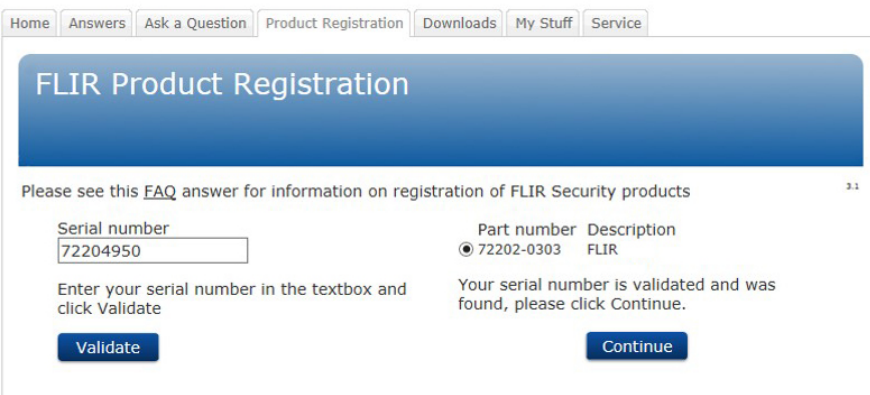

8. Anna tarvittavat tiedot ja valitse *Register Product*.

### **FLIR Customer Support Center**

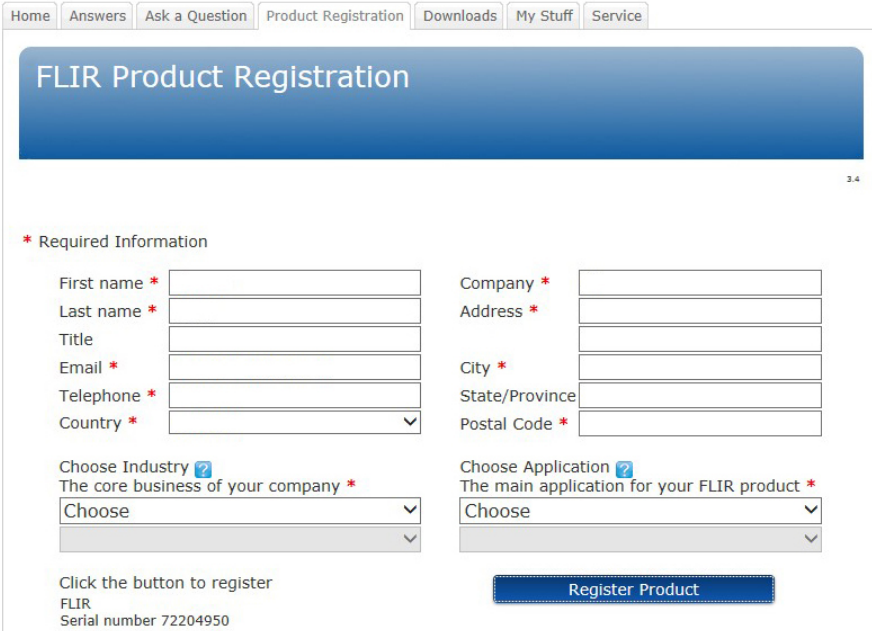

9. Kun rekisteröinti on valmis, näkyviin tulee nelinumeroinen koodi.

### **FLIR Customer Support Center**

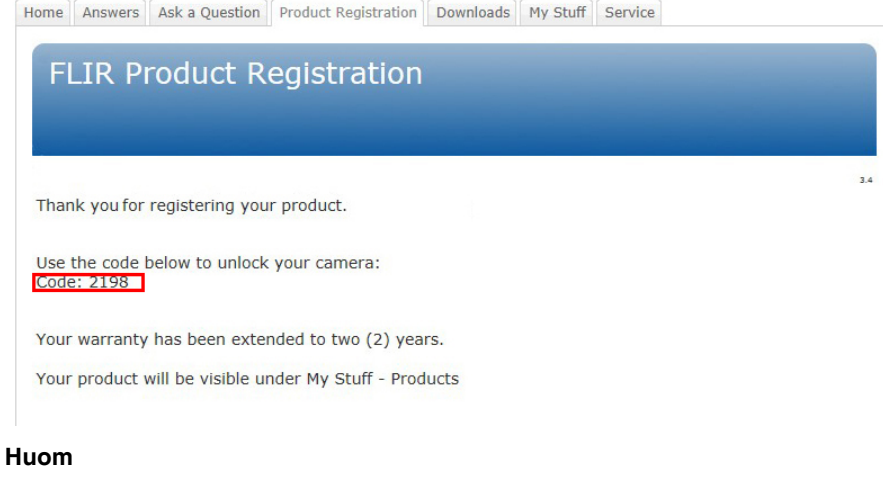

- Lisäksi koodi lähetetään sähköpostitse FLIR-asiakastukitiliisi määritettyyn sähköpostiosoitteeseen.
- Koodi näkyy myös FLIR-asiakastukiportaalissa kohdassa *My Stuff* > *Products*.

10. Anna koodi kameraan seuraavasti:

- Valitse numero painamalla nuolinäppäimiä ylös/alas.
- Vaihda edellisen ja seuraavan numeron välillä painamalla nuolinäppäimiä vasemmalle/oikealle.
- Kun kaikki numerot on annettu, paina nuolinäppäintä oikealle ja valitse *Submit*. Vahvista valinta nuolinäppäinpainikkeella.

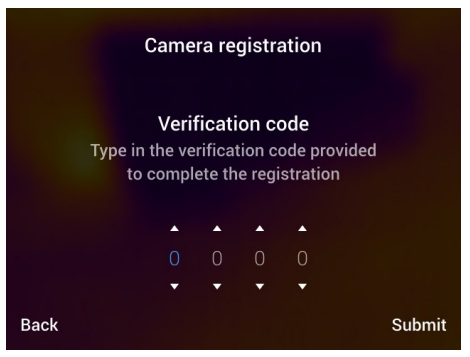

11. Kamera on nyt rekisteröity ja laajennettu takuusi on astunut voimaan.

### <span id="page-28-1"></span><span id="page-28-0"></span>**8.1 Kuva edestä**

<span id="page-28-2"></span>**8.1.1 Kuva**

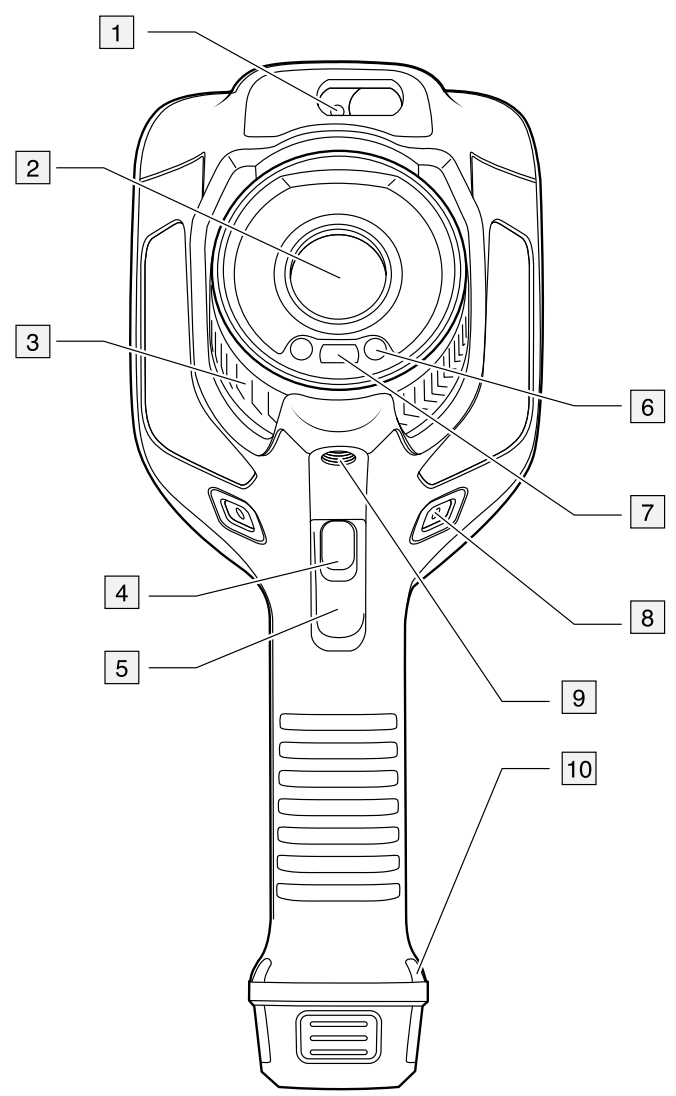

### <span id="page-28-3"></span>**8.1.2 Selitys**

- 1. Laseretäisyysmittari.2
- 2. Infrapunalinssi.
- 3. Tarkennusrengas.
- 4. Automaattitarkennuspainike.2
- 5. Liipaisin.
- 6. Digitaalikameran lamppu (vasemmalla ja oikealla puolella).
- 7. Digitaalikamera.
- 8. Kiinnityskohta käsihihnaa varten (vasemmalla ja oikealla puolella).
- 9. Jalustan kiinnike.
- 10. Kiinnityskohta käsihihnaa, rannehihnaa tai kaulahihnaa varten (vasemmalla ja oikealla puolella).

<sup>2.</sup> Kohde määräytyy kameramallin mukaan.

### <span id="page-29-0"></span>**8.2 Kuva takaa**

<span id="page-29-1"></span>**8.2.1 Kuva**

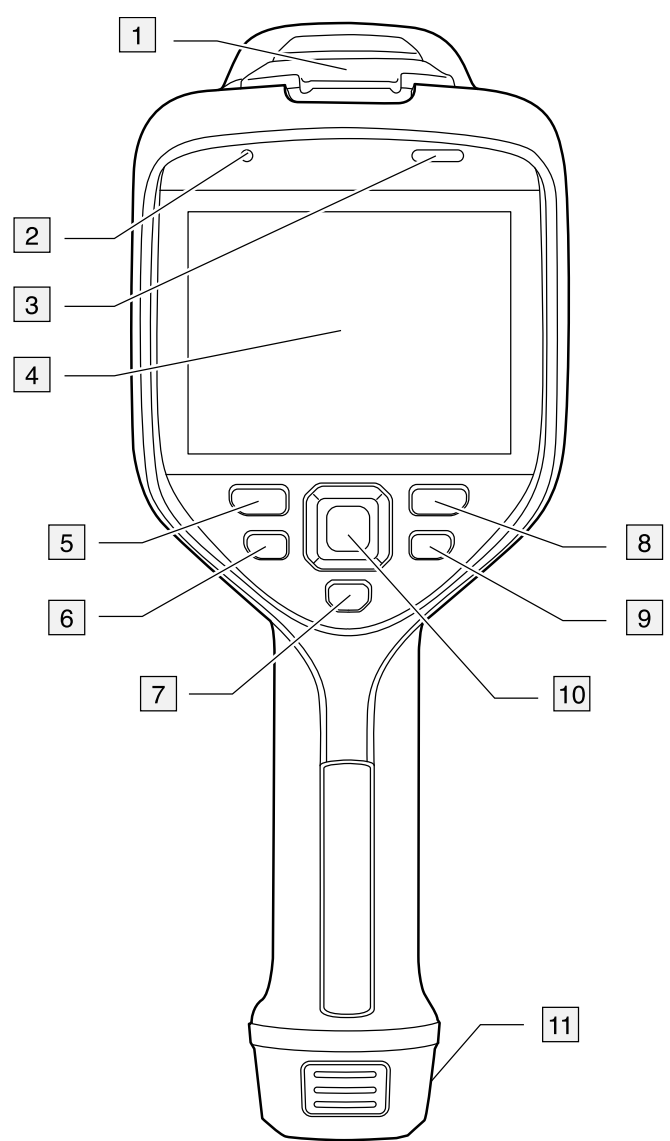

### <span id="page-29-2"></span>**8.2.2 Selitys**

- 1. USB-liittimen suojus ja muistikorttipaikka.
- 2. Mikrofoni.
- 3. Kaiutin.
- 4. LCD-kosketusnäyttö.
- 5. Kuvakansiopainike.
- 6. Ohjelmoitava painike.
- 7. Laserin käyttöpainike.
- 8. Paluupainike.
- 9. Virtapainike.
- 10. Nuolinäppäimet ja keskipainike.
- 11. Akku

### <span id="page-30-0"></span>**8.3 Laseretäisyysmittari ja laserosoitin**

### <span id="page-30-1"></span>**8.3.1 General**

Laseretäisyysmittari koostuu laserlähettimestä ja -vastaanottimesta. Laseretäisyysmittari määrittää etäisyyden kohteeseen mittaamalla, missä ajassa laserpulssi tavoittaa kohteen ja palaa siitä takaisin vastaanottimeen. Tämä aika muunnetaan etäisyydeksi, joka näytetään näytössä.

Laserlähetin toimii myös laserosoittimena. Kun laser on käytössä, laserpiste näkyy suurin piirtein kohteen kohdalla.

### ∕≬∖ **VAROITUS**

Älä katso suoraan lasersäteeseen. Lasersäde voi ärsyttää silmiä.

### **Huom**

- Laser otetaan käyttöön asetuksista. Valitse (*Asetukset*) > *Laitteen asetukset* > *Lamppu ja laser* > *Ota lamppu ja laser käyttöön*.
- Näytössä näkyy symboli **\***, kun laser on käytössä.
- Kamera voidaan säätää mittaamaan etäisyys automaattisesti kuvan tallentamisen yh-

teydessä. Valitse (*Asetukset*) > *Tallennusvaihtoehdot & -tila* > *Mittaa etäsyys*. Kun asetus on käytössä, parametri *Kohteen etäisyys* (lisätietoja on kohdassa 16.5 *[Mittaus](#page-83-1)parametrien [vaihtaminen](#page-83-1)*, sivu [72](#page-83-1)) päivittyy automaattisesti mitattuun etäisyyteen, kun kuva tallennetaan. (*Kohteen etäisyys* -asetus ei muutu kuvaustilassa.)

- Jos kohteen heijastus on vähäinen tai kohde on viistossa lasersäteeseen nähden, paluusignaalia ei välttämättä saada eikä etäisyyttä voida mitata.
- Laseretäisyysmittari ei ole tuettu kaikissa kameramalleissa.
- Laseretäisyysmittari ei välttämättä ole käytössä kaikilla myyntialueilla.

### <span id="page-30-2"></span>**8.3.2 Laserlähetin ja -vastaanotin**

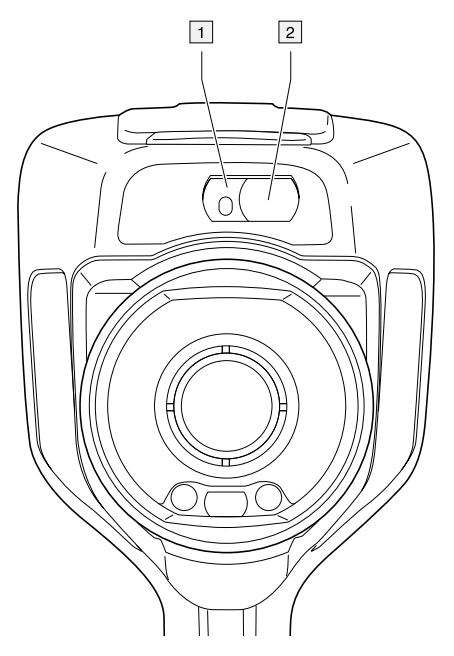

1. Laserlähetin.

### 2. Laservastaanotin.3

### <span id="page-31-0"></span>**8.3.3 Sijainti ja etäisyys**

Tämä kuva osoittaa laserlähettimen sijainnin ja etäisyyden infrapunalinssin optisesta keskipisteestä.

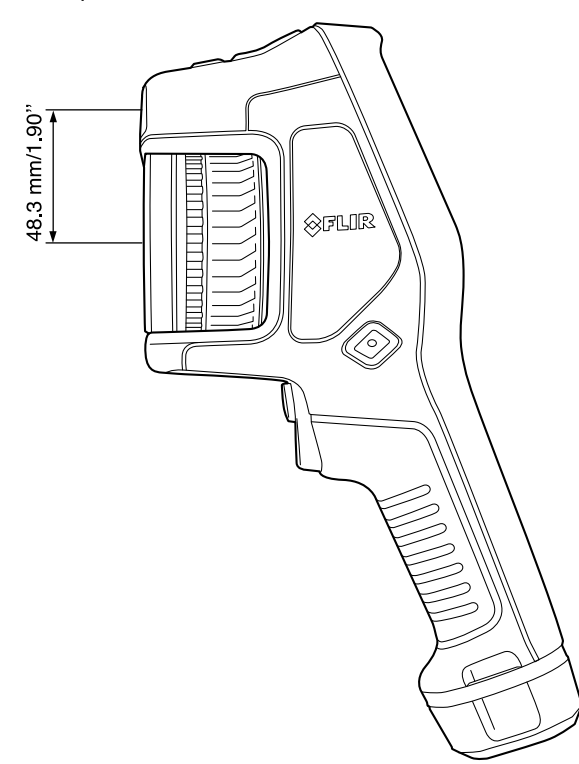

### <span id="page-31-1"></span>**8.3.4 Laservaroitustarra**

Kameraan kiinnitetyssä laservaroitustarrassa ovat seuraavat tiedot:

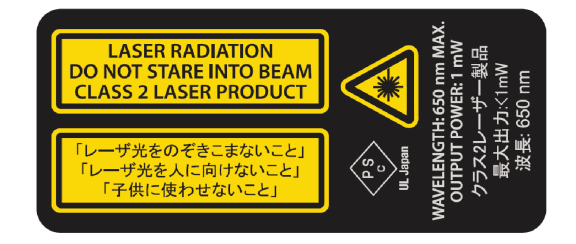

### <span id="page-31-2"></span>**8.3.5 Laserin vaatimustenmukaisuus**

Aallonpituus: 650 nm. Maks. lähtöteho: 1 mW.

Tämä tuote on vaatimusten 21 CFR 1040.10 ja 1040.11 mukainen, lukuun ottamatta Laser Notice -julkaisussa Nro 50, 24.6.2007, julkaistuja poikkeuksia.

<sup>3.</sup> Kohde määräytyy kameramallin mukaan.

# **[9](#page-32-0) [Näytön](#page-32-0) osat**

<span id="page-32-1"></span><span id="page-32-0"></span>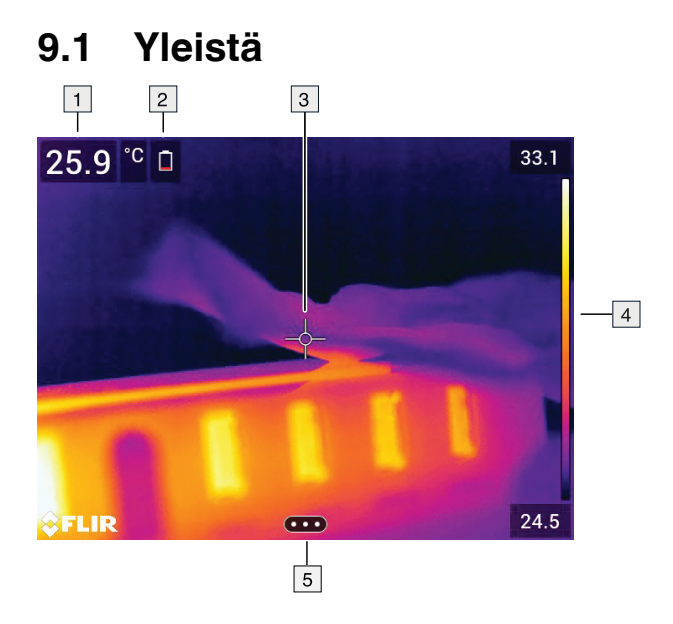

- 1. Tulosruutu
- 2. Tilakuvakkeet
- 3. Mittaustyökalu (esimerkiksi mittauspiste).
- 4. Lämpötila-asteikko.
- 5. Valikkojärjestelmän painike.

### <span id="page-32-2"></span>**9.2 Valikkojärjestelmä**

Näytä valikkojärjestelmä painamalla nuolinäppäinpainiketta tai napauta valikkojärjestelmän painiketta **audin** 

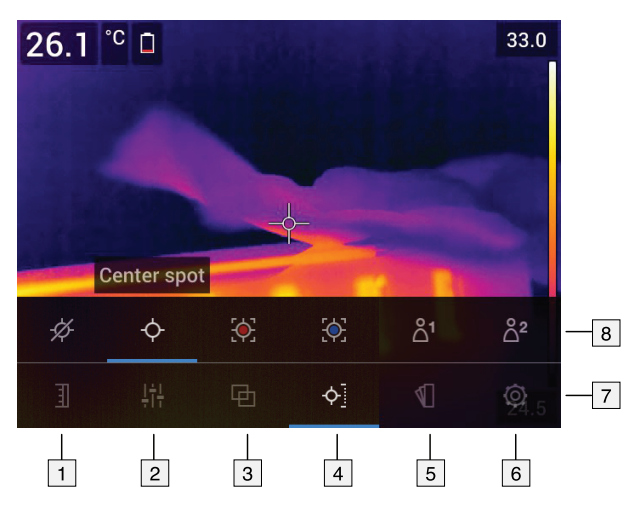

- 1. Lämpötila-asteikon painike.
- 2. Mittausparametripainike.
- 3. Kuvatilapainike.
- 4. Mittauspainike.
- 5. Väripainike.
- 6. Asetuspainike.
- 7. Päävalikko.4

4. Kohde määräytyy kameramallin mukaan.

### 8. Alivalikko.

### <span id="page-33-0"></span>**9.3 Tilakuvakkeet ja symbolit**

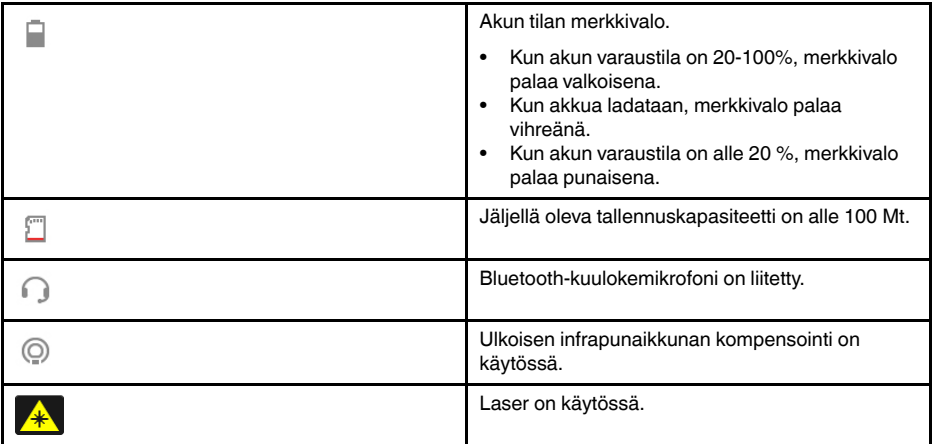

### <span id="page-33-1"></span>**9.4 Alas pyyhkäistävä valikko**

Avaa alas pyyhkäistävä valikko, aseta sormi näytön yläosaan ja pyyhkäise alas.

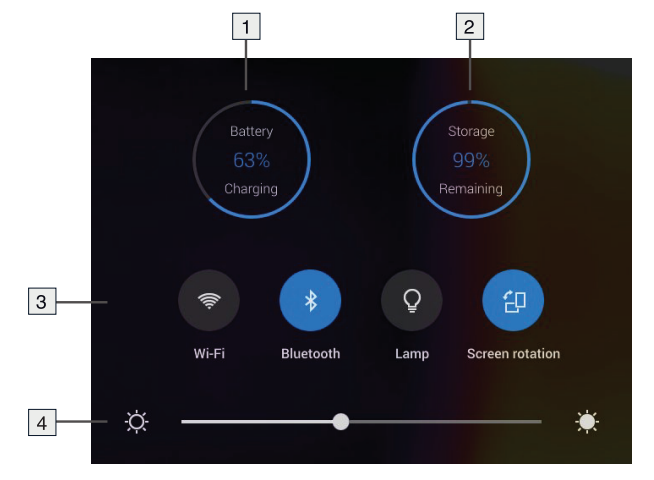

- 1. Akun tilan merkkivalo.
- 2. Muistikortin tallennustilan symboli.
- 3. *Wi-Fi*-painike: koskettamalla tätä voit ottaa Wi-Fi-yhteys käyttöön tai poistaa sen käytöstä. Katso myös osio 23 *[Wi-Fi-asetusten](#page-106-0) määrittäminen*, sivu [95](#page-106-0)
	- *Bluetooth*-painike: koskettamalla tätä voit ottaa käyttöön Bluetooth-yhteyden tai poistaa sen käytöstä. Katso myös osio 22 *Pariliitoksen luominen [Bluetooth-laittei](#page-105-0)den [kanssa](#page-105-0)*, sivu [94](#page-105-0).
	- *Lamppu*-painike: koskettamalla tätä voit ottaa kameran lampun käyttöön tai poistaa sen käytöstä.

**Huom** Ennen kuin voit sytyttää lampun, sinun on otettava lamppu käyttöön ase-

tuksissa. Valitse (*Asetukset*) > *Laitteen asetukset* > *Lamppu & laser* > *Ota lamppu ja laser käyttöön* tai *Ota lamppu & laser käyttöön + käytä lamppua salamana*.

• *Automaattinen kierto* -painike: koskettamalla tätä voit ottaa näytön automaattisen kierron käyttöön tai poistaa sen käytöstä.

4. Näytön kirkkauden liukusäädin: tällä säädetään näytön kirkkautta.

### <span id="page-34-0"></span>**9.5 Kuvan päällä näkyvät tiedot**

Kuvan tietoja ovat esimerkiksi päivämäärä, emissiivisyys ja ilman lämpötila. Kaikki kuvan tiedot tallennetaan kuvatiedostoon, ja niitä voi tarkastella kuvakansiossa. Voit myös halutessasi näyttää valitsemasi tiedot kuvan päällä. Kaikki liikkuvan kuvan päällä näkyvät tiedot näytetään myös tallennetuissa kuvissa. Katso lisätietoja osioista 25.1.5 *[Laitteen](#page-111-0) [asetukset](#page-111-0)*, sivu [100](#page-111-0) ja 14.8 *Kaiken kuvan päällä näkyvän tiedon [piilottaminen](#page-77-3)*, sivu [66.](#page-77-3)

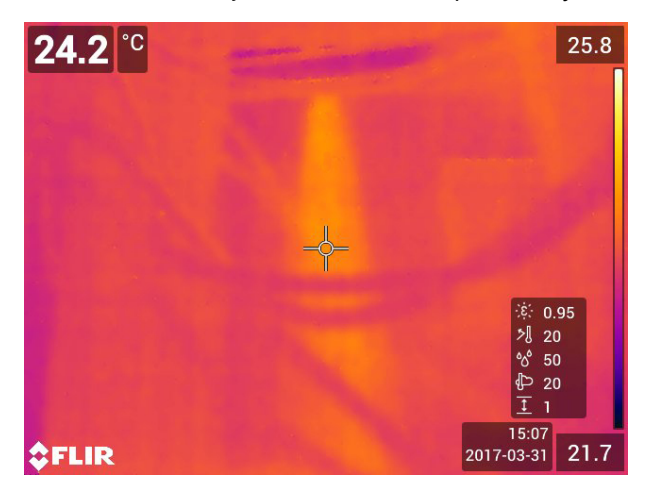

### <span id="page-35-1"></span><span id="page-35-0"></span>**10.1 General**

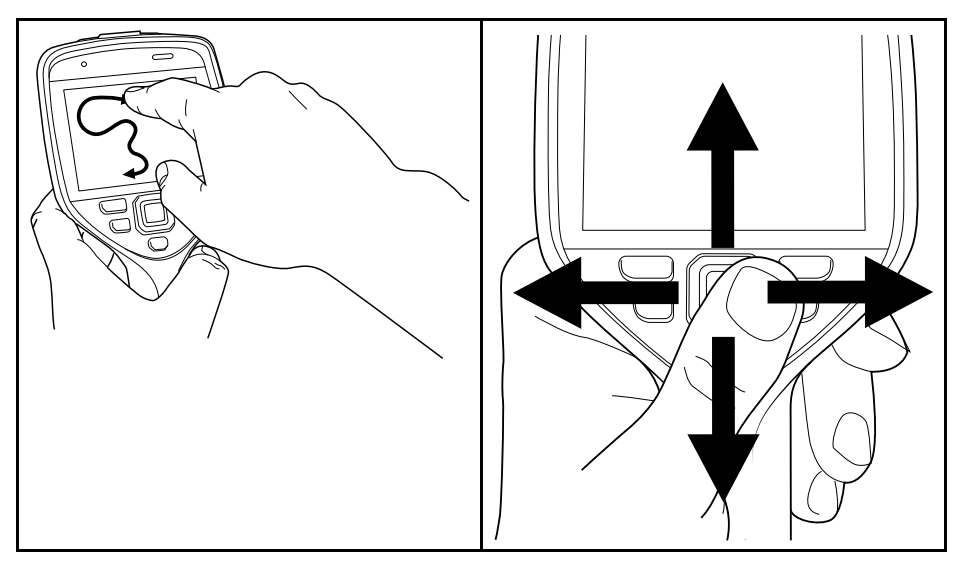

Kuvassa on esitetty kaksi tapaa liikkua kameran valikkojärjestelmässä:

- Liikkuminen valikossa etusormen tai erityisesti kapasitiivista kosketuskäyttöä varten suunnitellun stylus-kynän avulla (vasemmalla).
- Liikkuminen valikossa nuolinäppäinpainikkeen ja paluupainikkeen  $\sum$ avulla (oikealla).

Myös kahden tavan yhdistelmää voi käyttää.

Tässä käyttöohjeessa oletetaan, että toiminnot valitaan nuolinäppäinpainikkeen avulla, mutta useimmat toimenpiteet voi suorittaa myös etusormen tai stylus-kynän avulla.

### <span id="page-35-2"></span>**10.2 Liikkuminen valikossa nuolinäppäinpainikkeen avulla**

Voit liikkua valikossa nuolinäppäinpainikkeen ja paluupainikkeen avulla seuraavasti:

- Saat valikon näkyviin painamalla nuolinäppäinpainikkeen keskikohtaa.
- Selaa valikoita, alivalikoita ja valintaikkunoita sekä muuta valintaikkunoissa olevia arvoja painamalla nuolinäppäimellä ylös/alas tai vasemmalle/oikealle.
- Vahvista valikoissa ja valintaikkunoissa tekemäsi muutokset ja asetukset painamalla nuolinäppäinpainikkeen keskikohtaa.
- Poistu valintaikkunoista ja palaa valikkoon painamalla paluupainiketta  $\sum$ .
# **[11](#page-36-0) [Kameran](#page-36-0) käsittely**

### <span id="page-36-0"></span>**11.1 Akun lataaminen**

#### **11.1.1 Yleistä**

#### **Huom**

- Lataa akkua kaksi tuntia ennen kameran ensimmäistä käyttökertaa.
- Käytä laitteen lähellä olevaa seinäpistoketta, joka on helposti käytettävissä.

#### **11.1.2 Akun lataaminen USB-akkulaturilla**

#### *11.1.2.1 Menettelyohje*

Toimi seuraavasti:

- 1. Aseta akku kameran akkulokeroon.
- 2. Kytke USB-akkulaturi seinäpistokkeeseen.
- 3. Avaa kameran päällä oleva kuminen kansi.

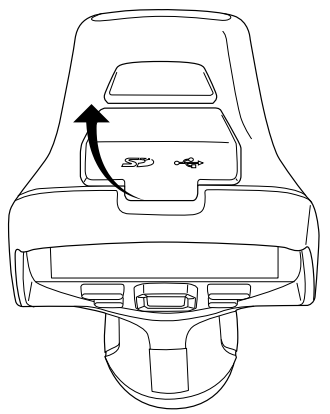

4. Kytke USB-akkulaturin USB-liitin kameran liitinkannen USB-C-liitäntään.

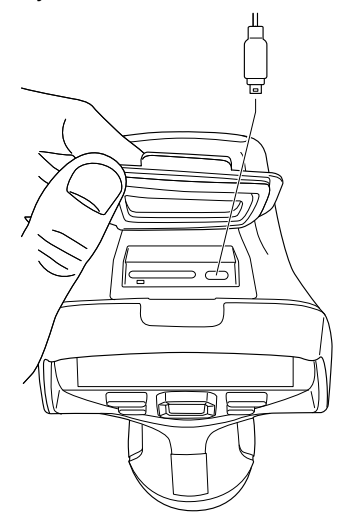

- 5. Voit tarkastaa akun lataustilan jollain seuraavista tavoista:
	- Jos kamera on käynnistetty: Aseta sormi näytön yläosaan ja pyyhkäise sillä alas. Akun varaustila näytetään alas pyyhkäistävässä valikossa.
	- Jos kamera on sammutettu: akun varaustilan merkkivalo näytetään näytössä.
- 6. USB-akkulaturi kannattaa irrottaa seinäpistokkeesta, kun akku on latautunut täyteen.

#### **11.1.3 Akun lataaminen erillisellä ulkoisella akkulaturilla**

#### *11.1.3.1 Erillisen akkulaturin merkkivalo*

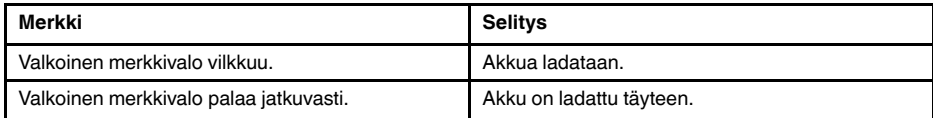

#### *11.1.3.2 Menettelyohje*

Toimi seuraavasti:

- 1. Aseta yksi tai kaksi akkua akkulaturiin.
- 2. Kytke virtalähteen kaapelin liitin akkulaturissa olevaan liittimeen.
- 3. Kytke virtalähteen seinäpistoke pistorasiaan.
- 4. Kun akkulaturin valkoinen merkkivalo palaa jatkuvasti, akut on ladattu täyteen.
- 5. Erillinen akkulaturi kannattaa irrottaa seinäpistokkeesta, kun akut on ladattu täyteen.

#### **11.1.4 Akun lataaminen tietokoneeseen liitetyllä USB-kaapelilla**

Toimi seuraavasti:

1. Avaa kameran päällä oleva kuminen kansi.

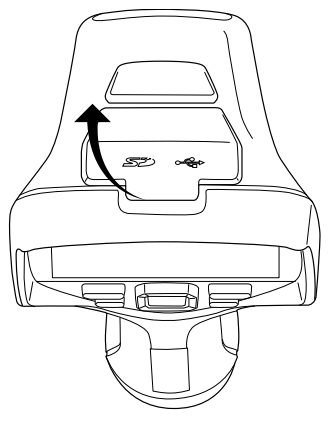

2. Kytke USB-kaapeli liitinkannen USB-C-liitäntään ja kytke kaapelin toinen pää tietokoneeseen.

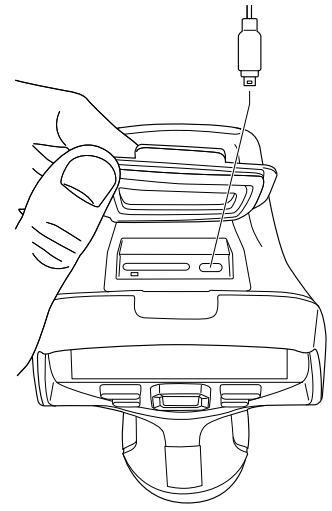

### **Huom**

- Akun lataaminen edellyttää, että tietokone on käynnissä.
- Kameran lataaminen USB-kaapelin avulla tietokoneesta kestää *huomattavasti* kauemmin kuin lataaminen USB-akkulaturilla tai erillisellä akkulaturilla.

### **11.2 Akun irrottaminen**

Toimi seuraavasti:

- 1. Sammuta kamera.
- 2. Irrota akku kamerasta.

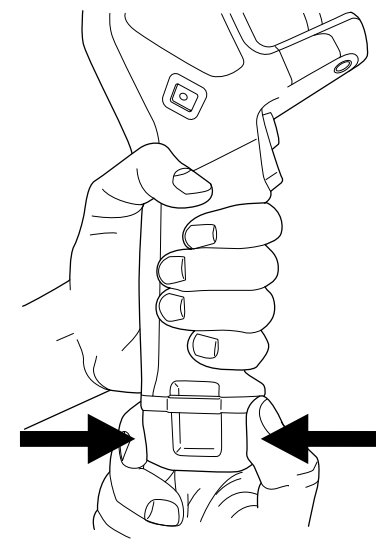

## **11.3 Kameran käynnistäminen ja sammuttaminen**

- Käynnistä kamera painamalla virtapainiketta $\, \mathbf{\Phi} \,$
- Sammuta kamera painamalla virtapainiketta  $\bf{0}$  yli puoli sekuntia. **Huom** Älä sammuta kameraa irrottamalla akkua.

### <span id="page-39-0"></span>**11.4 Kameran tarkennuksen manuaalinen säätäminen**

**11.4.1 Kuva**

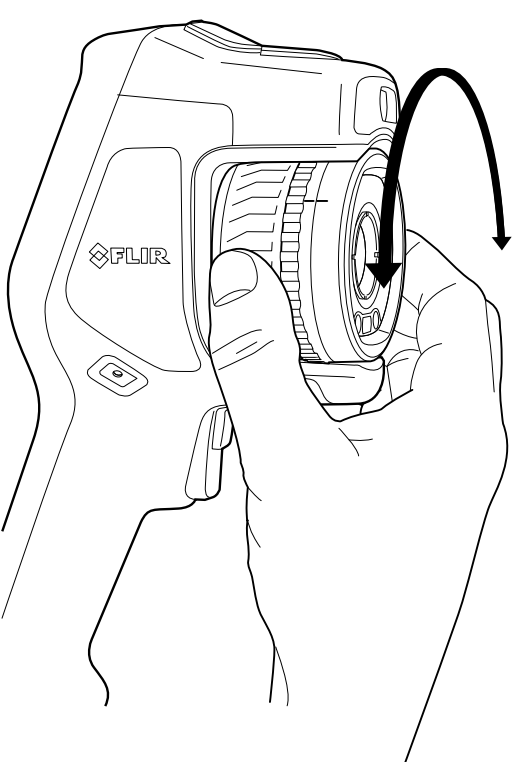

#### **11.4.2 Menettelyohje**

Toimi seuraavasti:

- 1. Toimi seuraavasti:
	- Jos haluat tarkentaa kauas, käännä tarkennusrengasta myötäpäivään (LCD-näytön puolelta katsottuna).
	- Jos haluat tarkentaa lähelle, käännä tarkennusrengasta vastapäivään (LCD-näytön puolelta katsottuna).

**Huom** Älä kosketa linssin pintaa lämpökameran tarkennusta säätäessäsi. Jos kosketat linssiä vahingossa, puhdista se noudattamalla ohjeita, jotka ovat kohdassa 26.2 *[Infrapu](#page-114-0)[nalinssi](#page-114-0)*, sivu [103](#page-114-0).

**Huom** Tarkennuksen säätäminen oikein on erittäin tärkeää. Virheelliset tarkennussäädöt vaikuttavat siihen, miten kuvatilat *MSX*, *Lämpökuva* ja *Kuva kuvassa* toimivat. Tarkennusasetukset vaikuttavat myös lämpötilan mittaamiseen.

### <span id="page-39-1"></span>**11.5 Lämpökameran automaattitarkennus**

#### **11.5.1 Yleistä**

Kun käytetään automaattitarkennusta, lämpökamera voi käyttää jotain seuraavista tarkennusmenetelmistä:

- *Kontrasti*: tarkennus perustuu kuvan kontrastin maksimointiin.
- *Laser*: Tarkennus perustuu etäisyyden lasermittaukseen. Laseria käytetään, kun kamera käyttää automaattitarkennusta.

Tarkennusmenetelmä määritetään asetuksella. Valitse (*Asetukset*) > *Laitteen asetukset* > *Tarkennus* > *Automaattitarkennus* ja valitse sitten *Kontrasti* tai *Laser*.

**Huom** Automaattitarkennus ei ole tuettu kaikissa kameramalleissa.

#### **11.5.2 Kuva**

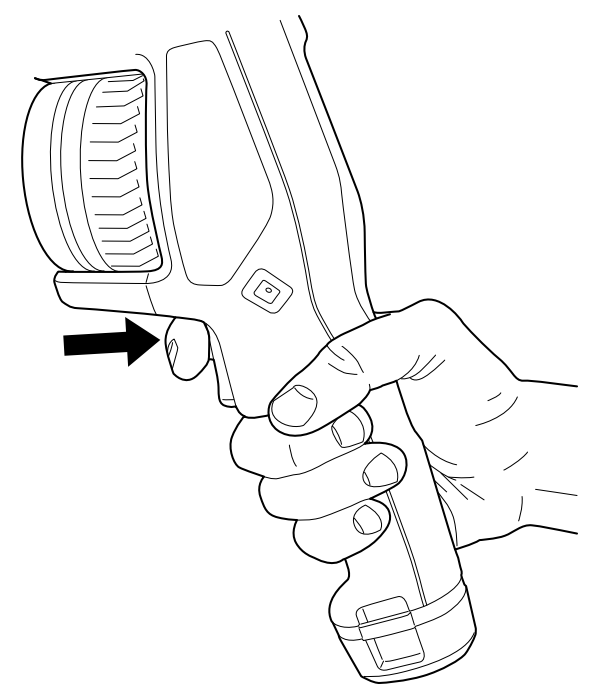

#### **11.5.3 Menettelyohje**

#### **VAROITUS** /!\

Älä tähtää kameralla toisen henkilön kasvoihin, kun automaattitarkennus on käytössä. Kamera voidaan säätää tarkentamaan kuvaa siten, että se mittaa etäisyyttä laserilla. Lasersäde voi ärsyttää silmiä.

Toimi seuraavasti:

1. Tarkenna infrapunakamera automaattisesti painamalla automaattitarkennuspainiketta.

**Huom** Voit myös määrittää automaattitarkennuksen ohjelmoitavaan painikkeeseen $\mathbf{P}$ . Katso lisätietoja osiosta 11.12 *[Ohjelmoitavan](#page-46-0) painikkeen toimintojen määrittäminen*, sivu [35.](#page-46-0)

### <span id="page-40-0"></span>**11.6 Jatkuva automaattitarkennus**

#### **11.6.1 Yleistä**

Lämpökameran automaattitarkennuksen voi määrittää jatkuvaksi.

Kun jatkuva automaattitarkennus on käytössä, kameran tarkennus säätyy laserin jatkuvien etäisyysmittauksien perusteella. Laser on käytössä jatkuvasti.

#### **VAROITUS** ∕!`

Älä tähtää kameralla toisen henkilön kasvoihin, kun jatkuva automaattitarkennus on käytössä. Kamera tarkentaa kuvaa mittaamalla etäisyyttä laserilla (jatkuvasti). Lasersäde voi ärsyttää silmiä.

#### **Huom**

- Ennen kuin voit ottaa jatkuvan automaattitarkennuksen käyttöön, laser on otettava käyttöön ja laser on valittava tarkennusmenetelmäksi. Lisätietoja on osiossa [11.6.2](#page-41-0) *[Menettelyohje](#page-41-0)*, sivu [30](#page-41-0).
- Kun jatkuva automaattitarkennus otetaan käyttöön, tarkennuksen manuaalinen säätö tarkennusrengasta kääntämällä ei onnistu.
- Jatkuva automaattitarkennus ei ole tuettu kaikissa kameramalleissa.

#### <span id="page-41-0"></span>**11.6.2 Menettelyohje**

Toimi seuraavasti:

- 1. Paina kameran nuolinäppäinpainiketta, jotta valikko tulee näkyviin.
- 2. Valitse (*Asetukset*) ja paina nuolinäppäinpainiketta. *Asetukset*-valikko tulee näkyviin.
- 3. Valitse *Laitteen asetukset* > *Lamppu ja laser* > *Ota lamppu ja laser käyttöön* nuolinäppäinpainikkeen avulla.
- 4. Valitse *Laitteen asetukset* > *Tarkennus* > *Automaattitarkennus* > *Laser* nuolinäppäinpainikkeen avulla.
- 5. Valitse *Laitteen asetukset* > *Tarkennus* > *Jatkuva automaattitarkennus* > *Käytössä* nuolinäppäinpainikkeen avulla.

**Huom** Voit myös määrittää jatkuvan automaattitarkennuksen ohjelmoitavaan painik-

keeseen . Katso lisätietoja osiossa 11.12 *[Ohjelmoitavan](#page-46-0) painikkeen toimintojen mää[rittäminen](#page-46-0)*, sivu [35](#page-46-0).

### **11.7 Kuvan tallentaminen**

Toimi seuraavasti:

1. Tallenna kuva painamalla laukaisinta.

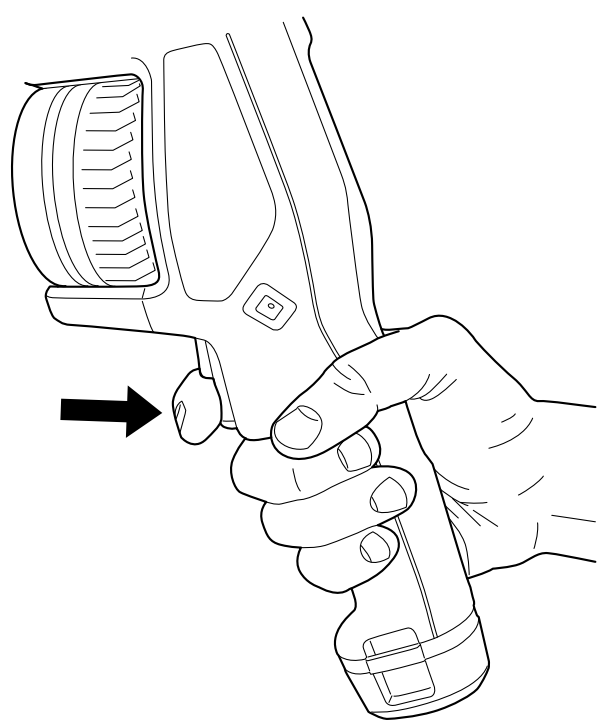

**Huom** Kohdan (*Asetukset*) > *Tallennusvaihtoehdot & -tila* asetusten perusteella saattaa tapahtua myös jokin seuraavista:

- esikatselukuva voi näkyä ennen kuvan tallennusta
- kommenttityökalu tai kommenttivalikko voi näkyä, kun kuva on tallennettu.

### **11.8 Laseretäisyysmittarin käyttö**

#### **11.8.1 General**

Laseretäisyysmittari koostuu laserlähettimestä ja -vastaanottimesta. Laseretäisyysmittari määrittää etäisyyden kohteeseen mittaamalla, missä ajassa laserpulssi tavoittaa kohteen ja palaa siitä takaisin vastaanottimeen. Tämä aika muunnetaan etäisyydeksi, joka näytetään näytössä.

Laserlähetin toimii myös laserosoittimena. Kun laser on käytössä, laserpiste näkyy suurin piirtein kohteen kohdalla.

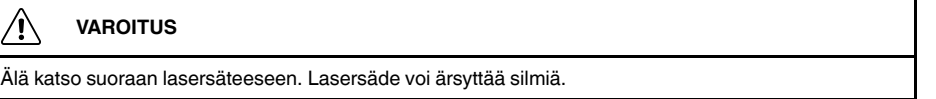

#### **Huom**

7

- Laser otetaan käyttöön asetuksista. Valitse (*Asetukset*) > *Laitteen asetukset* > *Lamppu ja laser* > *Ota lamppu ja laser käyttöön*.
- Näytössä näkyy symboli **\***, kun laser on käytössä.
- Kamera voidaan säätää mittaamaan etäisyys automaattisesti kuvan tallentamisen yh-

teydessä. Valitse (*Asetukset*) > *Tallennusvaihtoehdot & -tila* > *Mittaa etäsyys*. Kun asetus on käytössä, parametri *Kohteen etäisyys* (lisätietoja on kohdassa 16.5 *[Mittaus](#page-83-0)parametrien [vaihtaminen](#page-83-0)*, sivu [72](#page-83-0)) päivittyy automaattisesti mitattuun etäisyyteen, kun kuva tallennetaan. (*Kohteen etäisyys* -asetus ei muutu kuvaustilassa.)

- Jos kohteen heijastus on vähäinen tai kohde on viistossa lasersäteeseen nähden, paluusignaalia ei välttämättä saada eikä etäisyyttä voida mitata.
- Laseretäisyysmittari ei ole tuettu kaikissa kameramalleissa.
- Laseretäisyysmittari ei välttämättä ole käytössä kaikilla myyntialueilla.

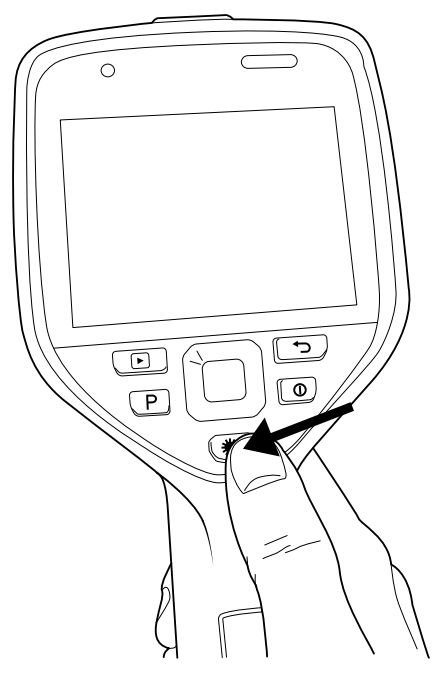

#### **11.8.3 Menettelyohje**

Toimi seuraavasti:

- 1. Ota laser käyttöön painamalla pitkään laserpainiketta  $\mathcal{H}$ . Etäisyys kohteeseen näytetään näytössä.
- 2. Poista laser käytöstä vapauttamalla laserpainike  $\mathcal{\overline{H}}$ .

### **11.9 Alueiden mittaus**

#### **11.9.1 Yleistä**

**Huom** Toiminnon saatavuus määräytyy kameramallin mukaan.

Laseretäisyysmittarin mittaamaa etäisyyttä voidaan käyttää aluelaskelmien pohjana. Tavanomaisena käyttökohteena voidaan mainita kostean alueen koon arvioiminen seinässä.

Jotta pinta-alue voitaisiin mitata, näyttöön pitää lisätä neliö- tai ympyrämittaustyökalu. Kamera laskee neliö- tai ympyrätyökalun kehystämän pinta-alan. Laskelma on kohteen mitattuun etäisyyteen perustuva arvio pinta-alasta.

Kun laseretäisyysmittari on käytössä, laserpiste näkyy suurin piirtein kohteen kohdalla. Laseretäisyysmittari mittaa etäisyyttä kohteeseen. Kamera olettaa, että tämä etäisyys pätee koko neliö- tai ympyrätyökalulle.

Jotta alueiden mittaus onnistuisi, huomioi seuraavat asiat:

- Varmista, että neliö- tai ympyrätyökalu on kuvan keskellä.
- Säädä neliö- tai ympyrätyökalun kokoa kohteen koon mukaan.
	- Pidä kamera kohtisuorassa kohteeseen nähden.
- Vältä kohteita, joissa on useita yksityiskohtia eri etäisyyksillä kamerasta.

#### **11.9.2 Menettelyohje**

**Huom** Oletuksena on, että laser on otettu käyttöön. Valitse (*Asetukset*) > *Laitteen asetukset* > *Lamppu ja laser* > *Ota lamppu ja laser käyttöön*.

Toimi seuraavasti:

- 1. Lisää neliö- tai ympyrämittaustyökalu. Lisätietoja on kohdassa 16.2 *[Mittaustyökalujen](#page-81-0) [lisääminen/poistaminen](#page-81-0)*, sivu [70](#page-81-0)
- 2. Määritä kamera mittaamaan ja näyttämään neliön tai ympyrän alue. Lisätietoja on kohdassa 16.6 *Arvojen näyttäminen [tulostaulukossa](#page-86-0)*, sivu [75](#page-86-0).
- 3. Varmista, että neliö- tai ympyrätyökalu on kuvan keskellä. Lisätietoja on kohdassa 16.4 *[Mittaustyökalun](#page-82-0) siirtäminen ja koon muuttaminen*, sivu [71.](#page-82-0)
- 4. Säädä neliö- tai ympyrätyökalun kokoa kohteen koon mukaan. Lisätietoja on kohdassa 16.4 *[Mittaustyökalun](#page-82-0) siirtäminen ja koon muuttaminen*, sivu [71](#page-82-0).
- 5. Pidä kamera kohtisuorassa kohteeseen nähden. Paina laserpainiketta **清**pitkään.
- 6. Laskettu alue näytetään tulostaulukossa.

### **11.10 Ulkoisten laitteiden ja tallennusvälineiden yhdistäminen**

#### **11.10.1 Yleistä**

Kameraan voi kytkeä seuraavat ulkoiset laitteet ja medialaitteet:

- SD-muistikortti.
- Tietokone, johon kuva- ja videotiedostoja voidaan siirtää kamerasta ja toisinpäin USB-C/USB-A- tai USB-C/USB-C-kaapelin avulla.
- Videonäyttö ja -näyttö, johon kamera voidaan kytkeä USB-C- ja HDMI-sovitinliitännän avulla.
- USB-akkulaturi.

**Huom** Tyhjennä muistikortti tai käytä muistikorttia, jota ei ole aiemmin käytetty erityyppisessä kamerassa. Kamerat saattavat järjestellä tiedostot muistikortille eri tavalla. Siksi on olemassa tietojen menetyksen riski, jos samaa muistikorttia käytetään erityyppisissä kameroissa.

#### **11.10.2 Kuva**

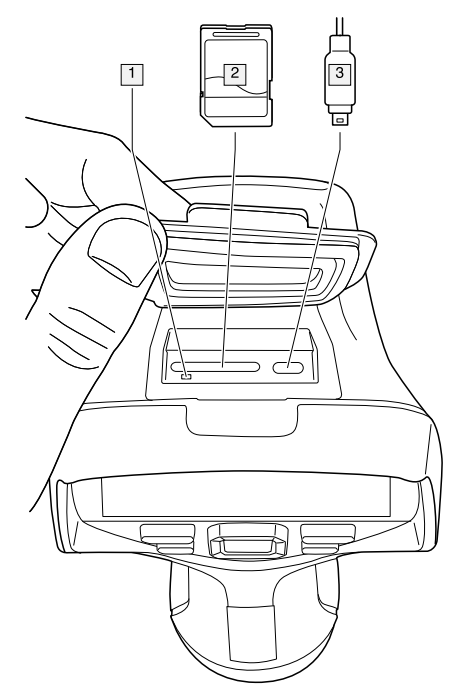

#### **11.10.3 Selitys**

1. LED-merkkivalo, josta näkee, milloin muistikortti on käytössä.

#### **Huom**

- Älä poista muistikorttia, kun tämä merkkivalo vilkkuu.
- Älä liitä kameraa tietokoneeseen, kun tämä merkkivalo vilkkuu.
- 2. SD-muistikortti.
- 3. USB-C-kaapeli.

### **11.11 Tiedostojen siirtäminen tietokoneeseen**

#### **11.11.1 Yleistä**

Kun kameran kuvakansioon tallennetaan kuva tai videoleike, tiedosto tallennetaan muistikorttiin.

Voit myös kytkeä kameran tietokoneeseen USB-C/USB-A- tai USB-C/USB-C-kaapelin avulla. Kun kamera on kytketty tietokoneeseen, kuvia ja videoleikkeitä voi siirtää muistikortista tietokoneeseen.

#### **11.11.2 Menettelyohje**

Toimi seuraavasti:

1. Avaa kameran päällä oleva kuminen kansi.

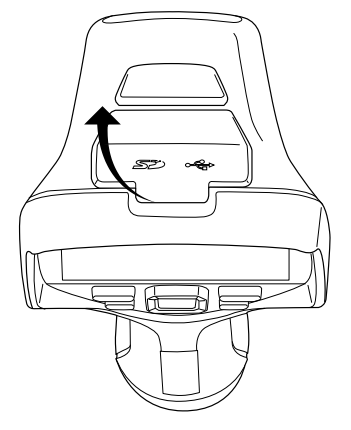

2. Kytke USB-kaapeli liitinkannen USB-C-liitäntään ja kytke kaapelin toinen pää tietokoneeseen.

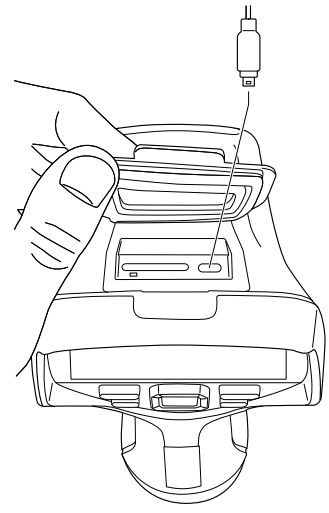

- 3. Käynnistä kamera
- 4. Toimi seuraavasti:
	- Siirrä tiedostot tietokoneeseen vetämällä ja pudottamalla Microsoft Windowsin Resurssienhallinnassa.
		- **Huom** Tiedoston siirtäminen vetämällä ja pudottamalla ei poista kuvaa kamerasta.
	- Tuo kuvat .FLIR Tools/Tools+- tai FLIR Report Studio -ohjelmistoon.

### <span id="page-46-0"></span>**11.12 Ohjelmoitavan painikkeen toimintojen määrittäminen**

#### **11.12.1 Yleistä**

Ohielmoitavaan painikkeeseen  $\mathsf P$  voidaan määrittää eri toimintoja. Ohielmoitavaa painiketta voidaan esimerkiksi käyttää kahden usein käytettävän asetuksen välillä vaihtamiseen. Lisäksi tallennukselle ja esikatselulle voidaan määrittää kaksi eri asetusta: tavallinen asetus laukaisimelle (joka määritetään *Tallennusvaihtoehdot & -tila* -asetuksissa; lisätietoja on kohdassa 25.1.4 *[Tallennusvaihtoehdot](#page-110-0) & -tila*, sivu [99\)](#page-110-0) ja toinen asetus ohjelmoitavalle painikkeelle.

Ohjelmoitavaan painikkeeseen voi valita seuraavat vaihtoehdot:

- *Ei toimintaa*: Tämä on oletusasetus. Painikkeen painamisella ei ole mitään vaikutusta.
- *Vaihda: automaattinen <> manuaalinen lämpötila-asteikko*: Vaihda automaattisen tai manuaalisen kuvansäätötilan välillä. Lisätietoja on kohdassa 14.3 *[Lämpökuvan](#page-71-0) säätä[minen](#page-71-0)*, sivu [60.](#page-71-0)
- *Automaattitarkennus*5: Tarkentaa kameran automaattisesti yhdellä painalluksella.
- *Jatkuva automaattitarkennus*6: Ota jatkuva automaattitarkennus käyttöön tai pois käytöstä.
- *Kuvan päälle tulevien grafiikkatekstien piilotus*: Piilota tai näytä kaikki kuvan päällä näytettävät grafiikkatekstit ja tiedot. Katso lisätietoja kohdasta 14.8 *[Kaiken](#page-77-0) kuvan päällä näkyvän tiedon [piilottaminen](#page-77-0)*, sivu [66](#page-77-0).
- *Kalibrointi*: Tasapainota kuva manuaalisesti. Katso lisätietoja kohdasta 14.7 *[Kuvan](#page-77-1) tasapainotuksen [\(non-uniformity](#page-77-1) correction, NUC) suorittaminen*, sivu [66](#page-77-1).
- *Manuaalisen lämpötila-alueen automaattinen säätö*: Säädä kuvaa automaattisesti ja pysy samalla manuaalisessa kuvansäätötilassa.
- *Vaihto: lämpökamera <> digikamera*: Vaihda *Lämpökuva* ja *Digikamera*-kuvatilojen välillä. Katso lisätietoja kohdasta 15 *[Kuvatilojen](#page-79-0) käyttö*, sivu [68](#page-79-0).
- *Vaihto: lämpökuva <> MSX*: Vaihda *Lämpökuva* ja *MSX*-kuvatilojen välillä. Katso lisätietoja kohdasta 15 *[Kuvatilojen](#page-79-0) käyttö*, sivu [68.](#page-79-0)
- *Vaihto: 1x zoom <> Maks. zoom*: Vaihda digitaalisen zoomauksen kertoimen 1× ja suurimman mahdollisen zoomauksen välillä.
- *Kameran salaman vaihto: On <> Off*: Ota kameran salamatoiminnot käyttöön tai pois käytöstä. Katso lisätietoja kohdasta 11.13 *Kameran lampun [käyttäminen](#page-47-0) salamavalo[na](#page-47-0)*, sivu [36.](#page-47-0)

**Huom** Salamatoimintoa ei voi ottaa käyttöön, jos *Lamppu ja laser* -asetuksena on *Poista kaikki käytöstä*. Katso lisätietoja kohdasta 25.1.5 *Laitteen [asetukset](#page-111-0)*, sivu [100](#page-111-0).

- *Vaihto: yksittäinen kuva <> video*: Vaihda tallennustilojen *Yksittäinen kuva* ja *Video* välillä.
- *Vaihda kahden viimeisimmän paletin välillä*: Vaihda kahden viimeiseksi käytetyn väripaletin välillä. Katso lisätietoja kohdasta 14.5 *[Väripalettien](#page-75-0) vaihtaminen*, sivu [64](#page-75-0).
- *Lämpötila-alueen vaihto*: Vaihda kameran lämpötila-alueiden välillä. Katso lisätietoja kohdasta 25.1.3 *Kameran [lämpötila-alue](#page-110-1)*, sivu [99](#page-110-1).

<sup>5.</sup> Kohde määräytyy kameramallin perusteella.

<sup>6.</sup> Kohde määräytyy kameramallin mukaan.

- *Automaattisen kierron vaihto Käytössä <> Ei käytössä*: Ota automaattinen kierto käyttöön tai pois käytöstä.
- *Tallenna*: tallenna kuva.
- *Tallenna + kysy muistiinpanoa*: tallenna kuva ja näytä kommenttityökalu.
- *Tallenna + kysy taulukkoa*: tallenna kuva ja näytä tekstitaulukkotyökalu.
- *Tallenna + kysy äänikommenttia*: tallenna kuva ja näytä äänikommenttityökalu.
- *Tallenna + kysy muokkausta*: tallenna kuva ja näytä piirroksen kommenttityökalu.
- *Tallenna + valitse huomautus valikosta*: tallenna kuva ja näytä kommenttityökalun valikko.
- *Esikatselu*: näytä esikatselukuva.
- *Esikatsele + kysy muistiinpanoa*: näytä esikatselukuva ja kommenttityökalu.
- *Esikatsele + kysy taulukkoa*: näytä esikatselukuva ja tekstitaulukkotyökalu.
- *Esikatsele + kysy äänikommenttia*: näytä esikatselukuva ja äänikommenttityökalu.
- *Esikatsele + kysy muokkausta*: näytä esikatselukuva ja piirroksen kommenttityökalu.
- *Esikatsele + valitse huomautus valikosta*: näytä esikatselukuva ja kommenttityökalun valikko.

#### **11.12.2 Menettelyohje**

Toimi seuraavasti:

- 1. Pidä ohjelmoitava painike painettuna . Tämä näyttää valikon *Programmable button*.
- 2. Valitse yksi toiminto painamalla nuolinäppäimiä ylös tai alas. Vahvista painamalla nuolinäppäinpainikkeen keskiosaa.

### <span id="page-47-0"></span>**11.13 Kameran lampun käyttäminen salamavalona**

#### **11.13.1 Yleistä**

Kameran lamppua voidaan käyttää digitaalikameran salamana. Kun salamavalotoiminto otetaan käyttöön, kameran lamppu välähtää kuvaa tallennettaessa laukaisinta vetämällä.

Kameran lamppua voi myös käyttää taskulamppuna.

#### **11.13.2 Menettelyohje**

Toimi seuraavasti:

- 1. Paina kameran nuolinäppäinpainiketta, jotta valikko tulee näkyviin.
- 2. Valitse (*Asetukset*) ja paina nuolinäppäinpainiketta. *Asetukset*-valikko tulee näkyviin.
- 3. Valitse nuolinäppäinpainikkeella *Laitteen asetukset* > *Lamppu ja laser*.
- 4. Toimi seuraavasti:
	- Ota kameran lampputoiminto käyttöön valitsemalla *Ota lamppu ja laser käyttöön* ja paina nuolinäppäinpainiketta. Kameran lampun voi sytyttää ja sammuttaa alas pyyhkäistävän valikon avulla; lisätietoja on kohdassa 9.4 *Alas [pyyhkäistävä](#page-33-0) valik[ko](#page-33-0)*, sivu [22.](#page-33-0)
	- Jos haluat ottaa salamavalotoiminnon käyttöön, valitse *Ota käyttöön + käytä lamppua salamana* ja paina nuolinäppäinpainiketta.
	- Jos haluat ottaa kameran lamppu- ja salamavalotoiminnot käyttöön, valitse *Poista kaikki käytöstä* ja paina nuolinäppäinpainiketta.

**Huom** Voit myös määrittää toiminnon *Kameran salaman vaihto: On <> Off* ohjelmoita-

vaan painikkeeseen **| Y**. Katso lisätietoja osiossa 11.12 [Ohjelmoitavan](#page-46-0) painikkeen toimin*tojen [määrittäminen](#page-46-0)*, sivu [35](#page-46-0).

## **11.14 Käsihihna**

### **11.14.1 Yleistä**

Käsihihnan yläosa on kiinnitetty kameraan kiinnikkeellä. Sekä kameran vasemmalla että oikealla puolella on yksi kiinnike.

Käsihihnan alaosa on pujotettu kameran alaosan kiinnityskohdan kautta.

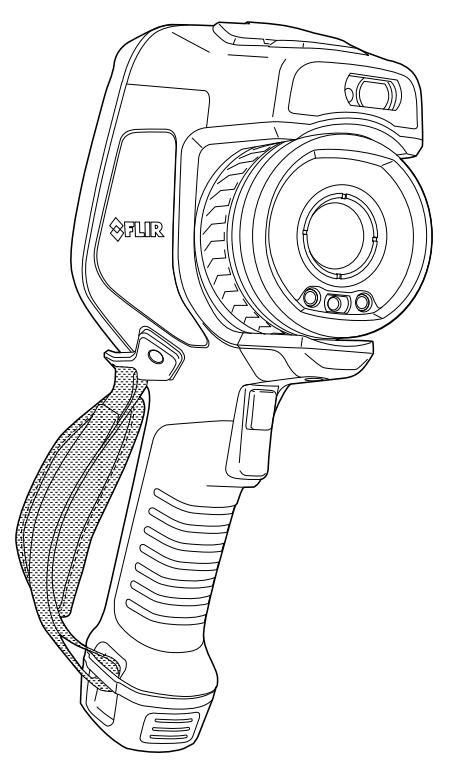

### **11.14.2 Käsihihnan kiinnitys**

Toimi seuraavasti:

1. Aseta käsihihnan yläosa kiinnikkeeseen.

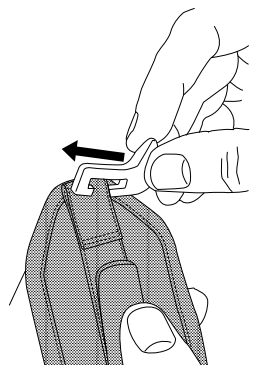

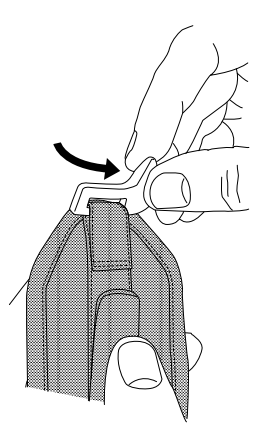

2. Aseta kiinnike paikalleen kameraan ja kiristä ruuvi toimitukseen sisältyvällä Torxavaimella.

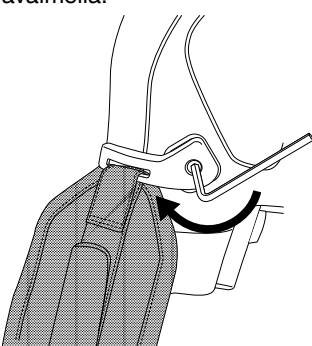

- $\textcircled{r}$ இருந  $\mathbb{Z}$
- 3. Pujota irtonainen hihnanpää kameran alaosan kiinnityspisteen kautta. Kiinnitä hihna tarranauhalla.

# **11.15 Sisäänkelautuvan vaijerin hihna**

**11.15.1 Yleistä**  $\left| \otimes_{\mathbb{FLU}(\mathbb{R})} \right|$ O  $\circ$ 

Toimi seuraavasti:

1. Poista kameran akku.

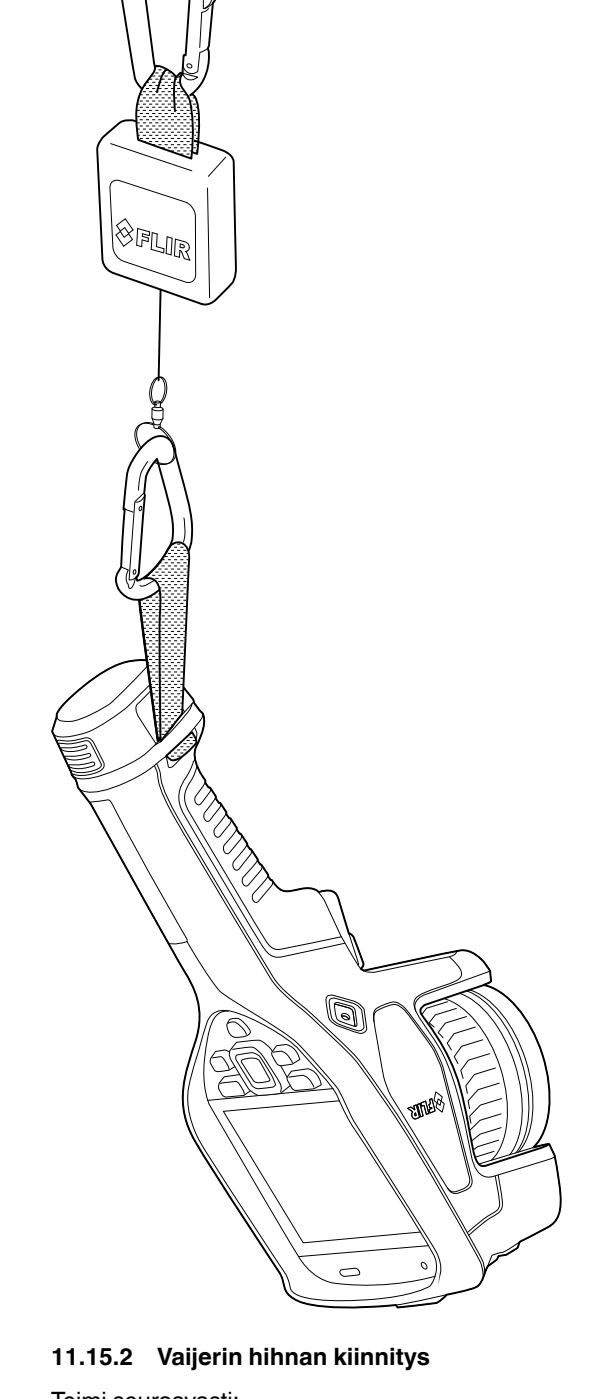

- 
- 2. Pujota vaijerin hihna kameran alaosan kiinnityspisteen kautta. Pujota FLIR-logo-osa ensin.

3. Vedä vaijerin hihna kokonaan kiinnityspisteen läpi, kunnes se pysähtyy.

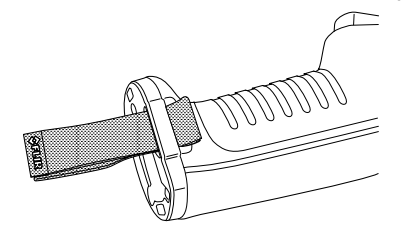

## **11.16 Rannehihna**

### **11.16.1 Yleistä**

Rannehihnalla voidaan myös kiinnittää karbiinihaka kameraan.

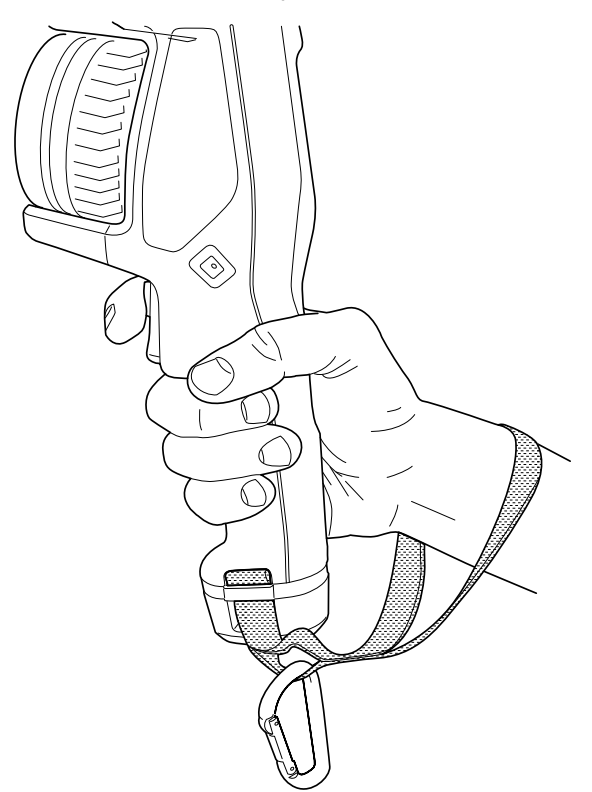

#### **11.16.2 Rannehihnan kiinnitys**

Toimi seuraavasti:

- 1. Poista kameran akku.
- 2. Taita rannehihna. Varmista, että FLIR-logo-osa on poispäin taitteesta.

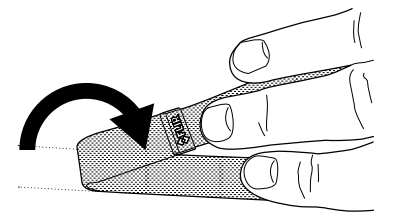

3. Vie taitettu rannehihna kameran alaosan kiinnityspisteen läpi.

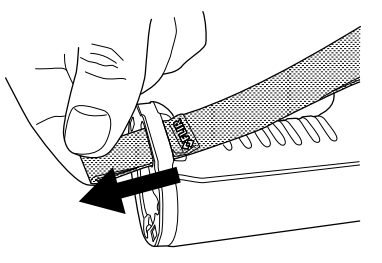

4. Vedä koko rannehihna kiinnityspisteen läpi, kunnes se pysähtyy.

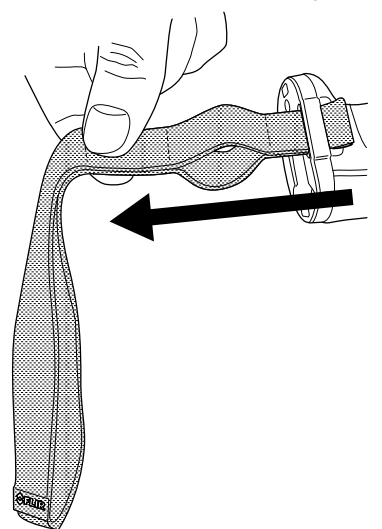

### **11.17 Etusuojus**

Voit kiinnittää etusuojuksen toimitukseen sisältyvällä kiinnitysvälineellä, kun haluat suojata kameran linssiä ja laseretäisyysmittaria.

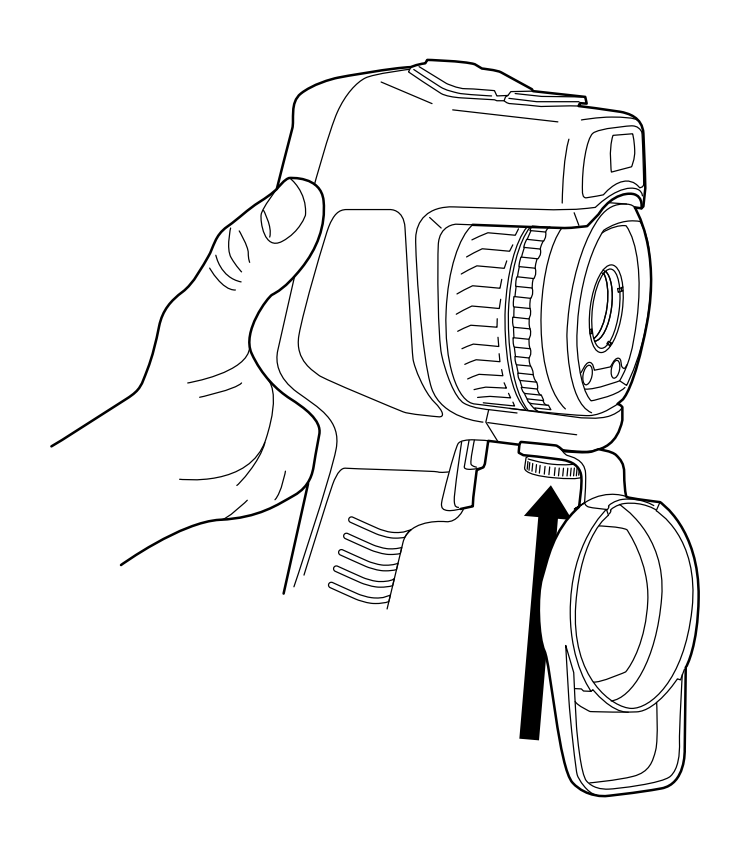

## <span id="page-54-0"></span>**11.18 Kameran linssien vaihto**

**Koskee seuraavia tuotteita**: Kameramallit, joissa on vaihdettava linssi.

**Huom** Jos uutta linssiä ei ole käytetty kameran kanssa aikaisemmin, linssin ja kameran yhdistelmä on kalibroitava linssin kiinnittämisen jälkeen. Katso ohjeet tätä varten kohdasta 11.19 *Linssin ja kameran [yhdistelmän](#page-57-0) kalibrointi*, sivu [46](#page-57-0).

**Huom** Älä kosketa linssin pintaa linssiä vaihtaessasi. Jos kosketat linssiä vahingossa, puhdista se noudattamalla kohdassa 26.2 *[Infrapunalinssi](#page-114-0)*, sivu [103](#page-114-0) annettuja ohjeita.

Toimi seuraavasti:

1. Ota tukevasti kiinni linssin sisemmän renkaan ympäriltä. Kierrä sisempää rengasta 30 astetta vastapäivään, kunnes se pysähtyy.

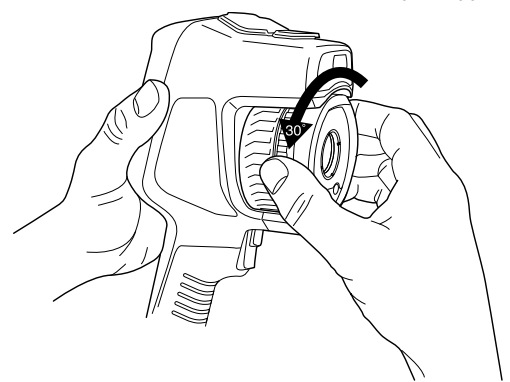

2. Vedä linssi varovasti irti.

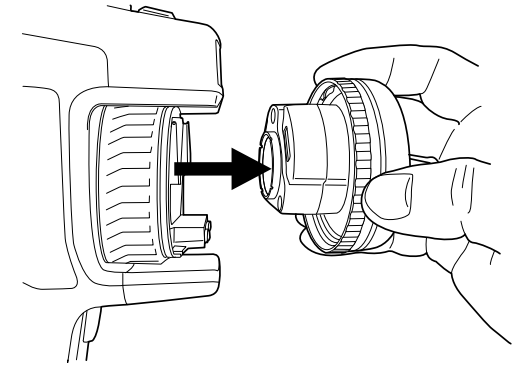

3. Infrapunailmaisin on nyt täysin alttiina. Älä koske sen pintaan. Jos ilmaisimessa on pölyä, noudata kohdan 26.3 *[Infrapunailmaisin](#page-115-0)*, sivu [104](#page-115-0) ohjeita.

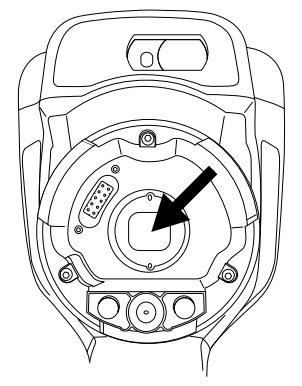

- 4. Varmista, että kameran linssin sisempi rengas on täysin avoimessa asennossa.
	- Oikein: hammas (1) on päätekohdassa mustassa vastetapissa (2).

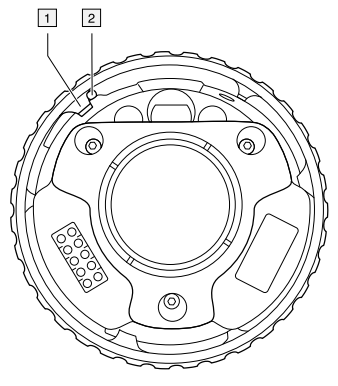

• Väärin: sisempää rengasta on kierrettävä, kunnes hammas (1) saavuttaa mustan vastetapin (2).

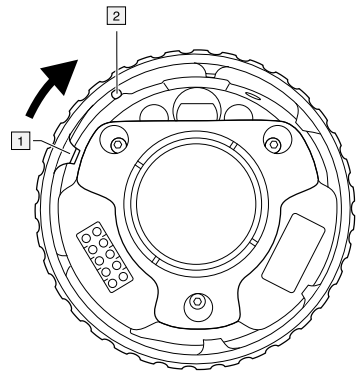

5. Paina linssi varovasti paikalleen.

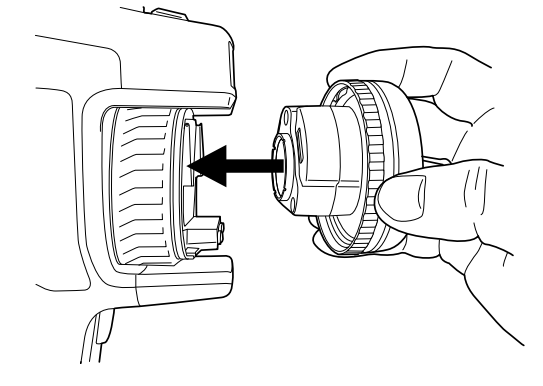

6. Kierrä sisempää rengasta 30 astetta myötäpäivään. Linssi napsahtaa, kun se lukittuu paikalleen.

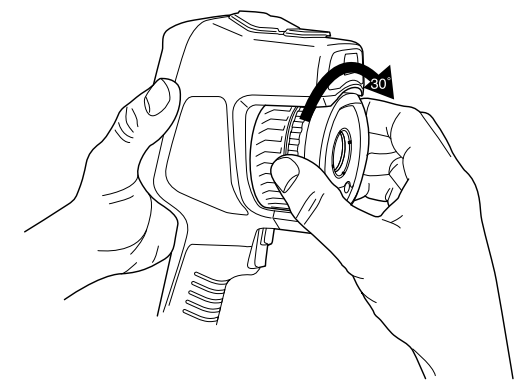

7. Varmista, että kaksi kohdistusmerkkiä ovat samassa kohdassa. Tällöin linssi on lukittu paikalleen.

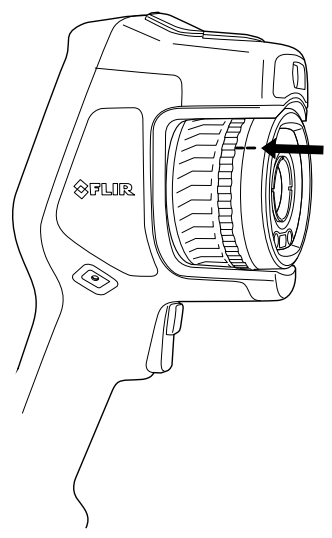

### <span id="page-57-0"></span>**11.19 Linssin ja kameran yhdistelmän kalibrointi**

**Koskee seuraavia tuotteita**: Kameramallit, joissa on vaihdettava linssi.

#### **11.19.1 Johdanto**

Ennen kuin uutta linssiä voi käyttää kameran kanssa, linssin ja kameran yhdistelmä on *kalibroitava*.

Aiemmin kalibrointi oli tehtävä FLIRin huollossa, mutta FLIR Exx -sarjan kohdalla käyttäjä voi suorittaa kalibroinnin itse. Toiminto on nimeltään AutoCal. Tämä AutoCal-toiminto edellyttää kalibroitavaa kohdetta, joka toimitetaan linssipakkauksen mukana.

#### **11.19.2 AutoCal-toiminto**

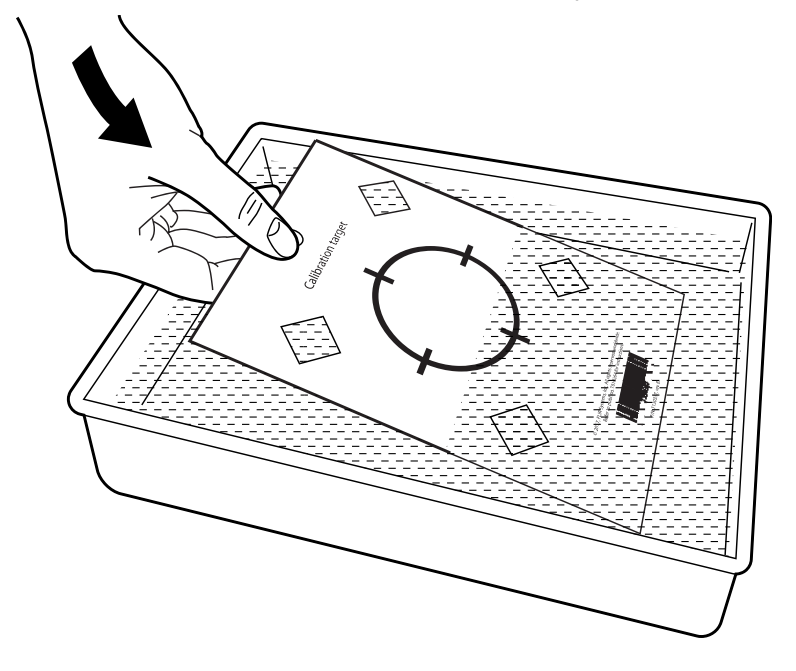

1. Kasta kalibroitava kohde veteen 1 sekunniksi ja anna ylimääräisen veden valua pois.

2. Ripusta kalibroitava kohde seinälle tai kiinnitä se teipillä.

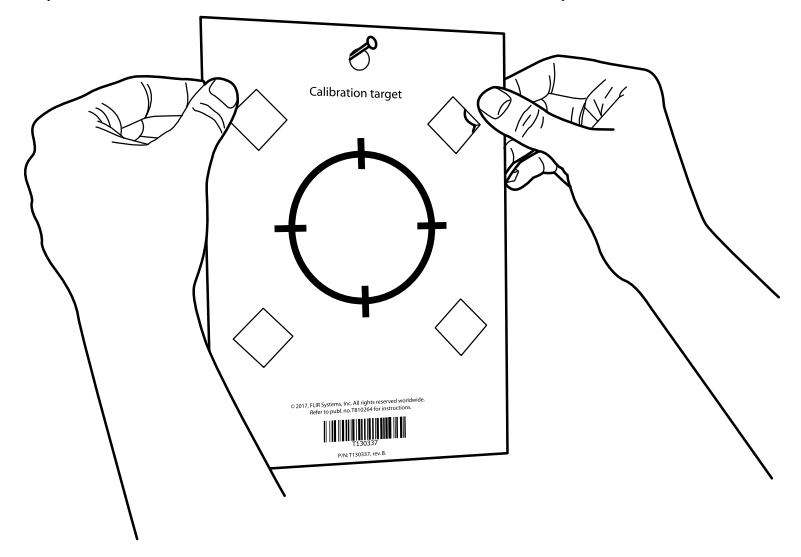

3. Kiinnitä uusi linssi kameraan kohdassa 11.18 *[Kameran](#page-54-0) linssien vaihto*, sivu [43](#page-54-0) kuvattujen ohjeiden mukaisesti. Kun linssi on kiinnitetty, ohjattu kalibrointitoiminto alkaa automaattisesti.

4. Kohdista kamera hiusristikkoon laserosoittimen avulla 2 metrin etäisyydeltä. Kamera ottaa kuvan automaattisesti.

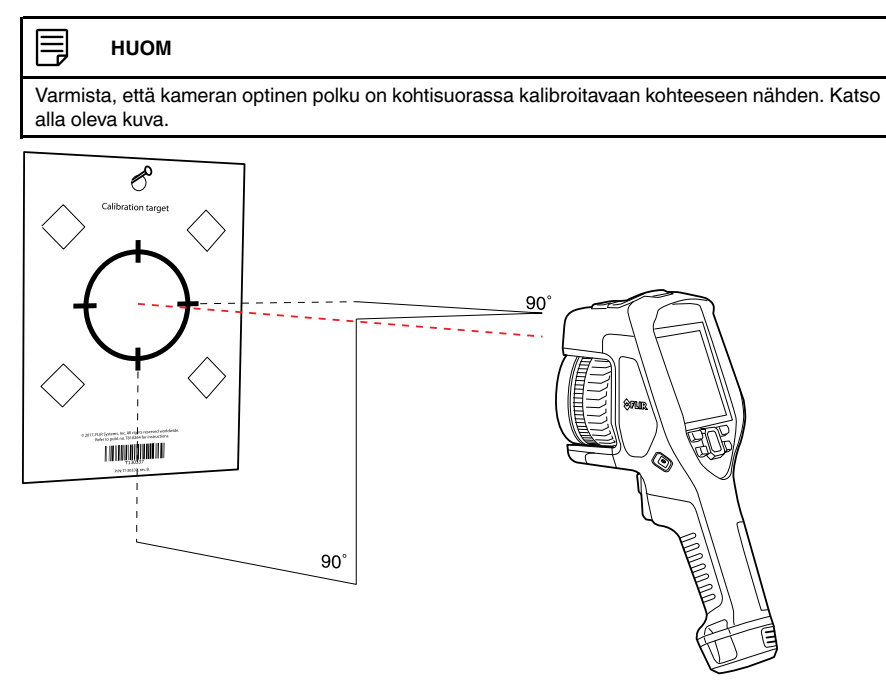

5. Kohdista kamerassa lämpökuva ja visuaalinen kuva (alla olevassa kuvassa näkyvät kaksi neliötä) käyttämällä kosketusnäytön nuolia. Linssin ja kameran yhdistelmä on nyt kalibroitu.

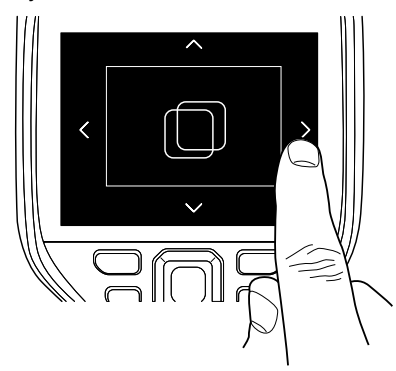

Toista toimenpide myöhemmin siirtymällä kohtaan *Asetukset* > *Kameran tiedot* > *Kalibroi linssi...*.

### **11.20 Kompassin kalibrointi**

On suositeltavaa kalibroida kompassi aina, kun siirrät kameran uuteen paikkaan.

#### **11.20.1 Menettelyohje**

- 1. Paina kameran nuolinäppäinpainiketta, jotta valikko tulee näkyviin.
- 2. Valitse (*Asetukset*) ja paina nuolinäppäinpainiketta. *Asetukset*-valikko tulee näkyviin.
- 3. Valitse nuolinäppäinpainikkeella *Laitteen asetukset* > *Maantieteellinen sijainti* > *Kompassi*.
- 4. Jos *Kompassi*-valintaruutua ei ole valittu, ota kompassi käyttöön painamalla nuolinäppäinpainiketta.
- 5. Valitse *Kalibroi kompassi* ja paina nuolinäppäinpainiketta. Noudata näytön ohjeita.

**Huom** Kierrä kameraa hitaasti.

## <span id="page-61-0"></span>**12.1 Tietoja kuvatiedostoista**

#### **12.1.1 Yleistä**

Kun tallennat kuvan, kamera tallentaa kuvatiedoston, joka sisältää kaikki lämpötiedot ja visuaaliset tiedot. Voit siis avata kuvatiedoston myöhemmin ja esimerkiksi valita toisen kuvatilan, käyttää värihälytyksiä ja lisätä mittaustyökaluja.

Jpg-kuvatiedosto on täysin radiometrinen ja tallennettu häviöttömästi pakattuna, joten sitä voi jälkikäsitellä FLIR Systems -kuva-analyysi- ja raportointiohjelmistossa. Tavallinen jpg-komponentti (häviöllisesti pakattu) mahdollistaa tarkastelun myös muussa kuin FLIR Systems -ohjelmistossa (esimerkiksi Microsoft Explorer).

#### **Huom**

• Kameran voi myös määrittää tallentamaan tarkkuudeltaan erittäin alhaisen visuaalisen kuvan erillisenä tiedostona. Tästä voi olla hyötyä, jos et käytä jälkikäsittelyohjelmistoa.

Valitse (*Asetukset*) > *Tallennusvaihtoehdot & -tila* > *Kuva erill. JPEG-tiedostona* = *Käytössä*.

- Kun *Digikamera*-kuvatila on valittu, korkean resoluution digitaalinen kuva tallennetaan kuvaa tallennettaessa. Lämpötietoja ei kuitenkaan tallenneta. Lisätietoja on kohdassa 15 *[Kuvatilojen](#page-79-0) käyttö*, sivu [68](#page-79-0).
- Voit tarvittaessa sammuttaa digitaalikameran. Tätä saatetaan vaatia esimerkiksi rajoitetuilla alueilla ja luottamuksellisissa tilanteissa (kuten lääkärin ja potilaan väliset ta-

paamiset). Valitse (*Asetukset*) > *Tallennusvaihtoehdot & -tila* > *Digitaalikamera* = *Ei käytössä*. Kun digitaalikamera on sammutettuna, visuaalista tietoa edellyttävät toiminnot, kuten kuvatilat *MSX* ja *Kuva kuvassa*, ovat poissa käytöstä.

#### **12.1.2 Tiedoston nimeämiskäytäntö**

Kuvatiedostot ovat oletuksena muotoa FLIRxxxx.jpg, jossa xxxx on yksilöivä laskurinumero.

Kuvat voi myös tallentaa siten, että tiedoston nimeen lisätään etuliitteenä päiväys. Kolmansien osapuolien sovellukset eivät välttämättä tunnista tällaisia tiedostoja automaattisesti. Katso lisätietoja *Tiedoston nimeämismuoto* -asetuksesta kohdasta [25.1.4](#page-110-0) *[Tallennusvaihtoehdot](#page-110-0) & -tila*, sivu [99.](#page-110-0)

#### **12.1.3 Tallennuskapasiteetti**

Kun kuva tallennetaan, kamera tallentaa kuvatiedoston muistikorttiin.

Kuvatiedoston (joka ei sisällä kommentteja) koko on yleensä alle 1 000 kt. Näin ollen 8 Gt:n muistikorttiin mahtuu noin 8 000 kuvaa.

**Huom** Tyhjennä muistikortti tai käytä muistikorttia, jota ei ole aiemmin käytetty erityyppisessä kamerassa. Kamerat saattavat järjestellä tiedostot muistikortille eri tavalla. Niinpä on olemassa tietojen menetyksen riski, jos samaa muistikorttia käytetään erityyppisissä kameroissa.

#### **12.1.4 Tietoja: UltraMax**

**Huom** Toiminnon saatavuus määräytyy kameramallin mukaan.

UltraMax on kuvanparannustoiminto, jolla lisätään kuvan tarkkuutta ja vähennetään kohinaa. Näin pienet kohteet ovat helpommin nähtävissä ja mitattavissa. UltraMax-kuva on leveydeltään ja korkeudeltaan kaksinkertainen tavalliseen kuvaan verrattuna.

Kun kameralla otetaan UltraMax-kuva, samaan tiedostoon tallentuu useita tavallisia kuvia. Kaikkien kuvien tallentaminen voi kestää jopa sekunnin. Jotta UltraMax-toimintoa pystyy hyödyntämään kunnolla, kuvien on oltava hieman erilaiset, mikä onnistuu liikuttamalla kameraa hieman. Kamera on pidettävä tukevasti kädessä (ei jalustalla), jolloin

kuvista tulee vain vähän erilaiset. Oikeanlainen tarkennus, suuri kontrasti ja liikkumaton kohde auttavat myös luomaan erinomaisen UltraMax-kuvan.

Tällä hetkellä UltraMax-kuvia voi käsitellä ainoastaan FLIR Tools/Tools+- ja FLIR ResearchIR Max -ohjelmistolla. Muut FLIR-ohjelmistot tunnistavat kuvan tavalliseksi kuvaksi.

Määritä kamera käyttämään UltraMax-toimintoa valitsemalla (*Asetukset*) > *Tallennusvaihtoehdot & -tila* > *Kuvan tarkkuus* = UltraMax.

### **12.2 Kuvan tallentaminen**

#### **12.2.1 Yleistä**

Voit tallentaa kuvia muistikortille.

#### **12.2.2 Menettelyohje**

Toimi seuraavasti:

1. Tallenna kuva painamalla laukaisinta.

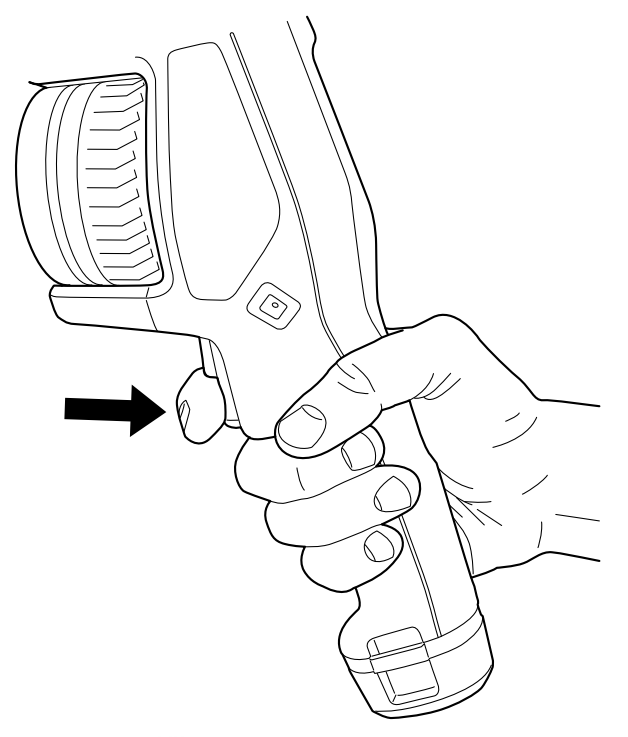

**Huom** Kohdan (*Asetukset*) > *Tallennusvaihtoehdot & -tila* asetusten perusteella saattaa tapahtua myös jokin seuraavista:

- esikatselukuva voi näkyä ennen kuvan tallennusta
- kommenttityökalu tai kommenttivalikko voi näkyä, kun kuva on tallennettu.

### **12.3 Kuvan esikatselu**

#### **12.3.1 Yleistä**

Voit esikatsella kuvaa ennen sen tallennusta. Näin näet, sisältääkö kuva haluamasi tiedot ennen kuin se tallennetaan. Voit myös säätää ja muokata kuvaa.

**Huom** Kamera on määritettävä näyttämään esikatselukuva ennen kuvan tallennusta.

Valitse (*Asetukset*) > *Tallennusvaihtoehdot & -tila* > *Esikatsele ennen tallennusta* = *Käytössä*.

#### **12.3.2 Menettelyohje**

Toimi seuraavasti:

- 1. Esikatsele kuvaa vetämällä laukaisinta. Esikatselu avautuu.
- 2. Manuaalinen kuvansäätötila on nyt aktiivinen. Katso kuvan säätämisohjeet kohdasta 14.3 *[Lämpökuvan](#page-71-0) säätäminen*, sivu [60](#page-71-0).
- 3. Voit muokata kuvaa painamalla nuolinäppäinpainiketta. Näyttöön ilmestyy sisällysvalikko. Katso muokkausohjeet kohdasta 12.5 *Tallennetun kuvan [muokkaaminen](#page-63-0)*, sivu [52.](#page-63-0)
- 4. Toimi seuraavasti:
	- Tallenna kuva vetämällä laukaisinta.
	- Voit poistua esikatselutilasta tallentamatta kuvaa painamalla paluupainiketta  $\sum$ .

### **12.4 Tallennetun kuvan avaaminen**

#### **12.4.1 Yleistä**

Kamera tallentaa kuvatiedostot muistikorttiin. Jos haluat katsoa kuvaa uudelleen, avaa se kuvakansiosta (*Gallery*).

#### **12.4.2 Menettelyohje**

Toimi seuraavasti:

- 1. Paina kuvakansiopainiketta **. 6**. *Gallery* avautuu ja näyttää yhden tai useamman kansion.
- 2. Valitse kansio ja paina nuolinäppäinpainiketta.
- 3. Valitse tarkasteltava kuva ja paina nuolinäppäinpainiketta.
- 4. Tee vähintään yksi seuraavista toimista:
	- Näytä edellinen tai seuraava kuva painamalla nuolinäppäimiä vasemmalle tai oikealle.
	- Kun haluat näyttää työkalupalkin näytön yläosassa, paina nuolinäppäinpainiketta. Seuraavat toiminnot ovat käytettävissäsi:
		- Vaihda lämpökuvan ja visuaalisen kuvan välillä valitsemalla kuvake  $\overline{\boxplus}$  ja painamalla nuolinäppäinpainiketta.
		- Jos haluat muokata kuvaa, poistaa kuvan, näyttää tiedot tai lisätä kommentteja,

valitse <sup>i</sup>ja paina nuolinäppäinpainiketta. Tämä näyttää valikon oikealla puolella.

- $\bullet$  Voit palata kansioiden yleisnäkymään painamalla paluupainiketta  $\Box$
- Voit palata liikkuvaan kuvaan painamalla kuvakansiopainiketta

### <span id="page-63-0"></span>**12.5 Tallennetun kuvan muokkaaminen**

#### **12.5.1 Yleistä**

Voit muokata tallennettua kuvaa. Voit muokata kuvaa myös esikatselutilassa.

#### **12.5.2 Menettelyohje**

Toimi seuraavasti:

- 1. Paina kuvakansiopainiketta **. Bulgar** Gallery avautuu.
- 2. Valitse kansio ja paina nuolinäppäinpainiketta.
- 3. Valitse muokattava kuva ja paina nuolinäppäinpainiketta.
- 4. Paina kameran nuolinäppäinpainiketta, jotta yläosan työkalupalkki tulee näkyviin.
- 5. Valitse työkalupalkin kuvake <sup>i</sup> ja paina nuolinäppäinpainiketta.
- 6. Valitse työkalupalkin kuvake  $\mathscr{D}$  ja paina nuolinäppäinpainiketta. Kuva avautuu muokkaustilassa.
- 7. Manuaalinen kuvansäätötila on nyt aktiivinen. Katso kuvan säätämisohjeet kohdasta 14.3 *[Lämpökuvan](#page-71-0) säätäminen*, sivu [60](#page-71-0).
- 8. Avaa työkalupalkki painamalla nuolinäppäinpainiketta. Sisällysvalikko tulee näkyviin.
	- Valitse  $\times$  (*Peruuta*), jos haluat sulkea muokkaustilan.
	- Valitse (*Mittausparametrit*), jos haluat muuttaa yleisiä parametreja.
	- Valitse (*Kuvatila*), jos haluat vaihtaa kuvatilan.
	- Valitse (*Mittaus*), jos haluat lisätä mittaustyökalun.
	- Valitse (*Väri*), jos haluat vaihtaa väripalettia tai asettaa värihälytyksen.
	- Valitse (*Tallenna*), jos haluat tallentaa ja sulkea muokkaustilan.

#### **12.5.3 Aiheeseen liittyvää**

- 14.6 *[Mittausparametrien](#page-76-0) vaihtaminen*, sivu [65.](#page-76-0)
- 15 *[Kuvatilojen](#page-79-0) käyttö*, sivu [68](#page-79-0).
- 16 *[Mittaustyökalujen](#page-81-1) käyttäminen*, sivu [70](#page-81-1).
- 14.5 *[Väripalettien](#page-75-0) vaihtaminen*, sivu [64.](#page-75-0)
- 17 *[Värihälytykset](#page-90-0) ja isotermit*, sivu [79](#page-90-0).

### **12.6 Kuvan tietojen näyttäminen**

#### **12.6.1 Yleistä**

Kuvan tietoja ovat esimerkiksi päivämäärä, emissiivisyys ja ilman lämpötila. Kun tallennat kuvan, kuvan tiedot tallennetaan kuvatiedostoon, ja niitä voi tarkastella kuvakansiossa (*Gallery*).

#### **12.6.2 Menettelyohje**

- 1. Paina kuvakansiopainiketta **. 2.** Gallery avautuu.
- 2. Valitse kansio ja paina nuolinäppäinpainiketta.
- 3. Valitse kuva ja paina nuolinäppäinpainiketta.
- 4. Paina kameran nuolinäppäinpainiketta, jotta yläosan työkalupalkki tulee näkyviin.
- 5. Valitse työkalupalkin kuvake | ja paina nuolinäppäinpainiketta.
- 6. Valitse oikean työkalupalkin kuvake  $\dot{\cup}$  ja paina nuolinäppäinpainiketta. Kuvan tiedot tulevat näkyviin.

### **12.7 Kuvan zoomaus**

#### **12.7.1 Yleistä**

Voit zoomata kuvaa kameran digitaalisen zoom-toiminnon avulla. Voit käyttää toimintoa liikkuvissa kuvissa ja tallennetuissa kuvissa muokkaustilassa.

Digitaalinen zoomauskerroin näkyy näytön yläosassa.

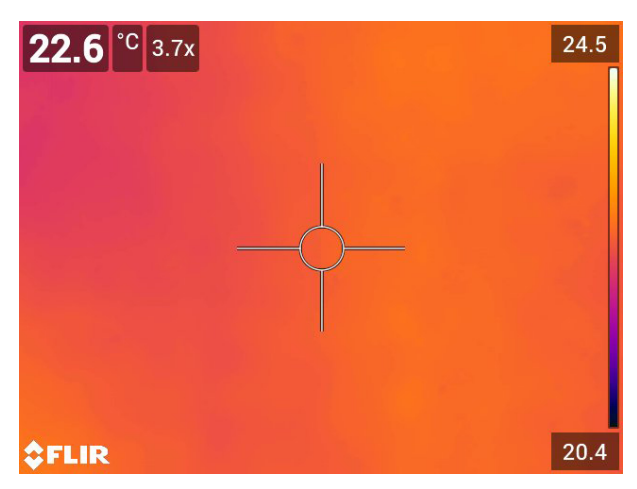

#### **12.7.2 Menettelyohje**

Toimi seuraavasti:

1. Zoomaa kuva digitaalisesti seuraavalla tavalla:

- Lähentäminen: kosketa näyttöä kahdella sormella ja vedä sormia poispäin toisistaan.
- Loitontaminen: kosketa näyttöä kahdella sormella ja vie sormet yhteen.

## **12.8 Kuvien poistaminen**

Voit poistaa kuvia muistikortista. Lisätietoja on kohdassa 13.8 *Kuvan tai [videoleikkeen](#page-68-0) [poistaminen](#page-68-0)*, sivu [57,](#page-68-0) 13.9 *Useiden tiedostojen [poistaminen](#page-68-1)*, sivu [57](#page-68-1) ja 13.10 *[Kaikkien](#page-69-0) tiedostojen [poistaminen](#page-69-0)*, sivu [58](#page-69-0).

### **12.9 Kuvalaskurin nollaus**

#### **12.9.1 Yleistä**

Voit nollata kuvatiedostojen nimissä olevan numeroinnin.

**Huom** Jotta tallennettuja kuvia ei korvattaisi, laskurin uudet arvot lasketaan kuvakansiossa olevien tiedostojen nimissä olevan suurimman luvun perusteella.

#### **12.9.2 Menettelyohje**

- 1. Paina kameran nuolinäppäinpainiketta, jotta valikko tulee näkyviin.
- 2. Valitse (*Asetukset*) ja paina nuolinäppäinpainiketta. *Asetukset*-valikko tulee näkyviin.
- 3. Valitse nuolinäppäinpainikkeella *Laitteen asetukset* > *Asetusten palautus* > *Nollaa kuvalaskuri…*.
- 4. Paina nuolinäppäinpainiketta. Valintaikkuna avautuu.
- 5. Jos haluat nollata laskurin, valitse *Nollaa* ja paina nuolinäppäinpainiketta.

# **[13](#page-66-0) [Kuvakansion](#page-66-0) käsittely**

### <span id="page-66-0"></span>**13.1 Yleistä**

Kun kuva tai videoleike tallennetaan, kamera tallentaa kuva- tai videotiedoston muistikortin kuvakansioon. Kuvakansiossa voit avata kuvan ja esimerkiksi valita toisen kuvatilan, ottaa käyttöön värihälytyksiä ja lisätä mittaustyökaluja. Lisäksi voit avata ja toistaa tallennettuja videoleikkeitä.

Kuvakansion nimi kamerassa on *Gallery*. *Gallery* voi sisältää yhden tai useamman kuvakansion. Uudet kuvat ja videoleikkeet tallennetaan käytössä olevaan kansioon *Gallery*alueen yläosassa. Voit luoda uusia kansioita, nimetä kansion uudelleen, vaihtaa käytössä olevan kansion, siirtää tiedostoja kansiosta toiseen ja poistaa kansioita.

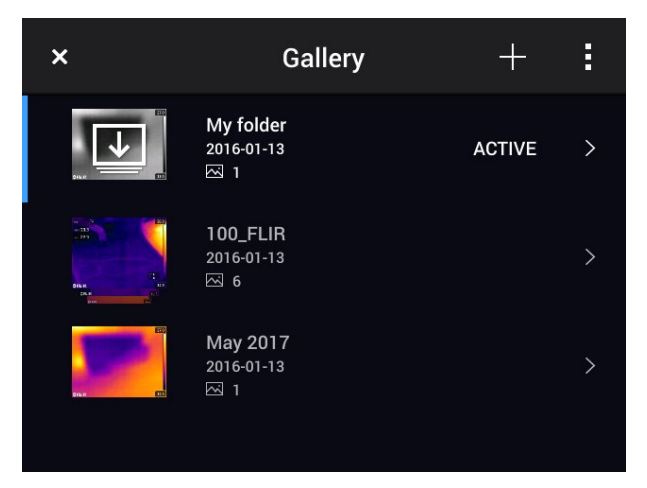

## **13.2 Kuva- ja videotiedostojen avaus**

Toimi seuraavasti:

- 1. Paina kuvakansiopainiketta **. 6**. *Gallery* avautuu ja näyttää yhden tai useamman kansion.
- 2. Valitse kansio ja paina nuolinäppäinpainiketta.
- 3. Valitse tarkasteltava kuva tai videoleike ja paina nuolinäppäinpainiketta.
- 4. Näytä edellinen tai seuraava kuva tai videoleike painamalla nuolinäppäimiä vasemmalle tai oikealle.
- 5. Voit palata kansioiden yleisnäkymään painamalla paluupainiketta .
- 6. Voit palata *Gallery*-alueelle painamalla paluupainiketta **J**uudelleen.

## **13.3 Uuden kansion luominen**

- 1. Paina kuvakansiopainiketta **. 2.** *Gallery* avautuu.
- 2. Valitse työkalupalkin kuvake  $\Box$  ja paina nuolinäppäinpainiketta.
- 3. Kosketusnäyttönäppäimistö tulee näkyviin. Voit antaa kansion nimen koskettamalla näytössä näkyviä näppäimiä.
- 4. Kun olet valmis, valitse näppäimistössä *Valmis*.
- 5. Uudesta kansiosta tulee automaattisesti käytössä oleva kansio, ja se näytetään alueen *Gallery* yläosassa.

### **13.4 Kansion nimeäminen uudelleen**

Voit vaihtaa arkistossa olevien kansioiden nimen. Käytössä olevan kansion nimeä ei voi vaihtaa.

Toimi seuraavasti:

- 1. Paina kuvakansiopainiketta **. 2.** *Gallery* avautuu.
- 2. Valitse työkalupalkin kuvake | ja paina nuolinäppäinpainiketta.
- 3. Valitse uudelleennimettävä kansio ja paina nuolinäppäinpainiketta.
- 4. Valitse oikean työkalupalkin kuvake Aa ja paina nuolinäppäinpainiketta.
- 5. Kosketusnäyttönäppäimistö tulee näkyviin. Voit antaa kansion uuden nimen koskettamalla näytössä näkyviä näppäimiä.
- 6. Kun olet valmis, valitse näppäimistössä *Valmis*.

### **13.5 Käytössä olevan kansion vaihtaminen**

#### **13.5.1 Yleistä**

Uudet kuvat ja videoleikkeet tallennetaan käytössä olevaan kansioon.

#### **13.5.2 Menettelyohje**

Toimi seuraavasti:

- 1. Paina kuvakansiopainiketta **. 2.** *Gallery* avautuu.
- 2. Valitse työkalupalkin kuvake <sup>i</sup> ja paina nuolinäppäinpainiketta.
- 3. Valitse kansio, johon uudet kuvat ja videoleikkeet halutaan tallentaa, ja paina nuolinäppäinpainiketta. Tämä merkitsee valitun kansion.
- 4. Valitse oikean työkalupalkin kuvake ja paina nuolinäppäinpainiketta.
- 5. Valittu kansio siirtyy alueen *Gallery* yläosaan.

### **13.6 Tiedostojen siirtäminen kansiosta toiseen**

Toimi seuraavasti:

- 1. Paina kuvakansiopainiketta **. Bulgar** Gallery avautuu.
- 2. Valitse kansio ja paina nuolinäppäinpainiketta.
- 3. Valitse työkalupalkin kuvake <sup>i</sup> ja paina nuolinäppäinpainiketta.
- 4. Valitse siirrettävät kuva- tai videokohteet nuolinäppäinpainikkeella. Voit myös valita kohteet koskettamalla näyttöä. Valitut kohteet merkitään.

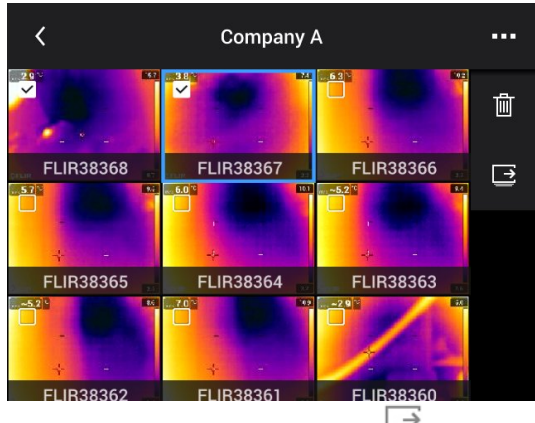

5. Valitse oikean työkalupalkin kuvake ja paina nuolinäppäinpainiketta.

6. Valitse valittujen kohteiden kohdekansio ja paina nuolinäppäinpainiketta.

### **13.7 Kansion poistaminen**

Voit poistaa arkistossa olevan kansion. Käytössä olevaa kansiota ei voi poistaa.

Toimi seuraavasti:

- 1. Paina kuvakansiopainiketta . . *Gallery* avautuu.
- 2. Valitse työkalupalkin kuvake | ja paina nuolinäppäinpainiketta.
- 3. Valitse poistettava kansio ja paina nuolinäppäinpainiketta.
- 4. Valitse oikean työkalupalkin kuvake  $\mathbb{I}$  ja paina nuolinäppäinpainiketta. Valintaikkuna avautuu.
- 5. Jos haluat poistaa kansion, valitse *Poista* ja paina nuolinäppäinpainiketta.

### <span id="page-68-0"></span>**13.8 Kuvan tai videoleikkeen poistaminen**

#### **13.8.1 Yleistä**

Muistikortilla olevan kuva- tai videotiedoston voi poistaa.

**Huom** Kun kuvatiedosto poistetaan, molemmat sen sisältämät kuvat (lämpökuva ja visuaalinen kuva) poistetaan.

#### **13.8.2 Menettelyohje**

Toimi seuraavasti:

- 1. Paina kuvakansiopainiketta **D**, *Gallery* avautuu.
- 2. Valitse kansio ja paina nuolinäppäinpainiketta.
- 3. Valitse poistettava kuva tai videoleike ja paina nuolinäppäinpainiketta.
- 4. Paina kameran nuolinäppäinpainiketta, jotta yläosan työkalupalkki tulee näkyviin.
- 5. Valitse työkalupalkin kuvake | ja paina nuolinäppäinpainiketta.
- 6. Valitse oikean työkalupalkin kuvake  $\mathbb{I}$  ja paina nuolinäppäinpainiketta. Valintaikkuna avautuu.
- 7. Jos haluat poistaa kuvan, valitse *Poista* ja paina nuolinäppäinpainiketta.

### <span id="page-68-1"></span>**13.9 Useiden tiedostojen poistaminen**

#### **13.9.1 Yleistä**

Kuvakansiosta voi poistaa useita kuva- ja videotiedostoja yhdellä kertaa.

#### **13.9.2 Menettelyohje**

- 1. Paina kuvakansiopainiketta **. .** . *Gallery* avautuu.
- 2. Valitse kansio ja paina nuolinäppäinpainiketta.
- 3. Valitse työkalupalkin kuvake <sup>i</sup> ja paina nuolinäppäinpainiketta.
- **Company A** ... 而 **FLIR38368 FLIR38367 FLIR38366**  $\Box$ **FLIR38364 FLIR38363 FLIR38365 ELIB3836**  $F<sub>1</sub>$ EL IR3836 **IR383**
- 4. Valitse poistettavat kuva- tai videokohteet nuolinäppäinpainikkeella. Voit myös valita kohteet koskettamalla näyttöä. Valitut kohteet merkitään.
- 5. Valitse oikean työkalupalkin kuvake  $\overline{10}$  ja paina nuolinäppäinpainiketta. Valintaikkuna avautuu.
- 6. Kun haluat poistaa valitut kohteet, valitse *Poista* ja paina nuolinäppäinpainiketta.

### <span id="page-69-0"></span>**13.10 Kaikkien tiedostojen poistaminen**

#### **13.10.1 Yleistä**

Muistikortin kaikki kuva- ja videotiedostot voi poistaa yhdellä kertaa.

#### **13.10.2 Menettelyohje**

- 1. Paina kameran nuolinäppäinpainiketta, jotta valikko tulee näkyviin.
- 2. Valitse (*Asetukset*) ja paina nuolinäppäinpainiketta. *Asetukset*-valikko tulee näkyviin.
- 3. Valitse *Tallennusvaihtoehdot & -tila* > *Poista kaikki tallennetut tiedostot…* nuolinäppäinpainikkeen avulla.
- 4. Paina nuolinäppäinpainiketta. Valintaikkuna avautuu.
- 5. Jos haluat poistaa pysyvästi kaikki tallennetut tiedostot, valitse *Poista* ja paina nuolinäppäinpainiketta.

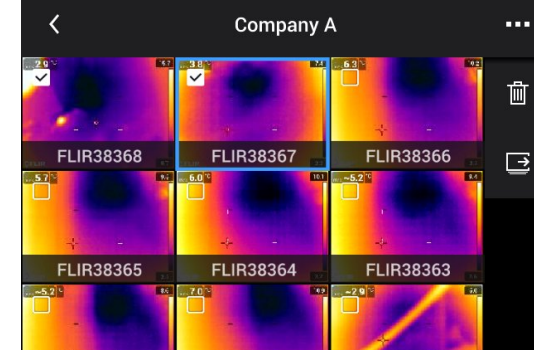

# **[14](#page-70-0) Hyvän kuvan [ottaminen](#page-70-0)**

### <span id="page-70-0"></span>**14.1 Yleistä**

Hyvä kuva on monen eri toiminnon ja asetuksen summa, vaikka jotkin toiminnot ja asetukset vaikuttavat kuvaan enemmän kuin toiset.

Voit kokeilla seuraavia toimintoja ja asetuksia:

- Lämpökameran tarkennuksen säätäminen.
- Lämpökuvan säätäminen (automaattisesti tai manuaalisesti).
- Sopivan lämpötila-alueen valitseminen.
- Sopivan väripaletin valitseminen.
- Mittausparametrien vaihtaminen.
- Kuvan tasapainotuksen (non-uniformity correction, NUC) suorittaminen.

Seuraavissa kohdissa selitetään, miten näitä toimintoja ja asetuksia käsitellään.

Joissakin tilanteissa haluat ehkä piilottaa kuvan päälle tulevat grafiikkatekstit, jotta näkymä on parempi.

### **14.2 Lämpökameran tarkennuksen säätäminen**

Tarkennuksen säätäminen oikein on erittäin tärkeää. Virheelliset tarkennussäädöt vaikuttavat siihen, miten kuvatilat toimivat. Tarkennusasetukset vaikuttavat myös lämpötilan mittaamiseen.

#### **14.2.1 Manuaalinen tarkennus**

Voit säätää tarkennusta manuaalisesti kiertämällä tarkennusrengasta. Katso lisätietoja kohdasta 11.4 *Kameran [tarkennuksen](#page-39-0) manuaalinen säätäminen*, sivu [28.](#page-39-0)

#### **14.2.2 Automaattitarkennus**

Voit tarkentaa lämpökameran automaattisesti automaattitarkennuspainikkeella. Lisätietoja on kohdassa 11.5 *Lämpökameran [automaattitarkennus](#page-39-1)*, sivu [28](#page-39-1).

#### **VAROITUS** /^

Kun kamera on asetettu tarkentamaan automaattisesti lasermenetelmällä (*Asetukset* > *Laitteen asetukset* > *Tarkennus* > *Automaattitarkennus* >*Laser*), älä tähtää kameralla toisen henkilön kasvoihin, kun automaattitarkennus on käytössä. Lasersäde voi ärsyttää silmiä.

#### **Huom**

- Voit myös määrittää automaattitarkennuksen ohjelmoitavaan painikkeeseen ${\sf P}$ . Katso lisätietoja osiosta 11.12 *[Ohjelmoitavan](#page-46-0) painikkeen toimintojen määrittäminen*, sivu [35.](#page-46-0)
- Automaattitarkennus ei ole tuettu kaikissa kameramalleissa.

#### **14.2.3 Jatkuva automaattitarkennus**

Lämpökameran automaattitarkennuksen voi määrittää jatkuvaksi. Katso lisätietoja kohdasta 11.6 *Jatkuva [automaattitarkennus](#page-40-0)*, sivu [29](#page-40-0).

#### $\sqrt{N}$ **VAROITUS**

Älä tähtää kameralla toisen henkilön kasvoihin, kun jatkuva automaattitarkennus on käytössä. Kamera tarkentaa kuvaa mittaamalla etäisyyttä laserilla (jatkuvasti). Lasersäde voi ärsyttää silmiä.

**Huom** Jatkuva automaattitarkennus ei ole tuettu kaikissa kameramalleissa.

### <span id="page-71-0"></span>**14.3 Lämpökuvan säätäminen**

#### **14.3.1 Yleistä**

Lämpökuvaa voi säätää automaattisesti tai manuaalisesti.

Automaattitilassa kamera säätää jatkuvasti tasoa ja mittausaluetta kuvan parasta mahdollista esitystä varten. Värit jakautuvat tasaisesti kuvattavan kohteen lämpötilan mukaan (histogrammin värijakauma). Näytön oikeassa reunassa oleva lämpötila-asteikko näyttää nykyisen mittausalueen korkeimman ja matalimman lämpötilan.

Manuaalitilassa voit säätää lämpötila-asteikon arvoja tietyn kuvassa näkyvän kohteen lämpötilan mukaiseksi. Tällä tavoin on helpompi havaita poikkeavuudet ja pienemmät lämpötilaerot valitussa kuvan osassa. Manuaalitilassa värit jakautuvat tasaisesti matalimmasta lämpötilasta korkeimpaan (lineaarinen värijakauma).

Manuaalitilassa kuvaa voidaan säätää koskettamalla näyttöä tai käyttämällä nuolinäppäinpainiketta. Lisätietoja on kohdassa 14.3.2 *Manuaalinen säätö [koskettamalla](#page-72-0) näyttöä*, sivu [61](#page-72-0) ja 14.3.3 *Manuaalinen säätäminen [nuolinäppäinpainikkeen](#page-73-0) avulla*, sivu [62.](#page-73-0)

- Siirry automaattiseen tai manuaalisen kuvansäätötilaan valitsemalla kuvaustilassa (*Lämpötila-asteikko*) ja sitten (*Autom.*) tai (*Manuaalinen*).
- Manuaalinen kuvansäätötila on käytössä esikatselu-/muokkaustilassa.

**Huom** Voit myös määrittää kuvansäätötoiminnot ohjelmoitavaan painikkeeseen. Katso lisätietoja kohdasta 11.12 *[Ohjelmoitavan](#page-46-0) painikkeen toimintojen määrittäminen*, sivu [35](#page-46-0).

- *Vaihda: automaattinen/manuaalinen*: mahdollistaa vaihtamisen automaattisen ja manuaalisen kuvansäätötilan välillä.
- *Manuaalisen lämpötila-alueen automaattinen säätö*: voit säätää kuvaa automaattisesti ja pysyä samalla manuaalisessa kuvansäätötilassa.

#### *14.3.1.1 Esimerkki 1*

Alla näet kaksi lämpökuvaa rakennuksesta. Vasemmanpuoleisessa, automaattisesti säädetyssä kuvassa selkeän taivaan ja lämpimän rakennuksen välinen laaja lämpötila-alue tekee kuvan analysoinnista hankalaa. Voit analysoida rakennusta tarkemmin, jos muutat lämpötila-asteikon arvoja paremmin rakennuksen lämpötilaa vastaaviksi.

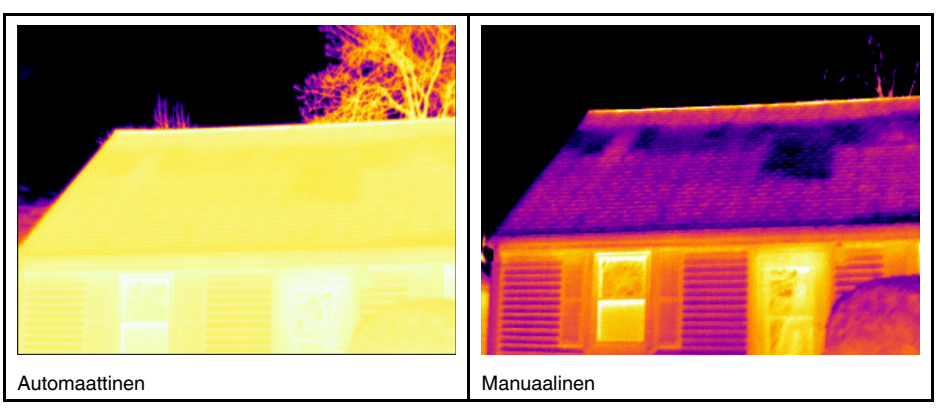

#### *14.3.1.2 Esimerkki 2*

Alla näet kaksi lämpökuvaa voimalinjan eristimestä. Jotta eristimen lämpötilan vaihtelujen analysointi olisi helpompaa, oikeanpuoleisen kuvan lämpötila-asteikkoa on muutettu paremmin eristeen ympäristöä vastaavaksi.
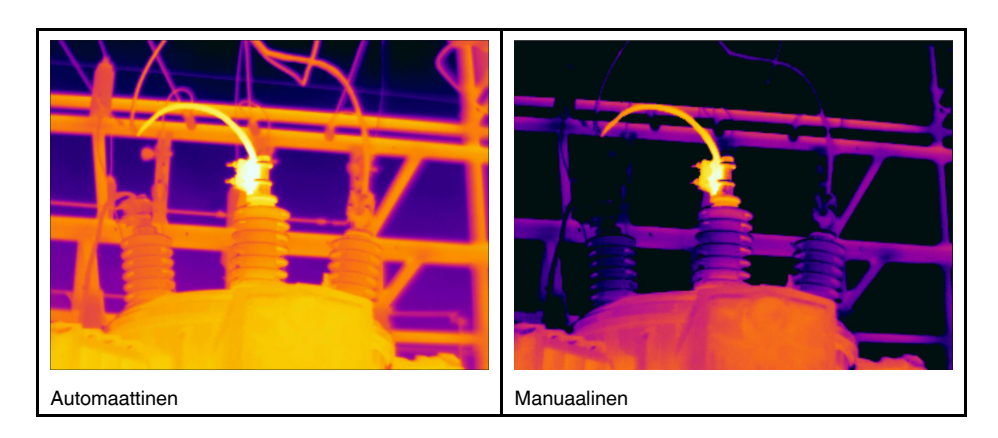

#### **14.3.2 Manuaalinen säätö koskettamalla näyttöä**

#### *14.3.2.1 Yleistä*

Kuvan manuaalisen säädön kosketusominaisuuden voi määrittää käyttöön tai pois käy-

töstä. Valitse (*Asetukset*) > *Laitteen asetukset* > *Käyttäjäliittymän asetukset* > *Manuaalinen kosketussäätö* > *Käytössä / Ei käytössä*.

Kun manuaalinen kuvansäätötila on käytössä, lämpötila-asteikon oikealla puolella näkyy säätöpyörä. (Käytettävissä, kun manuaalinen kosketussäätö on käytössä.)

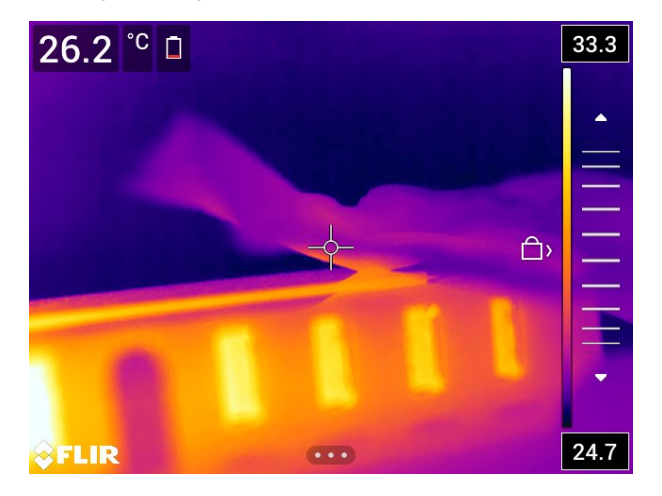

**Kuva 14.1** Manuaalinen säätötila käytössä

#### *14.3.2.2 Menettelyohje*

- 1. Kun kamera on kuvaustilassa, paina kameran nuolinäppäinpainiketta, jotta valikko tulee näkyviin.
- 2. Valitse (*Lämpötila-asteikko*) ja paina nuolinäppäinpainiketta. Näyttöön avautuu alivalikko.
- 3. Valitse *Manuaalinen* ja paina nuolinäppäinpainiketta.
- 4. Muuta lämpötila-asteikon vähimmäis- ja enimmäisrajoja samanaikaisesti asettamalla sormi näytölle ja liikuttamalla sitä ylös/alas.
- 5. Muuta vähimmäis- tai enimmäisrajaa seuraavasti:
	- Kosketa enimmäis- tai vähimmäislämpötilaa, jota haluat muuttaa.
	- Aseta sormi näytölle ja liikuta sitä ylös/alas, jotta voit muuttaa korostetun lämpötilan arvoa.

#### *14.3.2.3 Kuvan automaattinen säätö manuaalitilassa*

Kuvaa voidaan säätää automaattisesti manuaalisessa kuvansäätötilassa koskettamalla näyttöä. Kuva säädetään automaattisesti kosketetun kohdan ympärillä olevan alueen lämpötilan mukaan. Lämpötila-asteikon ylä- ja alatasot asetetaan alueen enimmäis- ja vähimmäislämpötiloiksi. Voit käyttää väri-informaatiota vain olennaisiin lämpötiloihin, jolloin saat lisää yksityiskohtia sinua kiinnostavalla alueella.

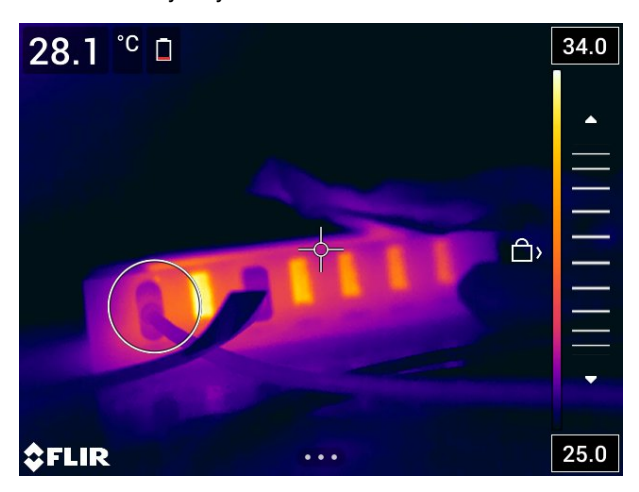

#### *14.3.2.4 Kosketusnäytön lukitus*

Kun kuvan tasot on säädetty siten, että pystyt tarkastelemaan sinua kiinnostavaa aluetta, voit lukita kosketusnäytön ja näin estää tahattomat ylimääräiset säädöt.

Lukitse näyttö koskettamalla kuvaketta  $\Box$  lämpötila-asteikon vasemmalla puolella.

Avaa näytön lukitus koskettamalla kuvaketta ( $\Box$  lämpötila-asteikon vasemmalla puolella.

**Huom** Jos vaihdat automaattiseen kuvansäätötilaan, näytön lukitus avautuu automaattisesti ja manuaaliset säädöt häviävät.

#### **14.3.3 Manuaalinen säätäminen nuolinäppäinpainikkeen avulla**

#### *14.3.3.1 Manuaaliset säätötilat*

Manuaalisessa säätötilassa on kaksi eri asetusta (käytettävissä vain nuolinäppäinpainikkeella):

- *Taso, mittausalue*: tämän asetuksen ollessa valittuna voit manuaalisesti säätää tasoa ja mittausaluetta nuolinäppäinpainikkeella.
- *Taso, maks., min.*: Tämän asetuksen ollessa valittuna voit manuaalisesti säätää tasoa nuolinäppäinpainikkeella. Voit myös muuttaa korkeinta ja matalinta lämpötilaa erikseen.

Valitse manuaalisen kuvansäätötilan tyyppi kohdassa (*Asetukset*) > *Laitteen asetukset* > *Käyttäjäliittymän asetukset* > *Manuaalinen säätötila*.

#### **14.3.4 Manuaalisäätö** *Taso, mittausalue* **-tilassa**

**Huom** Oletuksena on, että olet määrittänyt kameran säätämään kuvaa manuaalisesti *Taso, mittausalue* -tilassa. Valitse *Asetukset* > *Laitteen asetukset* > *Käyttäjäliittymän asetukset* > *Manuaalinen säätötila* = *Taso, mittausalue*.

Toimi seuraavasti:

1. Kun kamera on kuvaustilassa, paina kameran nuolinäppäinpainiketta, jotta valikko tulee näkyviin.

- 2. Valitse (*Lämpötila-asteikko*) ja paina nuolinäppäinpainiketta. Näyttöön avautuu alivalikko.
- 3. Valitse *Manuaalinen* ja paina nuolinäppäinpainiketta.
- 4. Nosta tai laske tasoa painamalla nuolinäppäimiä ylös/alas.
- 5. Nosta tai laske mittausaluetta painamalla nuolinäppäimiä vasemmalle/oikealle.

#### **14.3.5 Manuaalisäätö** *Taso, maks., min.* **-tilassa**

**Huom** Oletuksena on, että olet määrittänyt kameran säätämään kuvaa manuaalisesti *Taso, maks., min.* -tilassa. Valitse *Asetukset* > *Laitteen asetukset* > *Käyttäjäliittymän asetukset* > *Manuaalinen säätötila* = *Taso, maks., min.*.

Toimi seuraavasti:

- 1. Kun kamera on kuvaustilassa, paina kameran nuolinäppäinpainiketta, jotta valikko tulee näkyviin.
- 2. Valitse (*Lämpötila-asteikko*) ja paina nuolinäppäinpainiketta. Näyttöön avautuu alivalikko.
- 3. Valitse <sup>\*\*\*</sup> *Manuaalinen* ja paina nuolinäppäinpainiketta.
- 4. Muuta lämpötila-asteikon vähimmäis- ja enimmäisrajoja samanaikaisesti painamalla nuolinäppäimiä ylös/alas.
- 5. Muuta vähimmäis- tai enimmäisrajaa seuraavasti:
	- Valitse (korosta) korkein tai alhaisin lämpötila painamalla nuolinäppäimiä vasemmalle/oikealle.
	- Muuta korostetun lämpötilan arvoa painamalla nuolinäppäimiä ylös tai alas.

## **14.4 Kameran lämpötila-alueen muuttaminen**

#### **14.4.1 Yleistä**

Kamera kalibroidaan erilaisia lämpötila-alueita varten. Valittavissa olevat lämpötila-alueet vaihtelevat kameran mallin mukaan.

Tarkkoja lämpötilamittauksia varten *Kameran lämpötila-alue* -asetusta on muutettava tutkittavan kohteen oletuslämpötilaan sopivaksi.

**Huom** Lisätietoja on kohdassa 34 *Tietoja [kalibroinnista](#page-266-0)*, sivu [255](#page-266-0).

#### **14.4.2 Menettelyohje**

- 1. Paina kameran nuolinäppäinpainiketta, jotta valikko tulee näkyviin.
- 2. Valitse (*Asetukset*) ja paina nuolinäppäinpainiketta. *Asetukset*-valikko tulee näkyviin.
- 3. Valitse *Kameran lämpötila-alue* ja paina nuolinäppäinpainiketta. Valintaikkuna avautuu.
- 4. Valitse sopiva lämpötila-alue ja paina nuolinäppäimiä.

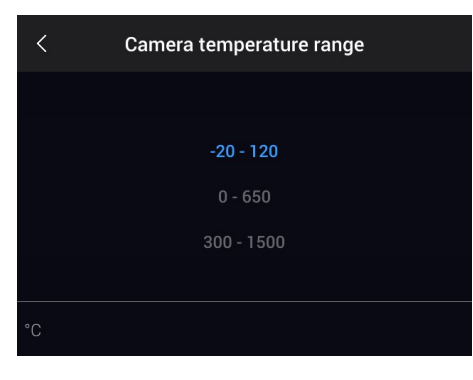

**Huom** Voit myös määrittää toiminnon *Lämpötila-alueen vaihto* ohjelmoitavaan painik-

keeseen . Katso lisätietoja osiossa 11.12 *[Ohjelmoitavan](#page-46-0) painikkeen toimintojen mää[rittäminen](#page-46-0)*, sivu [35](#page-46-0).

## **14.5 Väripalettien vaihtaminen**

#### **14.5.1 Yleistä**

Voit vaihtaa väripalettia, jonka avulla kamera näyttää eri lämpötilat. Paletin muuttaminen voi helpottaa kuvan analysoimista.

Tässä taulukossa on kuvattu erilaisia väripaletteja.

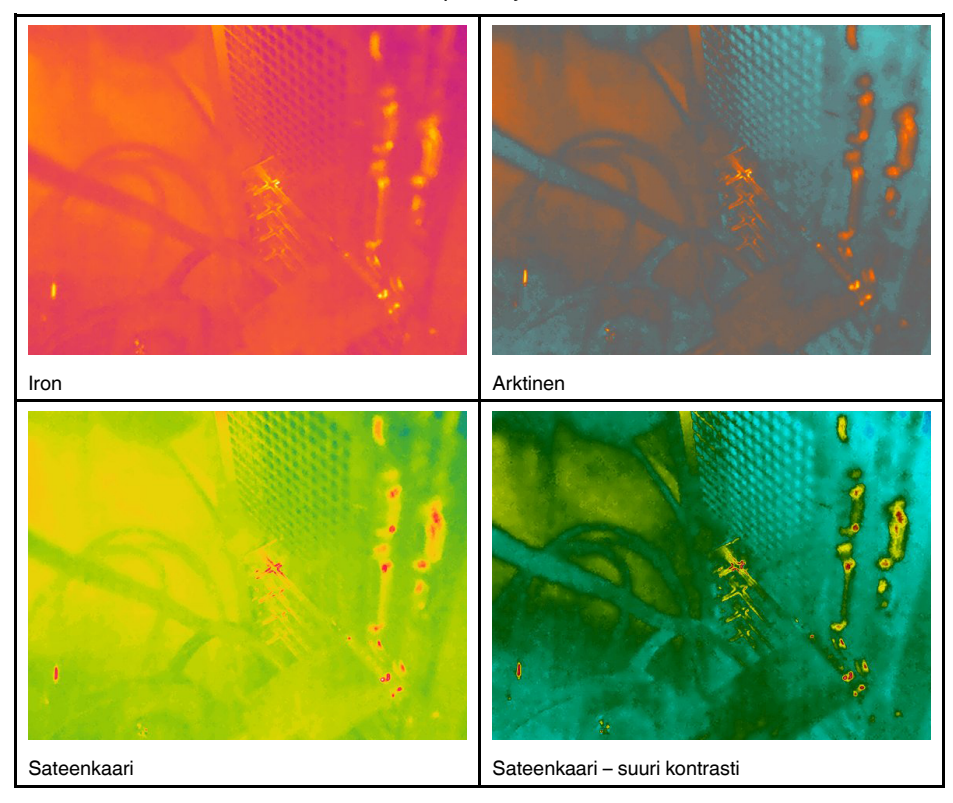

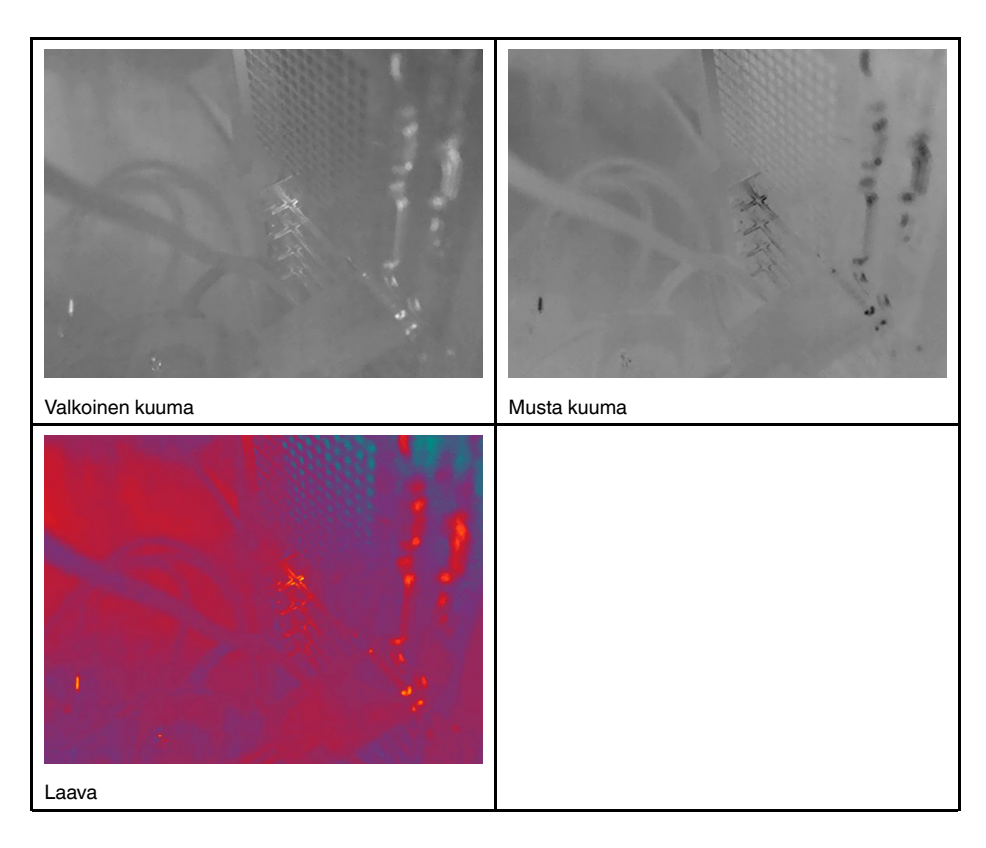

#### **14.5.2 Menettelyohje**

Toimi seuraavasti:

- 1. Paina kameran nuolinäppäinpainiketta, jotta valikko tulee näkyviin.
- 2. Valitse *Väri* ja paina nuolinäppäinpainiketta. Näyttöön avautuu alivalikko.
- 3. Valitse eri väripaletti painamalla nuolinäppäimiä.
- 4. Vahvista painamalla nuolinäppäinpainiketta ja poistu valikkotilasta.

## **14.6 Mittausparametrien vaihtaminen**

Tarkkojen mittaustulosten saaminen edellyttää seuraavien mittausparametrien asettamista:

- *Ulk. IR-ikkunan kompens.*
- *Kohteen etäisyys*.
- *Ilman lämpötila*.
- *Suhteellinen ilmankosteus*.
- *Heijastuva lämpötila*.
- *Emissiivisyys*.

Voit määrittää mittausparametrit yleisesti. Voit myös muuttaa mittaustyökalun *Emissiivisyys*-, *Heijastuva lämpötila*- ja *Kohteen etäisyys* -parametrit paikallisesti.

Lisätietoja on kohdassa 16.5 *[Mittausparametrien](#page-83-0) vaihtaminen*, sivu [72](#page-83-0).

## **14.7 Kuvan tasapainotuksen (non-uniformity correction, NUC) suorittaminen**

#### **14.7.1 Yleistä**

Kun lämpökameran näytössä on viesti *Kalibroidaan…*, se suorittaa toimenpidettä, jota kutsutaan lämpökuvauksessa kuvan tasapainotukseksi (NUC). Se on *kameran ohjelmiston suorittama kuvan tasapainotus, joka kompensoi ilmaisinosien ja muiden optisten ja geometristen häiriöiden erilaisia herkkyyksiä*7. Lisätietoja on kohdassa 34 *Tietoja [kalibro](#page-266-0)[innista](#page-266-0)*, sivu [255](#page-266-0).

Kuvan tasapainotus suoritetaan automaattisesti esimerkiksi käynnistämisen yhteydessä, mittausaluetta vaihdettaessa tai ympäristön lämpötilan vaihtuessa.

Kuvan tasapainotus voidaan suorittaa myös manuaalisesti. Tämä on hyödyllistä silloin, kun haluat tehdä tärkeän mittauksen ja minimoida kuvan häiriöt. Haluat ehkä suorittaa kalibroinnin manuaalisesti esimerkiksi juuri ennen kuvasarjan tallentamista.

#### **14.7.2 Kuvan tasapainotus manuaalisesti**

#### *14.7.2.1 Menettelyohje*

Toimi seuraavasti:

1. Suorita manuaalinen kuvan tasapainotus painamalla kuvakansiopainiketta  $\Box$ yli 2 sekuntia.

**Huom** Voit myös määrittää toiminnon *Kalibrointi* ohjelmoitavaan painikkeeseen  $\mathbf{P}$ . Katso lisätietoja kohdasta 11.12 *[Ohjelmoitavan](#page-46-0) painikkeen toimintojen määrittäminen*, sivu [35](#page-46-0).

## **14.8 Kaiken kuvan päällä näkyvän tiedon piilottaminen**

#### **14.8.1 Yleistä**

Kamera tallentaa kuvan päälle grafiikkatekstejä sekä kuvan tiedot. Grafiikkateksteihin kuuluvat esimerkiksi mittaustyökalusymbolit, tulostaulukot ja tilakuvakkeet. Kuvan päällä näkyvät tiedot voi ottaa käyttöön *Asetukset*-valikossa, ja niissä kerrotaan lisätietoja, kuten päivämäärä, emissiivisyys ja ilman lämpötila. Lisätietoja on kohdassa 9.5 *[Kuvan](#page-34-0) päällä [näkyvät](#page-34-0) tiedot*, sivu [23](#page-34-0).

Voit halutessasi piilottaa kaiken kuvan päällä näkyvän tiedon painamalla ohjelmoitavaa  $_{\text{painiketta}}$ 

<sup>7.</sup> Eurooppalaisen standardin EN 16714-3:2016 (Rikkomaton aineenkoetus – Lämpögraafinen testaus – Osa 3: Käyttöehdot ja määritykset) määritelmä.

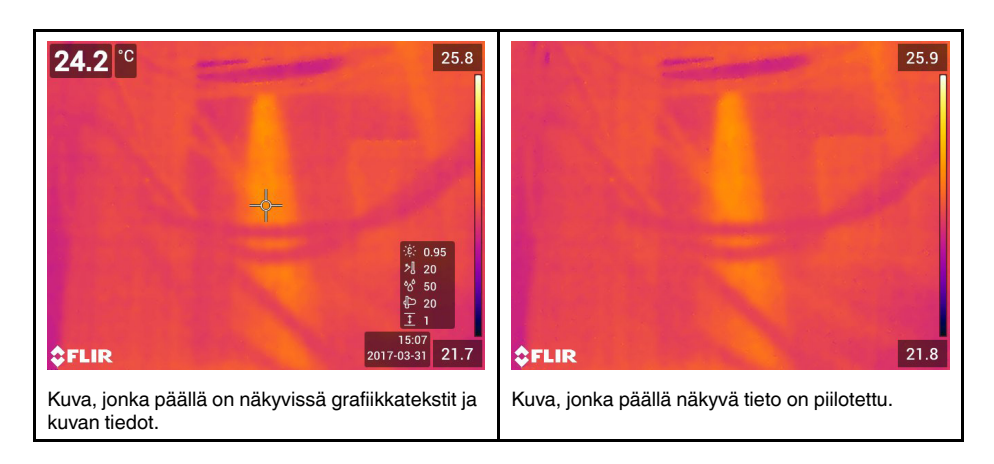

#### **14.8.2 Menettelyohje**

- 1. Pidä ohjelmoitava painike painettuna . Tämä näyttää valikon *Programmable button*.
- 2. Valitse toiminto *Kuvan päälle tulevien grafiikkatekstien piilotus* painamalla nuolinäppäimiä ylös/alas.
- 3. Vahvista painamalla nuolinäppäinpainiketta ja poistu valikkotilasta.

# **[15](#page-79-0) [Kuvatilojen](#page-79-0) käyttö**

## <span id="page-79-0"></span>**15.1 Yleistä**

Kamera voi tallentaa samanaikaisesti sekä lämpökuvan että visuaalisen kuvan. Voit kuvatilan avulla valita, mikä kuva näkyy näytössä.

Kamera tukee seuraavia kuvatiloja:

- *Lämpökuva*: näytössä näkyy lämpökuva.
- *MSX* (Multi Spectral Dynamic Imaging): kamera näyttää lämpökuvan, jossa kohteiden reunoja on korostettu visuaalisilla kuvatiedoilla.
- *Kuva kuvassa*: Visuaalisen kuvan päällä näkyy lämpökuvakehys.
- *Digitaalikamera*: Näytössä näkyy digitaalikameran tallentama visuaalinen kuva.

#### **Huom**

- *MSX*-, *Lämpökuva* ja *Kuva kuvassa* -kuvatiloissa kaikki lämpötiedot ja visuaaliset tiedot tallennetaan kuvan mukana. Voit siis muokata kuvaa myöhemmin kuvakansiossa, FLIR Tools/Tools+- tai FLIR Report Studio- ohjelmassa ja valita toisen kuvatilan.
- *Digikamera*-kuvatilassa täyden resoluution (5 MP) digitaalinen kuva tallennetaan kuvan tallennuksen yhteydessä. Lämpötietoja ei kuitenkaan tallenneta.
- Voit tarvittaessa sammuttaa digitaalikameran. Tätä saatetaan vaatia esimerkiksi rajoitetuilla alueilla ja luottamuksellisissa tilanteissa (kuten lääkärin ja potilaan väliset ta-

paamiset). Valitse (*Asetukset*) > *Tallennusvaihtoehdot & -tila* > *Digitaalikamera* = *Ei käytössä*. Kun digitaalikamera on sammutettuna, vain kuvatila *Lämpökuva* on käytössä.

• *MSX*-, *Lämpökuva*- ja *Kuva kuvassa* -kuvatilat toimivat oikein vain kalibroiduilla linsseillä. Kameran mukana toimitettu linssi on tehdaskalibroitu. Jos haluat kalibroida uuden linssin, katso kohta 11.19 *Linssin ja kameran [yhdistelmän](#page-57-0) kalibrointi*, sivu [46.](#page-57-0)

## **15.2 Kuvaesimerkkejä**

Tässä taulukossa on kuvattu erilaisia kuvatiloja.

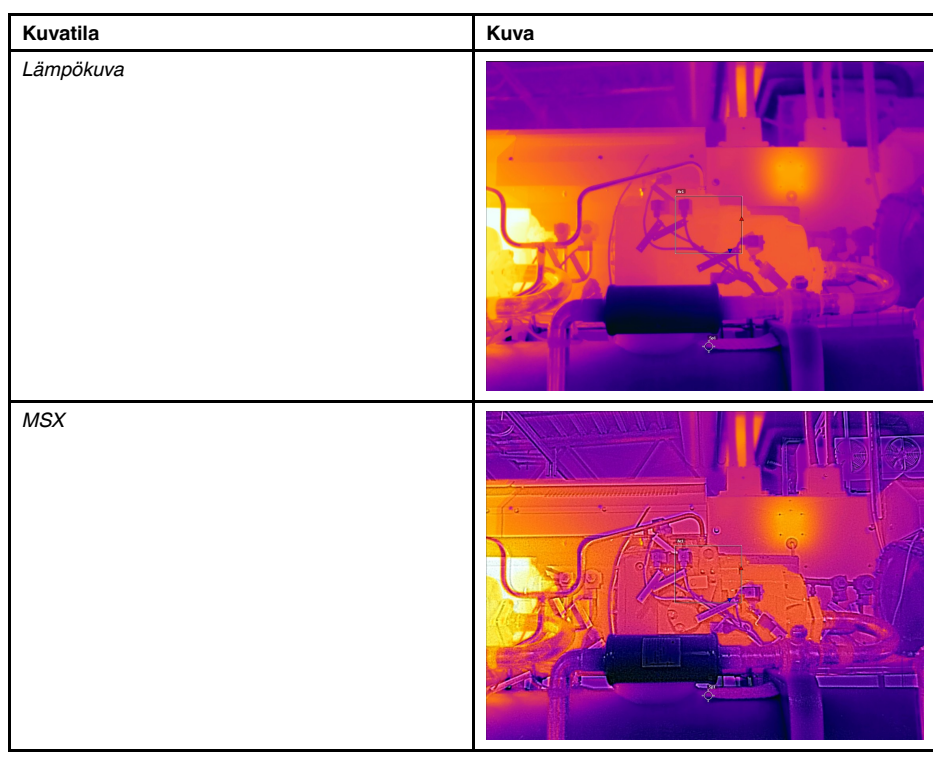

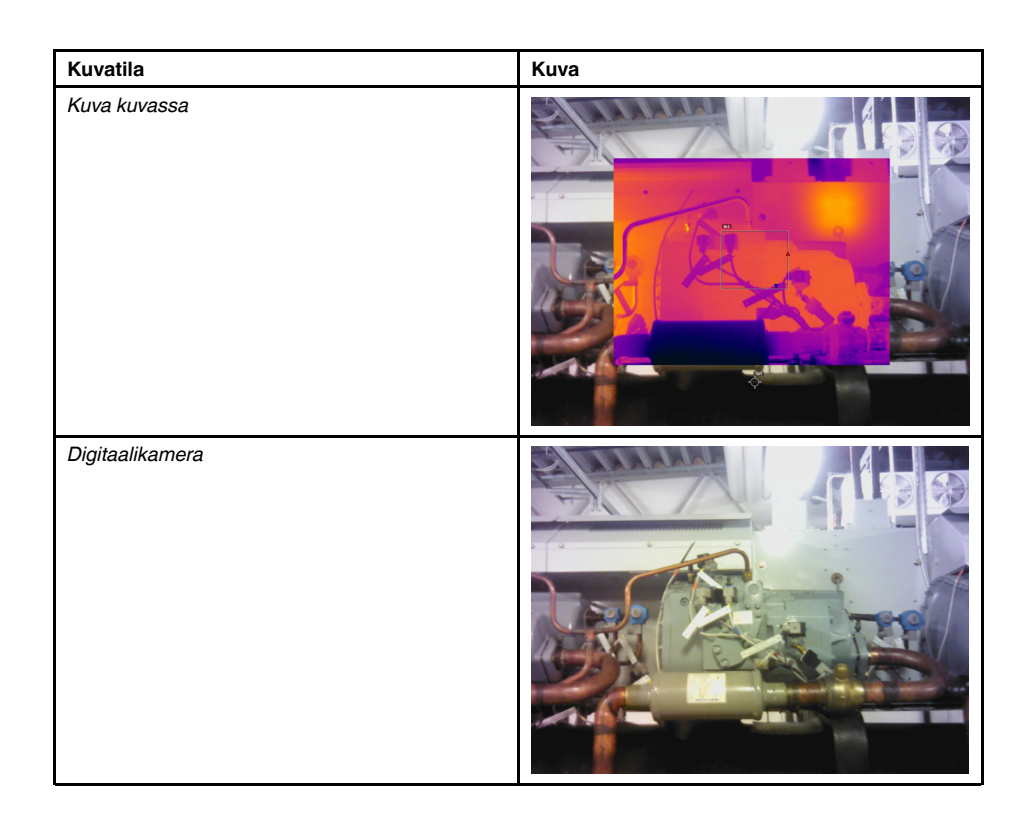

## **15.3 Kuvatilan valinta**

Toimi seuraavasti:

- 1. Paina kameran nuolinäppäinpainiketta, jotta valikko tulee näkyviin.
- 2. Valitse (*Kuvatila*) ja paina nuolinäppäinpainiketta. Näyttöön avautuu alivalikko.
- 3. Valitse nuolinäppäimillä jokin seuraavista:
	- $\bullet$   $\Box$  (*MSX*).
	- (*Lämpökuva*).
	- $\bullet$   $\Box$  (*Kuva kuvassa*).
	- (*Digikamera*)

**Huom** Jos csq-videomuoto on valittuna (*Asetukset* > *Tallennusvaihtoehdot & -tila* > *Videon pakkaus*) ja *Video*-tallennustila valitaan (*Asetukset* > ,*Tallennustila*), vain *Lämpökuva*-kuvatilan voi valita.

- 4. Vahvista painamalla nuolinäppäinpainiketta ja poistu valikkotilasta.
- 5. Jos *Kuva kuvassa* -tila on valittuna, voit siirtää lämpökuvan kehystä ja muuttaa sen kokoa kosketusnäytön avulla. (Joissakin kameramalleissa kuvakehys on lukittu keskelle eikä sitä voi siirtää.)

# **[16](#page-81-0) [Mittaustyökalujen](#page-81-0) käyttäminen**

## <span id="page-81-0"></span>**16.1 Yleistä**

Voit mitata lämpötilan käyttämällä yhtä tai useampaa mittaustyökalua, esim. mittauspistettä tai -neliötä.

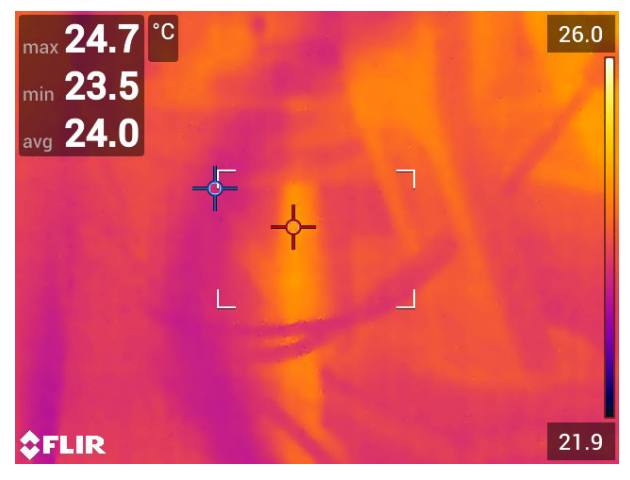

## **16.2 Mittaustyökalujen lisääminen/poistaminen**

Toimi seuraavasti:

- 1. Paina kameran nuolinäppäinpainiketta, jotta valikko tulee näkyviin.
- 2. Valitse *Mittaus* ja paina nuolinäppäinpainiketta. Näyttöön avautuu alivalikko.
- 3. Valitse nuolinäppäimillä jokin seuraavista:
	- Valitse (*Ei mittausta*), jos haluat poistaa kaikki työkalut.
	- Valitse (*Keskipiste*), jos haluat lisätä keskipisteen.
	- Valitse (*Kuumin piste*), jos haluat lisätä kuumimman pisteen tunnistuksen neliöalueelle.
	- Valitse (*Kylmin piste*), jos haluat lisätä kylmimmän pisteen tunnistuksen neliöalueelle.
	- Valitse (kameramallin mukaan) (*Käyttäjän esiasetus 1*), jos haluat lisätä käyttäjän esiasetuksen 1, tai (*3 pistettä*), jos haluat lisätä kolme pistettä.
	- Valitse (kameramallin mukaan) (*Käyttäjän esiasetus 2*), jos haluat lisätä käyttäjän esiasetuksen 2, tai (*Kuumin piste - piste*), jos haluat lisätä kuumimman pisteen ja pisteen ja näyttää niiden lämpötilaeron.
- 4. Vahvista painamalla nuolinäppäinpainiketta ja poistu valikkotilasta.

## <span id="page-81-1"></span>**16.3 Muokkaa käyttäjän esiasetuksia**

#### **16.3.1 Yleistä**

**Huom** Toiminnon saatavuus määräytyy kameramallin mukaan.

Käyttäjän esiasetukset ovat mittaustyökalu tai työkaluryhmä, jonka ominaisuudet on esimääritetty.

#### **16.3.2 Menettelyohje**

Toimi seuraavasti:

- 1. Paina kameran nuolinäppäinpainiketta, jotta valikko tulee näkyviin.
- 2. Valitse *Mittaus* ja paina nuolinäppäinpainiketta. Näyttöön avautuu alivalikko.
- 3. Valitse (*Käyttäjän esiasetus 1*) tai (*Käyttäjän esiasetus 2*) käyttämällä nuolinäppäinpainiketta.
- 4. Pidä nuolinäppäinpainikkeen keskikohta painettuna. Valikko *Muokkaa käyttäjän esiasetusta* tulee näkyviin.
- 5. Valitse (*Lisää mittaus*) ja paina nuolinäppäinpainiketta. Näyttöön avautuu alivalikko.
- 6. Valitse nuolinäppäimillä jokin seuraavista:
	- Valitse (*Lisää piste*), jos haluat lisätä pisteen.
	- Valitse (*Lisää neliö*), jos haluat lisätä neliön.
	- Valitse (*Lisää ympyrä*), jos haluat lisätä ympyrän.
	- Valitse (*Lisää ero*), jos haluat luoda erolaskelman.
- 7. Paina nuolinäppäinpainiketta. Mittaustyökalu tulee näyttöön.
- 8. Paina nuolinäppäinpainiketta. Näkyviin tulee sisällysvalikko, jossa voit valita vähintään yhden seuraavista toimenpiteistä (työkalun tyypin mukaan):
	- Poista työkalu.
	- Siirrä, keskitä tai kierrä työkalua tai muuta sen kokoa.
	- Aseta hälytykset.
	- Näytä enimmäis-, vähimmäis- ja keskiarvot sekä alueen arvot.
	- Aseta paikalliset parametrit.
	- Kun olet valmis, valitse *Valmis* ja paina nuolinäppäinpainiketta.

9. Kun kaikki mittaustyökalut on lisätty, valitse (*Tallenna käyttäjän esiasetukseksi*). 10. Vahvista painamalla nuolinäppäinpainiketta ja poistu valikkotilasta.

## **16.4 Mittaustyökalun siirtäminen ja koon muuttaminen**

#### **16.4.1 Yleistä**

Voit siirtää mittaustyökalua ja muuttaa sen kokoa.

**Huom** Kun valitset jonkin toisen mittaustyökalun, nykyiseen työkaluun tekemäsi sijaintija kokomuutokset häviävät. Jos haluat säilyttää sijainti- ja kokomuutokset, käytä käyttäjän esiasetusten toimintoa. Lisätietoja on kohdassa 16.3 *Muokkaa käyttäjän [esiasetuksia](#page-81-1)*, sivu [70.](#page-81-1)

#### **16.4.2 Pisteen siirtäminen**

**Huom** Voit siirtää pistettä myös koskettamalla näyttöä.

Toimi seuraavasti:

1. Voit valita työkalun koskettamalla työkalua näytössä. Työkalussa näkyy sen jälkeen ainakin yksi kahva.

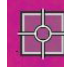

- 2. Näytä sisällysvalikko painamalla nuolinäppäinpainiketta tai koskettamalla työkalua pitkään.
- 3. Voit siirtää pistettä seuraavasti:
	- 3.1. Valitse (*Siirrä piste*) ja paina nuolinäppäinpainiketta.
	- 3.2. Siirrä painiketta painamalla nuolinäppäimiä ylös tai alas ja vasemmalle tai oikealle.
- 4. Keskitä piste valitsemalla *Keskipiste* ja paina nuolinäppäinpainiketta.
- 5. Kun olet valmis, paina nuolinäppäinpainiketta ja valitse *Valmis*.
- 6. Vahvista painamalla nuolinäppäinpainiketta ja poistu valikkotilasta.

#### **16.4.3 Neliö- tai ympyrätyökalun siirtäminen ja koon muuttaminen**

**Huom** Voit siirtää mittaustyökalua ja muuttaa sen kokoa myös koskettamalla näyttöä.

Toimi seuraavasti:

1. Voit valita työkalun koskettamalla työkalua näytössä. Työkalussa näkyy sen jälkeen ainakin yksi kahva.

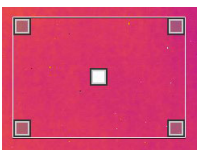

- 2. Näytä sisällysvalikko painamalla nuolinäppäinpainiketta tai koskettamalla työkalua pitkään.
- 3. Valitse (*Siirrä/muuta*) ja paina nuolinäppäinpainiketta. Näyttöön avautuu alivalikko.
- 4. Valitse nuolinäppäimillä jokin seuraavista:
	- Valitse (*Muuta kokoa*), jos haluat muuttaa työkalun kokoa.

• Valitse (*Siirrä*), jos haluat siirtää työkalua.

- Keskitä neliö- tai ympyrätyökalu valitsemalla »<sup>•</sup> Keskitä neliö/ympyrä).
- 5. Muuta työkalun kokoa tai siirrä sitä painamalla nuolinäppäimiä ylös tai alas ja vasemmalle tai oikealle.
- 6. Kun olet valmis, paina nuolinäppäinpainiketta ja valitse *Valmis*.
- 7. Vahvista painamalla nuolinäppäinpainiketta ja poistu valikkotilasta.

## <span id="page-83-0"></span>**16.5 Mittausparametrien vaihtaminen**

#### **16.5.1 Yleistä**

Tarkkojen mittaustulosten saaminen edellyttää mittausparametrien asettamista.

**Huom** Normaalin käytön aikana oletusmittausparametreja ei yleensä tarvitse muuttaa. Lisätietoja on kohdassa 16.5.3 *[Suositeltavat](#page-84-0) arvot*, sivu [73](#page-84-0).

#### **16.5.2 Parametrityypit**

Kamera voi käyttää seuraavia mittausparametreja:

- *Ulk. IR-ikkunan kompens.* on kameran ja kuvauskohteen väliin asetetun suojaikkunan (esimerkiksi lähilinssi) lämpötila. Jos suojaikkunaa tai ulkoista linssiä ei käytetä, tämän asetuksen kannattaa olla poissa käytöstä.
- *Kohteen etäisyys* on kameran ja kuvauskohteen välinen etäisyys.

**Huom** Kameran voi määrittää mittaamaan etäisyyden automaattisesti, kun kuva tallennetaan. Tällä asetuksella kuvatietojen *Kohteen etäisyys* -parametri päivittyy automaattisesti mitatulla etäisyydellä, kun kuva tallennetaan. (*Kohteen etäisyys* -asetus ei muutu kuvaustilassa.) Lisätietoja on kohdassa 8.3 *[Laseretäisyysmittari](#page-30-0) ja laserosoitin*, sivu [19.](#page-30-0)

- *Ilman lämpötila* on kameran ja kuvauskohteen välisen ilman lämpötila.
- *Suhteellinen kosteus* on kameran ja kuvauskohteen välisen ilman suhteellisen kosteuden arvo.
- *Heijastuva lämpötila* kompensoi säteilyä, joka on peräisin kohteen kameraan heijastamasta ympäristöstä. Tätä kohteen ominaisuutta kutsutaan heijastavuudeksi.
- *Emissiivisyys* määrittää, miten paljon säteilyä kappale säteilee verrattuna lämpötilaltaan samanlaiseen teoreettiseen vertailukappaleeseen (jota kutsutaan "mustaksi kappaleeksi"). Emissiivisyyden vastakohta on heijastavuus. Emissiivisyys määrittää, miten suuri osa säteilystä on peräisin kohteesta vastakohtana sen heijastamalle säteilylle.

**Huom** *Emissiivisyystila*-asetuksen avulla voit antaa emissiivisyyden materiaalin mu-

kaan arvon sijaan. Valitse (*Asetukset*) > *Laitteen asetukset* > *Käyttäjäliittymän asetukset* > *Emissiivisyystila* > *Valitse materiaalitaulukosta*.

Mittausparametreista *Emissiivisyys* on tärkein määrittää oikein. Jos *Emissiivisyys*-arvo on alhainen, *Heijastuva lämpötila* -parametrin merkitys korostuu. Parametreilla *Kohteen etäisyys*, *Ilman lämpötila* ja *Suhteellinen kosteus* on merkitystä, jos kuvattava kohde on kaukana. *Ulk. IR-ikkunan kompens.* -parametrin on oltava valittuna, jos suojaikkunaa tai ulkoista linssiä käytetään.

#### <span id="page-84-0"></span>**16.5.3 Suositeltavat arvot**

Jos et ole varma sopivista arvoista, voit käyttää seuraavia suositusarvoja:

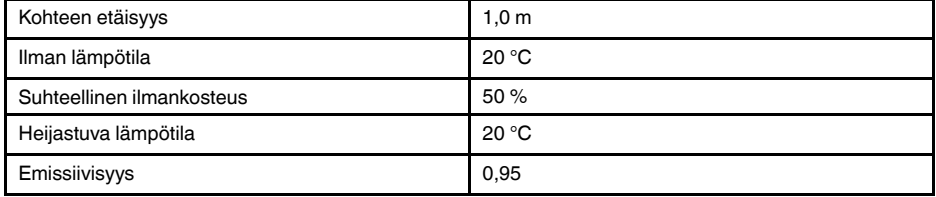

#### **16.5.4 Menettelyohje**

Voit määrittää mittausparametrit yleisesti. Voit myös muuttaa mittaustyökalun *Emissiivisyys*-, *Heijastuva lämpötila*- ja *Kohteen etäisyys* -parametrit paikallisesti.

Paikalliset parametrit koskevat tavallisesti vain vakioitua määritystä, jossa jokainen mittaustyökalu on määritetty tietylle kuvauskohteelle. Yleiskäytössä, kun kameraa pidetään kädessä, yleiset parametrit ovat riittäviä.

**Huom** Mittausparametreista *Emissiivisyys* ja *Heijastuva lämpötila* ovat ne, jotka on tärkeintä asettaa kameraan oikein.

#### *16.5.4.1 Yleisten parametrien määrittäminen*

Toimi seuraavasti:

1. Paina kameran nuolinäppäinpainiketta, jotta valikko tulee näkyviin.

- 2. Valitse (*Mittausparametrit*) ja paina nuolinäppäinpainiketta. Näyttöön avautuu alivalikko.
- 3. Valitse nuolinäppäinpainikkeella vähintään yksi seuraavista yleisistä mittausparametreista:
	- (*Ulk. IR-ikkunan kompens.*).
	- (*Kohteen etäisyys*).
	- (*Ilman lämpötila*).
	- (*Suhteellinen kosteus*).
	- (*Heijastuva lämpötila*).
	- (*Emissiivisyys*).
- 4. Tuo valintaikkuna näkyviin painamalla nuolinäppäimiä.
- 5. Muuta parametria nuolinäppäinpainikkeella.
- 6. Vahvista painamalla nuolinäppäinpainiketta ja poistu valikkotilasta.

#### *16.5.4.2 Paikallisten parametrien muuttaminen*

Voit muuttaa mittaustyökalun paikallisia parametreja.

Mittaustyökalun vieressä näytössä näkyvä *P* ilmaisee, että työkalulla on käytössä paikallisia parametreja.

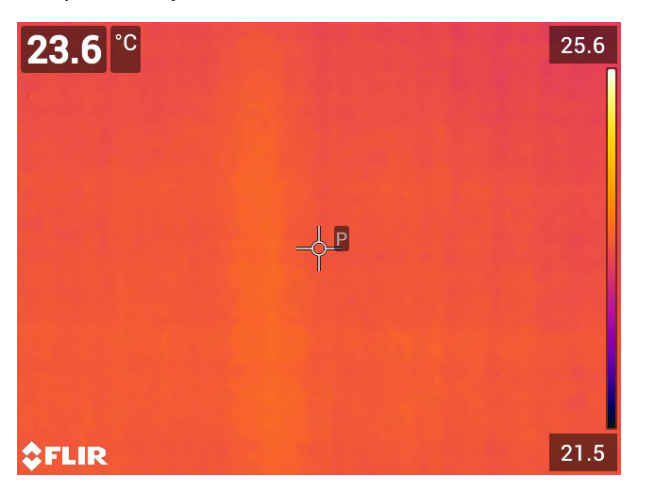

- 1. Voit valita työkalun koskettamalla työkalua näytössä. Työkalussa näkyy sen jälkeen ainakin yksi kahva.
- 2. Näytä sisällysvalikko painamalla nuolinäppäinpainiketta tai koskettamalla työkalua pitkään.
- 3. Valitse (*Käytä paikallisia parametrejä*).
- 4. Paina nuolinäppäinpainiketta. Näkyviin tulee <sup>[tii]</sup> (kuvake, jossa on tyhjä ilmaisin).
- 5. Aktivoi paikallisten parametrien käyttö painamalla nuolinäppäinpainiketta. Näkyviin tulevat  $\boxed{\boxplus}$  (kuvake, jossa on täytetty ilmaisin) ja alivalikko.
- 6. Valitse nuolinäppäinpainikkeella vähintään yksi seuraavista paikallisista mittausparametreista:
- 7. Tuo valintaikkuna näkyviin painamalla nuolinäppäimiä.
- 8. Muuta parametria nuolinäppäinpainikkeella.
- 9. Paina nuolinäppäinpainiketta. Valintaikkuna sulkeutuu.
- 10. Kun olet valmis, paina nuolinäppäinpainiketta ja valitse *Valmis*.
- 11. Vahvista painamalla nuolinäppäinpainiketta ja poistu valikkotilasta.

**Huom** Kun valitset jonkin toisen mittaustyökalun, paikalliset parametrit nollautuvat. Jos haluat säilyttää paikalliset parametriasetukset, käytä käyttäjän esiasetusten toimintoa. Lisätietoja on kohdassa 16.3 *Muokkaa käyttäjän [esiasetuksia](#page-81-1)*, sivu [70.](#page-81-1)

#### **16.5.5 Aiheeseen liittyvää**

Lisätietoja parametreista ja emissiivisyyden ja heijastuvan näennäislämpötilan oikeasta asettamisesta on kohdassa 33 *Lämpökuvauksen [mittausmenetelmät](#page-261-0)*, sivu [250.](#page-261-0)

## <span id="page-86-0"></span>**16.6 Arvojen näyttäminen tulostaulukossa**

#### **16.6.1 Yleistä**

Voit määrittää kameran näyttämään neliö- ja ympyrätyökalun enimmäis-, vähimmäis- tai keskiarvon sekä aluearvot tulostaulukossa.

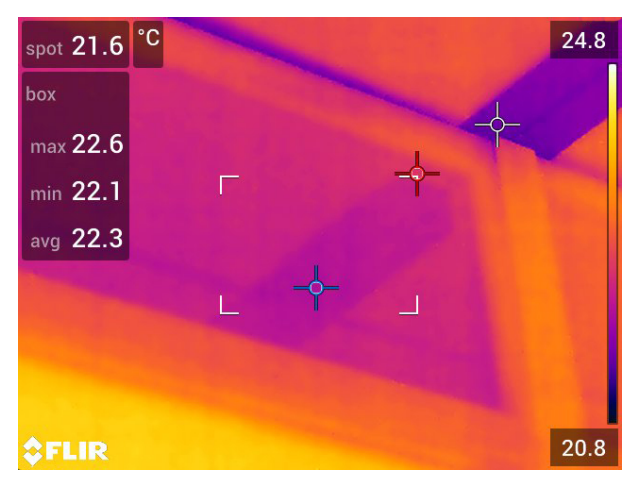

#### **16.6.2 Menettelyohje**

- 1. Voit valita työkalun koskettamalla työkalua näytössä. Työkalussa näkyy sen jälkeen ainakin yksi kahva.
- 2. Näytä sisällysvalikko painamalla nuolinäppäinpainiketta tai koskettamalla työkalua pitkään.
- 3. Valitse (*Maks./Min./Keskiarvo*) nuolinäppäinpainikkeella.
- 4. Paina nuolinäppäinpainiketta. Alivalikko avautuu.
- 5. Valitse nuolinäppäinpainikkeella vähintään yksi seuraavista:
	- Näytä enimmäisarvo valitsemalla (*Maks.*).
	- Näytä vähimmäisarvo valitsemalla (*Min.*).
	- Näytä keskiarvo valitsemalla (*Keskiarvo*).
	- Näytä kohteen ala mittaustyökalun sisällä valitsemalla (työkalun mukaan)  $\frac{1}{n} \frac{1}{n}$ tai

(*Pinta-ala*)8. Pinta-alan mittaamista varten laserin on oltava käytössä (*Valinnat* > *Laitteen asetukset* > *Lamppu ja laser* > *Ota lamppu ja laser käyttöön*). Lisätietoja on kohdassa 11.9 *[Alueiden](#page-43-0) mittaus*, sivu [32.](#page-43-0)

• Näytä enimmäis- ja vähimmäislämpötilan merkinnät (kuumimmat ja kylmimmät

pisteet) valitsemalla (*Enimmäis- ja vähimmäislämpötilan merkinnät*).

- 6. Ota toiminto käyttöön tai poista se käytöstä painamalla nuolinäppäinpainiketta.
	- Kun kuvake ja tyhjä ilmaisin <sup>©</sup> näytetään, toiminto ei ole käytössä.
	- Kun kuvake ja täytetty ilmaisin <sup>©</sup> näytetään, toiminto on käytössä.
- 7. Kun olet valmis, sulje alivalikko painamalla nuolinäppäinpainiketta.
- 8. Valitse *Valmis* ja paina nuolinäppäinpainiketta.

## **16.7 Eromittauksen luominen ja asetusten määrittäminen**

#### **16.7.1 Yleistä**

Eromittaus näyttää kahden tunnetun mittaustuloksen arvojen välisen erotuksen.

#### **16.7.2 Menettelyohje**

#### **Huom**

- Voit luoda erolaskelman, kun esikatselet kuvaa tai muokkaat kuvaa kuvakansiossa.
- Kameramallin mukaan voi myös luoda erolaskelman, kun määrität käyttäjän esiasetuksia tai valitset mittaustyökalun *Kuumin piste - piste*.
- Seuraavassa oletetaan, että näyttöön on jo tuotu vähintään yksi mittaustyökalu.

#### *16.7.2.1 Menettelyohje*

- 1. Jos haluat luoda erolaskelman, toimi seuraavasti:
	- Jos määrität käyttäjän esiasetuksia, valitse (*Lisää mittaus*) ja valitse sitten (*Lisää ero*).
	- Jos muokkaat kansiossa olevaa kuvaa, valitse  $\varphi$ : (Mittaus) ja valitse sitten  $\triangle$ (*Lisää ero*).
- 2. Paina nuolinäppäinpainiketta. Tämä näyttää valintaikkunan, jossa voit valita eromittauksessa käytettävät mittaustyökalut. Voit valita myös kiinteän lämpötilan vertailun.
- 3. Paina nuolinäppäinpainiketta. Eromittauksen tulos näkyy nyt näytössä.

<sup>8.</sup> Toiminnon saatavuus määräytyy kameramallin mukaan.

## **16.8 Mittaushälytyksen asettaminen**

#### **16.8.1 Yleistä**

Kameran voi asettaa antamaan hälytyksen, kun tietyt mittausehdot täyttyvät.

#### **16.8.2 Hälytystyypit**

Valittavissa ovat seuraavat hälytystyypit:

- *Ylitys*: Laukaisee hälytyksen, kun lämpötila on esiasetetun hälytyslämpötilan yläpuolella.
- *Alitus*: Laukaisee hälytyksen, kun lämpötila on esiasetetun hälytyslämpötilan alapuolella.

#### **16.8.3 Hälytyssignaalit**

Kun hälytys on asetettu, symboli näkyy tulostaulukossa.

Kun hälytys laukeaa, tulostaulukon arvo näkyy punaisena (hälytyksen yllä) tai sinisenä

(hälytyksen alla) ja symboli <sup>4</sup> (hälytyksen yllä) tai <sup>4</sup> (hälytyksen alla) vilkkuu.

Voit asettaa myös äänihälytyksen ("äänimerkki" kuuluu, kun hälytys laukeaa).

#### **16.8.4 Menettelyohje**

Pisteen, neliön, ympyrän ja erolaskelman hälytykset asetetaan eri tavalla.

#### *16.8.4.1 Pisteen hälytyksen asettaminen*

Toimi seuraavasti:

- 1. Voit valita pisteen koskettamalla työkalua näytössä. Näkyviin tulee kehystetty työkalu.
- 2. Näytä sisällysvalikko painamalla nuolinäppäinpainiketta tai koskettamalla työkalua pitkään.
- 3. Valitse (*Aseta hälytys pisteeseen*) ja paina nuolinäppäinpainiketta. Valintaikkuna avautuu.
- 4. Valintaikkunassa voidaan määrittää hälytysasetukset.
	- *Hälytyksen ehdot*: Hälytyksen laukaisuehdot. Käytettävissä olevat arvot ovat *Yläpuolella*, *Alapuolella* tai *Ei käytössä*.
	- *Hälytyksen raja*: Kriittisen tilan lämpötila-arvo, jolloin hälytys laukeaa.
	- *Hälytysääni*: Käytettävissä olevat arvot ovat *Äänimerkki* tai *Ei äänimerkkiä*.

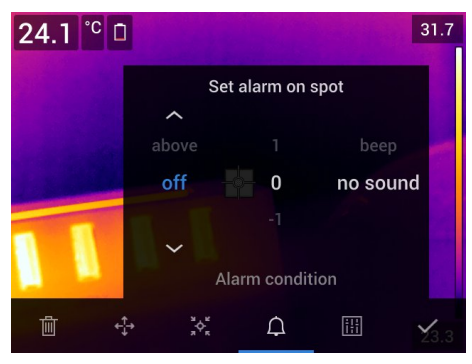

5. Paina nuolinäppäinpainiketta. Valintaikkuna sulkeutuu.

#### *16.8.4.2 Neliön tai ympyrän hälytyksen asettaminen*

**Huom** Oletuksena on, että olet määrittänyt kameran näyttämään ainakin yhden arvon (enimmäis-, vähimmäis- tai keskiarvo) tulostaulukossa. Lisätietoja on kohdassa [16.6](#page-86-0) *Arvojen näyttäminen [tulostaulukossa](#page-86-0)*, sivu [75.](#page-86-0)

Toimi seuraavasti:

- 1. Voit valita työkalun koskettamalla työkalua näytössä. Työkalussa näkyy sen jälkeen ainakin yksi kahva.
- 2. Näytä sisällysvalikko painamalla nuolinäppäinpainiketta tai koskettamalla työkalua pitkään.
- 3. Valitse (*Aseta hälytys*) ja paina nuolinäppäinpainiketta. Valintaikkuna avautuu.
- 4. Valintaikkunassa voidaan määrittää hälytysasetukset.
	- *Hälytyksen ehdot*: Hälytyksen laukaisuehdot. Käytettävissä olevat arvot ovat *Yläpuolella*, *Alapuolella* tai *Ei käytössä*.
	- *Valitse mittaus*: Käytettävissä olevat asetukset ovat aiemmin määritettyjä arvoja (*Maks.*, *Min.* ja/tai *Keskiarvo*).
	- *Hälytyksen raja*: Kriittisen tilan lämpötila-arvo, jolloin hälytys laukeaa.
	- *Hälytysääni*: Käytettävissä olevat arvot ovat *Äänimerkki* tai *Ei äänimerkkiä*.

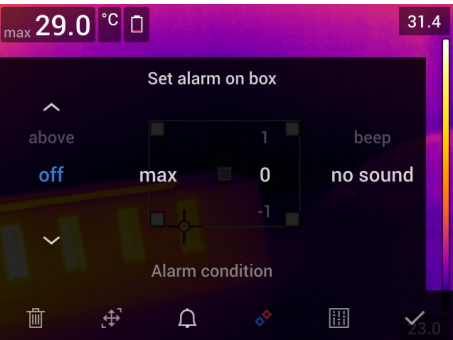

5. Paina nuolinäppäinpainiketta. Valintaikkuna sulkeutuu.

#### *16.8.4.3 Erolaskelman hälytyksen asettaminen*

#### **Huom**

- Voit asettaa erolaskelman hälytyksen, kun määrität käyttäjän esiasetuksia (kameramallin mukaan) tai muokkaat kuvaa kuvakansiossa.
- Oletuksena on, että olet aiemmin määrittänyt erolaskelman.

- 1. Jos haluat määrittää hälytyksen erolaskelmalle, toimi seuraavasti:
	- Jos määrität käyttäjän esiasetuksia, valitse (*Lisää mittaus*).
	- Jos muokkaat kansiossa olevaa kuvaa, valitse (*Mittaus*).
- 2. Valitse (*Valitse*) ja paina nuolinäppäinpainiketta. Valintaikkuna avautuu.
- 3. Valitse (*Delta*) ja paina nuolinäppäinpainiketta. Sisällysvalikko avautuu.
- 4. Valitse (*Aseta deltaan hälytys*) ja paina nuolinäppäinpainiketta. Valintaikkuna avautuu.
- 5. Valintaikkunassa voidaan määrittää hälytysasetukset.
	- *Hälytyksen ehdot*: Hälytyksen laukaisuehdot. Käytettävissä olevat arvot ovat *Yläpuolella*, *Alapuolella* tai *Ei käytössä*.
		- *Hälytyksen raja*: Kriittisen tilan lämpötila-arvo, jolloin hälytys laukeaa.
	- *Hälytysääni*: Käytettävissä olevat arvot ovat *Äänimerkki* tai *Ei äänimerkkiä*.
- 6. Paina nuolinäppäinpainiketta. Valintaikkuna sulkeutuu.

# **[17](#page-90-0) [Värihälytykset](#page-90-0) ja isotermit**

## <span id="page-90-0"></span>**17.1 Värihälytykset**

#### **17.1.1 Yleistä**

Lämpökuvassa olevat poikkeamat voidaan helposti havaita värihälytysten (isotermien), avulla. Isotermi-komento näyttää muista erottuvalla värillä kaikki kuvapisteet, joiden lämpötila on määritetyn lämpötilatason ylä- tai alapuolella tai määritettyjen lämpötilatasojen välillä. Kamerassa on isotermityyppejä, jotka liittyvät rakennusalaan: kastepiste- ja eristehälytykset.

Kameran voi asettaa antamaan seuraavia värihälytyksiä:

- *Ylityshälytys*. Tämä näyttää muista erottuvalla värillä kaikki kuvapisteet, joiden lämpötila on määritetyn lämpötilatason yläpuolella.
- *Alitushälytys*. Tämä näyttää muista erottuvalla värillä kaikki kuvapisteet, joiden lämpötila on määritetyn lämpötilatason alapuolella.
- *Välihälytys*: Tämä näyttää muista erottuvalla värillä kaikki kuvapisteet, joiden lämpötila on kahden määritetyn lämpötilatason välillä.
- *Kastepistehälytys*: Laukaisee hälytyksen, kun kamera havaitsee pinnan, jonka suhteellinen kosteus ylittää esiasetetun arvon.
- *Eristyshälytys*: Laukaisee hälytyksen, kun seinässä on puutteellinen lämmöneristys.

#### **17.1.2 Kuvaesimerkkejä**

Tässä taulukossa on kuvattu erilaiset värihälytykset (isotermit).

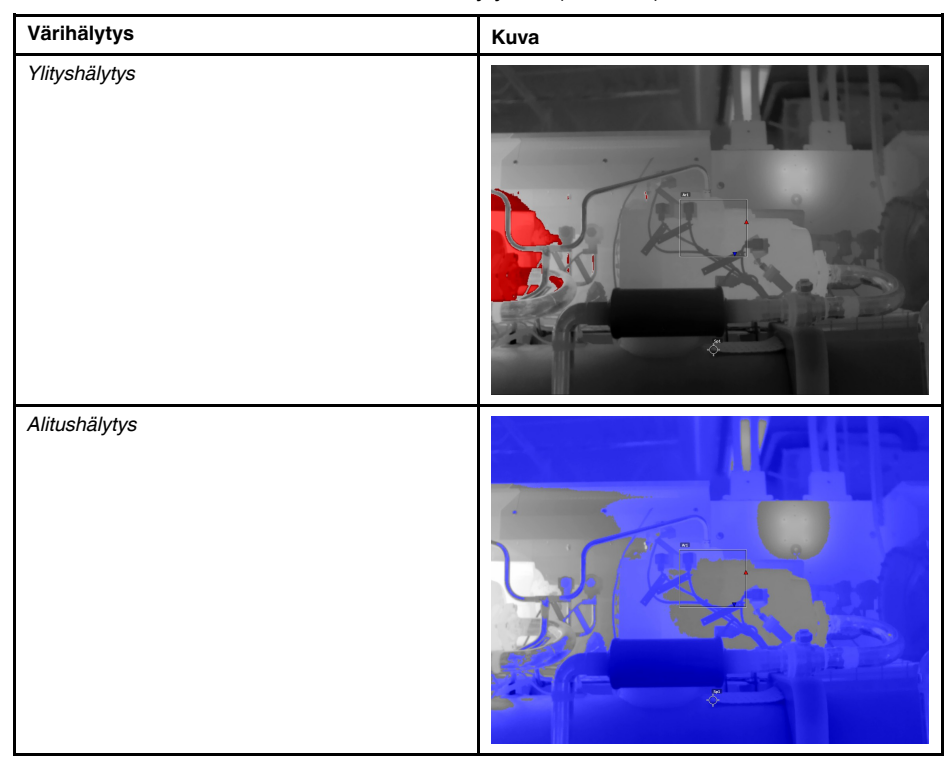

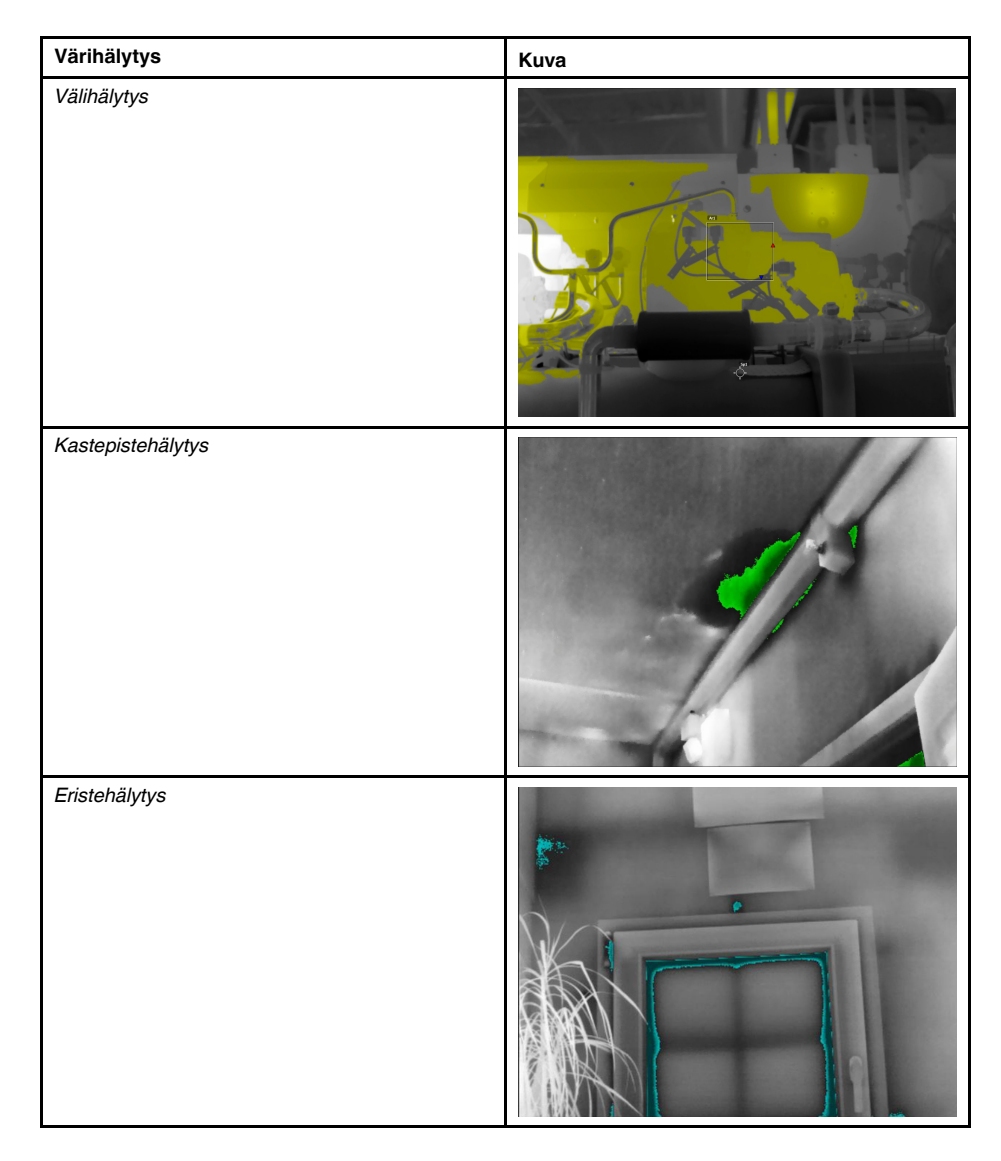

#### **17.1.3 Ylitys-, alitus- ja välihälytysten asettaminen**

- 1. Paina kameran nuolinäppäinpainiketta, jotta valikko tulee näkyviin.
- 2. Valitse *Väri* ja paina nuolinäppäinpainiketta. Näyttöön avautuu alivalikko.
- 3. Valitse nuolinäppäimillä jokin seuraavista:
	- (*Ylityshälytys*).
	- (*Alitushälytys*).
	- (*Välihälytys*).
- 4. Paina nuolinäppäimistöä. Kynnyslämpötila ilmestyy näytön yläreunaan.
- 5. Muuta kynnyslämpötilaa seuraavasti:
	- Valitse korkea/matala lämpötila-arvo painamalla *Välihälytys*-kohdassa nuolinäppäimiä vasemmalle/oikealle.
	- Vaihda kynnyslämpötilaa painamalla nuolinäppäintä ylös/alas.

#### **17.1.4 Rakennussovellusten isotermit**

**Huom** Kaikki kameramallit eivät tue kastepiste- ja eristehälytyksiä.

#### *17.1.4.1 Tietoja kastepistehälytyksestä*

*Kastepistehälytyksen* avulla voidaan tunnistaa alueet, joilla on mahdollisia kosteusongelmia. Voit määrittää suhteellisen kosteuden arvon, jonka ylittyessä isotermi värittää kuvan.

#### *17.1.4.2 Tietoja eristehälytyksestä*

*Eristehälytyksen* avulla voidaan tunnistaa alueet, joilla rakennuksen eristys voi olla puutteellinen. Isotermi käynnistyy eristystason (kamerassa lämpöindeksi) laskiessa sen arvon alapuolelle, joka seinän läpäisevälle lämpövuodolle on esiasetettu.

Eri maiden rakennuslakien määräyksissä annetaan erilaisia eristystasojen suositusarvoja, mutta uusien rakennusten tyypilliset arvot ovat 60–80%. Tarkasta paikalliset suositukset oman maasi rakennuslaista.

#### *17.1.4.3 Kastepiste- ja eristehälytysten asettaminen*

- 1. Paina kameran nuolinäppäinpainiketta, jotta valikko tulee näkyviin.
- 2. Valitse *Väri* ja paina nuolinäppäinpainiketta. Näyttöön avautuu alivalikko.
- 3. Valitse nuolinäppäimillä jokin seuraavista:
	- (*Kastepistehälytys*).
	- (*Eristehälytys*).

4. Paina nuolinäppäinpainiketta. Näkyviin tulee valintaikkuna, jossa voit asettaa hälytysasetukset.

Seuraavat parametrit voidaan määrittää *kastepistehälytystä* varten:

- *Ilman lämpötila*: Tämänhetkinen ilman lämpötila.
- *Suhteellinen kosteus*: Tämänhetkinen suhteellinen kosteus.
- *Suhteellisen kosteuden raja*: Suhteellisen kosteuden taso, jolla haluat hälytyksen laukeavan. 100 % suhteellinen kosteus tarkoittaa, että kosteus tiivistyy vedeksi (= kastepiste). 70 % tai sitä korkeampi suhteellinen kosteus voi aiheuttaa homeriskin.

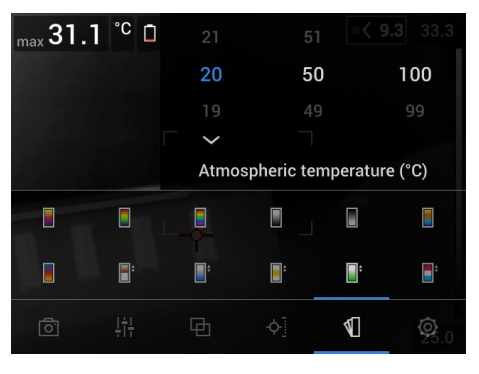

Seuraavat parametrit voidaan määrittää *eristehälytystä* varten:

- *Sisälämpötila*: Tämänhetkinen sisälämpötila.
- *Ulkolämpötila*: Tämänhetkinen ulkolämpötila.
- *Lämpöindeksi*: eristystaso (kokonaisluku välillä 0 ja 100).

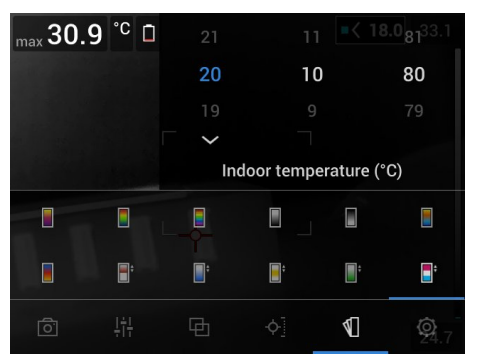

5. Paina nuolinäppäinpainiketta. Valintaikkuna sulkeutuu.

# **[18](#page-94-0) [Kommenttien](#page-94-0) lisääminen kuviin**

## <span id="page-94-0"></span>**18.1 Yleistä**

Voit tallentaa lämpökuvaan lisätietoja sisältäviä kommentteja. Kommenttien avulla voidaan tehostaa raportointia ja jälkikäsittelyä, koska niihin voi sisällyttää tärkeitä tietoja kuvasta. Näitä ovat esimerkiksi kuvausolosuhteet ja kuvauspaikkatiedot.

Kommentit lisätään kuvatiedostoon ja niitä voidaan tarkastella ja muokata kuvakansiossa sekä silloin, kun tiedostoja siirretään kamerasta tietokoneen raportointiohjelmistoon.

• Voit määrittää kameran näyttämään kommenttityökalut kuvan tallennuksen yhtey-

dessä. Valitse (*Asetukset*) > *Tallennusvaihtoehdot & -tila* > *Tallenna ja lisää huom.*.

• Voit lisätä kommentteja myös kuvakansion tallennettuun kuvaan.

**Huom** Tässä osiossa selitetään, miten kuvakansioon tallennettuun kuvaan lisätään kommentteja. Kuvaan lisätään kommentteja samalla tavalla myös tallennuksen yhteydessä.

## **18.2 Muistiinpanon lisääminen**

#### **18.2.1 Yleistä**

Voit lisätä kuvatiedostoon tekstimuistiinpanon. Tämän toiminnon avulla voit lisätä kuviin kommentteja kirjoittamalla vapaamuotoisen tekstin.

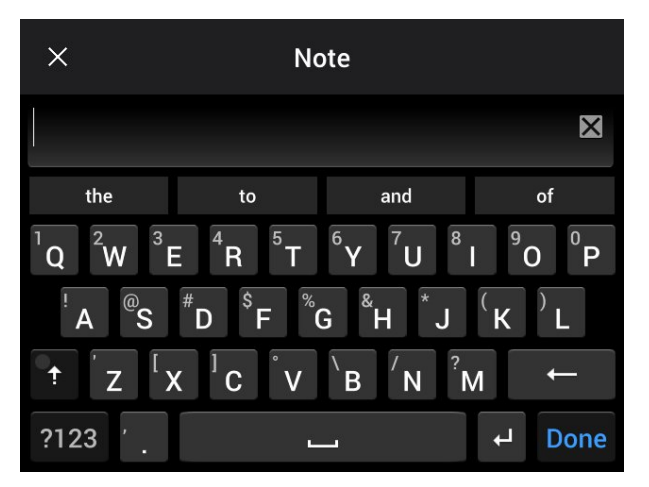

#### **18.2.2 Menettelyohje**

- 1. Avaa kuva kuvakansiossa.
- 2. Paina kameran nuolinäppäinpainiketta, jotta yläosan työkalupalkki tulee näkyviin.
- 3. Valitse työkalupalkin kuvake  $\frac{1}{2}$ ia paina nuolinäppäinpainiketta.
- 4. Valitse oikean työkalupalkin kuvake  $\left|\frac{1}{n}\right|$  ja paina nuolinäppäinpainiketta.
- 5. Kosketusnäyttönäppäimistö tulee näkyviin. Voit antaa sillä tekstin koskettamalla näytössä näkyviä näppäimiä.
- 6. Kun olet valmis, valitse näppäimistössä *Valmis*.

## **18.3 Tekstikommenttitaulukon lisääminen**

#### **18.3.1 Yleistä**

Voit tallentaa tekstitaulukon kuvatiedostoon. Tämä toiminto on erittäin tehokas tapa tallentaa tietoja, jos kuvauksessa tutkitaan paljon samantyyppisiä kohteita. Tekstitietojen avulla vältytään lomakkeiden tai tutkimusselostusten käsitäytöltä.

Kameran toimitukseen kuuluu tekstikommenttitaulukon malli. Voit myös luoda omia malleja. Lisätietoja on kohdassa 18.3.3 *[Tekstikommenttitaulukkomallin](#page-96-0) luominen*, sivu [85.](#page-96-0)

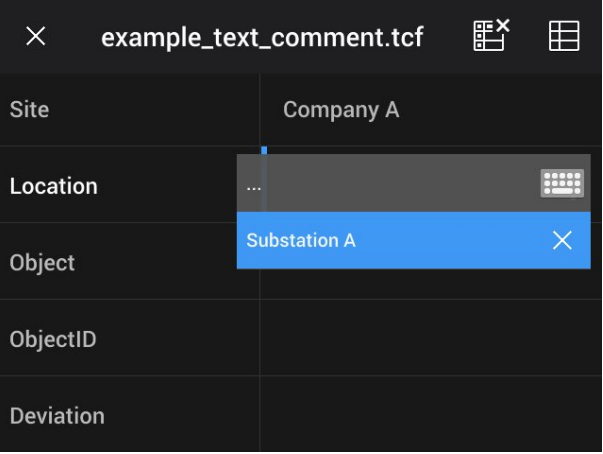

#### **18.3.2 Menettelyohje**

Toimi seuraavasti:

- 1. Avaa kuva kuvakansiossa.
- 2. Paina kameran nuolinäppäinpainiketta, jotta yläosan työkalupalkki tulee näkyviin.
- 3. Valitse työkalupalkin kuvake  $\frac{1}{2}$  ja paina nuolinäppäinpainiketta.
- 4. Valitse oikean työkalupalkin kuvake ja paina nuolinäppäinpainiketta. Taulukko tulee esiin.
- 5. (Valinnainen vaihe.) Tee yläosan työkalupalkissa jokin seuraavista:
	- Tyhjennä nykyisen taulukon tiedot valitsemalla kuvake i a paina nuolinäppäinpainiketta.
	- Valitse toinen taulukkomalli valitsemalla kuvake  $\boxplus$  ja painamalla nuolinäppäinpainiketta.
- 6. Tee taulukon kunkin rivin kohdalla seuraavasti:

teksti näytetään esimääritettynä arvona.

- Paina nuolinäppäimiä, jolloin esimääritetyt arvot tulevat näkyviin.
- Valitse esimääritetyt arvot painamalla nuolinäppäimiä ylös tai alas. Vahvista painamalla nuolinäppäimiä.
- Esimääritettyjen arvojen valitsemisen sijaan voit valita näppäimistön kuvakkeen ja kirjoittaa muuta tekstiä koskettamalla näytössä näkyviä näppäimiä.

**Huom** Näppäimistöllä annettu teksti tallennetaan tekstikommenttitaulukkomalliin. Kun tekstikommenttitaulukkoon annettaan seuraavan kerran kommentti, annettu

7. Kun olet valmis, valitse taulukon alareunassa *Tallenna ja poistu*. Vahvista painamalla nuolinäppäimiä.

#### <span id="page-96-0"></span>**18.3.3 Tekstikommenttitaulukkomallin luominen**

#### *18.3.3.1 Yleistä*

Voit luoda tekstikommenttitaulukkomallin eri tavoilla:

- Käyttämällä FLIR Tools/Tools+ -ohjelmistoa; lisätietoja on kohdassa [18.3.3.2](#page-96-1) *Taulukkomallin luominen FLIR Tools/Tools+ [-ohjelmistolla](#page-96-1)*, sivu [85.](#page-96-1)
- Luomalla tekstikommenttitiedosto (\*.tcf) manuaalisesti; lisätietoja on kohdassa 18.3.3.3 *[Taulukkomallin](#page-96-2) luominen manuaalisesti*, sivu [85](#page-96-2).

#### <span id="page-96-1"></span>*18.3.3.2 Taulukkomallin luominen FLIR Tools/Tools+ -ohjelmistolla*

**Huom** Jos kamerassa on SD-kortti, jota on aiemmin käytetty toisessa kamerassa, FLIR Tools/Tools+ ei voi luoda oikeanlaisia malleja tätä kameraa varten. Tyhjennä SD-kortti kokonaan, ennen kuin käytät FLIR Tools/Tools+ -ohjelmiston taulukkomalleja.

#### 18.3.3.2.1 Yleistä

FLIR Tools/Tools+-ohjelmistossa voit luoda kommenttimalleja *Mallit*-välilehden kautta. Kommenttimallit voi siirtää kameraan tai niitä voi käyttää ohjelmassa tehtävän jälkianalyysin aikana.

#### 18.3.3.2.2 Menettelyohje

Toimi seuraavasti:

- 1. Napsauta *Mallit*-välilehteä.
- 2. Napsauta työkalurivin *Lisää uusi tekstikommenttimalli* -painiketta.
- 3. Anna kommenttimallille nimi.
- 4. Lisää haluamasi kentät ja arvot (esimerkkejä alla olevassa kuvassa).

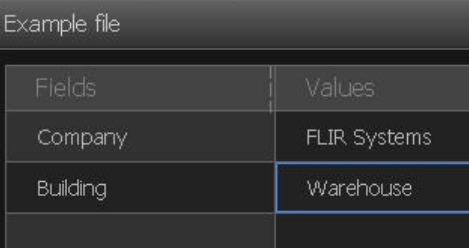

- 5. Tallentaa mallin.
- 6. Toimi seuraavasti:
	- Jos haluat käyttää mallia kamerassa, liitä kamera FLIR Tools/Tools+-ohjelmistoon ja siirrä malli kameraan.
	- Jos haluat käyttää mallia jälkianalyysiin FLIR Tools/Tools+-ohjelmistossa, kaksoisnapsauta kuvaa ja valitse sitten *Tuo mallista* oikean ruudun kohdassa *Tekstikommentit*.

#### <span id="page-96-2"></span>*18.3.3.3 Taulukkomallin luominen manuaalisesti*

#### 18.3.3.3.1 Yleistä

Tekstikommenttitiedosto (\*.tcf) FLIR Systems -yhtiön luoma kommenttimuoto. Se määrittää taulukkorakenteen, jota voidaan käyttää tekstitaulukkokommenttien lisäämiseen FLIR-kuviin. Voit luoda omia tekstikommenttitiedostoja (tcf-tiedostoja) ja käyttää niitä taulukkomalleina kamerassa.

Kameran toimitukseen kuuluu tekstikommenttitaulukkotiedoston esimerkki example\_ text\_comment.tcf. Tiedosto on muistikortin alikansiossa \TextTableTemplates. Voit tehdä kopion esimerkkitiedostosta ja muokata sitä tekstinkäsittelyohjelmalla, kuten Microsoft Notepadilla.

Seuraavat asiat on huomioitava tekstikommenttitiedoston luomisessa ja muokkaamisessa:

- 1. #-merkillä alkavat rivit tulkitaan kommenteiksi, ja ne jätetään huomioimatta.
- 2. Merkillä < alkavat ja merkkiin > päättyvät rivit ovat tunnisteita, ja näkyvät taulukon vasemmalla puolella.
- 3. Tunnisterivin alapuolella olevat rivit, jotka eivät ole tyhjiä, katsotaan arvoiksi, ja ne näytetään niiden yläpuolella olevan tunnisteen valinnoiksi.
- 4. Kun tiedosto tallennetaan, valitse UTF-8-koodaus. Kun sitä käytetään, tiedosto tukee kaikkia kameran tällä hetkellä tukemia kieliä.
- 5. Kamera päivittää mallin, jos arvoja lisätään tai niitä poistetaan tekstitaulukkokommenttien valintaikkunassa kamerassa. Näin voit muokata mallin sisältöä samalla kun käsittelet kameraa.
- 6. Kamera löytää kaikki tekstitaulukkomallitiedostot seuraavien ehtojen täyttyessä:
	- Ne ovat muistikortin alivalikossa \TextTableTemplates.
	- Niillä on ASCII-tiedostonimi ja tiedostopääte tcf. (ASCII-merkistöön kuuluvat kirjaimet a–z, A–Z, 0–9 ja perusvälimerkit. Välilyöntejä voi käyttää. Tiedosto voi sisältää muita kuin ASCII-merkkejä, mutta tiedostonimen on käytettävä vain ASCIImerkkejä.)

18.3.3.3.2 Esimerkkirakenne

Tekstikommenttitaulukkomallin tiedostomuoto on \*.tcf. Tämä koodausnäyte on esimerkki kyseisen tiedoston rakenteesta, ja se osoittaa miltä se näyttää Notepadin kaltaisessa tekstinkäsittelyohjelmassa.

<Site> Yritys A Yritys B <Location> Sähköasema A <Object> Moottorin ilm

## **18.4 Äänikommentin lisääminen**

#### **18.4.1 Yleistä**

Äänikommentti on äänitallenne, joka tallennetaan lämpökuvatiedostoon. Tallenteen voi toistaa kamerassa sekä kuva-analyysi- ja raportointiohjelmissa, joita FLIR Systems tarjoaa.

Äänikommentti tallennetaan sisäänrakennetun mikrofonin avulla. Lisäksi voit käyttää Bluetooth-kuulokemikrofonia. Katso lisätietoja pariliitoksen muodostamisesta kuulokemikrofonin ja kameran välille kohdasta 22 *Pariliitoksen luominen [Bluetooth-laitteiden](#page-105-0) [kanssa](#page-105-0)*, sivu [94.](#page-105-0)

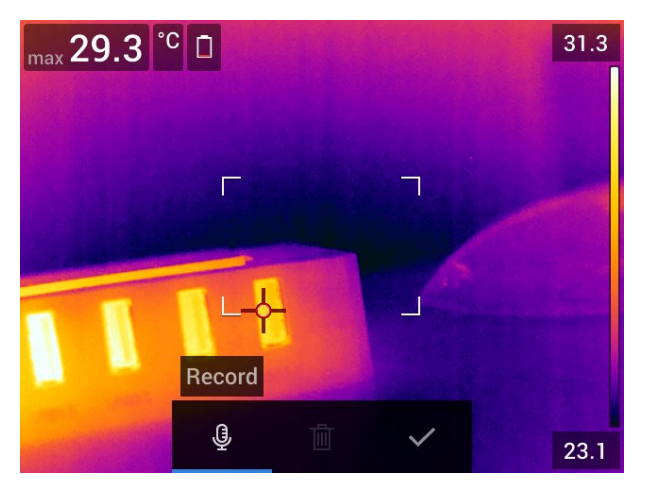

#### **18.4.2 Menettelyohje**

- 1. Avaa kuva kuvakansiossa.
- 2. Paina kameran nuolinäppäinpainiketta, jotta yläosan työkalupalkki tulee näkyviin.
- 3. Valitse työkalupalkin kuvake  $\frac{1}{2}$  ja paina nuolinäppäinpainiketta.
- 4. Valitse oikean työkalupalkin kuvake  $\overline{\mathbb{G}}^+$  ja paina nuolinäppäinpainiketta. 5. Sisällysvalikko näytetään.
- 6. Jos haluat käynnistää tallennuksen, valitse (*Tallenna*) ja paina nuolinäppäinpainiketta.
- 7. Jos haluat pysäyttää tallennuksen, valitse (*Lopeta*) ja paina nuolinäppäinpainiketta.
- 8. Jos haluat kuunnella tallennuksen, valitse (*Toista*) ja paina nuolinäppäinpainiketta.
- 9. Jos haluat poistaa tallennuksen, valitse (*Poista*) ja paina nuolinäppäinpainiketta.
- 10. Kun olet valmis, valitse *Valmis* ja paina nuolinäppäinpainiketta.

## **18.5 Luonnoksen lisääminen**

#### **18.5.1 Yleistä**

Voit lisätä vapaasti piirrettävän piirroksen lämpökuvaan.

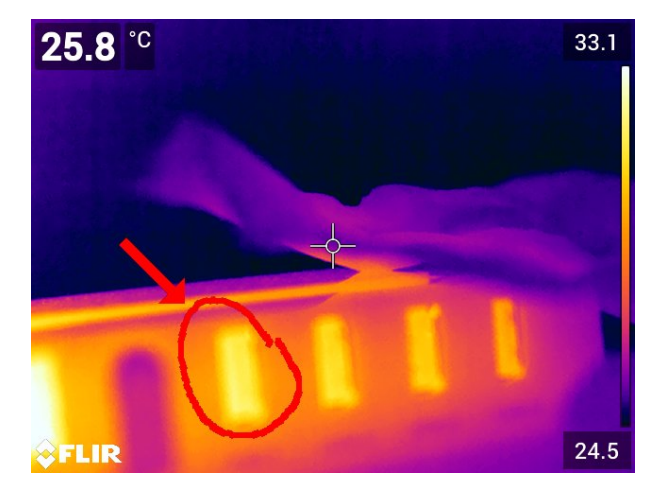

#### **18.5.2 Menettelyohje**

- 1. Avaa kuva kuvakansiossa.
- 2. Paina kameran nuolinäppäinpainiketta, jotta yläosan työkalupalkki tulee näkyviin.
- 3. Valitse työkalupalkin kuvake | ja paina nuolinäppäinpainiketta.
- 4. Valitse oikean työkalupalkin kuvake ja paina nuolinäppäinpainiketta.
- 5. Olet nyt luonnostilassa. Piirrä luonnos koskettamalla näyttöä.
- 6. (Valinnaiset vaihe.) Paina nuolinäppäinpainiketta. Näkyviin tulee sisällysvalikko. Tee vähintään yksi seuraavista toimista:
	- Jos haluat vaihtaa luonnostyökalun väriä, valitse (*Piirrä*) ja paina nuolinäppäinpainiketta. Valitse väri ja paina ohjaussauvaa.
	- Jos haluat pyyhkiä, valitse (*Pyyhekumi*) ja paina nuolinäppäinpainiketta. Voit pyyhkiä luonnoksen osia koskettamalla näyttöä.
	- Jos haluat lisätä nuolen, ympyrän tai rastin, valitse (*Leimaa piirros*) ja paina nuolinäppäinpainiketta. Valitse leimatyyppi ja paina nuolinäppäinpainiketta. Leima tulee näkyviin näytön keskelle. Voit liikuttaa leimaa nuolinäppäinpainikkeen avulla tai koskettamalla näyttöä. Kun olet valmis, paina nuolinäppäinpainiketta.
	- Jos haluat tyhjentää luonnoksen, valitse (*Tyhjennä kaikki*) ja paina nuolinäppäinpainiketta.
	- Kun luonnos on valmis, valitse (*Tallenna*) ja paina nuolinäppäinpainiketta.

# **Kameran [ohjelmoiminen](#page-100-0) [\(intervallikuvaus\)](#page-100-0)**

## <span id="page-100-0"></span>**19.1 Yleistä**

**Huom** Toiminnon saatavuus määräytyy kameramallin mukaan.

Kameran voi ohjelmoida tallentamaan kuvia tietyin väliajoin (intervallikuvaus).

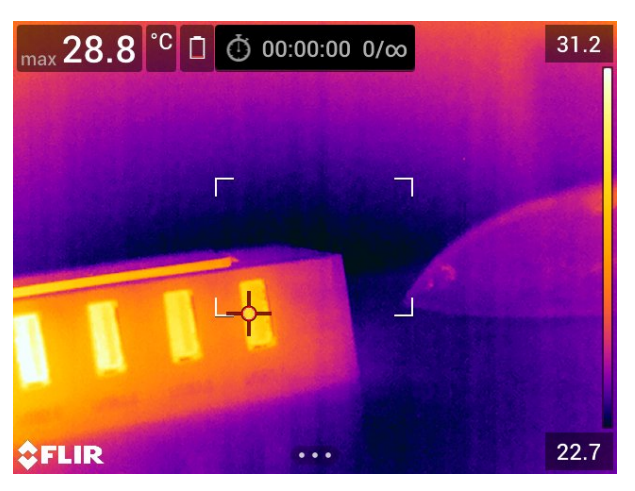

## **19.2 Menettelyohje**

Toimi seuraavasti:

- 1. Paina kameran nuolinäppäinpainiketta, jotta valikko tulee näkyviin.
- 2. Valitse (*Asetukset*) ja paina nuolinäppäinpainiketta. *Asetukset*-valikko tulee näkyviin.
- 3. Valitse nuolinäppäinpainikkeella *Tallennustila* > *Intervallikuvaus*.
- 4. Paina nuolinäppäinpainiketta. Näkyviin tulee valintaikkuna, jossa voit asettaa tallennusolosuhteet:
	- *Tallennusväli*: Aseta kunkin tallennetun kuvan välinen aikaväli nuolinäppäinpainikkeen avulla.
	- *Kuvien kokonaismäärä*: Ajastettu tallennus päättyy, kun määritetty määrä kuvia on tallennettu.

**Huom** Jos teet valinnan ∞, kamera jatkaa kuvien tallentamista, kunnes muistikortti on täynnä tai kunnes pysäytät intervallikuvauksen manuaalisesti.

- 5. Paina nuolinäppäinpainiketta. Valintaikkuna sulkeutuu.
- 6. Poistu *Asetukset*-valikosta painamalla paluupainiketta **J** toistuvasti.
- 7. Aikaväli näytetään näytön yläosassa.
- 8. Käynnistä intervallikuvaus (jaksottainen tallennus) vetämällä ja vapauttamalla laukaisin.
- 9. Pysäytä intervallikuvaus manuaalisesti vetämällä ja vapauttamalla laukaisin.
- 10. Kun intervallikuvaus on päättynyt, tietonäyttö näytetään. Palaa liikkuvaan kuvaan painamalla mitä tahansa painiketta tai koskettamalla näyttöä.

# **[20](#page-101-0) [Videoleikkeiden](#page-101-0) tallentaminen**

## <span id="page-101-0"></span>**20.1 Yleistä**

Voit nauhoittaa ja tallentaa videoleikkeitä muistikorttiin.

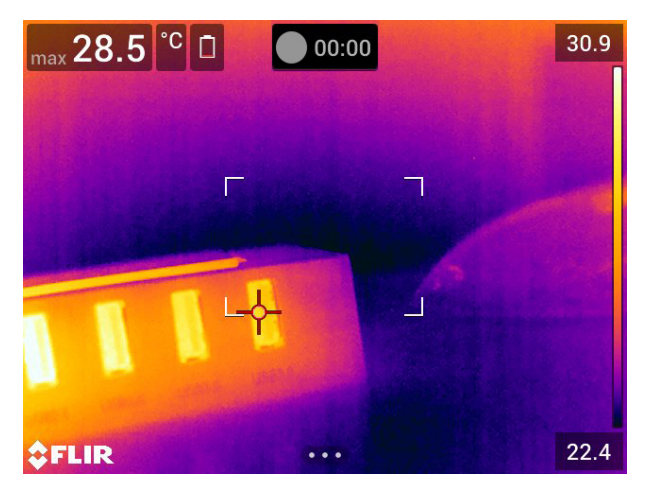

**Huom** Kameran voi määrittää tallentamaan video mpg- tai csq-muodossa. Valitse (*Asetukset*) > *Tallennusvaihtoehdot & -tila* > *Videon pakkaus*.

- *Mpeg (\*.mpg)*: Mpeg-tallennuksia ei voi muokata tiedoston tallennuksen jälkeen.
- *SEQ*9: .csq-tiedosto tukee radiometriaa; yhteensopivuus: vain FLIR Systems -ohjelmistot. Tiedostossa ei ole visuaalisen kuvan tietoja. Tällä asetuksella vain *Lämpökuva*-tilaa tuetaan videon tallentamisen aikana. Jos jokin muu kuvatila on käytössä *Video*-tallennusta valittaessa, kamera siirtyy automaattisesti *Lämpökuva*-tilaan.

## **20.2 Menettelyohje**

Toimi seuraavasti:

- 1. Paina kameran nuolinäppäinpainiketta, jotta valikko tulee näkyviin.
- 2. Valitse (*Asetukset*) ja paina nuolinäppäinpainiketta. *Asetukset*-valikko tulee näkyviin.
- 3. Valitse *Tallennustila* > *Video* nuolinäppäinpainikkeella.
- 4. Poistu *Asetukset*-valikosta painamalla paluupainiketta .
- 5. Käynnistä tallennus vetämällä ja vapauttamalla laukaisin. Tallennuksen kesto näkyy näytön yläreunassa olevassa laskurissa.
- 6. Pysäytä tallennus vetämällä ja vapauttamalla laukaisin. Tallenne tallennetaan automaattisesti kuvakansioon.

## **20.3 Tallennetun videoleikkeen toistaminen**

- 1. Paina kuvakansiopainiketta **. 6**. *Gallery* avautuu ja näyttää yhden tai useamman kansion.
- 2. Valitse kansio ja paina nuolinäppäinpainiketta.
- 3. Valitse toistettava videoleike ja paina nuolinäppäinpainiketta.
- 4. Paina kameran nuolinäppäinpainiketta, jotta yläosan työkalupalkki tulee näkyviin.

<sup>9.</sup> Toiminnon saatavuus määräytyy kameramallin mukaan.

- 5. Valitse työkalupalkin kuvake ja paina nuolinäppäinpainiketta.
- 6. Toista tai keskeytä videoleike painamalla nuolinäppäinpainiketta.

# **[21](#page-103-0) [Tarkkailutilan](#page-103-0) hälytys**

## <span id="page-103-0"></span>**21.1 Yleistä**

Tarkkailutilan hälytystä voidaan käyttää esimerkiksi lentokentillä, jolloin voidaan havaita mahdolliset kuumeiset matkustajat, joiden kehon lämpötila on kohonnut.

Tarkkailutilan hälytystä voi käyttää lämpötilan poikkeamien havaitsemiseen tutkittaessa useita kohteita samankaltaisella/vakioidulla määrityksellä.

Tarkkailutilan aktivoiminen ottaa käyttöön mittausneliön ja tarkkailutilan tiedot tulostaulukossa.

- $\times$  Näytteen keskilämpötila.
- Ą Hälytyksen lämpötila.
- **Mitattu lämpötila.**

Hälytys laukeaa, kun mittausneliö mittaa hälytyslämpötilaa korkeamman lämpötilan. Hälytyslämpötila on määritetyn hyväksytyn poikkeaman ja näytteen keskilämpötila-arvon summa.

#### ∕!` **VAROITUS**

```
Varmista, ettei laser ole käytössä, kun kameralla osoitetaan henkilön kasvoihin. Lasersäde voi ärsyttää
```
silmiä. Poista laser käytöstä valitsemalla (*Asetukset*) > *Laitteen asetukset* > *Lamppu ja laser* > *Poista kaikki käytöstä*.

## **21.2 Menettelyohje**

Toimi seuraavasti:

- 1. Paina kameran nuolinäppäinpainiketta, jotta valikko tulee näkyviin.
- 2. Valitse (*Asetukset*) ja paina nuolinäppäinpainiketta. *Asetukset*-valikko tulee näkyviin.
- 3. Valitse *Tallennustila* > *Tarkkailutila* painamalla nuolinäppäinpainiketta.
- 4. Paina nuolinäppäinpainiketta. Näkyviin tulee valintaikkuna, jossa voit asettaa hälytysasetukset.
	- *Hyväksytty poikkeama*: Poikkeama näytteen keskilämpötilasta.
	- *Hälytysääni*: Käytettävissä olevat arvot ovat *Äänimerkki* tai *Ei äänimerkkiä*.
- 5. Paina nuolinäppäinpainiketta. Valintaikkuna sulkeutuu.
- 6. Poistu *Asetukset*-valikosta painamalla paluupainiketta **J** toistuvasti.
- 7. Suuntaa kamera kuvauskohteeseen. Kohteen tulisi olla mittausneliön kehyksen sisällä.
- 8. Nollaa näytteen keskilämpötila pitämällä ohjelmoitavaa painiketta ${\bf P}$ painettuna.
- 9. Ota näyte painamalla ohjelmoitavaa painiketta  $\mathsf P$
- 10. Suuntaa kamera kuvauskohteeseen. Luo näytepohja ja ota 10 näytettä painamalla ohjelmoitavaa painiketta

Hälytys on nyt asetettu ja käytettävissä. Tallenna ajoittain muutama näyte, jos hälytystä käytetään pitkään tai olosuhteet muuttuvat.

#### **Huom**

- $\,$  Aina kun painat ohjelmoitavaa painiketta  $\mathsf{\Gamma}\,$ , tallentuu näyte. Varmista, että osoitat kameraa kiinnostavalla lämpötila-alueella olevaa kohdetta päin, kun painat painiketta (pitkään).
- 10 viimeisintä näytettä ovat algoritmin muistissa. Se erottaa korkeimmat ja alhaisimmat arvot ja laskee jäljellä jäävien arvojen keskiarvon.
- Älä muokkaa mittausasetuksia tai ota käyttöön muita hälytyksiä, koska se poistaa tarkkailutilan hälytyksen.

## **[Pariliitoksen](#page-105-0) luominen [Bluetooth-laitteiden](#page-105-0) kanssa**

## <span id="page-105-0"></span>**22.1 Yleistä**

Voit käyttää kameraa seuraavien Bluetooth-laitteiden kanssa:

- METERLiNK-laitteet (FLIR mittarit).
- Bluetooth-yhteensopivat kuulokemikrofonit.

Ennen kuin Bluetooth-laitteita voi käyttää kameran kanssa, laitteiden kanssa on luotava pariliitos. Bluetooth-toiminnallisuutta voidaan hallita *Asetukset*-valikosta. Lisäksi voit ottaa Bluetooth-yhteyden käyttöön tai poistaa sen käytöstä alas pyyhkäistävästä valikosta. Lisätietoja on kohdassa 9.4 *Alas [pyyhkäistävä](#page-33-0) valikko*, sivu [22](#page-33-0).

## **22.2 Menettelyohje**

Toimi seuraavasti:

- 1. Paina kameran nuolinäppäinpainiketta, jotta valikko tulee näkyviin.
- 2. Valitse (*Asetukset*) ja paina nuolinäppäinpainiketta. *Asetukset*-valikko tulee näkyviin.
- 3. Valitse *Yhteydet* > *Bluetooth* painamalla nuolinäppäinpainiketta.
- 4. Jos *Bluetooth*-valintaruutua ei ole valittu, ota Bluetooth käyttöön painamalla nuolinäppäinpainiketta.

**Huom** Sinun on myös varmistettava, että ulkoinen Bluetooth-laite on määritetty näkyväksi.

- 5. Valitse *Käytettävissä olevat laitteet* ja paina nuolinäppäinpainiketta.
- 6. Odota, kunnes luettelo saatavilla olevista laitteista tulee näkyviin. Tämä kestää noin 15 sekuntia.
- 7. Kun Bluetooth-laite on löydetty, lisää se valitsemalla laite ja aloita pariliitoksen muodostaminen. Tämän jälkeen laite on valmis käytettäväksi.

#### **Huom**

- Vain METERLiNK-laitteet (FLIR-mittarit) ja Bluetooth-yhteensopivat kuulokemikrofonit näkyvät saatavilla olevien laitteiden luettelossa.
- Voit lisätä useita laitteita.
- Voit poistaa laitteen valitsemalla laitteen ja valitsemalla sitten *Poista pariliitos*.
- Kun METERLiNK-laite, kuten FLIR MR77 tai FLIR DM93, on lisätty, mittarin lukema näkyy tulostaulukossa ja lukema tallennetaan kuvien kanssa. Lue lisää osiosta 24 *[Tie](#page-108-0)tojen hakeminen ulkoisista [FLIR-mittareista](#page-108-0)*, sivu [97.](#page-108-0)
- Kun olet lisännyt Bluetooth-yhteensopivan kuulokemikrofonin, voit käyttää sitä äänikommenttien lisäämiseen. Bluetooth-yhteensopivan kuulokemikrofoninen lisääminen poistaa sisäänrakennetun mikrofonin ja kaiuttimen automaattisesti käytöstä.

## <span id="page-106-0"></span>**23.1 Yleistä**

Jos kamerassa on tämä toiminto, voit yhdistää kameran langattomaan lähiverkkoon (WLAN) käyttämällä Wi-Fi-yhteyttä tai antaa kameran ottaa Wi-Fi-yhteyden muihin laitteisiin.

Voit yhdistää kameran kahdella eri tavalla:

- *Yleisimmin käytetty tapa*: Kameran määrittäminen langattomaksi yhteyspisteeksi. Tätä tapaa käytetään yhteyden muodostamisessa muihin laitteisiin, esimerkiksi iPhoneen tai iPadiin.
- *Vähemmän käytetty tapa:* Kameran liittäminen langattomaan lähiverkkoon (WLAN).

Wi-Fi-toiminnallisuutta hallitaan *Asetukset*-valikosta. Lisäksi voit ottaa Wi-Fi-yhteyden käyttöön tai poistaa sen käytöstä alaspyyhkäistävästä valikosta. Lisätietoja on kohdassa 9.4 *Alas [pyyhkäistävä](#page-33-0) valikko*, sivu [22.](#page-33-0)

## **23.2 Langattoman yhteyspisteen määrittäminen (yleisimmin käytetty tapa)**

Toimi seuraavasti:

- 1. Paina kameran nuolinäppäinpainiketta, jotta valikko tulee näkyviin.
- 2. Valitse (*Asetukset*) ja paina nuolinäppäinpainiketta. *Asetukset*-valikko tulee näkyviin.
- 3. Valitse *Yhteydet* > *Wi-Fi* painamalla nuolinäppäimiä.
- 4. Valitse *Jaa* ja paina nuolinäppäimiä.
- 5. (Valinnainen vaihe.) Jos haluat tarkastella ja muuttaa parametreja, valitse *Jakamisasetukset* ja paina nuolinäppäinpainiketta.
	- Jos haluat muuttaa SSID-tunnusta, valitse *Verkon nimi (SSID)* ja paina nuolinäppäinpainiketta.
	- Jos haluat vaihtaa WPA2-salasanan, valitse *Salasana* ja paina nuolinäppäinpainiketta.

**Huom** Nämä parametrit asetetaan kameran verkkoa varten. Niitä käyttää ulkoinen laite verkkoyhteyden muodostamisessa.

## **23.3 Kameran yhdistäminen langattomaan lähiverkkoon (vähemmän käytetty tapa)**

Toimi seuraavasti:

- 1. Paina kameran nuolinäppäinpainiketta, jotta valikko tulee näkyviin.
- 2. Valitse (*Asetukset*) ja paina nuolinäppäinpainiketta. *Asetukset*-valikko tulee näkyviin.
- 3. Valitse *Yhteydet* > *Wi-Fi* painamalla nuolinäppäimiä.
- 4. Valitse *Yhdistä verkkoon* ja paina nuolinäppäinpainiketta.
- 5. Tuo saatavilla olevien verkkojen luettelo näkyviin valitsemalla *Käytettävissä olevat verkot* ja paina nuolinäppäinpainiketta.
- 6. Valitse yksi saatavilla olevista verkoista ja paina nuolinäppäinpainiketta.

**Huom** Salasanalla suojatut verkot on merkitty lukkokuvakkeella. Tarvitset salasanan päästäksesi salasanalla suojattuun verkkoon muodostaessasi siihen yhteyden ensimmäistä kertaa. Tämän jälkeen kamera liittyy verkkoon automaattisesti. Poista automaattinen yhdistäminen käytöstä valitsemalla *Unohda verkko*.

**Huom** Joissakin verkoissa verkkotunnuksen lähettäminen on poistettu käytöstä. Tällaiset verkot näkyvät verkkoluettelossa tunnuksella *Nimeämätön*. Jos haluat liittyä tällaiseen verkkoon, sinun on annettava lisää parametreja.
# **Tietojen [hakeminen](#page-108-0) ulkoisista [FLIR-mittareista](#page-108-0)**

## <span id="page-108-0"></span>**24.1 Yleistä**

Voit noutaa tietoja joistakin ulkoisista FLIR-mittareista, jotka tukevat Bluetooth-yhteyttä ja yhdistävät nämä tiedot lämpökuvaan. Kun kamera on liitetty FLIR-mittariin Bluetooth-yhteydellä, mittarin mittausarvo näytetään kameran tulostaulukossa. FLIR-mittarin arvo lisätään myös kuvatiedostoon tallennettaviin tietoihin.

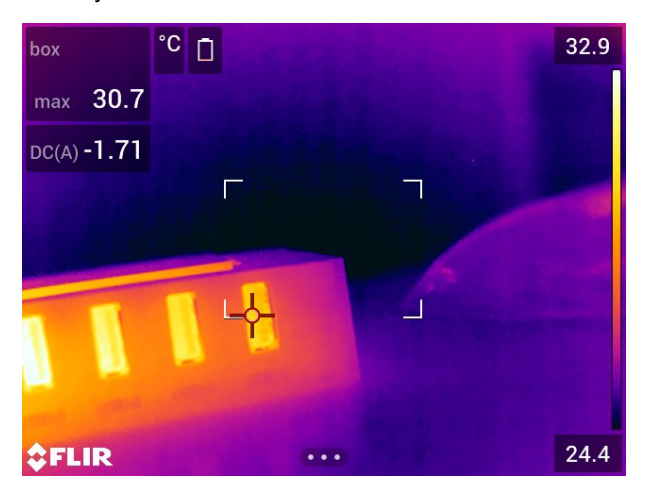

Kun olet esikatselutilassa tai muokkaat kuvaa kuvakansiossa, voit lisätä useamman arvon samasta FLIR-mittarista. Viimeksi lisätty arvo näytetään aiempien arvojen alapuolella. Ajankohtainen arvo näytetään pisteviivalla merkittynä.

Jos arvojen näyttö on täynnä, FLIR-mittarista voidaan kuitenkin lisätä uusia arvoja. Lisätyt arvot ilmaistaan ruudulla, jonka numero kasvaa aina kun uusi arvo lisätään.

Selvitä mittarin käyttöoppaasta, tukeeko kamera FLIR-mittaria.

## **24.2 Ulkoisten mittareiden tekninen tuki**

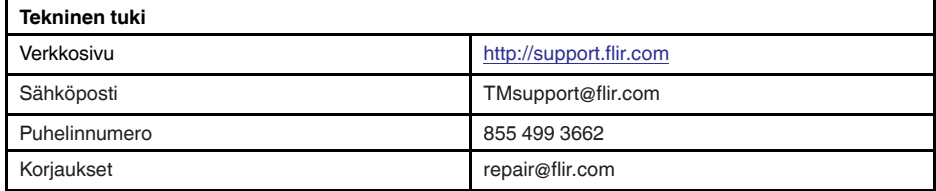

# **24.3 Menettelyohje**

**Huom**

- Ennen kuin FLIR-mittaria voidaan käyttää kameran kanssa, laitteiden kanssa on luotava pariliitos. Katso lisätietoja kohdasta 22 *Pariliitoksen luominen [Bluetooth-laitteiden](#page-105-0) [kanssa](#page-105-0)*, sivu [94.](#page-105-0)
- Jos haluat lisätä useamman kuin yhden FLIR-mittarin arvon kuvaa tallentaessasi, esikatselutila on otettava käyttöön. Valitse (*Asetukset*) > *Tallennusvaihtoehdot & -tila* > *Esikatsele ennen tallennusta* = *Käytössä*.

Toimi seuraavasti:

- 1. Käynnistä kamera
- 2. Käynnistä FLIR-mittari.
- 3. Ota FLIR-mittarissa käyttöön Bluetooth-tila. Katso mittarin käyttöoppaasta ohjeet tähän.
- 4. Valitse FLIR-mittarissa suure, jota haluat käyttää (esimerkiksi jännite, virta tai vastus). Katso mittarin käyttöoppaasta ohjeet tähän.

Mittarista saatavat tulokset näkyvät nyt automaattisesti tulosruudussa lämpökameran näytön vasemmassa yläkulmassa.

- 5. Seuraavat toimenpiteet onnistuvat kameran esikatselutilassa ja kun kuvaa muokataan kuvakansiossa:
	- Paina ohjelmoitavaa painiketta  $\mathsf P$ , jos haluat lisätä FLIR-mittarissa näkyvän arvon.
	- Paina ohjelmoitavaa painiketta ${\sf P}$ pitkään, jos haluat poistaa kuvasta kaikki FLIRmittarin arvot.

**Huom** Jokin muu ohjelmoitavalle painikkeelle määritetty toiminto poistetaan hetkellisesti käytöstä esikatselutilassa tai muokattaessa kuvaa kuvakansiossa.

## **24.4 Tyypillinen kosteuden mittaamis- ja dokumentointimenettely**

### **24.4.1 Yleistä**

Seuraavaa menettelytapaa voidaan pitää pohjana muille toimille käytettäessä FLIR-mittareita ja lämpökameroita.

### **24.4.2 Menettelyohje**

Toimi seuraavasti:

- 1. Etsi lämpökameralla mahdolliset kosteat alueet seinistä ja sisäkatoista.
- 2. Mittaa löytyneiden epäilyttävien kohtien kosteustasot kosteusmittarilla.
- 3. Kun erityisen epäilyttävä alue on löytynyt, tallenna kosteusarvo kosteusmittarin muistiin ja merkitse mittausalue käsikuvakkeella tai muulla lämpötilan tunnistusmerkillä.
- 4. Hae arvo mittarin muistista. Kosteusmittari lähettää nyt jatkuvasti tätä arvoa lämpökameraan.
- 5. Ota kameralla lämpökuva tunnistusmerkillä merkitystä alueesta. Myös kosteusmittarista saadut tiedot tallentuvat kuvaan.

## **24.5 Lisätietoja**

Lisätietoja on FLIR-mittareiden mukana toimitettavissa käyttöoppaissa.

# **[25](#page-110-0) Asetusten [muuttaminen](#page-110-0)**

## <span id="page-110-0"></span>**25.1 Yleistä**

Voit muuttaa monia kameran asetuksia. Muutokset tehdään *Asetukset*-valikossa.

*Asetukset*-valikko sisältää seuraavat kohdat:

- *Tallennustila*.
- *Yhteydet*.
- *Kameran lämpötila-alue*. • *Tallennusvaihtoehdot & -tila*.
- *Laitteen asetukset*

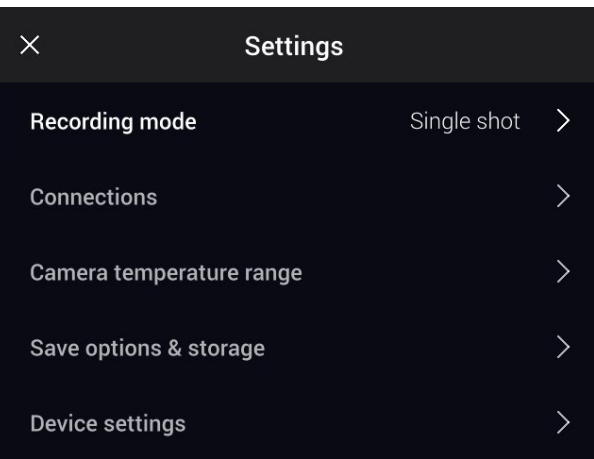

### **25.1.1** *Tallennustila***.**

*Tallennustila*-kohdassa voidaan valita seuraavat:

- *Yksittäinen kuva*: Tämä asetus ottaa käyttöön yksittäisen kuvan tilan. Tässä tilassa kuva voidaan ottaa vetämällä laukaisinta.
- *Video*: Tällä asetuksella videotallennustila otetaan käyttöön. Lisätietoja on kohdassa 20 *[Videoleikkeiden](#page-101-0) tallentaminen*, sivu [90.](#page-101-0)
- *Intervallikuvaus*: Tällä asetuksella intervallikuvaustila otetaan käyttöön. Lisätietoja on kohdassa 19 *Kameran ohjelmoiminen [\(intervallikuvaus\)](#page-100-0)*, sivu [89.](#page-100-0)
- *Tarkkailutila*: Tällä asetuksella otetaan käyttöön tarkkailutila. Katso lisätietoja kohdasta 21 *[Tarkkailutilan](#page-103-0) hälytys*, sivu [92.](#page-103-0)

### **25.1.2** *Yhteydet*

- *Wi-Fi*: Tämä asetus määrittää langattomat verkot. Katso lisätietoja kohdasta 23 *[Wi-Fi](#page-106-0)asetusten [määrittäminen](#page-106-0)*, sivu [95.](#page-106-0)
- *Bluetooth*: Tämä asetus määrittää Bluetooth-liitettävyyden. Katso lisätietoja kohdasta 22 *Pariliitoksen luominen [Bluetooth-laitteiden](#page-105-0) kanssa*, sivu [94](#page-105-0).

### **25.1.3** *Kameran lämpötila-alue*

Tarkkoja lämpötilamittauksia varten *Kameran lämpötila-alue* -asetusta on muutettava tutkittavan kohteen oletuslämpötilaan sopivaksi.

Valittavissa olevat lämpötila-alueet vaihtelevat kameran mallin mukaan. Käytettävä yksikkö (℃ tai ℉) määräytyy lämpötilayksikön asetuksen mukaan, katso kohta 25.1.5 *[Laitteen](#page-111-0) [asetukset](#page-111-0)*, sivu [100.](#page-111-0)

### **25.1.4** *Tallennusvaihtoehdot & -tila*

• *Esikatsele ennen tallennusta*: tämän asetuksen avulla määritetään, halutaanko kuvasta esikatselu ennen sen tallentamista.

- *Tallenna ja lisää huom.*: Tämän asetuksen avulla määritetään, näytetäänkö kommenttityökalu kuvaa tallennettaessa. Voit valita seuraavista vaihtoehdoista:
	- *Tallenna*: Kommenttityökalua ei näytetä.
	- *Tallenna + lisää muistiinpano*: Kommenttityökalu näytetään.
	- *Tallenna + lisää taulukko*: tekstitaulukkotyökalu näytetään.
	- *Tallenna + lisää äänikommentti*: Äänikommenttityökalu näytetään.
	- *Tallenna + lisää piirros*: Piirroksen kommenttityökalu näytetään.
	- *Tallenna + lisää huomautus valikosta*: Kommenttityökalun valikko näytetään.
- *Kuvan tarkkuus*10: Tämä asetus määrittää kameran kuvaamien kuvien tarkkuuden. Käytettävissä olevat vaihtoehdot ovat *Normaali* ja *UltraMax*. Lisätietoja on kohdassa 12.1.4 *Tietoja: [UltraMax](#page-61-0)*, sivu [50](#page-61-0).
- *Videon pakkaus*: Tämä asetus määrittää videoleikkeiden tallennusmuodon. Voit valita seuraavista vaihtoehdoista:
	- *Mpeg (\*.mpg)*: MPEG-tallennuksia ei voi muokata tiedoston tallentamisen jälkeen.
	- *SEQ*11: CSQ-tiedosto tukee radiometriaa; yhteensopivuus: vain FLIR Systems -ohjelmistot. Tiedostossa ei ole visuaalisen kuvan tietoja. Tällä asetuksella vain *Lämpökuva*-tilaa tuetaan videon tallentamisen aikana.
- *Photo as separate JPEG*: *MSX*-, *Lämpökuva* ja *Kuva kuvassa* -kuvatiloissa visuaalinen kuva tallennetaan aina samaan JPEG-tiedostoon kuin lämpökuva. Kun tämä asetus on käytössä, kamera tallentaa lisäksi hyvin matalan resoluution kuvan erillisenä JPEG-tiedostona.
- *Digitaalikamera*: Tällä asetuksella digitaalikameran voi käynnistää tai sammuttaa. Digitaalikameran sammuttamista saatetaan vaatia esimerkiksi rajoitetuilla alueilla ja luottamuksellisissa tilanteissa (kuten lääkärin ja potilaan väliset tapaamiset). Kun digitaalikamera on sammutettuna, kuvatilat *MSX* ja *Kuva kuvassa* ovat poissa käytöstä.
- *Mittaa etäisyys*12: Tämä asetus määrittää, käytetäänkö laseretäisyysmittaria etäisyyden mittaamiseen, kun kuva tallennetaan. Tällä asetuksella kuvatietojen *Kohteen etäisyys* -parametri (katso kohta 16.5 *[Mittausparametrien](#page-83-0) vaihtaminen*, sivu [72\)](#page-83-0) päivittyy automaattisesti mitatulla etäisyydellä, kun kuva tallennetaan. (*Kohteen etäisyys* -asetus ei muutu kuvaustilassa.)
- *Tiedoston nimeämismuoto*: Tämä asetus määrittää uusien kuva- tai videotiedostojen nimeämismuodon. Asetus ei vaikuta kuvakansiossa oleviin aiemmin tallennettuihin tiedostoihin. Voit valita seuraavista vaihtoehdoista:
	- *DCF*: DCF (Design rule for Camera File system, kameran tiedostojärjestelmän suunnittelusääntö) on standardi, jossa määritellään kuvatiedostojen nimeämistapa (sekä monia muita asioita). Kun asetus on valittuna, tallennetun kuvan tai videon nimi on FLIRxxxx, jossa xxxx on juokseva laskurinumero. Esimerkki: FLIR0001.
	- *Päiväys-etuliite*: Tiedostonimeen lisätään etuliite, joka sisältää päiväyksen ja tekstitunnisteen "IR\_" kuvia varten ja tunnisteen "MOV\_" videoita varten. Esimerkkejä: IR\_2015-04-22\_0002 ja MOV\_2015-04-22\_0003. Päiväys määräytyy *Date & time format* -asetuksen perusteella, katso kohta 25.1.5 *Laitteen [asetukset](#page-111-0)*, sivu [100](#page-111-0).

**Huom** Kun *Päiväys-etuliite*-asetus on valittuna, kolmansien osapuolten sovellukset eivät välttämättä tunnista tiedostoja automaattisesti.

• *Poista kaikki tallennetut tiedostot…*: Näyttöön ilmestyy valintaikkuna, jossa voit valita, poistatko pysyvästi kaikki tallennetut tiedostot (kuvat ja videot) muistikortilta vai peruutatko toiminnon.

### <span id="page-111-0"></span>**25.1.5** *Laitteen asetukset*

• *Kieli, aika ja yksiköt*: Tässä alivalikossa voi määrittää seuraavien alueellisten parametrien asetukset:

<sup>10.</sup>Kohde määräytyy kameramallin mukaan.

<sup>11.</sup>Kohde määräytyy kameramallin mukaan.

<sup>12.</sup>Kohde määräytyy kameramallin mukaan.

- *Kieli*.
- *Lämpötilayksikkö*.
- *Etäisyyden yksikkö*.
- *Aikavyöhyke*.
- *Date & time*.
- *Date & time format*.
- *Tarkennus*13: Tässä alivalikossa voi määrittää seuraavat asetukset:
	- *Automaattitarkennus*: Kun käytetään automaattitarkennusta, lämpökamera voi käyttää jotain seuraavista tarkennusmenetelmistä:
		- *Kontrasti*: tarkennus perustuu kuvan kontrastin maksimointiin.
		- *Laser*: Tarkennus perustuu laserin mittaamaan etäisyyteen. Laser palaa, kun kamera tarkentaa automaattisesti.
	- *Jatkuva automaattitarkennus*: Tämän asetuksen avulla jatkuva automaattitarkennus otetaan käyttöön tai poistetaan käytöstä.
- *Näytön asetukset*: Tässä alivalikossa voi määrittää seuraavat asetukset:
	- *Automaattinen kierto*: Tämä asetus määrittää, muuttuuko kuvan päällä näytettävien grafiikkatekstien suunta sen mukaan, missä asennossa kameraa pidetään.

**Huom** Automaattisen kierron voi ottaa käyttöön tai poistaa käytöstä alaspyyhkäistävässä vallikossa. Lisätietoja on kohdassa 9.4 *Alas [pyyhkäistävä](#page-33-0) valikko*, sivu [22](#page-33-0).

- *Kuvan päällä näkyvät tiedot*: Tämä asetus määrittää, mitä tietoja näytetään kuvan päällä. Katso lisätietoja kohdasta 9.5 *Kuvan päällä [näkyvät](#page-34-0) tiedot*, sivu [23](#page-34-0). Voit valita, mitä seuraavista tiedoista näytetään:
	- *Kompassi*.
	- *Päivämäärä ja aika*.
	- *Emissiivisyys*.
	- *Heijastuva lämpötila*.
	- *Etäisyys*.
	- *Suhteellinen ilmankosteus*.
	- *Ilman lämpötila*.

**Huom** Tämä asetus määrittää ainoastaan, mitä tietoja kuvan päällä näytetään. Kaikki kuvan tiedot tallennetaan aina kuvatiedostoon, ja niitä voi tarkastella kuvakansiossa.

◦ *Näytön kirkkaus*: näytön kirkkauden liukusäätimellä hallitaan näytön kirkkautta.

**Huom** Näytön kirkkautta voi myös hallita alaspyyhkäistävästä valikosta. Lisätietoja on kohdassa 9.4 *Alas [pyyhkäistävä](#page-33-0) valikko*, sivu [22](#page-33-0).

- *Maantieteellinen sijainti*: Tässä alivalikossa voi määrittää seuraavat asetukset:
	- *GPS*: Tämän asetuksen avulla GPS otetaan käyttöön tai pois käytöstä.
	- *Kompassi*: Tämän asetuksen avulla kompassi otetaan käyttöön tai poistetaan käytöstä ja kalibroidaan. Katso lisätietoja kohdasta 11.20 *[Kompassin](#page-59-0) kalibrointi*, sivu [48](#page-59-0).
- *Lamppu ja laser*: Tässä alivalikossa voi määrittää seuraavat asetukset:
	- *Ota lamppu ja laser käyttöön*: tämän asetuksen avulla kameran lamppu ja laser otetaan käyttöön.
	- *Ota lamppu ja laser käyttöön + käytä lamppua salamana*: Tämän asetuksen avulla salamatoiminto otetaan käyttöön. Kun salamavalotoiminto otetaan käyttöön, kameran lamppu välähtää kuvaa tallennettaessa.
	- *Poista kaikki käytöstä*: Tämän asetuksen avulla poistetaan käytöstä kameran lamppu, laser ja salamatoiminto.
- *Automaattinen sammutus*: Tämän asetuksen avulla määritetään, kuinka nopeasti kamera sammuu automaattisesti. Voit valita vaihtoehdoista *Off*, *5 min* ja *20 min*.
- *Käyttäjäliittymän asetukset*: Tässä alivalikossa voi määrittää seuraavat asetukset:
	- *Manuaalinen kosketussäätö*: Tällä asetuksella manuaalisen kuvansäädön kosketusominaisuuden voi ottaa käyttöön tai poistaa käytöstä. Lisätietoja on kohdassa 14.3 *[Lämpökuvan](#page-71-0) säätäminen*, sivu [60.](#page-71-0)
	- *Manuaalinen säätötila*: Tämän asetuksen avulla määritetään manuaalisen kuvansäätötilan tyyppi. Voit valita vaihtoehdoista *Taso, maks., min.* ja *Taso, mittausalue*. Katso lisätietoja kohdasta 14.3 *[Lämpökuvan](#page-71-0) säätäminen*, sivu [60.](#page-71-0)
	- *Emissiivisyystila*: Tämän asetuksen avulla määritetään, miten emissiivisyyden mittausparametri annetaan. Voit valita vaihtoehdoista *Valitse arvot* ja *Valitse materiaalitaulukosta*. Katso lisätietoja kohdasta 14.6 *[Mittausparametrien](#page-76-0) vaihtaminen*, sivu [65](#page-76-0).
- *Äänenvoimakkuus*: äänenvoimakkuuden säätimellä hallitaan sisäänrakennetun kaiuttimen äänenvoimakkuutta.
- *Asetusten palautus*: Tässä alivalikossa voi määrittää seuraavat asetukset:
	- *Palauta kamera oletustilaan…*: Tämä asetus vaikuttaa kuvatilaan, väripaletteihin, mittaustyökaluihin ja mittausparametreihin. Ei vaikuta tallennettuihin kuviin.
	- *Palauta laitteen tehdasasetukset…*: Tämä asetus vaikuttaa kaikkiin kameran asetuksiin, mukaan lukien alueelliset asetukset. Ei vaikuta tallennettuihin kuviin. Kamera käynnistetään uudelleen ja aluekohtaiset asetukset pyydetään määrittämään.
	- *Nollaa kuvalaskuri…*: Tämä asetus nollaa kuvatiedostojen nimissä käytetyn numeroinnin. Jotta tallennettuja kuvia ei korvattaisi, laskurin uudet arvot lasketaan kuvakansiossa olevien tiedostojen nimissä olevan suurimman luvun perusteella.

**Huom** Kun nollausvaihtoehto on valittuna, näkyviin tulee valintaikkuna, jossa on lisätietoja. Voit valita, nollataanko toiminto vai peruutetaanko nollaus.

- *Kameran tiedot*: Tämä valintaikkuna näyttää kameran tiedot. Muutosten tekeminen ei ole mahdollista.
	- *Malli*.
	- *Sarjanumero*.
	- *Osanumero*.
	- *Ohjelmisto*: ohjelmistoversio.
	- *Tallennustila*: Näyttää muistikortilla olevan vapaan ja käytetyn tilan.
	- *Linssi*: Linssin kuva-alue.
	- *Kalibroi linssi...*14: Käynnistää linssin ja kameran ohjatun kalibrointitoiminnon. Lisätietoja on kohdassa 11.19 *Linssin ja kameran [yhdistelmän](#page-57-0) kalibrointi*, sivu [46.](#page-57-0)
	- *Akku*: akun varaustaso (prosentteina).
	- *Rekisteröi kamera…*: Tämä käynnistää ohjatun rekisteröinnin. Lisätietoja on kohdassa 7 *[Rekisteröi](#page-23-0) kamera*, sivu [12.](#page-23-0)
	- *Lisenssit*: tiedot avoimen lähdekoodin lisensseistä.
- *Säädökset*: näyttää kameraa koskevien säädösten tiedot. Muutosten tekeminen ei ole mahdollista.

<sup>14.</sup>Kohde määräytyy kameramallin perusteella.

# **[26](#page-114-0) Kameran [puhdistaminen](#page-114-0)**

## <span id="page-114-0"></span>**26.1 Kameran runko, kaapelit ja oheislaitteet**

### **26.1.1 Nesteet**

Käytä jompaakumpaa seuraavista nesteistä:

- Lämmin vesi
- Mieto pesuaineliuos

### **26.1.2 Laitteisto**

Pehmeä liina

### **26.1.3 Menettelyohje**

Toimi seuraavasti:

- 1. Kostuta liina nesteellä.
- 2. Kierrä liinaa niin, että liika neste valuu pois.
- 3. Pyyhi osa liinalla.

#### ∕≬∖ **HUOMIO**

Älä puhdista kameraa, kaapeleita tai oheislaitteita ohentimella tai muilla vastaavilla nesteillä. Ne voivat aiheuttaa vahinkoa.

## **26.2 Infrapunalinssi**

### <span id="page-114-1"></span>**26.2.1 Nesteet**

Käytä jompaakumpaa seuraavista nesteistä:

- Kaupallinen linssinpuhdistusneste, jossa on enemmän kuin 30 prosenttia isopropyylialkoholia.
- 96-prosenttinen etyylialkoholi ( $C_2H_5OH$ ).

### **26.2.2 Laitteisto**

### Puuvillavanu

#### ⁄≬\ **HUOMIO**

Jos linssin puhdistukseen käytetään liinaa, sen on oltava kuiva. Älä käytä linssin puhdistusliinassa nesteitä, jotka on lueteltu edellä olevassa kohdassa [26.2.1.](#page-114-1) Nämä nesteet voivat irrottaa linssin puhdistusliinasta materiaaleja, jotka voivat aiheuttaa haittaa linssin pinnalle.

### **26.2.3 Menettelyohje**

Toimi seuraavasti:

- 1. Kostuta puuvillavanu nesteellä.
- 2. Kierrä puuvillavanua niin, että liika neste valuu pois.
- 3. Pyyhi linssi vain kerran ja hävitä puuvillavanu.

#### $\sqrt{2}$ **VAROITUS**

Ennen nesteiden käyttöä lue huolellisesti kaikki aineiden pakkausten varoitukset ja käyttöturvallisuustiedotteet. Nesteet voivat olla vaarallisia.

#### $\bigwedge$ **HUOMIO**

- Puhdista infrapunalinssi varovasti. Linssissä on heijastumia vaimentava pinnoite.
- Älä puhdista infrapunalinssiä voimakkaasti hankaamalla. Muutoin heijastumia vaimentava pinnoite voi vahingoittua.

## **26.3 Infrapunailmaisin**

## **26.3.1 Yleistä**

Pienikin pölymäärä infrapunailmaisimessa voi aiheuttaa suuria täpliä kuvaan. Poista pöly ilmaisimesta seuraavien ohjeiden mukaan

### **Huom**

- Tämän osan tiedot koskevat vain kameroita, joissa linssin irrottaminen paljastaa infrapunailmaisimen.
- Joskus pölyä ei voi poistaa näiden ohjeiden avulla, ja tällöin infrapunailmaisin on puhdistettava mekaanisesti. Tämä mekaaninen puhdistus on annettava valtuutetun huollon tehtäväksi.

#### ⁄≬ **HUOMIO**

Vaiheessa 2 alla ei saa käyttää esimerkiksi konepajan paineilmajärjestelmästä saatavaa ilmaa, koska se sisältää yleensä paineilmatyökalujen voiteluun käytettävää öljysumua.

## **26.3.2 Menettelyohje**

Toimi seuraavasti:

- 1. Irrota linssi kamerasta.
- 2. Puhalla pöly pois paineilmapuhaltimella.

# **[27](#page-116-0) [Tekniset](#page-116-0) tiedot**

## <span id="page-116-0"></span>**Sisällys**

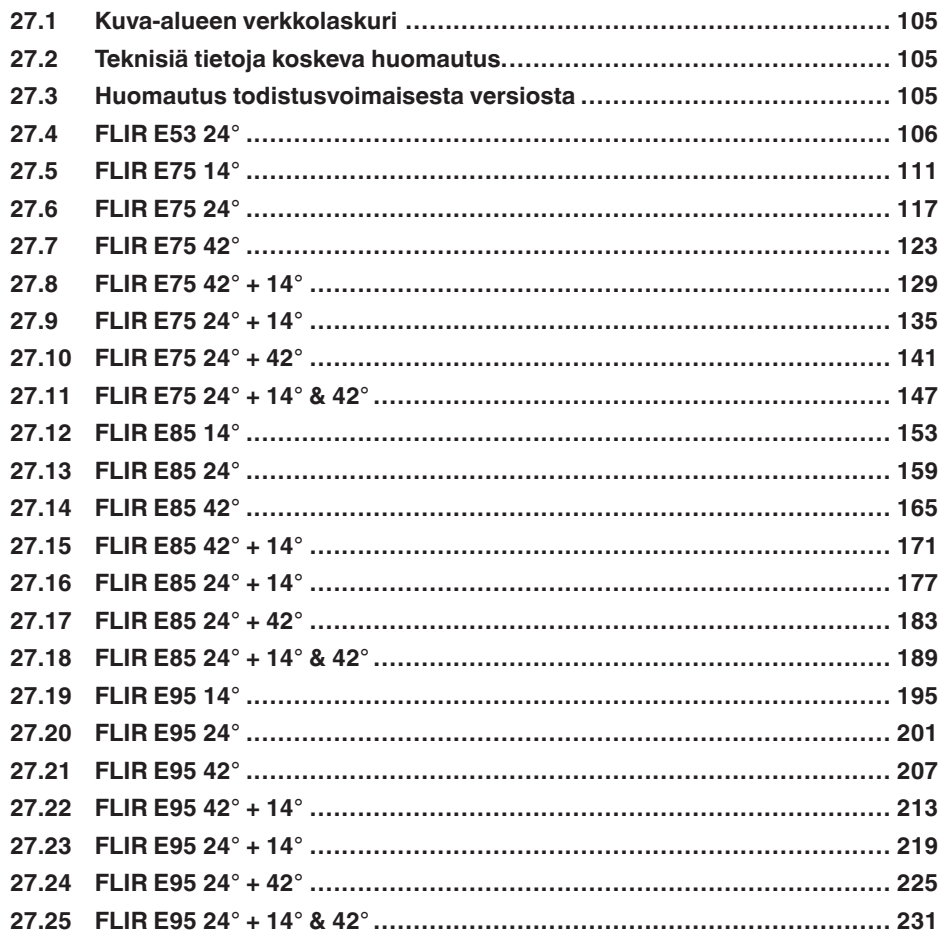

## <span id="page-116-1"></span>**27.1 Kuva-alueen verkkolaskuri**

Voit tarkastella kaikkien linssi-kamerayhdistelmien kuva-aluetaulukoita napsauttamalla haluamasi kamerasarjan kuvaa osoitteessa http://support.flir.com.

## <span id="page-116-2"></span>**27.2 Teknisiä tietoja koskeva huomautus**

FLIR Systems pidättää itsellään oikeuden tehdä teknisiä muutoksia ilman ennakkoilmoitusta. Tarkista viimeiset muutokset osoitteesta http://support.flir.com.

## <span id="page-116-3"></span>**27.3 Huomautus todistusvoimaisesta versiosta**

Tämän julkaisun todistusvoimainen versio on englanninkielinen versio. Jos julkaisujen välillä on käännösvirheistä johtuvia eroja, englanninkielinen versio katsotaan oikeaksi.

Mahdolliset muutokset tehdään ensin englanninkieliseen versioon.

# <span id="page-117-0"></span>**27.4 FLIR E53 24°**

## P/N: 84502-0201 Rev.: 48014

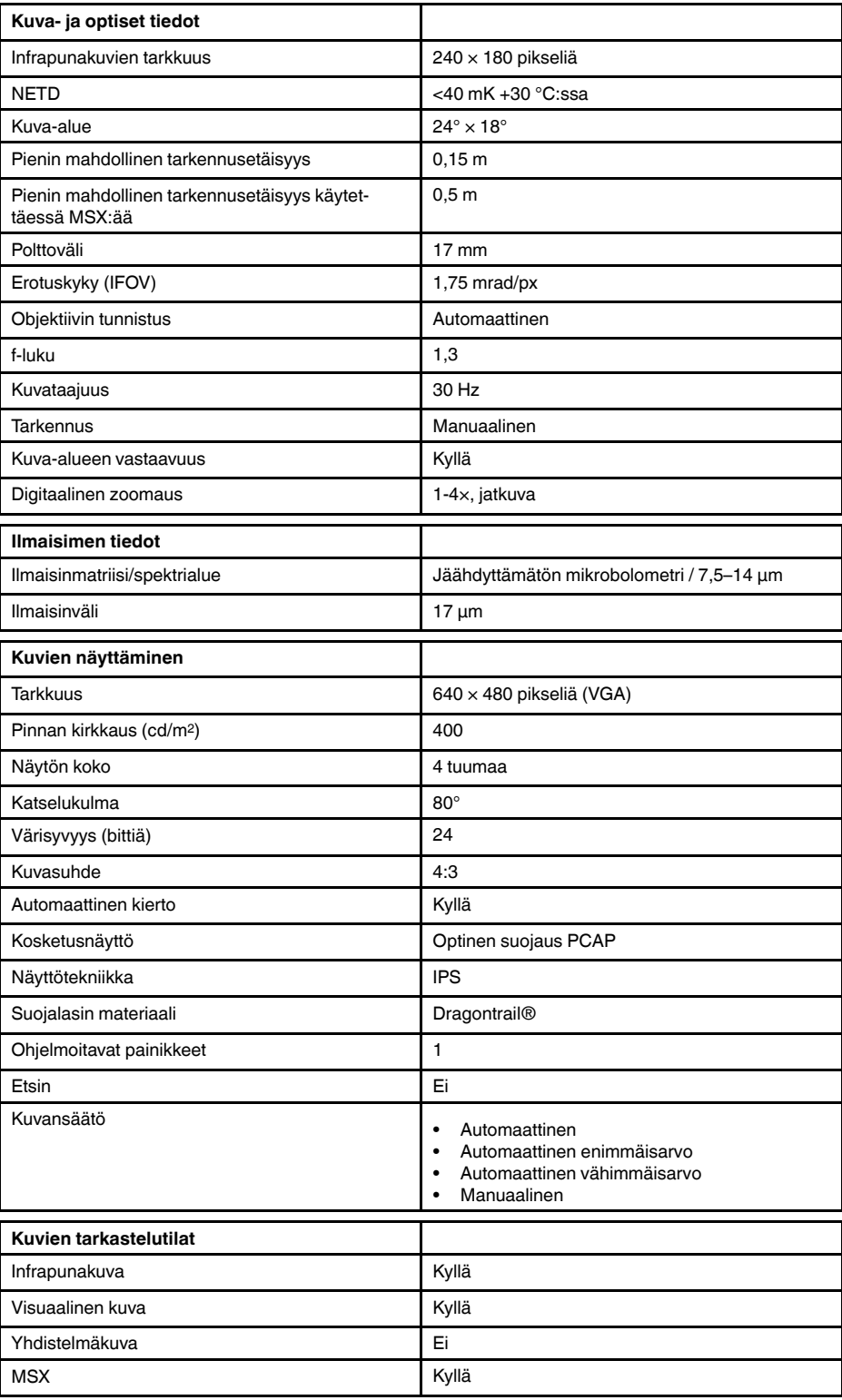

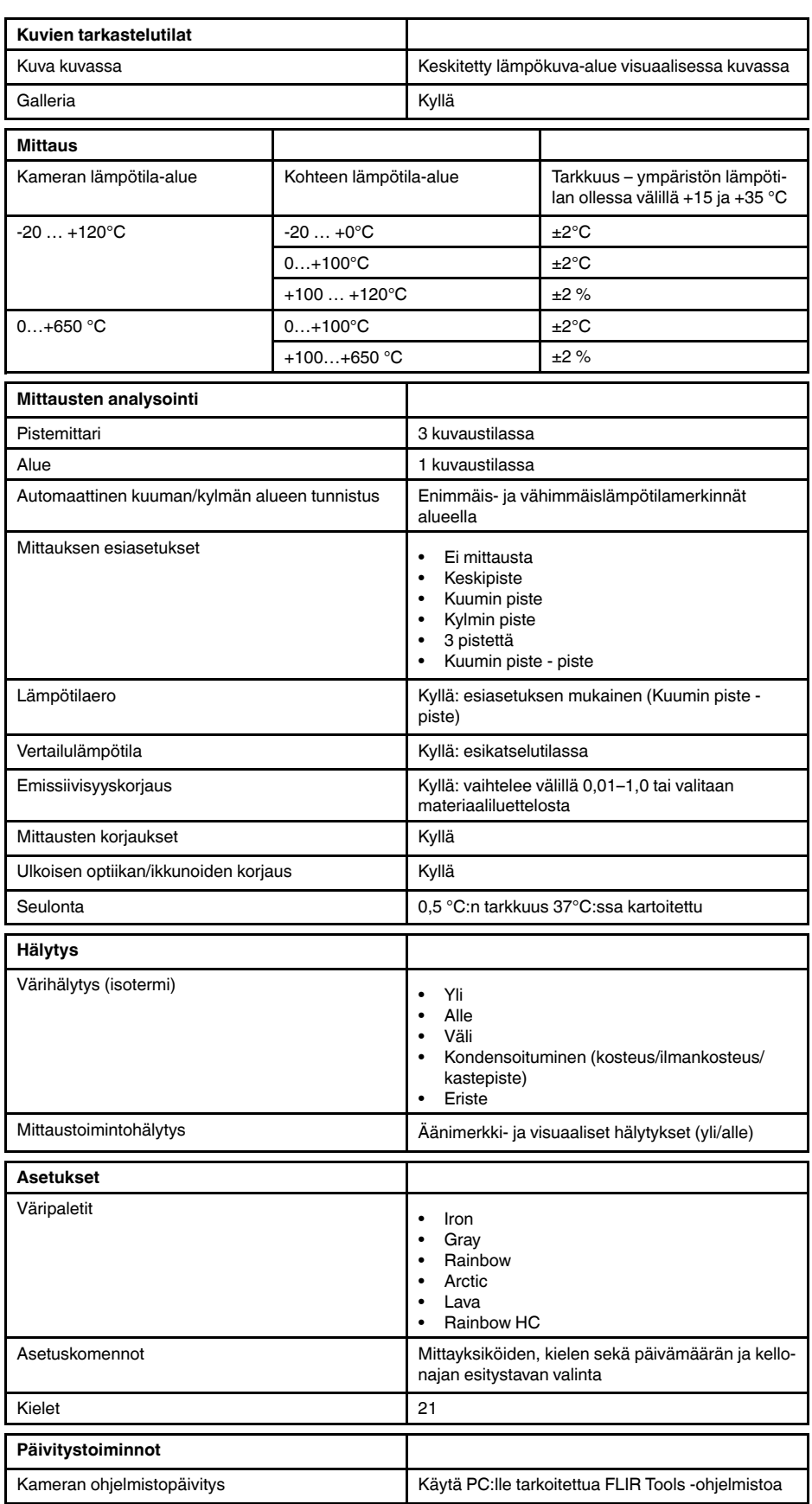

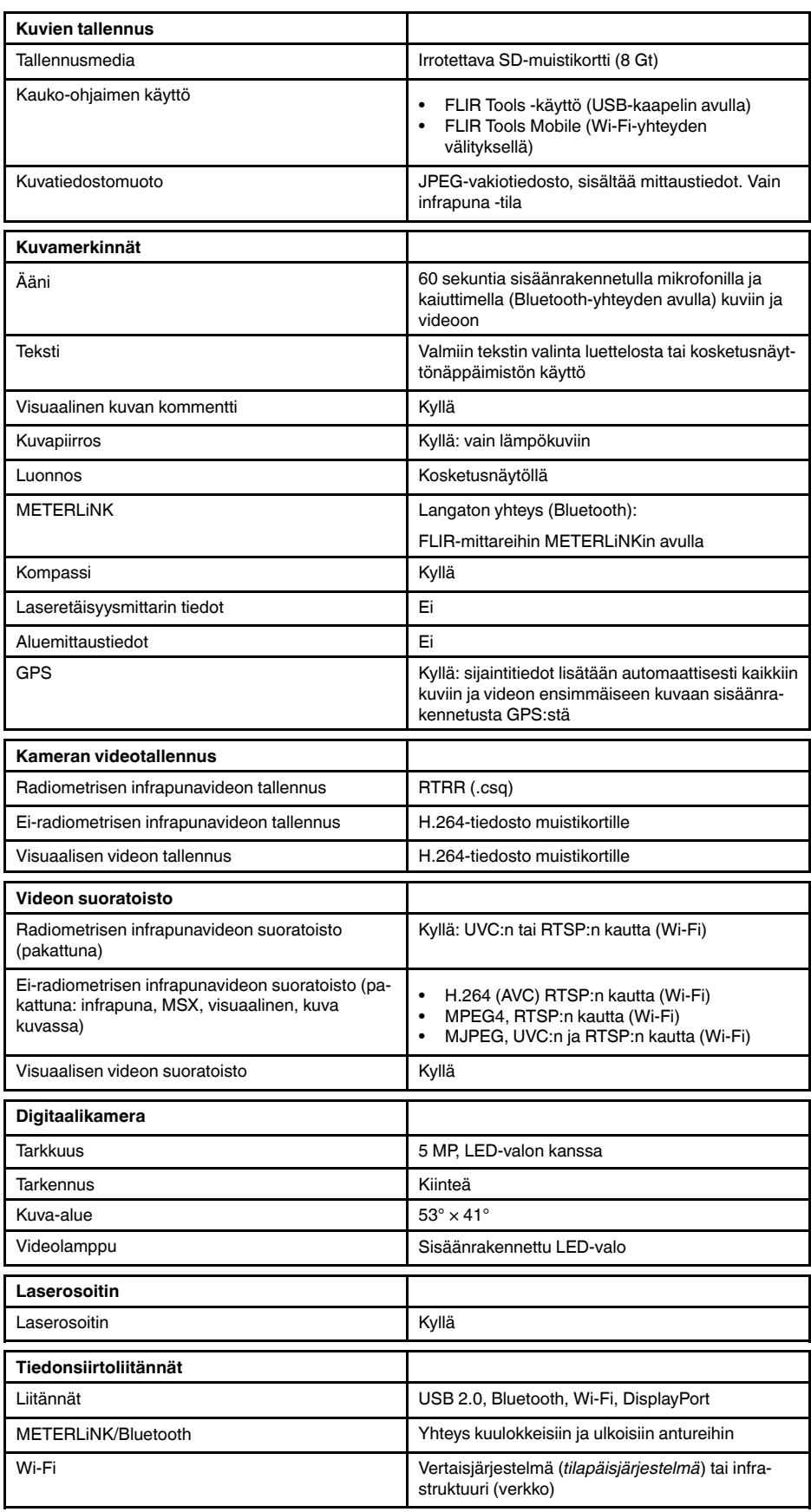

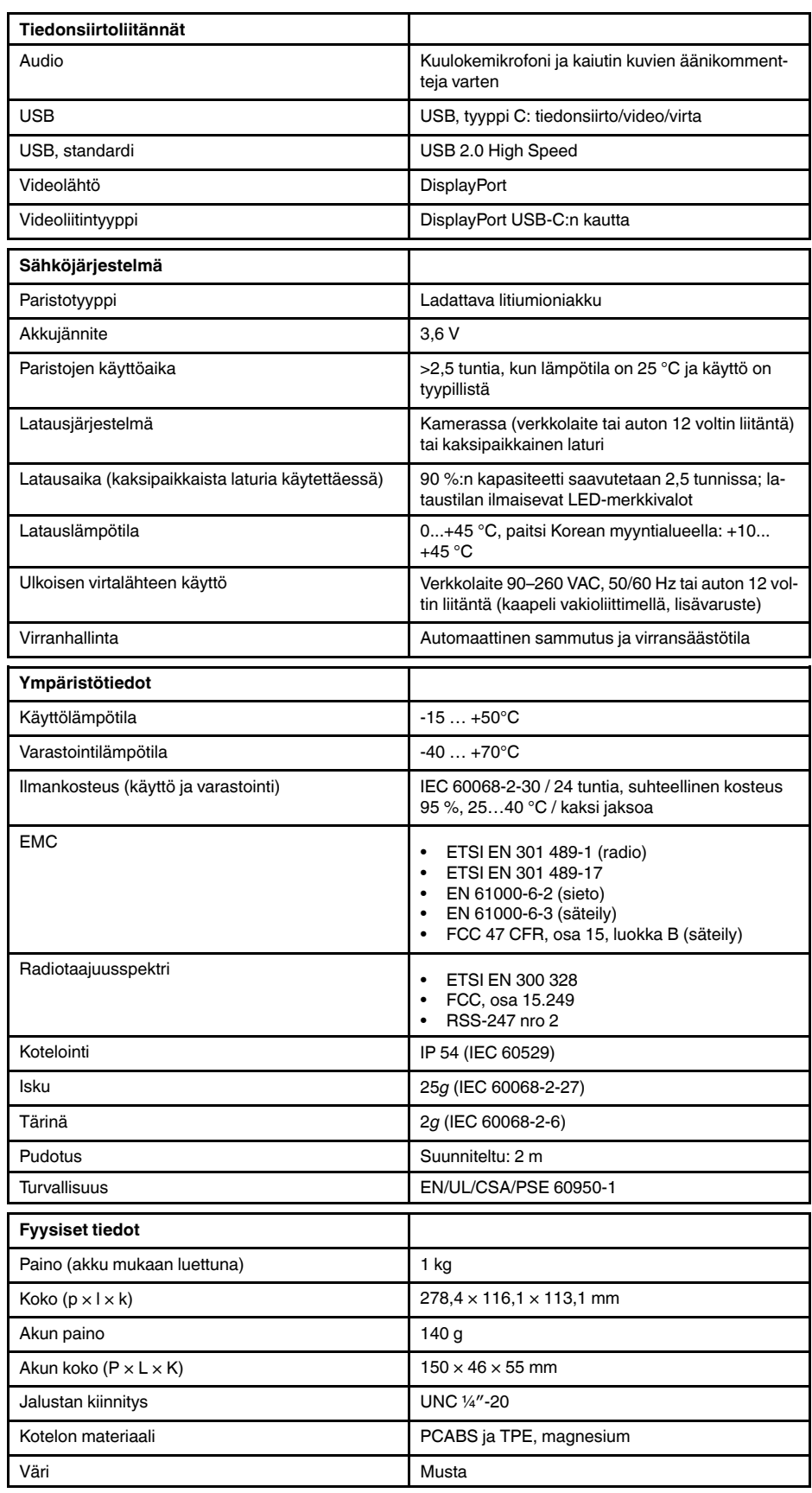

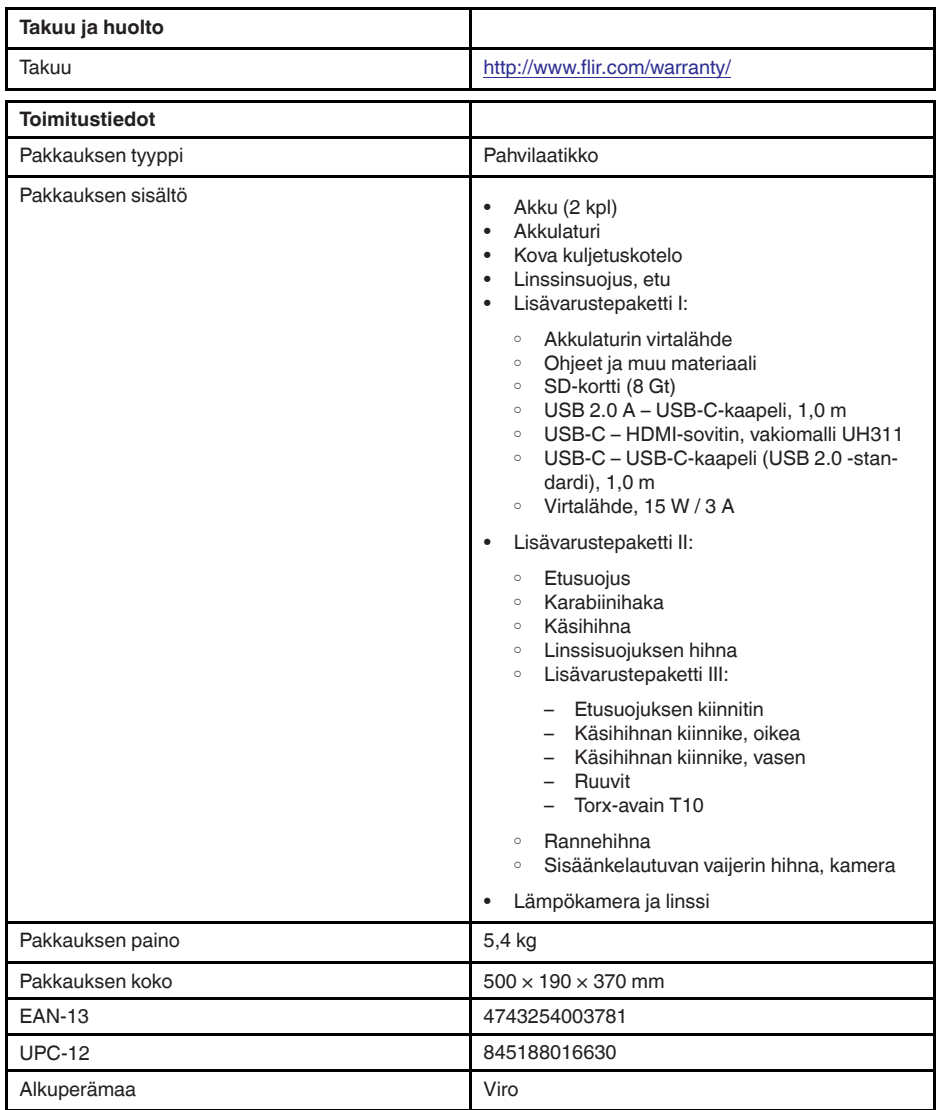

- T197771ACC; Bluetooth Headset
- T199425ACC; Battery charger
- T911689ACC; Pouch
- T911706ACC; Car adapter 12 V
- T911705ACC; USB Type-C to USB Type-C cable (USB 2.0 standard), 1.0 m
- T911632ACC; USB Type-C to HDMI adapter, standard specification UH311
- T911631ACC; USB 2.0 A to USB Type-C cable, 0.9 m
- T911630ACC; Power supply for camera, 15 W/3 A
- T199346ACC; Hard transport case
- T911633ACC; Power supply for battery charger
- T199330ACC; Battery
- T199557ACC; Accessory Box II
- T199559; High temperature option, +300 to +1000°C
- T198583; FLIR Tools+ (download card incl. license key)
- T198696; FLIR ResearchIR Max 4 (hardware sec. dev.)
- T199013; FLIR ResearchIR Max 4 (printed license key)
- T199043; FLIR ResearchIR Max 4 Upgrade (printed license key)

# <span id="page-122-0"></span>**27.5 FLIR E75 14°**

## P/N: 78501-0101 Rev.: 48015

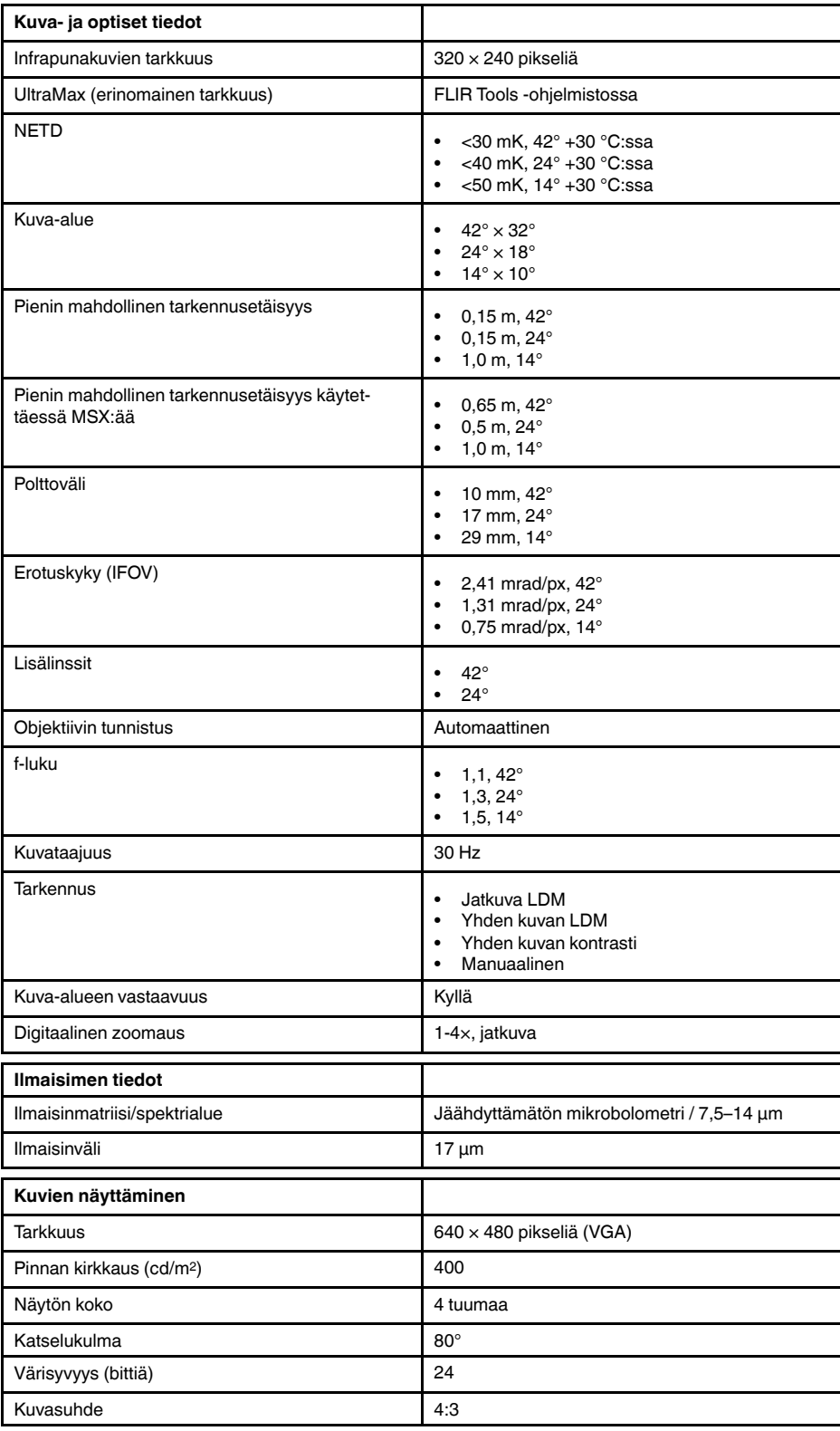

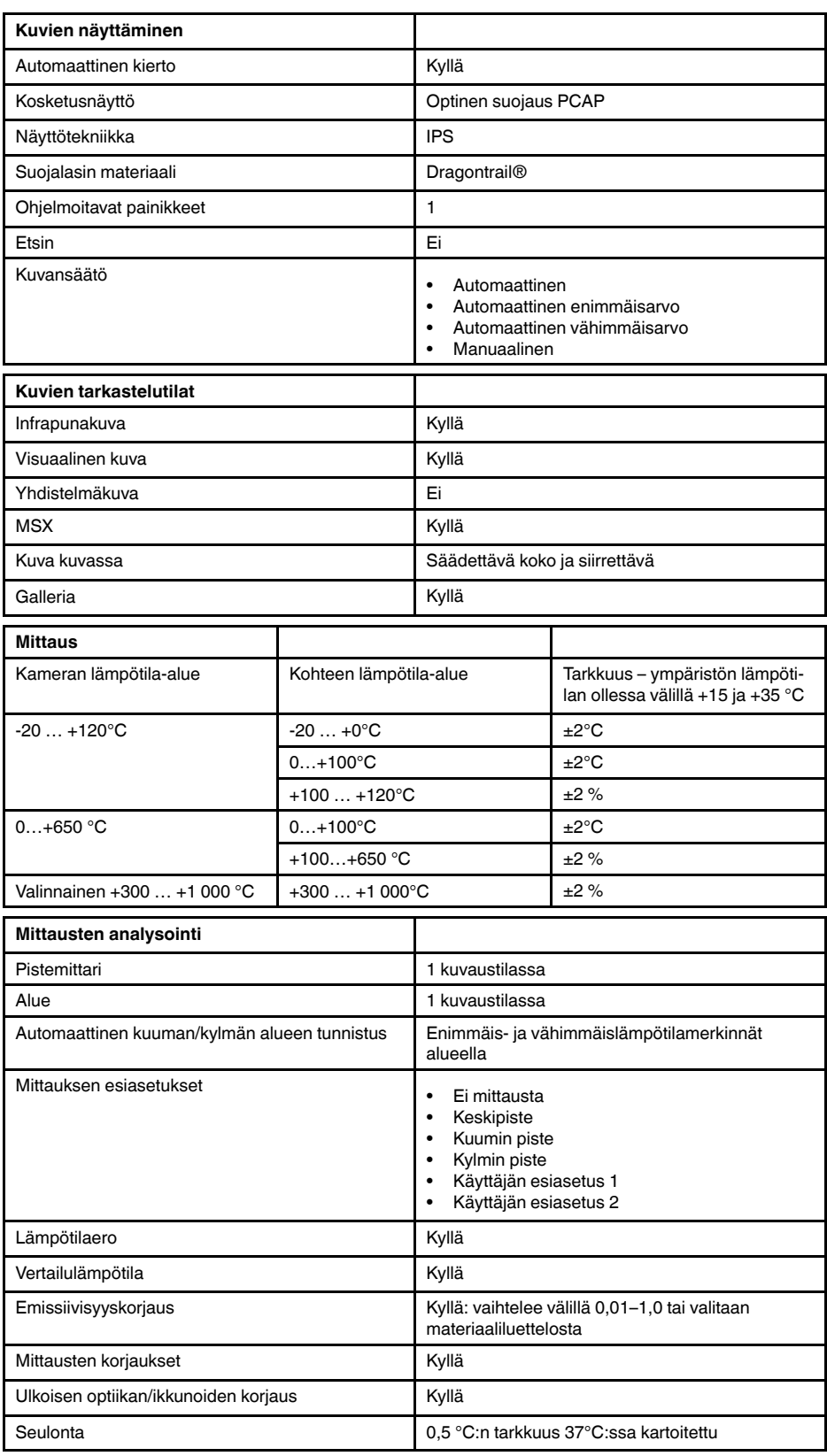

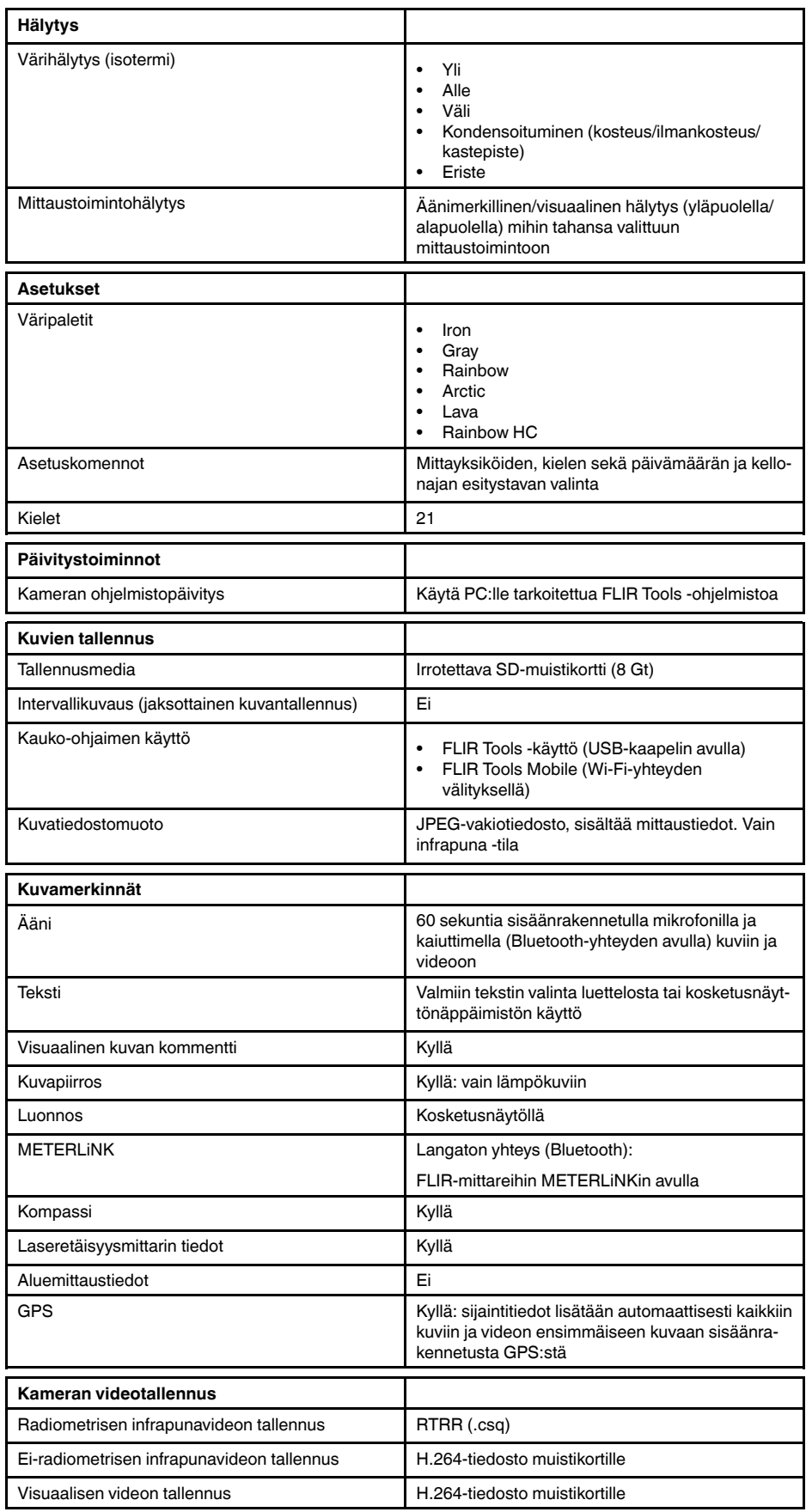

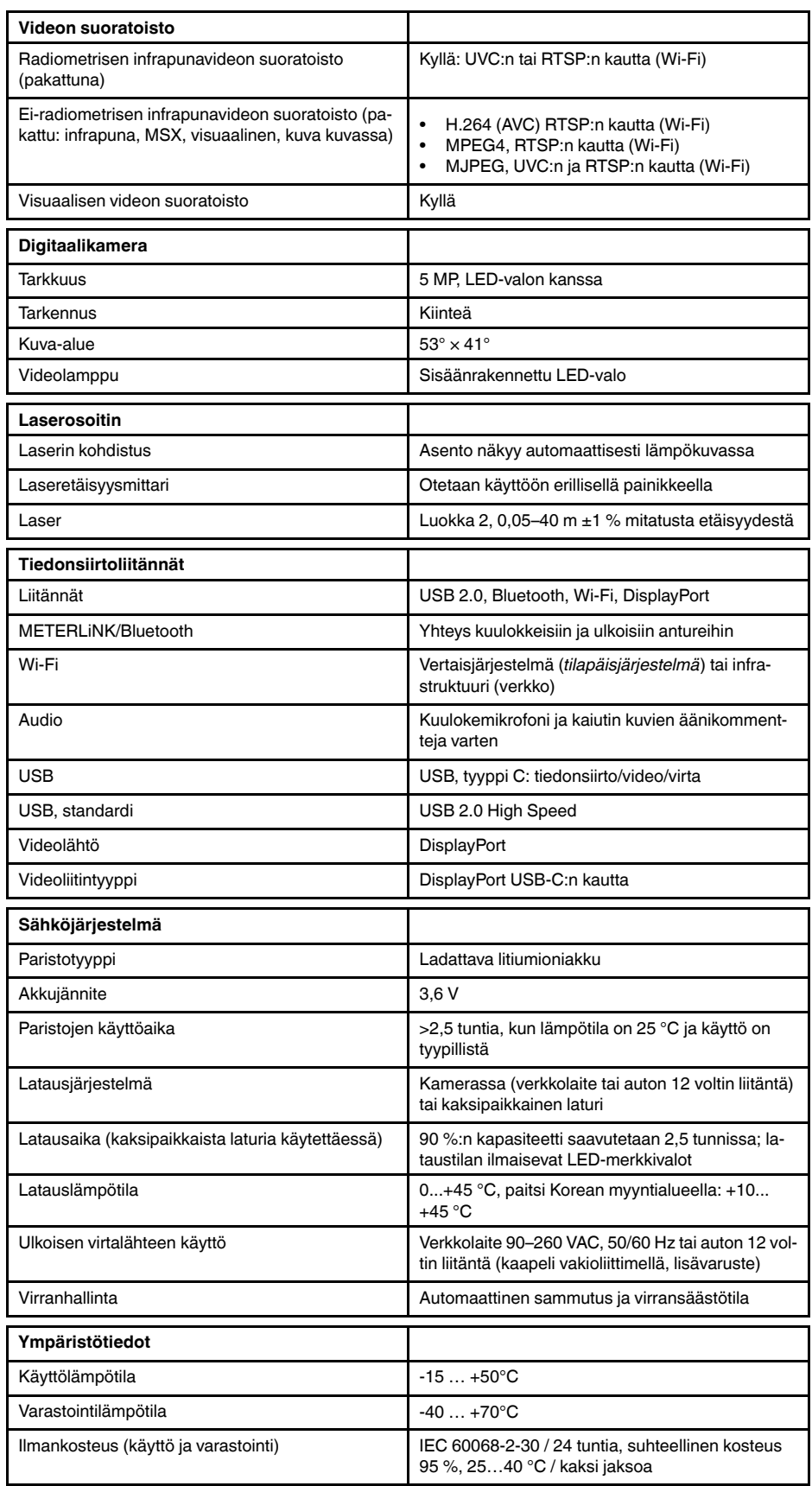

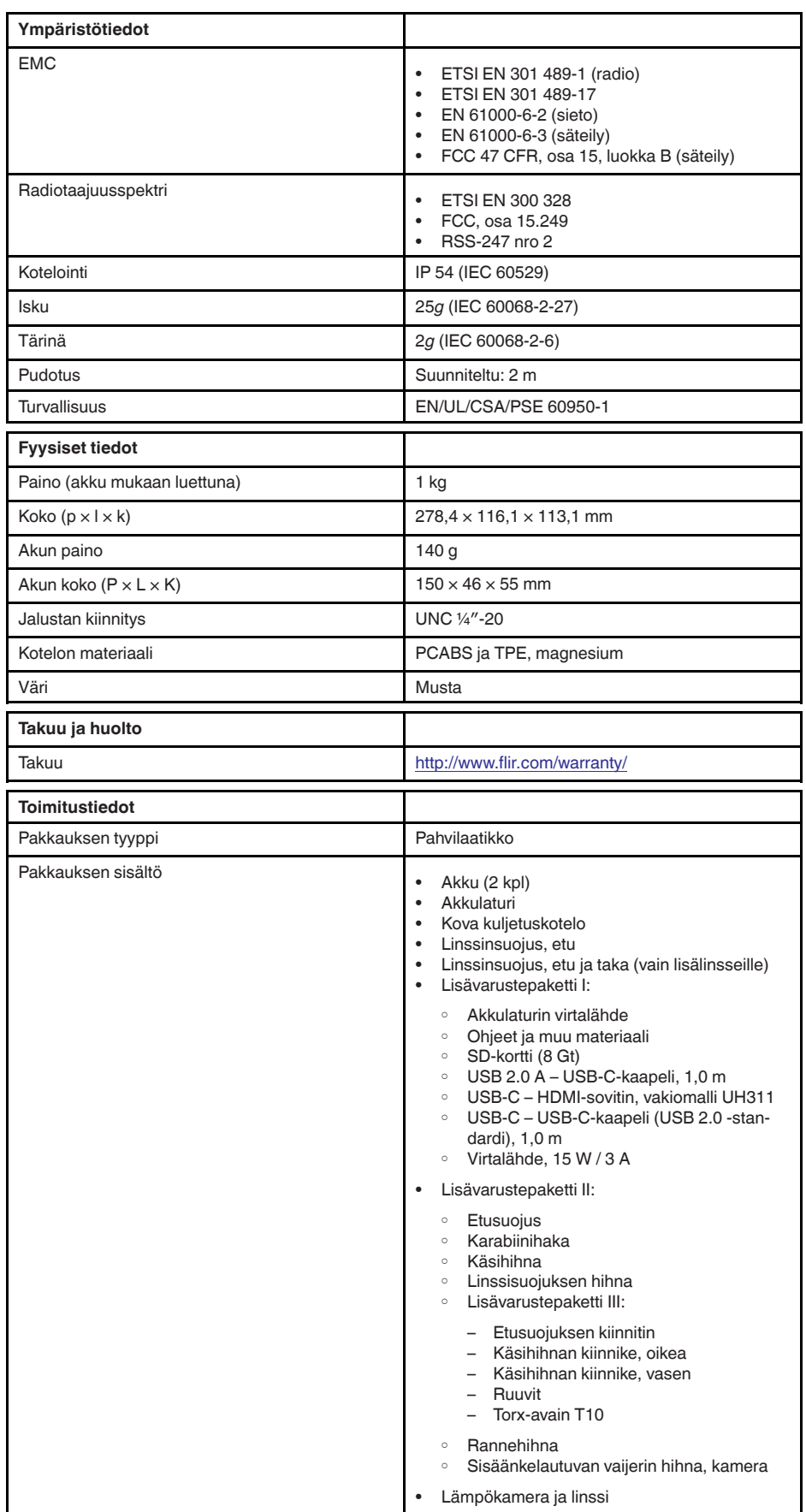

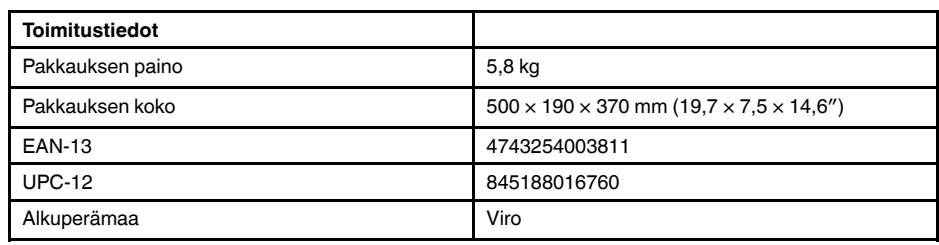

- T197771ACC; Bluetooth Headset
- T199425ACC; Battery charger
- T911689ACC; Pouch
- T911706ACC; Car adapter 12 V
- T199588; Lens  $14^\circ$  + case
- T199590; Lens 42° + case
- T199589; Lens 24° + case
- T911705ACC; USB Type-C to USB Type-C cable (USB 2.0 standard), 1.0 m
- T911632ACC; USB Type-C to HDMI adapter, standard specification UH311
- T911631ACC; USB 2.0 A to USB Type-C cable, 0.9 m<br>• T911630ACC: Power supply for camera 15 W/3 A
- T911630ACC; Power supply for camera, 15 W/3 A
- T199346ACC; Hard transport case
- T911633ACC; Power supply for battery charger
- T199330ACC; Battery
- T199557ACC; Accessory Box II
- T199559; High temperature option, +300 to +1000°C
- T198583; FLIR Tools+ (download card incl. license key)
- T198696; FLIR ResearchIR Max 4 (hardware sec. dev.)
- T199013; FLIR ResearchIR Max 4 (printed license key)
- T199043; FLIR ResearchIR Max 4 Upgrade (printed license key)

# <span id="page-128-0"></span>**27.6 FLIR E75 24°**

## P/N: 78502-0101 Rev.: 48017

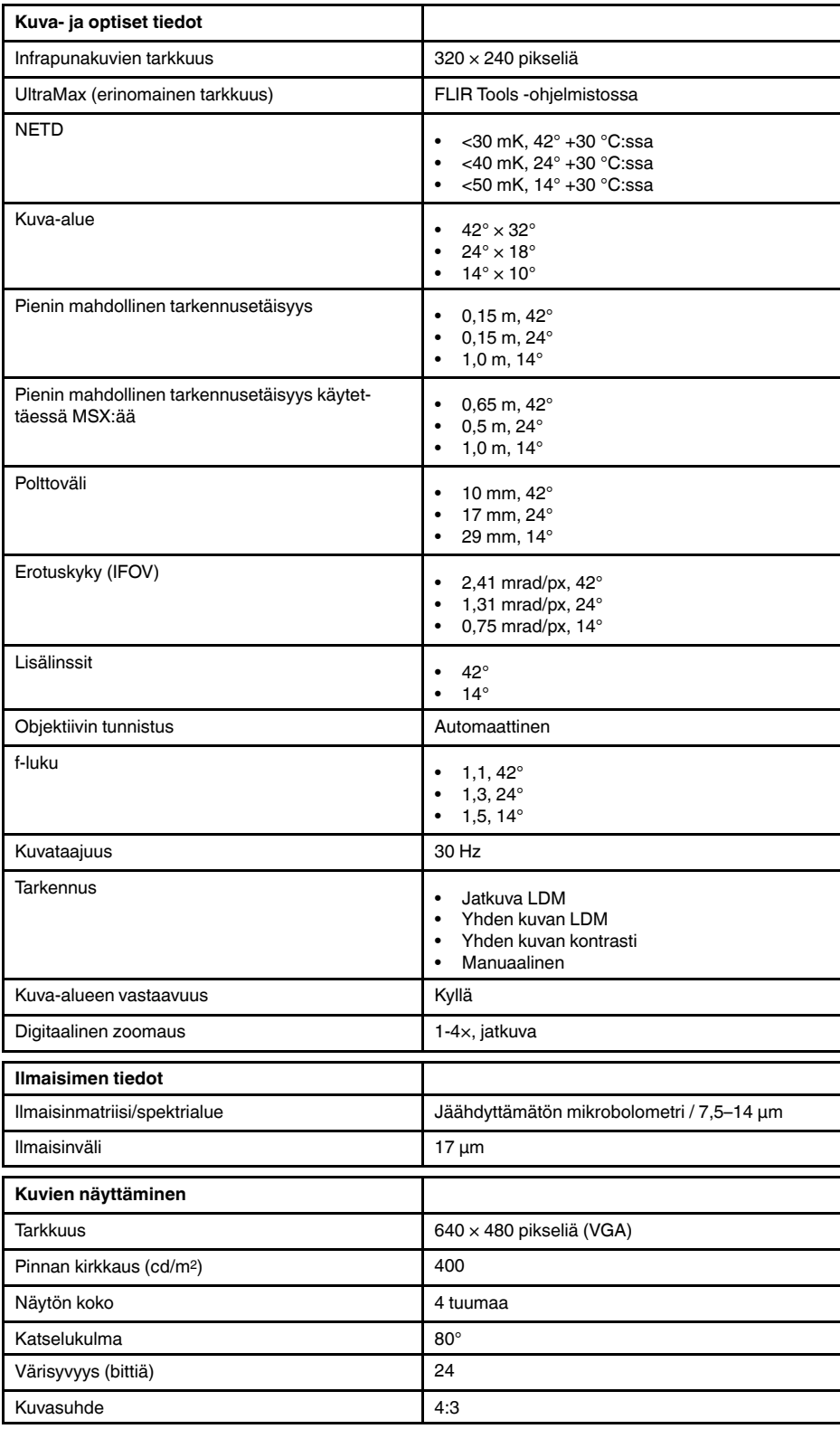

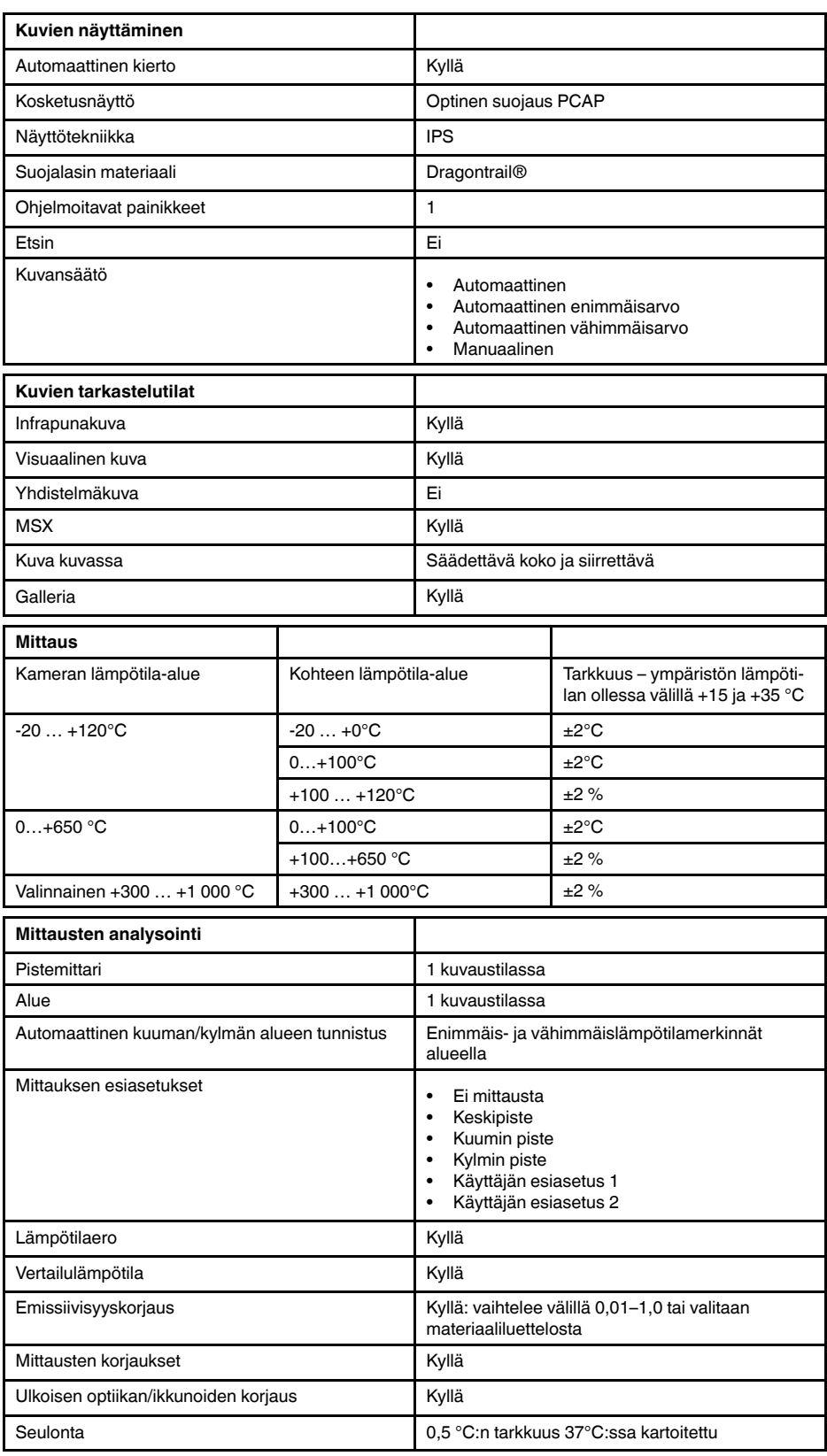

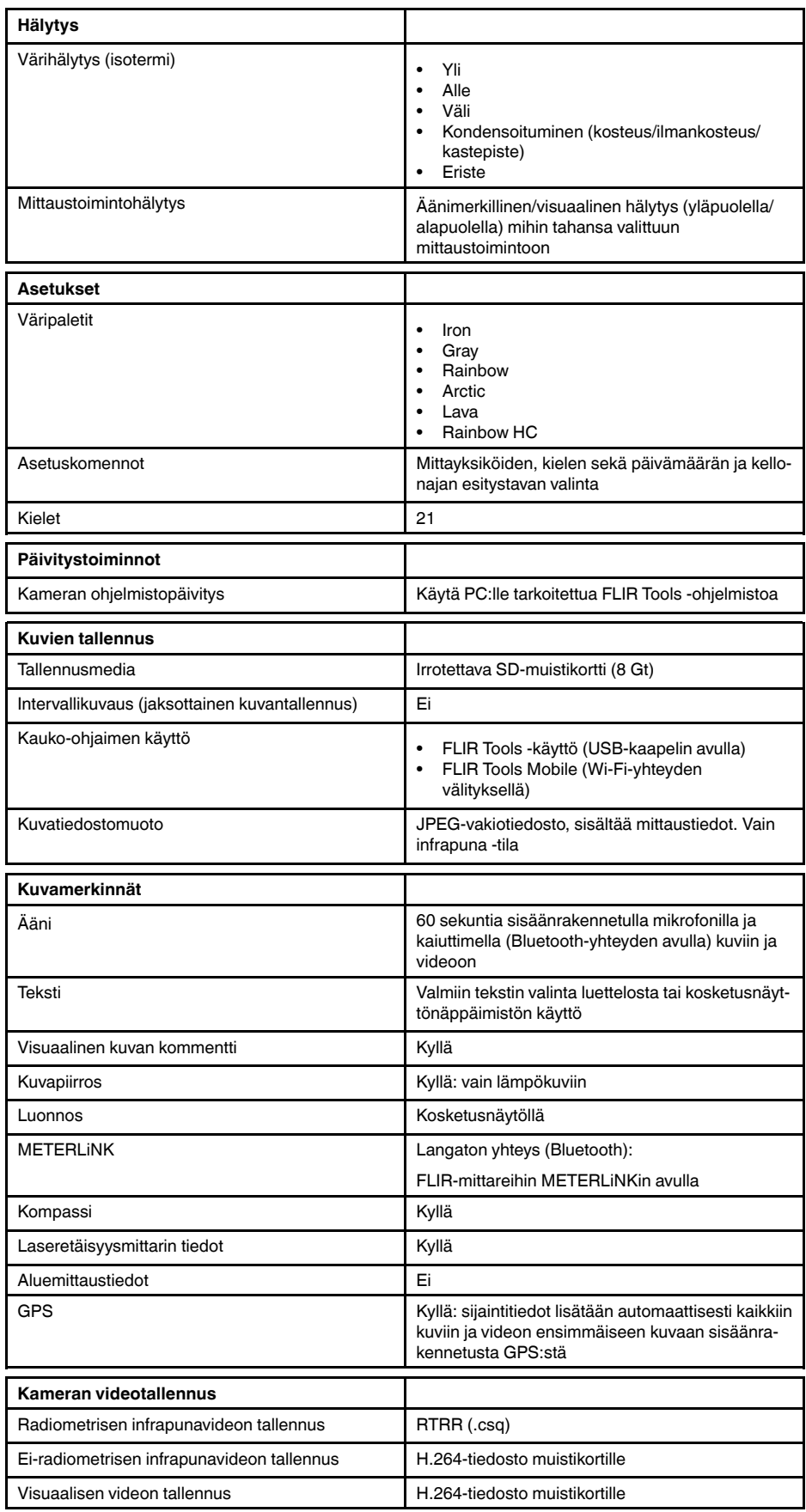

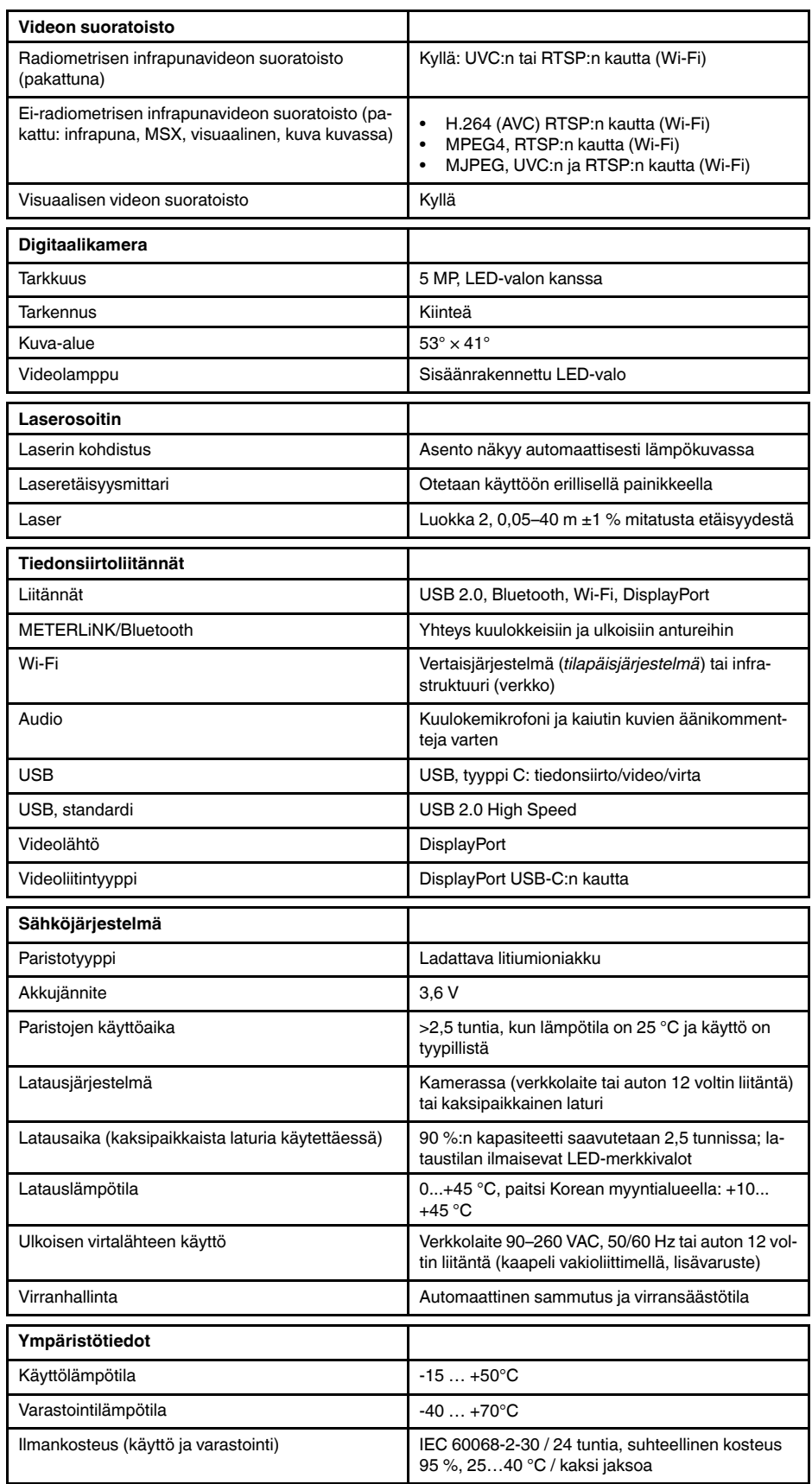

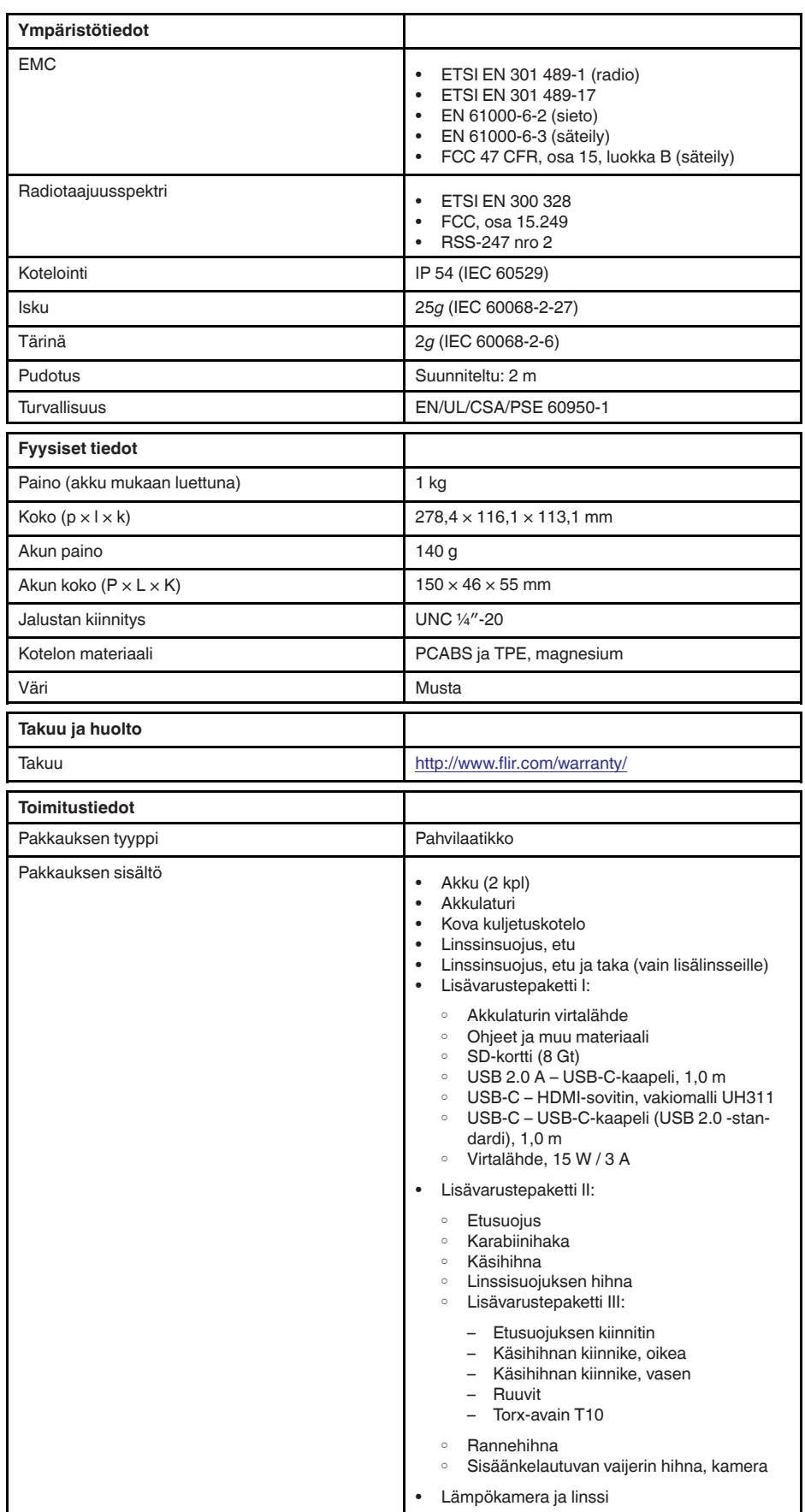

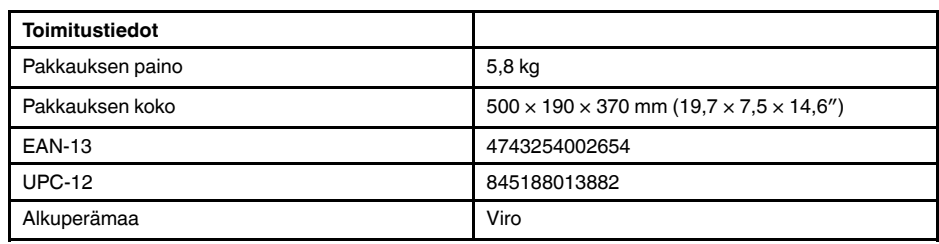

- T197771ACC; Bluetooth Headset
- T199425ACC; Battery charger
- T911689ACC; Pouch
- T911706ACC; Car adapter 12 V
- T199588; Lens  $14^\circ$  + case
- T199590; Lens 42° + case
- T199589; Lens 24° + case
- T911705ACC; USB Type-C to USB Type-C cable (USB 2.0 standard), 1.0 m
- T911632ACC; USB Type-C to HDMI adapter, standard specification UH311
- T911631ACC; USB 2.0 A to USB Type-C cable, 0.9 m<br>• T911630ACC: Power supply for camera 15 W/3 A
- T911630ACC; Power supply for camera, 15 W/3 A
- T199346ACC; Hard transport case
- T911633ACC; Power supply for battery charger
- T199330ACC; Battery
- T199557ACC; Accessory Box II
- T199559; High temperature option, +300 to +1000°C
- T198583; FLIR Tools+ (download card incl. license key)
- T198696; FLIR ResearchIR Max 4 (hardware sec. dev.)
- T199013; FLIR ResearchIR Max 4 (printed license key)
- T199043; FLIR ResearchIR Max 4 Upgrade (printed license key)

# <span id="page-134-0"></span>**27.7 FLIR E75 42°**

## P/N: 78503-0101 Rev.: 48022

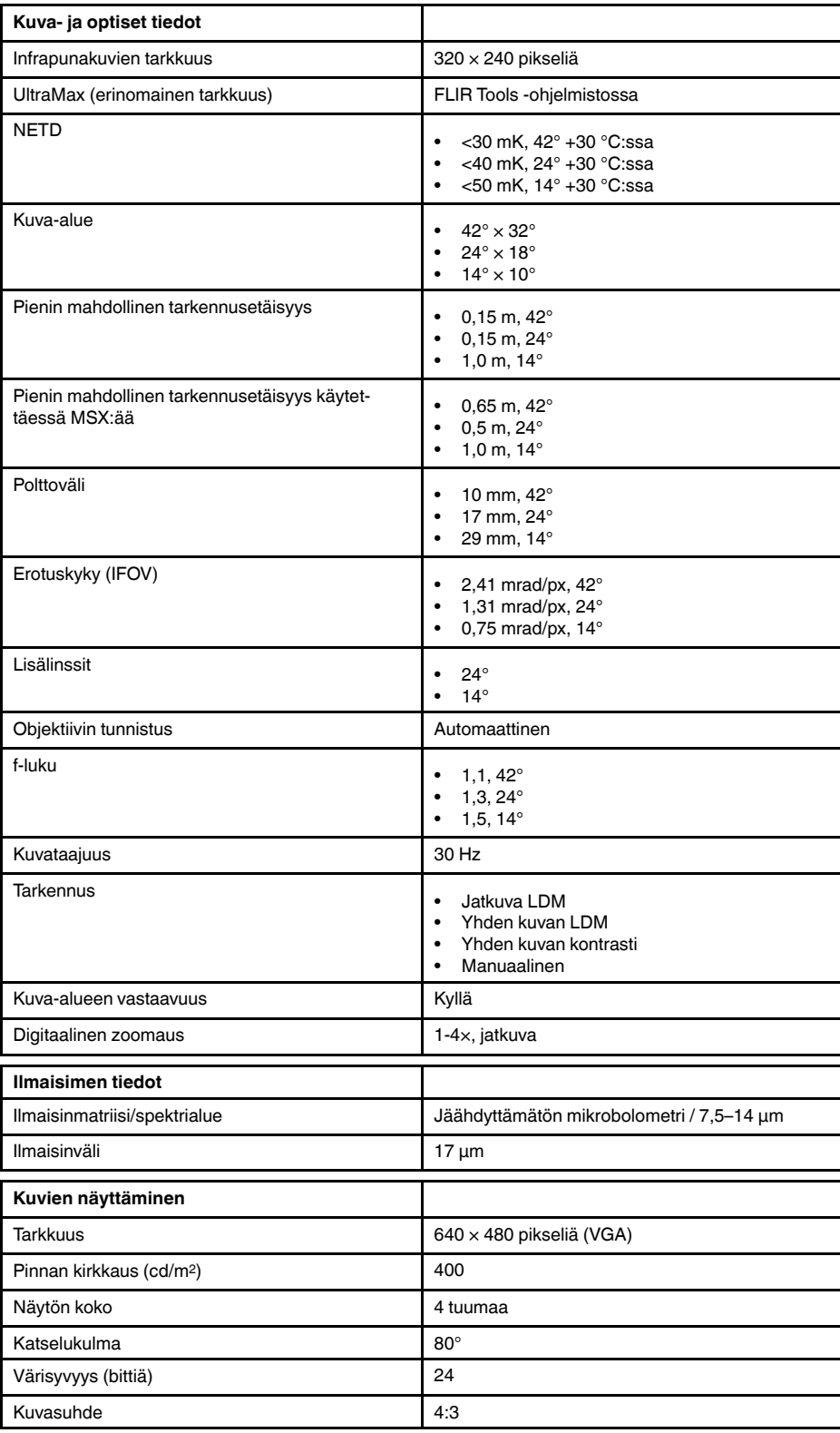

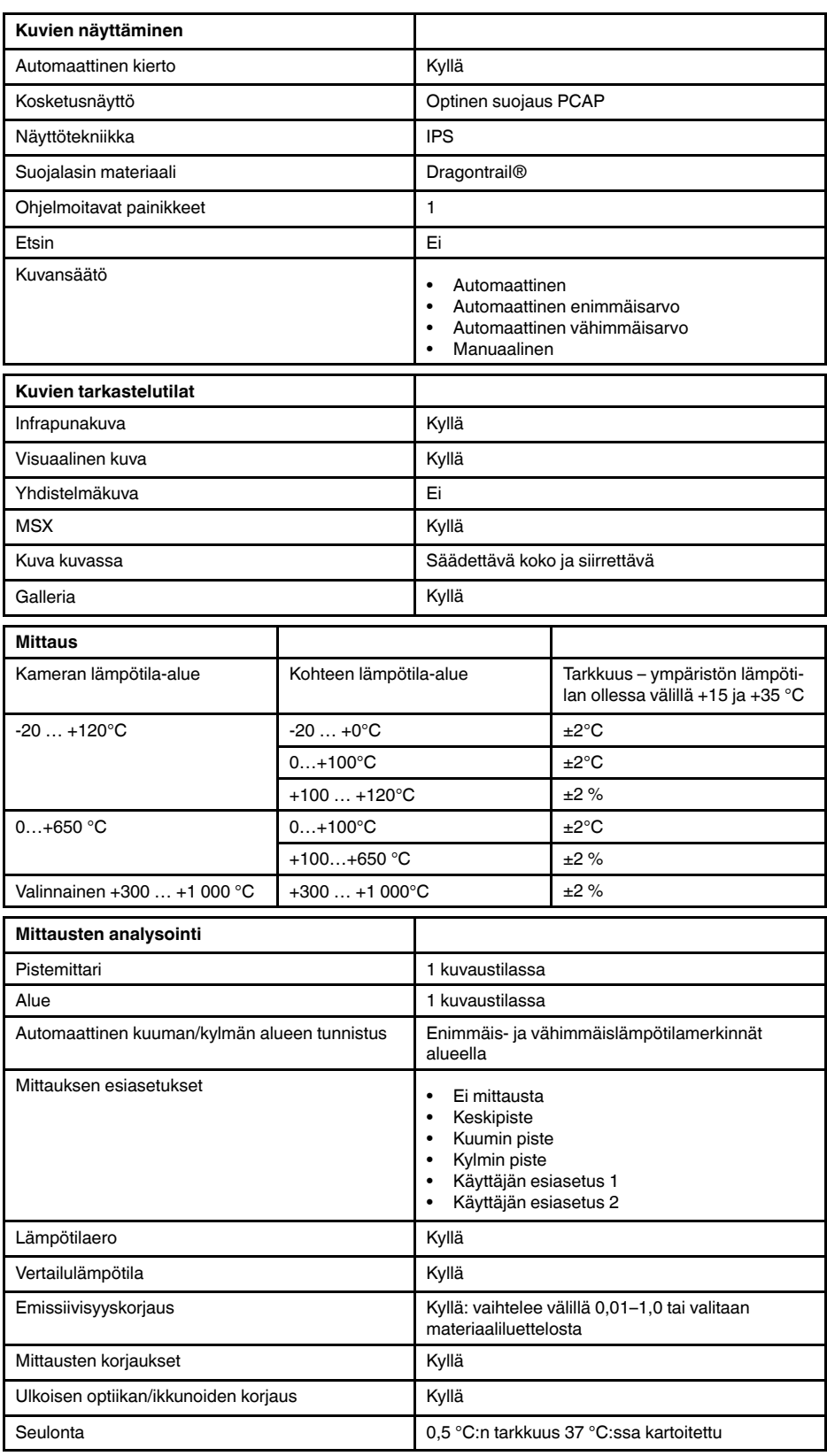

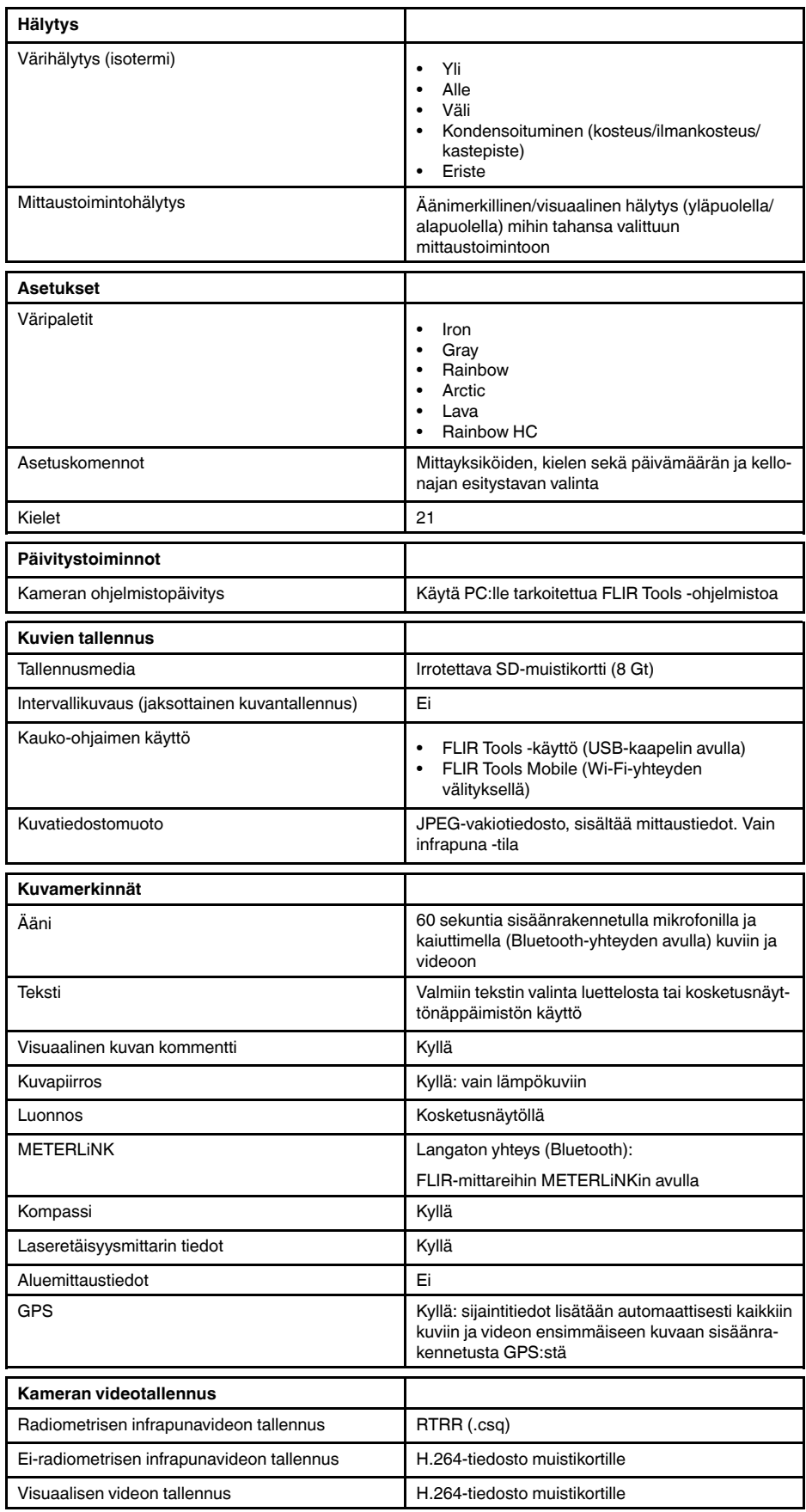

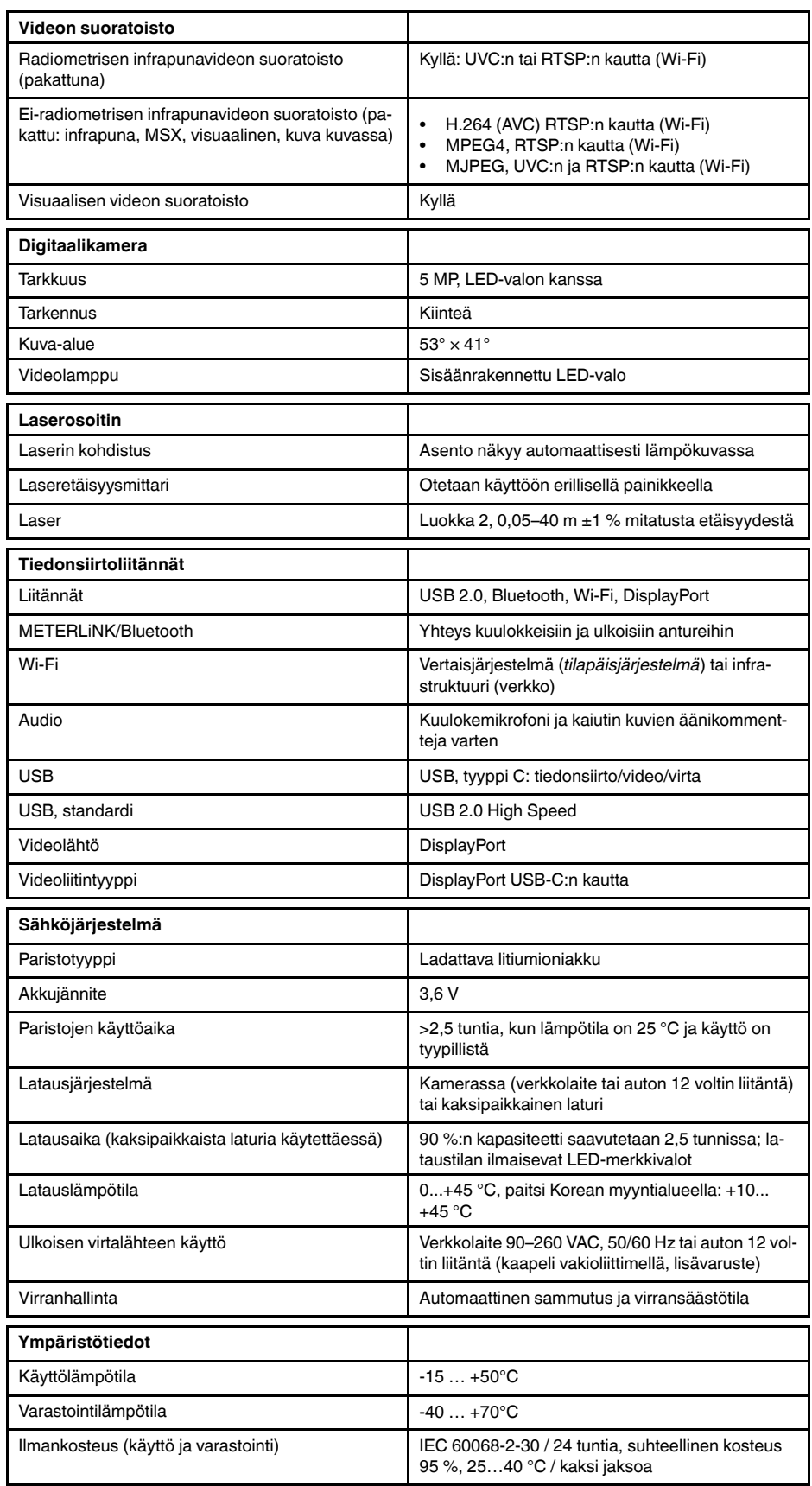

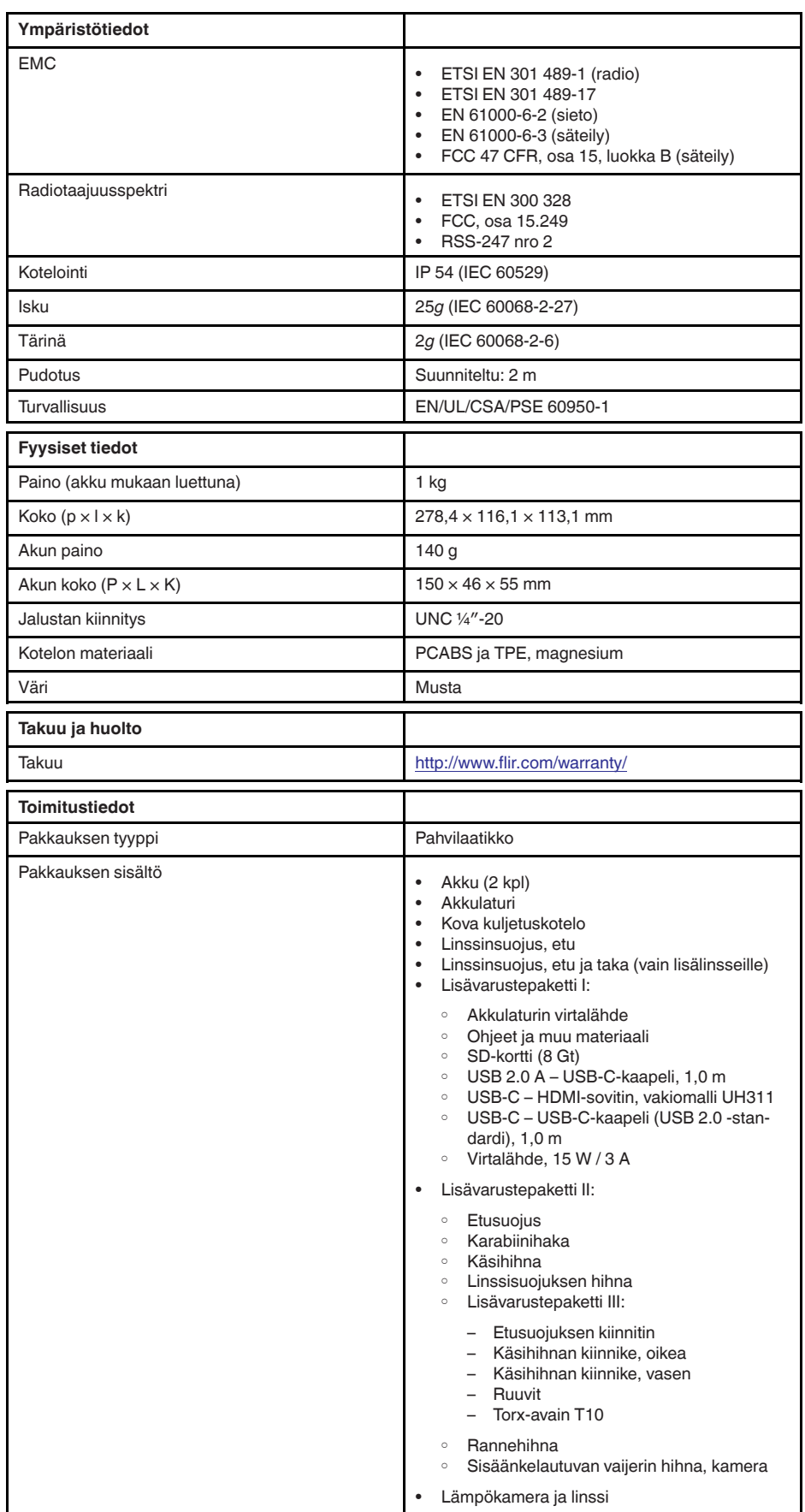

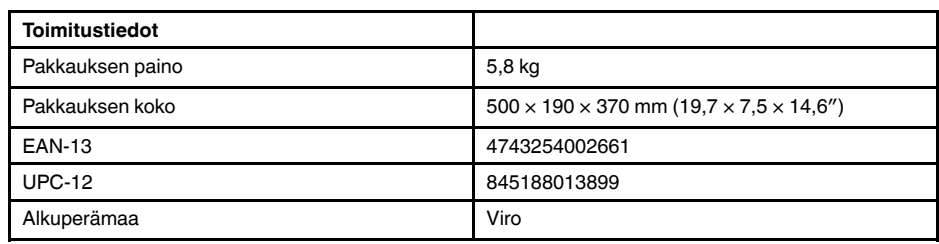

- T197771ACC; Bluetooth Headset
- T199425ACC; Battery charger
- T911689ACC; Pouch
- T911706ACC; Car adapter 12 V
- T199588; Lens  $14^\circ$  + case
- T199590; Lens 42° + case
- T199589; Lens 24° + case
- T911705ACC; USB Type-C to USB Type-C cable (USB 2.0 standard), 1.0 m
- T911632ACC; USB Type-C to HDMI adapter, standard specification UH311
- T911631ACC; USB 2.0 A to USB Type-C cable, 0.9 m<br>• T911630ACC: Power supply for camera 15 W/3 A
- T911630ACC; Power supply for camera, 15 W/3 A
- T199346ACC; Hard transport case
- T911633ACC; Power supply for battery charger
- T199330ACC; Battery
- T199557ACC; Accessory Box II
- T199559; High temperature option, +300 to +1000°C
- T198583; FLIR Tools+ (download card incl. license key)
- T198696; FLIR ResearchIR Max 4 (hardware sec. dev.)
- T199013; FLIR ResearchIR Max 4 (printed license key)
- T199043; FLIR ResearchIR Max 4 Upgrade (printed license key)

# <span id="page-140-0"></span>**27.8 FLIR E75 42° + 14°**

## P/N: 78507-0101 Rev.: 48023

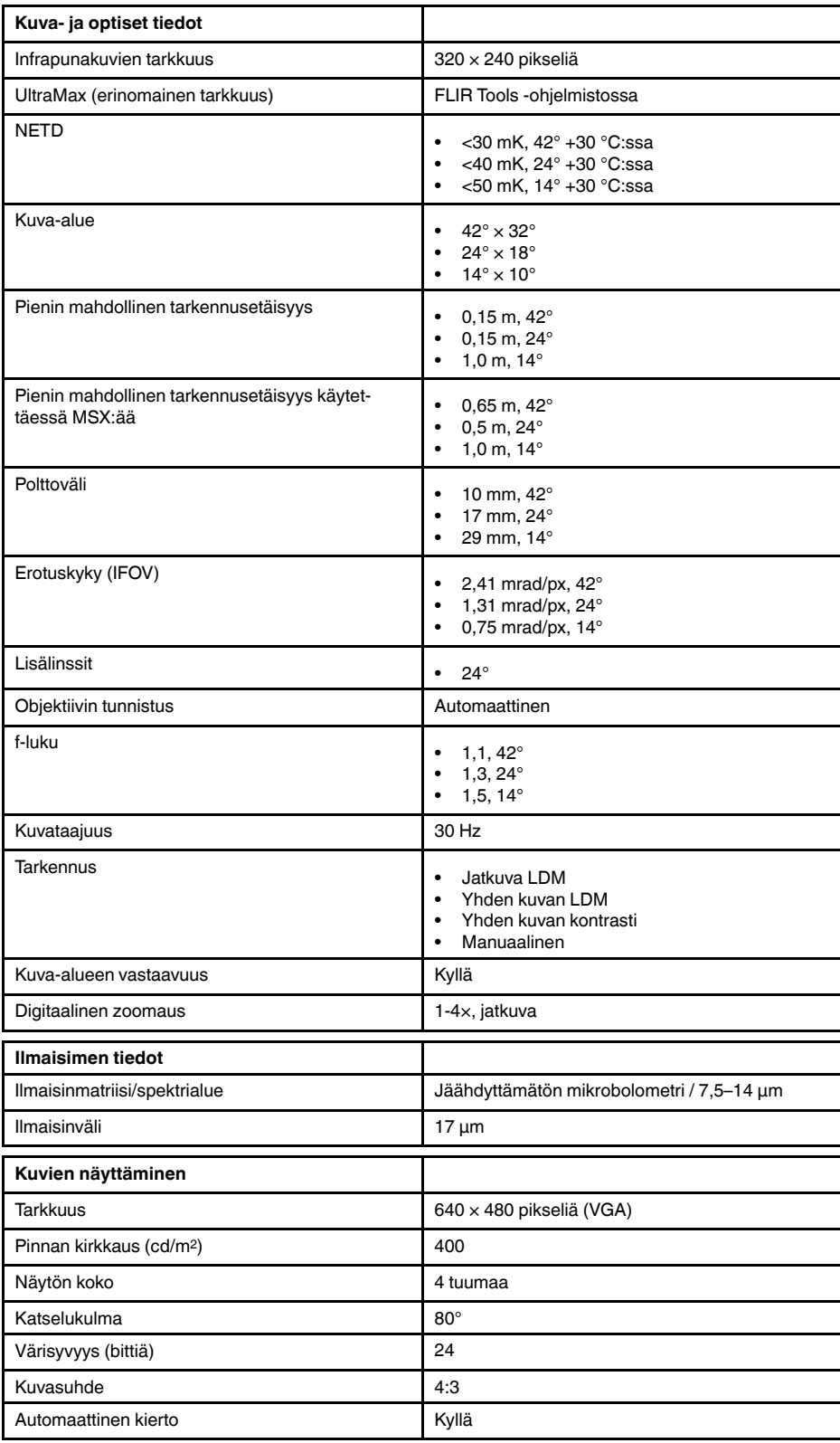

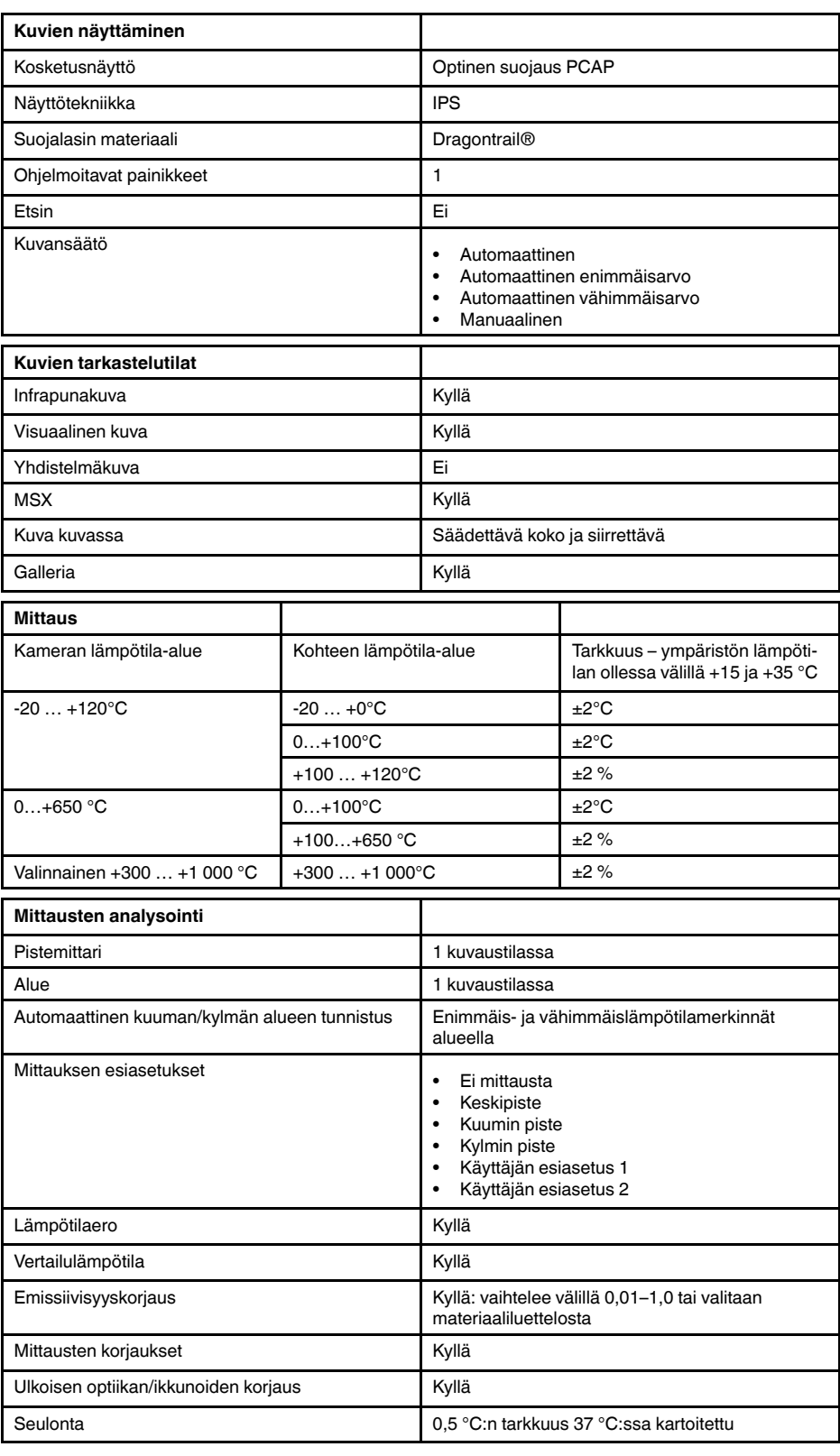

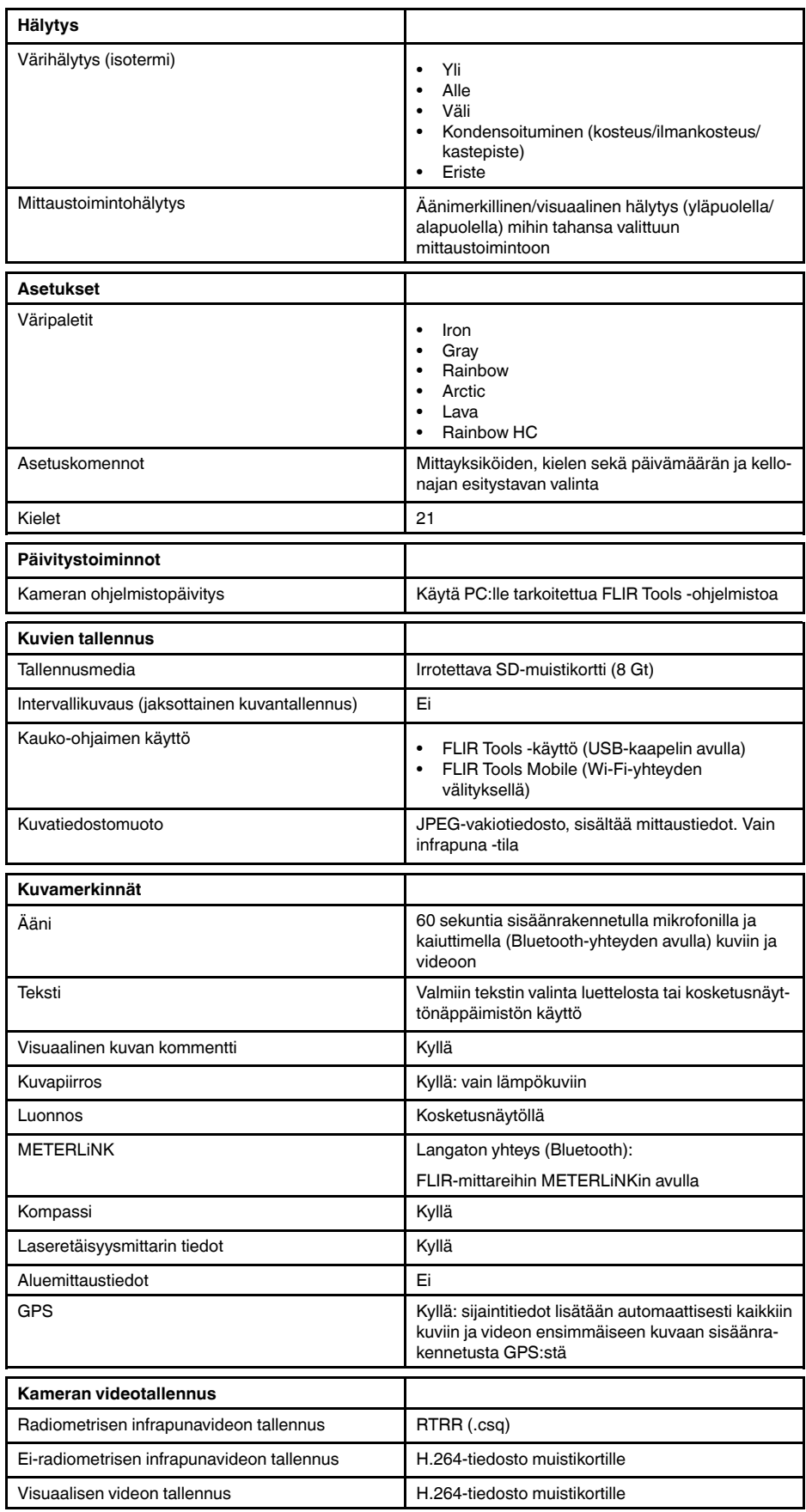

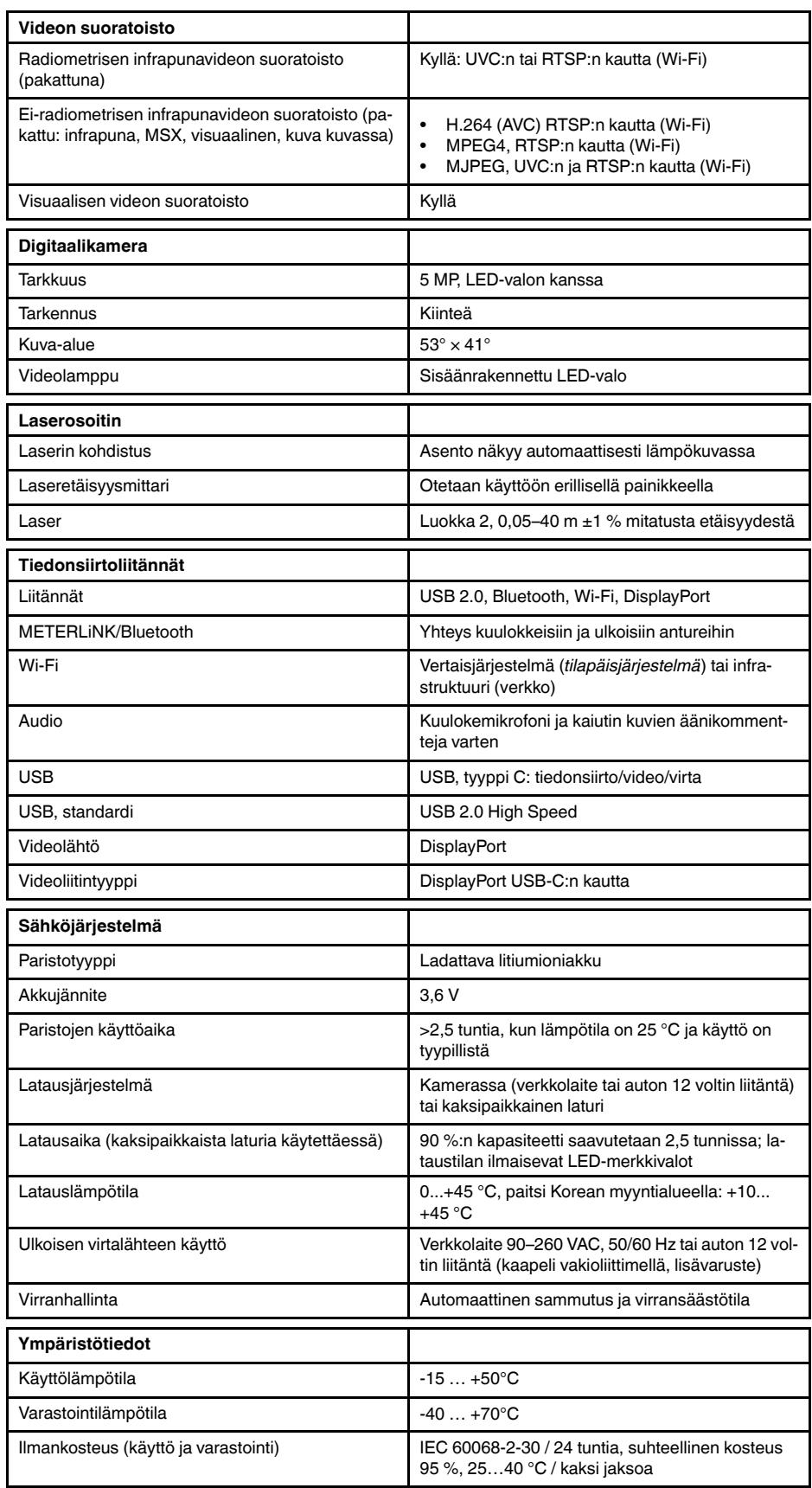
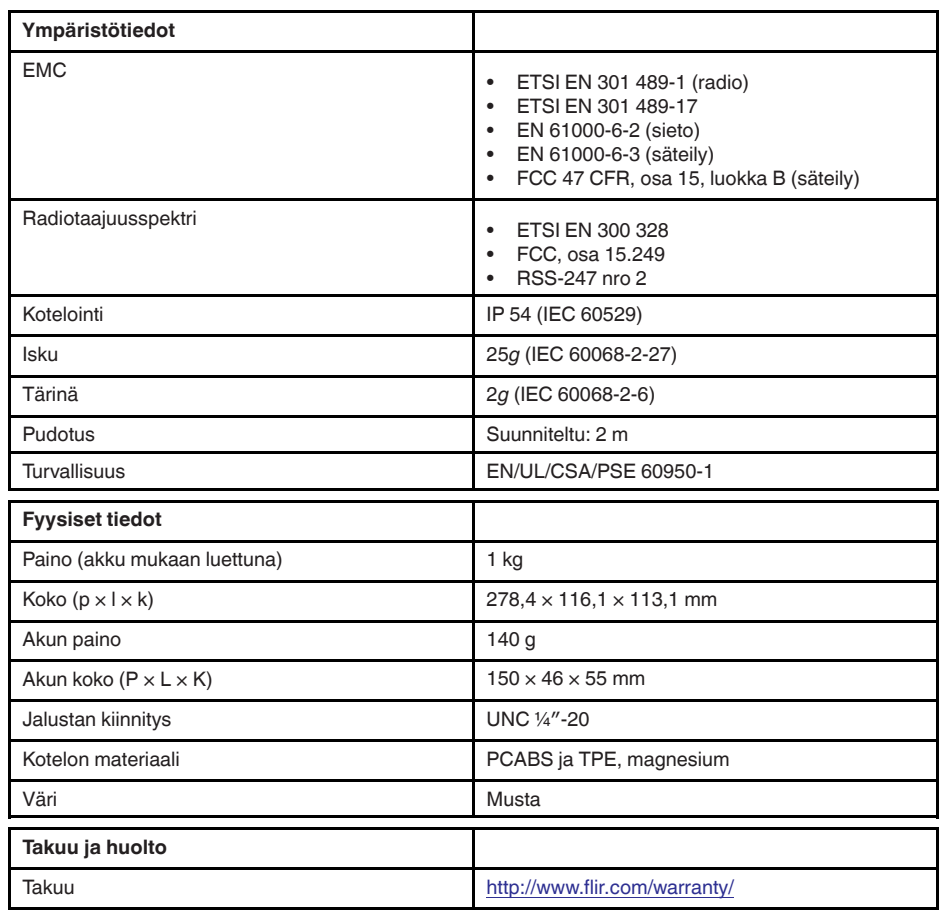

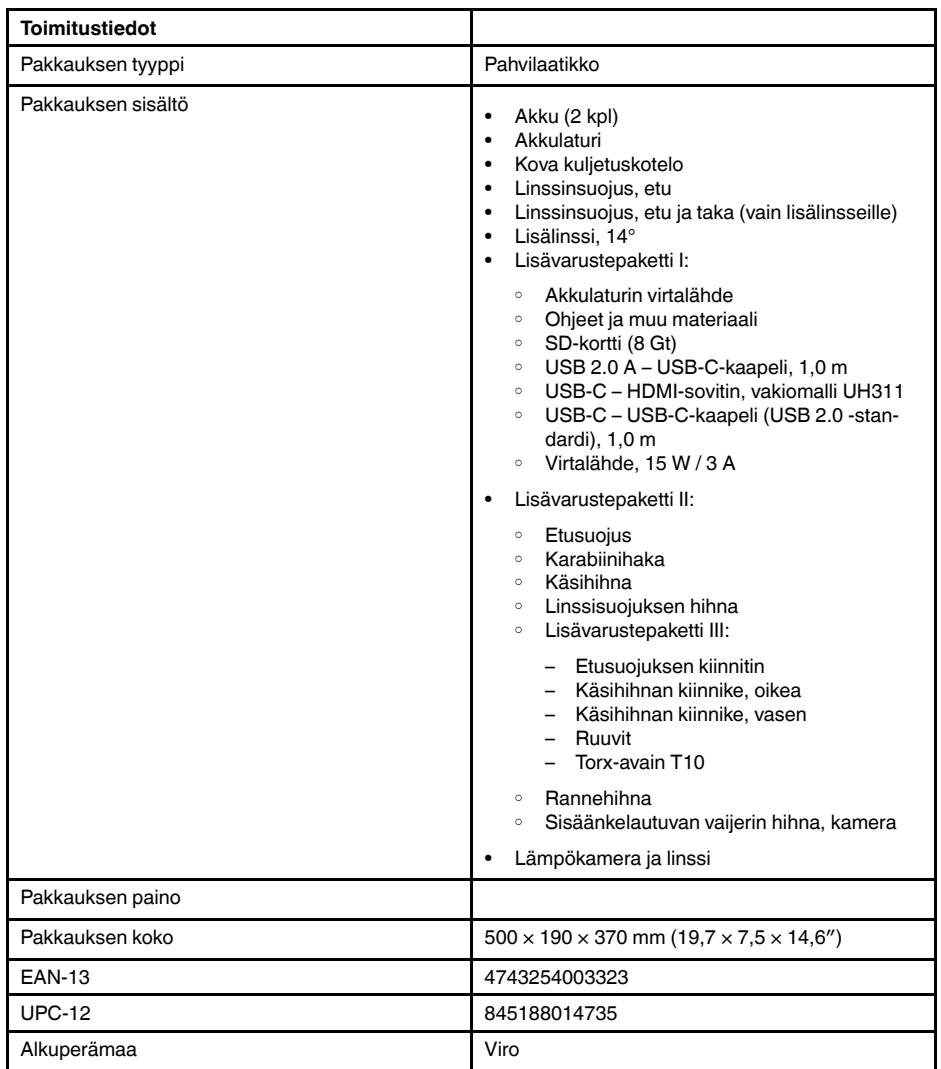

- T197771ACC; Bluetooth Headset
- T911689ACC; Pouch
- T911705ACC; USB Type-C to USB Type-C cable (USB 2.0 standard), 1.0 m
- T911632ACC; USB Type-C to HDMI adapter, standard specification UH311
- T911631ACC; USB 2.0 A to USB Type-C cable, 0.9 m
- T911630ACC; Power supply for camera, 15 W/3 A
- T911633ACC; Power supply for battery charger
- T199559; High temperature option, +300 to +1000°C
- T198583; FLIR Tools+ (download card incl. license key)
- T198696; FLIR ResearchIR Max 4 (hardware sec. dev.)
- T199013; FLIR ResearchIR Max 4 (printed license key)
- T199043; FLIR ResearchIR Max 4 Upgrade (printed license key)

## **27.9 FLIR E75 24° + 14°**

### P/N: 78504-0101 Rev.: 48018

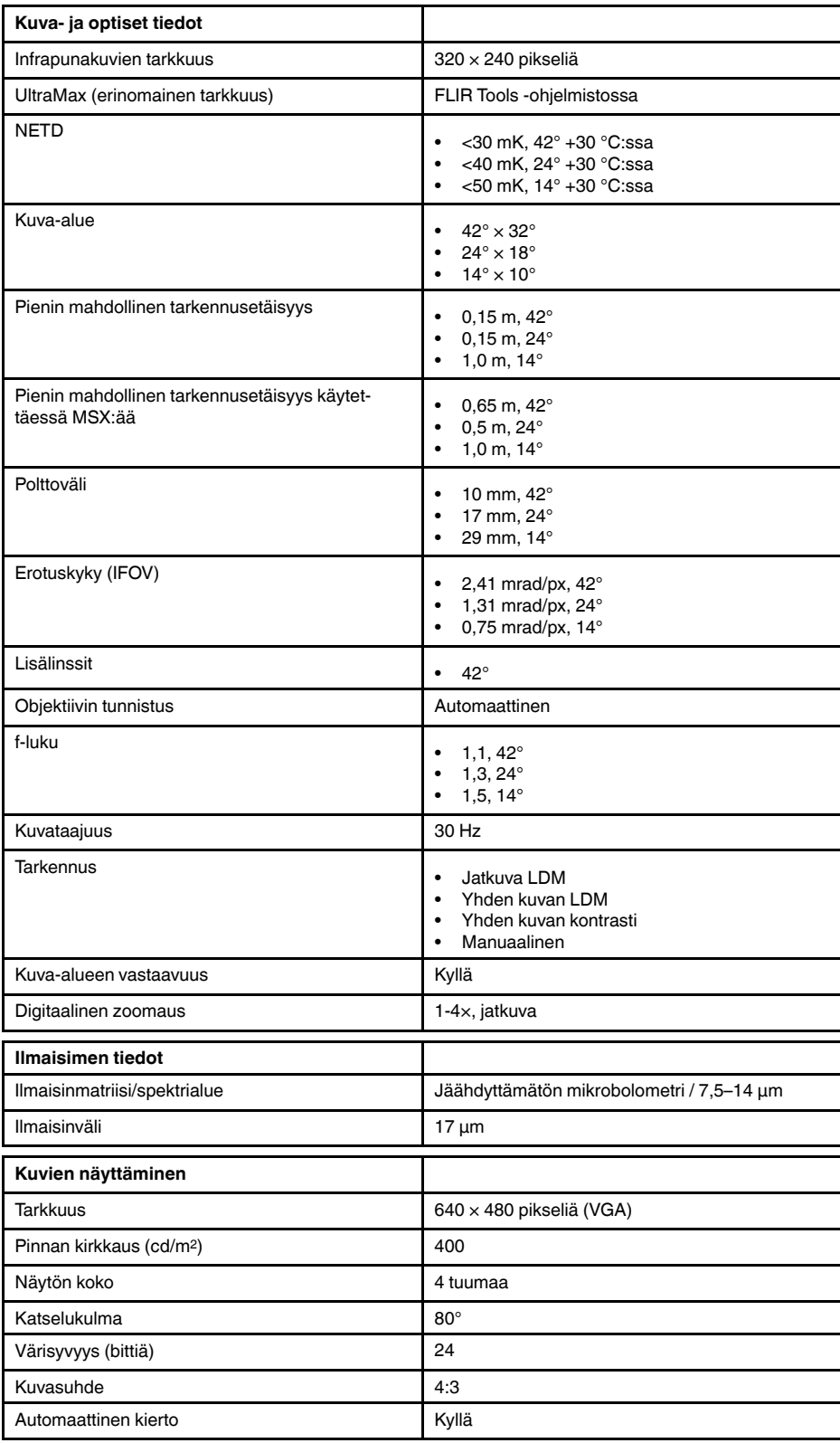

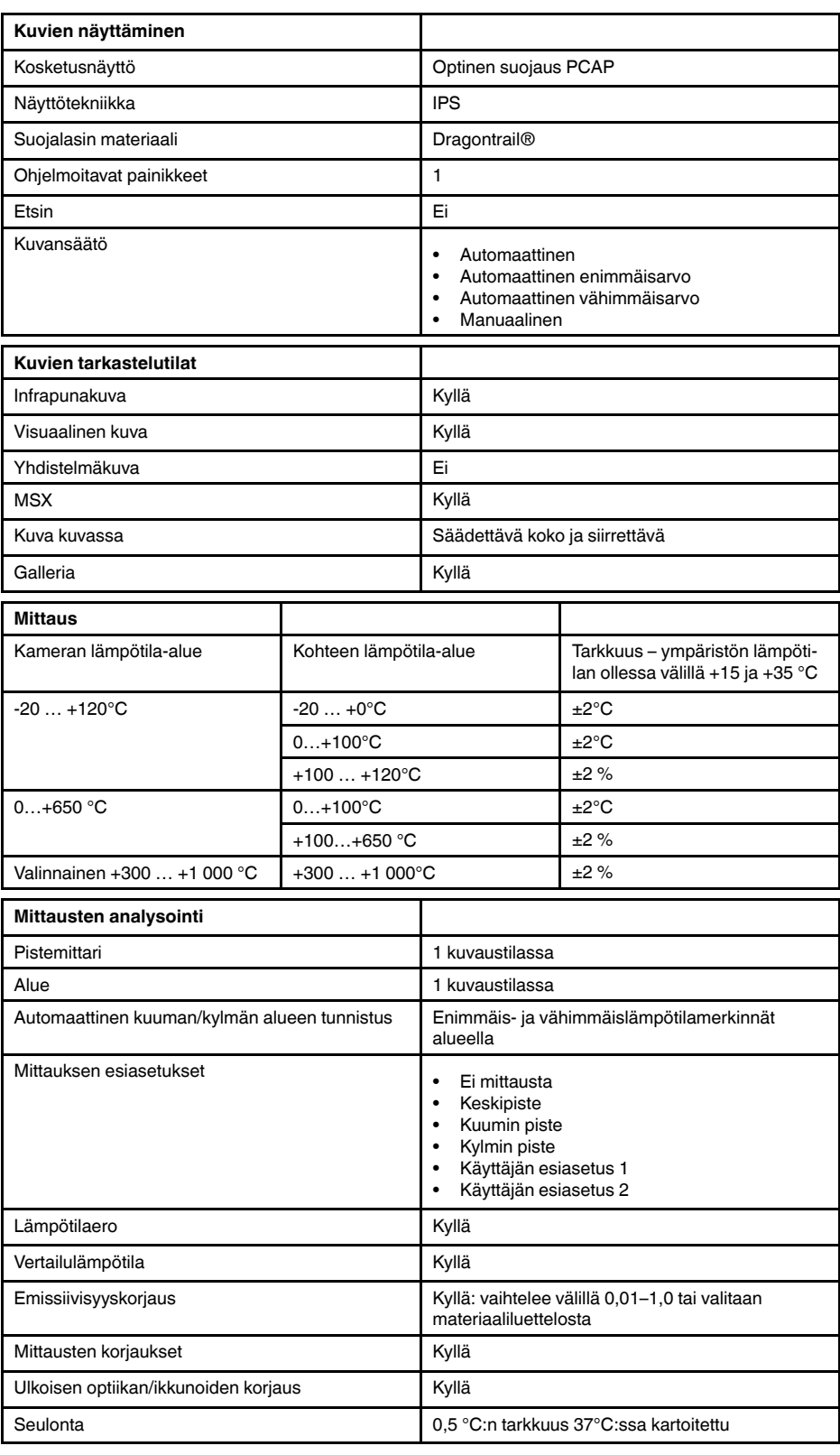

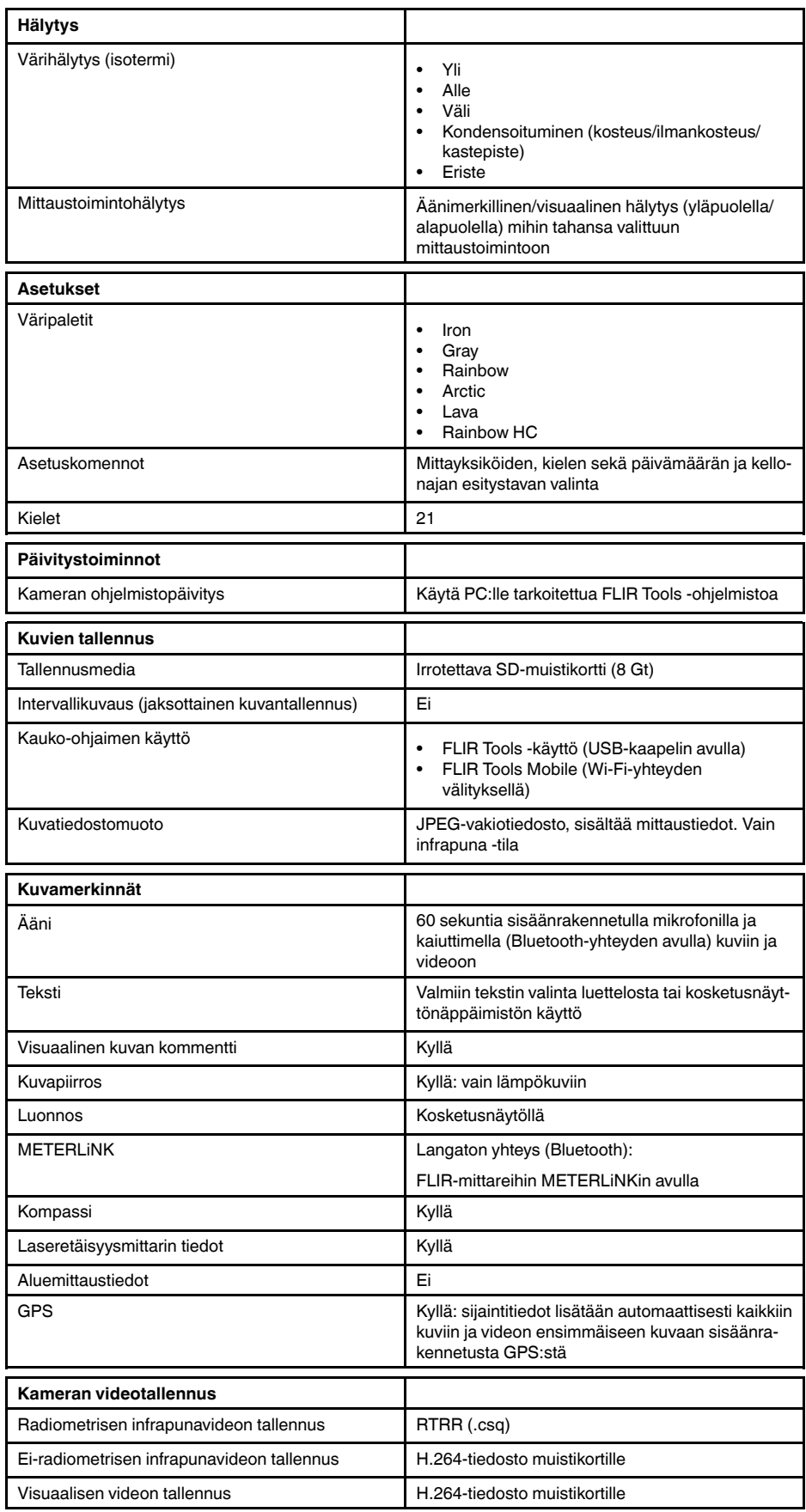

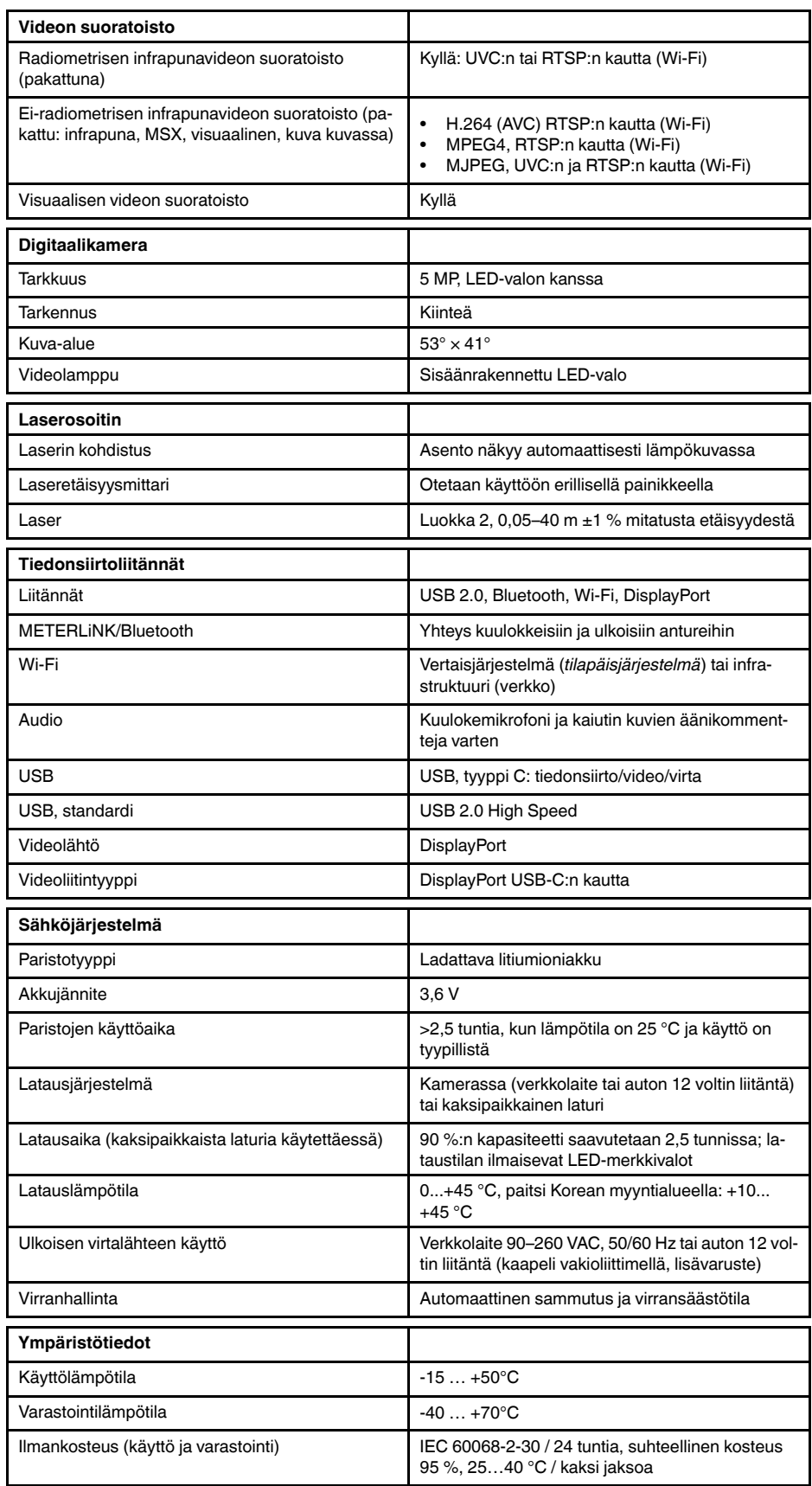

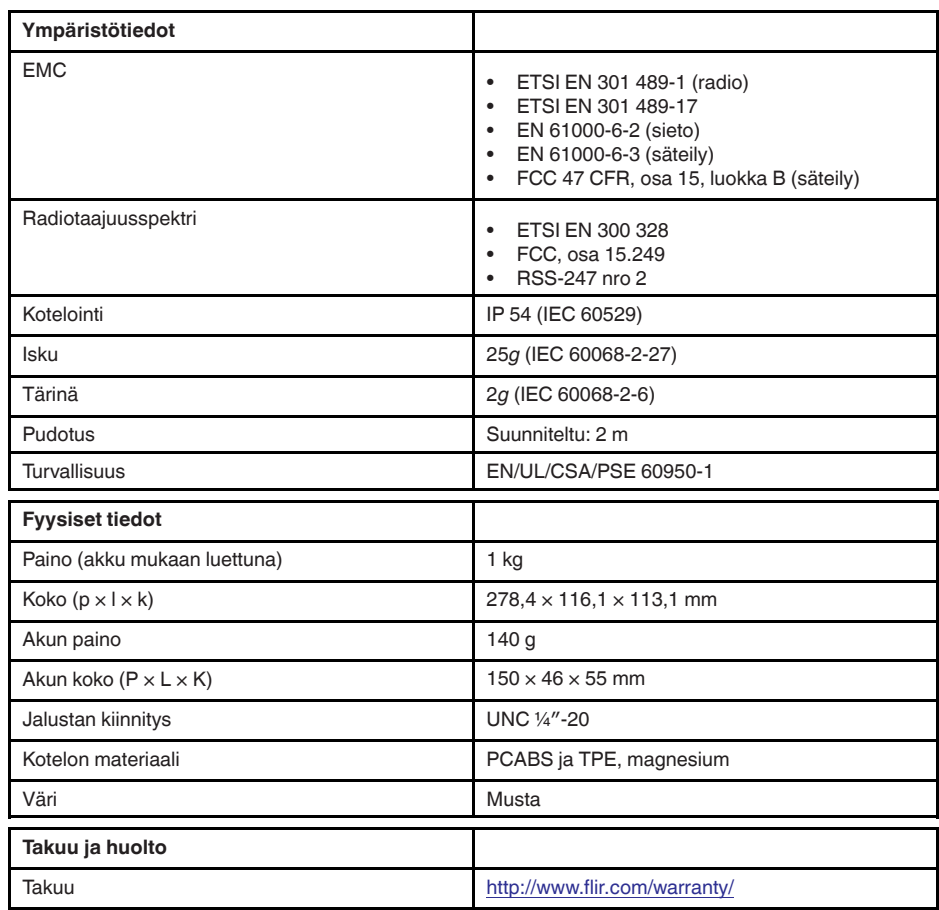

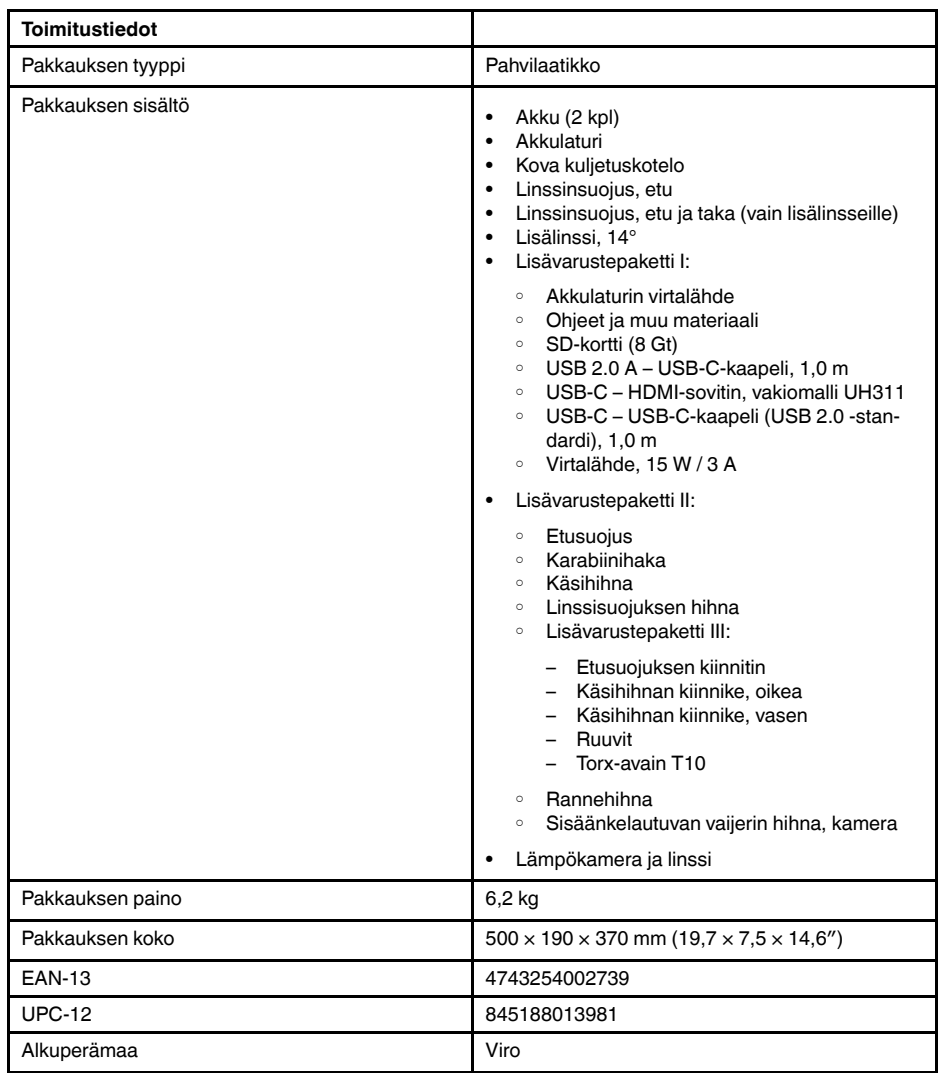

- T197771ACC; Bluetooth Headset
- T199425ACC; Battery charger
- T911689ACC; Pouch
- T911706ACC; Car adapter 12 V
- T199588: Lens  $14^\circ$  + case
- T199590; Lens 42° + case
- T199589; Lens 24° + case
- T911705ACC; USB Type-C to USB Type-C cable (USB 2.0 standard), 1.0 m
- T911632ACC; USB Type-C to HDMI adapter, standard specification UH311
- T911631ACC; USB 2.0 A to USB Type-C cable, 0.9 m
- T911630ACC; Power supply for camera, 15 W/3 A
- T199346ACC; Hard transport case
- T911633ACC; Power supply for battery charger
- T199330ACC; Battery
- T199557ACC; Accessory Box II
- T199559; High temperature option, +300 to +1000°C
- T198583; FLIR Tools+ (download card incl. license key)
- T198696; FLIR ResearchIR Max 4 (hardware sec. dev.)
- T199013; FLIR ResearchIR Max 4 (printed license key)
- T199043; FLIR ResearchIR Max 4 Upgrade (printed license key)

## **27.10 FLIR E75 24° + 42°**

### P/N: 78505-0101 Rev.: 48021

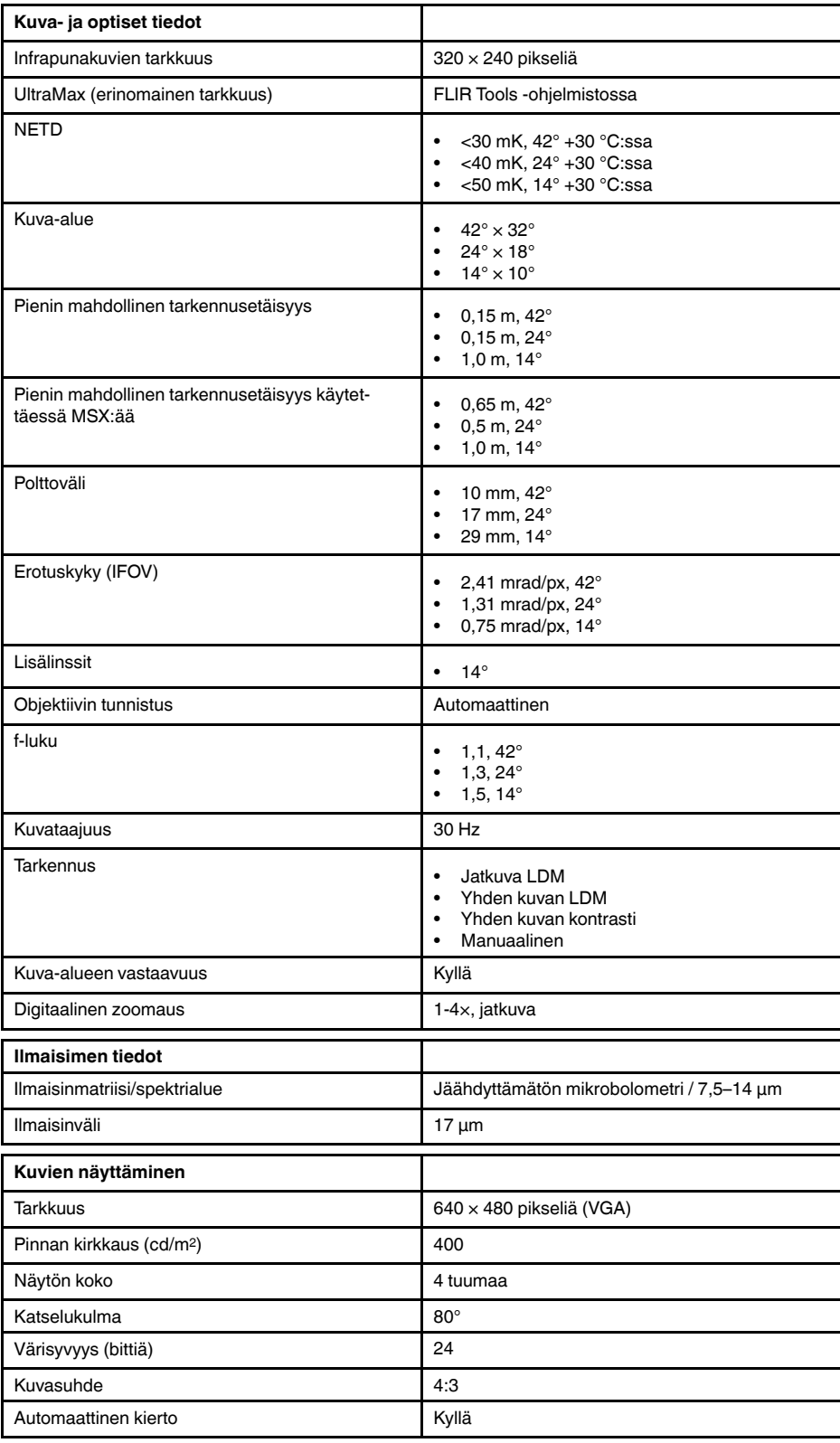

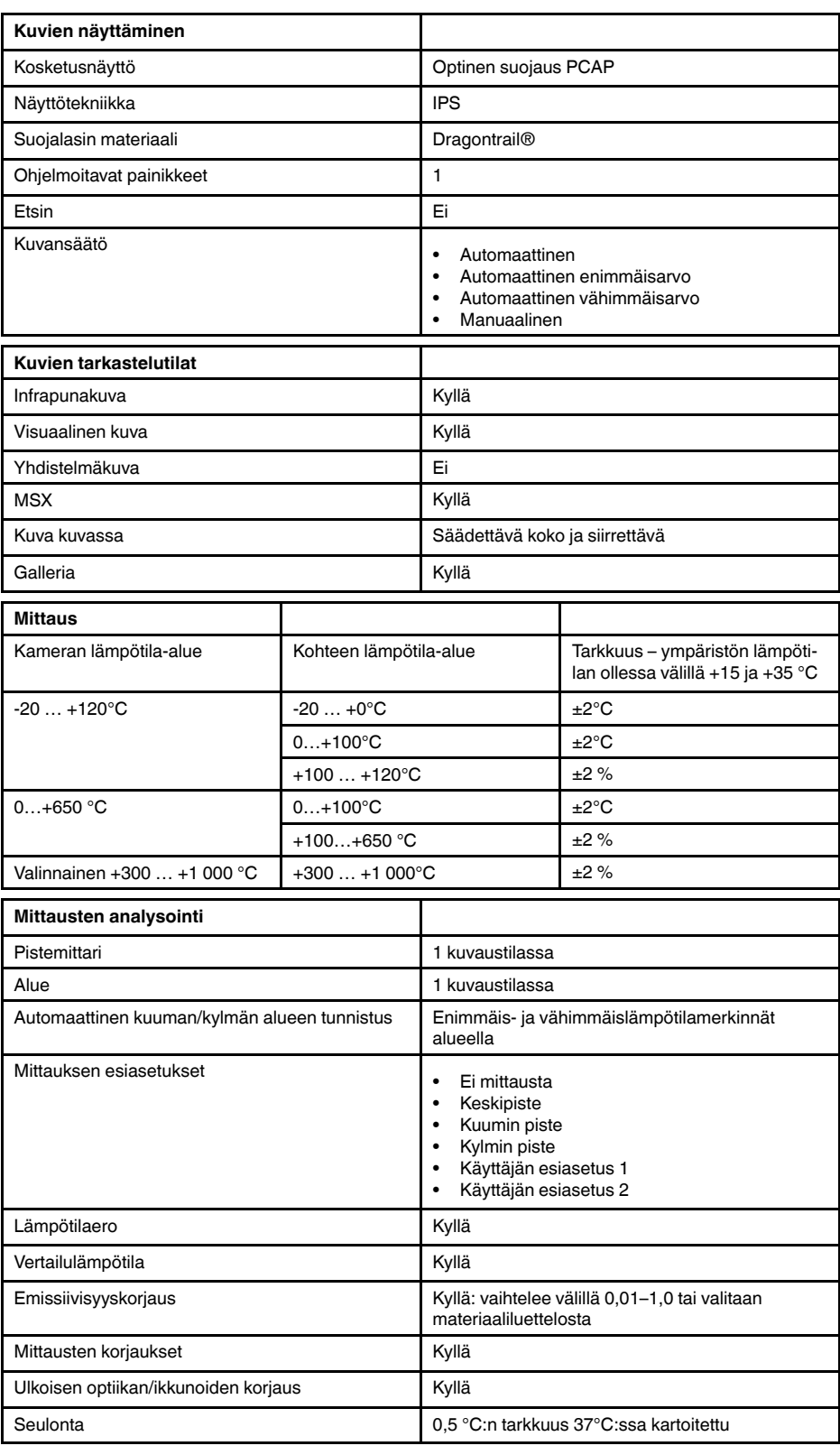

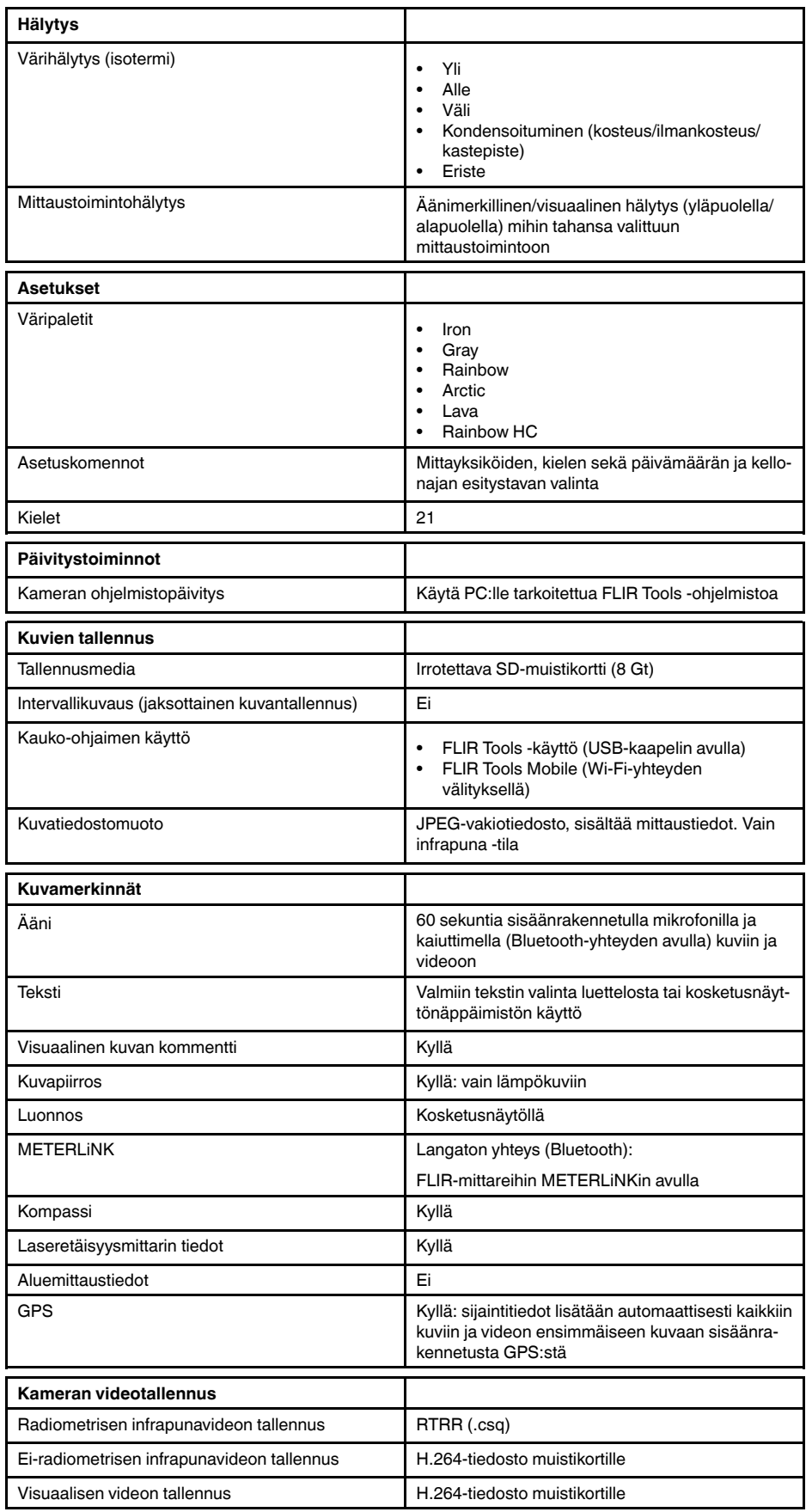

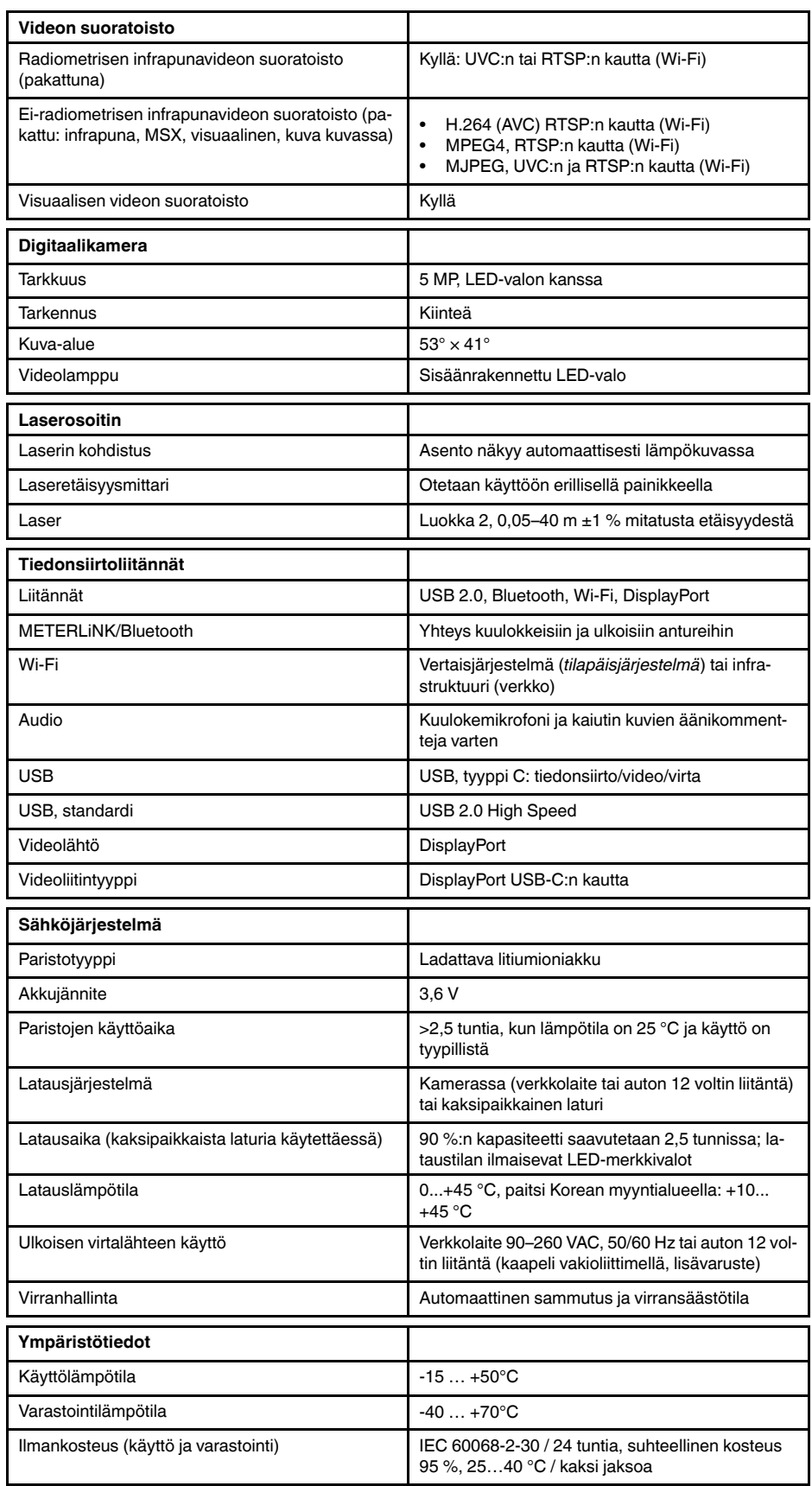

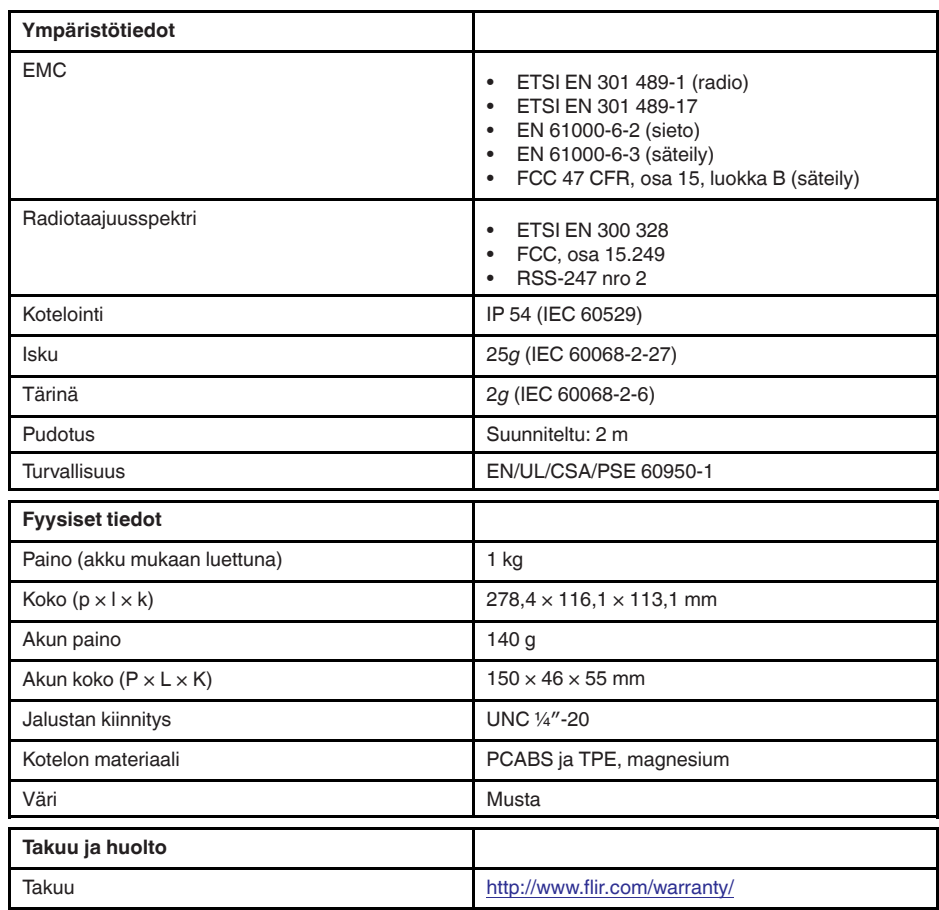

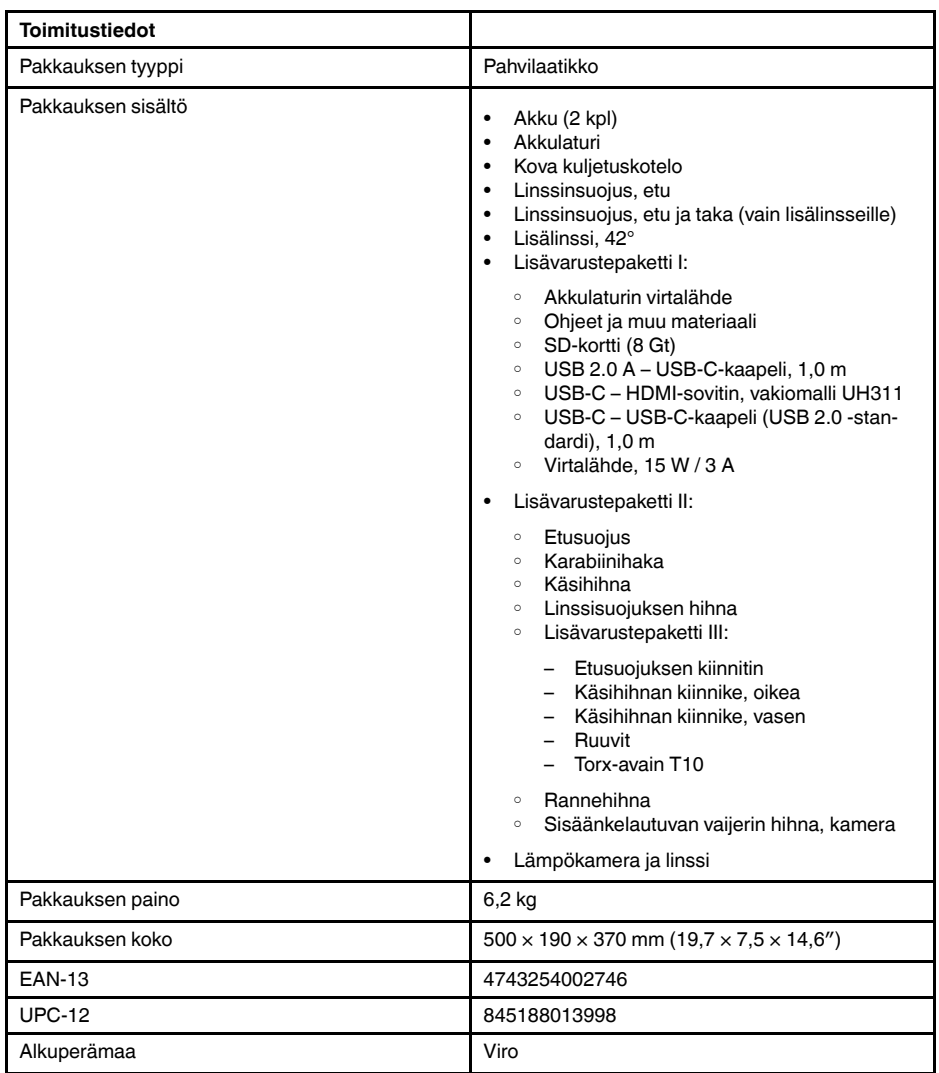

- T197771ACC; Bluetooth Headset
- T199425ACC; Battery charger
- T911689ACC; Pouch
- T911706ACC; Car adapter 12 V
- T199588: Lens  $14^\circ$  + case
- T199590; Lens 42° + case
- T199589; Lens 24° + case
- T911705ACC; USB Type-C to USB Type-C cable (USB 2.0 standard), 1.0 m
- T911632ACC; USB Type-C to HDMI adapter, standard specification UH311
- T911631ACC; USB 2.0 A to USB Type-C cable, 0.9 m
- T911630ACC; Power supply for camera, 15 W/3 A
- T199346ACC; Hard transport case
- T911633ACC; Power supply for battery charger
- T199330ACC; Battery
- T199557ACC; Accessory Box II
- T199559; High temperature option, +300 to +1000°C
- T198583; FLIR Tools+ (download card incl. license key)
- T198696; FLIR ResearchIR Max 4 (hardware sec. dev.)
- T199013; FLIR ResearchIR Max 4 (printed license key)
- T199043; FLIR ResearchIR Max 4 Upgrade (printed license key)

## **27.11 FLIR E75 24° + 14° & 42°**

### P/N: 78506-0101 Rev.: 48019

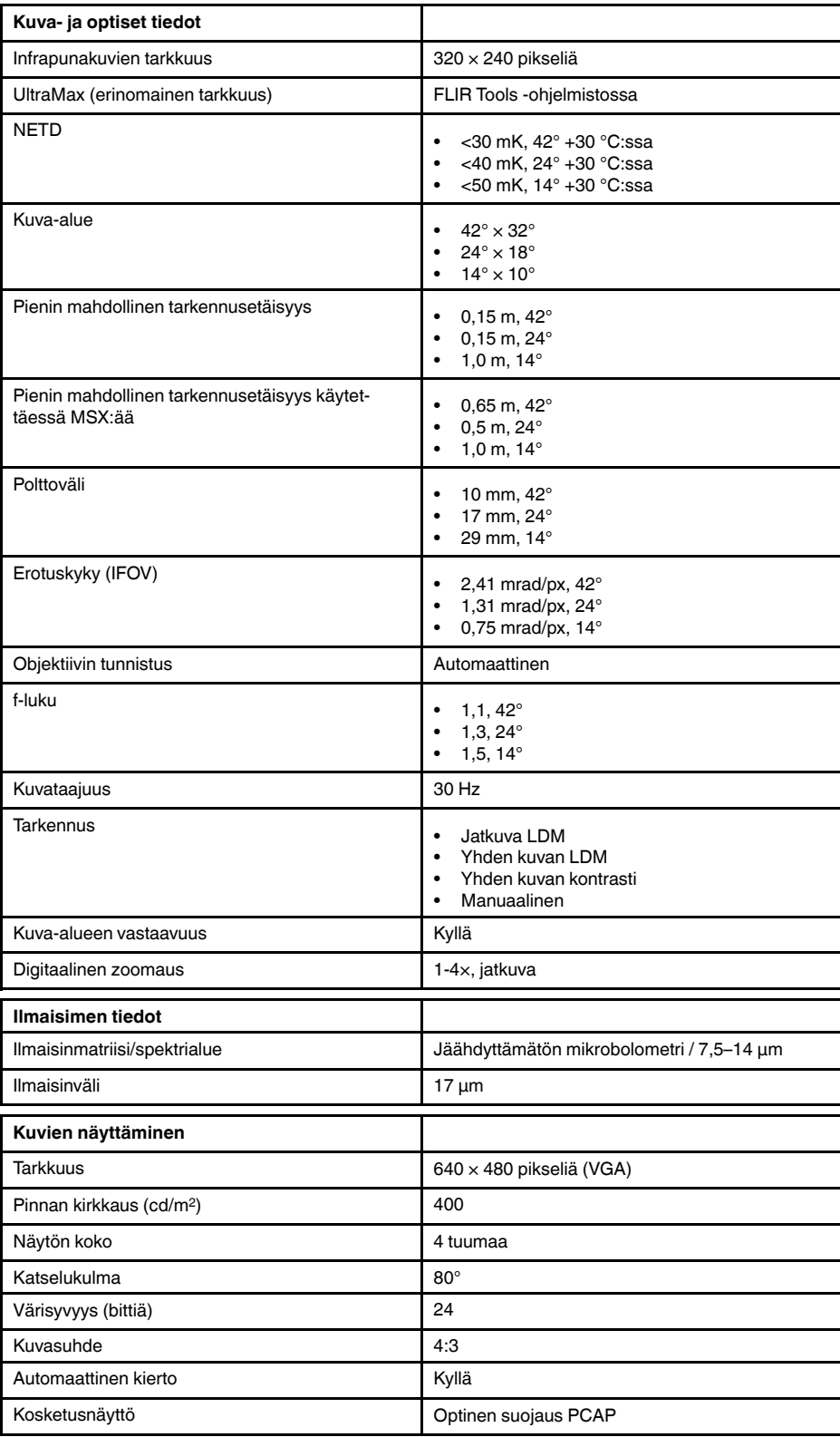

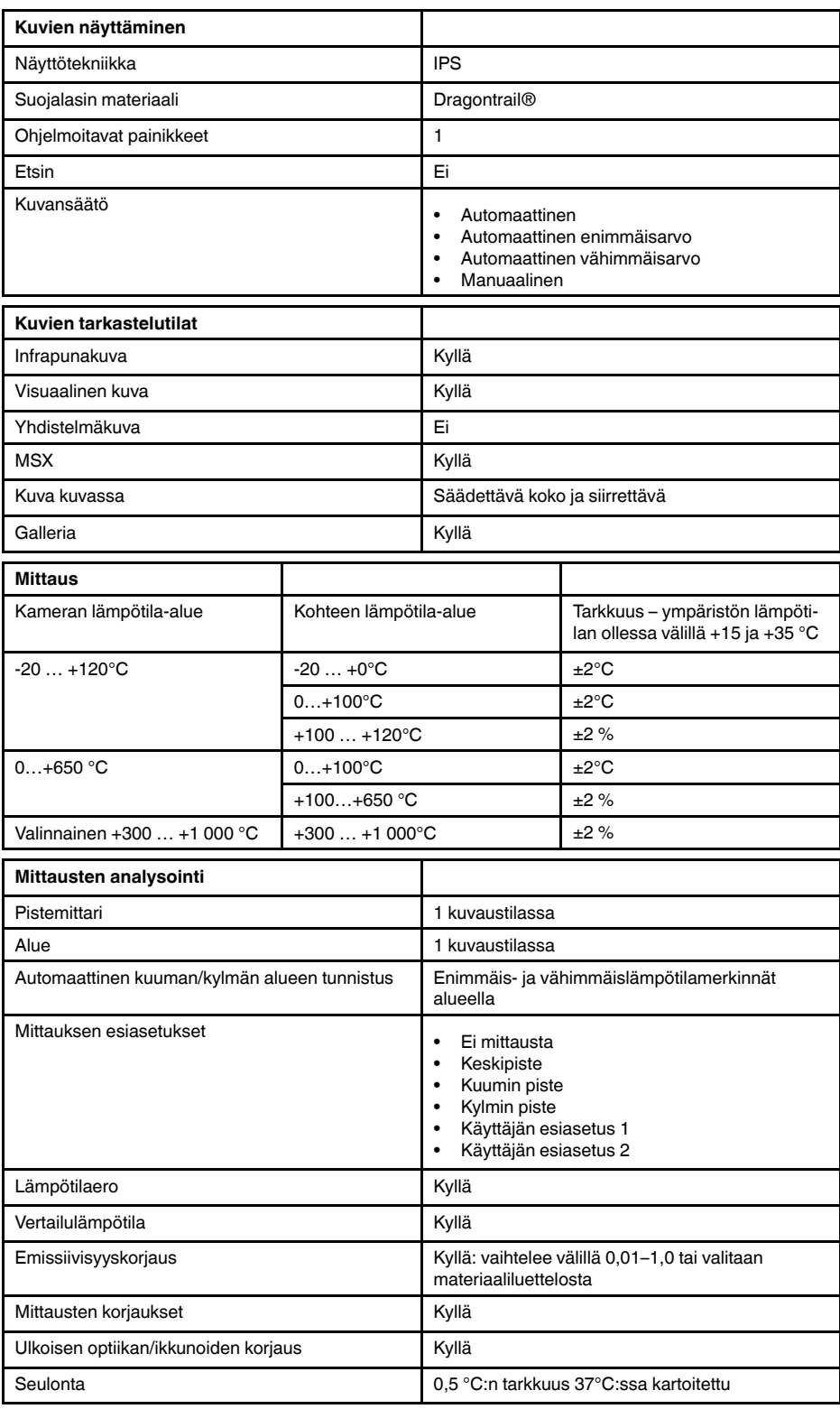

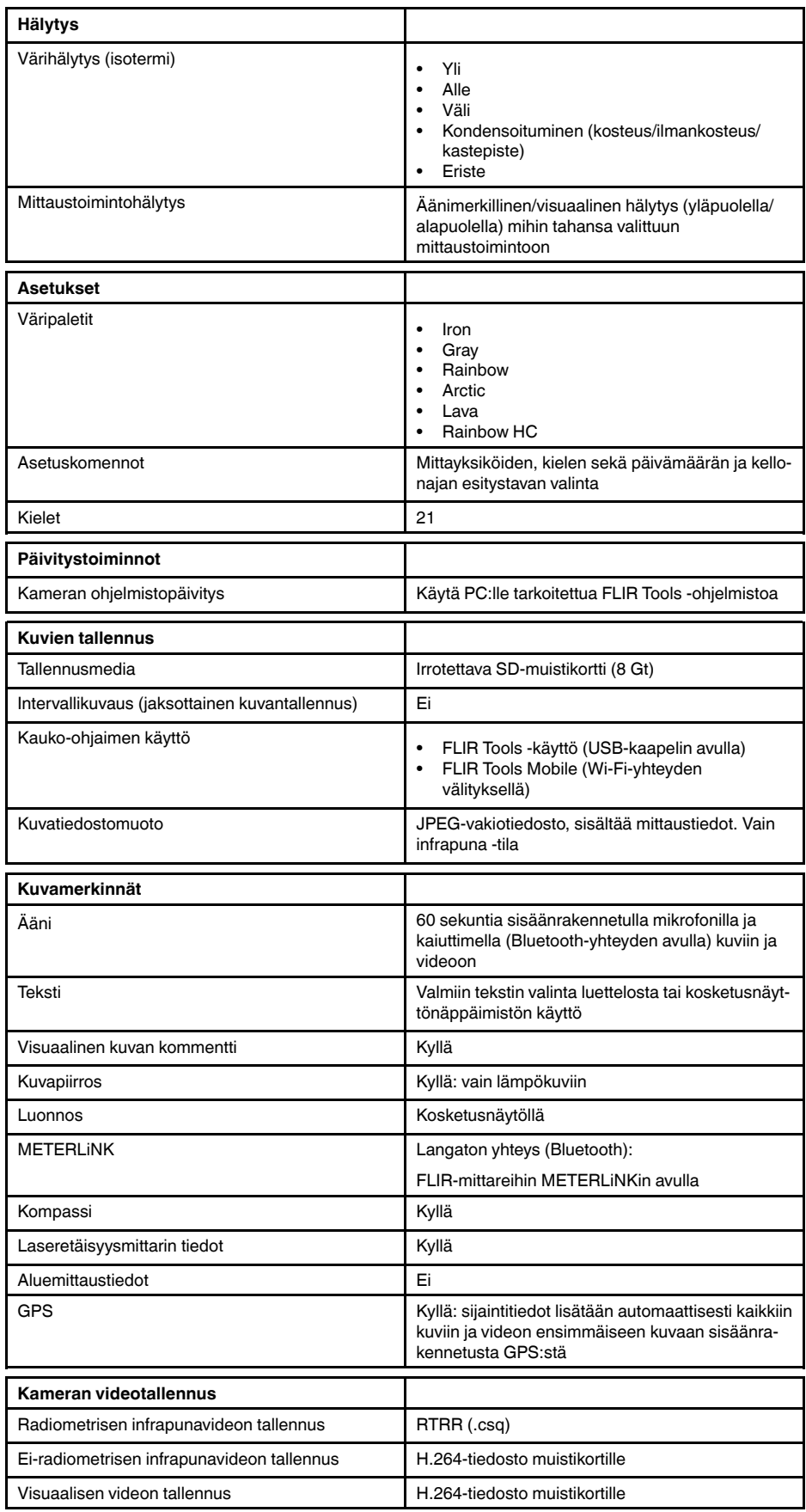

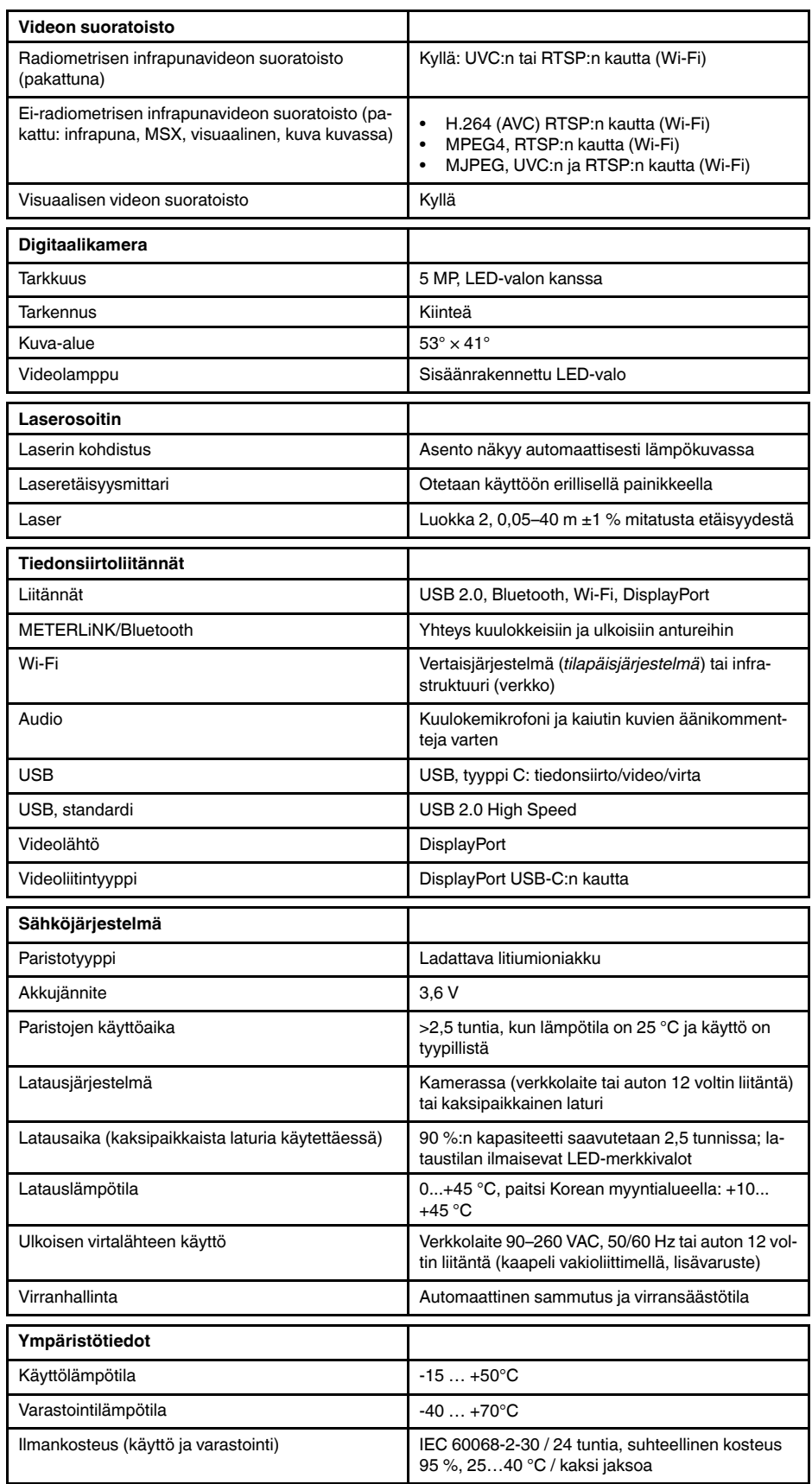

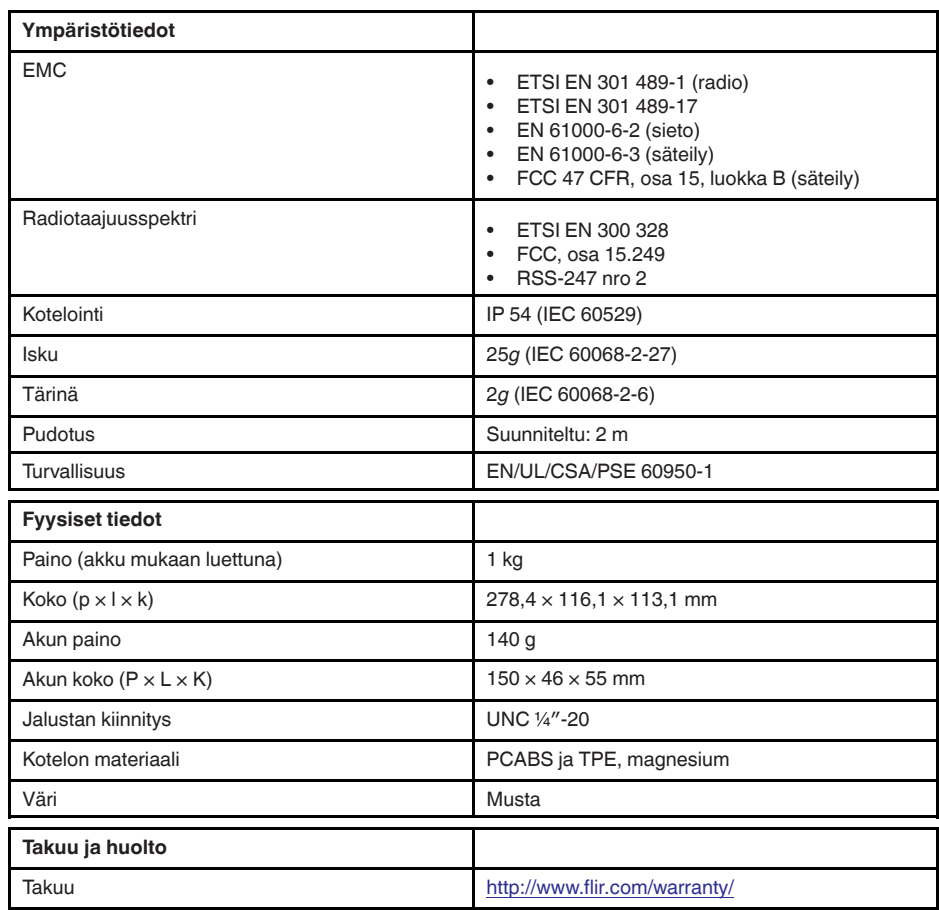

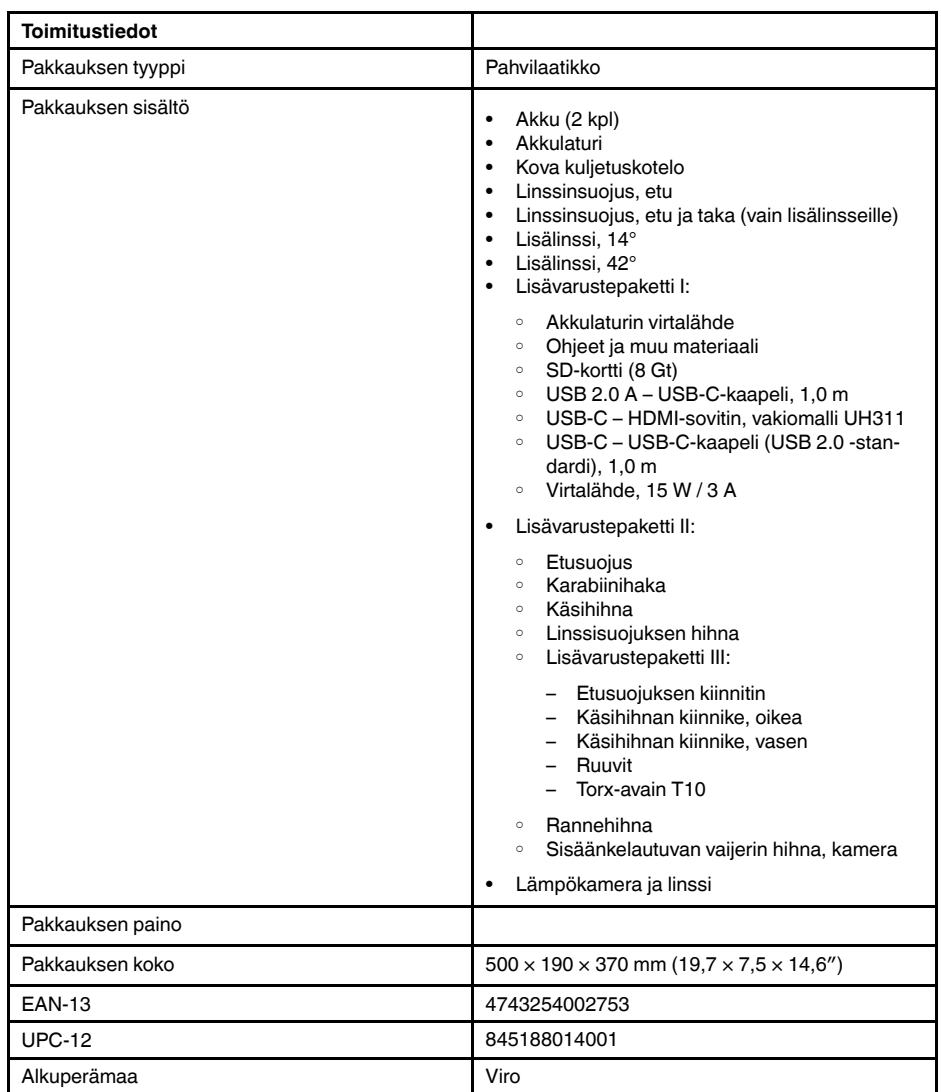

- T197771ACC; Bluetooth Headset
- T199425ACC; Battery charger
- T911689ACC; Pouch
- T911706ACC; Car adapter 12 V
- T199588; Lens 14° + case
- T199590; Lens  $42^\circ$  + case
- T199589; Lens 24° + case
- T911705ACC; USB Type-C to USB Type-C cable (USB 2.0 standard), 1.0 m
- T911632ACC; USB Type-C to HDMI adapter, standard specification UH311
- T911631ACC; USB 2.0 A to USB Type-C cable, 0.9 m
- T911630ACC; Power supply for camera, 15 W/3 A
- T199346ACC; Hard transport case
- T911633ACC; Power supply for battery charger
- T199330ACC; Battery
- T199557ACC; Accessory Box II
- T199559; High temperature option, +300 to +1000°C
- T198583; FLIR Tools+ (download card incl. license key)
- T198696; FLIR ResearchIR Max 4 (hardware sec. dev.)
- T199013; FLIR ResearchIR Max 4 (printed license key)
- T199043; FLIR ResearchIR Max 4 Upgrade (printed license key)

## **27.12 FLIR E85 14°**

## P/N: 78501-0201 Rev.: 48056

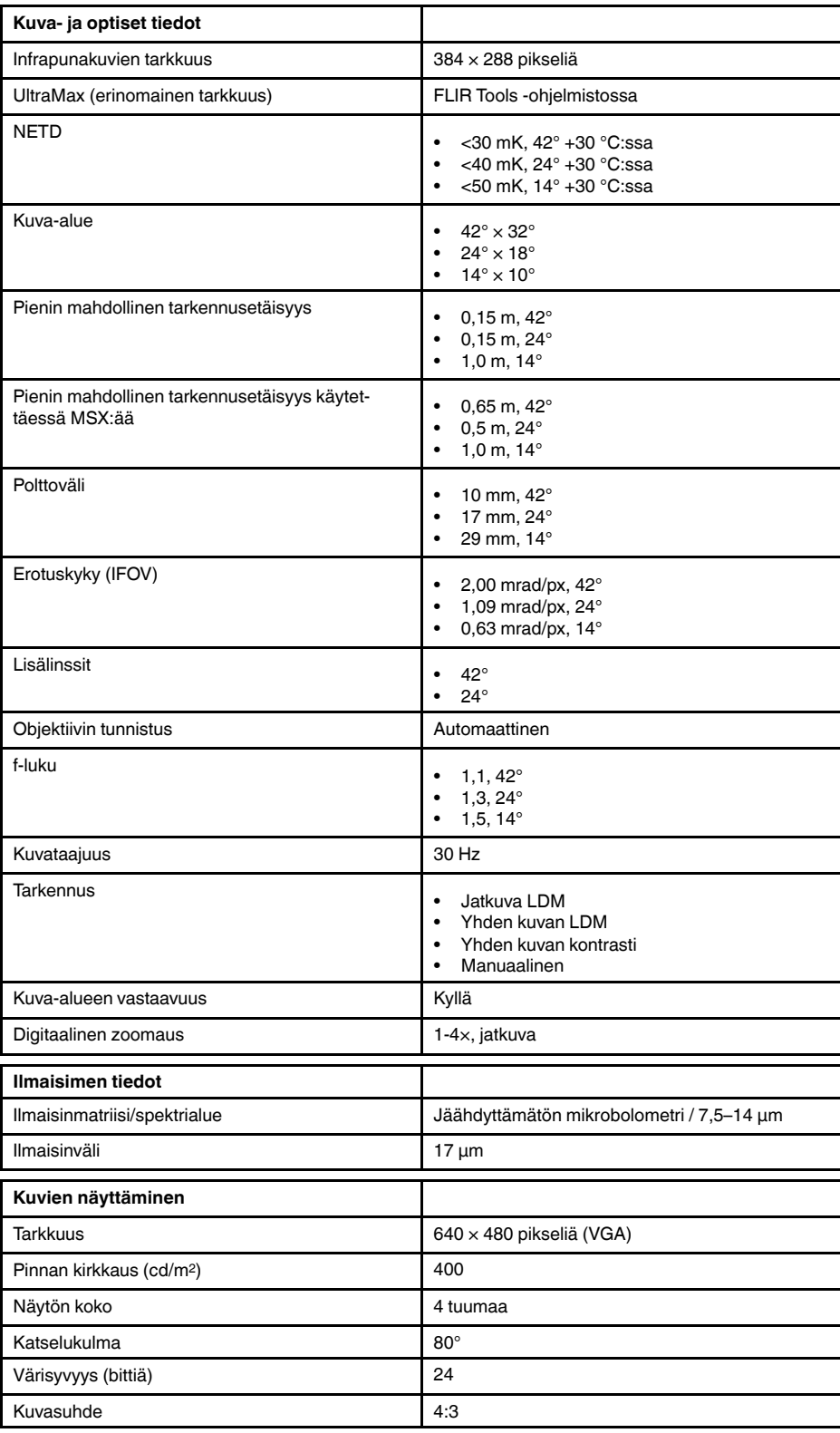

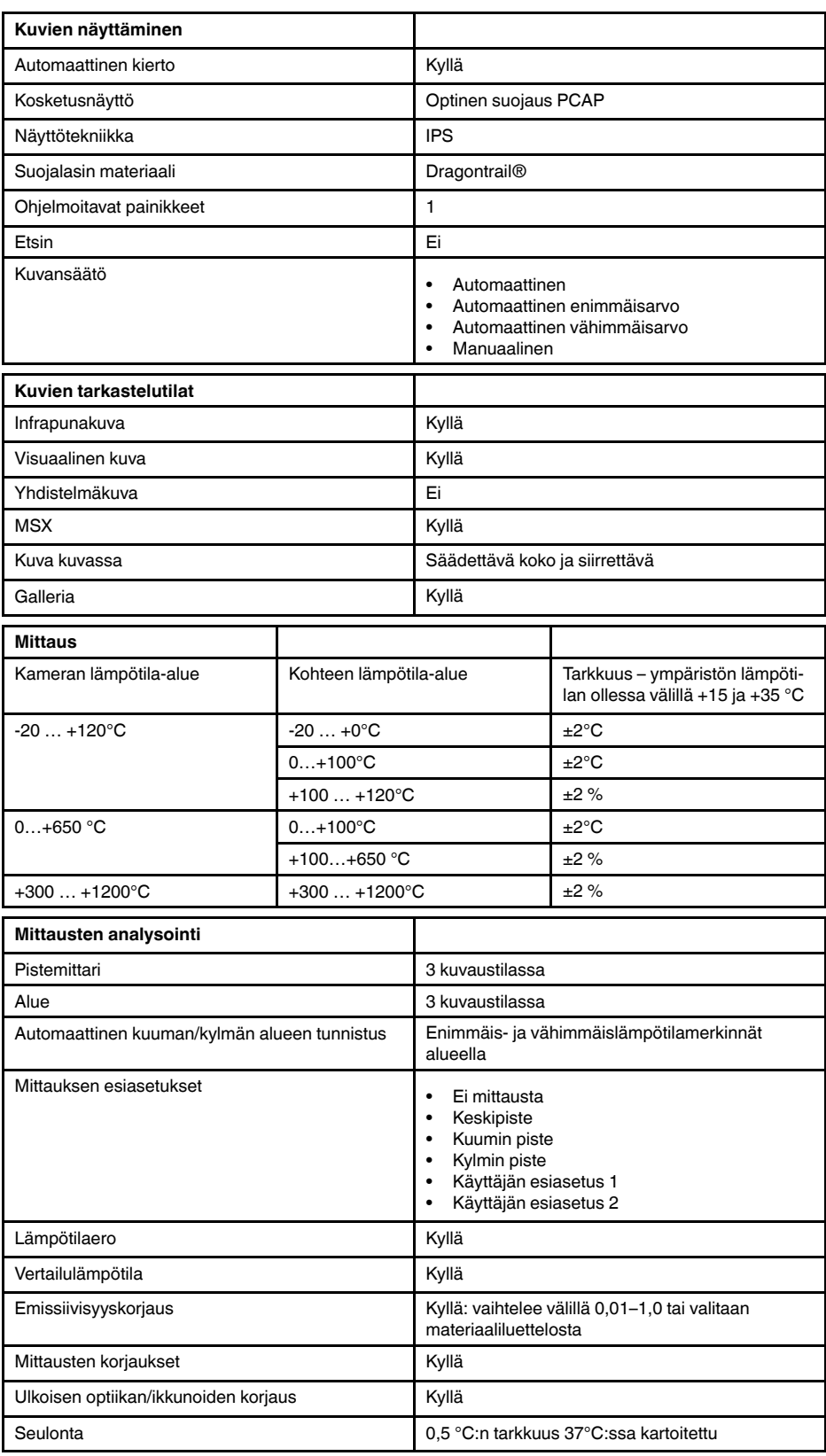

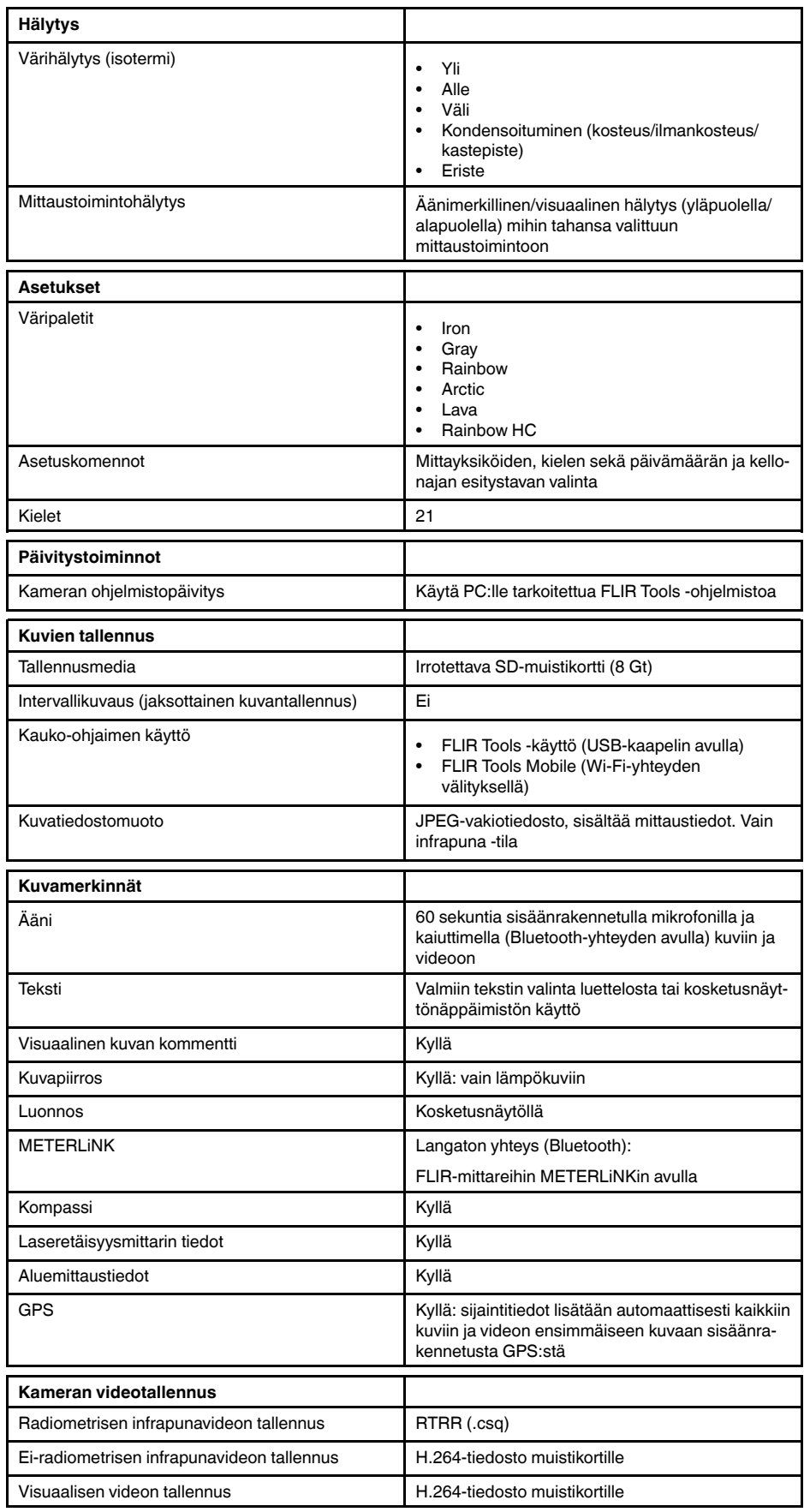

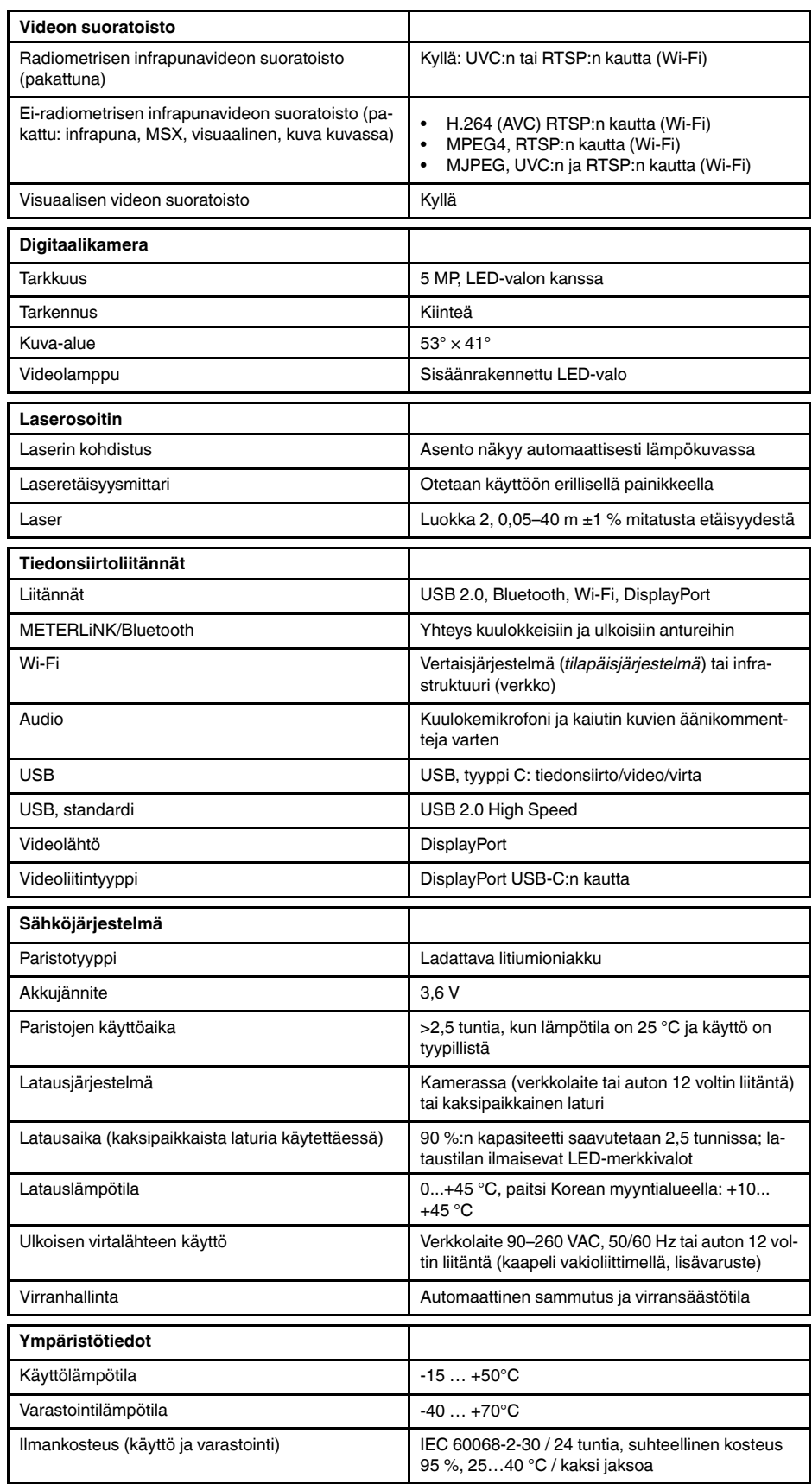

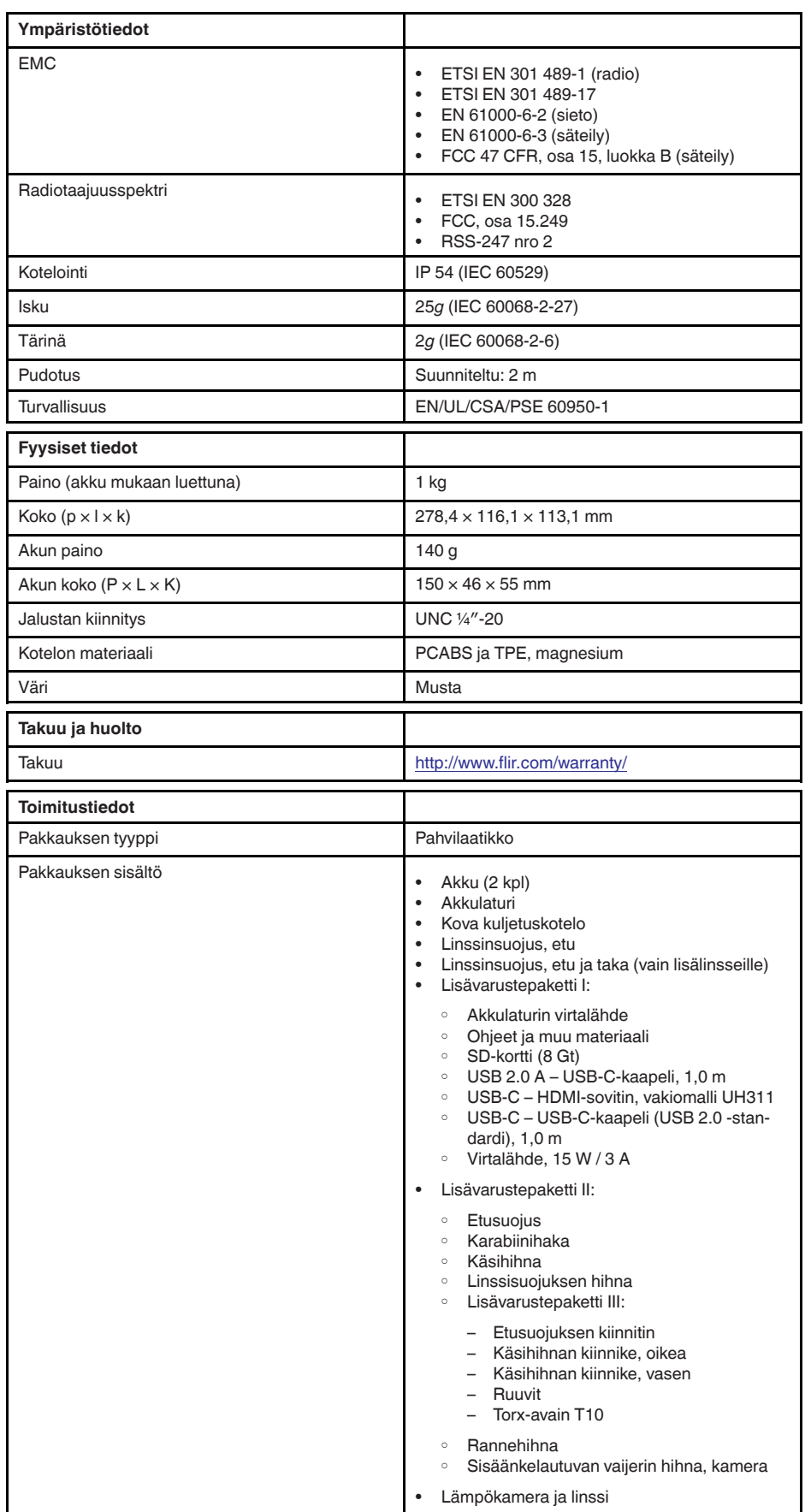

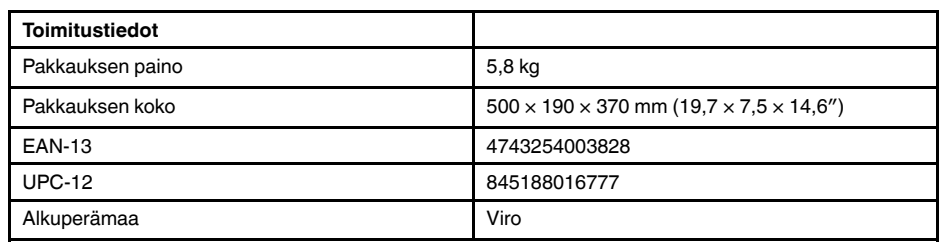

- T197771ACC; Bluetooth Headset
- T199425ACC; Battery charger
- T911689ACC; Pouch
- T911706ACC; Car adapter 12 V
- T199588; Lens  $14^\circ$  + case
- T199590; Lens 42° + case
- T199589; Lens 24° + case
- T911705ACC; USB Type-C to USB Type-C cable (USB 2.0 standard), 1.0 m
- T911632ACC; USB Type-C to HDMI adapter, standard specification UH311
- T911631ACC; USB 2.0 A to USB Type-C cable, 0.9 m<br>• T911630ACC: Power supply for camera 15 W/3 A
- T911630ACC; Power supply for camera, 15 W/3 A
- T199346ACC; Hard transport case
- T911633ACC; Power supply for battery charger
- T199330ACC; Battery
- T199557ACC; Accessory Box II
- T198583; FLIR Tools+ (download card incl. license key)
- T198696; FLIR ResearchIR Max 4 (hardware sec. dev.)
- T199013; FLIR ResearchIR Max 4 (printed license key)
- T199043; FLIR ResearchIR Max 4 Upgrade (printed license key)

## **27.13 FLIR E85 24°**

## P/N: 78502-0201 Rev.: 48057

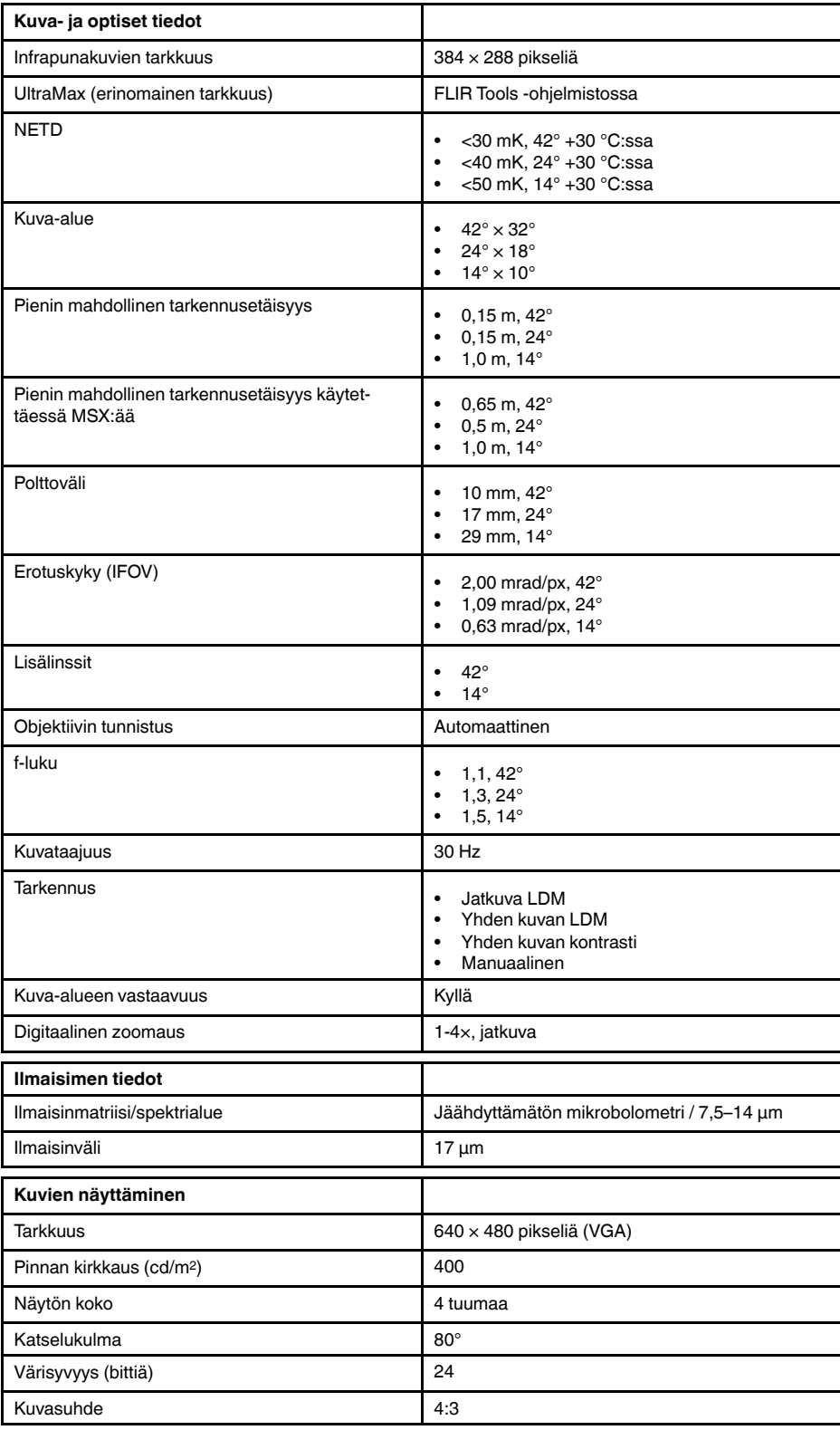

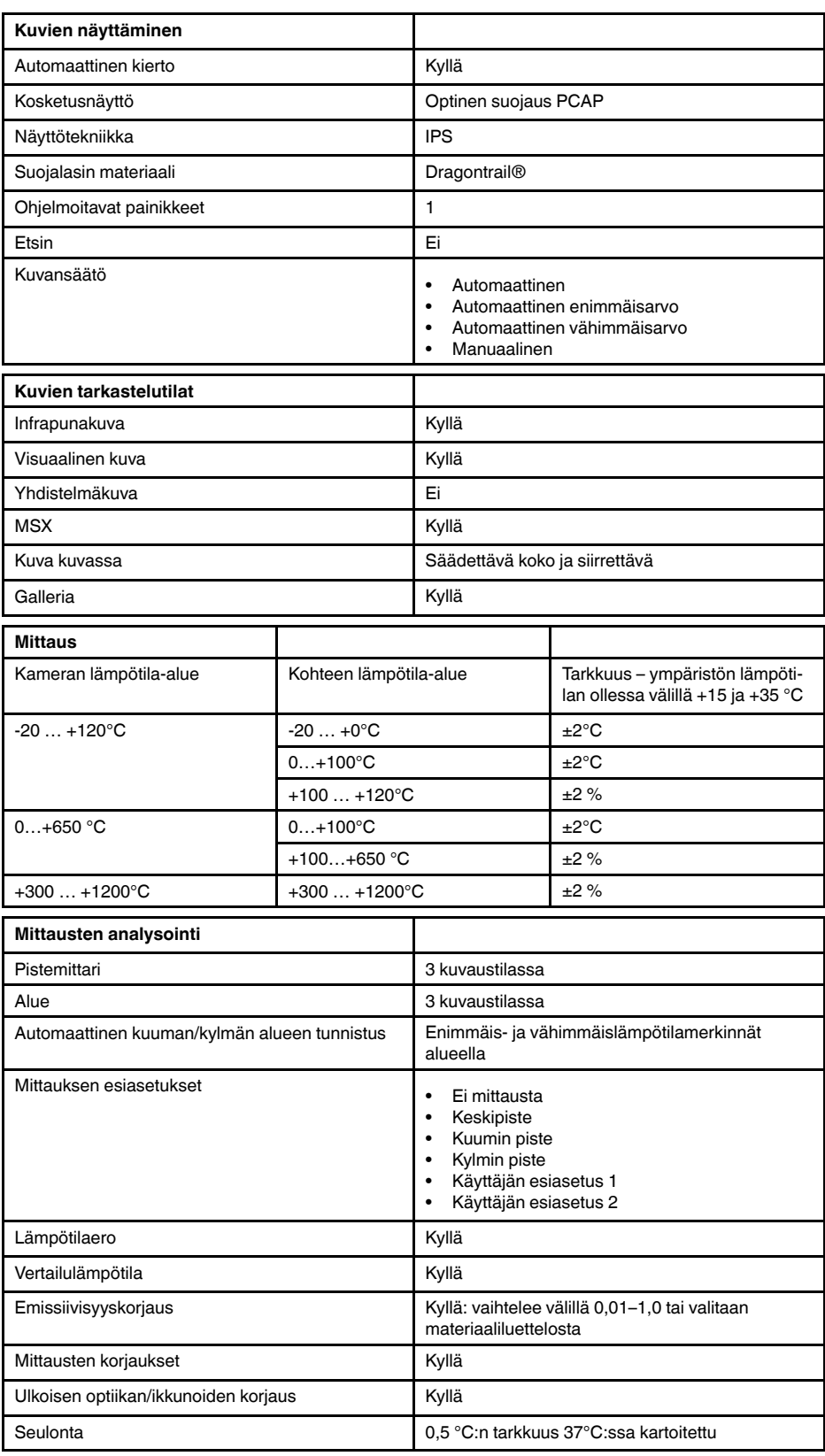

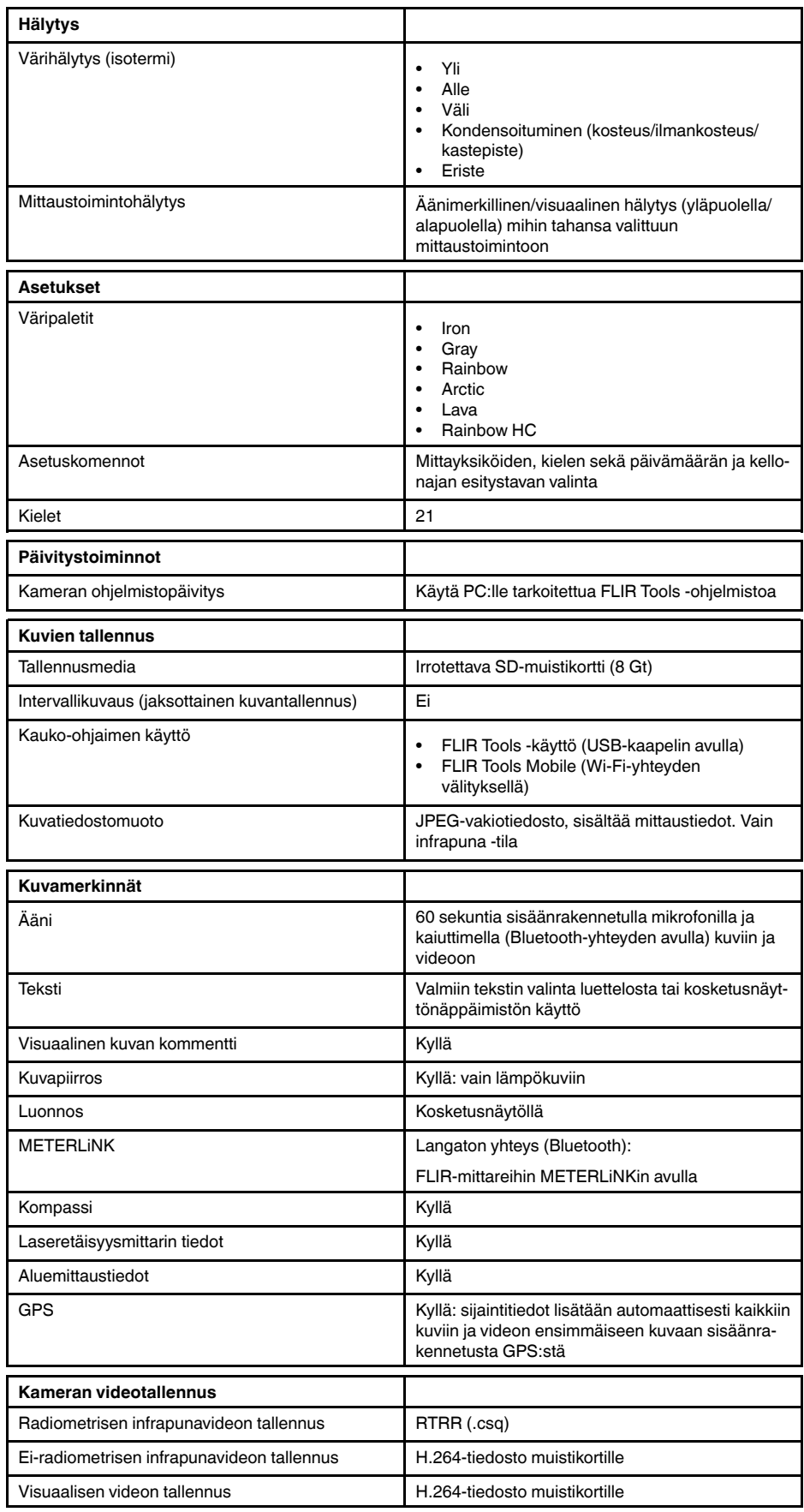

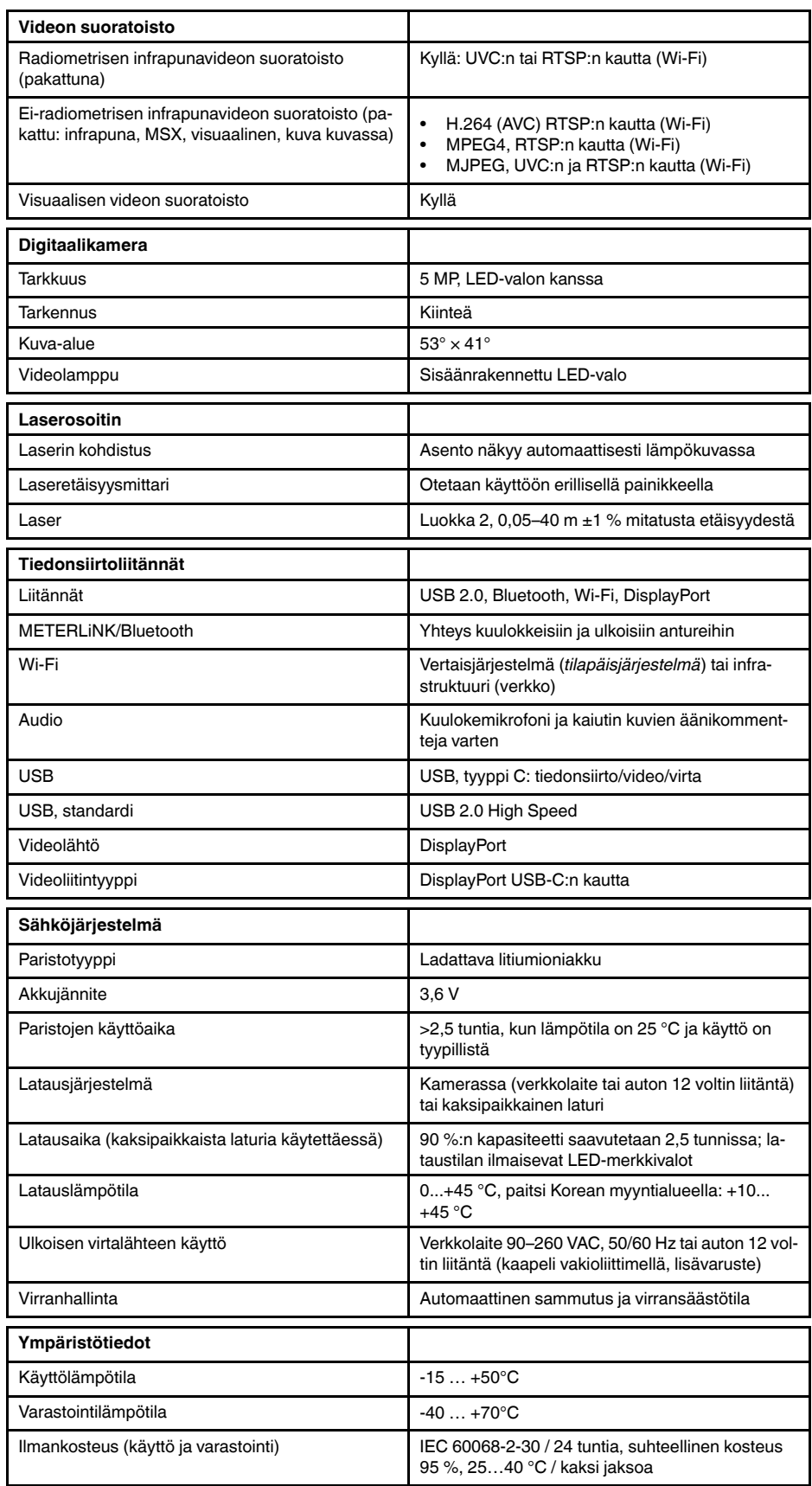

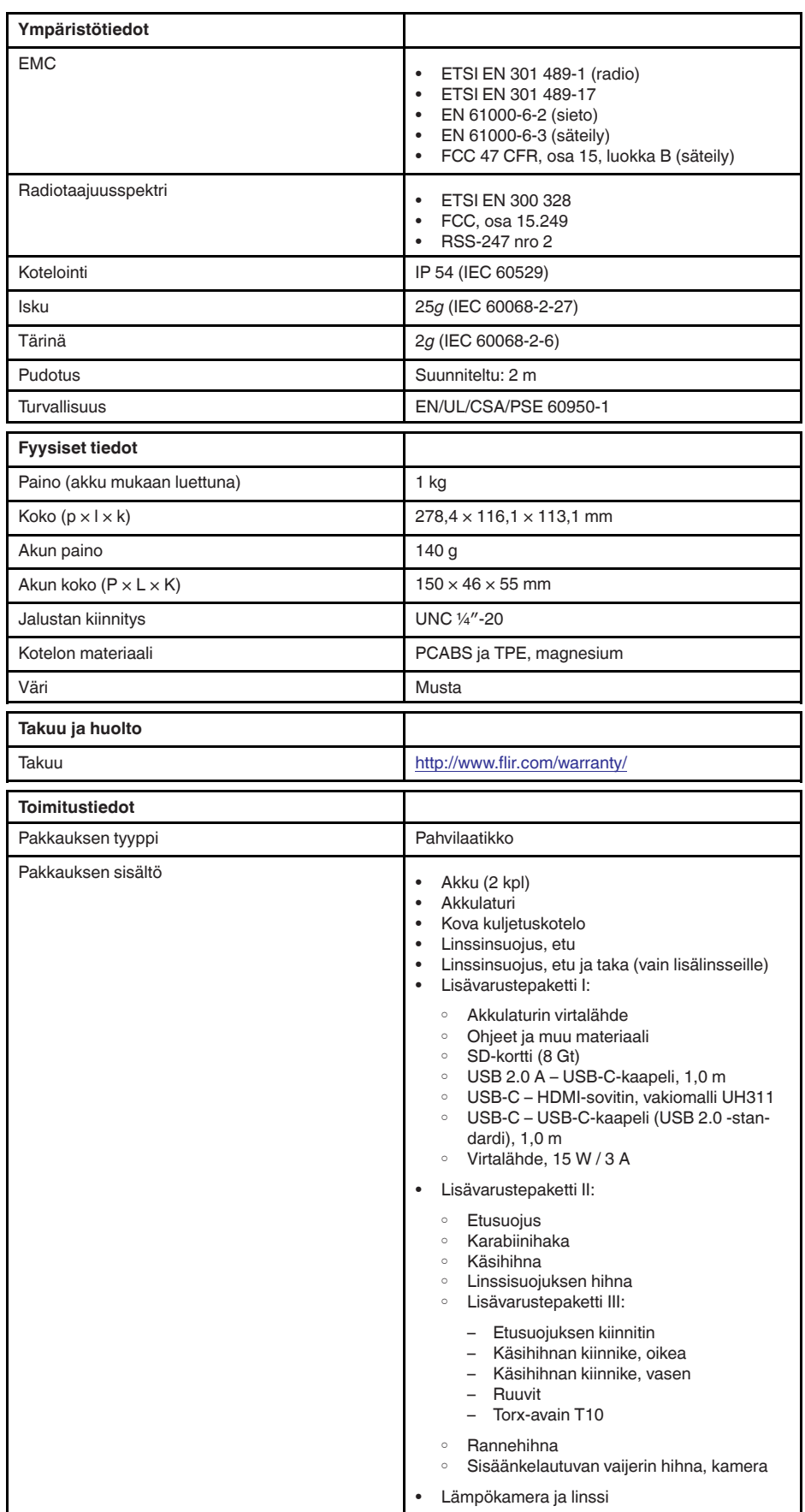

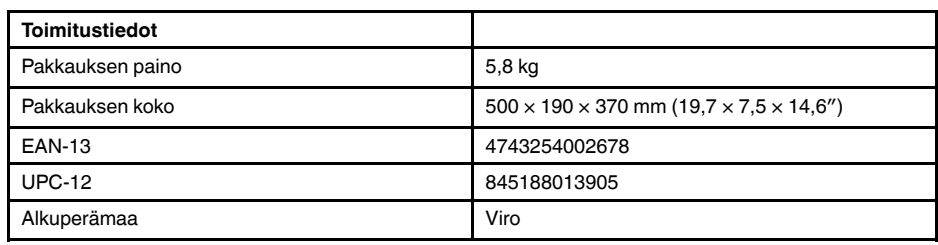

- T197771ACC; Bluetooth Headset
- T199425ACC; Battery charger
- T911689ACC; Pouch
- T911706ACC; Car adapter 12 V
- T199588; Lens  $14^\circ$  + case
- T199590; Lens 42° + case
- T199589; Lens 24° + case
- T911705ACC; USB Type-C to USB Type-C cable (USB 2.0 standard), 1.0 m
- T911632ACC; USB Type-C to HDMI adapter, standard specification UH311
- T911631ACC; USB 2.0 A to USB Type-C cable, 0.9 m<br>• T911630ACC: Power supply for camera 15 W/3 A
- T911630ACC; Power supply for camera, 15 W/3 A
- T199346ACC; Hard transport case
- T911633ACC; Power supply for battery charger
- T199330ACC; Battery
- T199557ACC; Accessory Box II
- T198583; FLIR Tools+ (download card incl. license key)
- T198696; FLIR ResearchIR Max 4 (hardware sec. dev.)
- T199013; FLIR ResearchIR Max 4 (printed license key)
- T199043; FLIR ResearchIR Max 4 Upgrade (printed license key)

# **27.14 FLIR E85 42°**

## P/N: 78503-0201 Rev.: 48061

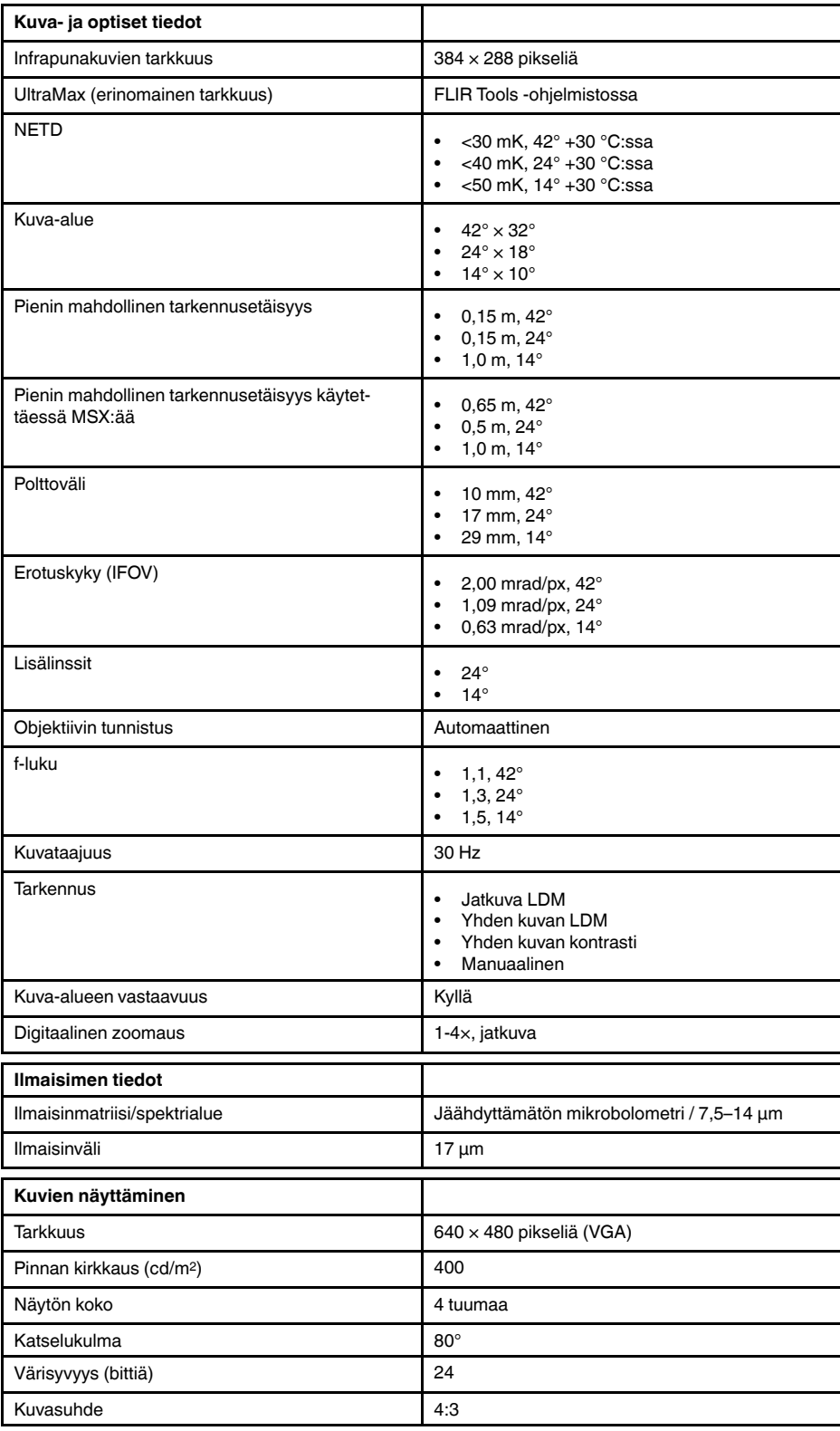

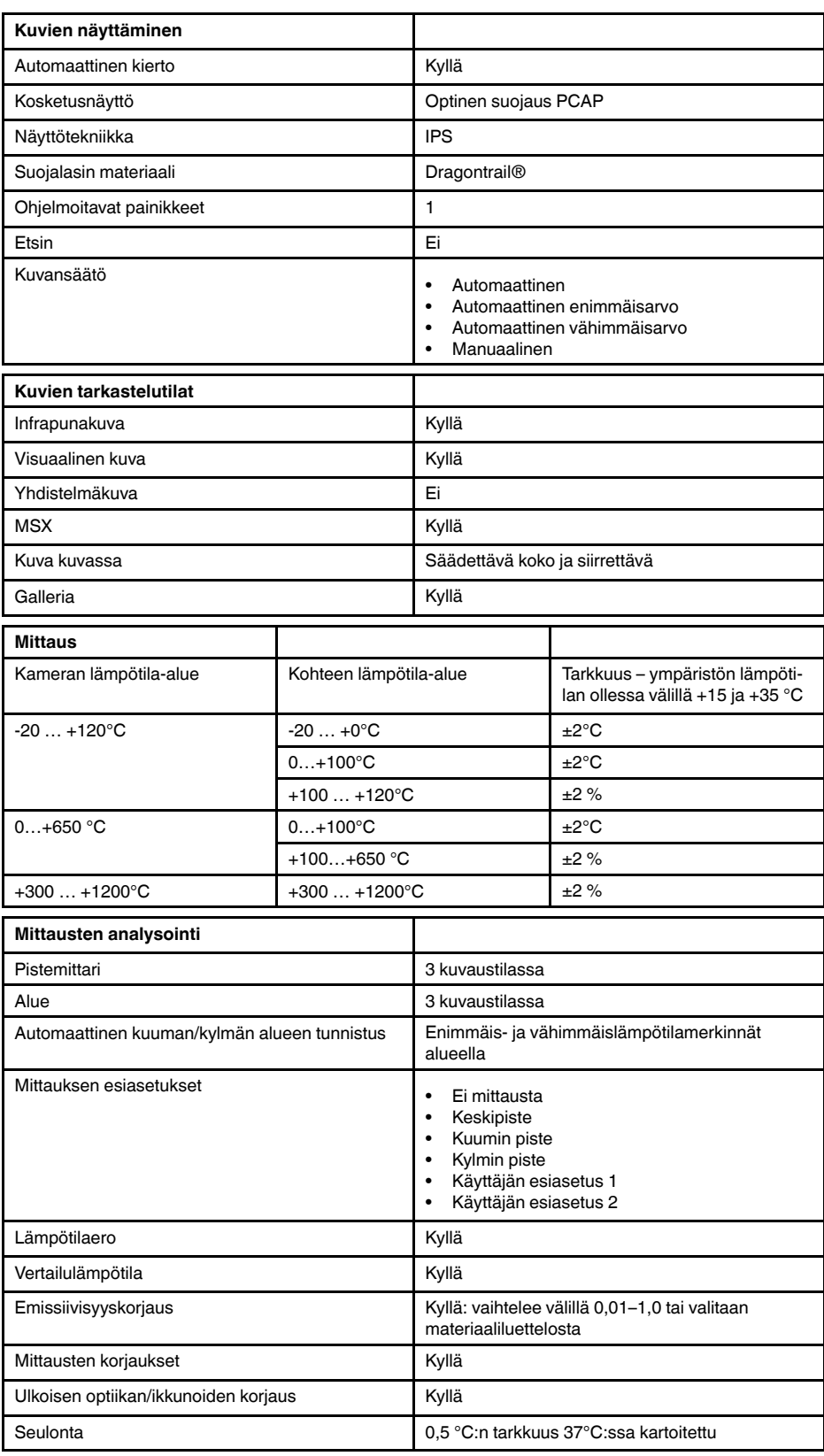

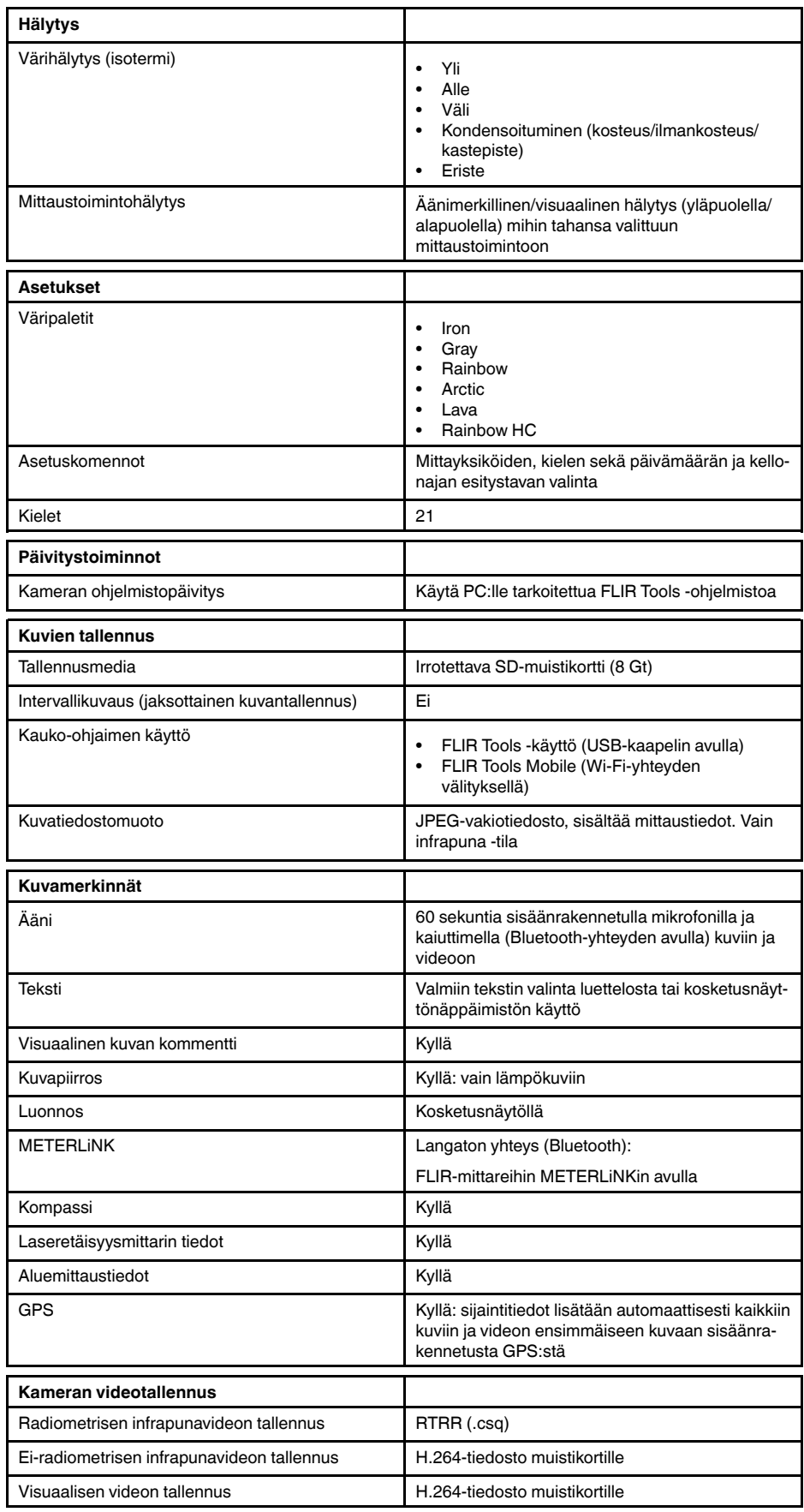

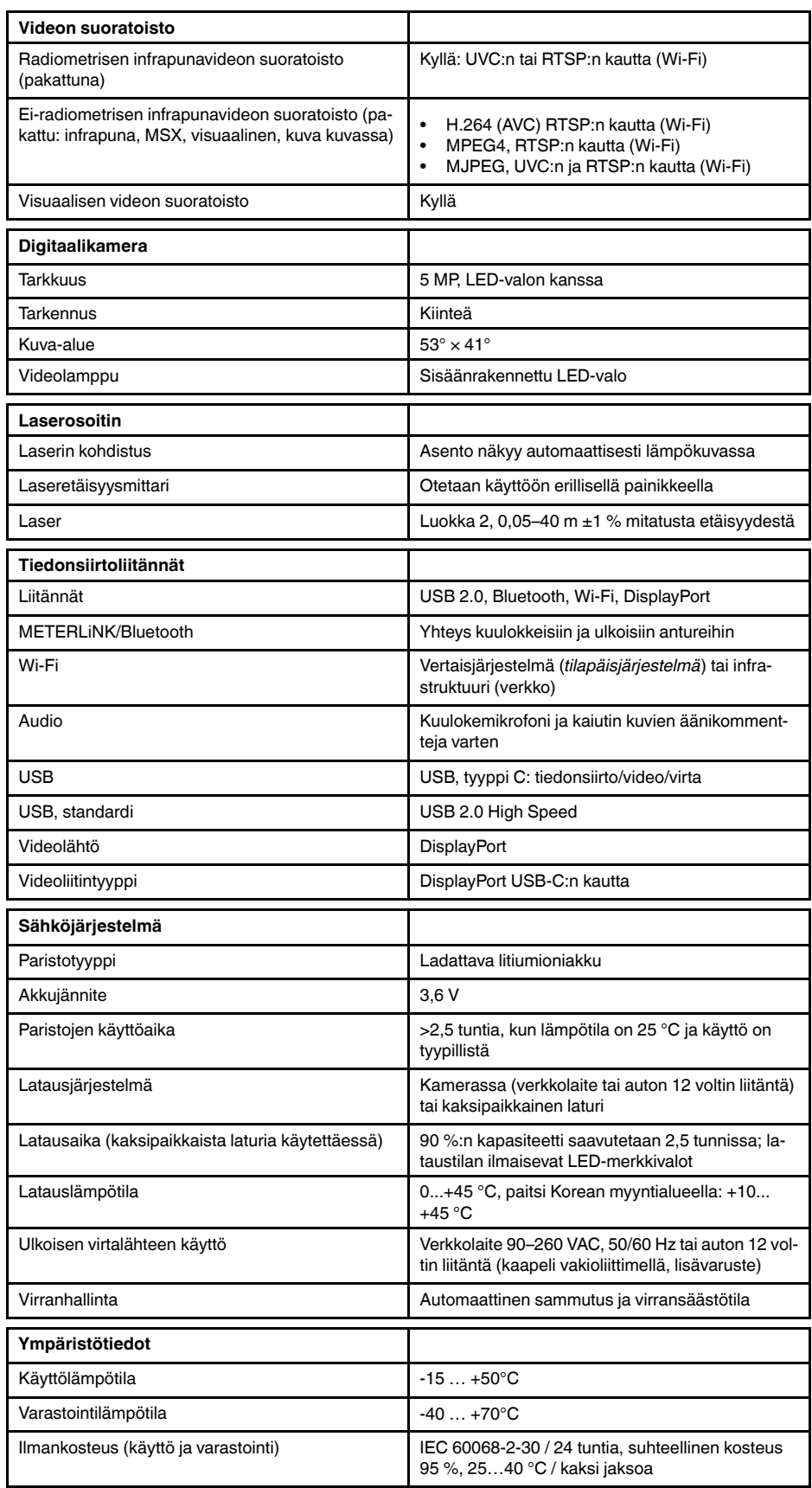
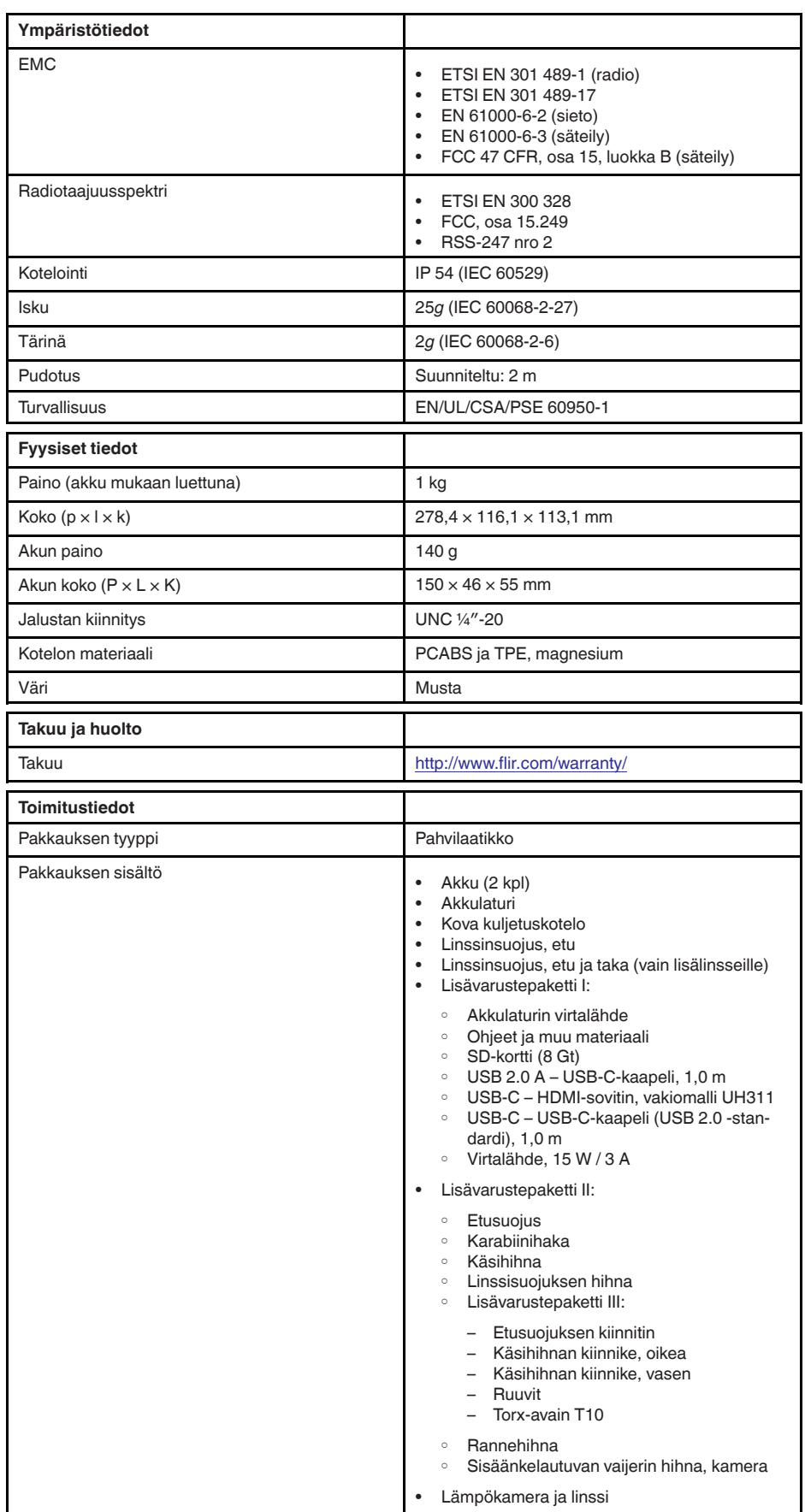

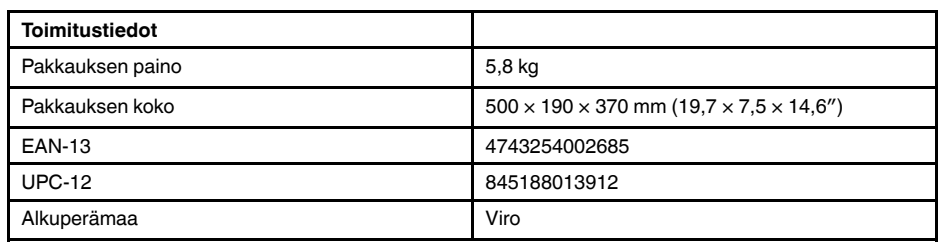

- T197771ACC; Bluetooth Headset
- T199425ACC; Battery charger
- T911689ACC; Pouch
- T911706ACC; Car adapter 12 V
- T199588; Lens  $14^\circ$  + case
- T199590; Lens 42° + case
- T199589; Lens 24° + case
- T911705ACC; USB Type-C to USB Type-C cable (USB 2.0 standard), 1.0 m
- T911632ACC; USB Type-C to HDMI adapter, standard specification UH311
- T911631ACC; USB 2.0 A to USB Type-C cable, 0.9 m<br>• T911630ACC: Power supply for camera 15 W/3 A
- T911630ACC; Power supply for camera, 15 W/3 A
- T199346ACC; Hard transport case
- T911633ACC; Power supply for battery charger
- T199330ACC; Battery
- T199557ACC; Accessory Box II
- T198583; FLIR Tools+ (download card incl. license key)
- T198696; FLIR ResearchIR Max 4 (hardware sec. dev.)
- T199013; FLIR ResearchIR Max 4 (printed license key)
- T199043; FLIR ResearchIR Max 4 Upgrade (printed license key)

## **27.15 FLIR E85 42° + 14°**

## P/N: 78507-0201 Rev.: 48062

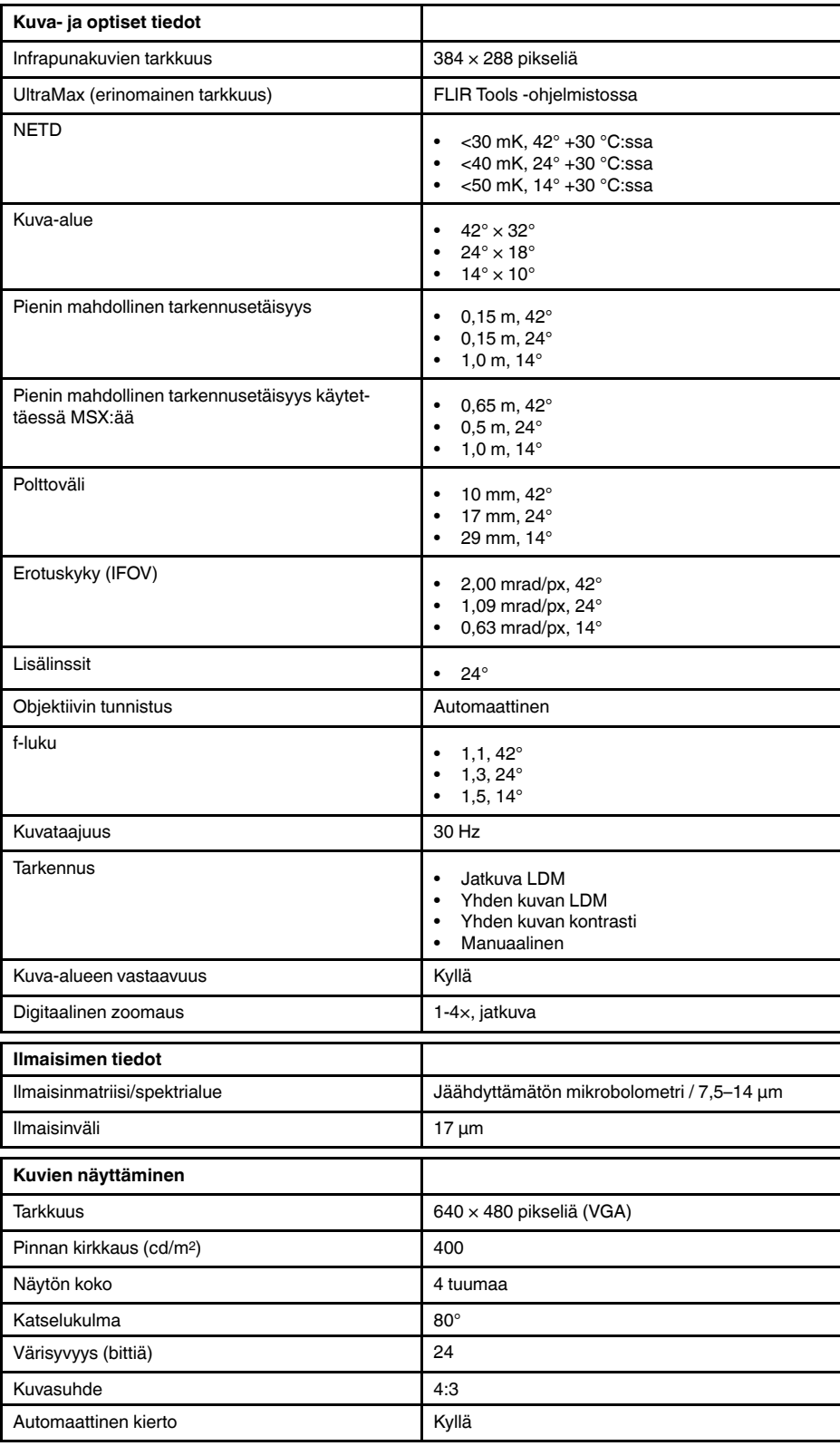

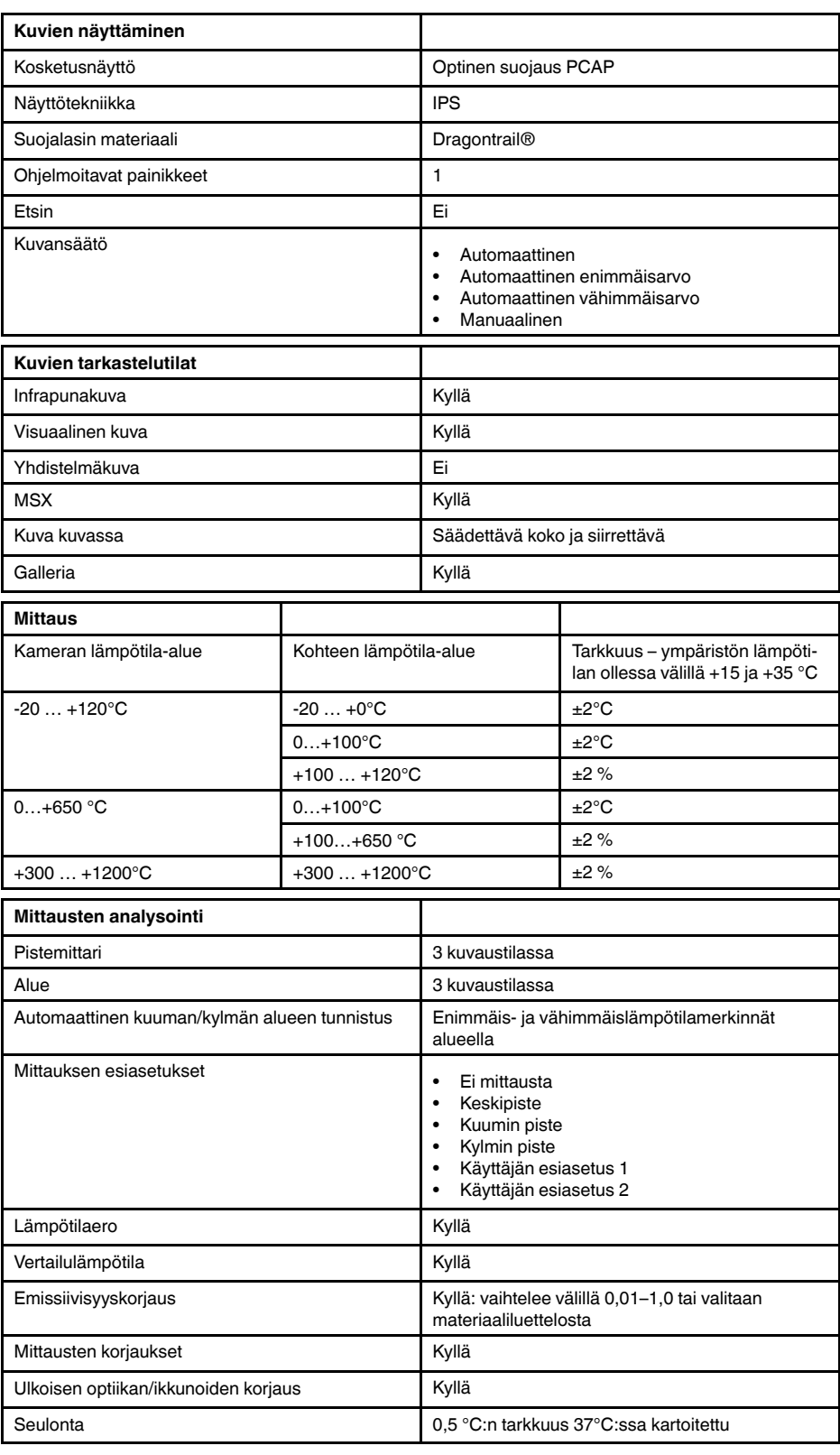

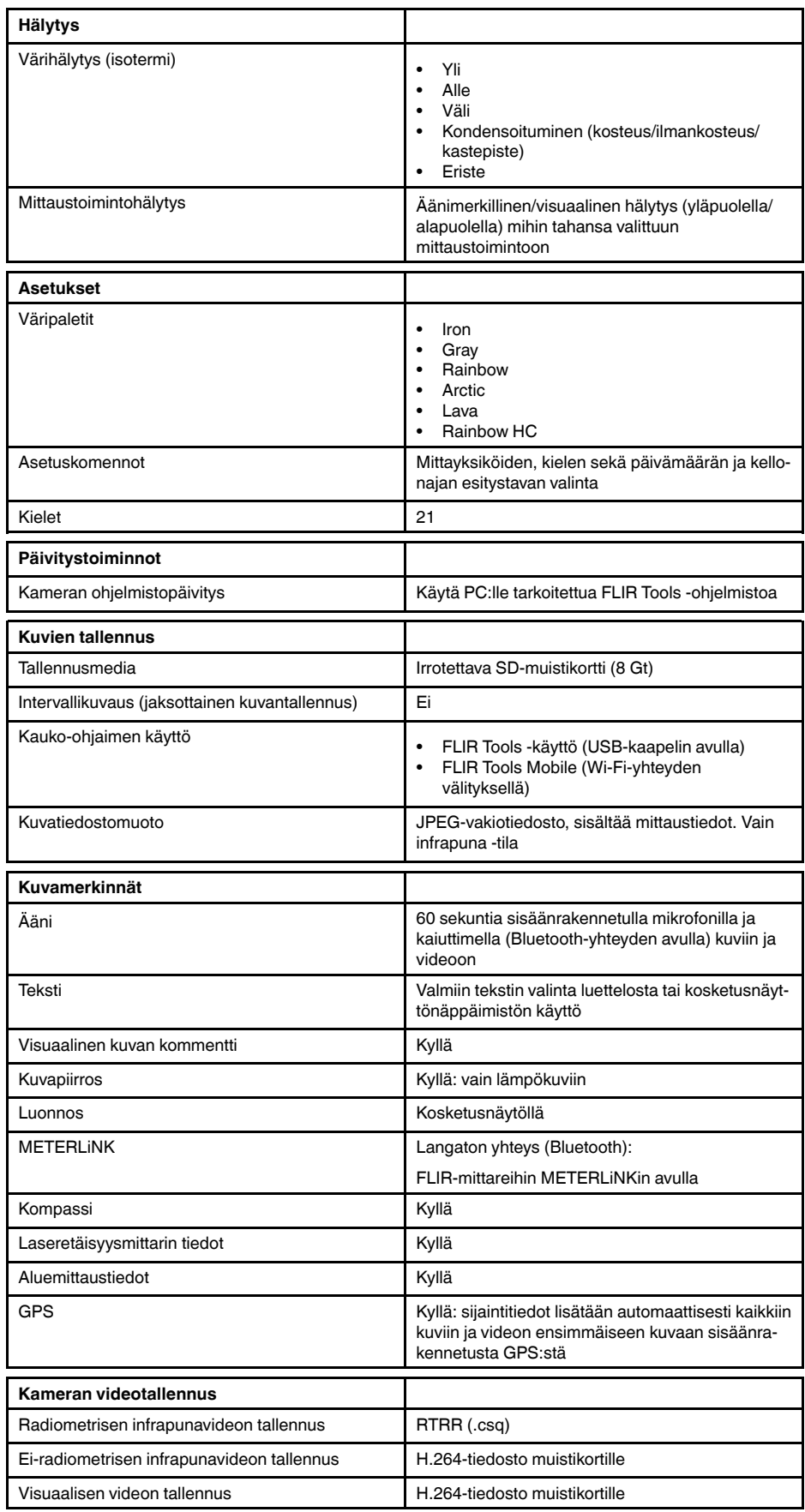

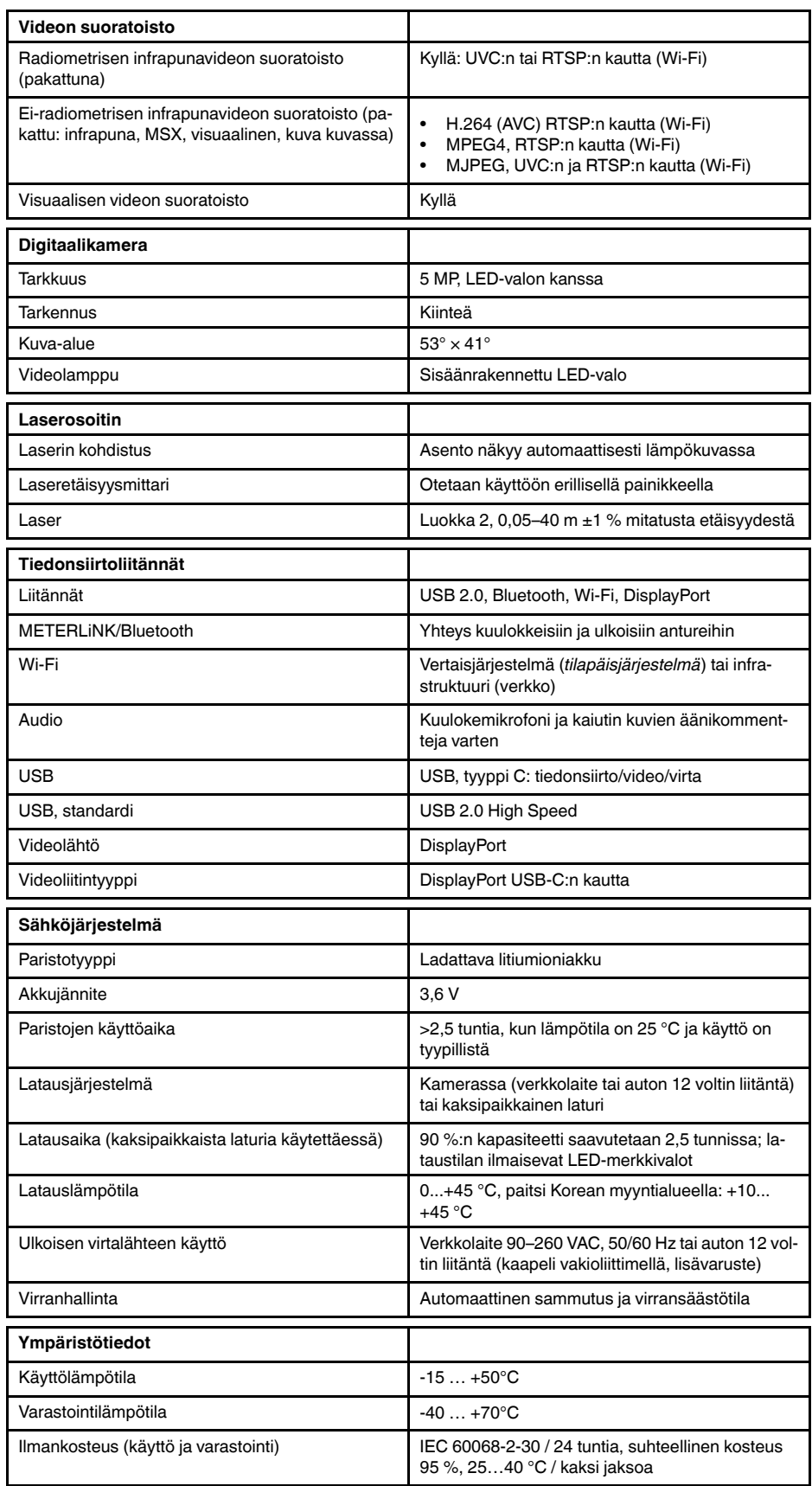

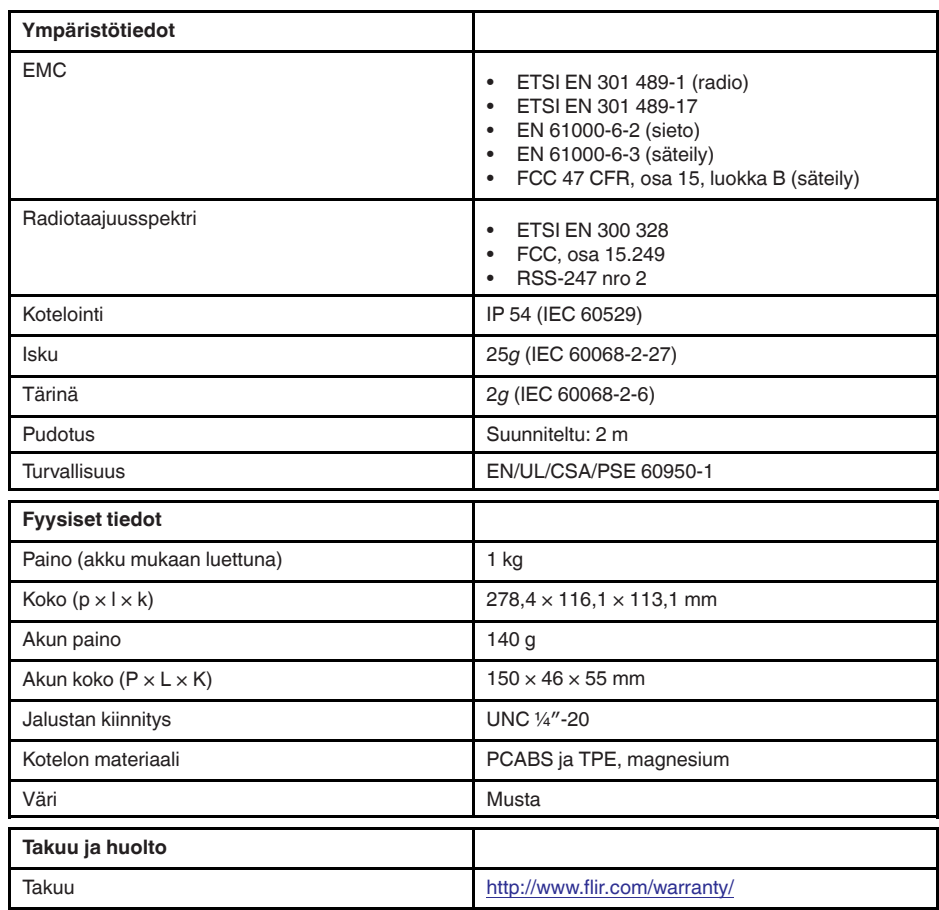

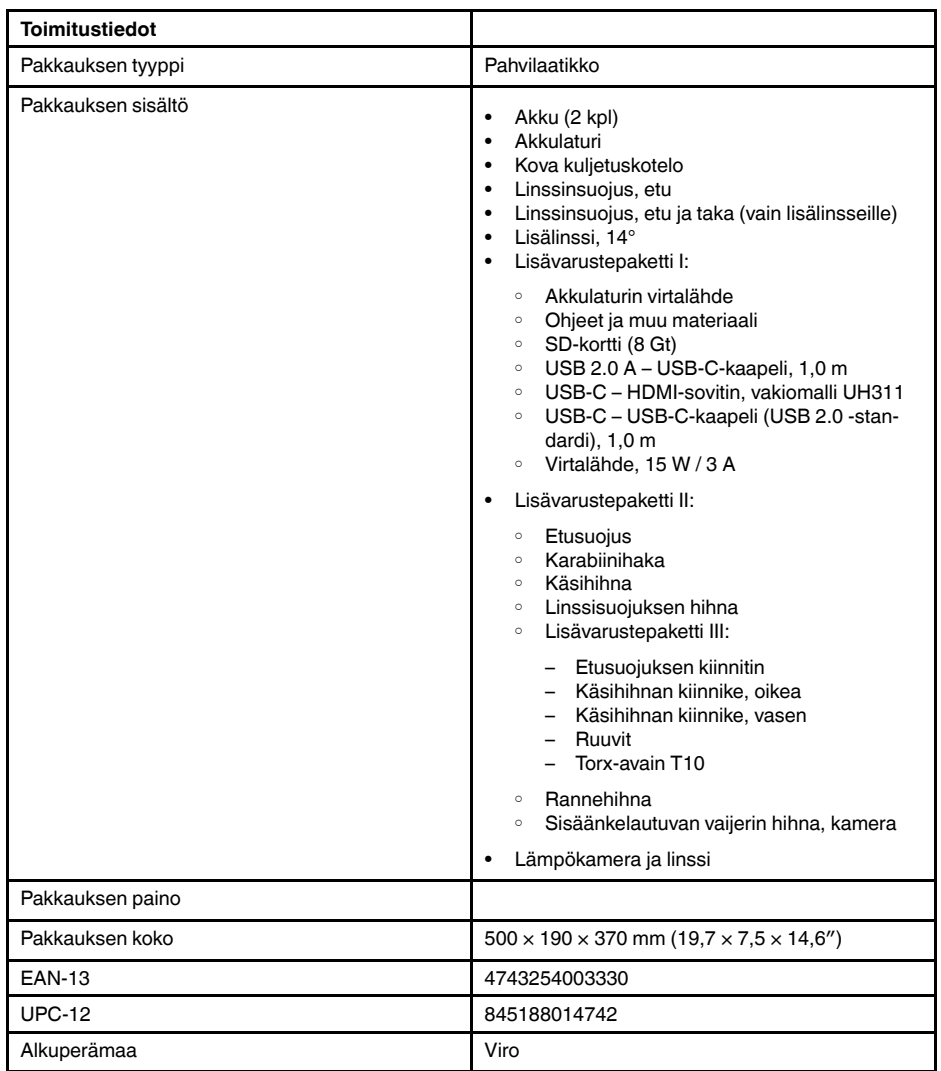

- T197771ACC; Bluetooth Headset
- T911689ACC; Pouch
- T911705ACC; USB Type-C to USB Type-C cable (USB 2.0 standard), 1.0 m<br>• T911632ACC: USB Type-C to HDMI adapter, standard specification UH311
- T911632ACC; USB Type-C to HDMI adapter, standard specification UH311
- T911631ACC; USB 2.0 A to USB Type-C cable, 0.9 m
- T911630ACC; Power supply for camera, 15 W/3 A
- T911633ACC; Power supply for battery charger
- T198583; FLIR Tools+ (download card incl. license key)
- T198696; FLIR ResearchIR Max 4 (hardware sec. dev.)
- T199013; FLIR ResearchIR Max 4 (printed license key)
- T199043; FLIR ResearchIR Max 4 Upgrade (printed license key)

# **27.16 FLIR E85 24° + 14°**

## P/N: 78504-0201 Rev.: 48058

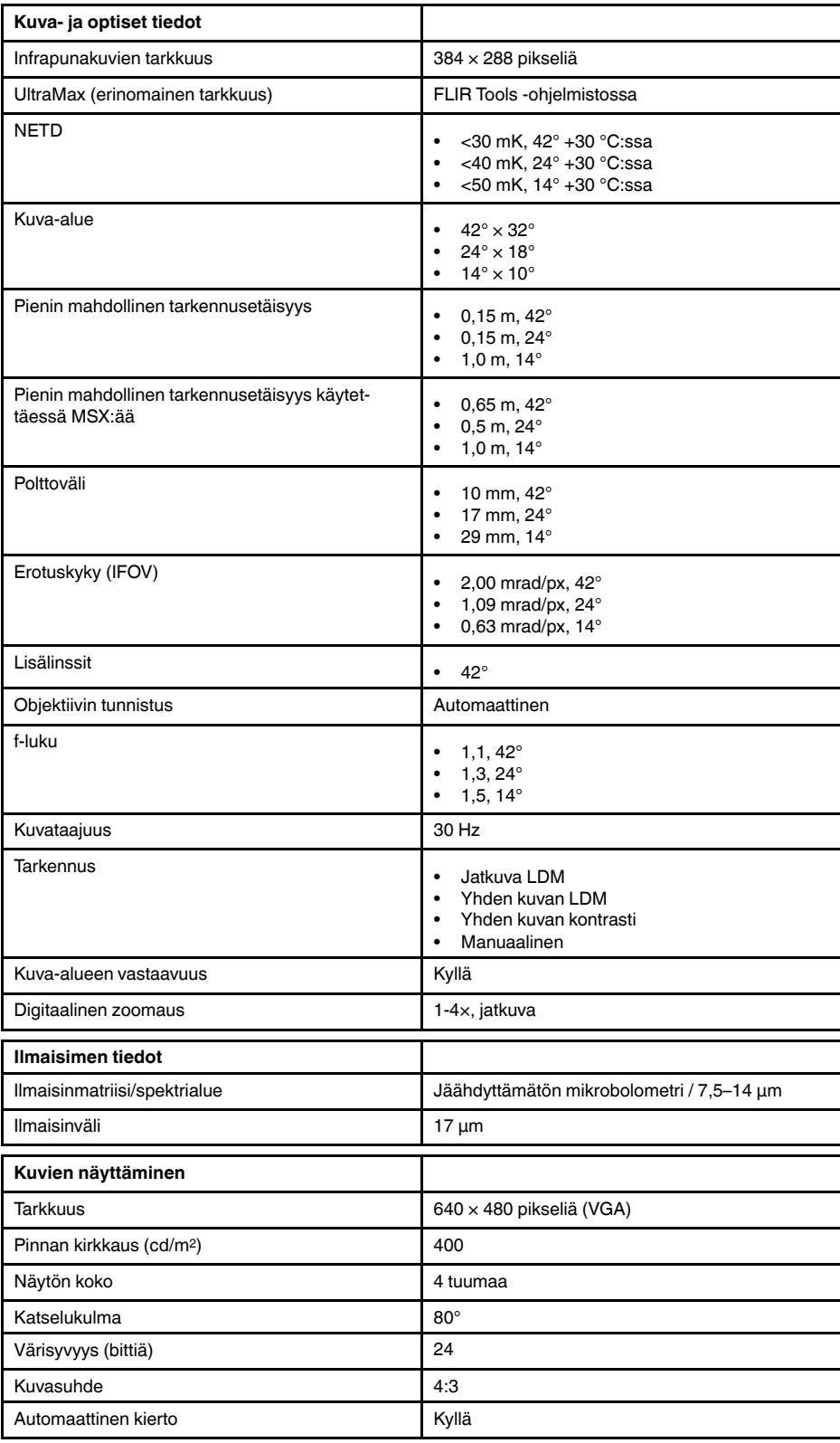

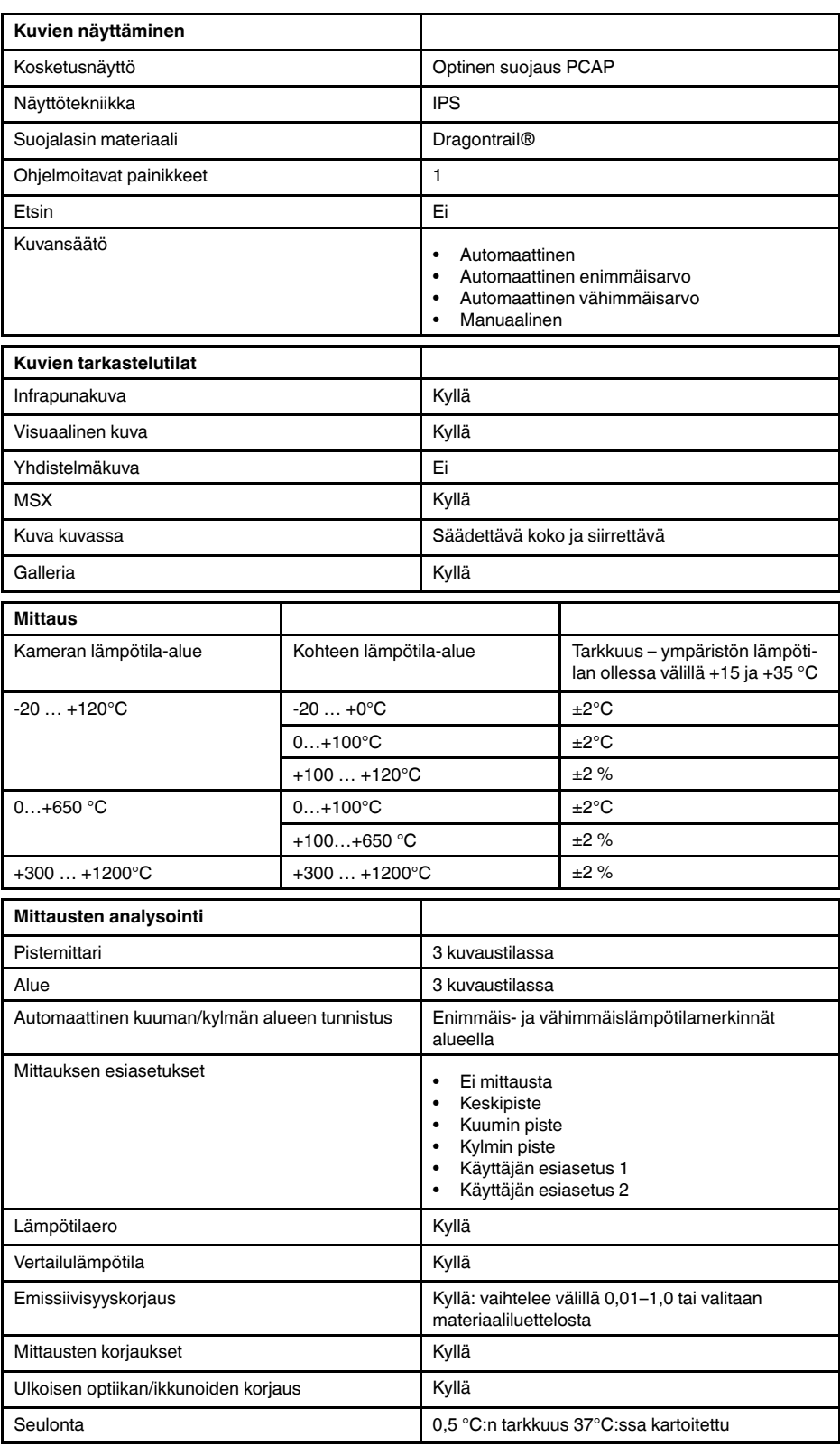

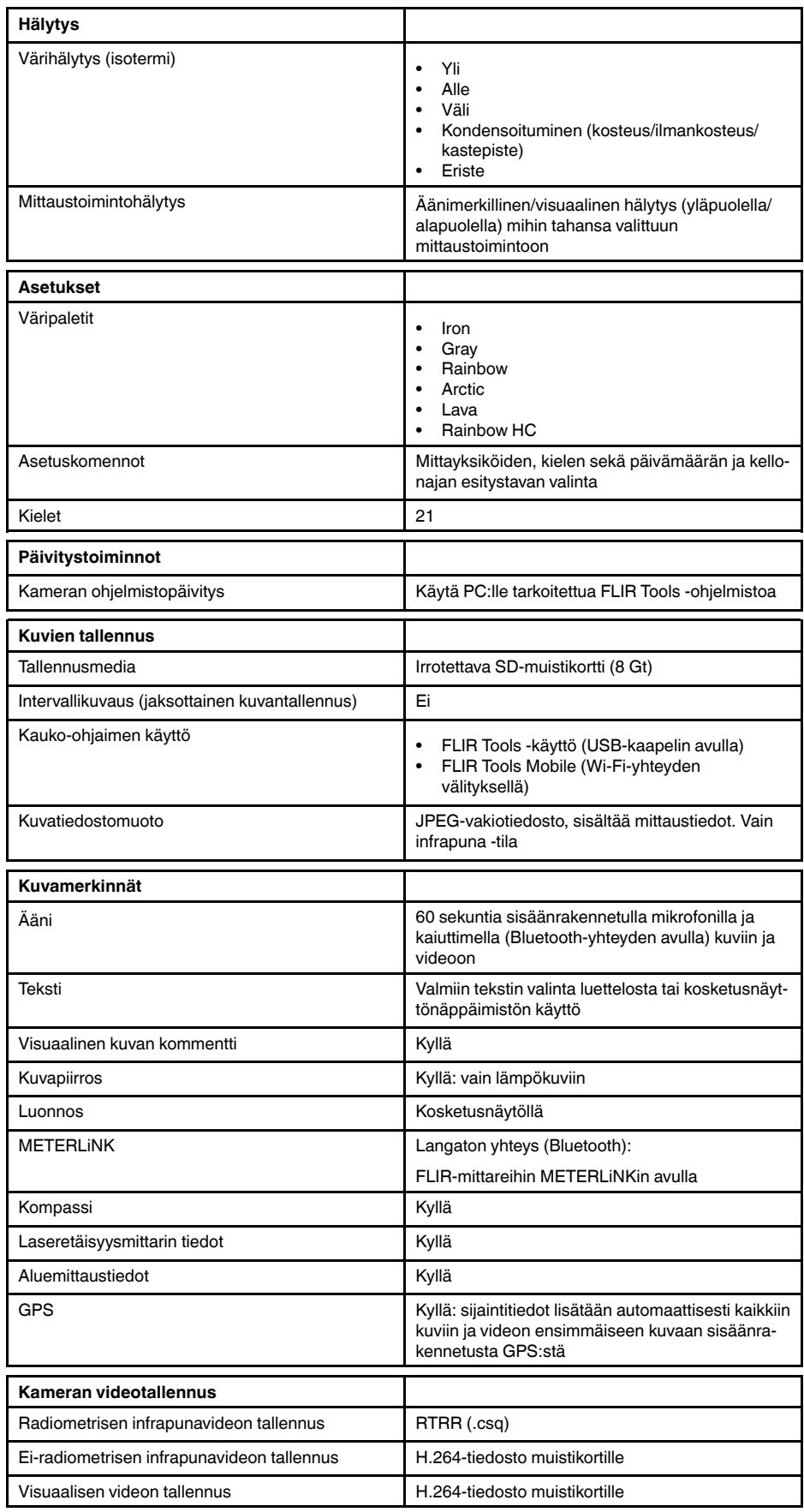

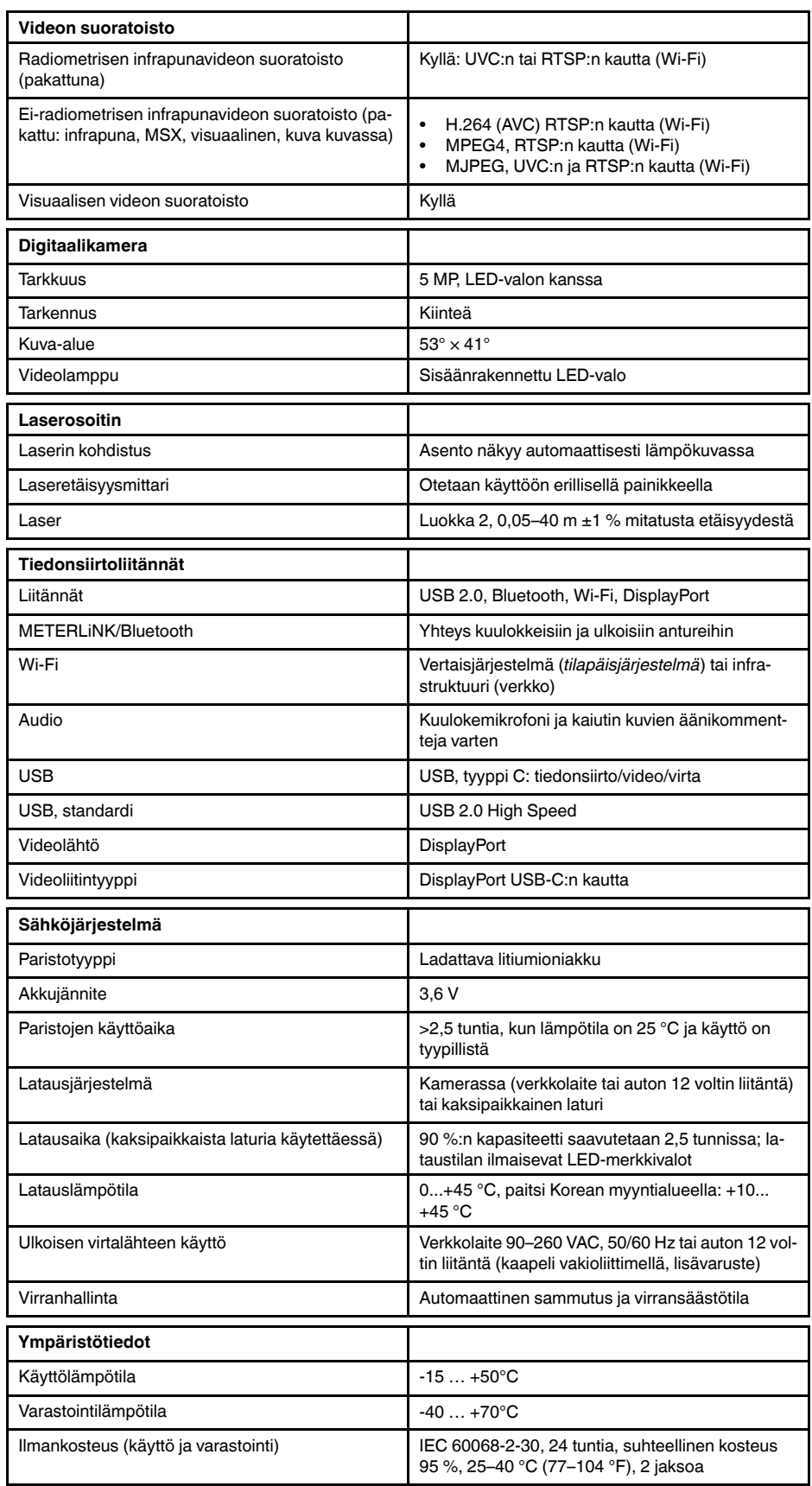

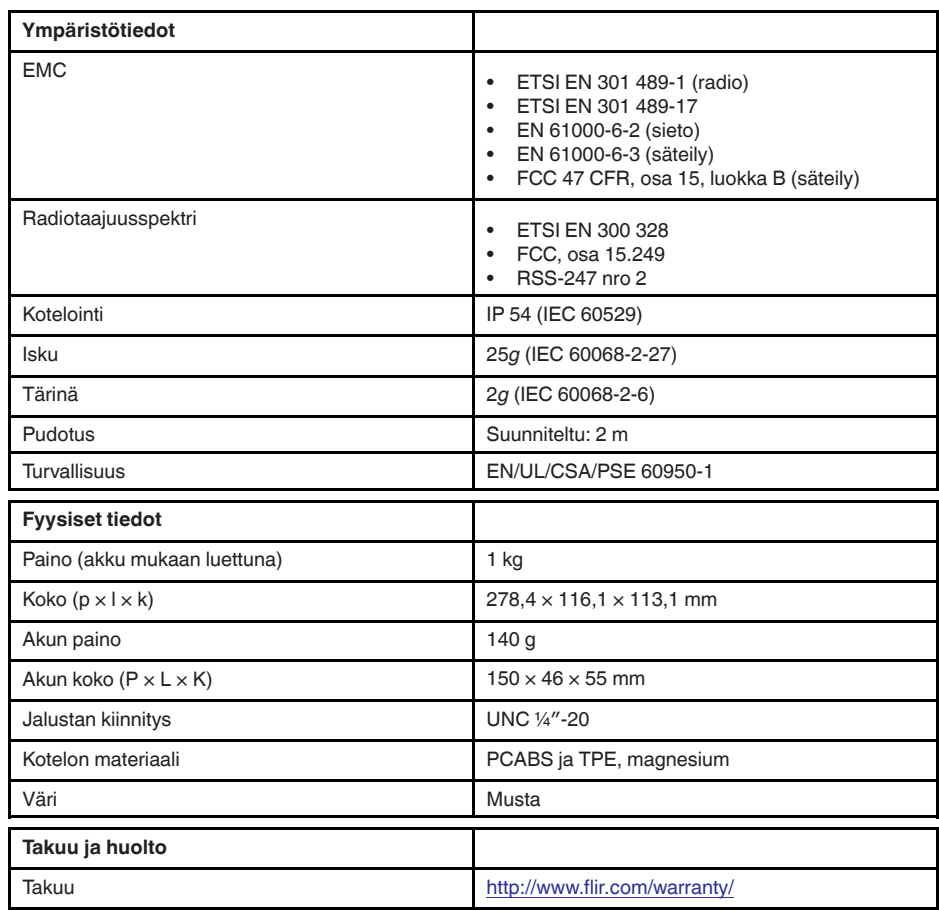

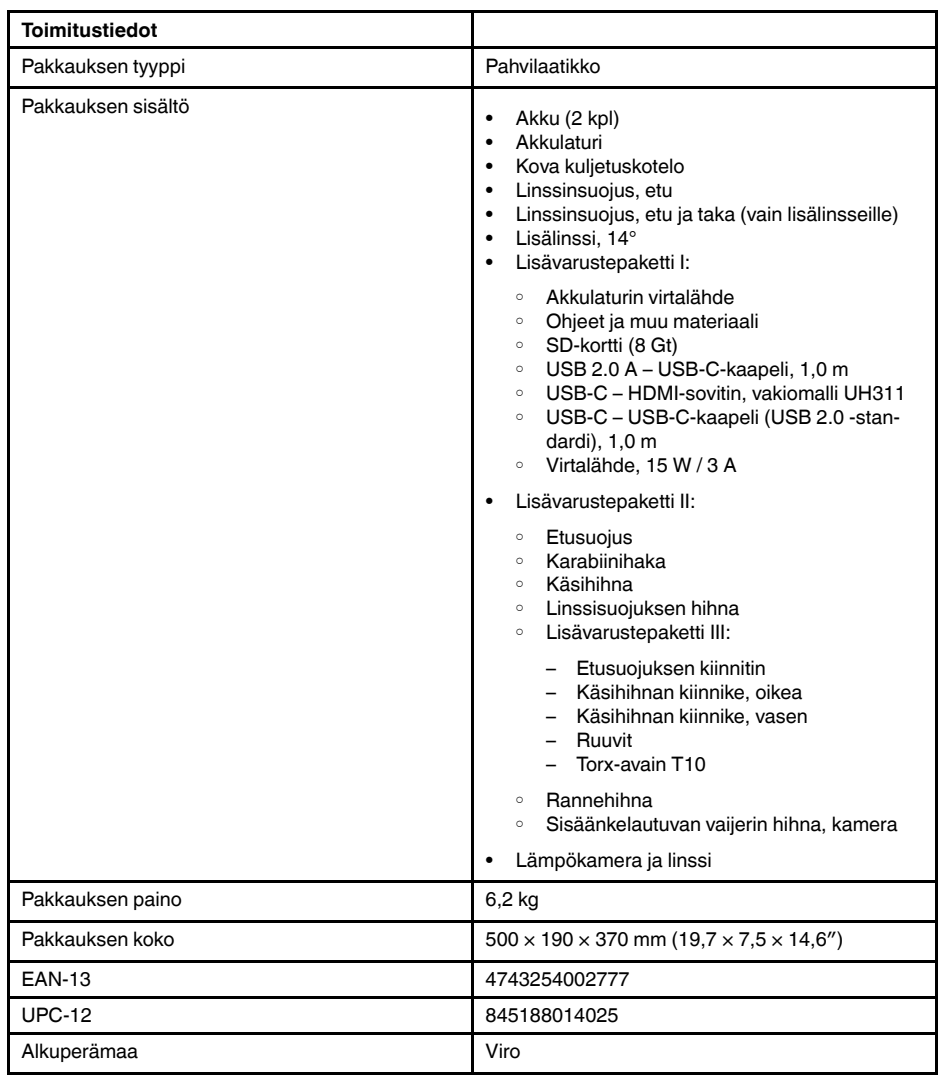

- T197771ACC; Bluetooth Headset
- T199425ACC; Battery charger
- T911689ACC; Pouch
- T911706ACC; Car adapter 12 V
- T199588: Lens  $14^\circ$  + case
- T199590; Lens  $42^\circ$  + case
- T199589; Lens 24° + case
- T911705ACC; USB Type-C to USB Type-C cable (USB 2.0 standard), 1.0 m
- T911632ACC; USB Type-C to HDMI adapter, standard specification UH311
- T911631ACC; USB 2.0 A to USB Type-C cable, 0.9 m
- T911630ACC; Power supply for camera, 15 W/3 A
- T199346ACC; Hard transport case
- T911633ACC; Power supply for battery charger
- T199330ACC; Battery
- T199557ACC; Accessory Box II
- T198583; FLIR Tools+ (download card incl. license key)
- T198696; FLIR ResearchIR Max 4 (hardware sec. dev.)
- T199013; FLIR ResearchIR Max 4 (printed license key)
- T199043; FLIR ResearchIR Max 4 Upgrade (printed license key)

## **27.17 FLIR E85 24° + 42°**

## P/N: 78505-0201 Rev.: 48060

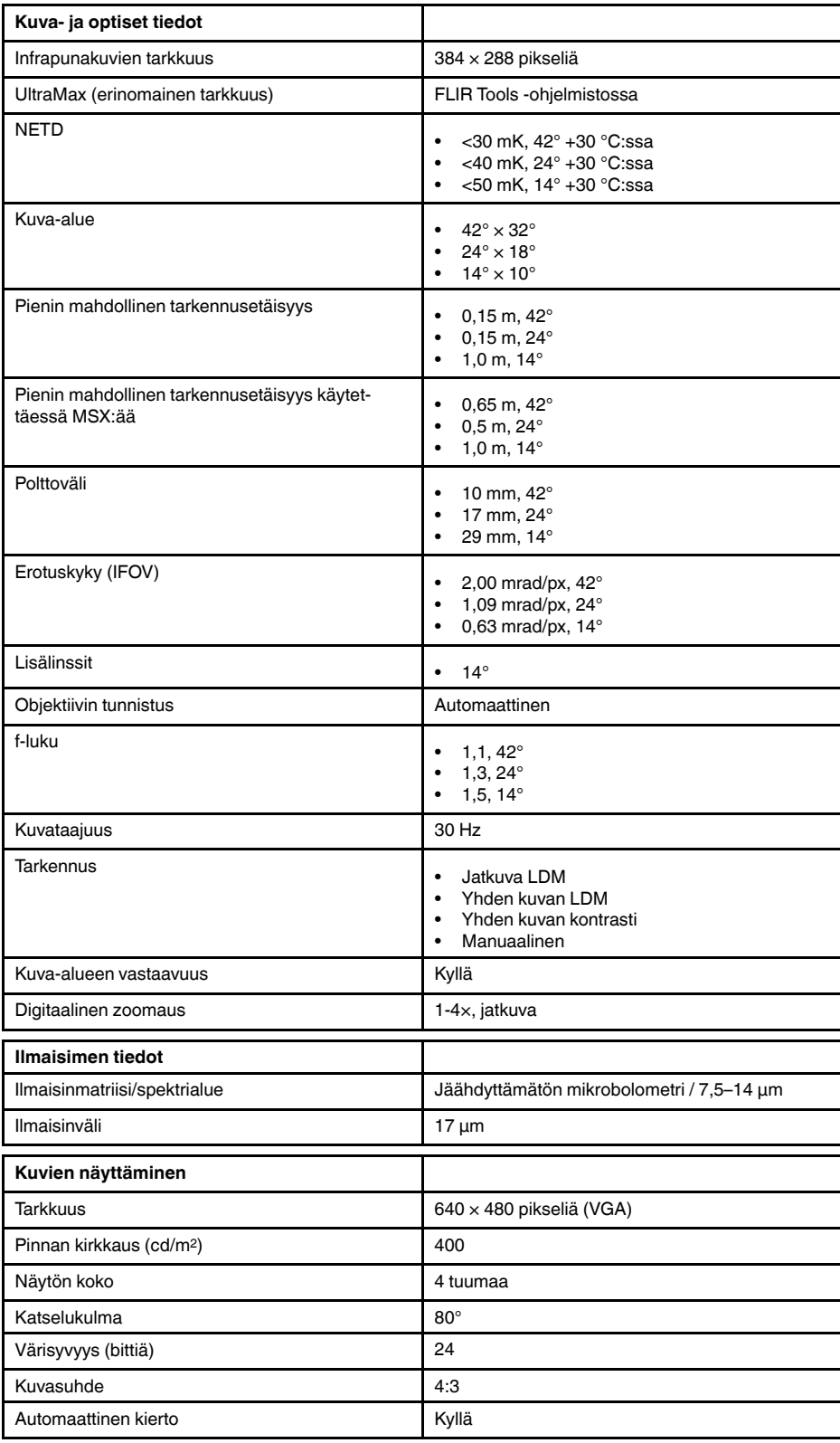

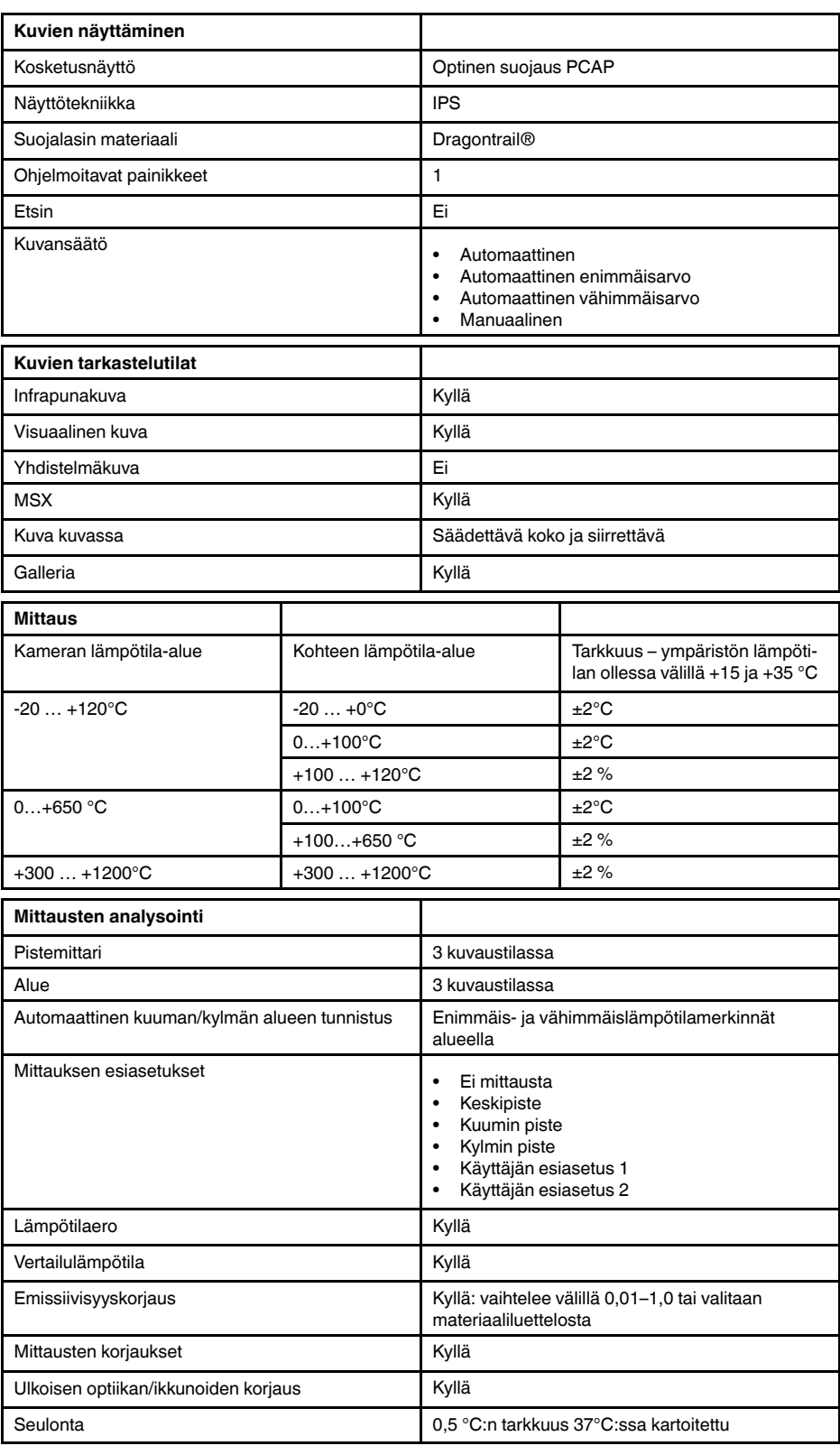

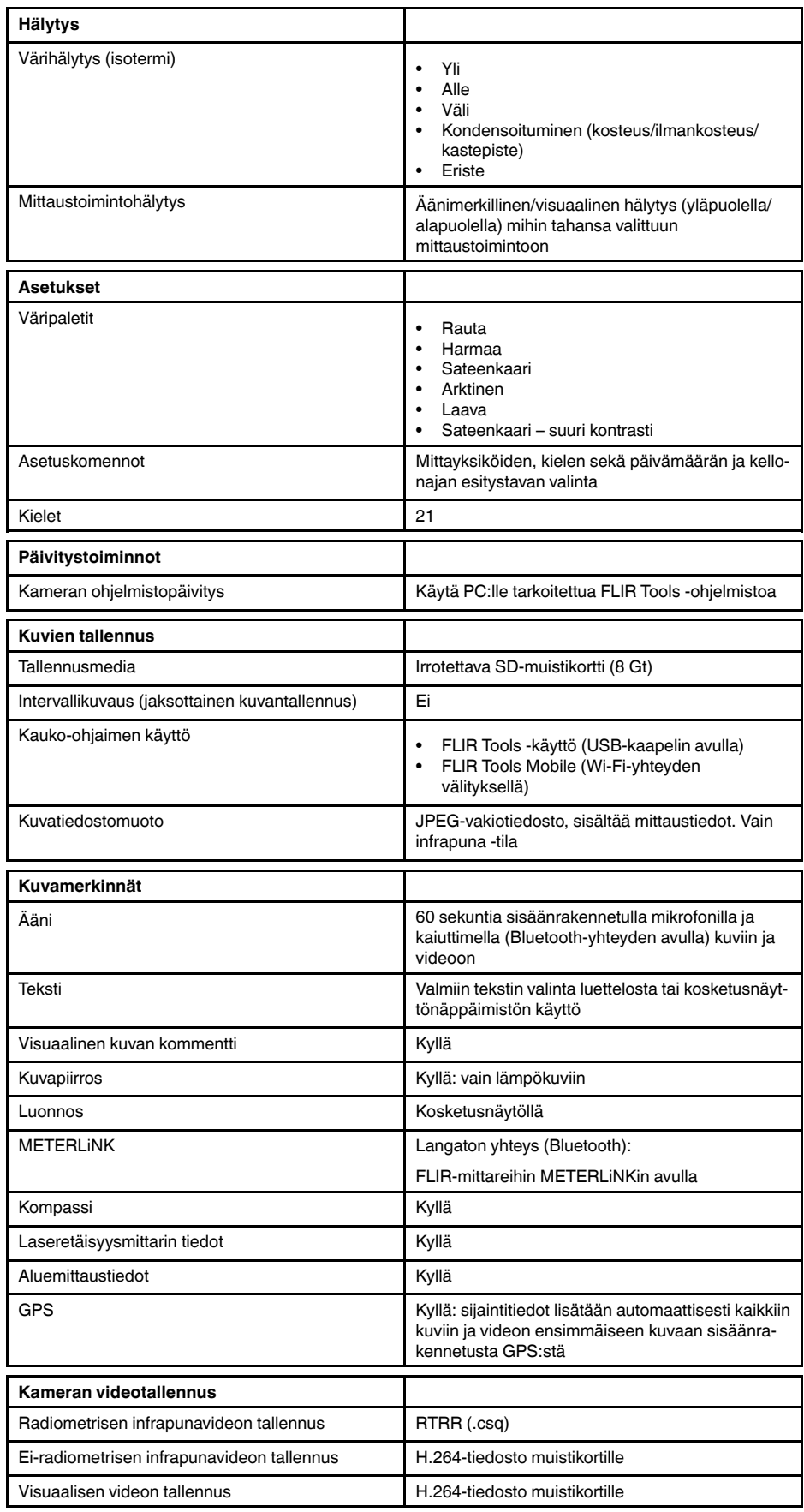

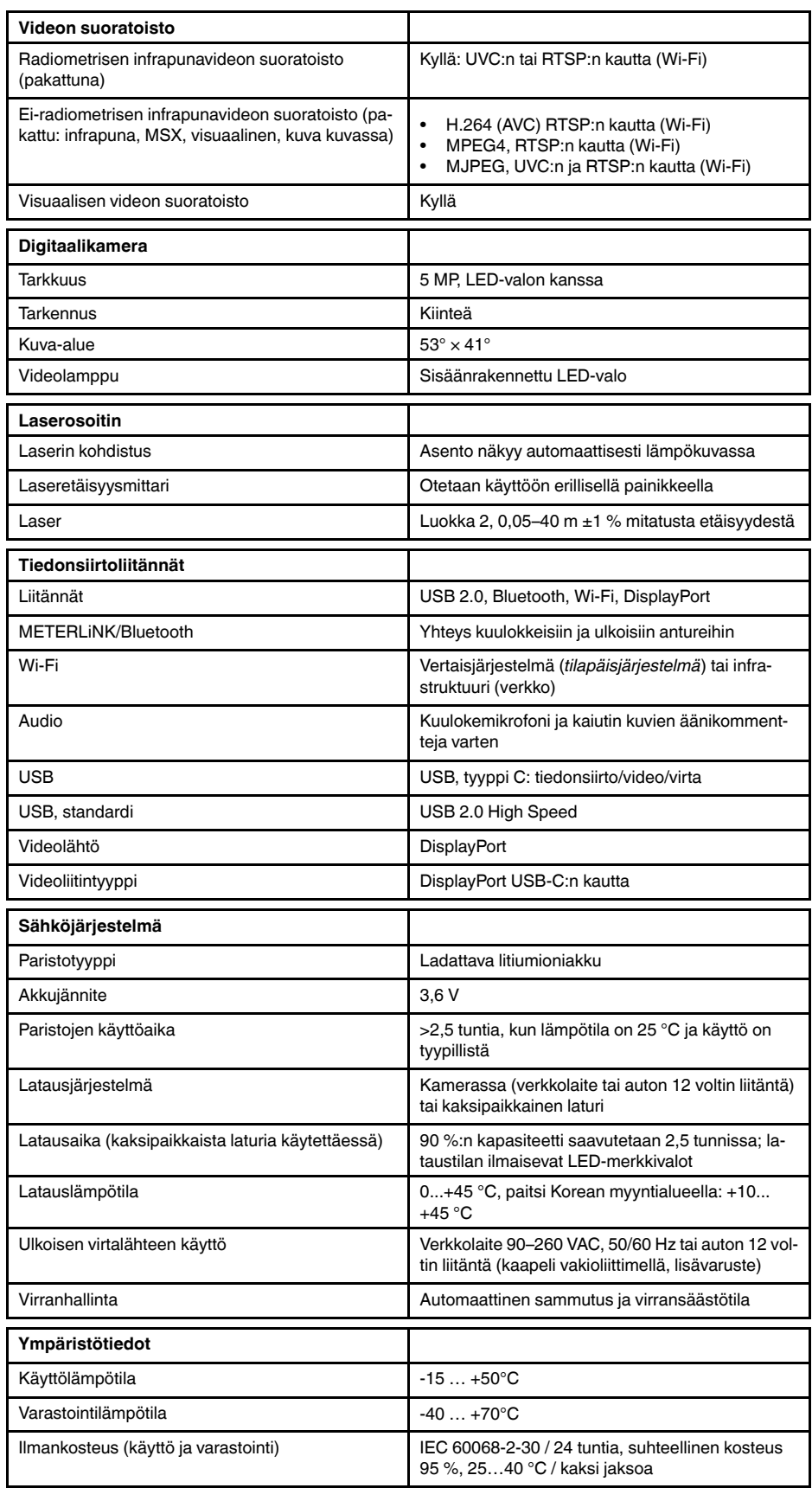

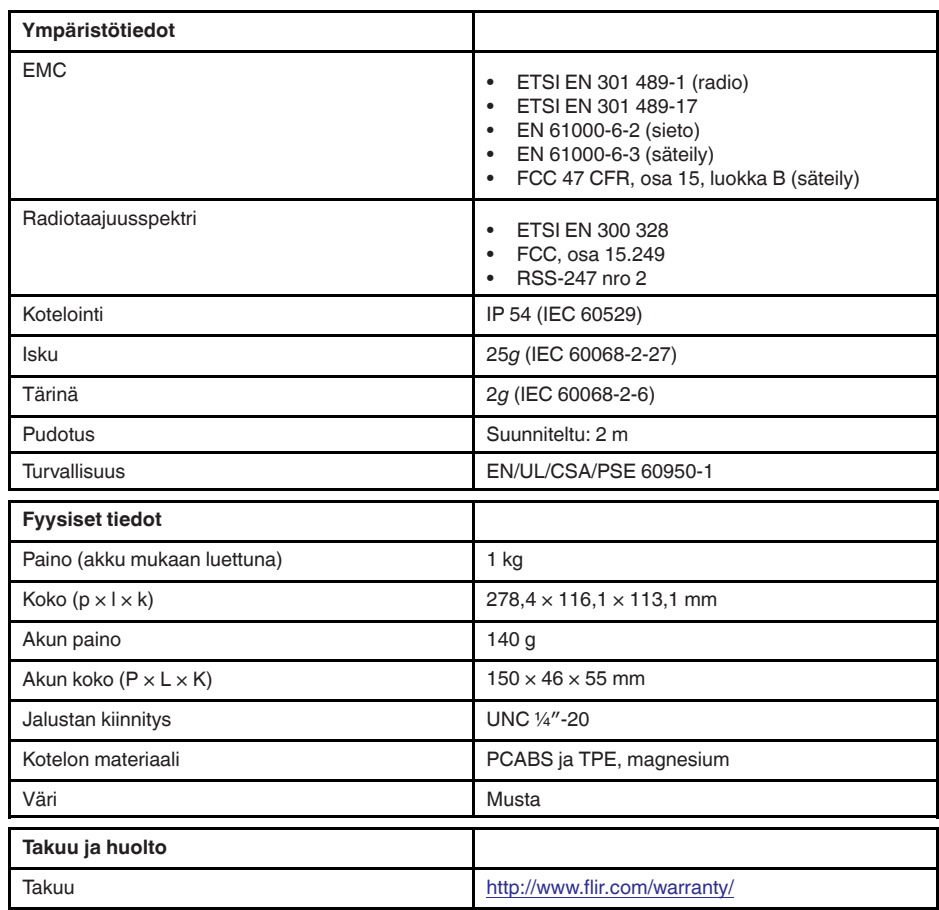

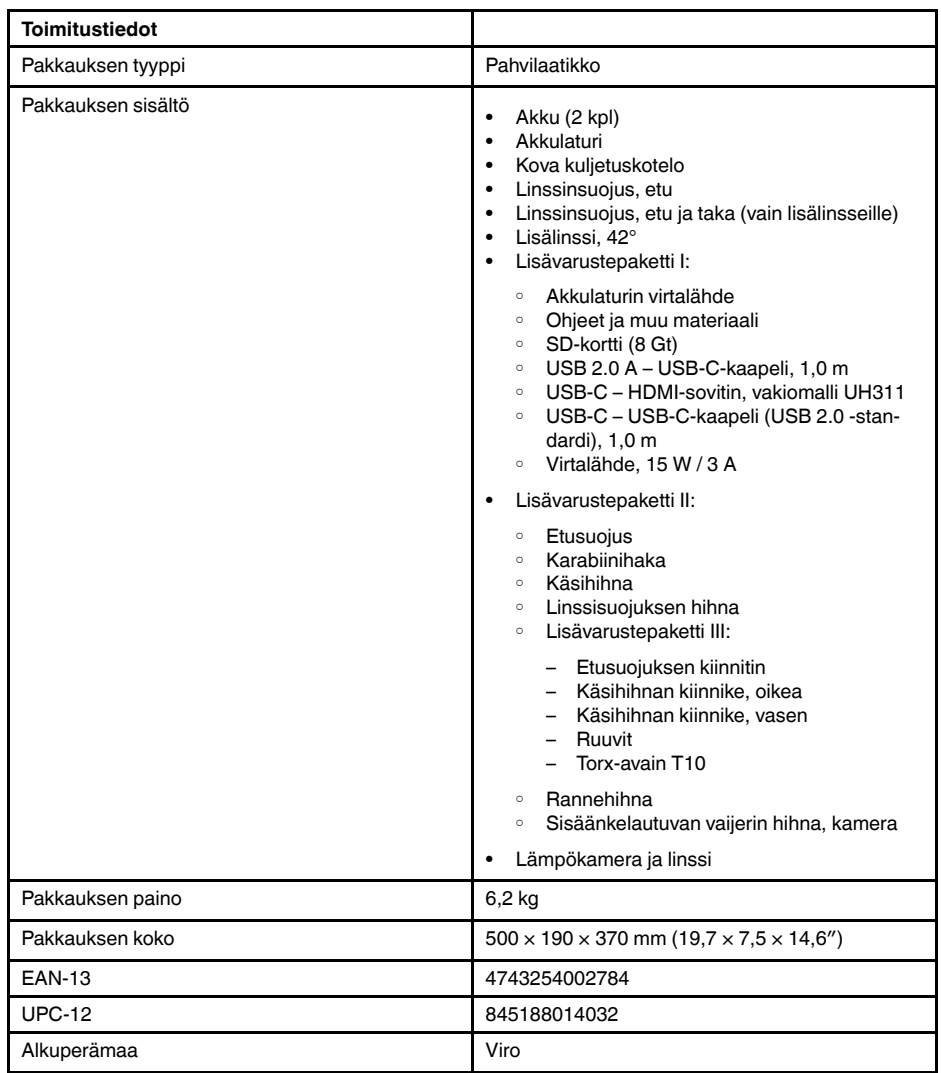

- T197771ACC; Bluetooth Headset
- T199425ACC; Battery charger
- T911689ACC; Pouch
- T911706ACC; Car adapter 12 V
- T199588: Lens  $14^\circ$  + case
- T199590; Lens  $42^\circ$  + case
- T199589; Lens 24° + case
- T911705ACC; USB Type-C to USB Type-C cable (USB 2.0 standard), 1.0 m
- T911632ACC; USB Type-C to HDMI adapter, standard specification UH311
- T911631ACC; USB 2.0 A to USB Type-C cable, 0.9 m
- T911630ACC; Power supply for camera, 15 W/3 A
- T199346ACC; Hard transport case
- T911633ACC; Power supply for battery charger
- T199330ACC; Battery
- T199557ACC; Accessory Box II
- T198583; FLIR Tools+ (download card incl. license key)
- T198696; FLIR ResearchIR Max 4 (hardware sec. dev.)
- T199013; FLIR ResearchIR Max 4 (printed license key)
- T199043; FLIR ResearchIR Max 4 Upgrade (printed license key)

# **27.18 FLIR E85 24° + 14° & 42°**

## P/N: 78506-0201 Rev.: 48059

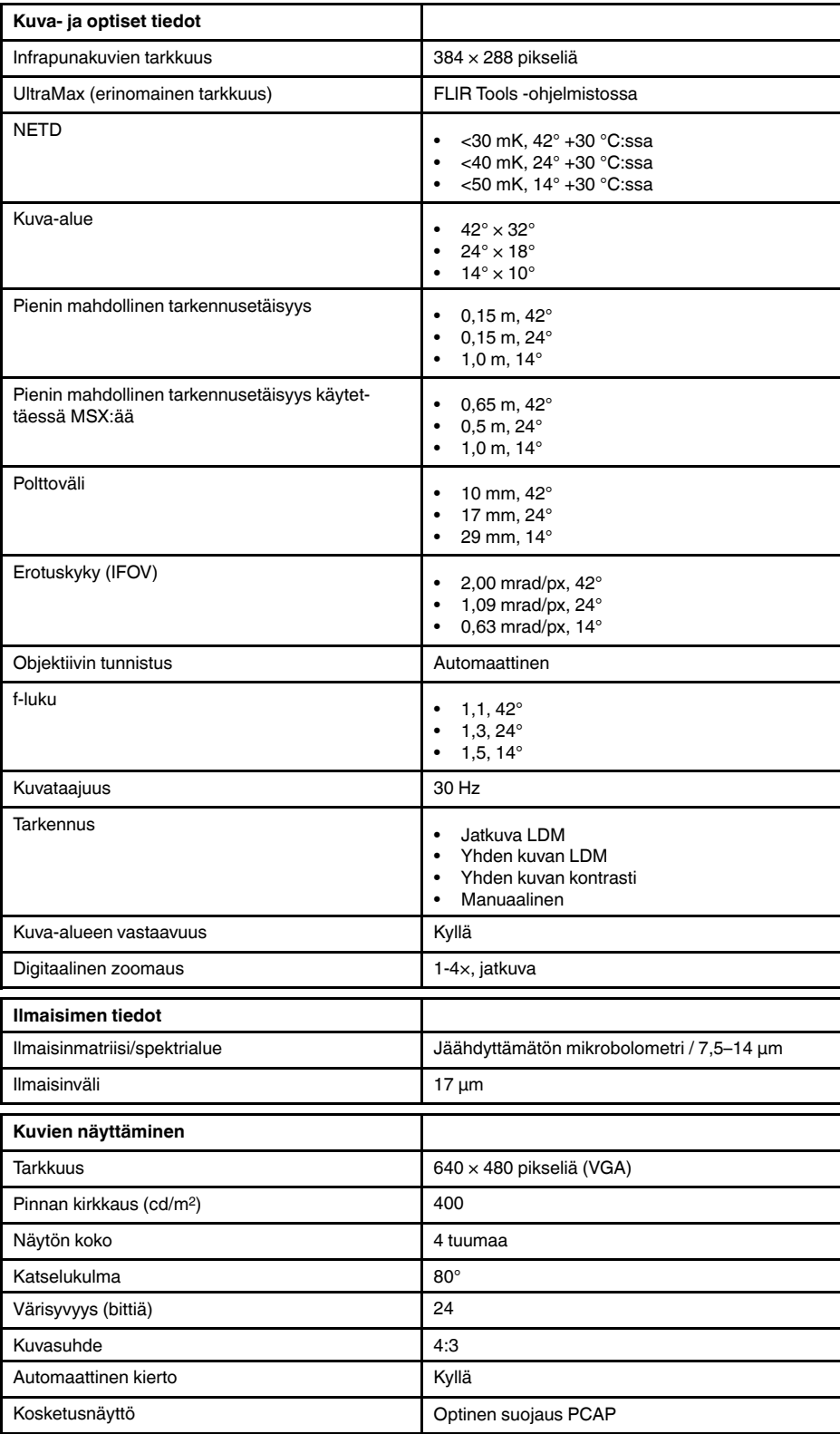

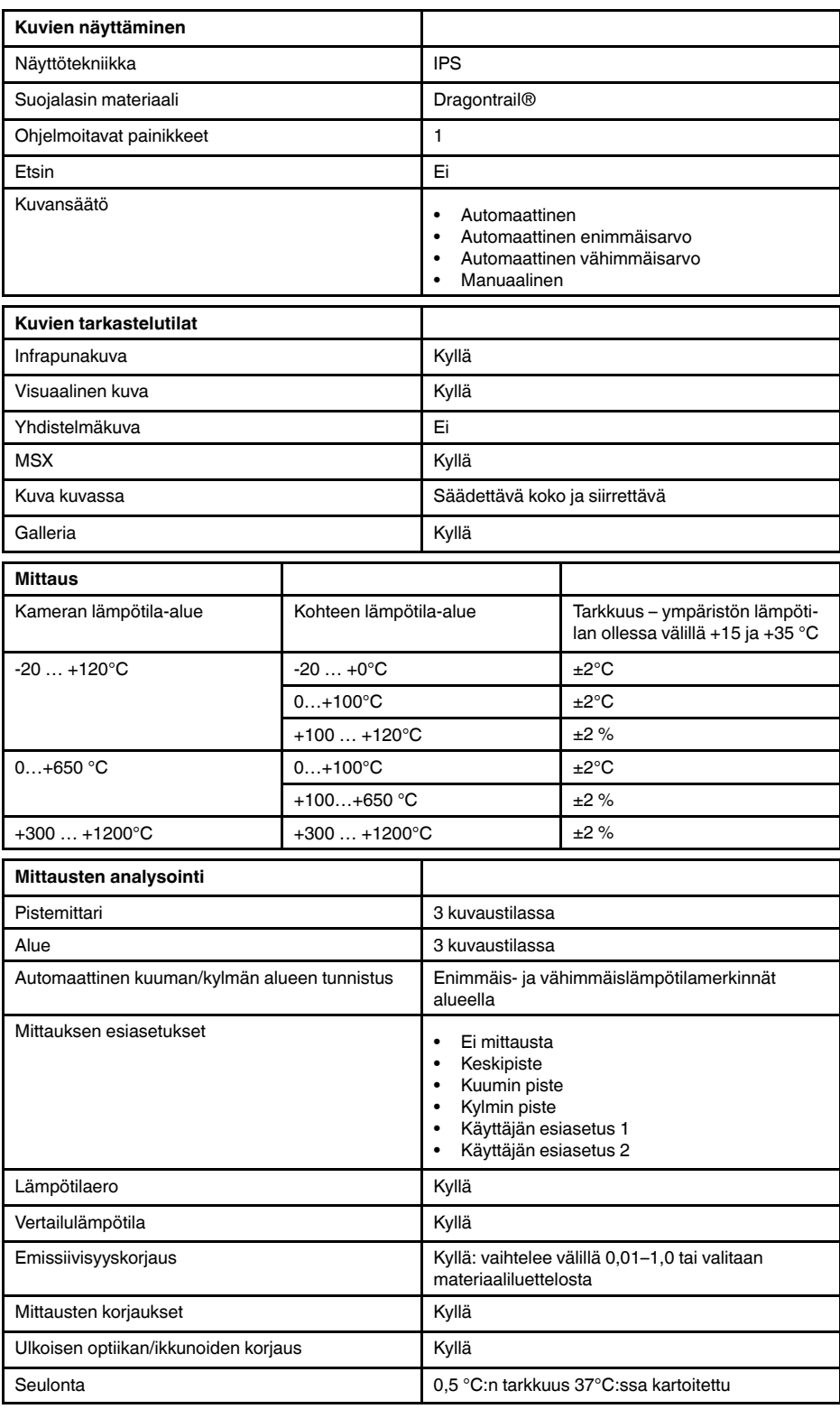

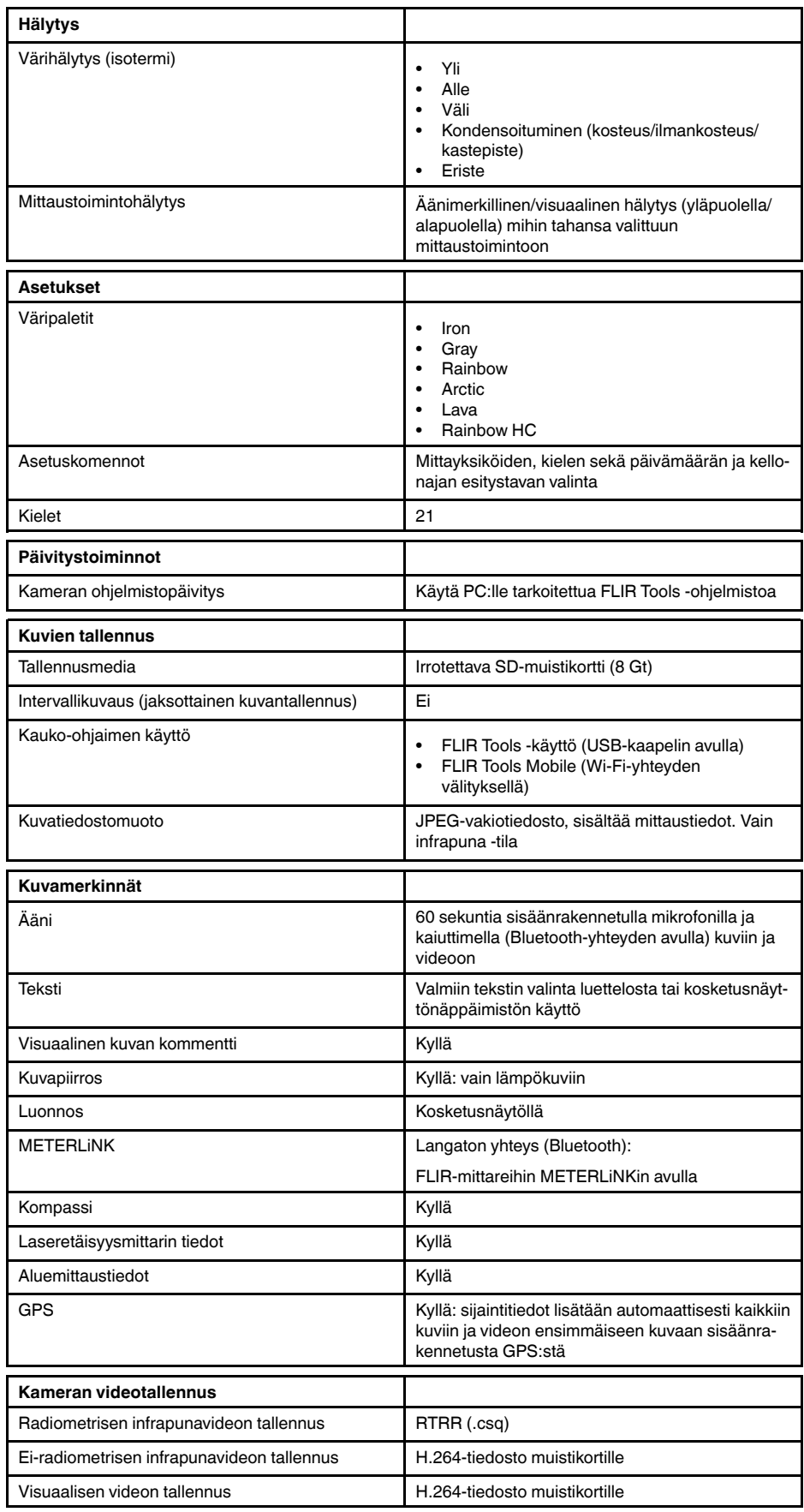

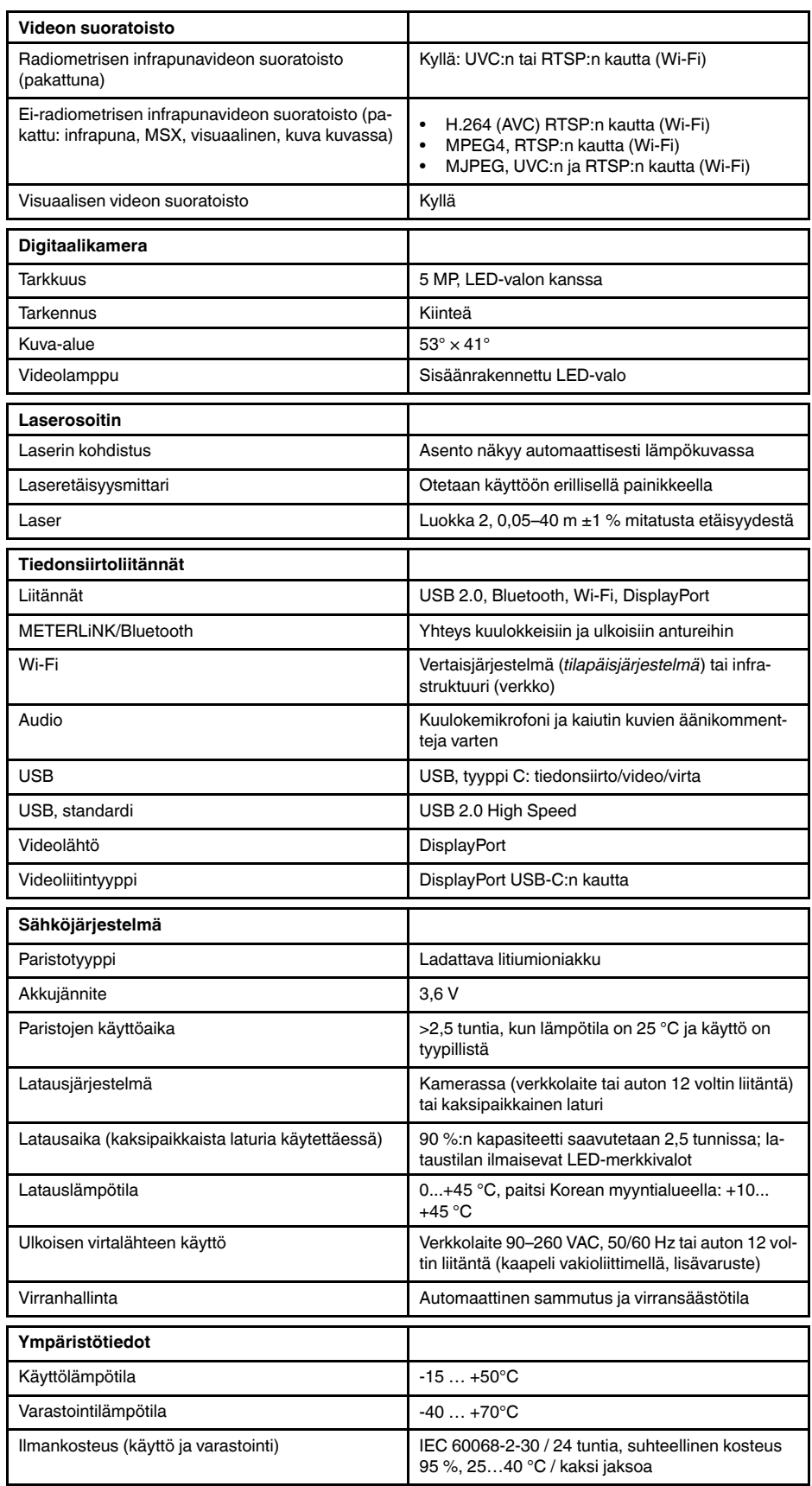

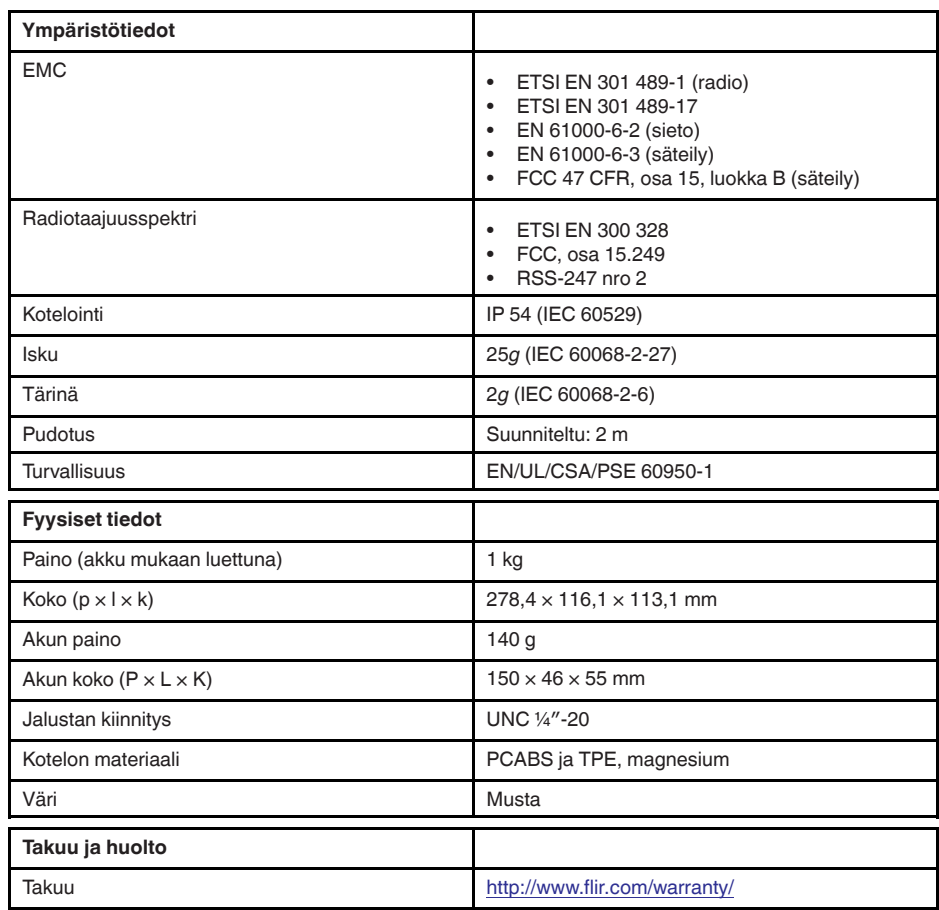

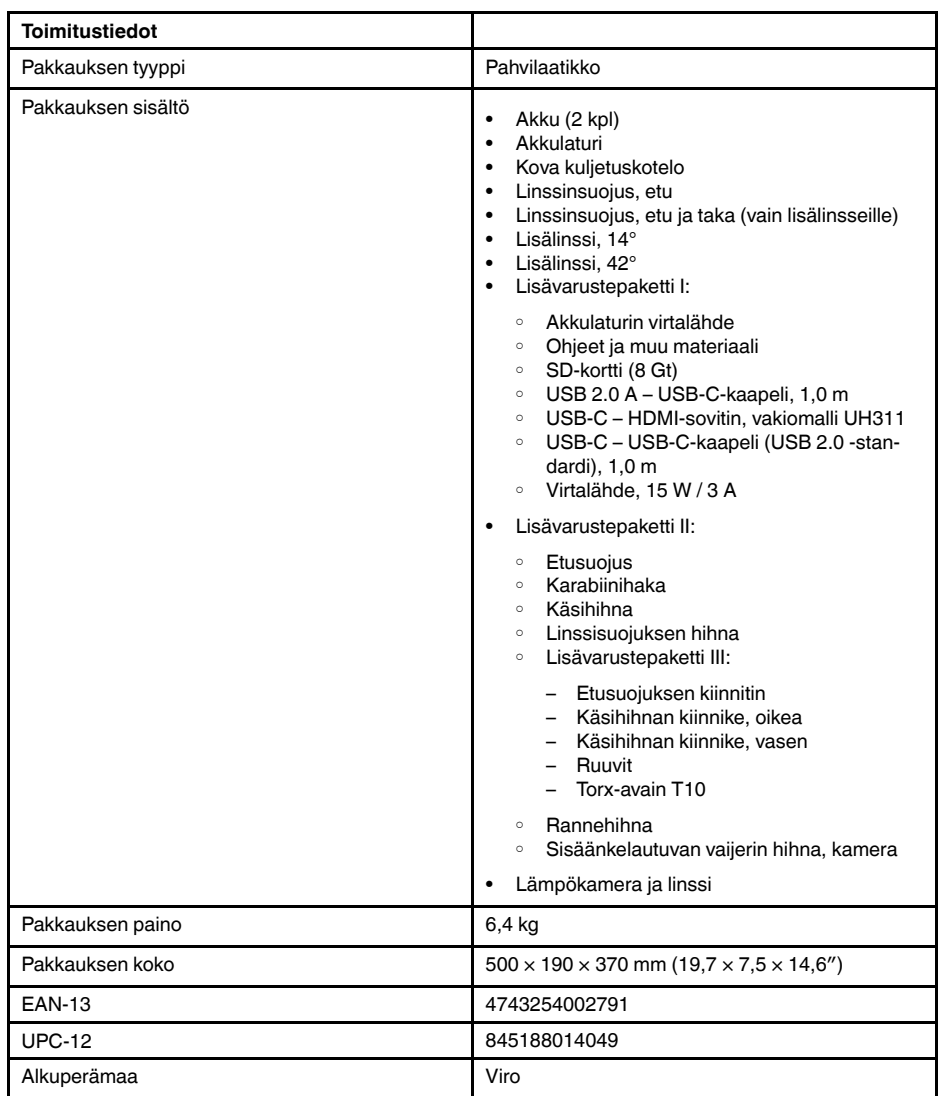

- T197771ACC; Bluetooth Headset
- T199425ACC; Battery charger
- T911689ACC; Pouch
- T911706ACC; Car adapter 12 V
- T199588; Lens 14° + case
- T199590; Lens 42° + case
- T199589; Lens 24° + case
- T911705ACC; USB Type-C to USB Type-C cable (USB 2.0 standard), 1.0 m
- T911632ACC; USB Type-C to HDMI adapter, standard specification UH311
- T911631ACC; USB 2.0 A to USB Type-C cable, 0.9 m
- T911630ACC; Power supply for camera, 15 W/3 A
- T199346ACC; Hard transport case
- T911633ACC; Power supply for battery charger
- T199330ACC; Battery
- T199557ACC; Accessory Box II
- T198583; FLIR Tools+ (download card incl. license key)
- T198696; FLIR ResearchIR Max 4 (hardware sec. dev.)
- T199013; FLIR ResearchIR Max 4 (printed license key)
- T199043; FLIR ResearchIR Max 4 Upgrade (printed license key)

# **27.19 FLIR E95 14°**

## P/N: 78501-0301 Rev.: 48055

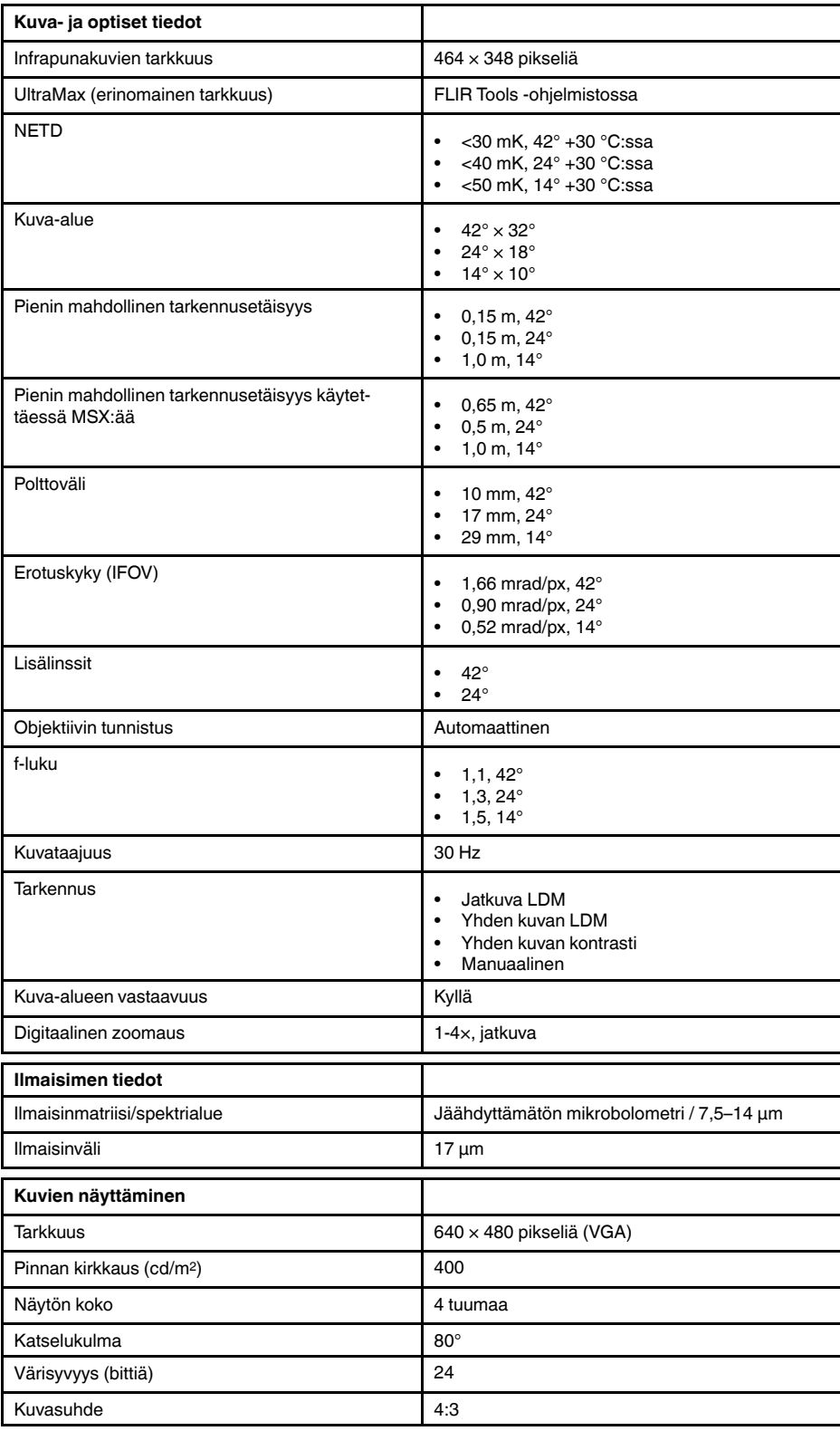

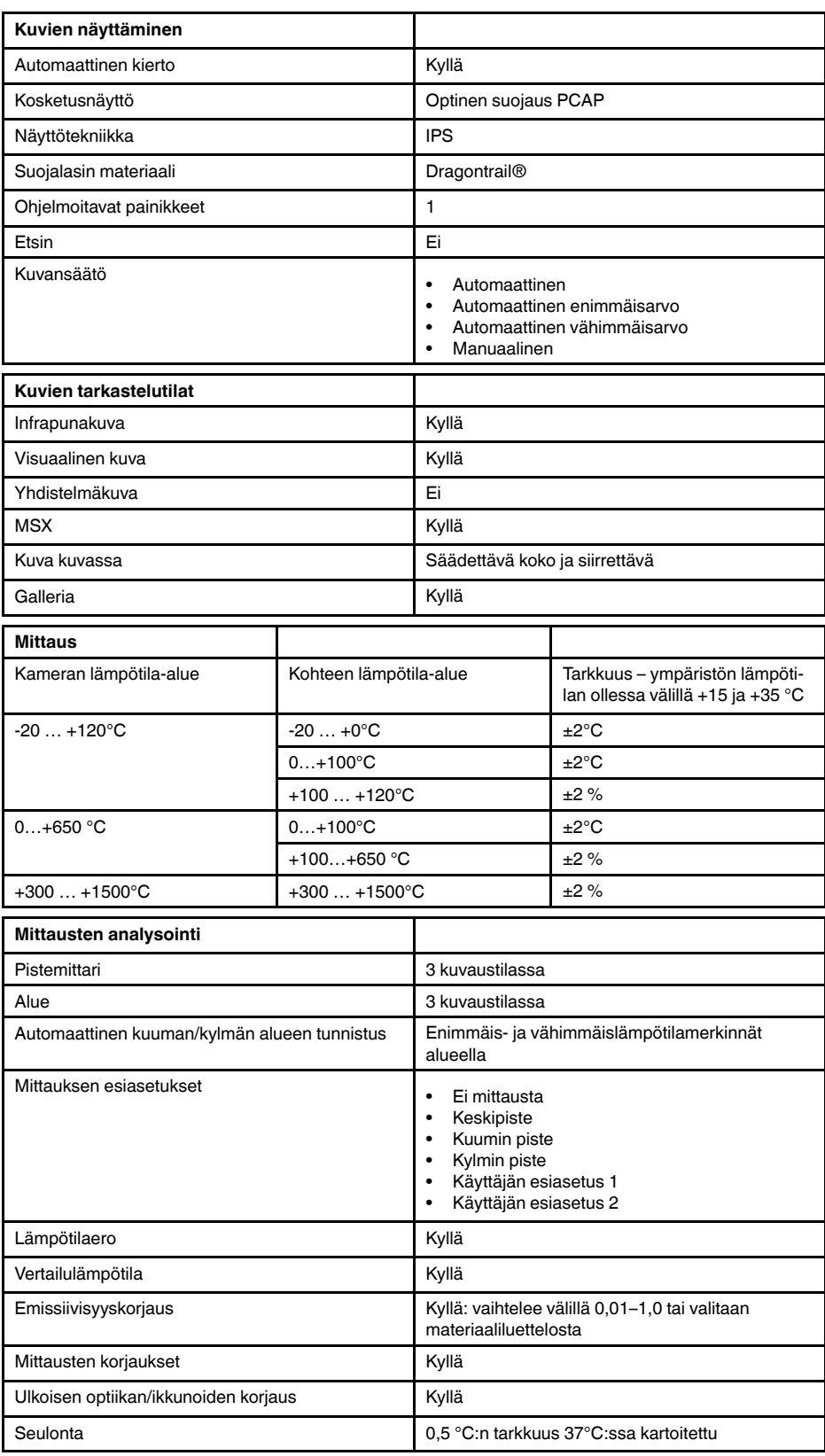

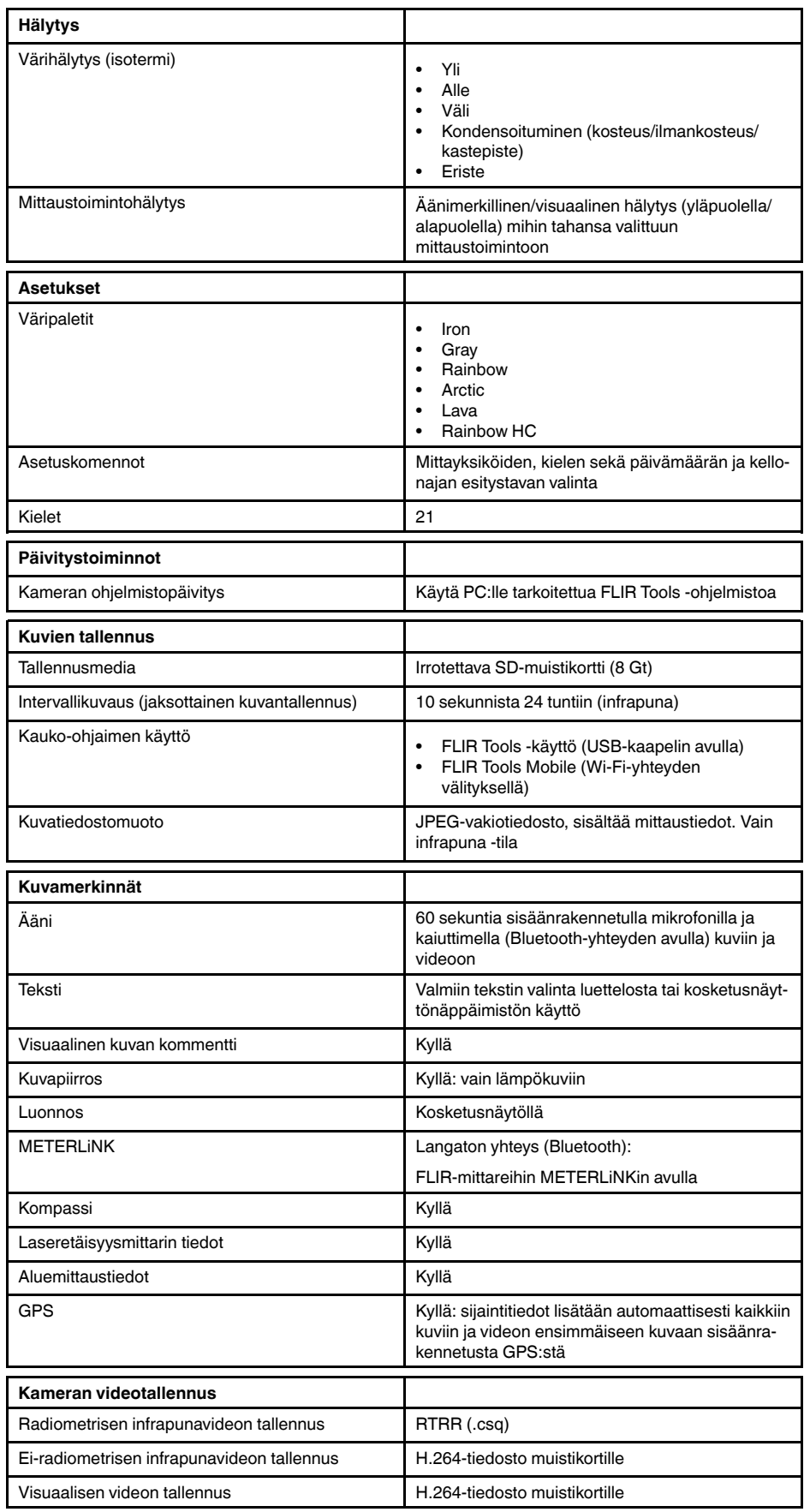

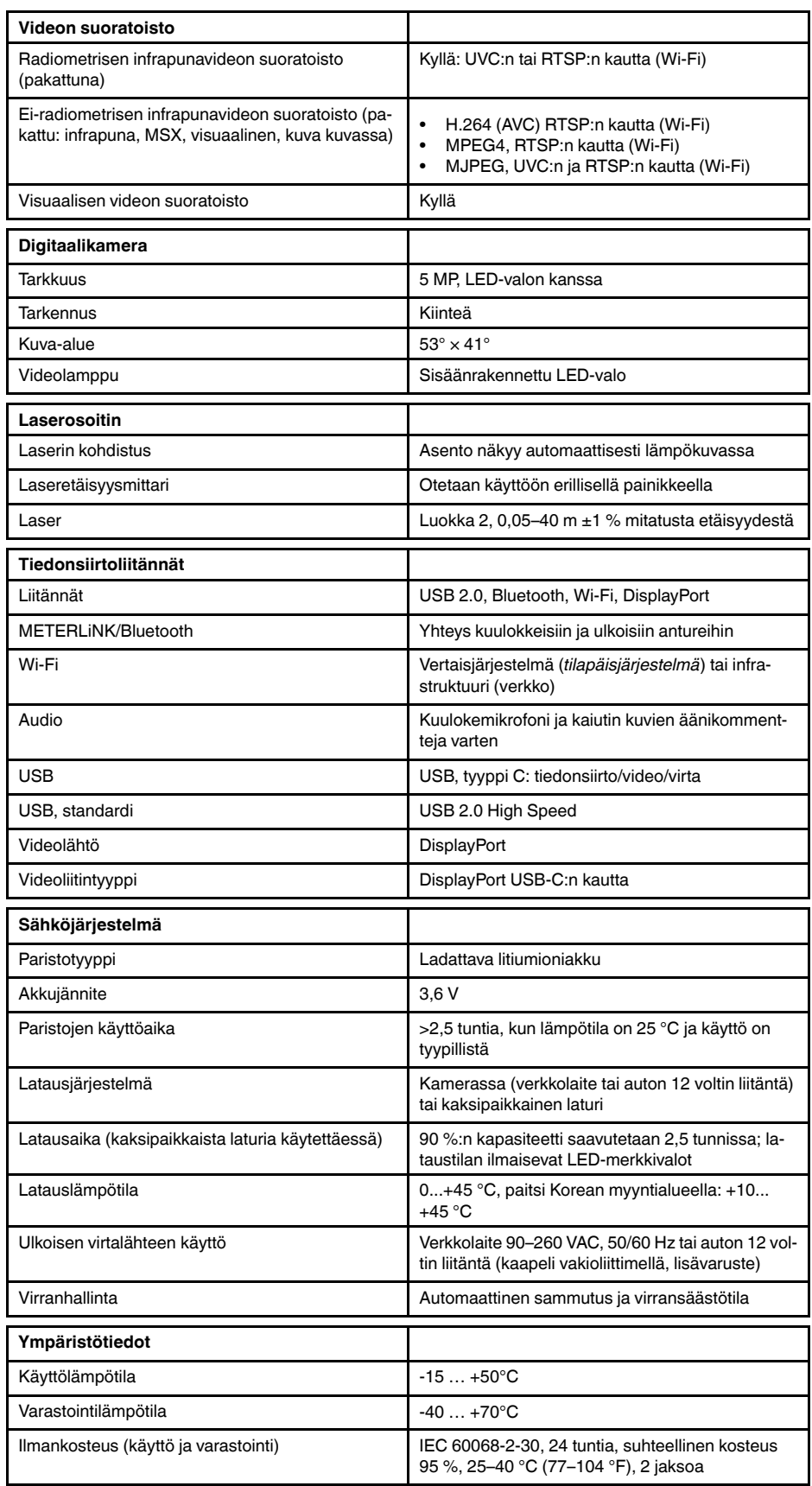

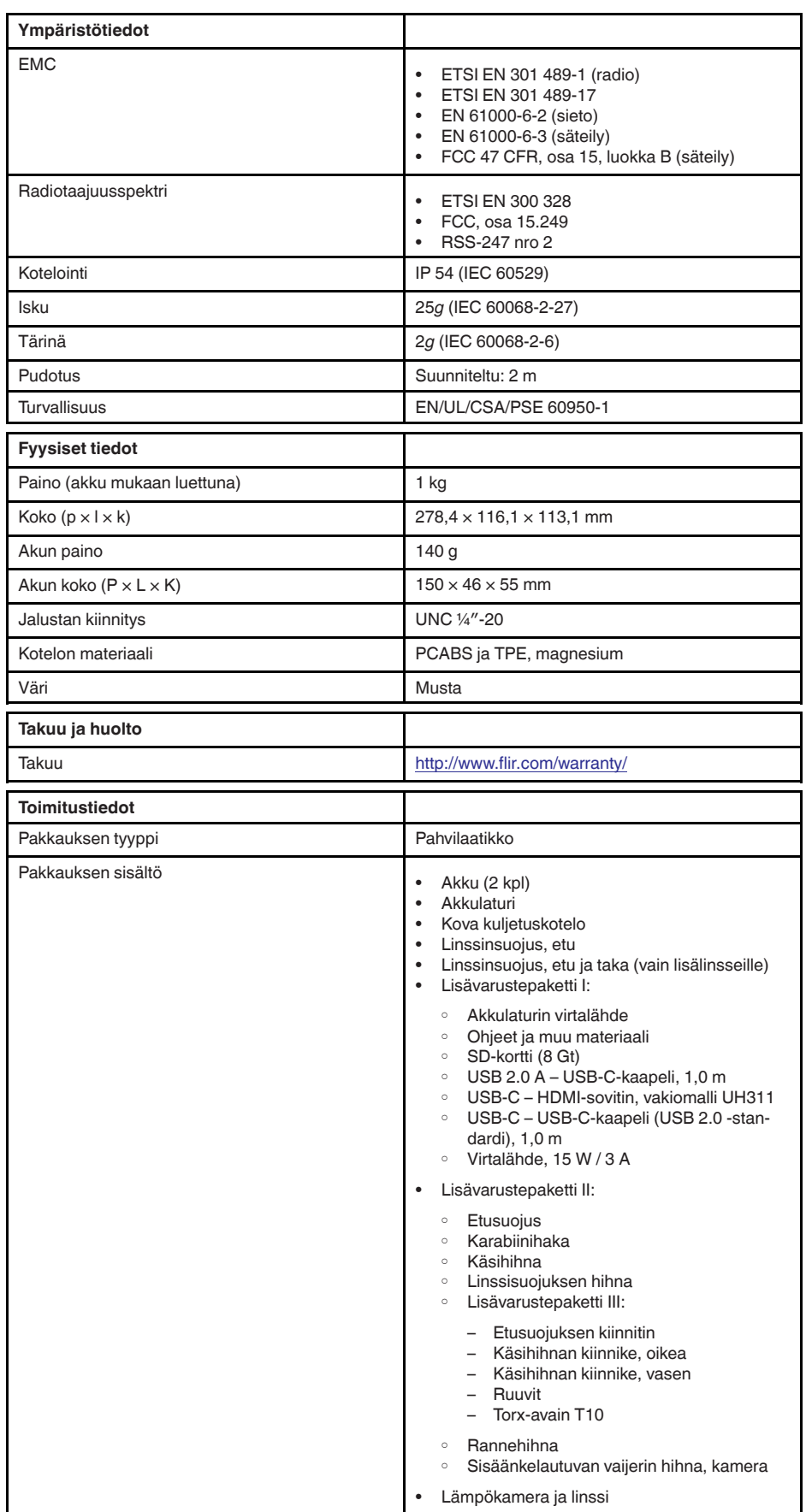

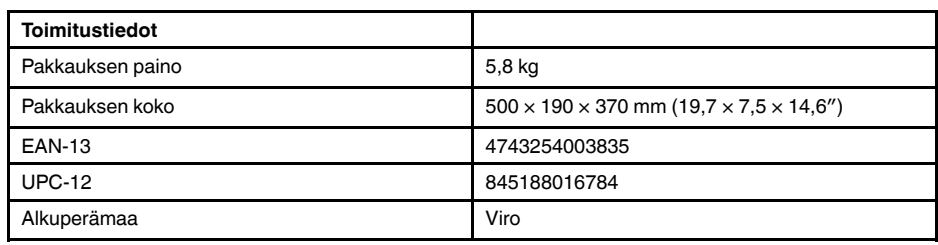

- T197771ACC; Bluetooth Headset
- T199425ACC; Battery charger
- T911689ACC; Pouch
- T911706ACC; Car adapter 12 V
- T199588; Lens  $14^\circ$  + case
- T199590; Lens 42° + case
- T199589; Lens 24° + case
- T911705ACC; USB Type-C to USB Type-C cable (USB 2.0 standard), 1.0 m
- T911632ACC; USB Type-C to HDMI adapter, standard specification UH311
- T911631ACC; USB 2.0 A to USB Type-C cable, 0.9 m<br>• T911630ACC: Power supply for camera 15 W/3 A
- T911630ACC; Power supply for camera, 15 W/3 A
- T199346ACC; Hard transport case
- T911633ACC; Power supply for battery charger
- T199330ACC; Battery
- T199557ACC; Accessory Box II
- T198583; FLIR Tools+ (download card incl. license key)
- T198696; FLIR ResearchIR Max 4 (hardware sec. dev.)
- T199013; FLIR ResearchIR Max 4 (printed license key)
- T199043; FLIR ResearchIR Max 4 Upgrade (printed license key)

# **27.20 FLIR E95 24°**

## P/N: 78502-0301 Rev.: 48063

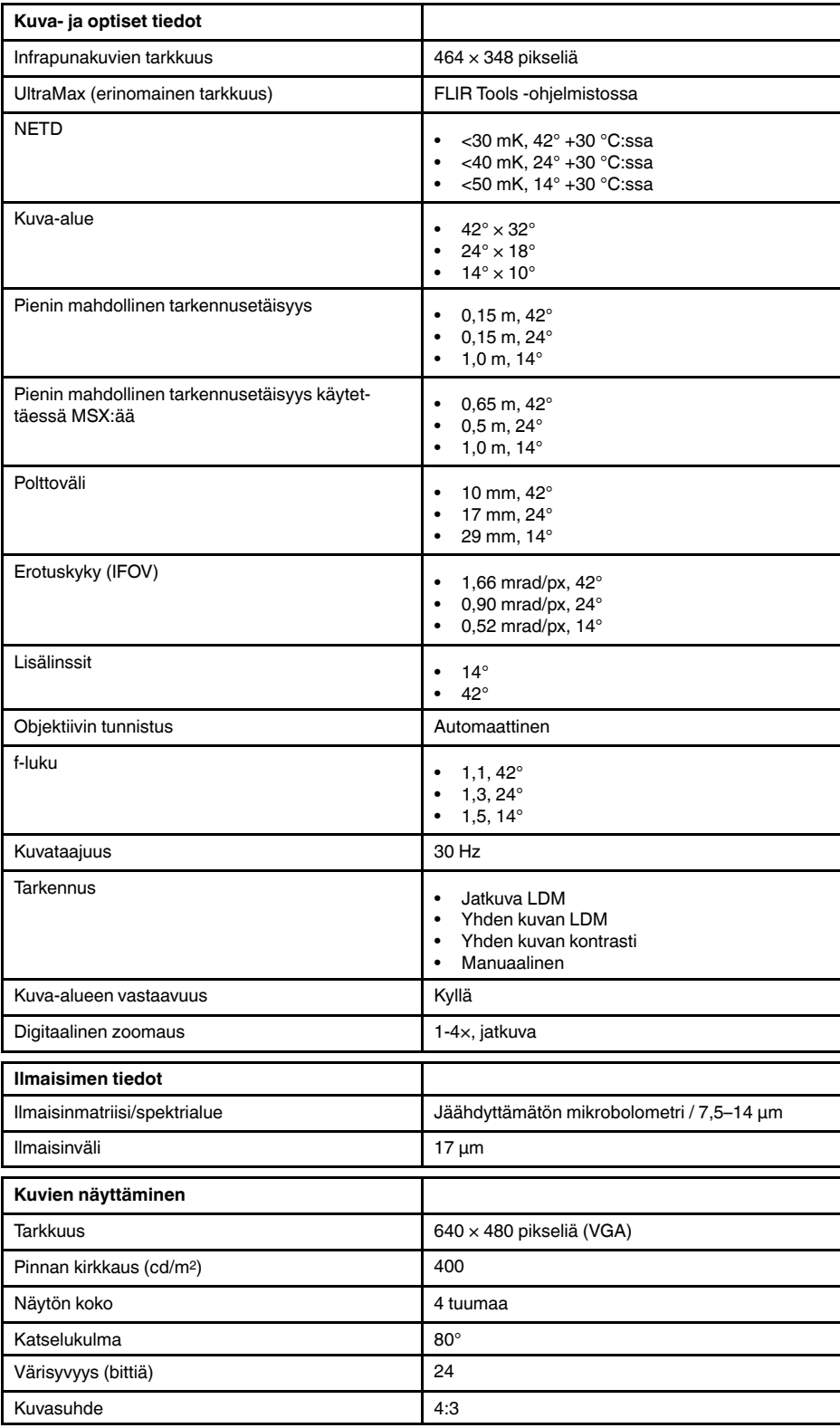

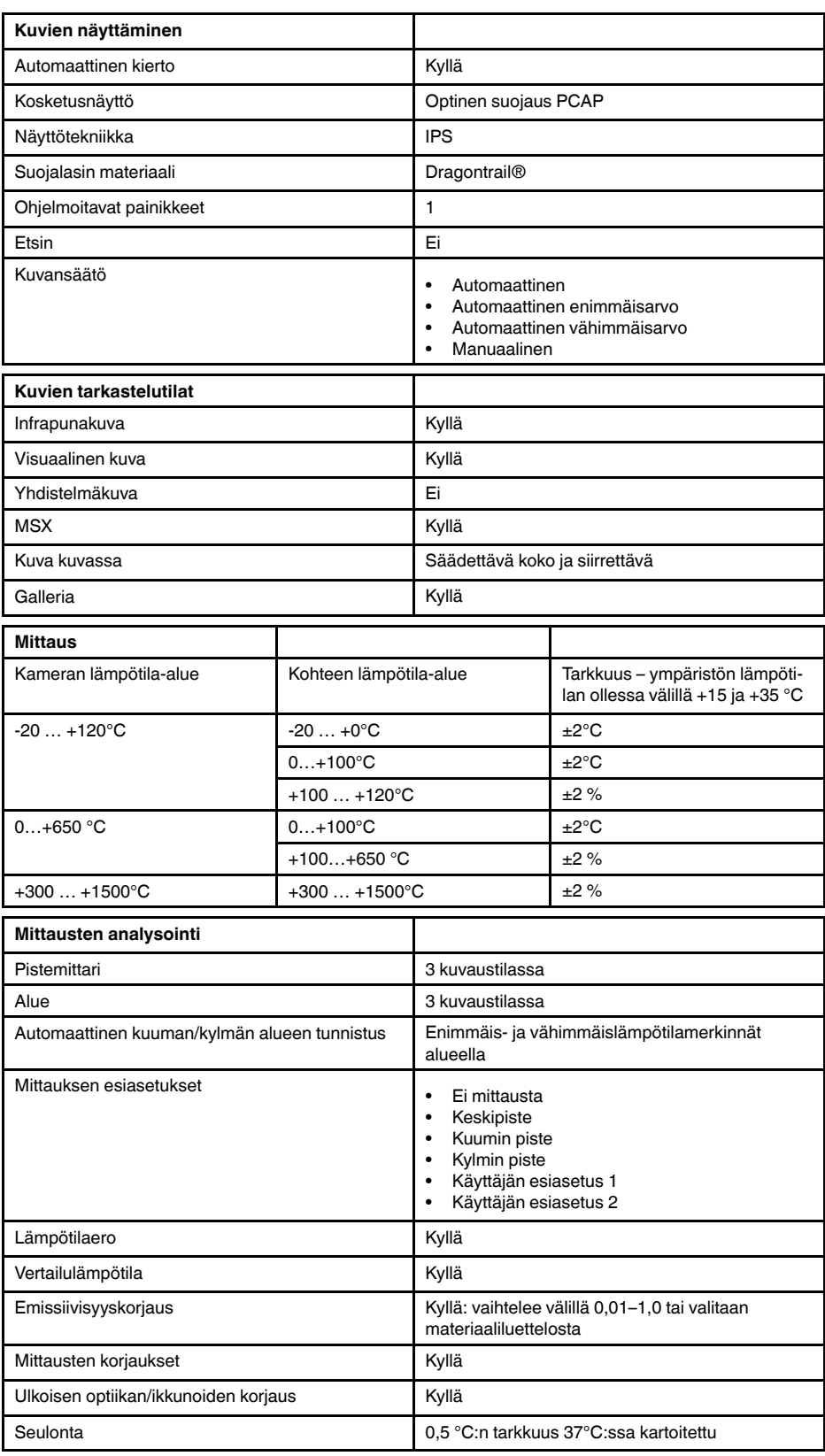

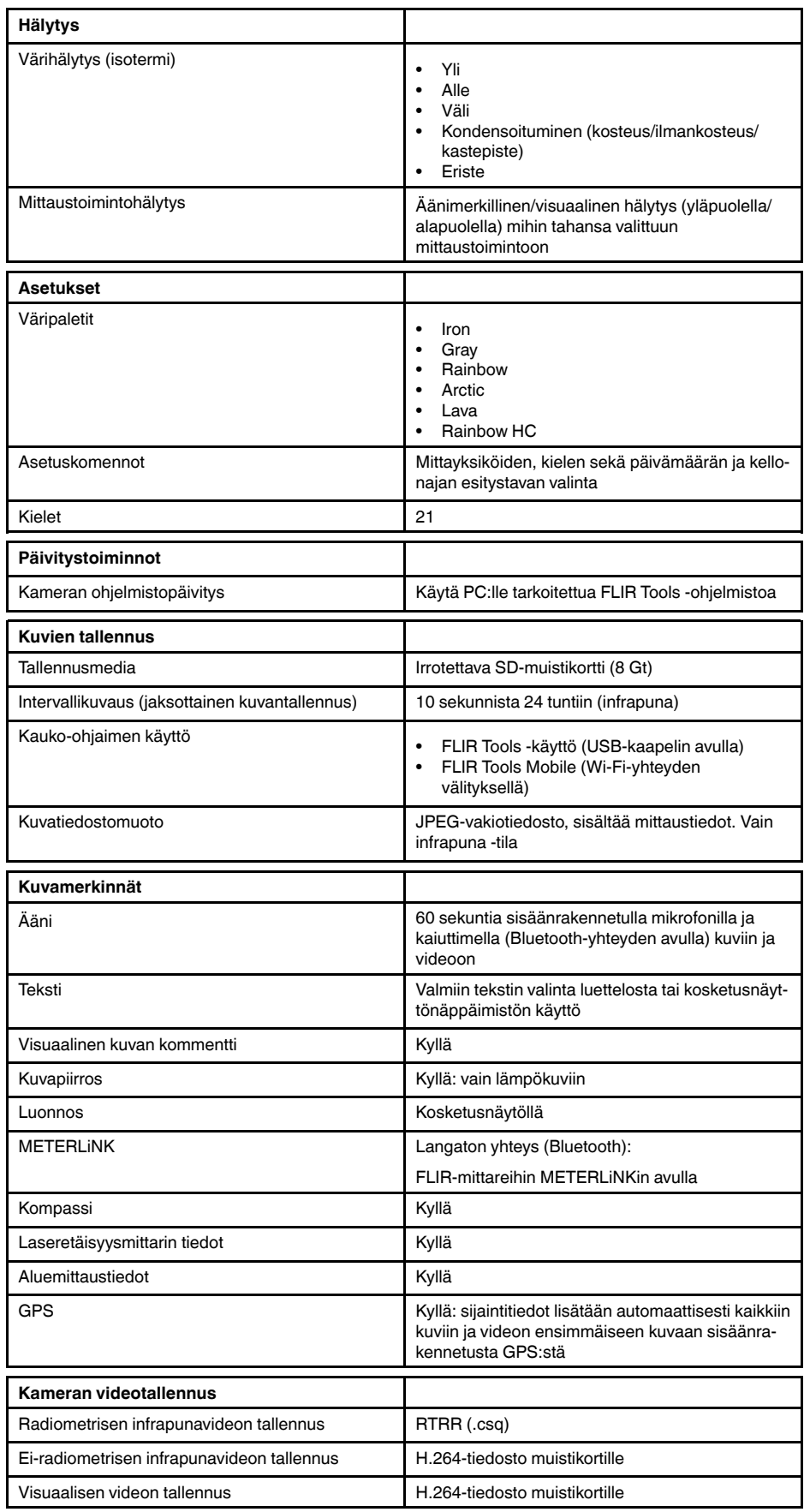

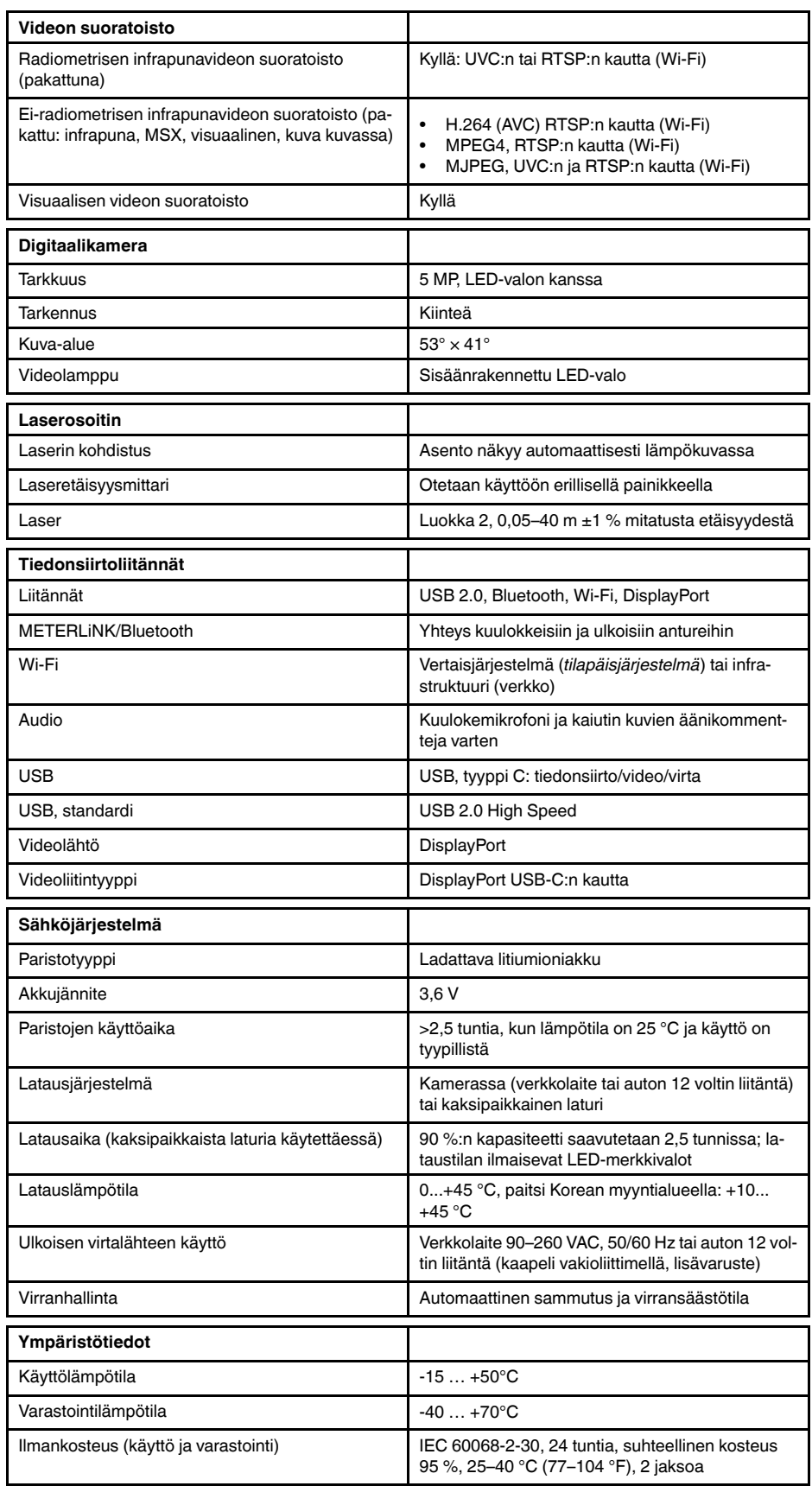
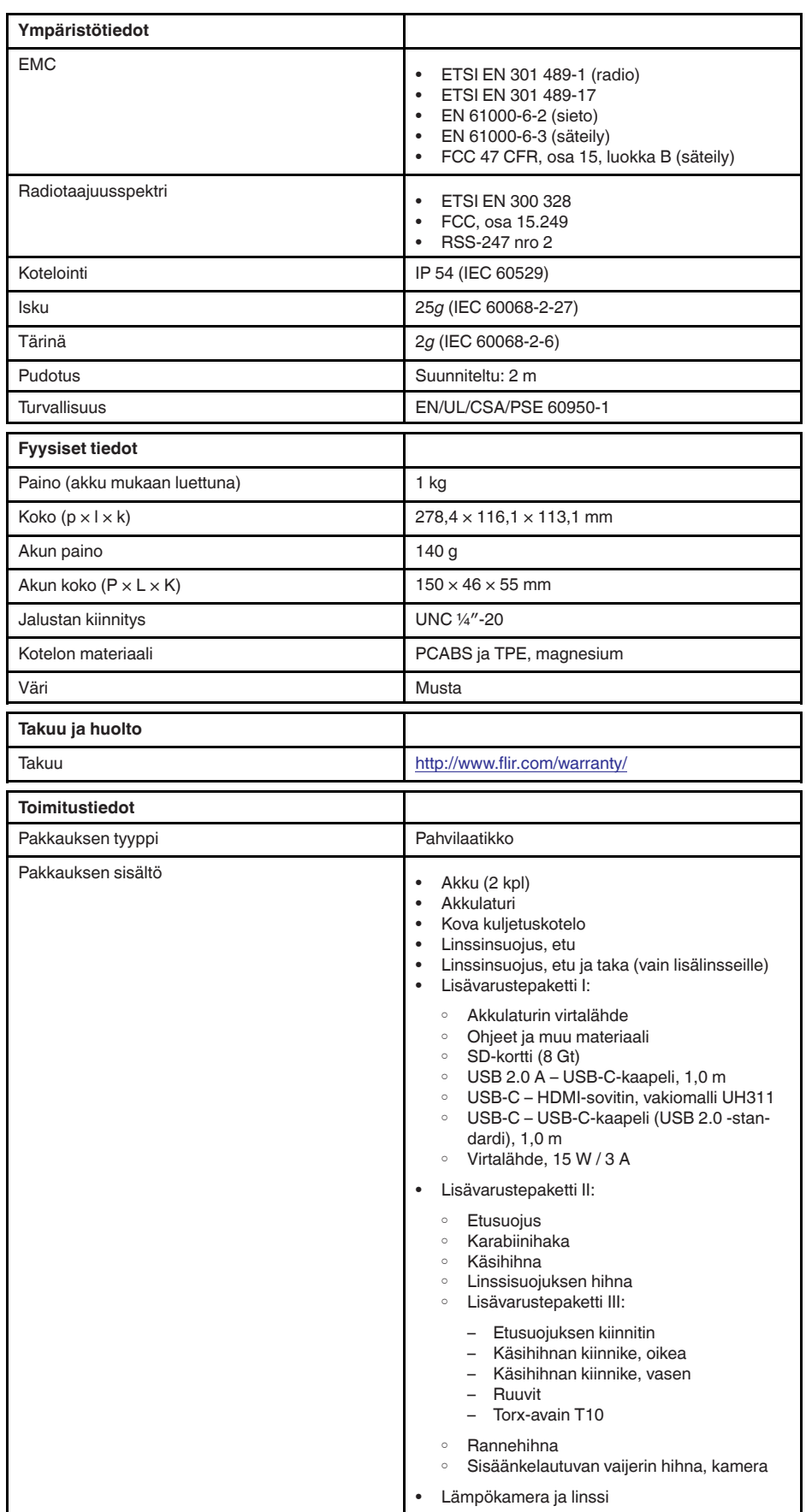

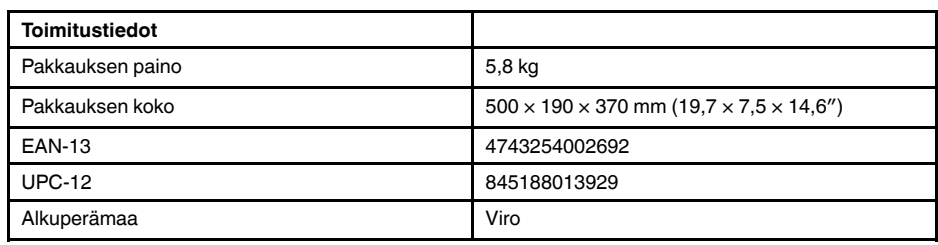

- T197771ACC; Bluetooth Headset
- T199425ACC; Battery charger
- T911689ACC; Pouch
- T911706ACC; Car adapter 12 V
- T199588; Lens  $14^\circ$  + case
- T199590; Lens 42° + case
- T199589; Lens 24° + case
- T911705ACC; USB Type-C to USB Type-C cable (USB 2.0 standard), 1.0 m
- T911632ACC; USB Type-C to HDMI adapter, standard specification UH311
- T911631ACC; USB 2.0 A to USB Type-C cable, 0.9 m<br>• T911630ACC: Power supply for camera 15 W/3 A
- T911630ACC; Power supply for camera, 15 W/3 A
- T199346ACC; Hard transport case
- T911633ACC; Power supply for battery charger
- T199330ACC; Battery
- T199557ACC; Accessory Box II
- T198583; FLIR Tools+ (download card incl. license key)
- T198696; FLIR ResearchIR Max 4 (hardware sec. dev.)
- T199013; FLIR ResearchIR Max 4 (printed license key)
- T199043; FLIR ResearchIR Max 4 Upgrade (printed license key)

## **27.21 FLIR E95 42°**

## P/N: 78503-0301 Rev.: 48067

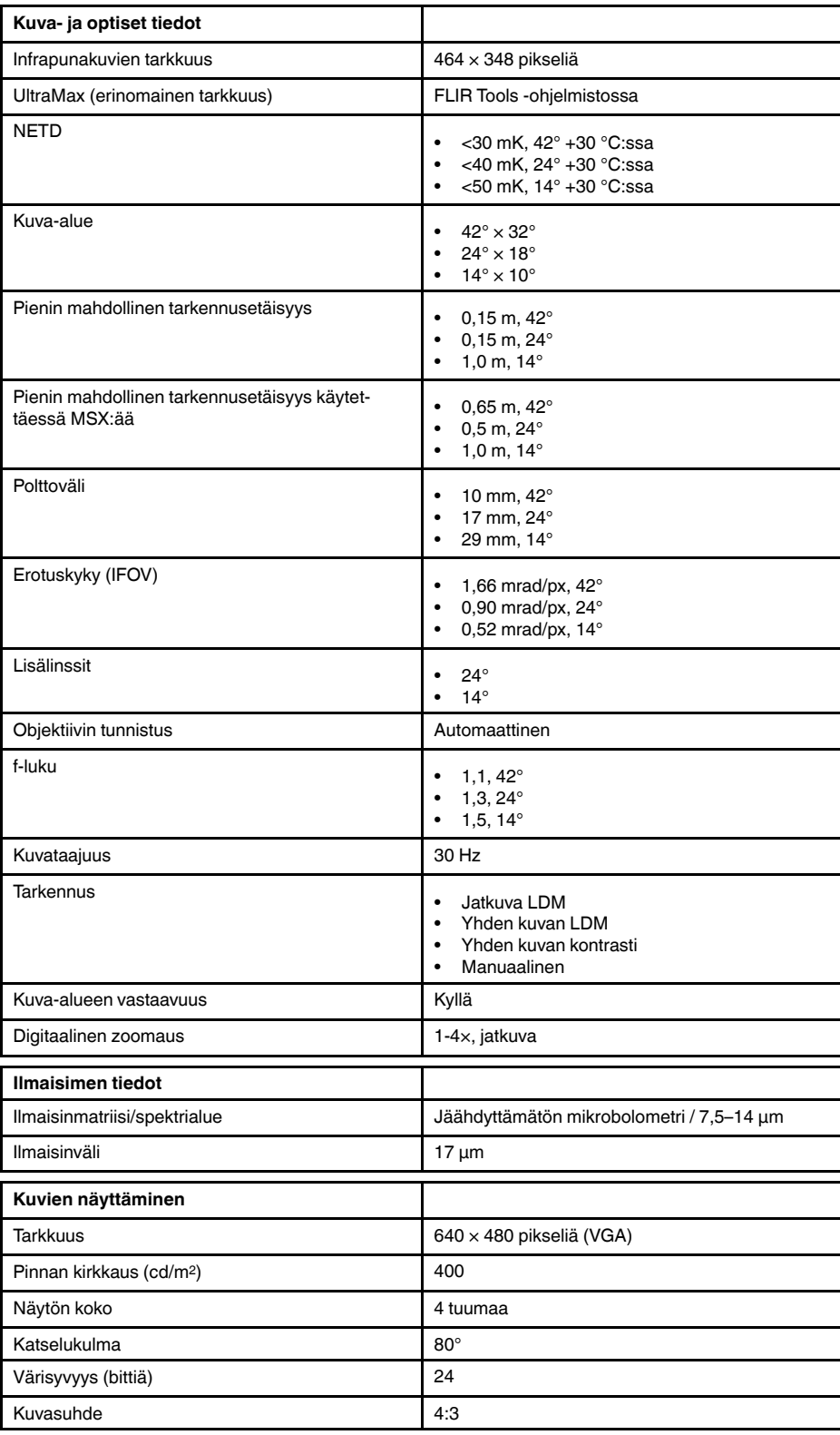

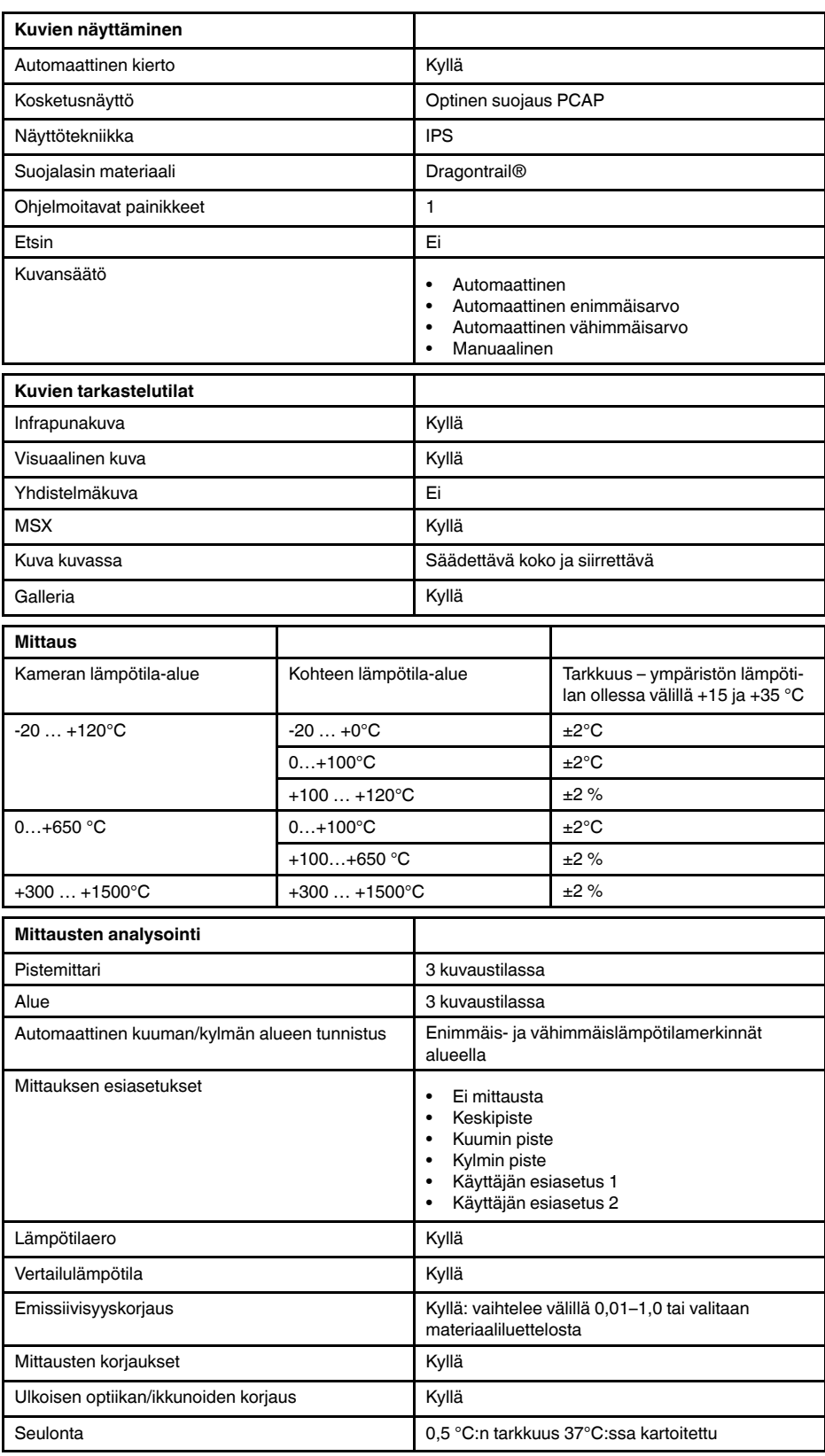

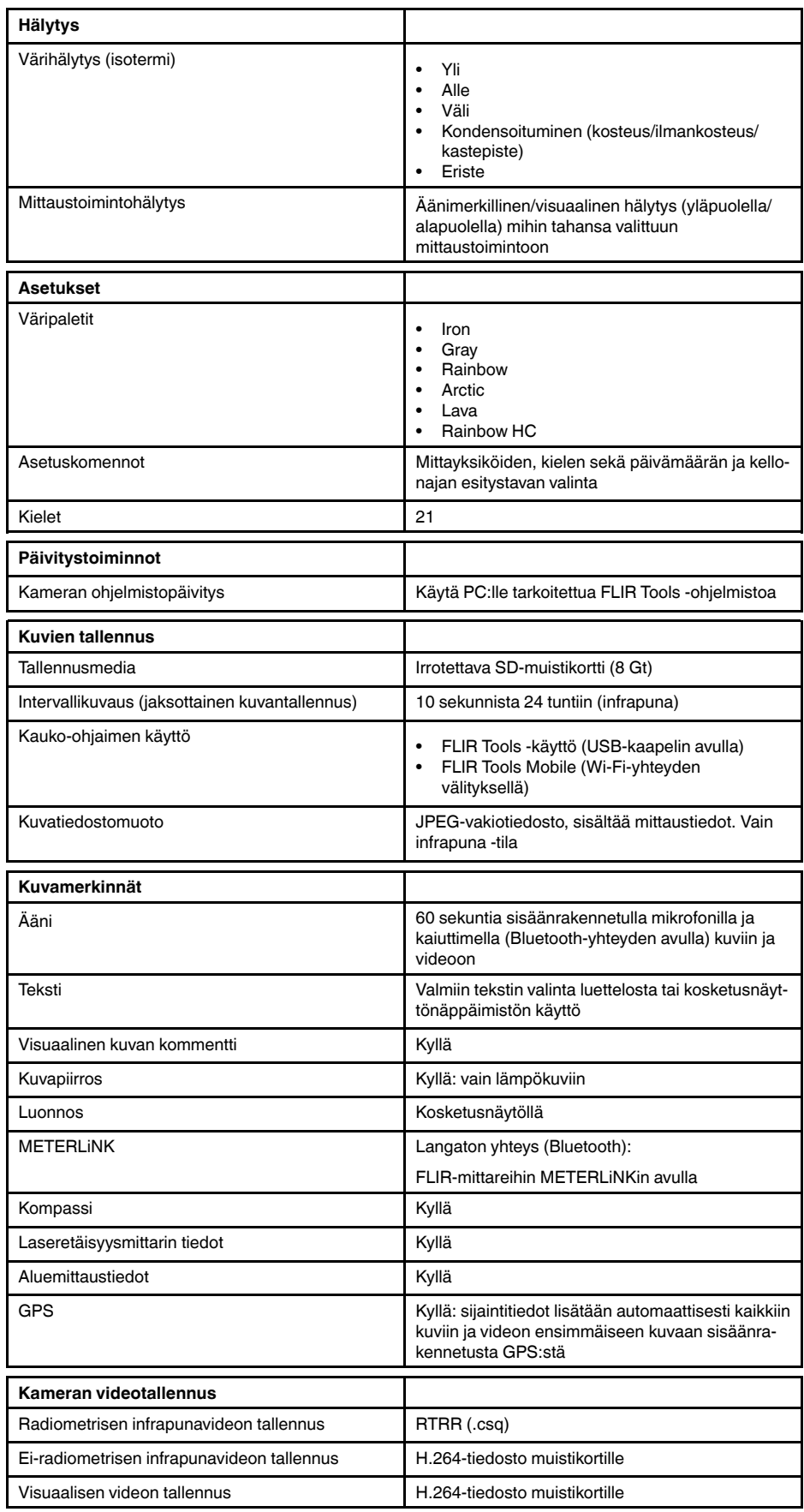

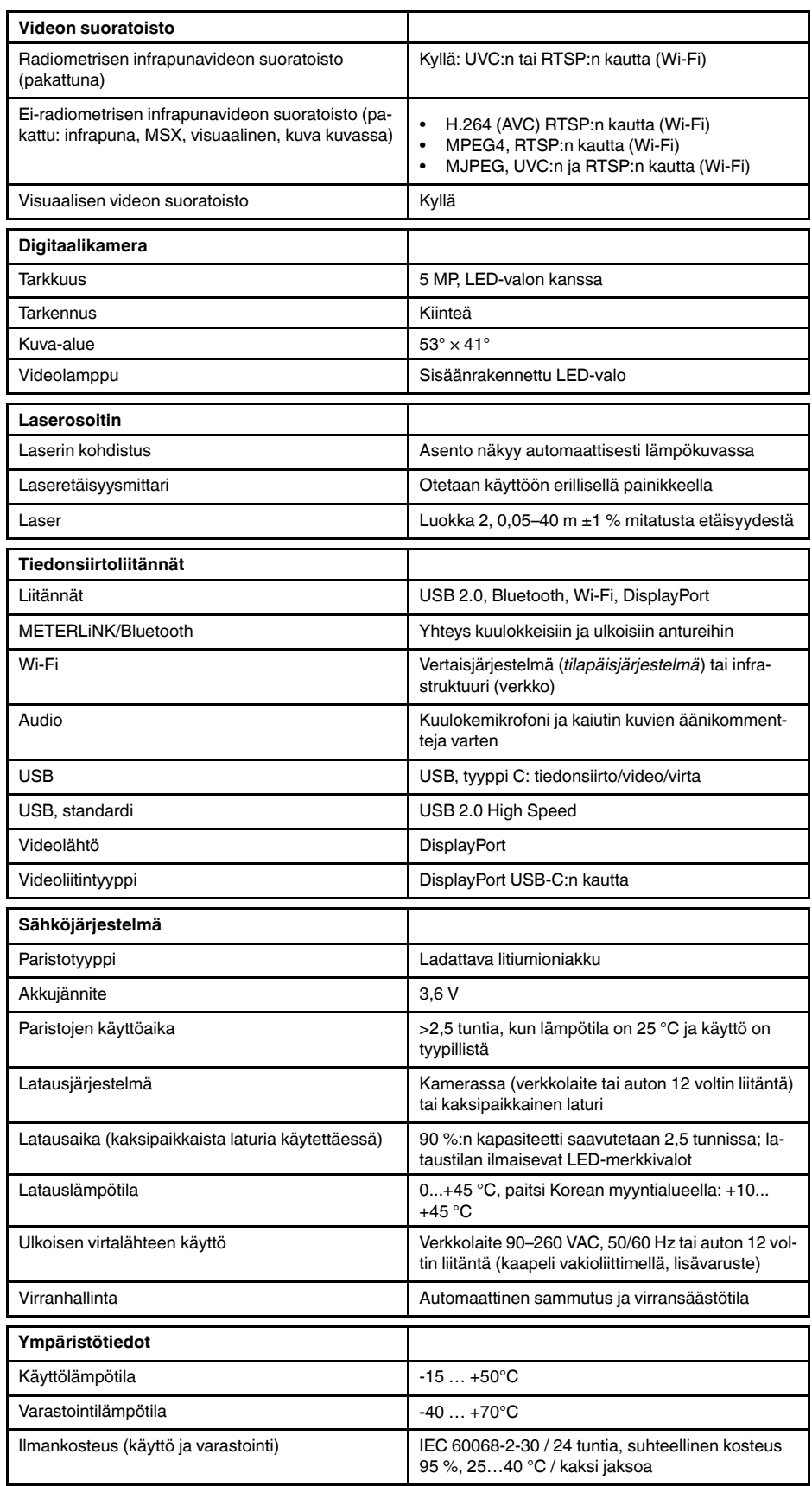

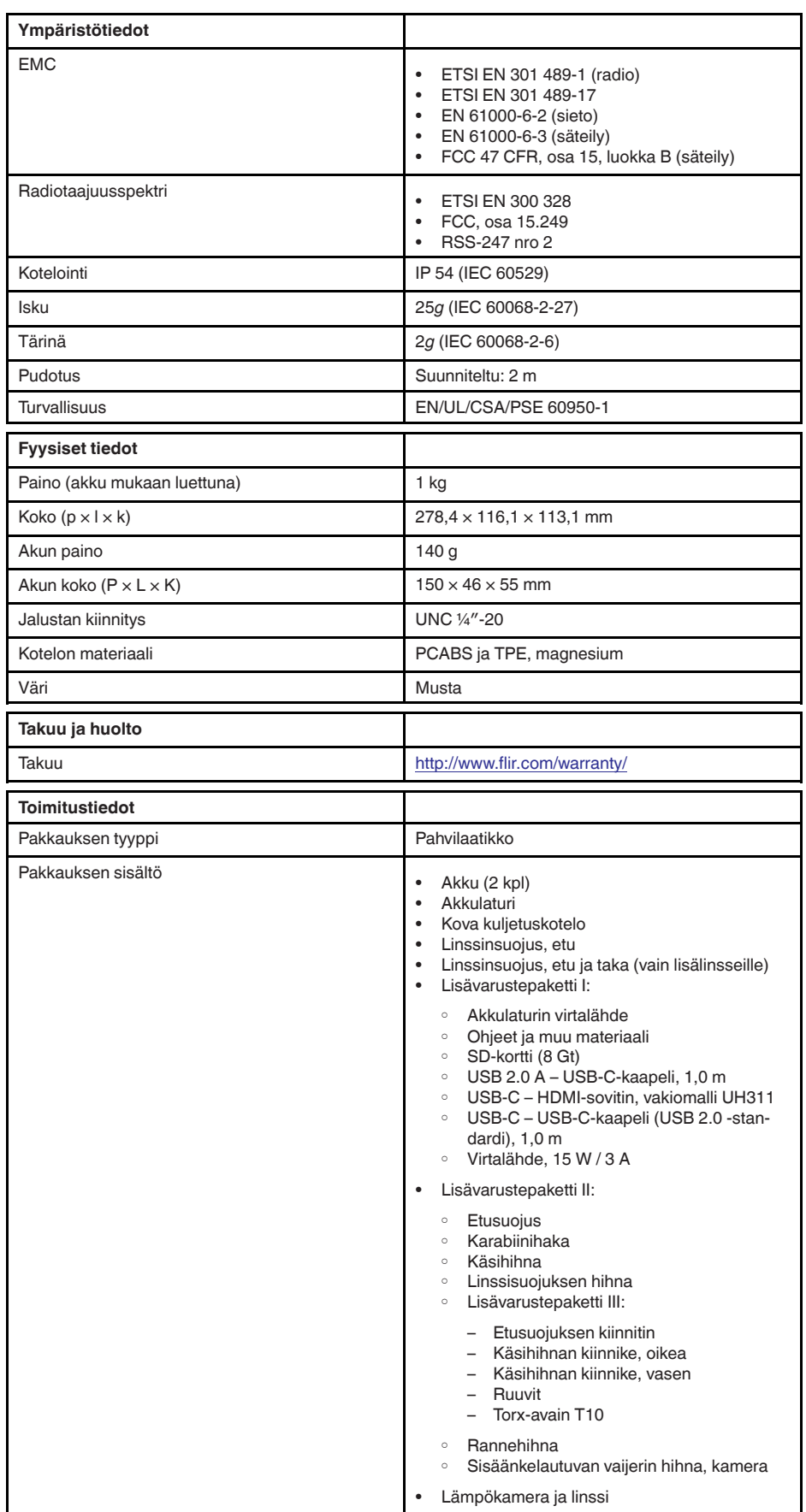

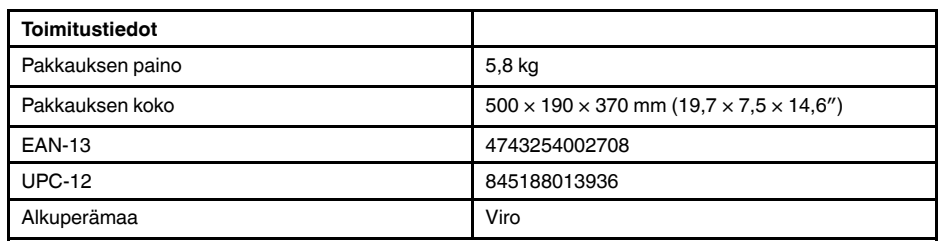

- T197771ACC; Bluetooth Headset
- T199425ACC; Battery charger
- T911689ACC; Pouch
- T911706ACC; Car adapter 12 V
- T199588; Lens  $14^\circ$  + case
- T199590; Lens 42° + case
- T199589; Lens 24° + case
- T911705ACC; USB Type-C to USB Type-C cable (USB 2.0 standard), 1.0 m
- T911632ACC; USB Type-C to HDMI adapter, standard specification UH311
- T911631ACC; USB 2.0 A to USB Type-C cable, 0.9 m<br>• T911630ACC: Power supply for camera 15 W/3 A
- T911630ACC; Power supply for camera, 15 W/3 A
- T199346ACC; Hard transport case
- T911633ACC; Power supply for battery charger
- T199330ACC; Battery
- T199557ACC; Accessory Box II
- T198583; FLIR Tools+ (download card incl. license key)
- T198696; FLIR ResearchIR Max 4 (hardware sec. dev.)
- T199013; FLIR ResearchIR Max 4 (printed license key)
- T199043; FLIR ResearchIR Max 4 Upgrade (printed license key)

## **27.22 FLIR E95 42° + 14°**

### P/N: 78507-0301 Rev.: 48068

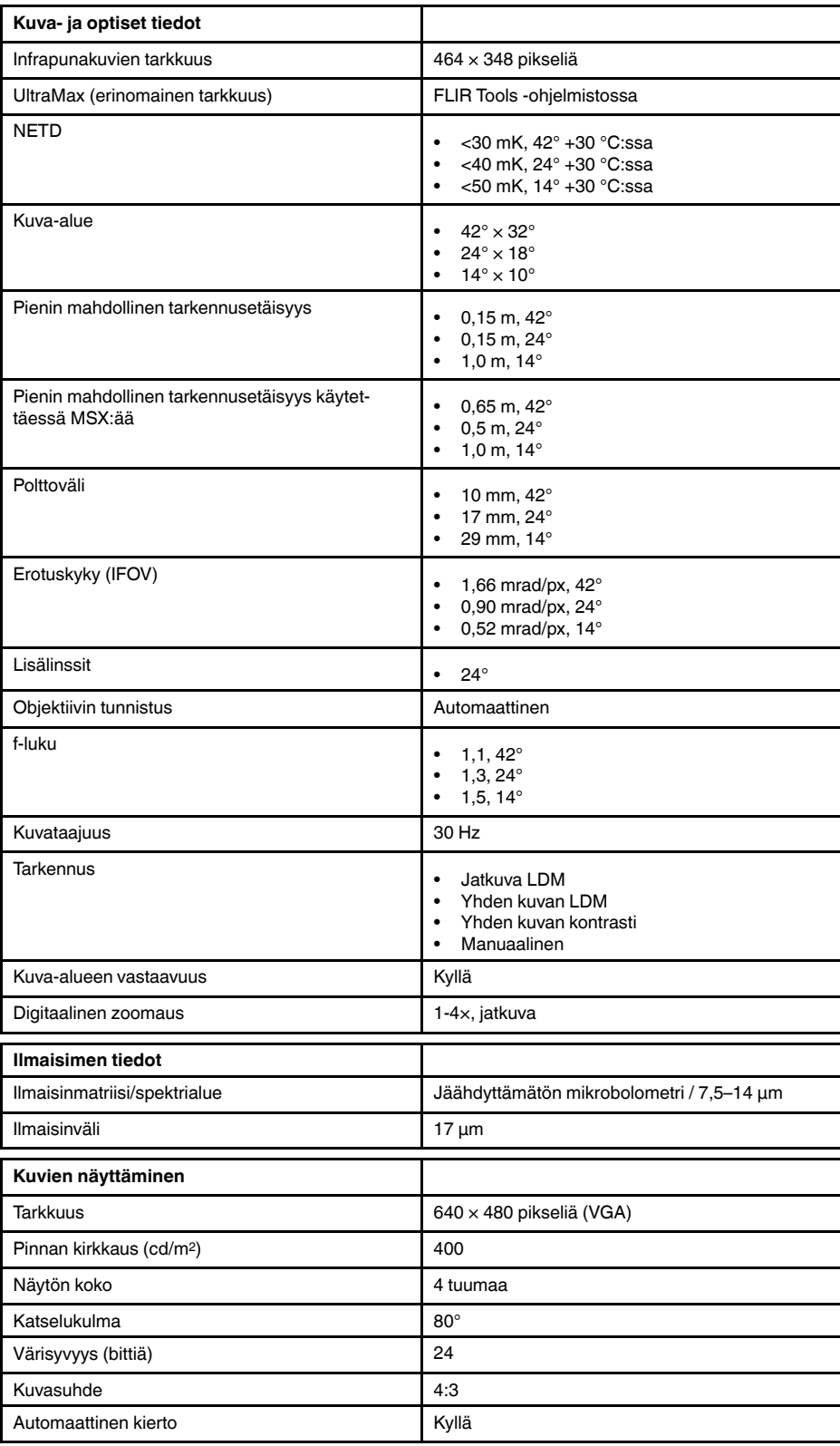

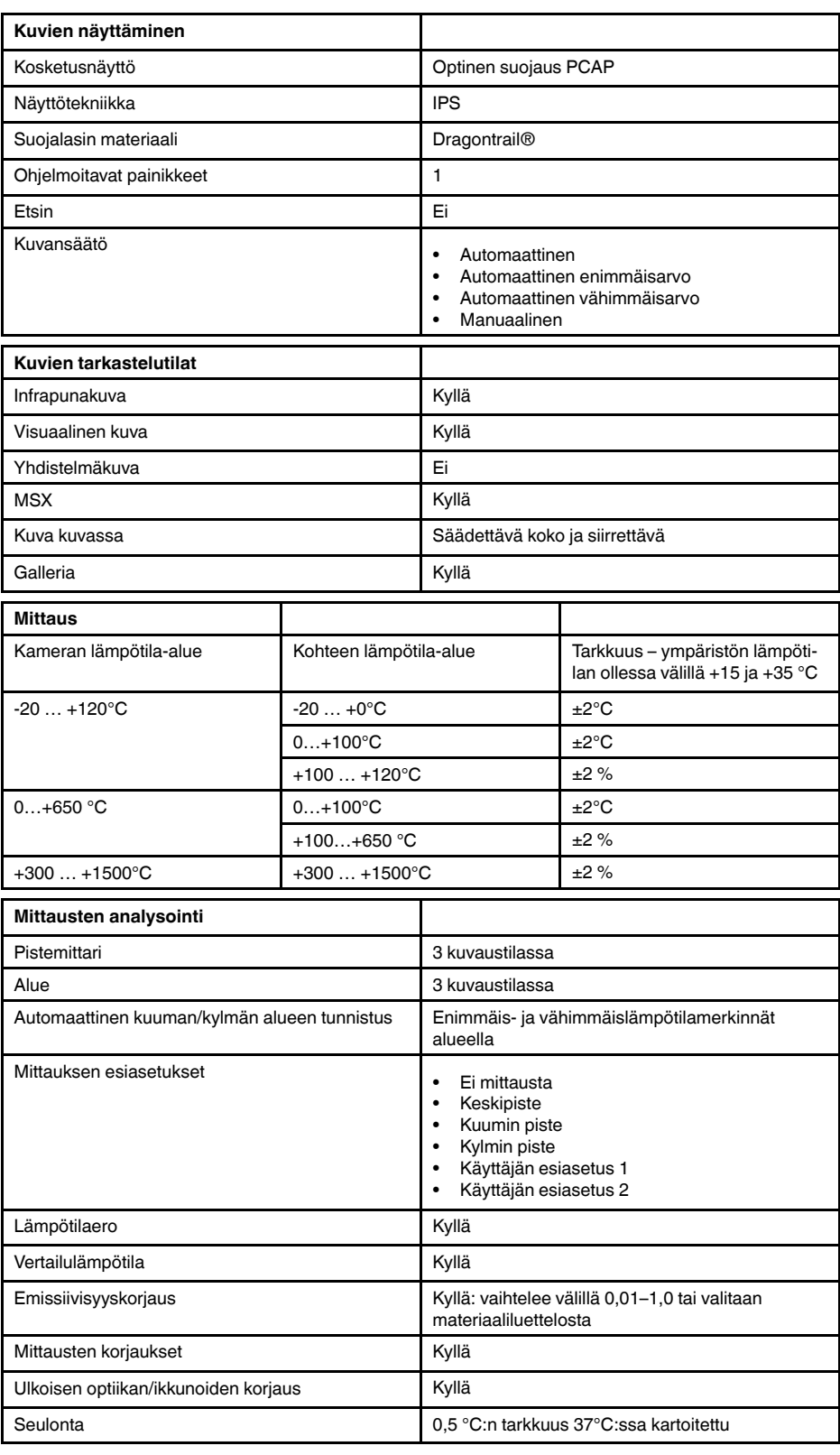

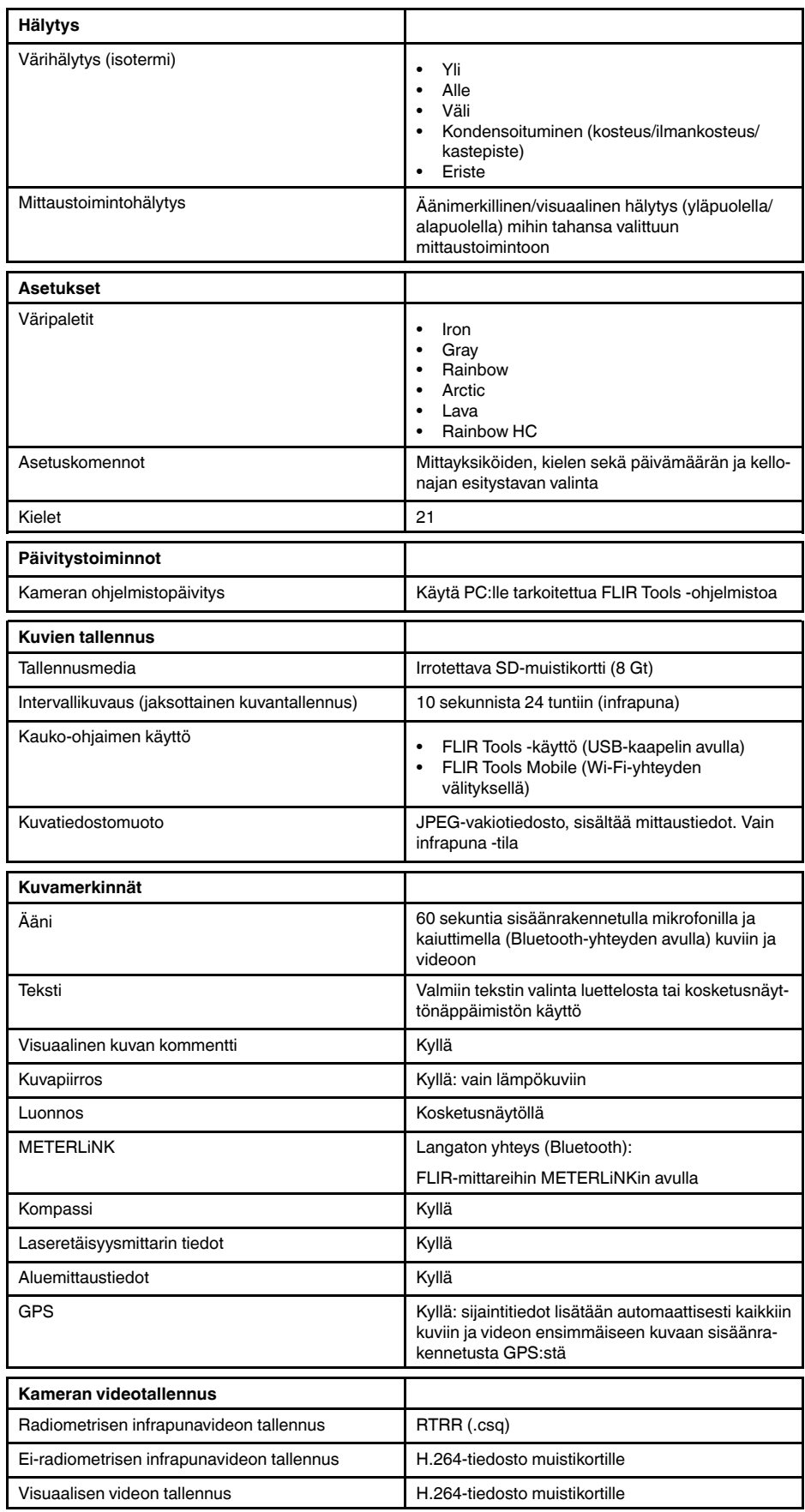

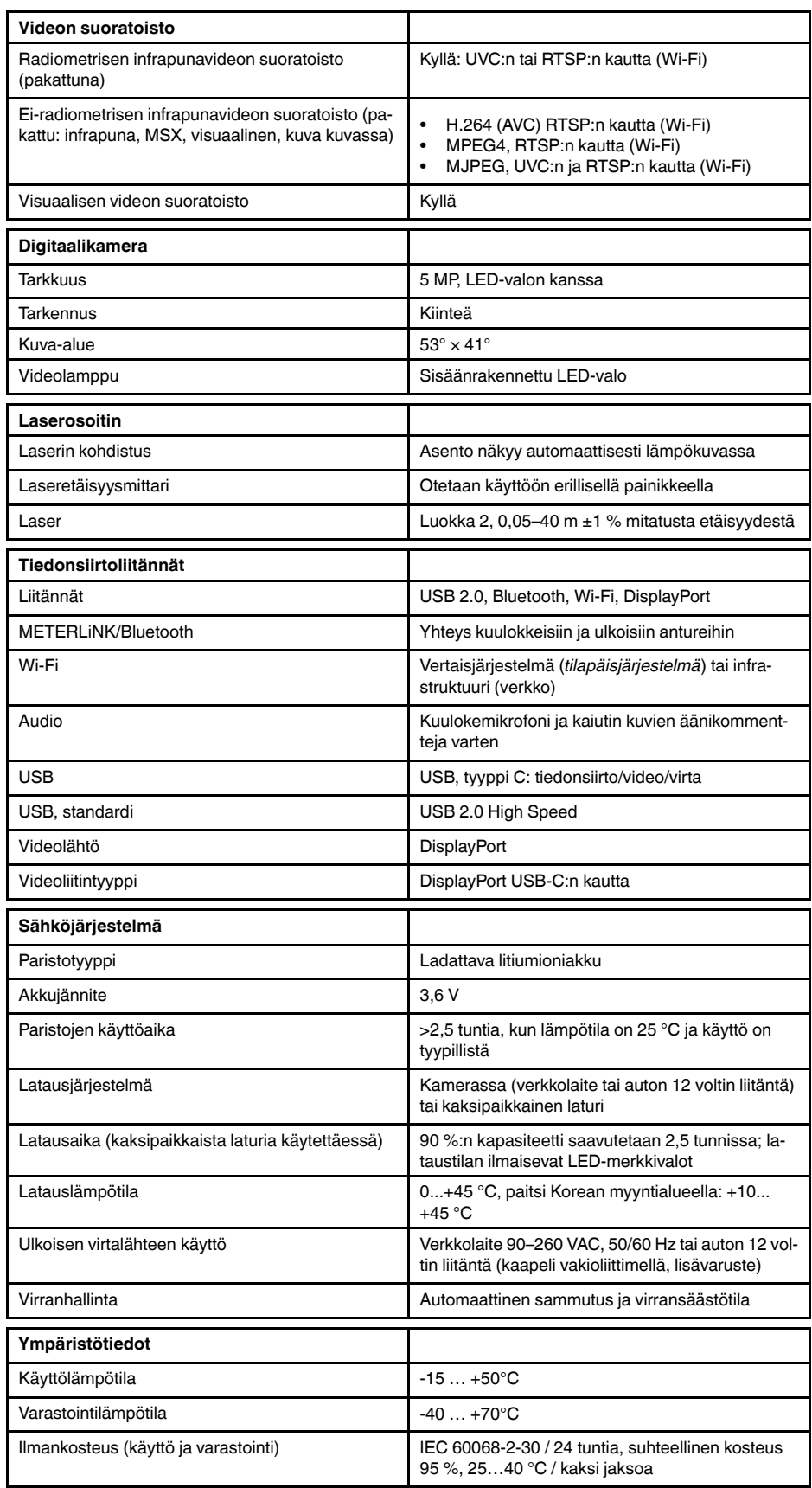

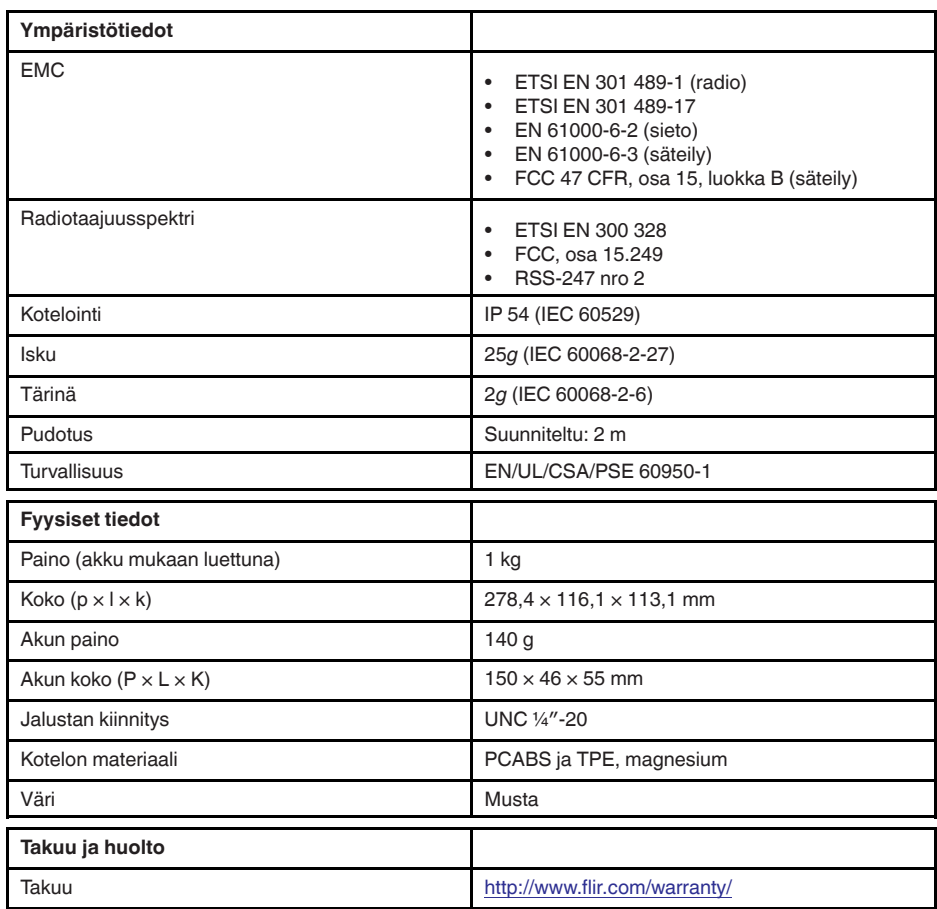

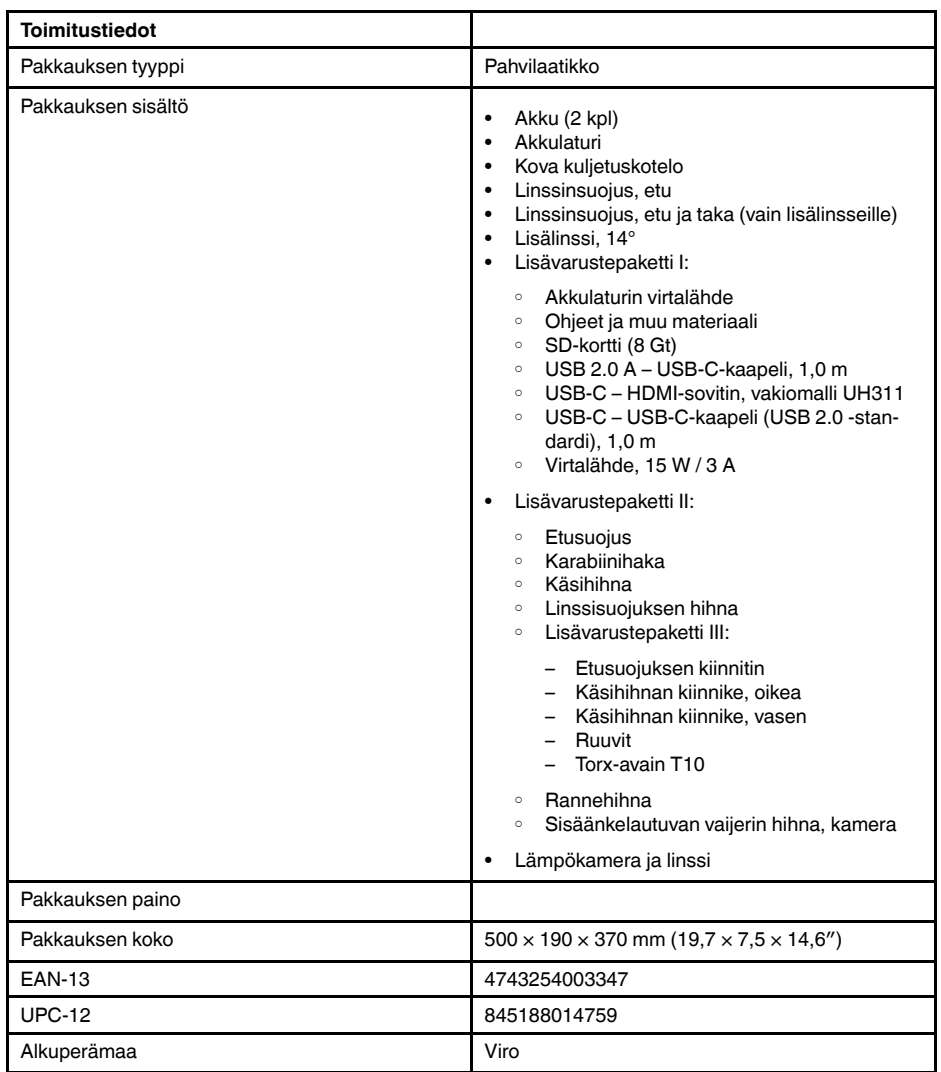

- T197771ACC; Bluetooth Headset
- T911689ACC; Pouch
- T198583; FLIR Tools+ (download card incl. license key)
- T198696; FLIR ResearchIR Max 4 (hardware sec. dev.)
- T199013; FLIR ResearchIR Max 4 (printed license key)
- T199043; FLIR ResearchIR Max 4 Upgrade (printed license key)

## **27.23 FLIR E95 24° + 14°**

### P/N: 78504-0301 Rev.: 48064

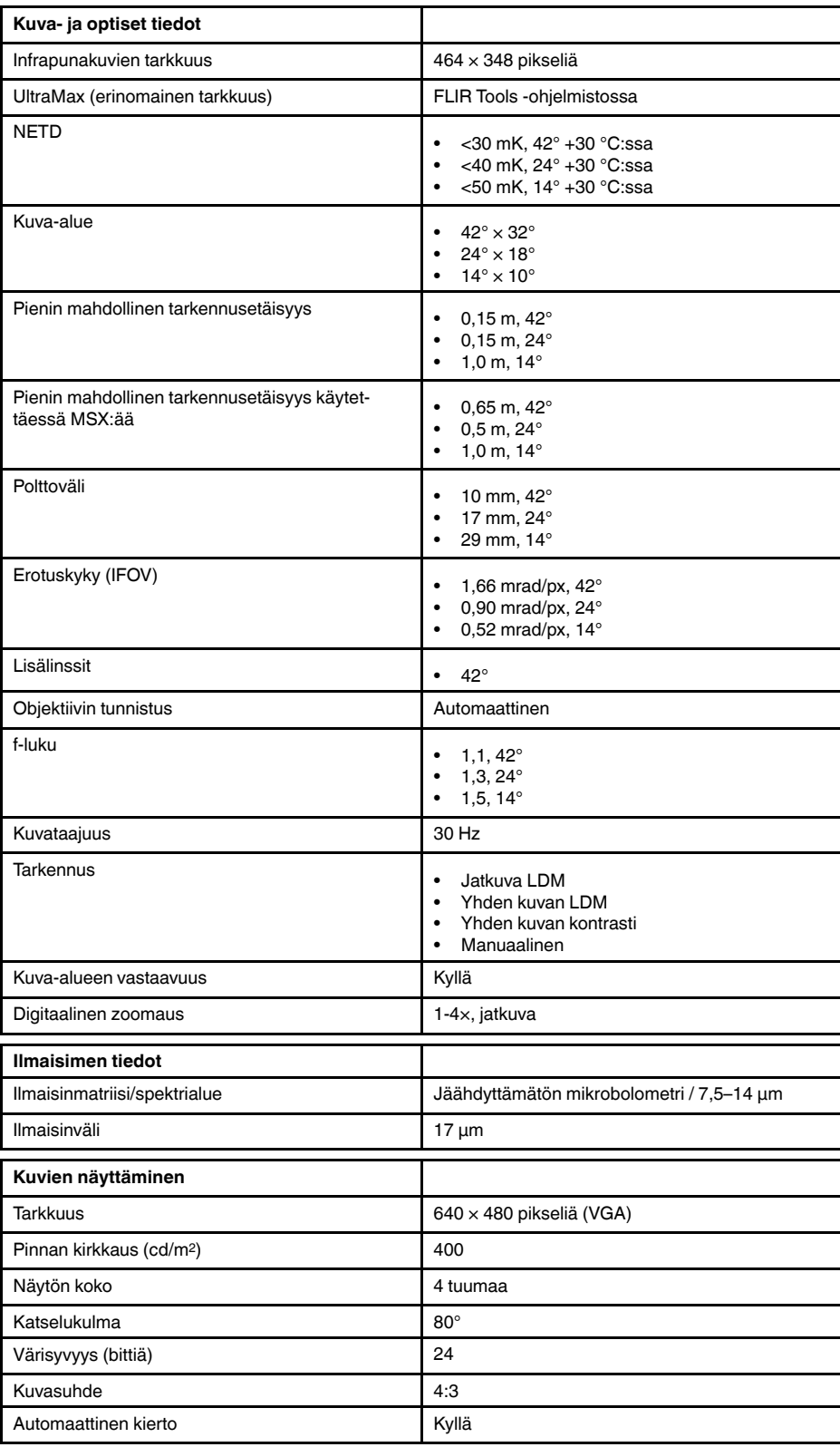

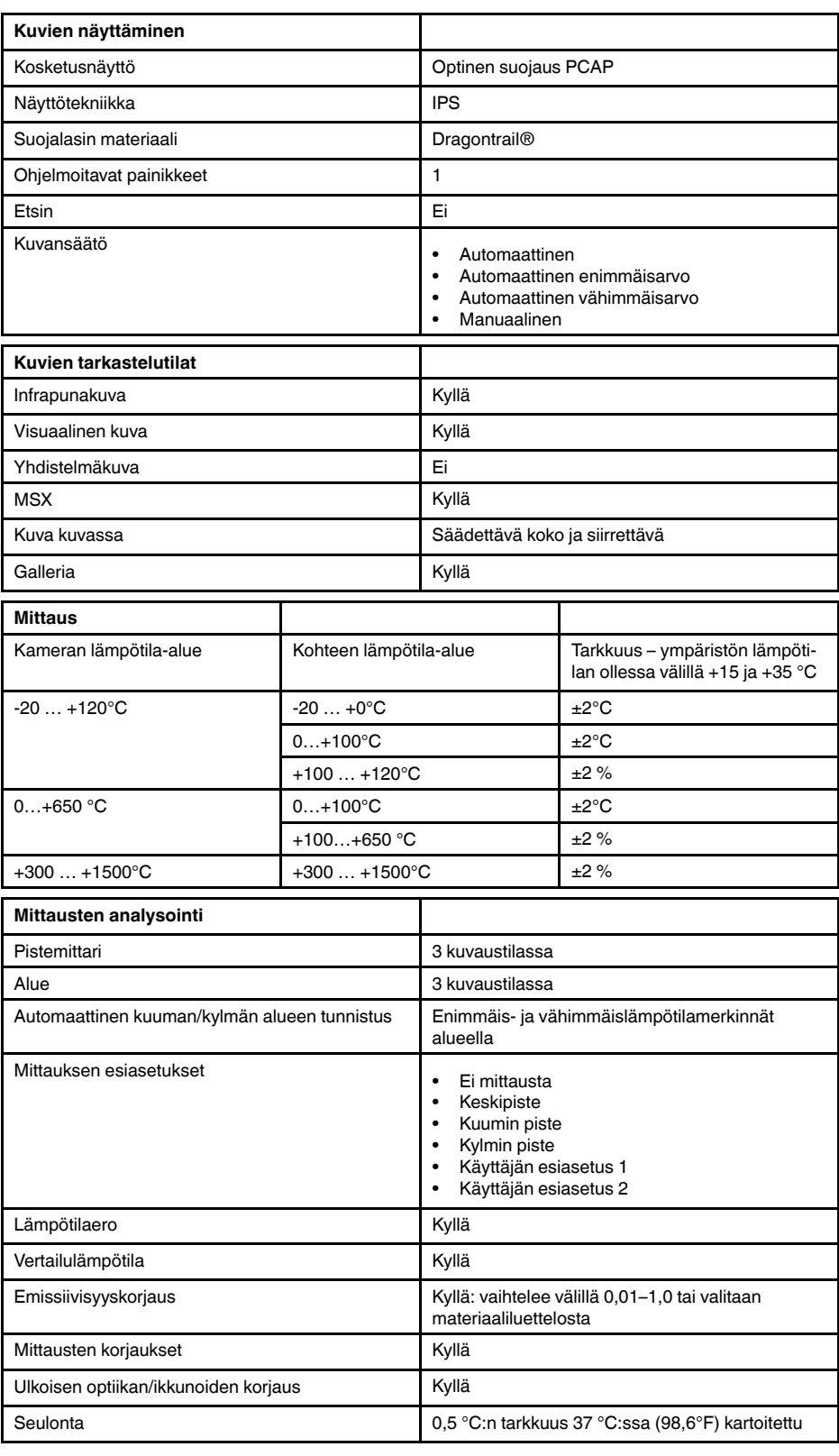

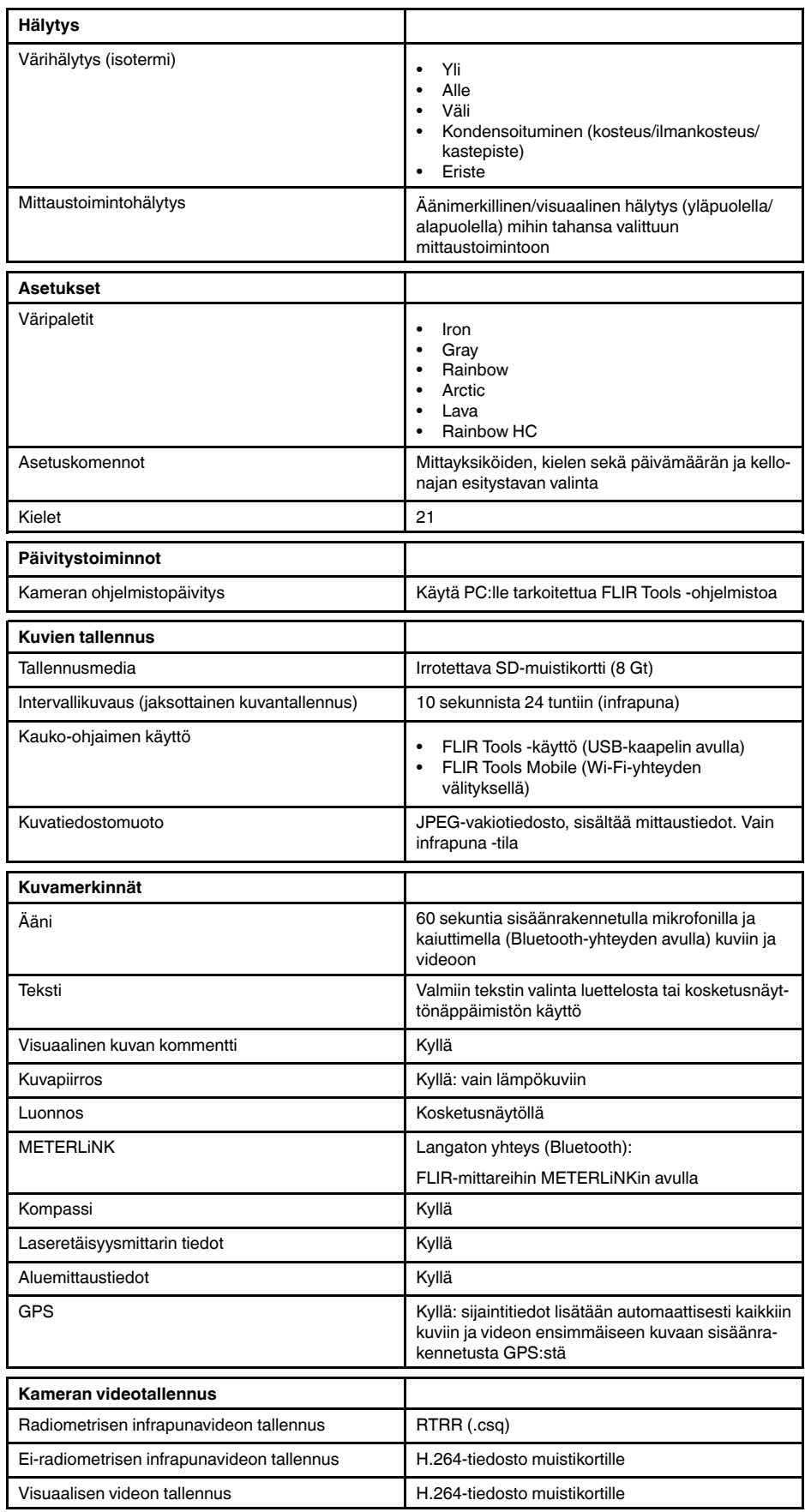

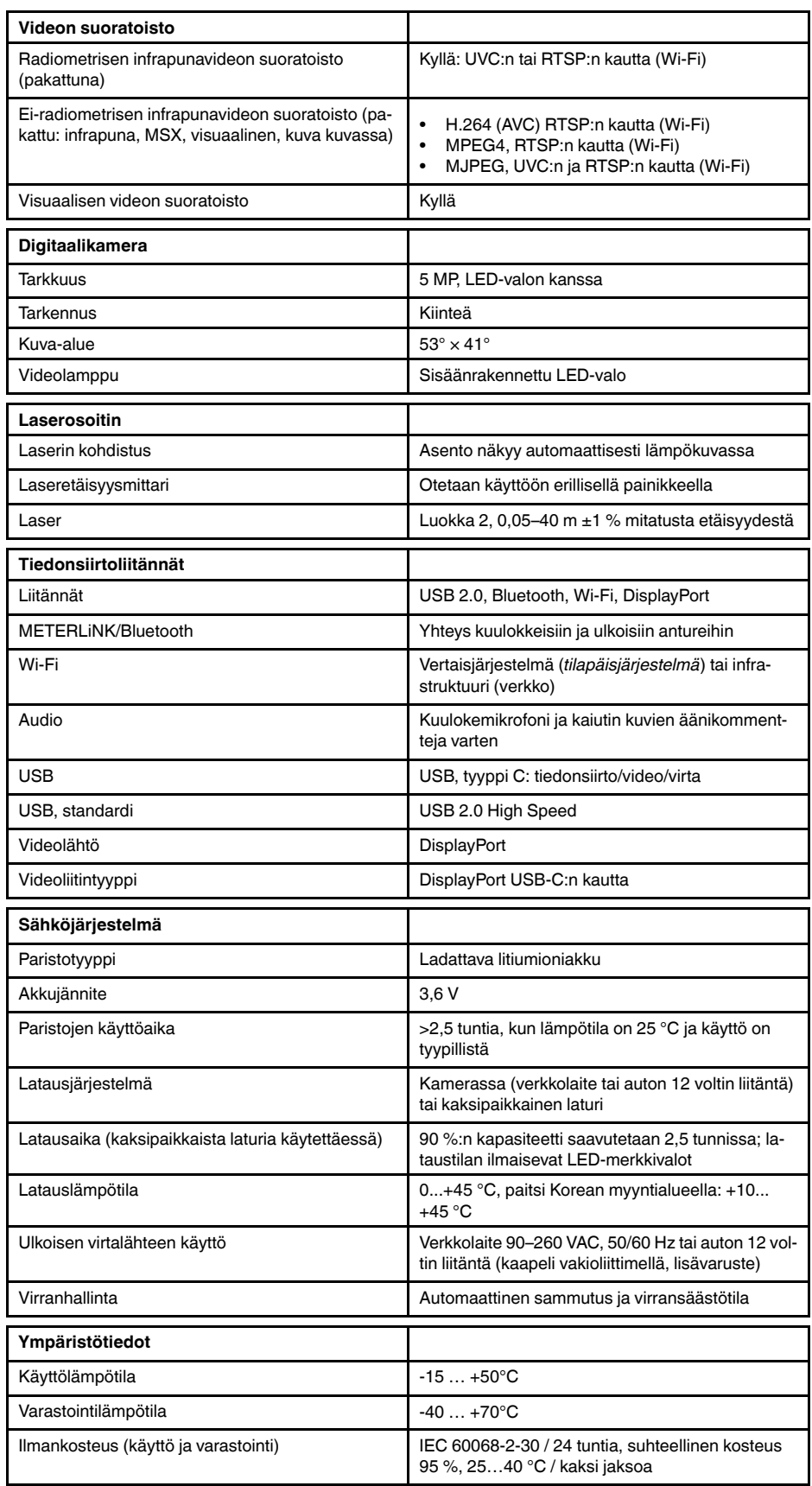

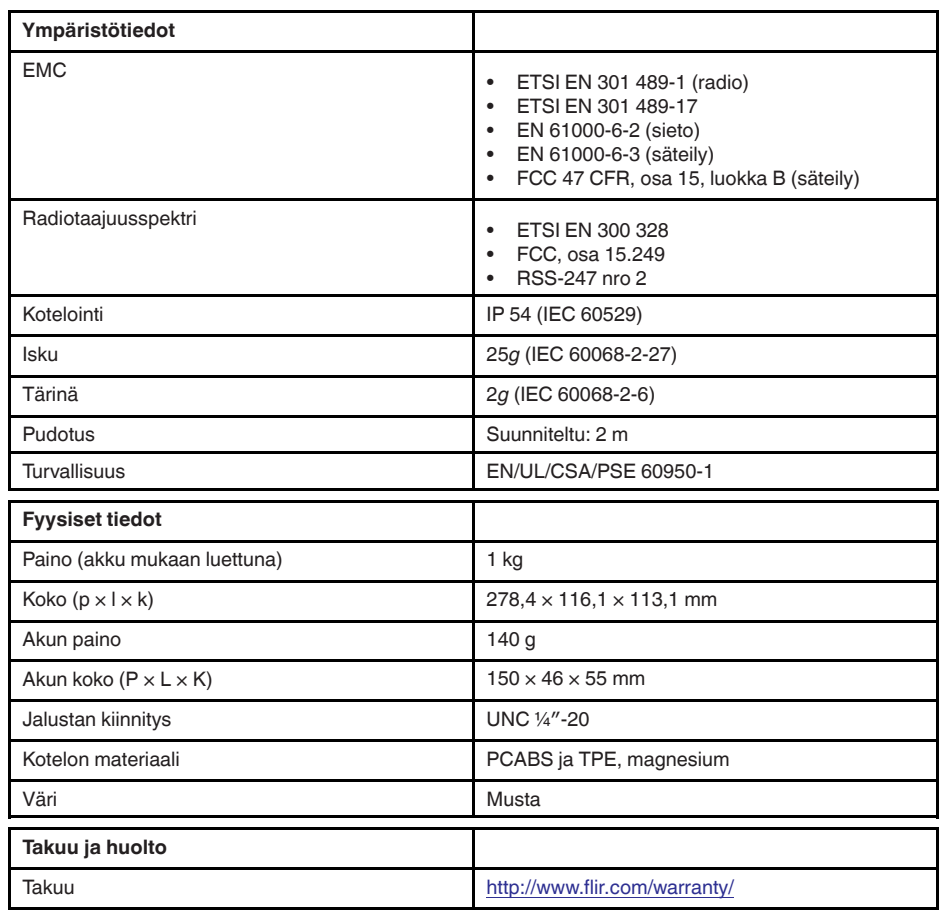

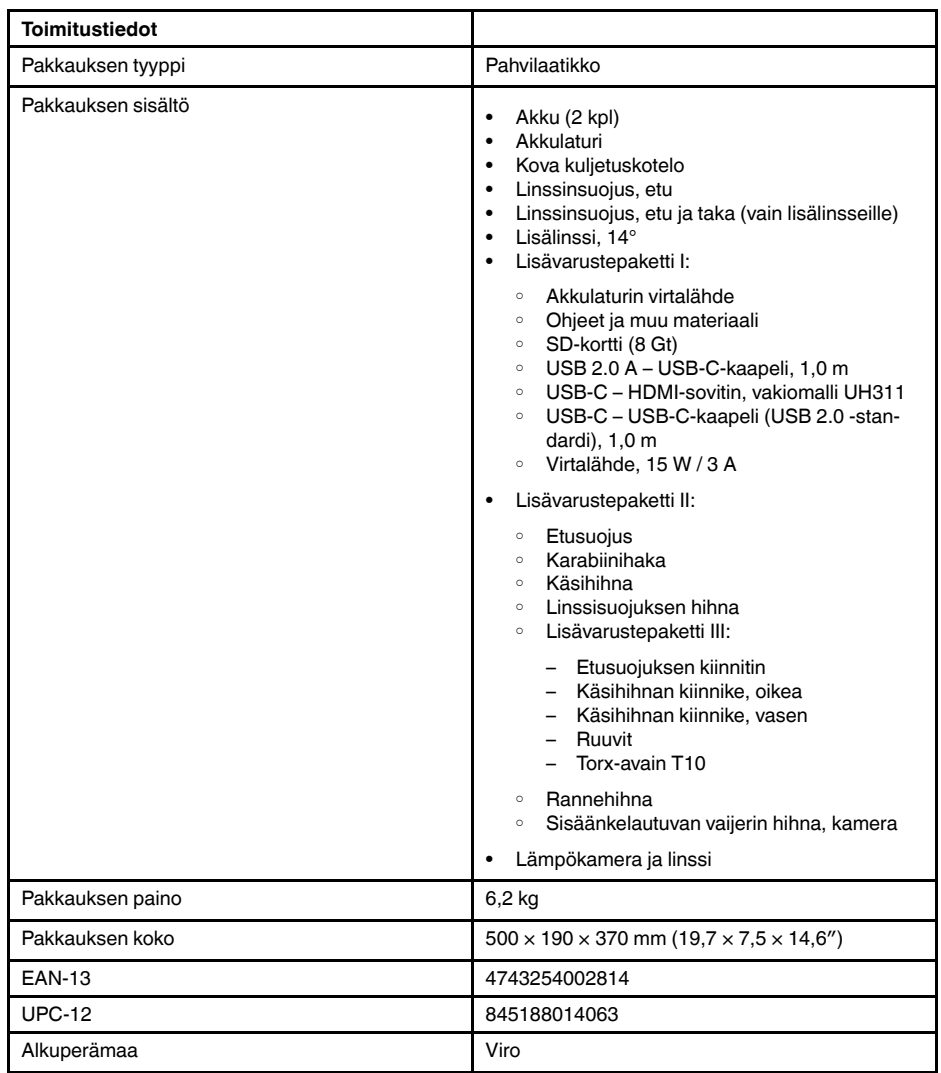

- T197771ACC; Bluetooth Headset
- T199425ACC; Battery charger
- T911689ACC; Pouch
- T911706ACC; Car adapter 12 V
- T199588: Lens  $14^\circ$  + case
- T199590; Lens  $42^\circ$  + case
- T199589; Lens 24° + case
- T911705ACC; USB Type-C to USB Type-C cable (USB 2.0 standard), 1.0 m
- T911632ACC; USB Type-C to HDMI adapter, standard specification UH311
- T911631ACC; USB 2.0 A to USB Type-C cable, 0.9 m
- T911630ACC; Power supply for camera, 15 W/3 A
- T199346ACC; Hard transport case
- T911633ACC; Power supply for battery charger
- T199330ACC; Battery
- T199557ACC; Accessory Box II
- T198583; FLIR Tools+ (download card incl. license key)
- T198696; FLIR ResearchIR Max 4 (hardware sec. dev.)
- T199013; FLIR ResearchIR Max 4 (printed license key)
- T199043; FLIR ResearchIR Max 4 Upgrade (printed license key)

## **27.24 FLIR E95 24° + 42°**

### P/N: 78505-0301 Rev.: 48066

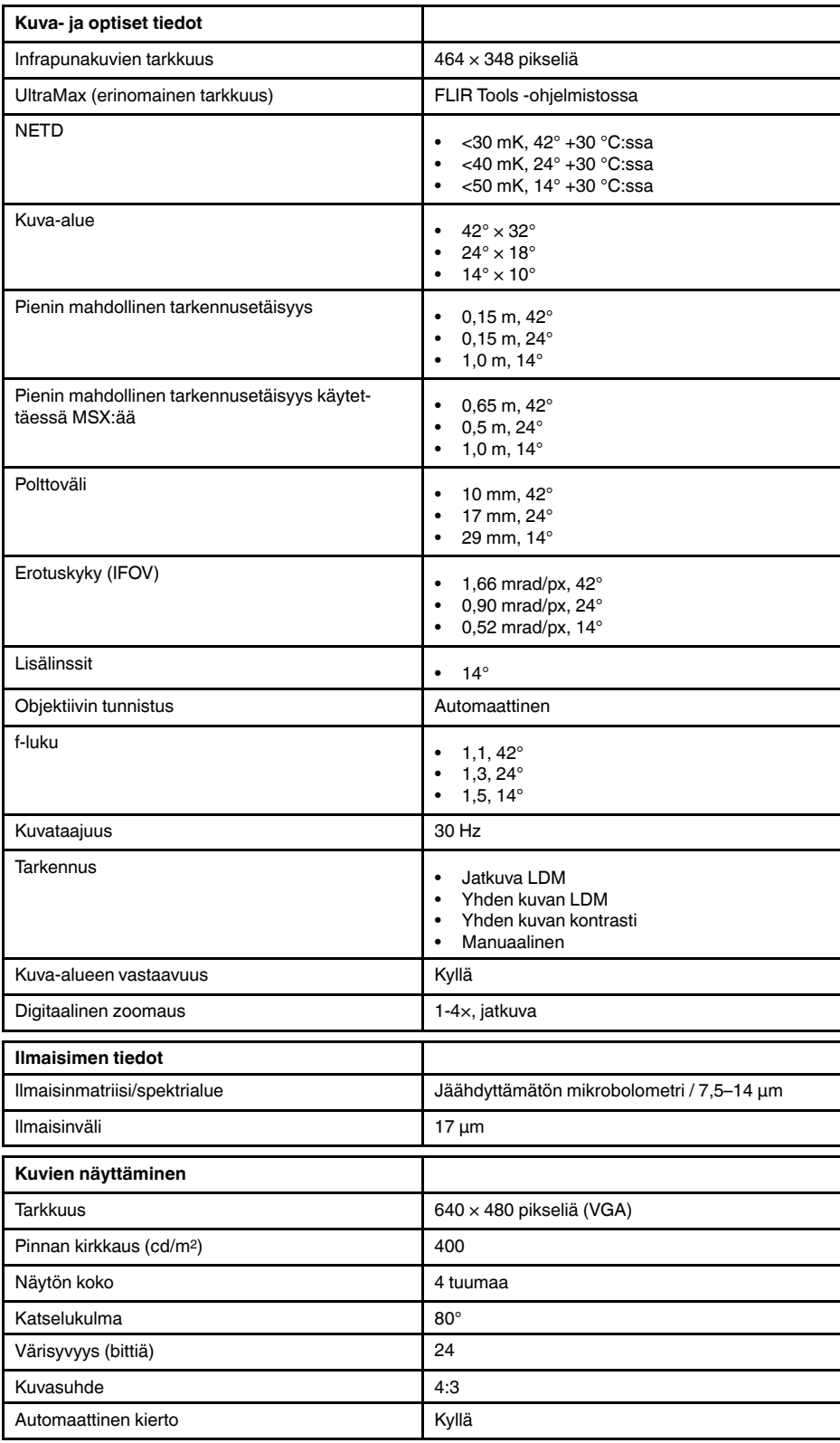

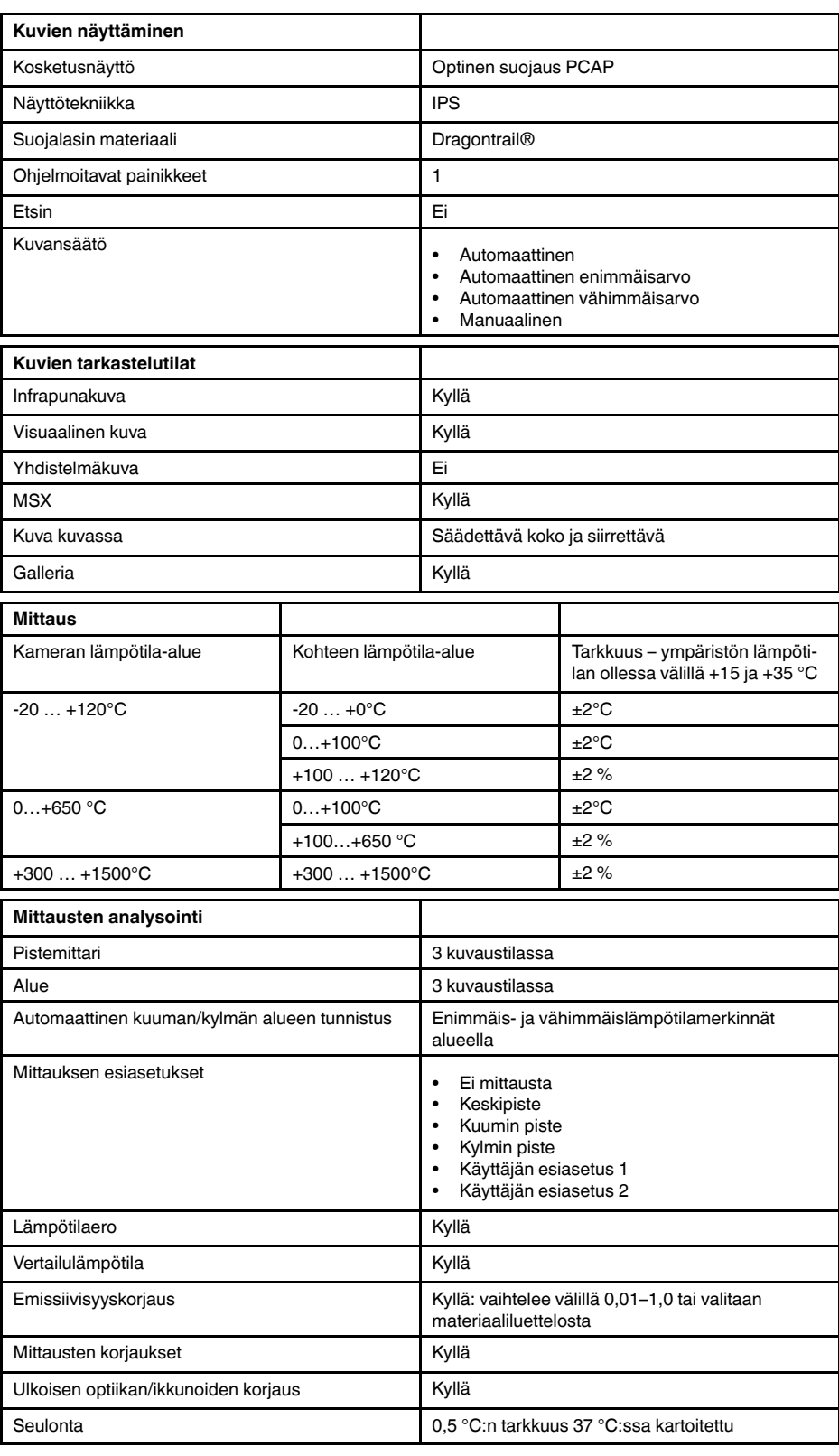

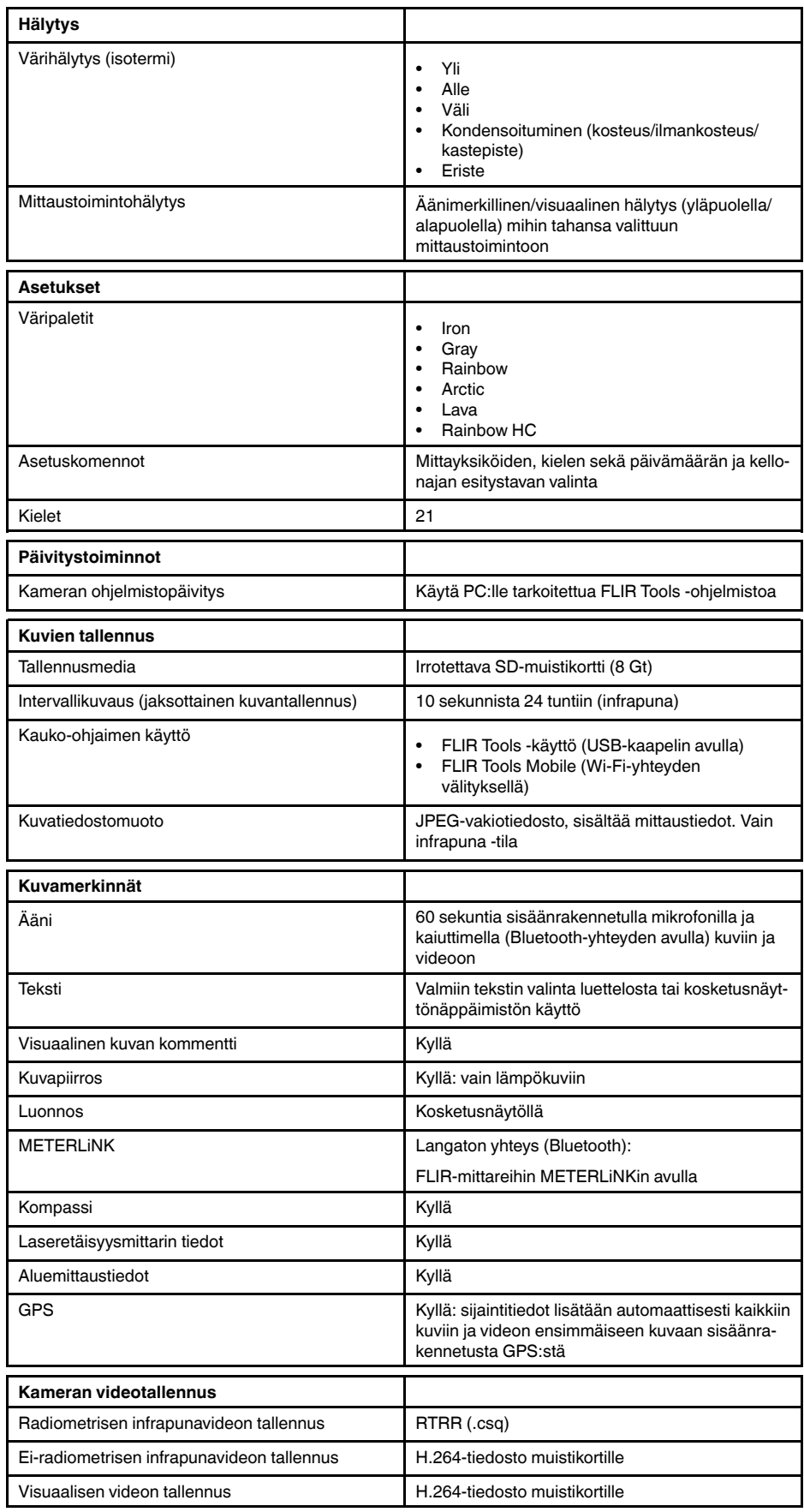

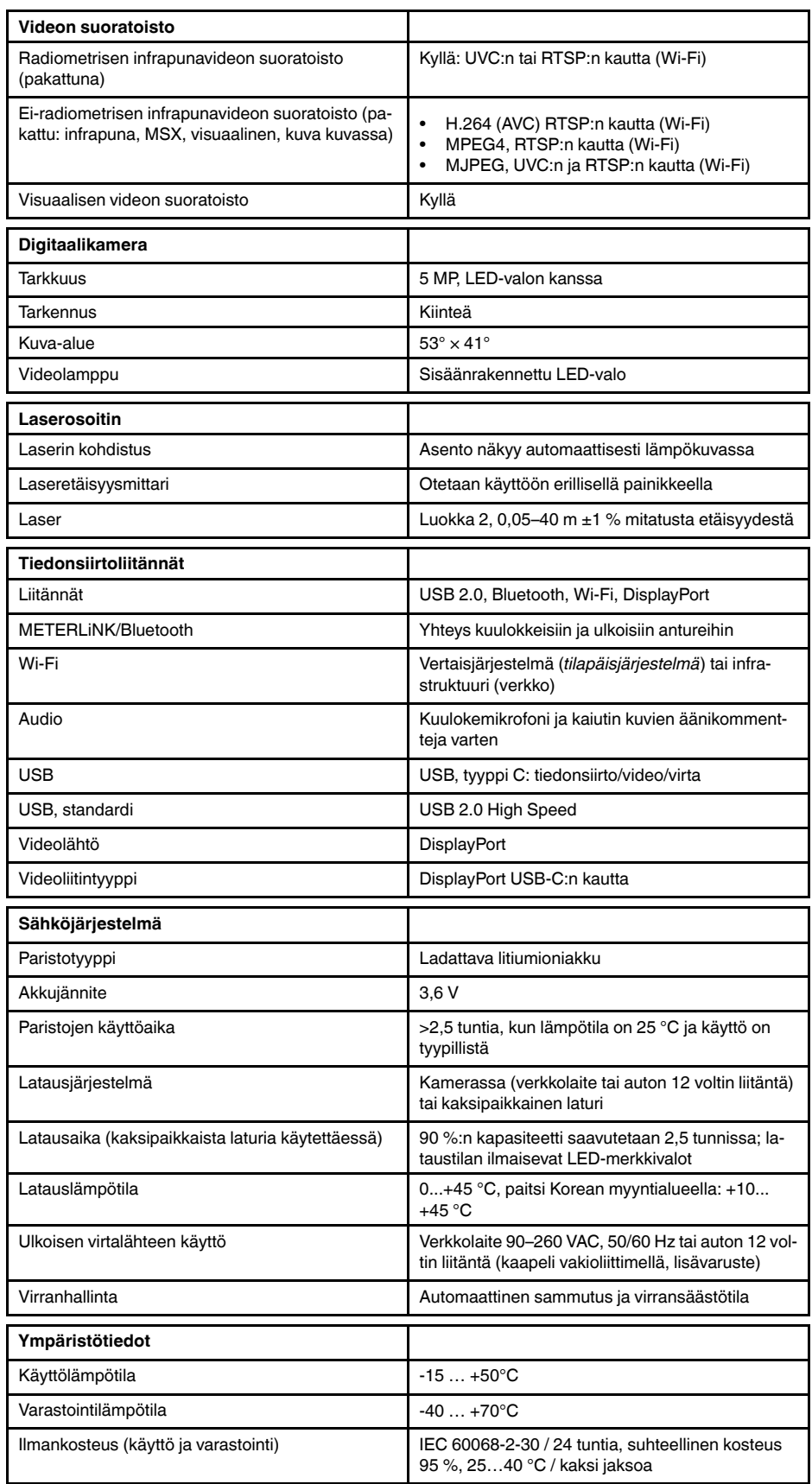

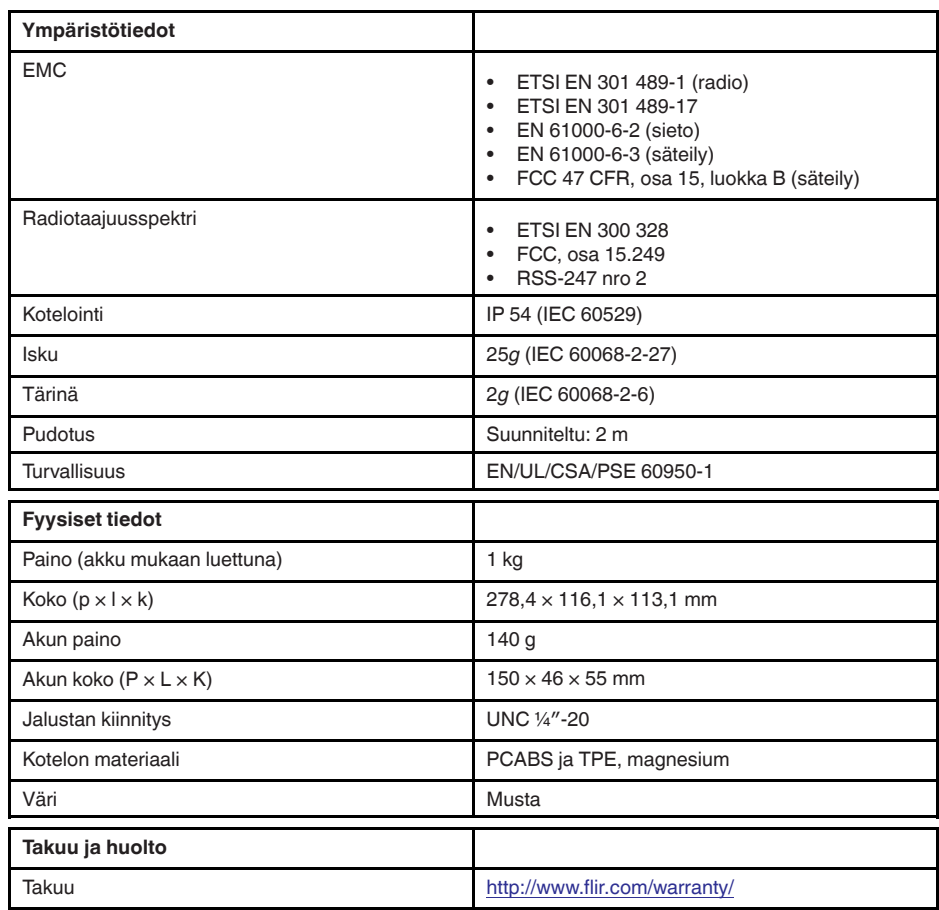

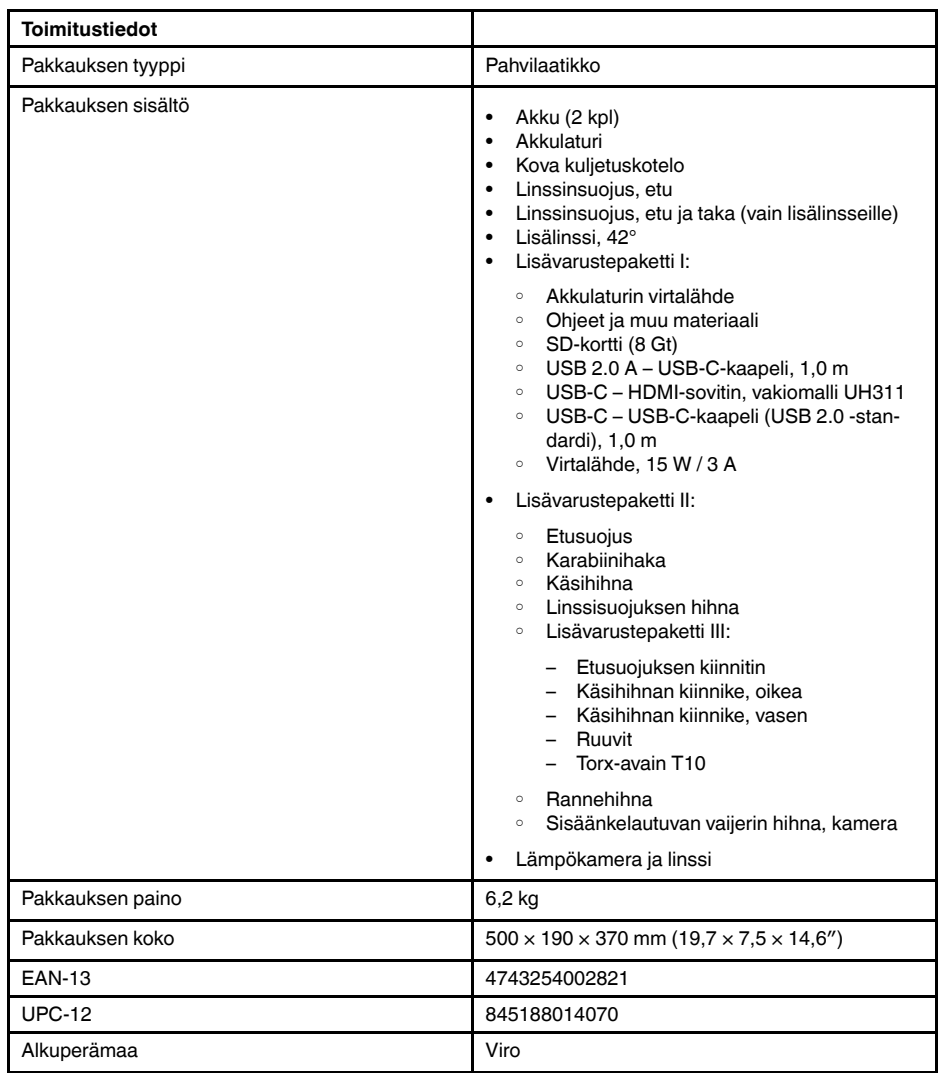

- T197771ACC; Bluetooth Headset
- T199425ACC; Battery charger
- T911689ACC; Pouch
- T911706ACC; Car adapter 12 V
- T199588: Lens  $14^\circ$  + case
- T199590; Lens  $42^\circ$  + case
- T199589; Lens 24° + case
- T911705ACC; USB Type-C to USB Type-C cable (USB 2.0 standard), 1.0 m
- T911632ACC; USB Type-C to HDMI adapter, standard specification UH311
- T911631ACC; USB 2.0 A to USB Type-C cable, 0.9 m
- T911630ACC; Power supply for camera, 15 W/3 A
- T199346ACC; Hard transport case
- T911633ACC; Power supply for battery charger
- T199330ACC; Battery
- T199557ACC; Accessory Box II
- T198583; FLIR Tools+ (download card incl. license key)
- T198696; FLIR ResearchIR Max 4 (hardware sec. dev.)
- T199013; FLIR ResearchIR Max 4 (printed license key)
- T199043; FLIR ResearchIR Max 4 Upgrade (printed license key)

## **27.25 FLIR E95 24° + 14° & 42°**

### P/N: 78506-0301 Rev.: 48065

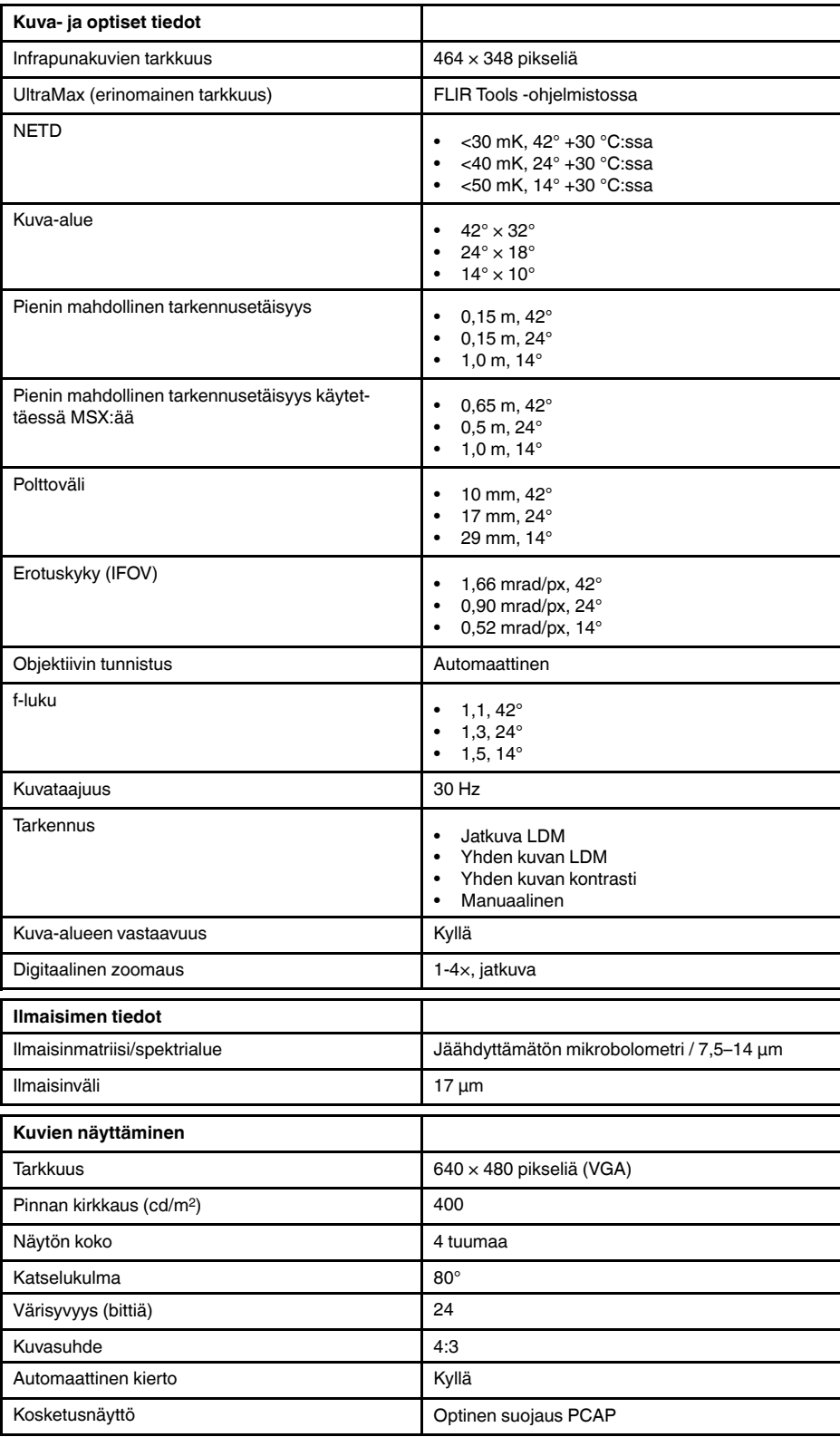

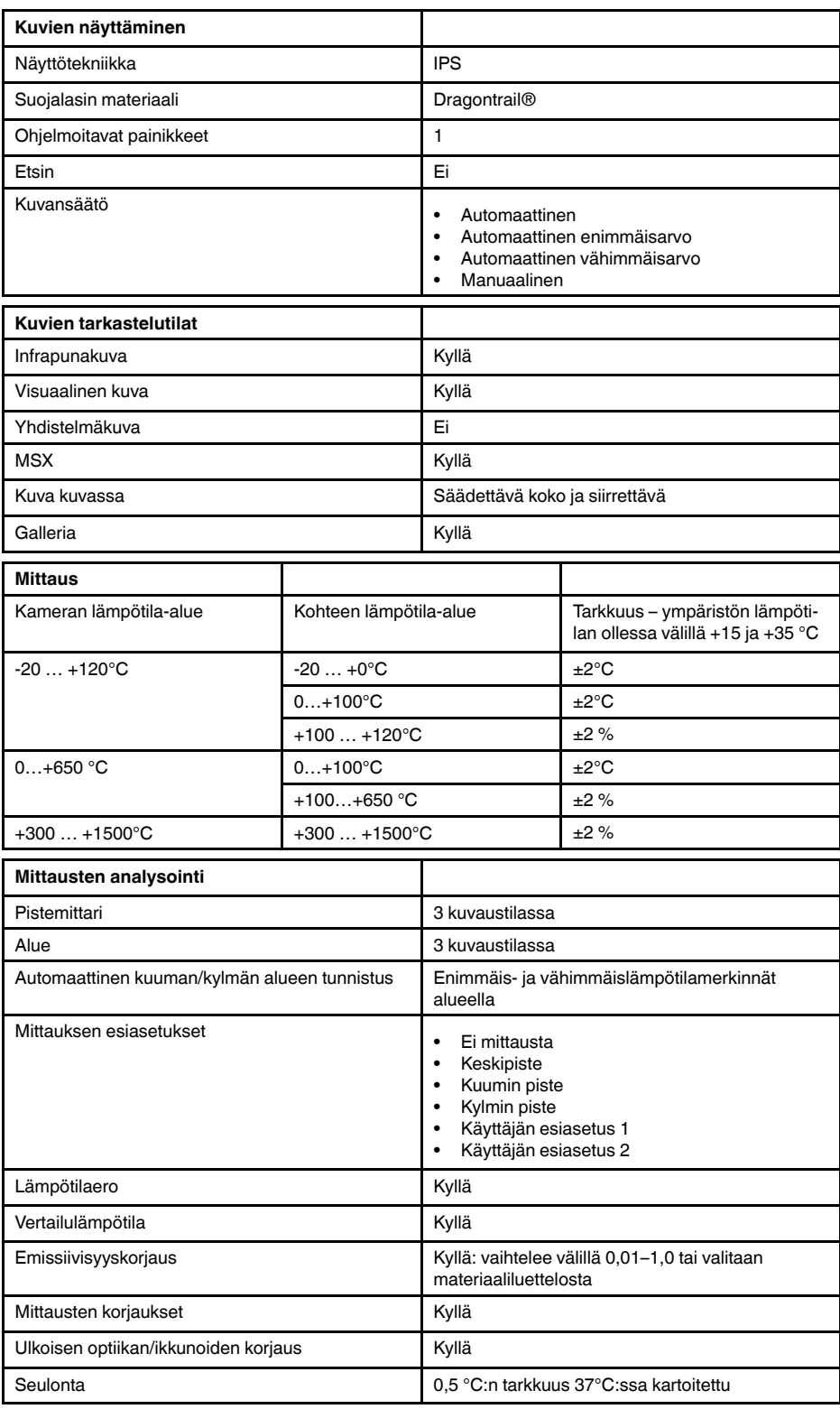

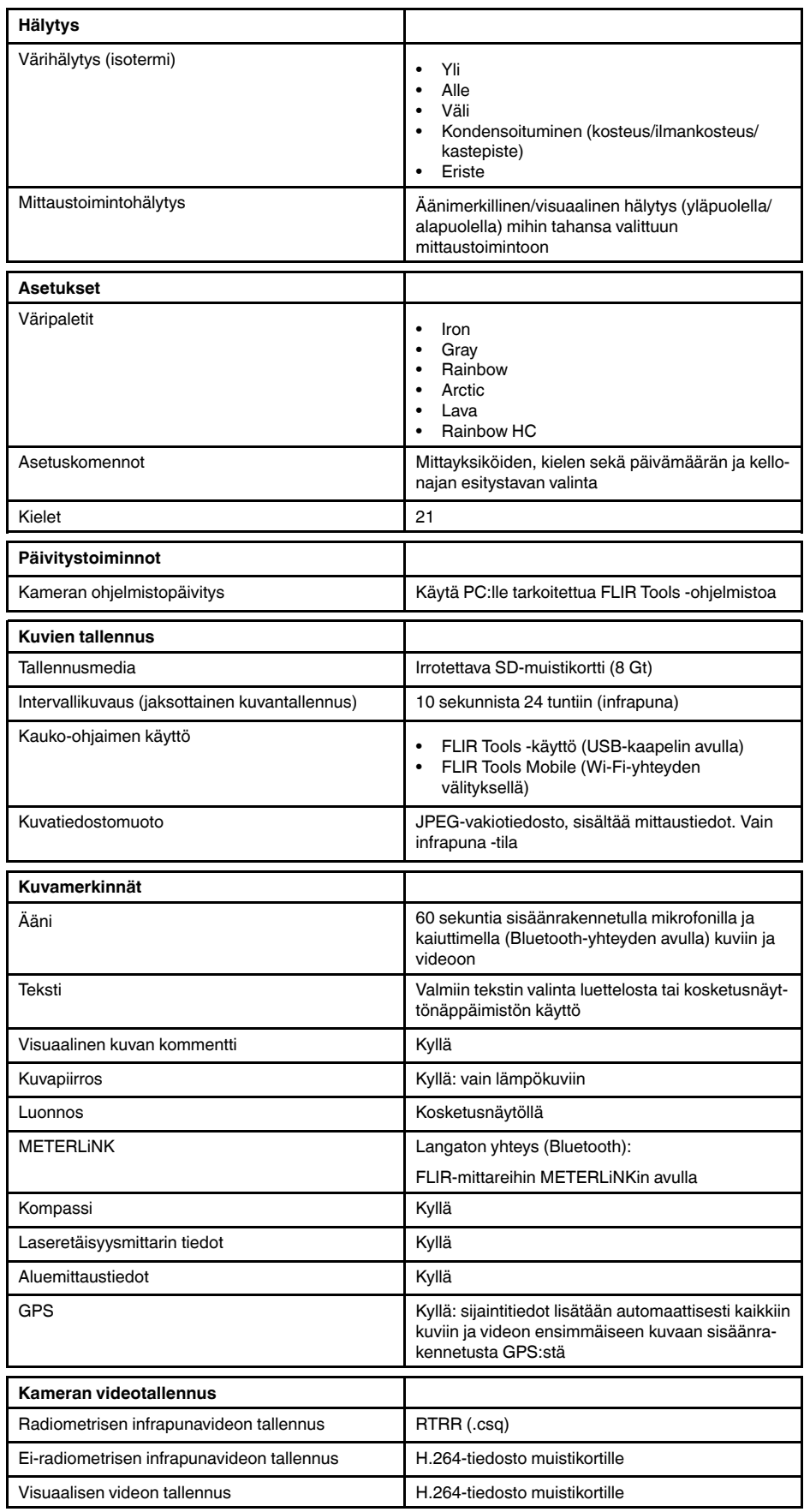

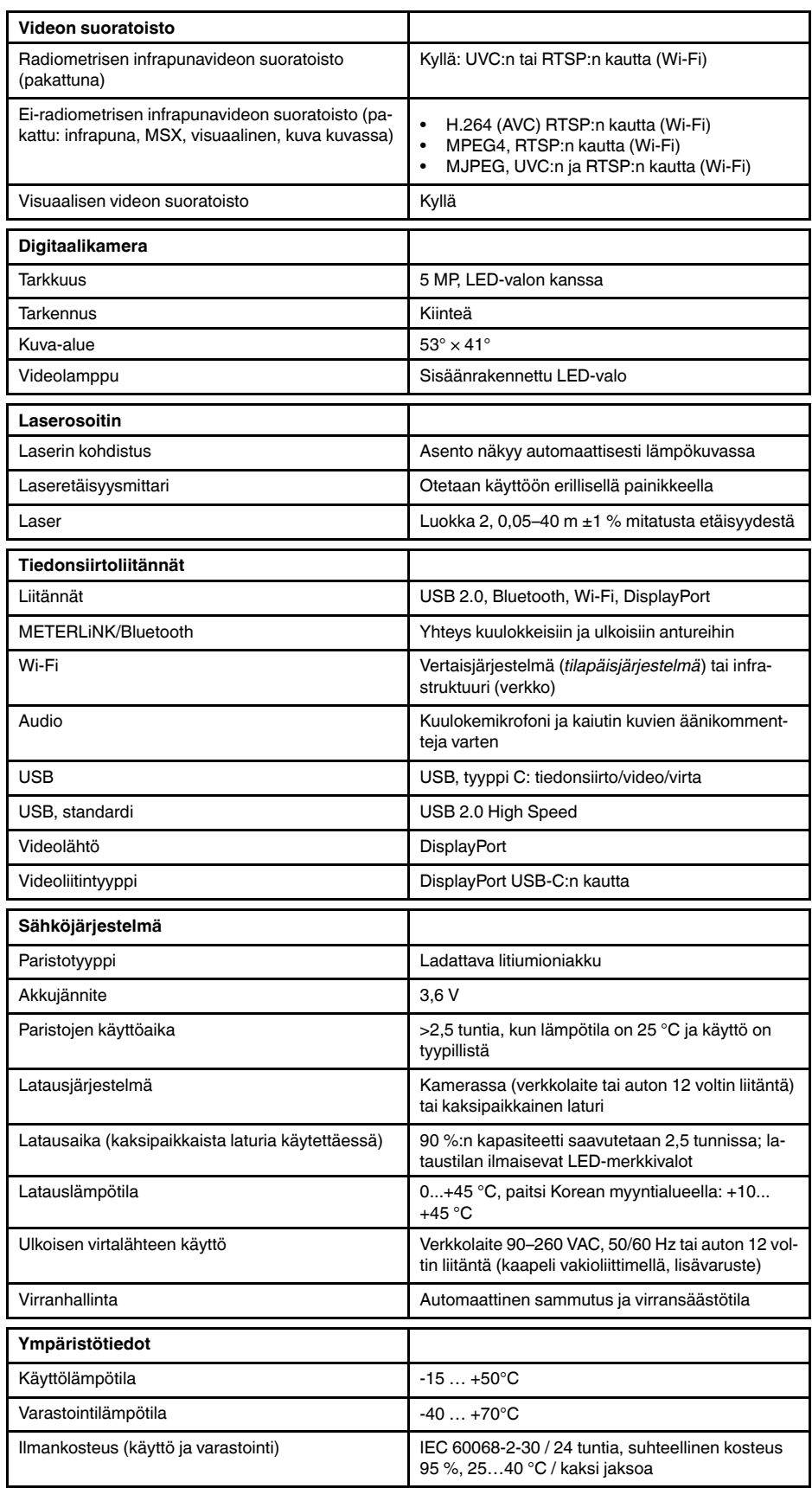

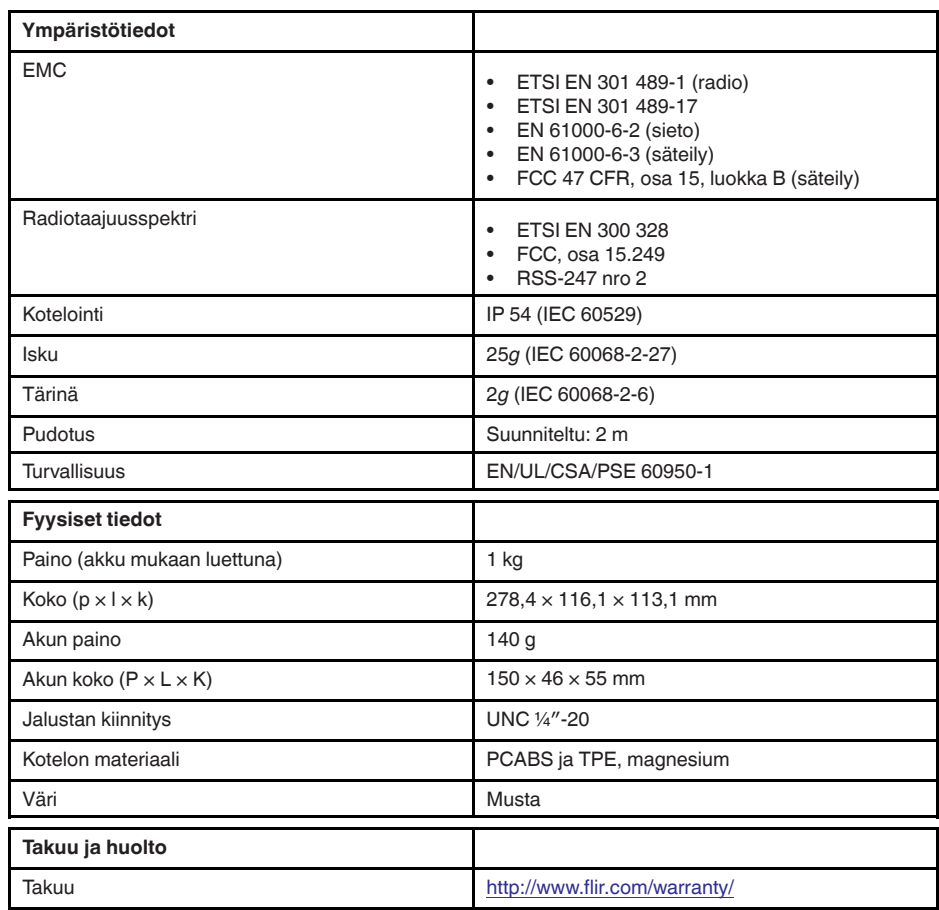

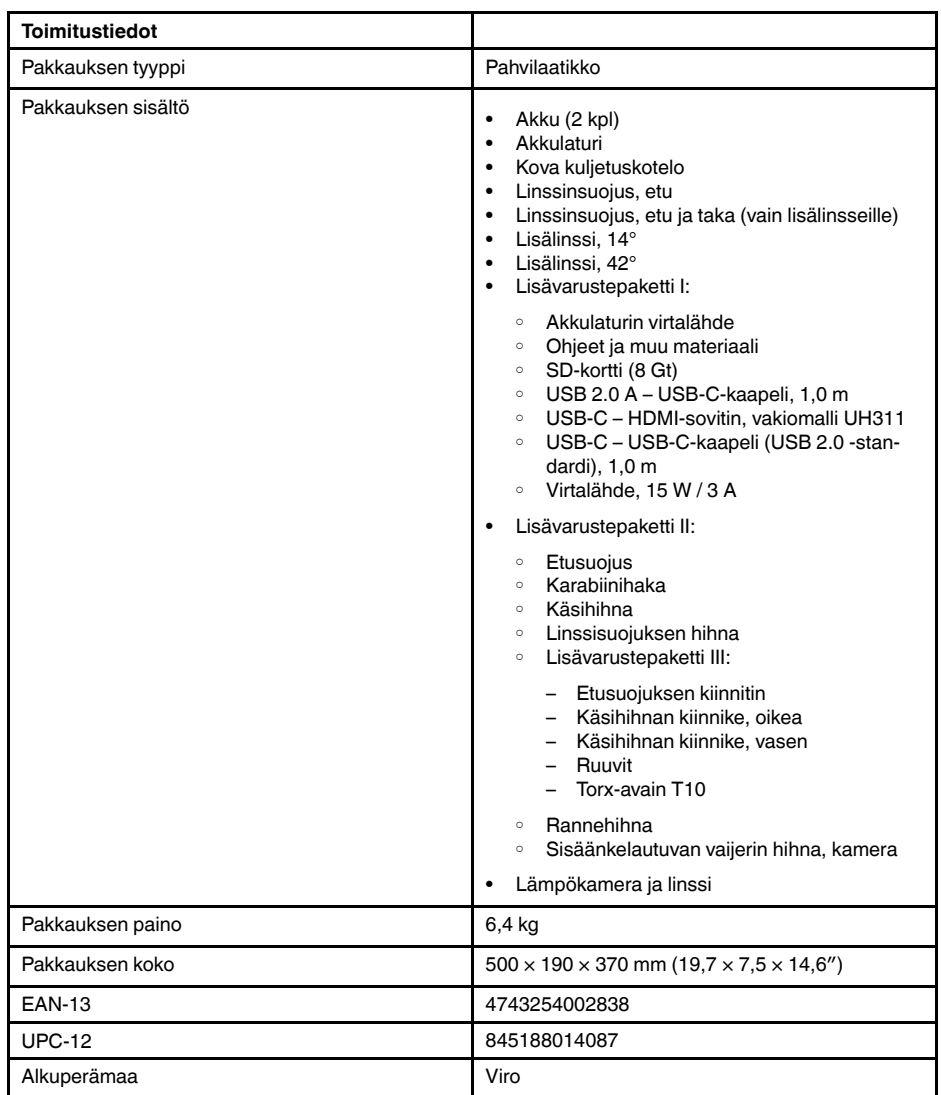

- T197771ACC; Bluetooth Headset
- T199425ACC; Battery charger
- T911689ACC; Pouch
- T911706ACC; Car adapter 12 V
- T199588; Lens 14° + case
- T199590; Lens 42° + case
- T199589; Lens 24° + case
- T911705ACC; USB Type-C to USB Type-C cable (USB 2.0 standard), 1.0 m
- T911632ACC; USB Type-C to HDMI adapter, standard specification UH311
- T911631ACC; USB 2.0 A to USB Type-C cable, 0.9 m
- T911630ACC; Power supply for camera, 15 W/3 A
- T199346ACC; Hard transport case
- T911633ACC; Power supply for battery charger
- T199330ACC; Battery
- T199557ACC; Accessory Box II
- T198583; FLIR Tools+ (download card incl. license key)
- T198696; FLIR ResearchIR Max 4 (hardware sec. dev.)
- T199013; FLIR ResearchIR Max 4 (printed license key)
- T199043; FLIR ResearchIR Max 4 Upgrade (printed license key)

<span id="page-248-0"></span>[Katso seuraava sivu]

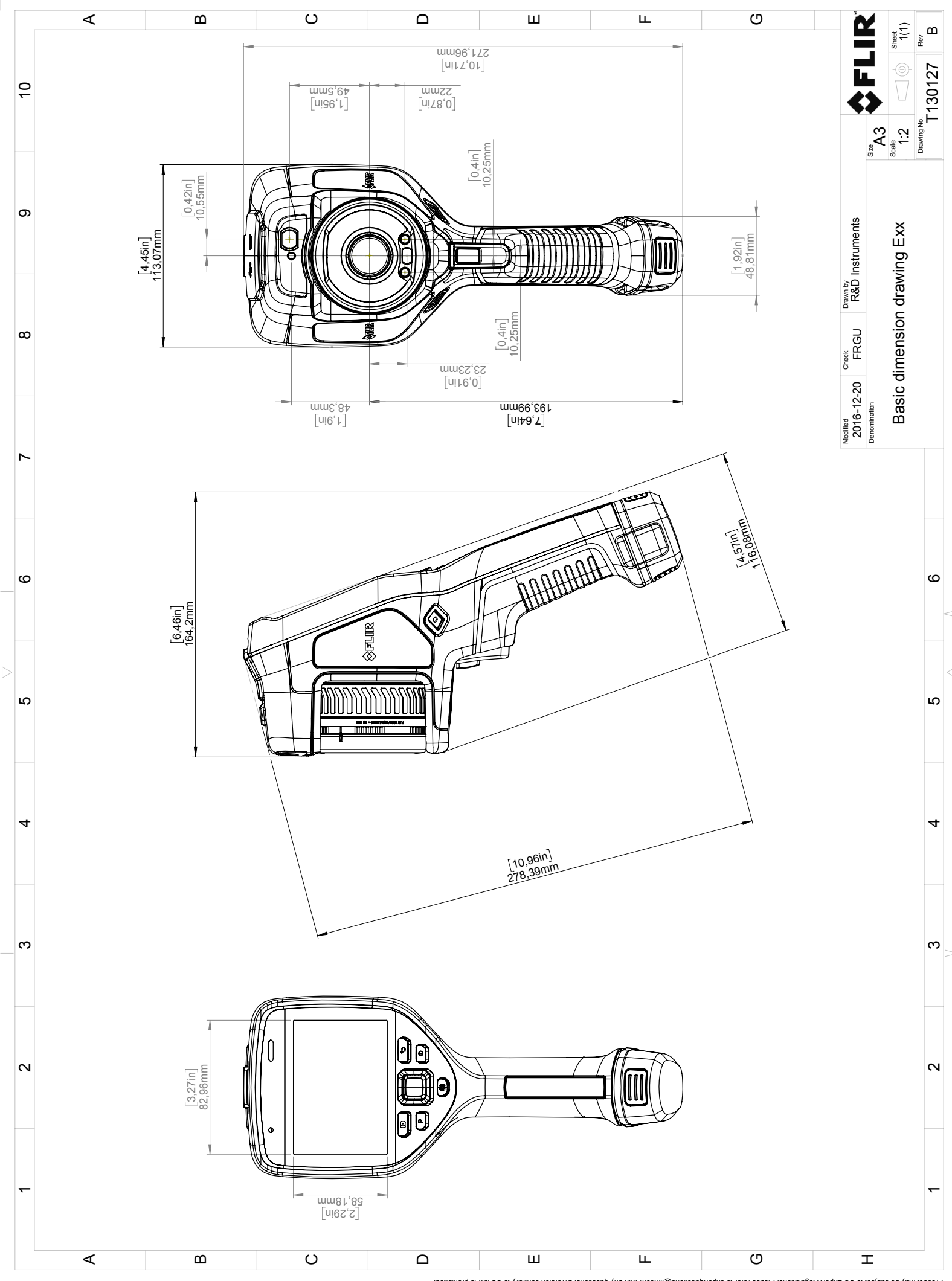

Possibly the manufact of the manufact of the section of the section of the section of the section of the section of the section of the section of the section of the section of the section of the section of the section of

# **[CE](#page-250-0)[vaatimustenmukaisuusvakuutus](#page-250-0)**

<span id="page-250-0"></span>[Katso seuraava sivu]

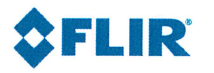

#### February 20, 2018 Täby, Sweden

#### A0320222

#### CE Declaration of Conformity - EU Declaration of Conformity

Product: FLIR E53 /E75 / E85 / E95 -series Name and address of the manufacturer: **FLIR Systems AB** PO Box 7376 SE-187 15 Täby, Sweden

This declaration of conformity is issued under the sole responsibility of the manufacturer. The object of the declaration: FLIR E53 / E75 / E85 / E95 -series (Product Model Name FLIR-E7850). The object of the declaration described above is in conformity with the relevant Union harmonisation legislation:

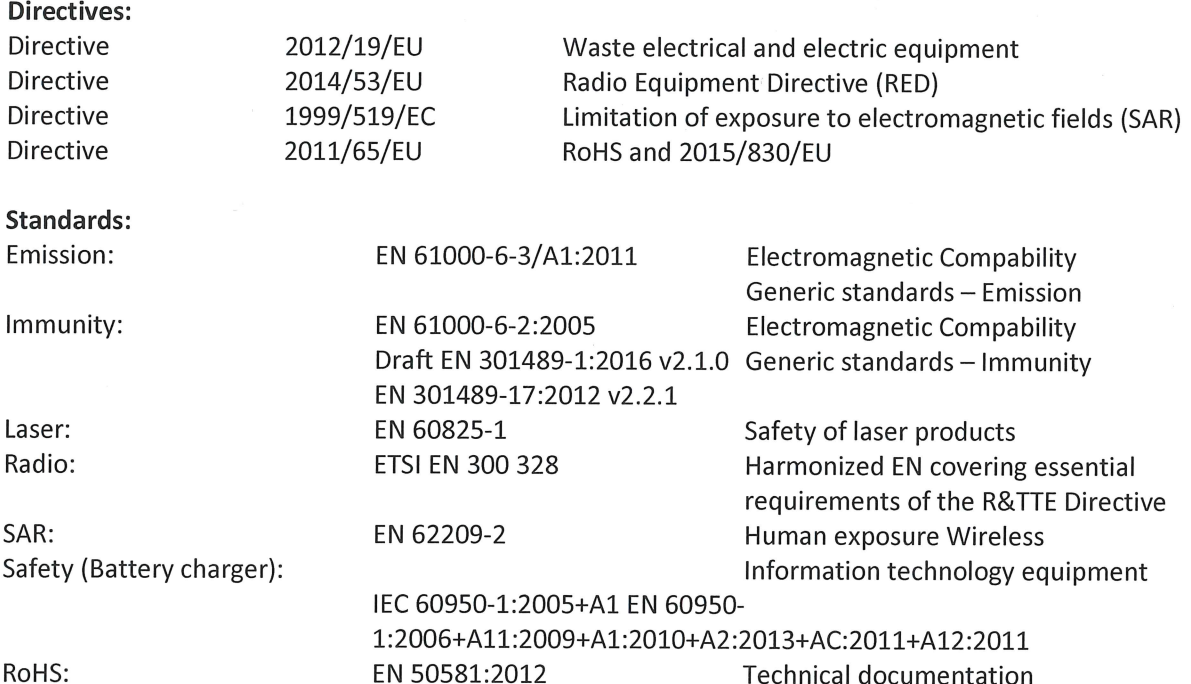

**FLIR Systems AB Quality Assurance** 

the Lillon

Lea Dabiri **Quality Manager**
# **[30](#page-252-0) [Sovellusesimerkkejä](#page-252-0)**

### <span id="page-252-0"></span>**30.1 Kosteus ja vesivahingot**

#### **30.1.1 Yleistä**

Rakennuksen kosteuden ja vesivahingot voi usein havaita lämpökameran avulla. Tämä johtuu osittain siitä, että vahingoittuneen alueen lämmönjohtokyky ja lämmönvarauskyky ovat erilaisia kuin sitä ympäröivissä materiaaleissa.

Moni asia voi vaikuttaa siihen, miten kosteus tai vesi näkyy lämpökuvassa.

Kosteat tai vettyneet alueet esimerkiksi lämpenevät ja viilenevät eri nopeudella niiden materiaalin ja vuorokaudenajan mukaan. Siksi on tärkeää, että kosteuden ja vesivahinkojen tutkimisessa käytetään myös muita menetelmiä.

#### **30.1.2 Kuva**

Alla olevassa kuvassa näkyy laaja vesivahinko ulkoseinässä, jossa vesi on tunkeutunut ulkovuoraukseen väärin asennetun ikkunapellin takia.

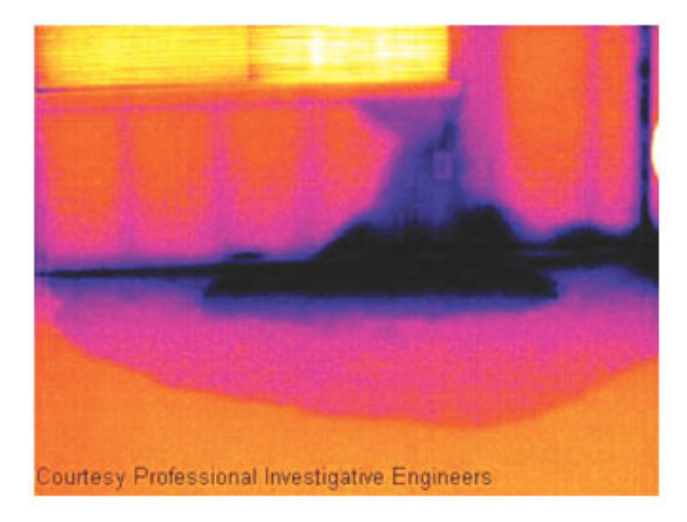

### **30.2 Viallinen kontakti seinärasiassa**

#### **30.2.1 Yleistä**

Joissain seinärasiatyypeissä väärin kytketty johdin aiheuttaa paikallista lämpötilan nousua. Tämä lämpötilan nousu johtuu liian pienestä kontaktialueesta johtimen ja seinärasian kontaktipisteen välillä ja voi aiheuttaa sähköpalon.

Eri valmistajien seinärasiat voivat olla rakenteeltaan hyvin erilaisia. Siksi erilaiset viat seinärasioissa voivat näyttää tyypillisesti samanlaisilta lämpökuvassa.

Paikallinen lämpötilan nousu voi aiheutua myös johtimen ja seinärasian välisestä huonosta kontaktista tai erilaisesta kuormituksesta.

#### **30.2.2 Kuva**

Alla olevassa kuvassa näkyy seinärasiaan kytketty johdin, jonka huono kontakti on aiheuttanut paikallista lämpötilan nousua.

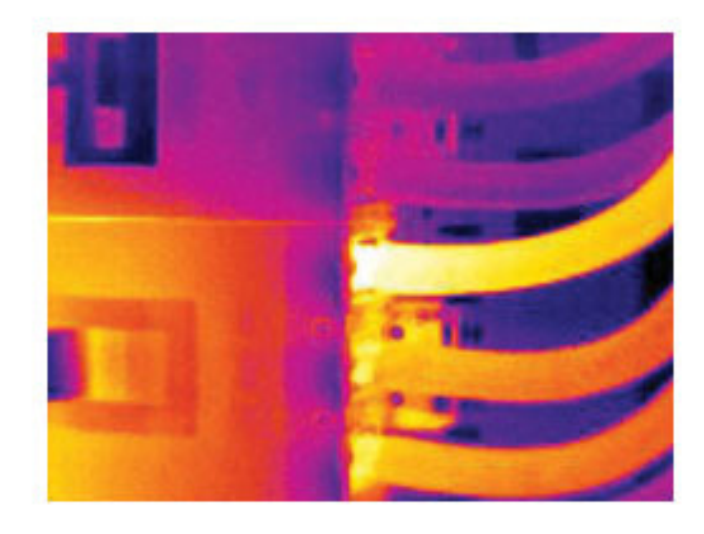

# **30.3 Hapettunut kontaktipinta**

#### **30.3.1 Yleistä**

Seinärasian tyyppi ja rasian asennusympäristö voivat aiheuttaa sen, että seinärasian kontaktipinnat hapettuvat. Hapettuminen voi seinärasiaa kuormitettaessa lisätä vastusta paikallisesti, ja tämä näkyy lämpökuvassa paikallisena lämpötilan nousuna.

Eri valmistajien seinärasiat voivat olla rakenteeltaan hyvin erilaisia. Siksi erilaiset viat seinärasioissa voivat näyttää tyypillisesti samanlaisilta lämpökuvassa.

Paikallinen lämpötilan nousu voi aiheutua myös johtimen ja seinärasian välisestä huonosta kontaktista tai erilaisesta kuormituksesta.

#### **30.3.2 Kuva**

Alla olevassa kuvassa näkyy sulakesarja, jossa lämpötila on noussut yhden sulakkeen kontaktipinnan ja sulakepidikkeen välisessä kontaktissa. Sulakepidikkeen kiiltävässä metallipinnassa lämpötilan nousu ei näy, mutta sulakkeen keraamisessa materiaalissa se näkyy.

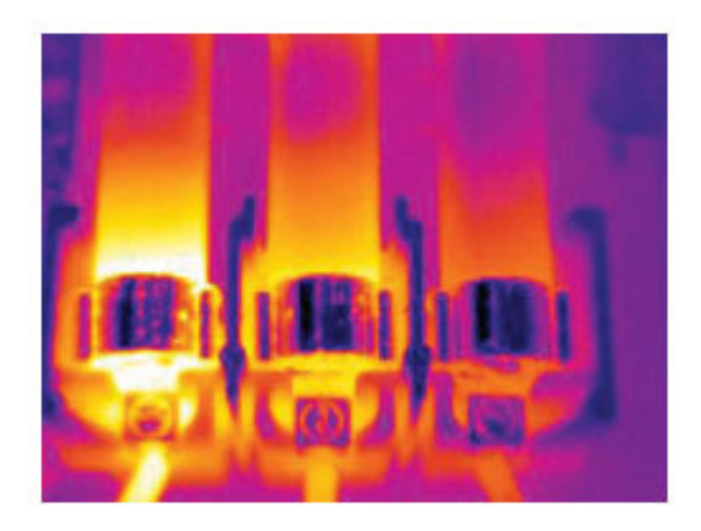

## **30.4 Lämpöeristyksen puutteet**

#### **30.4.1 Yleistä**

Lämpöeristyksen puutteet voivat johtua siitä, että eristeen tilavuus pienenee ajan kuluessa, eikä eriste siten enää täytä seinän eristetilaa kokonaan.

Lämpökameralla nämä eristyksen puutteet voidaan nähdä, koska niiden lämmönjohtavuus poikkeaa oikein asennetusta eristyksestä ja/tai ne ilmaisevat alueet, joissa ilma tunkeutuu rakennuksen runkoon.

Kun rakennusta tutkitaan, sisä- ja ulkoilman lämpötilaeron tulisi olla vähintään 10 °C. Esimerkiksi seinien pystytuet, vesijohdot ja betonipalkit voivat muistuttaa lämpöeristyksen puutteita lämpökuvassa. Pieniä eroja voi olla myös luonnollisista syistä.

#### **30.4.2 Kuva**

Alla olevassa kuvassa näkyy puutteellinen kohta katon eristyksessä. Eristeen puutteen vuoksi ulkoilma pääsee kattorakenteeseen, ja siksi kyseinen kohta näkyy ympäristöstään poikkeavana lämpökuvassa.

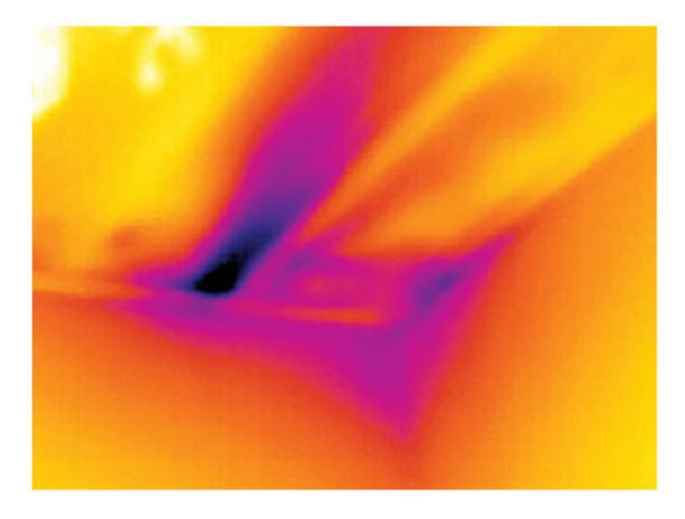

### **30.5 Veto**

#### **30.5.1 Yleistä**

Vetoa voi esiintyä esimerkiksi seinälevyjen alareunoissa, ovi- ja ikkunapuitteiden ympärillä ja sisäkaton reunoissa. Tämän tyyppinen veto on yleensä mahdollista nähdä lämpökameralla, koska viileä ilmavirta viilentää ympäröivää pintaa.

Kun rakennuksessa tutkitaan vetoa, rakennuksessa tulisi olla alipaine. Sulje kaikki ovet, ikkunat ja ilmastointikanavat ja käytä liesituuletinta jonkin aikaa ennen lämpökuvien ottamista.

Lämpökuvassa näkyy usein virtauskuvio. Tällainen virtauskuvio näkyy selvästi seuraavassa kuvassa.

Muista myös, että lattialämmityksestä säteilevä lämpö voi peittää vetokohtia.

#### **30.5.2 Kuva**

Alla olevassa kuvassa näkyy kattoluukku, jonka kohdalla puutteellinen eristys saa aikaan huomattavaa vetoa.

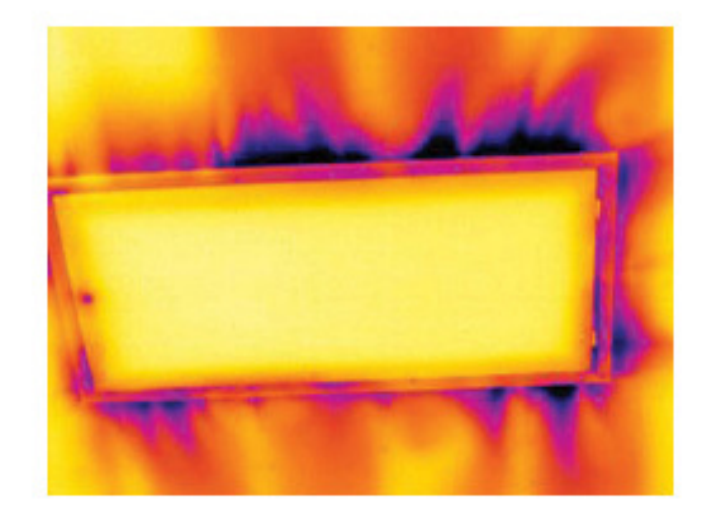

# **[31](#page-256-0) Tietoja: FLIR [Systems](#page-256-0)**

<span id="page-256-0"></span>Vuonna 1978 perustettu FLIR Systems on laadukkaiden lämpökuvausjärjestelmien edelläkävijä. Se suunnittelee, valmistaa ja markkinoi alansa markkinajohtajana lämpökuvausjärjestelmiä, jotka on tarkoitettu kaupalliseen käyttöön sekä teollisuus- ja

viranomaiskäyttöön. Nykyään FLIR Systems pitää sisällään viisi tärkeää lämpökuvaustekniikkayritystä, joiden historia alkaa jo vuodesta 1958. Nämä yritykset ovat ruotsalainen AGEMA Infrared Systems (aiemmin AGA Infrared Systems), kolme yhdysvaltalaisyritystä Indigo Systems, FSI ja Inframetrics sekä ranskalainen yritys Cedip.

Vuodesta 2007 alkaen FLIR Systems on ostanut useita johtavia anturiteknolgogia-alan yrityksiä:

- Extech Instruments (2007)<br>• Ifara Tecnologías (2008)
- Ifara Tecnologías (2008)
- Salvador Imaging (2009)
- OmniTech Partners (2009)
- Directed Perception (2009)
- Raymarine (2010)
- ICx Technologies (2010)
- TackTick Marine Digital Instruments (2011)
- Aerius Photonics (2011)
- Lorex Technology (2012)
- Traficon (2012)
- MARSS (2013)
- DigitalOptics, mikro-optiikkayritys (2013)
- DVTEL (2015)
- Point Grey Research (2016)
- Prox Dynamics (2016)

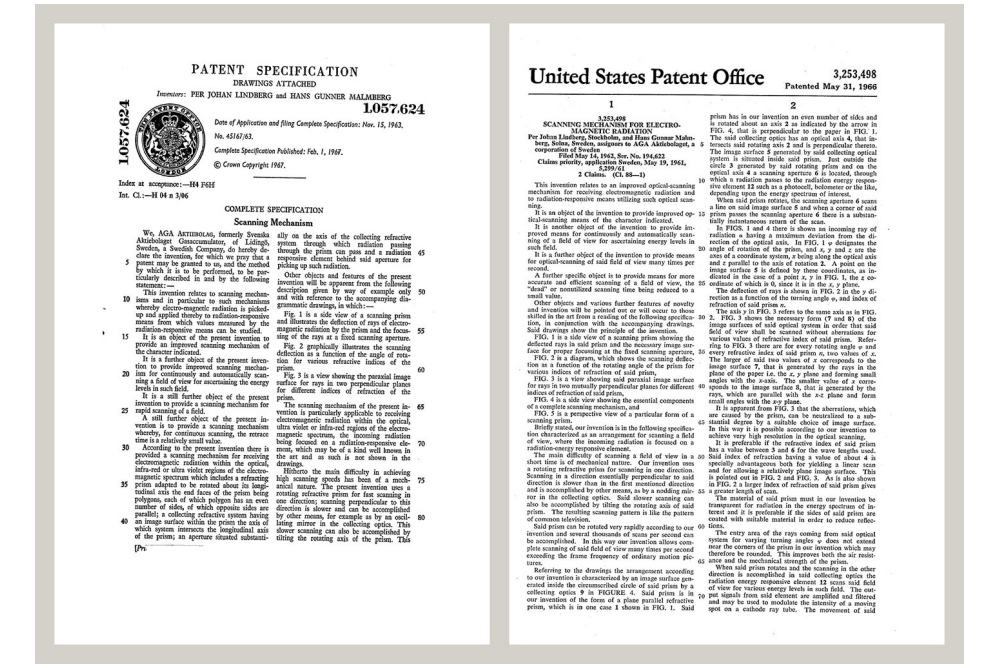

**Kuva 31.1** Patenttiasiakirjoja 1960-luvun alusta

FLIR Systems -yhtiöllä on kolme tehdasta Yhdysvalloissa (Portland, Boston, Santa Barbara) ja yksi Ruotsissa (Tukholma). Vuodesta 2007 alkaen myös Virossa Tallinnassa on ollut tehdas. Belgiassa, Brasiliassa, Hongkongissa, Isossa-Britanniassa, Italiassa, Japanissa, Kiinassa, Koreassa, Ranskassa, Ruotsissa, Saksassa ja Yhdysvalloissa sijaitsevat suoramyyntikonttorit ja maailmanlaajuinen edustaja- ja jälleenmyyntiverkosto tukevat kansainvälistä asiakaskuntaamme.

FLIR Systems on lämpökamerateollisuuden edelläkävijä. Me ennakoimme markkinoiden tarpeita parantamalla olemassa olevia kameroitamme ja kehittämällä uusia jatkuvasti. Yhtiö on luonut tuotemuotoilun ja -kehityksen virstanpylväitä. Se on esimerkiksi esitellyt ensimmäisen akkukäyttöisen kannettavan kameran teollisuuden tutkimustarpeisiin ja ensimmäisen jäähdyttämättömän lämpökameran.

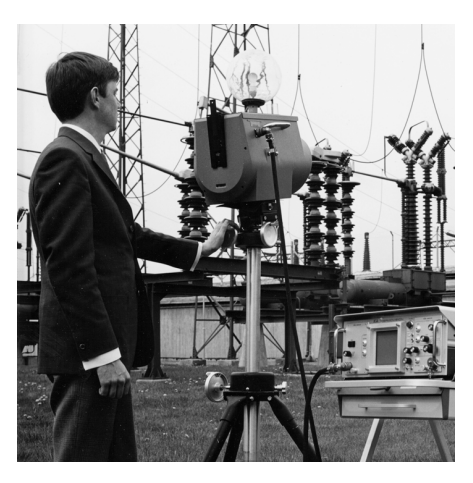

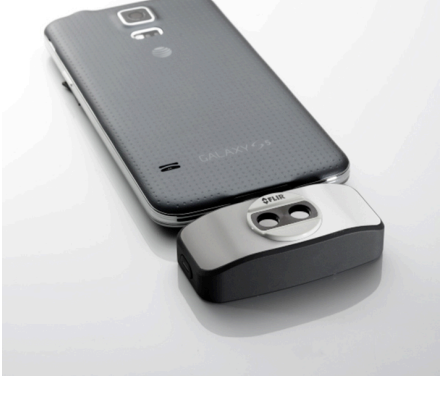

**Kuva 31.2** 1969: Thermovision-malli 661. Kamera painoi noin 25 kg, oskilloskooppi 20 kg ja jalusta 15 kg. Käyttäjä tarvitsi myös 220 voltin vaihtovirtageneraattorin ja 10 litran säiliön nestemäistä typpeä. Oskilloskoopin vasemmalla puolella näkyy Polaroid-lisäosa (6 kg).

**Kuva 31.3** 2015: FLIR One, lisävaruste iPhoneja Android-puhelimiin. Paino: 90 g.

FLIR Systems valmistaa kamerajärjestelmiensä kaikki tärkeimmät mekaaniset ja elektroniset osat itse. Omat insinöörimme toteuttavat ja valvovat tuotannon kaikkia vaiheita ilmaisinten suunnittelusta ja linssien ja järjestelmäelektroniikan valmistuksesta lopulliseen testaukseen ja kalibrointiin. Näiden lämpökamera-asiantuntijoiden kattava kokemus varmistaa, että kaikki tärkeimmät lämpökameraan asennettavat osat ovat tarkkoja ja luotettavia.

### **31.1 Enemmän kuin pelkkä lämpökamera**

FLIR Systems tietää, että tehtävämme on saavuttaa enemmän kuin vain valmistaa parhaat lämpökamerajärjestelmät. Pyrimme antamaan kaikille lämpökamerajärjestelmiemme käyttäjille mahdollisimman tehokkaan kamera/ohjelmisto-yhdistelmän, jotta he voivat työskennellä mahdollisimman tuottavasti. Kehitämme ennakoivaan huoltoon, tuotekehitykseen ja prosessinvalvontaan tarkoitettuja räätälöityjä ohjelmistoja itse. Useimmat ohjelmistot ovat saatavissa erikielisinä versioina.

Tuemme kaikkia lämpökameroitamme erilaisilla lisävarusteilla, joilla laitteet voi sovittaa kaikkein vaativimpiinkin infrapunakuvaussovelluksiin.

### **31.2 Lämpökuvauskoulutus**

Kameramme on suunniteltu käyttäjäystävällisiksi, mutta lämpökuvauksessa tarvitaan paljon muutakin kuin kamerankäsittelytaitoa. Siksi FLIR Systems on perustanut Infrared Training Centerin (ITC), erillisen liiketoimintayksikön, joka tarjoaa sertifioituja harjoituskursseja. ITC-kurssille osallistuva henkilö saa opetusta käytännönläheisissä tilanteissa.

ITC:n henkilökunta antaa kursseihin osallistuville myös tukea, jota tarvitaan lämpökuvauksen teorian soveltamisessa käytäntöön.

# **31.3 Asiakkaiden tukeminen**

FLIR Systems pyrkii pitämään kaikkien asiakkaidensa kamerat aina käyttökunnossa maailmanlaajuisen huoltoverkostonsa avulla. Jos kamerassasi ilmenee ongelma, paikalliset huoltokeskukset ovat valmiit auttamaan sinua mahdollisimman nopeasti. Sinun ei tarvitse lähettää kameraa kauas eikä puhua huoltohenkilöstön kanssa vierasta kieltä.

# **[32](#page-259-0) Termit, säännöt ja [määritelmät](#page-259-0)**

<span id="page-259-0"></span>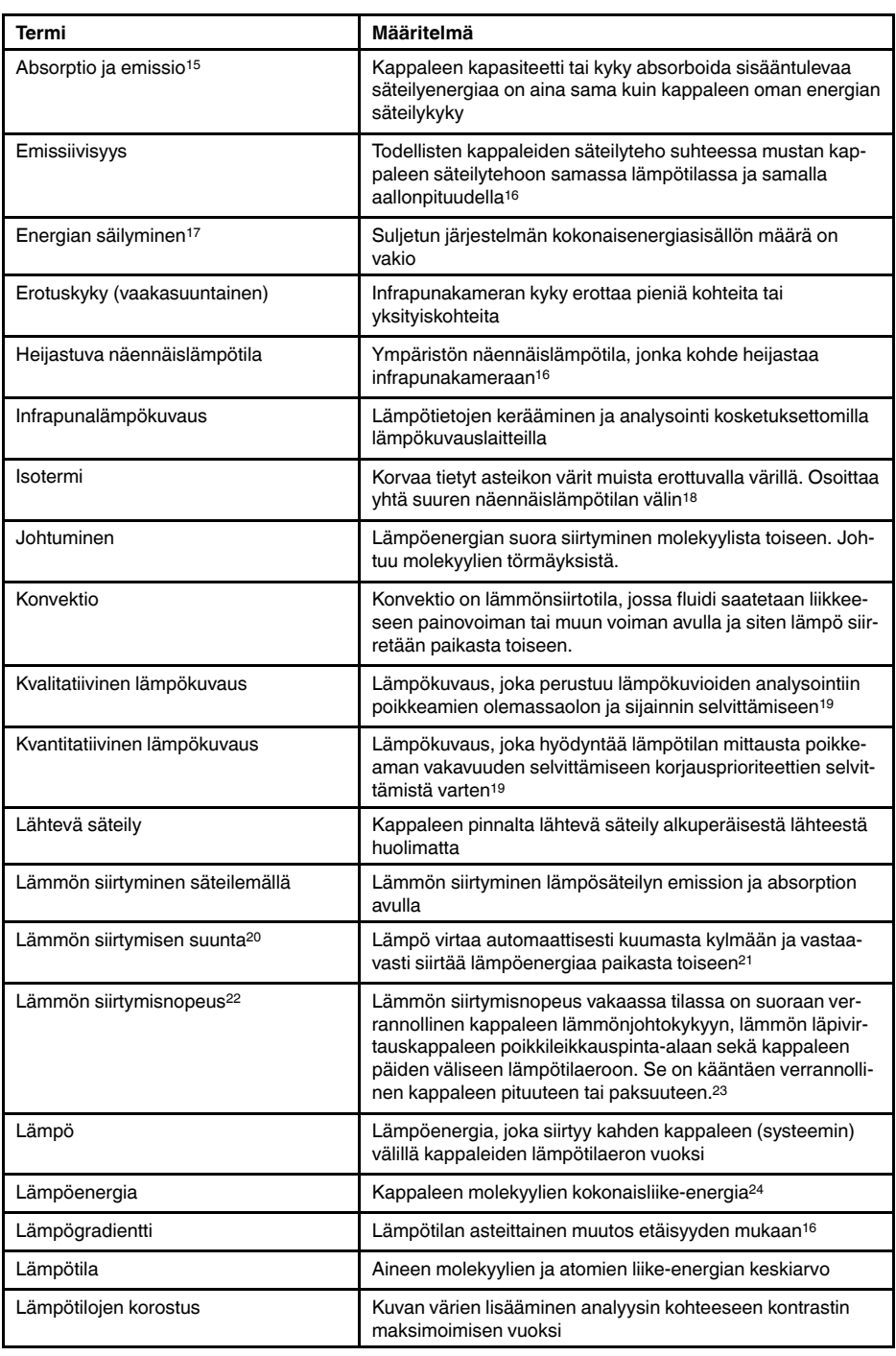

15.Kirchhoffin lämpösäteilylaki.

16.Perustuu standardiin ISO 16714-3:2016 (en).

17.Termodynamiikan ensimmäinen pääsääntö.

18.Perustuu standardiin ISO 18434-1:2008 (en)

19.Perustuu standardiin ISO 10878-2013 (en).

20.Termodynamiikan toinen pääsääntö.

21.Tämä on termodynamiikan toisen pääsäännön seuraus. Itse pääsääntö on tätä monimutkaisempi.

22.Fourierin laki.

23.Tämä on Fourierin lain yksiulotteinen muoto, joka pätee vakaissa tiloissa.

24.Lämpöenergia on kappaleen sisäisen energian osa.

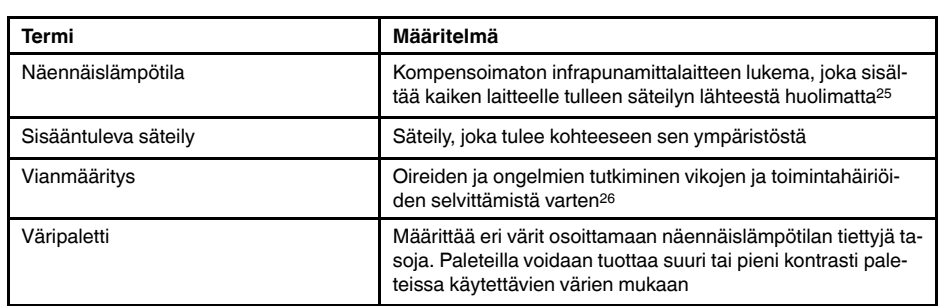

<sup>25.</sup>Perustuu standardiin ISO 18434-1:2008 (en). 26.Perustuu standardiin ISO 13372:2004 (en).

# **[Lämpökuvauksen](#page-261-0) [mittausmenetelmät](#page-261-0)**

## <span id="page-261-0"></span>**33.1 Johdanto**

Lämpökamera mittaa ja kuvaa kohteen lähettämää infrapunasäteilyä. Kamera pystyy laskemaan ja näyttämään kohteen lämpötilan, koska sen vastaanottaman säteilyn määrä riippuu kohteen pintalämpötilasta.

Kameran mittaamaan säteilyn määrään ei kuitenkaan vaikuta yksin kohteen lämpötila, vaan myös sen säteilykyky eli emissiivisyys. Osa kohteen heijastamasta säteilystä on niin ikään peräisin ympäristöstä. Itse kohteesta peräisin olevan ja siitä heijastuneen säteilyn määrään vaikuttaa myös ilman absorptio.

Lämpötilan tarkka mittaaminen edellyttääkin useista eri lähteistä peräisin olevan säteilyn vaikutusten kompensointia. Kamera tekee tämän automaattisesti online. Seuraavat parametri on kuitenkin annettava:

- kohteen emissiivisyys
- heijastuva näennäislämpötila
- kohteen ja kameran välinen etäisyys
- suhteellinen kosteus.
- ilman lämpötila.

# **33.2 Emissiivisyys**

Tärkein korjausparametri on emissiivisyys, eli se, miten paljon säteilyä kohde lähettää verrattuna samanlämpöisen täydellisen mustan kappaleen lähettämään säteilyyn.

Tavallisesti kohteiden materiaalin ja käytettyjen pinnoitteiden emissiivisyys vaihtelee välillä 0,1–0,95. Erittäin kiiltävien (peili)pintojen säteilykyky on alle 0,1, kun taas hapettuneiden tai maalattujen pintojen emissiivisyys on korkeampi. Öljymaalien emissiivisyys infrapuna-alueella on yli 0,9 eikä vaihtele näkyvän spektrin mukaan. Ihmisihon emissiivisyys on välillä 0,97–0,98.

Toista ääripäätä edustavat hapettumattomat metallipinnat, jotka ovat miltei läpinäkymättömiä heijastaen valoa tehokkaasti sen aallonpituudesta riippumatta. Tämä tarkoittaa, että metallien emissiivisyys on alhainen ja lisääntyy vain lämpötilan noustessa. Epämetallien emissiivisyys on tavallisesti korkea ja laskee lämpötilan noustessa.

#### **33.2.1 Näytteen emissiivisyyden määrittäminen**

#### *33.2.1.1 Vaihe 1: Heijastuvan näennäislämpötilan määrittäminen*

Määritä heijastuva näennäislämpötila jommallakummalla seuraavista menetelmistä:

#### 33.2.1.1.1 Menetelmä 1: Suora menetelmä

Toimi seuraavasti:

1. Paikallista mahdolliset heijastuslähteet ottaen huomioon, että tulokulma = heijastuskulma  $(a = b)$ .

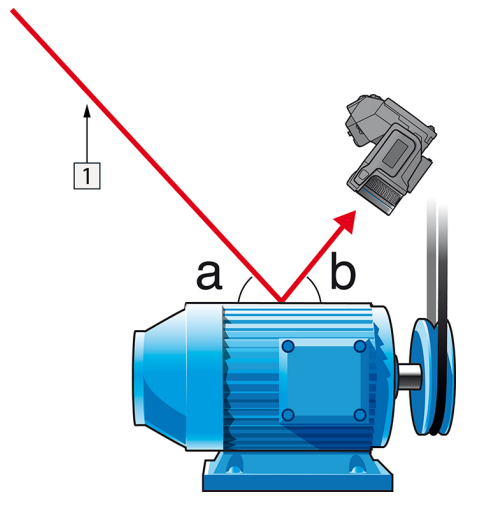

**Kuva 33.1** 1 = Heijastuslähde

2. Jos heijastuslähde on pistelähde, muuta lähdettä peittämällä se pahvinpalalla.

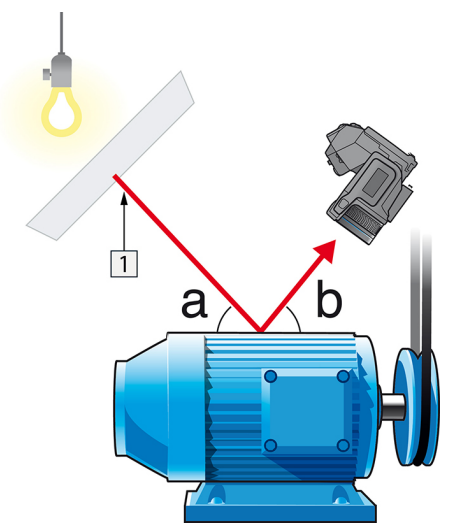

**Kuva 33.2** 1 = Heijastuslähde

- 3. Mittaa heijastuslähteen suuntasäteilyvoimakkuus (= näennäislämpötila) käyttämällä seuraavia asetuksia:
	- Emissiivisyys: 1.0
	- $D_{obj}: 0$
	- Voit mitata suuntasäteilyvoimakkuuden jommallakummalla seuraavista menetelmistä:

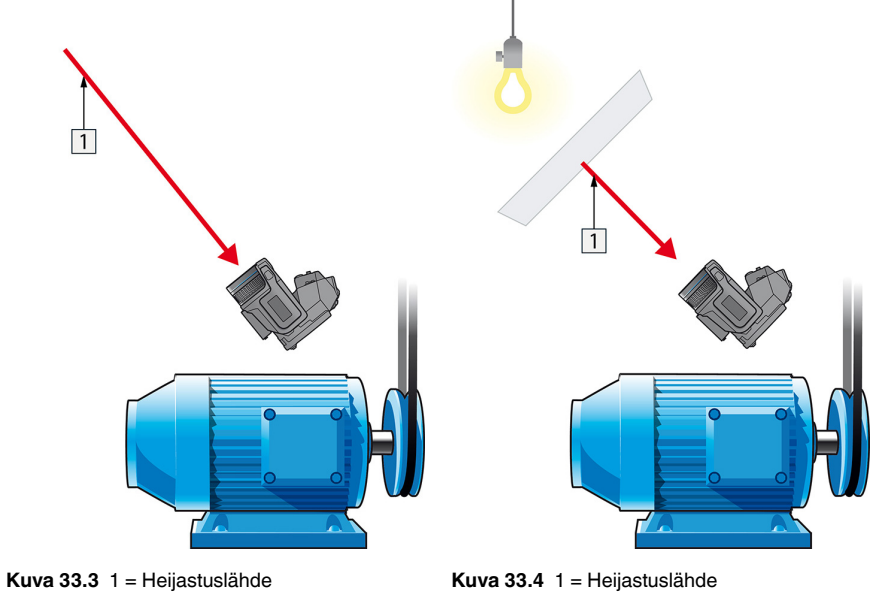

Et voi mitata heijastuvaa näennäislämpötilaa lämpösähköparilla, sillä lämpösähköpari mittaa *lämpötilan*, mutta näennäislämpötila on *säteilyn voimakkuus*.

33.2.1.1.2 Menetelmä 2: Heijastusmenetelmä

Toimi seuraavasti:

- 1. Rypistä suuri pala alumiinifoliota.
- 2. Suorista alumiinifolio ja kiinnitä se samankokoiseen pahvinpalaan.
- 3. Aseta tämä pahvinpala mitattavan kohteen eteen. Varmista, että alumiinifoliolla päällystetty puoli on kameraa kohti.
- 4. Aseta emissiivisyysarvoksi 1,0.

5. Mittaa alumiinifolion näennäislämpötila ja kirjoita se muistiin. Folio nähdään täydellisenä heijastimena, joten sen näennäislämpötila vastaa ympäristöstä heijastuvaa näennäislämpötilaa.

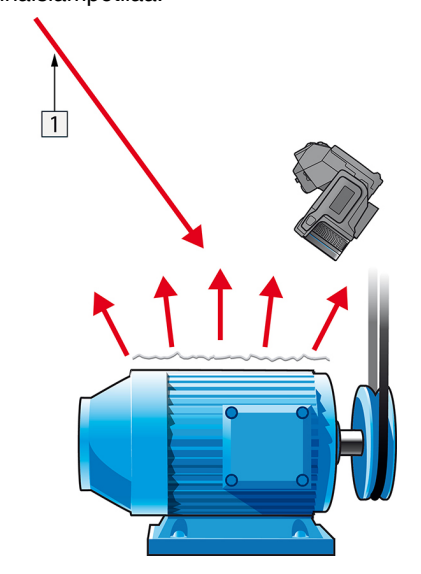

**Kuva 33.5** Alumiinifolion näennäislämpötilan mittaaminen.

#### *33.2.1.2 Vaihe 2: Emissiivisyyden määrittäminen*

Toimi seuraavasti:

- 1. Valitse näytteen sijoituspaikka.
- 2. Määritä ja aseta näennäislämpötila edellä kuvatulla tavalla.
- 3. Aseta näytteen päälle sähköteippiä, jonka emissiivisyys on tunnetusti suuri.
- 4. Lämmitä näyte lämpötilaan, joka on vähintään 20 K korkeampi kuin huoneenlämpötila. Lämmityksen on oltava tasaista.
- 5. Tarkenna kamera, määritä asetukset automaattisäädöllä ja pysäytä kuva.
- 6. Määritä kuvan kirkkaus ja kontrasti *Taso* ja *Mittausalue*-asetuksilla.
- 7. Aseta emissiivisyys teipin mukaiseksi (tavallisesti 0,97).
- 8. Mittaa teipin lämpötila jollakin seuraavista mittaustoiminnoista:
	- *Isotermi* (auttaa määrittämään lämpötilan sekä sen, miten tasaisesti näytettä on lämmitetty)
	- *Piste* (yksinkertaisempi)
	- *Neliö K.arvo* (hyvä, jos pinnan emissiivisyys vaihtelee).
- 9. Kirjoita lämpötila muistiin.
- 10. Siirrä mittaustoiminto näytteen pintaan.
- 11. Muuta emissiivisyysasetusta, kunnes lämpötilalukema on sama kuin edellisessä mittauksessa.
- 12. Kirjoita emissiivisyys muistiin.

#### **Huom**

- Vältä pakotettua konvektiota.
- Suorita mittaukset lämpötilaltaan vakaassa ympäristössä, jossa ei synny pisteheijastuksia.
- Käytä laadukasta teippiä, joka ei ole läpinäkyvää ja jonka suuresta emissiivisyydestä olet varma.
- Tässä menetelmässä on oletuksena, että teipin ja näytteen pinnan lämpötilat ovat samat. Jos ne eivät ole, emissiivisyysmittauksen tulokset ovat vääriä.

### **33.3 Heijastuva näennäislämpötila**

Tämän parametrin avulla kompensoidaan kohteesta heijastuvaa säteilyä. Ympäristön lämpötilan oikea asetus ja kompensointi on tärkeää, kun emissiivisyys on pieni ja kohteen lämpötila suhteellisen kaukana heijastuvasta lämpötilasta.

## **33.4 Etäisyys**

Etäisyys on kohteen ja kameran linssin etuosan välinen etäisyys. Tämän parametrin avulla kompensoidaan sitä, että

- kohteen ja kameran välissä oleva ilma absorboi kohteesta tulevaa säteilyä
- kamera havaitsee ilman itsensä aiheuttaman säteilyn.

# **33.5 Suhteellinen ilmankosteus**

Kamera voi myös kompensoida sitä, että myös ilman suhteellinen kosteus vaikuttaa läpäisysuhteeseen. Suorita kompensointi antamalla suhteellista kosteutta vastaava arvo. Lyhyillä etäisyyksillä ja normaaleissa kosteusolosuhteissa ei suhteellisen kosteuden 50 %:n oletusarvoa tarvitse muuttaa.

### **33.6 Muut parametrit**

Lisäksi FLIR Systems -yhtiön eräät kamerat ja analysointiohjelmat antavat mahdollisuuden kompensoida seuraavat parametrit:

- Ilman lämpötila *eli* kameran ja kohteen välisen kaasukerroksen lämpötila
- Ulkoisen optiikan lämpötila *eli* ulkoisten linssien tai kameran edessä olevien infrapunaikkunoiden lämpötila
- Ulkoisen optiikan siirtymäkerroin *eli* ulkoisten linssien tai kameran edessä olevien ikkunoiden siirtymäkerroin

#### <span id="page-266-0"></span>**34.1 Johdanto**

Lämpötilan mittaaminen edellyttää lämpökameran kalibrointia. Kalibrointi määrittää tulosignaalin ja mitattavan fysikaalisen suureen välisen suhteen. Termi kalibrointi ymmärretään usein väärin laajasta ja toistuvasta käytöstään huolimatta, ja paikalliset ja maiden väliset merkityserot sekä kääntämiseen liittyvät ongelmat aiheuttavat lisää hämmennystä.

Epäselvä terminologia voi vaikeuttaa kommunikointia ja käännösvirheitä, mistä seuraa väärinkäsitysten aiheuttamia virheellisiä mittaustuloksia ja pahimmassa tapauksessa oikeusjuttuja.

# **34.2 Määritelmä – mitä kalibrointi on?**

Kansainvälinen paino- ja mittatoimisto Bureau international des poids et measures<sup>27</sup> määrittää *kalibroinnin*<sup>28</sup> seuraavasti:

an operation that, under specified conditions, in a first step, establishes a relation between the quantity values with measurement uncertainties provided by measurement standards and corresponding indications with associated measurement uncertainties and, in a second step, uses this information to establish a relation for obtaining a measurement result from an indication.

Kalibrointi voidaan ilmaista eri muodoissa: laskelmana, funktiona, diagrammina29, käyränä30tai taulukkona.

Kalibroinnista puhuttaessa viitataan usein vain edellä kuvatun määritelmän ensimmäiseen vaiheeseen. Tämä ei kuitenkaan aina riitä.

Kun tarkastellaan lämpökameran kalibrointia, ensimmäinen vaihe määrittää lähetetyn säteilyn (määrän arvon) ja sähköisen lähtösignaalin (lukema) välisen suhteen. Kalibroinnin ensimmäinen vaihe koostuu homogeenisen (tai yhtenäisen) vasteen saamisesta, kun kamera asetetaan laajennetun säteilylähteen eteen.

Kun säteilyä lähettävän referenssilähteen lämpötila tunnetaan, saatu lähtösignaali (lukema) voidaan toisessa vaiheessa suhteuttaa referenssilähteen lämpötilaan (mittaustulos). Toiseen vaiheeseen sisältyvät poikkeaman mittaus ja kompensointi.

Tarkasti ottaen lämpökameran kalibrointia ei ilmaista lämpötilan kautta. Lämpökamerat ovat herkkiä infrapunasäteilylle, joten ensin saadaan säteilyvastaavuus ja sitten säteilyn ja lämpötilan välinen suhde. Bolometrikameroille, joita käyttävät muut kuin tuotekehitystä tekevät asiakkaat, ei ilmaista säteilyä vaan pelkästään lämpötila.

# **34.3 Kameran kalibrointi FLIR Systems -järjestelmässä**

Kalibroimaton infrapunakamera ei pysty mittaamaan sen paremmin säteilyä kuin lämpötilaakaan. FLIR Systems -järjestelmässä jäähdyttämättömien, mittaustoiminnolla varustettujen mikrobolometrikameroiden kalibrointi tehdään sekä tuotanto- että huoltovaiheessa. Jäähdytetyt, fotoni-ilmaisimella varustetut kamerat kalibroidaan usein käyttäjän toimesta erityisellä ohjelmistolla. Teoriassa käyttäjä voisi kalibroida tällaisella ohjelmistolla myös yleiset, kädessä pidettävät jäähdyttämättömät lämpökamerat. Useimmilla käyttäjillä ei kuitenkaan ole tätä ohjelmistoa, koska se ei sovellu raportointitarkoituksiin. Jos laitetta ei käytetä mittaamiseen vaan pelkästään kuvaamiseen, sen lämpötilaa ei tarvitse

<sup>27.</sup>http://www.bipm.org/en/about-us/ [haettu 31.1.2017]

<sup>28.</sup>http://jcgm.bipm.org/vim/en/2.39.html [haettu 31.1.2017]

<sup>29.</sup>http://jcgm.bipm.org/vim/en/4.30.html [haettu 31.1.2017]

<sup>30.</sup>http://jcgm.bipm.org/vim/en/4.31.html [haettu 31.1.2017]

kalibroida. Toisinaan tämä näkyy myös kameraterminologiassa, kun infrapuna- tai lämpökameroita verrataan lämpökuvauskameroihin, jotka ovat mittauslaitteita.

Niin FLIR Systems -järjestelmän kautta tehtyjen kuin käyttäjän suorittamien kalibrointien tiedot tallennetaan tarkistuskäyrille, jotka ilmaistaan matemaattisina funktioina. Kun säteilyn voimakkuus muuttuu lämpötilan ja kohteen ja kameran välinen etäisyyden myötä, eri lämpötila-alueille ja vaihdettaville linsseille luodaan erilaisia käyriä.

### **34.4 Erot käyttäjän tekemien ja FLIR Systems -järjestelmässä suoritettujen kalibrointien välillä**

FLIR Systems -järjestelmän käyttämät referenssilähteet ovat kalibroituja ja jäljitettävissä. Tämä tarkoittaa sitä, että lähteet ovat riippumattoman kansallisen viranomaisen valvonnassa kussakin kalibrointeja suorittavassa FLIR Systems -sijainnissa. Kameran kalibrointitodistus vahvistaa, että kalibrointi on tehty FLIR Systems -järjestelmällä ja että siinä on käytetty kalibroituja referenssejä. Joillakin käyttäjillä on omistuksessaan tai käytettävissään hyväksyttyjä referenssilähteitä, mutta he ovat pieni vähemmistö.

Toinen menetelmien välinen ero on tekninen. Käyttäjän tekemässä kalibroinnissa poikkeama kompensoidaan usein mutta ei aina. Tällöin tuloksessa ei oteta huomioon kameran sisäisen lämpötilan vaihtelun aiheuttamaa mahdollista muutosta kameran antamissa arvoissa, mikä suurentaa tulosten epävarmuutta. Poikkeaman kompensointiin käytetään hallituissa ilmasto-olosuhteissa saatuja tietoja. Kaikkien FLIR Systems -kameroiden poikkeama kompensoidaan ennen asiakkaalle toimittamista ja FLIR Systems -huoltoosastojen suorittaman uudelleenkalibroinnin yhteydessä.

### **34.5 Kalibrointi, todennus ja säätö**

Yleinen väärinkäsitys on sekoittaa *kalibrointi todennukseen* tai *säätöön*. Kalibrointia vaaditaankin *todennuksessa*, jonka avulla vahvistetaan, että määritetyt vaatimukset täyttyvät. Todennus antaa objektiivista todistusaineistoa siitä, että kohde täyttää tarvittavat vaatimukset. Todennusta varten mitataan kalibroitujen ja jäljitettävien referenssilähteiden määritetyt lämpötilat (lähetetty säteily). Mittaustulokset ja poikkeama kirjataan taulukkoon. Todennustodistus osoittaa, että mittaustulokset ovat määritettyjen vaatimusten mukaisia. Toisinaan yritykset tai organisaatiot tarjoavat ja markkinoivat tällaisia todennustodistuksia kalibrointitodistuksina.

Aito todennus – ja täten myös kalibrointi ja/tai uudelleenkalibrointi – voidaan saada aikaan vain, jos noudatetaan validoitua protokollaa. Prosessi vaatii enemmän kuin kameran asettamisen mustien kappaleiden eteen ja kameran tuottamien arvojen (esimerkiksi lämpötilan) ja alkuperäisen kalibrointitaulukon vastaavuuden tarkistamisen. On helppo unohtaa, että kamera ei tunnista lämpötilaa vaan säteilyn. Lisäksi kamera on *kuvausjärjestelmä* eikä yksittäinen anturi. Tämän seurauksena huono tai väärin kohdistettu optinen asetus, jonka kautta kamera "kerää" säteilyä, mitätöi todennuksen (tai kalibroinnin/uudelleenkalibroinnin) arvon.

Todennusta tehtäessä on esimerkiksi varmistettava, että mustan kappaleen ja kameran välinen etäisyys ja mustan kappaleen aukon halkaisija vähentävät hajasäteilyä ja lähteen koon vaikutusta.

Yhteenvetona voidaan todeta, että validoidun protokollan on otettava huomioon myös *säteilyä* eikä vain lämpötilaa koskevat fysiikan lait.

Kalibrointia tarvitaan myös *säädössä* eli mittausjärjestelmälle tehtävissä toimenpiteissä, joiden avulla järjestelmä antaa määritettyjä arvoja vastaavat lukemat. Arvot saadaan yleensä mittausstandardeista. Yksinkertaistettuna säätö on laitteiden manipulointia tavalla, joka takaa määritysten mukaiset mittaustulokset. Arkikielessä termiä kalibrointi käytetään usein silloin, kun kyse on todellisuudessa mittauslaitteiden säätämisestä.

## **34.6 Kuvan tasapainotus**

Kun lämpökameran näytössä lukee Calibrating… (Kalibroidaan), se säätää poikkeamaa kunkin yksittäisen ilmaisinelementin (pikselin) mukaisesti. Lämpökuvauksessa tätä kutsutaan kuvan tasapainotukseksi (NUC). Kyseessä on poikkeaman päivitys, ja vahvistus pysyy muuttumattomana.

Eurooppalainen standardi EN 16714-3, Non-destructive Testing—Thermographic Testing—Part 3: Terms and Definitions määrittelee kuvan tasapainotuksen (non-uniformity correction, NUC) seuraavasti: NUC on kameran ohjelmiston suorittama kuvan tasapainotus, joka kompensoi ilmaisinosien ja muiden optisten ja geometristen häiriöiden erilaisia herkkyyksiä.

Kuvan tasapainotuksen (poikkeaman päivityksen) aikana, sisäinen suljin asetetaan optiselle polulle, ja kaikki ilmaisinelementit altistuvat samalle sulkimesta lähtöisin olevalle säteilymäärälle. Tällöin kaikkien elementtien pitäisi ihanteellisissa oloissa antaa sama lähtösignaali. Kullakin elementillä on kuitenkin oma vaste, joten tulokset eivät ole yhtäpitäviä. Poikkeama ihanteellisesta tuloksesta lasketaan ja sitä käytetään kuvan matemaattiseen korjaamiseen, jolla käytännössä korjataan näytettyä säteilysignaalia. Joissakin kameroissa ei ole sisäistä suljinta. Tässä tapauksessa poikkeama on päivitettävä manuaalisesti erityisellä ohjelmistolla ja ulkoisella, yhtenäisellä säteilylähteellä.

Kuvan tasapainotus tehdään esimerkiksi käynnistyksen yhteydessä, mittausalueen vaihtuessa tai kun ympäristön lämpötila muuttuu. Joissakin kameroissa käyttäjä voi käynnistää tasapainotuksen myös manuaalisesti. Tästä toiminnosta on hyötyä, jos on tehtävä kriittinen mittaus mahdollisimman vähäisillä kuvan häiriöillä.

## **34.7 Lämpökuvan säätäminen (lämpötilaskaalan säätö)**

Jotkut käyttävät termiä kuvan kalibrointi viitatessaan kuvan lämpökontrastin ja kirkkauden säätämiseen, jolla korostetaan tiettyjä yksityiskohtia. Tämän toimenpiteen aikana lämpötila-alue asetetaan siten, että kaikilla saatavilla olevilla väreillä kuvataan pelkästään (tai pääasiassa) halutun alueen lämpötiloja. Oikea termi tälle manipuloinnille on lämpökuvan säätäminen, lämpösäätäminen tai joissakin kielissä käytettävä lämpökuvan optimointi. Tämä voidaan tehdä vain manuaalitilassa, sillä muuten kamera asettaa näytettävän lämpötila-alueen ala- ja ylärajat automaattisesti kohteen pienimmän ja suurimman lämpötilan mukaisesti.

# **[35](#page-269-0) [Infrapunatekniikan](#page-269-0) historiaa**

<span id="page-269-0"></span>Ennen vuotta 1800 ei sähkömagneettisen spektrin infrapunaisen kaistan olemassaoloa osattu edes ajatella. Infrapunaspektrin, tai vain 'infrapunaisen', kuten sitä tavallisesti kutsutaan, alkuperäinen merkitys lämpösäteilynä on nykyään ehkä vähemmän ilmeistä kuin Herschelin törmätessä ilmiöön vuonna 1800.

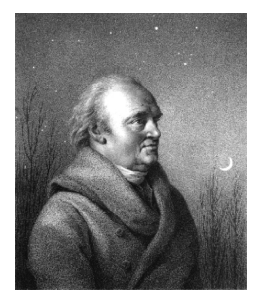

**Kuva 35.1** Sir William Herschel (1738–1822)

Infrapunainen löytyi vahingossa etsittäessä uutta optista ainetta. Sir William Herschel – kuningas Yrjö III:n tähtitieteilijä ja jo kuuluisa löydettyään planeetta Uranuksen - etsi optista suodatinmateriaalia, jonka avulla auringon teleskooppikuvan kirkkautta olisi voitu vähentää auringon havainnoinnin aikana. Tehdessään kokeita eri värisillä kirkkautta himmentävillä laseilla hän kiinnostui huomatessaan, että jotkin lasit läpäisivät auringon lämpöä vain vähän, kun taas toiset läpäisivät sitä siinä määrin, että silmät oli suojattava vain muutaman sekunnin tarkkailun ajaksi.

Herschel vakuuttui pian siitä, että tarvittiin systemaattinen koe, jonka tavoitteena oli löytää aine, joka samanaikaisesti himmentäisi kuvaa halutulla tavalla ja vähentäisi lämpöä. Hän aloitti toistamalla Newtonin prismakokeen, mutta kiinnitti huomiota spektrin näkyvän alueen voimakkuuksien jakautumisen sijaan sen lämpövaikutukseen. Aluksi hän mustasi herkän elohopealämpömittarin säiliöosan musteella ja hän ryhtyi tätä säteilynilmaisimenaan käyttämällä tutkimaan auringosta pöydän pinnalle lasiprisman kautta heijastuvien spektrin eri värien lämpövaikutusta. Vertailutarkoituksiin hänellä oli muita lämpömittareita, jotka oli suojattu auringon valolta.

Kun mustattua lämpömittaria siirrettiin hitaasti spektrin väristä toiseen, lukemat osoittivat lämpötilan nousevan tasaisesti siirryttäessä spektrin violetista päästä punaiseen päin. Tämä ei sinänsä ollut täysin odottamatonta, sillä italialainen tutkija Landriani oli havainnut pitkälti saman ilmiön vuonna 1777 suorittamassaan kokeessa. Herschel oli kuitenkin ensimmäinen, joka ymmärsi, että lämpövaikutuksella oli pakko olla huippu, joka ei näyttänyt sijaitsevan näkyvän valon alueella.

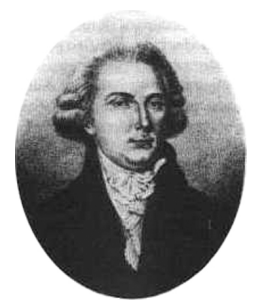

**Kuva 35.2** Marsilio Landriani (1746–1815)

Siirtäessään lämpömittarin spektrin punaisen pään ulkopuolella olevalle pimeälle alueelle Herschel totesi, että lämpövaikutus jatkoi voimistumistaan. Huippukohta, kun se löytyi, sijaitsi selvästi punaisen valon ulkopuolella alueella, jota nykyään kutsutaan 'infrapunaaallonpituuksiksi'.

Kun Herschel julkisti löytönsä, hän kutsui tätä uutta sähkömagneettista spektrin aluetta 'termometriseksi spektriksi'. Itse säteilyä hän kutsui 'pimeäksi lämmöksi', tai vain 'näkymättömiksi säteiksi'. Ironista kyllä, ja vastoin yleistä käsitystä, Herschel ei keksinyt termiä 'infrapunainen'. Kyseinen sana alkoi esiintyä teksteissä noin 75 vuotta myöhemmin ja edelleen on epäselvää, kenelle kunnia sanan keksimisestä kuuluu.

Se, että Herschel käytti alkuperäiskokeessaan prismana lasia, sai aikaan aikalaisten piirissä aikaan keskustelua siitä, oliko infrapunaisia aallonpituuksia todellisuudessa lainkaan olemassa. Yrittäessään vahvistaa Herschelin löytöä eri tutkijat käyttivät umpimähkäisesti useita erilaisia lasityyppejä, jotka läpäisivät infrapunaisia aallonpituuksia eri tavoin. Myöhempien kokeidensa ansiosta Herschel tuli huomaamaan, että lasi läpäisi vasta keksittyä lämpösäteilyä vain osittain ja hänen olikin todettava, että infrapunaisen tutkimuksessa voitiin todennäköisesti käyttää ainoastaan heijastavaa optiikkaa, ts. tasaisia ja kaarevia peilejä. Onneksi tämä piti paikkansa ainoastaan vuoteen 1830 asti, jolloin italialainen tutkija Melloni teki sen merkittävän havainnon, että luonnossa esiintyvä vuorisuola (NaCl) – jota oli saatavana suurina, linssien ja prismojen valmistukseen sopivina luonnonkiteinä - läpäisi infrapunasäteilyä erinomaisesti. Tämän seurauksena vuorisuolasta tuli infrapunasäteilyn tutkimuksessa ensiarvoisen tärkeä optinen materiaali, mikä tilanne säilyi muuttumattomana seuraavan 100 vuoden ajan aina 1930-luvulle, jolloin kiteitä opittiin valmistamaan keinotekoisesti.

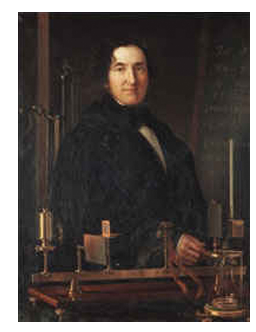

**Kuva 35.3** Macedonio Melloni (1798–1854)

Lämpömittarit säilyttivät asemansa säteilynilmaisimina vuoteen 1829, jolloin Nobili keksi lämpösähköparin. (Herschelin käyttämän lämpömittarin tarkkuus oli 0,2 °C, ja myöhempien mallien tarkkuus parani 0,05 °C:seen). Sitten tapahtui läpimurto. Melloni liitti useita lämpösähköpareja sarjaksi muodostaen ensimmäisen infrapunalämpömittarin (thermopile). Uusi laite mittasi lämpösäteilyä vähintään 40 kertaa herkemmin kuin oman aikansa parhaat lämpömittarit, sillä se pystyi havaitsemaan henkilöstä lähtöisin olevan lämmön kolmen metrin etäisyydeltä.

Ensimmäinen nk. 'lämpökuva' tuli mahdolliseksi vuonna 1840 Sir John Herschelin, infrapunaisen keksijän pojan ja itse ansioituneen astronomin työn tuloksena. Kuva perustui siihen, että ohuesta öljykerroksesta haihtuu öljyä sen mukaan, missä määrin sen eri kohtiin kohdistuu lämpöä. Lämpökuva näkyi öljykalvosta heijastuvassa valossa interferenssiilmiöiden taittaessa sitä eri tavoin. Sir John onnistui tuottamaan alkeellisen kuvan myös paperille, mitä kuvaa hän sitten kutsui 'lämpökuvaksi'.

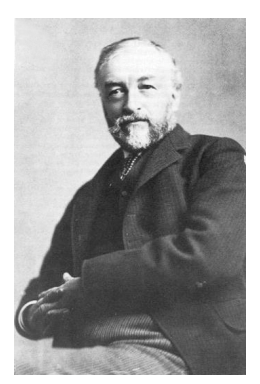

**Kuva 35.4** Samuel P. Langley (1834–1906)

Infrapunailmaisimien herkkyys parani hitaasti. Toinen merkittävä läpimurto tapahtui, kun Langley keksi bolometrin vuonna 1880. Kyseessä oli ohut mustattu platinaliuska, joka oli kytketty Wheatstonen sillan toiseen varteen. Herkkä galvanometri reagoi, kun tähän piiriin kohdistettiin infrapunasäteilyä. Laitteen sanottiin havaitsevan lehmän lämmön 400 metrin etäisyydeltä.

Englantilainen tiedemies Sir James Dewar alkoi ensimmäisenä käyttää nestemäisiä kaasuja (kuten nestemäistä typpeä, jonka lämpötila on –196 °C) alhaisten lämpötilojen tutkimuksessa tarvittavina jäähdyttiminä. Vuonna 1892 hän keksi ainutlaatuisen tyhjiöeristeisen säiliön, jossa nesteytettyjä kaasuja saattoi säilyttää kokonaisia vuorokausia. Tavallinen termospullo, jota käytetään kuumien ja kylmien juomien säilyttämiseen, perustuu tähän keksintöön.

Vuosien 1900 ja 1920 välillä maailman keksijät sitten "löysivät" infrapunasäteilyn. Useita patentteja myönnettiin laitteille, jotka oli suunniteltu henkilöiden, tykistön, lentokoneiden, laivojen ja jopa jäävuorten havaitsemiseen. Ensimmäiset toimivat järjestelmät sanan nykyisessä merkityksessä alkoivat kehittyä vuosien 1914–1918 sodan aikana, kun sodan osapuolet käynnistivät infrapunasäteilyn sotilaalliseen hyväksikäyttöön tähtääviä tutkimusohjelmia. Kyseisiin ohjelmiin kuului muun muassa kokeellisia järjestelmiä vihollisen maahantunkeutumisen ja/tai miehistön havaitsemiseen, lämpötilan kaukomittausta, viestiliikenteen turvaamista ja "lentävien torpedojen" ohjausjärjestelmiä. Tänä aikana kokeiltu infrapunasäteilyyn perustuva hakujärjestelmä pystyi havaitsemaan lähestyvän lentokoneen 1,5 kilometrin päästä tai henkilön yli 300 metrin etäisyydeltä.

Herkimmät järjestelmät olivat tähän saakka perustuneet bolometrin toimintaperiaatteen eri muunnelmiin, mutta sotien välisenä kautena kehitettiin kaksi käänteentekevää uutta infrapunailmaisinta: kuvanmuunnin ja fotoni-ilmaisin. Aluksi kuvanmuunnin sai enemmän huomiota sotilaspiireissä, koska sen avulla tarkkailijat saattoivat ensimmäistä kertaa historiassa kirjaimellisesti 'nähdä pimeässä'. Kuvanmuuntimen herkkyys oli kuitenkin rajoittunut lähi-infrapunaisille aallonpituuksille ja kaikkein kiinnostavimmat sotilaalliset kohteet (eli vihollisen sotilaat) oli valaistava infrapunaisin valonheittimin. Koska tähän liittyi se vaara, että vastaavilla laitteilla varustettu vihollisen tarkkailija saattoi nähdä oman puolen tarkkailijan sijainnin, sotilaallinen kiinnostus kuvanmuuntajaa kohtaan lopulta hiipui.

Niin kutsuttujen 'aktiivisten' (eli valonheittimiin perustuvien) lämpökuvausmenetelmien sotilaallisesta kannalta katsottuna taktiset haitat antoivat pontta vuosien 1939-45 sodan jälkeen käynnistetyille mittaville ja salaisille sotilaallisille infrapunasäteilyn tutkimusohjelmille. Nämä keskittyivät 'passiivisiin' (ei valonheittimiä) järjestelmiin, jotka taas perustuivat äärimmäisen herkän fotoni-ilmaisimen käyttöön. Tänä aikana sotilassalaisuuksia koskevat säädökset estivät kokonaan lämpökuvaustekniikan edistymistä koskevan tiedottamisen. Salailu alkoi väistyä vasta 1950-luvun puolivälissä, josta lähtien vastaavia lämpökuvauslaitteita alkoi viimein tulla saataville siviilitutkimuksen ja -teollisuuden käyttöön.

# **[36](#page-272-0) [Lämpökuvauksen](#page-272-0) teoria**

#### <span id="page-272-0"></span>**36.1 Johdanto**

Infrapunasäteily ja siihen liittyvä lämpökuvauksen tekniikka ovat monille infrapunakameran käyttäjille aiheina uusia. Tässä osassa tutustutaan lämpökuvauksen teoriaan.

#### **36.2 Sähkömagneettinen spektri**

Sähkömagneettinen spektri jaetaan mielivaltaisesti aallonpituusalueisiin, joita kutsutaan *kaistoiksi* ja jotka erotetaan niiden tapojen perusteella, joilla kyseistä säteilyä voidaan tuottaa ja havaita. Sähkömagneettisen spektrin eri kaistojen säteily on periaatteessa samanlaista. Niitä koskevat samat lait ja niitä erottaa ainoastaan aallonpituus.

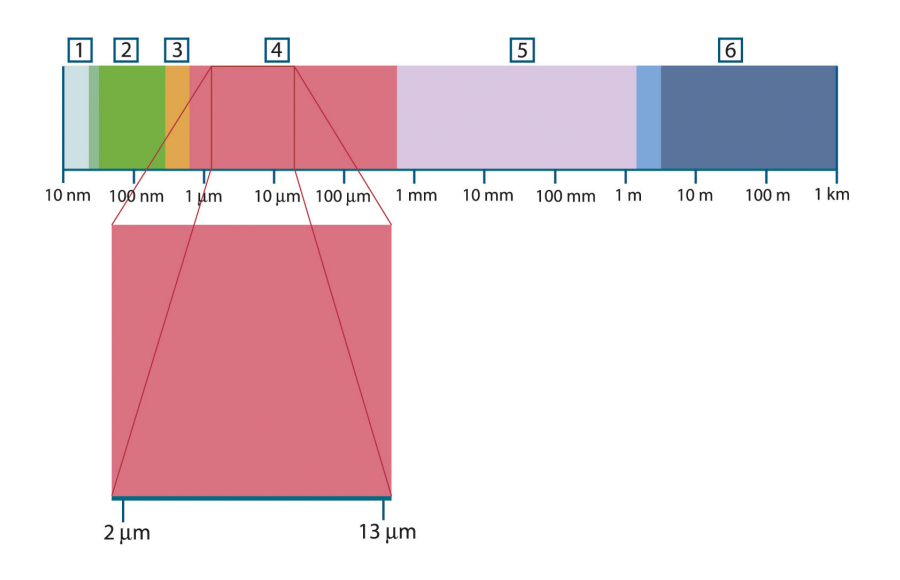

**Kuva 36.1** Sähkömagneettinen spektri. 1: Röntgensäteily; 2: Ultraviolettisäteily; 3: Näkyvä valo; 4: Infrapunasäteily; 5: Mikroaallot; 6: Radioaallot.

Lämpökuvauksessa hyödynnetään spektrin infrapunaista kaistaa. Lyhytaaltojen puoleisessa päässä infrapunaisen alue rajoittuu tummanpunaiseen, joka on silmin nähtävissä. Pitkien aaltojen puolella infrapunakaista yhtyy mikroaaltojen radiotaajuuksiin, jotka ovat millimetrialueella.

Infrapunakaista jaetaan edelleen neljään kapeampaan kaistaan, joiden rajat on valittu mielivaltaisesti. Nämä ovat: *lähi-infrapunakaista* (0,75–3 μm), *keski-infrapunakaista* (3–6 μm), *pitkäaaltokaista* (6–15 μm) ja *ääri-infrapunakaista* (15–100 μm). Siitä huolimatta, että aallonpituudet ilmoitetaan mikrometreinä (μm), muut mittayksiköt ovat edelleen käytössä tämän spektrin alueen aallonpituuksien mittaamisessa, *mm.* nanometri (nm) ja Ångström (Å).

Eri aaltoalueiden mittaukset ovat yhteydessä toisiinsa seuraavasti:

10 000 Å = 1 000 nm = 1  $\mu$  = 1  $\mu$ m

### **36.3 Mustan kappaleen lähettämä säteily**

Musta kappale määritellään kohteeksi, joka absorboi kaiken itseensä kohdistuvan säteilyn millä tahansa aallonpituudella. Nimitys *musta* säteilevän kappaleen yhteydessä on ilmeisen harhaanjohtava ja saa selityksensä Kirchhoffin laissa (*Gustav Robert Kirchhoff*, 1824–1887 ), jonka mukaan kappale, joka pystyy absorboimaan kaiken säteilyn millä tahansa aallonpituudella pystyy myös lähettämään säteilyä.

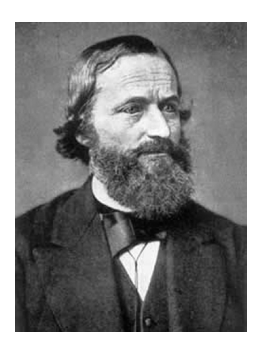

**Kuva 36.2** Gustav Robert Kirchhoff (1824–1887)

Säteilylähteenä toimivan mustan kappaleen rakentaminen on periaatteessa hyvin yksinkertaista. Läpinäkymättömästä absorboivasta materiaalista valmistetun isotermisen ontelon aukko on säteilyominaisuuksiltaan miltei täydellinen musta kappale. Kaiken säteilyn itseensä imevän kappaleen rakentamisen käytännön yksi sovellus on valotiivis laatikko, jonka yhdellä sivulla on aukko. Kaikki aukosta laatikon sisään tuleva säteily siroaa ja absorboituu toistuvasti heijastuessaan siten, että vain äärimmäisen pieni osa siitä voi päästä ulos. Näin saavutettava aukon mustuus (säteilemättömyys) on lähes mustan kappaleen luokkaa ja miltei täydellinen kaikilla aallonpituuksilla.

Jos kyseisen kaltaiseen isotermiseen onteloon asennetaan sopiva säteilijä, muodostuu *ontelosäteilijäksi* kutsuttu kohde. Tasaiseen lämpötilaan lämmitetty isoterminen ontelo muodostaa säteilylähteenä mustan kappaleen, jonka ominaisuudet määräytyvät yksinomaan ontelon lämpötilan perusteella. Kyseisen kaltaisia ontelosäteilijöitä käytetään usein mm. laboratorioissa säteilylähteinä termografisten mittalaitteiden kalibroinnissa tarvittavina lämpötilan vertailupisteinä. Näin myös FLIR Systems -yhtiön kameroissa.

Mikäli mustan kappaleen lähettämän säteilyn lämpötila ylittää 525 °C, lähde alkaa muuttua näkyväksi siten, että se paljaalla silmällä tarkasteltuna lakkaa olemasta musta. Säteilijä muuttuu ensin punahehkuiseksi, sitten väri lämpötilan edelleen noustessa muuttuu oranssin kautta keltaiseksi. Kappaleen niin kutsutun *värilämpötilan* määritelmä on se lämpötila, johon musta kappale tulee lämmittää, jotta saavutetaan sama näkyvä aallonpituus.

Kolme lauseketta, jotka kuvaavat mustan kappaleen lähettämää säteilyä.

#### **36.3.1 Planckin laki**

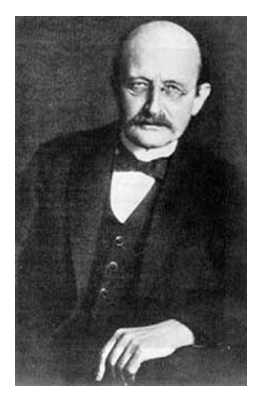

**Kuva 36.3** Max Planck (1858–1947)

*Max Planck* (1858–1947) kuvasi mustasta kappaleesta peräisin olevan säteilyn aallonpituuksien jakautumisen seuraavan kaavan avulla:

$$
W_{\lambda b}=\frac{2\pi hc^2}{\lambda^5\left(e^{hc/\lambda kT}-1\right)}\times10^{-6}[Watt\,/\,m^2,\mu m]
$$

jossa:

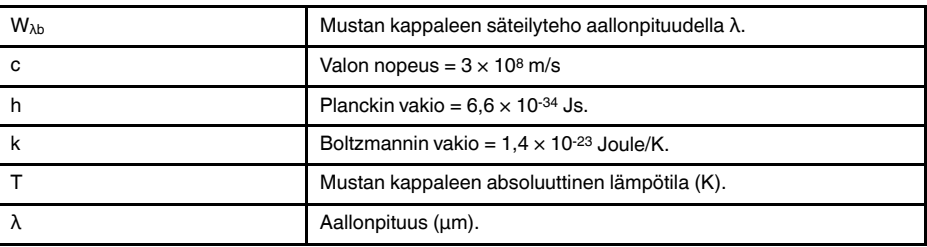

**Huom** Käytetään kerrointa 10-6, koska käyrien kuvaama lähtevä säteily on ilmoitettu muodossa W/m2, μm.

Planckin kaavaa käyttäen eri lämpötilojen pohjalta muodostetut graafiset kuvaajat muodostavat joukon käyriä. Kunkin Planckin käyrän säteilyteho on nolla, kun  $\lambda = 0$ , saavuttaa sitten nopeasti ääriarvon aallonpituudella  $\lambda_{\text{max}}$  ja tämän ohitettuaan lähestyy jälleen nollaa erittäin pitkillä aallonpituuksilla. Mitä korkeampi lämpötila, sitä lyhyemmällä aallonpituudella ääriarvo saavutetaan.

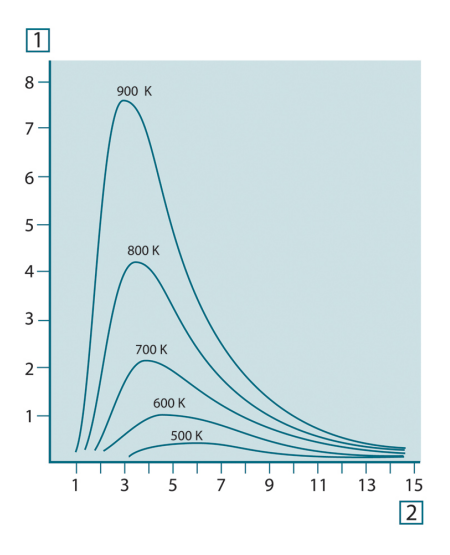

**Kuva 36.4** Planckin lain mukainen mustan kappaleen lähettämä säteilyteho eri absoluuttisissa lämpötiloissa. 1: Säteilyteho (W/cm2 × 103(μm)); 2: Aallonpituus (μm)

#### **36.3.2 Wienin siirtymälaki**

Derivoimalla Planckin kaavaa λ ja määrittämällä maksimikohta saadaan:

$$
\lambda_{\max} = \frac{2898}{T} [\mu m]
$$

Tämä on Wienin kaava (*Wilhelm Wien*, 1864–1928), joka ilmaisee matemaattisesti sen yleisen havainnon, jonka mukaan lämpötilan noustessa lämpösäteilijän väri vaihtuu punaisesta oranssin kautta keltaiseen. Värin aallonpituus on sama, joka saadaan laskennallisesti kaavasta  $λ_{max}$ . Minkä tahansa mustan kappaleen lämpötilan kaavan  $λ_{max}$ mukaisen arvon hyvä likiarvo saadaan soveltamalla nyrkkisääntöä 3 000/T μm. Näin siis erittäin kuumat tähdet, kuten Sirius (11 000 K), joka lähettää sinivalkoista valoa, säteilevät eniten paljaalle silmälle näkymättömällä ultraviolettikaistalla, jonka aallonpituus on 0,27 μm.

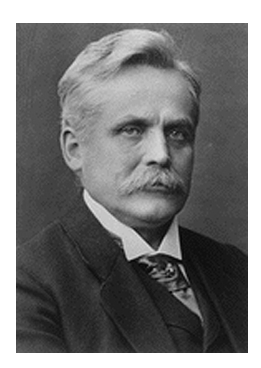

**Kuva 36.5** Wilhelm Wien (1864–1928)

Aurinko (noin 6 000 K) lähettää keltaista valoa, jonka huipputeho sijoittuu aallonpituudelle noin 0,5 μm, joka on näkyvän spektrin keskivaiheilla.

Huoneenlämpötilassa (300 K) säteilytehon huippu sijoittuu kaukoinfrapunan kaistalle aallonpituudelle 9,7 μm, kun taas nestemäisen typen lämpötilassa (77 K) miltei merkityksettömän säteilytehon huippu sijoittuu aallonpituudelle 38 μm, joka edustaa ääri-infrapunan kaistaa.

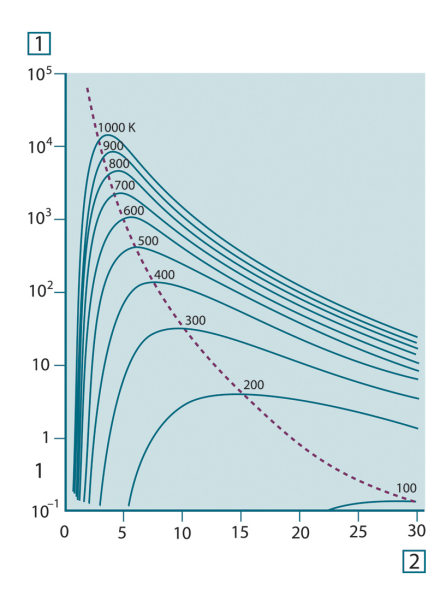

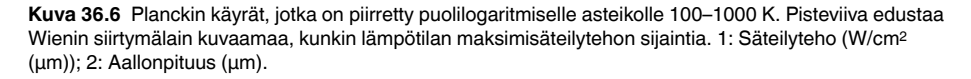

#### **36.3.3 Stefan-Boltzmannin laki**

Integroimalla Planckin kaava arvosta λ = 0 arvoon λ = ∞ saadaan mustan kappaleen kokonaissäteilyteho (Wb):

$$
W_b = \sigma T^4 \, \left[ \text{Watt/m}^2 \right]
$$

Tämä on Stefan-Boltzmannin kaava (*Josef Stefan*, 1835–1893, ja *Ludwig Boltzmann*, 1844–1906), jonka mukaan mustan kappaleen kokonaissäteilyteho kasvaa verrannollisesti absoluuttisen lämpötilan neljänteen potenssiin. Graafisesti kuvattuna  $W<sub>b</sub>$  on Planckin käyrän alapuolella oleva tiettyä lämpötilaa vastaava alue. Voidaan osoittaa, että säteilyteho arvojen  $\lambda = 0$  ja λ<sub>max</sub> välillä on vain 25 % kokonaistehosta, mikä on suunnilleen auringon näkyvän valon alueella lähettämän säteilyn määrä.

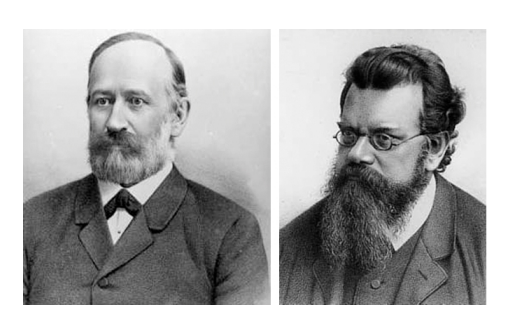

**Kuva 36.7** Josef Stefan (1835–1893) ja Ludwig Boltzmann (1844–1906)

Jos ihmisruumiin säteilemä teho lasketaan Stefan-Boltzmannin kaavan mukaan lämpötilan ollessa 300 K ja antamalla ulkopinta-alaksi noin 2 m2, saadaan 1 kW. Tämä on niin suuri tehohäviö, että se on jotenkin kompensoitava. Tämä tapahtuu ensinnäkin lisäämällä ympäristön heijastaman säteilyn määrää nostamalla lämpötila huoneenlämpöiseksi, mikä ei poikkea liikaa ruumiinlämpötilasta, ja toiseksi luonnollisesti käyttämällä vaatetusta.

#### **36.3.4 Mustista kappaleista poikkeavat säteilylähteet**

Toistaiseksi on käsitelty ainoastaan mustia kappaleita säteilijöinä ja niiden lähettämää säteilyä. Todellisen maailman esineet eivät juuri toteuta esiteltyjä lakeja merkittävillä aallonpituuskaistoilla, vaikkakin ne voivat toimia mustien kappaleiden tavoin tietyillä spektrin alueilla. Esimerkiksi jotkin maalityypit vaikuttavat näkyvässä valossa täysin *valkoisilta*, mutta muuttuvat selvästi *harmaiksi*, jos niihin kohdistetaan aallonpituudeltaan noin 2 μm säteilyä, ja yli 3 μm:n alueella ne näkyvät miltei *mustina*.

On olemassa kolme ilmiötä, jotka toteutuessaan voivat estää todellisen maailman kappaleita toimimasta mustan kappaleen tavoin: osa sisääntulevasta säteilystä α voi absorboitua, osa ρ voi heijastua ja osa τ siirtyä. Koska jokainen näistä tekijöistä on enemmän tai vähemmän riippuvainen aallonpituudesta, käytetään alaindeksiä λ, joka ilmaisee näiden riippuvuuden spektrin alueesta. Täten:

- absorptiosuhde αλ= kohteeseen absorboitunut säteily jaettuna kohteeseen tulleella säteilyllä.
- heijastussuhde ρλ = kohteen heijastama säteily jaettuna kohteeseen tulleella säteilyllä.
- läpäisysuhde τ<sub>λ</sub> = kohteen läpi siirtyvä säteily jaettuna kohteeseen tulleella säteilyllä.

Koska näiden kolmen tekijän summan on aina vastattava kunkin aallonpituuden kokonaismäärää, saadaan relaatio:

 $\alpha_1 + \rho_1 + \tau_1 = 1$ 

Läpinäkymättömien materiaalien tapauksessa  $\tau_{\lambda} = 0$ , jolloin relaatio pelkistyy muotoon:

 $\varepsilon_{\lambda} + \rho_{\lambda} = 1$ 

Tietyssä lämpötilassa olevan kohteen tuottaman mustan kappaleen säteilytehon osan ε kuvaamiseksi tarvitaan emissiivisyydeksi kutsuttu lisätekijä. Näin saamme määritelmän:

emissiivisyys ε<sub>λ</sub>= kappaleen säteilytehon suhde vastaavan lämpöisen ja vastaavaa aallonpituutta lähettävän mustan kappaleen säteilytehoon.

Matemaattisesti tämä voidaan ilmoittaa kohteen ja mustan kappaleen säteilytehojen suhteena seuraavasti:

$$
\varepsilon_{\scriptscriptstyle \lambda} = \frac{W_{\scriptscriptstyle \lambda o}}{W_{\scriptscriptstyle \lambda b}}
$$

Yleisesti säteilylähteet jakautuvat kolmeen tyyppiin, jotka eroavat toisistaan sen suhteen, miten niiden säteilyteho vaihtelee aallonpituuden mukaan.

- musta kappale, jonka  $ε<sub>λ</sub> = ε = 1$
- harmaa kappale, jonka  $ε<sub>λ</sub> = ε =$  vakio, jonka arvo on alle 1
- selektiivinen säteilijä, jonka ε vaihtelee aallonpituuden mukaan

Kirchhoffin lain mukaan kappaleen emissiivisyys ja absorptiosuhde ovat yhtä suuret kaikissa lämpötiloissa ja kaikilla aallonpituuksilla kappaleen materiaalista huolimatta. Toisin sanoen:

 $\varepsilon_{\lambda} = \alpha_{\lambda}$ 

Tästä seuraa, että läpinäkymättömän materiaalin (koska  $\alpha_{\lambda} + \rho_{\lambda} = 1$ ):

 $\varepsilon_{\lambda} + \rho_{\lambda} = 1$ 

Erittäin kiiltävien materiaalien ελ lähestyy nollaa siten, että täysin heijastavan materiaalin (*ts.* täydellisen peilin tapauksessa) suhteen pätee:

 $\rho_{\lambda}=1$ 

Harmaan säteilijäkappaleen tapauksessa Stefan-Boltzmannin kaava on muotoa:

 $W = \varepsilon \sigma T^4 \left[ \text{Watt/m}^2 \right]$ 

Tämä ilmoittaa, että harmaan säteilevän kappaleen koko säteilyteho on sama kuin vastaavassa lämpötilassa olevan mustan kappaleen säteilyteho vähennettynä verrannollisesti harmaasta kappaleesta lähtöisin olevan ε:n arvolla.

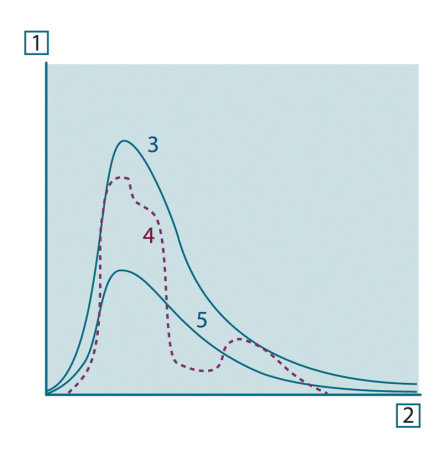

**Kuva 36.8** Kolmen säteilijätyypin säteilyteho. 1: säteilyteho; 2: aallonpituus; 3: musta kappale; 4: selektiivinen säteilijä; 5: harmaa kappale.

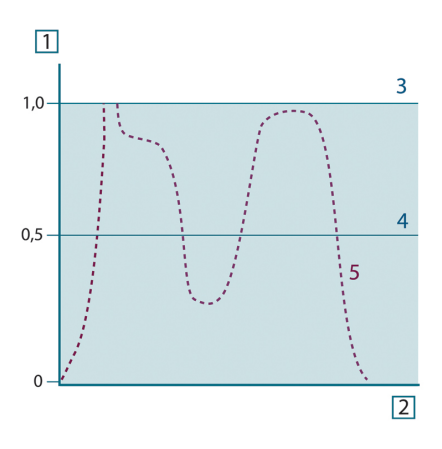

**Kuva 36.9** Kolmen säteilijätyypin emissiivisyys. 1: emissiivisyys; 2: aallonpituus; 3: musta kappale; 4: harmaa kappale; 5: selektiivinen säteilijä.

# **36.4 Lämpösäteilyä puoliläpäisevät materiaalit**

Seuraavaksi tarkastellaan ei-metallista, puoliläpäisevää kappaletta, esimerkiksi paksua tasaista muovilevyä. Levyä lämmitettäessä massan sisään kehittyvä säteily pyrkii kohti kappaleen pintoja materiaalin lävitse, johon se osittain absorboituu. Lisäksi sen saapuessa pintaan osa säteilystä heijastuu takaisin kappaleen sisäosiin. Tämä takaisin heijastuva säteily absorboituu jälleen osittain, mutta osa siitä saavuttaa toisen pinnan, jonka lävitse suurin osa siitä poistuu osan heijastuessa uudelleen takaisin. Vaikka kappaleessa etenevät heijastukset heikkenevät jatkuvasti, ne on kaikki huomioitava levyn kokonaisemittanssia määritettäessä. Laskettaessa yhteen tuloksena oleva geometrinen sarja saadaan puoliläpäisevän levyn tehokkaaksi emissiivyydeksi:

$$
\varepsilon_{\lambda} = \frac{\big(1-\rho_{\lambda}\big)\big(1-\tau_{\lambda}\big)}{1-\rho_{\lambda}\tau_{\lambda}}
$$

Levyn muuttuessa läpinäkyväksi tämä kaava supistuu yhteen kaavaan:

$$
\varepsilon_{\lambda} = 1 - \rho_{\lambda}
$$

Tämä viimeksi annettu relaatio on erityisen käyttökelpoinen, koska heijastussuhteen mittaaminen usein on helpompaa kuin emissiivisyyden mittaaminen suoraan.

# **[37](#page-279-0) [Mittauskaava](#page-279-0)**

<span id="page-279-0"></span>Kuten jo mainittu, kohteeseen käännetty kamera ottaa vastaan myös muusta, kuin kohteesta peräisin olevaa säteilyä. Osa säteilystä on peräisin kohteen pinnan heijastamasta ympäristöstä. Mittausreitin kaasukerros vaimentaa kumpaakin säteilyn komponenttia jossain määrin. Tässä vaiheessa on huomioitava kolmas säteilykomponentti, eli itse ilma.

Seuraava mittaustilanteen kuvaus on toistaiseksi melko tarkka todellisten olosuhteiden kartoitus. Huomiotta on jätetty mm. auringonvalon sironta ilmassa tai näkökentän ulkopuolisesta voimakkaasta säteilylähteestä peräisin oleva hajasäteily. Tämänkaltaisille häiriöille on vaikea antaa numeroarvoa, mutta useimmissa tapauksissa niiden merkitys on mitättömän pieni. Sikäli kun niitä ei voida jättää huomiotta, mittaustilanne on todennäköisesti sellainen, että häiriön vaara on ilmeinen etenkin kokeneelle operaattorille. Tässä tapauksessa operaattorin tehtävä on muuttaa mittaustilannetta siten, että häiriötekijöiden vaikutus voidaan eliminoida, mm. muuttamalla kameran suuntaa kohteeseen tai sulkemalla pois voimakkaat säteilylähteet.

Jos hyväksymme edellä esitetyn, voimme käyttää alla olevaa lukua ja johtaa kaavan, jolla kohteen lämpötila voidaan laskea kalibroidun kameran antamasta mittaustuloksesta.

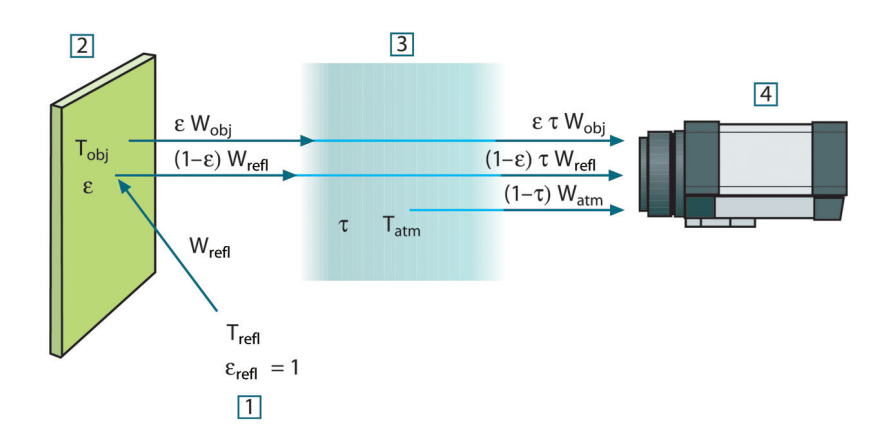

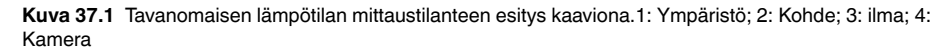

Oletetaan, että säteilyteho W, joka on peräisin mustasta kappaleesta, jonka lämpötila on Tsource saa lyhyellä etäisyydellä aikaan kameran mittaussignaalin Usource, joka on verrannollinen tulosignaaliin (kameran lineaarinen teho). Näin saadaan (yhtälö 1):

$$
U_{source} = CW(T_{source})
$$

tai yksinkertaisemmin:

$$
U_{\text{source}} = CW_{\text{source}}
$$

jossa C on vakio.

Jos lähteenä käytetään harmaata kappaletta, jonka emittanssi on ε, vastaanotettu säteily olisi näin εW<sub>source</sub>.

Nyt voidaan kirjoittaa säteilytehon kolme yhteistä tekijää:

1. *Kohteesta peräisin oleva säteily* = ετWobj, jossa ε on kohteen emittanssi ja τ ilman läpäisysuhde. Kohteen lämpötila on T<sub>obj</sub>.

2. *Ympäristöstä heijastunut säteily* = (1 – ε)τWrefl, jossa (1 – ε) on kohteen heijastuskerroin. Ympäristölähteiden lämpötila on Trefl.

Tässä oletetaan, että lämpötila Trefl on sama kaikille säteileville pinnoille, jotka vaikuttavat kohteeseen tämän pinnalta nähtävältä puolipallolta. Tämä on joskus luonnollisesti todellisen tilanteen pelkistys. Toisaalta käyttökelpoisen kaavan saaminen edellyttää yksinkertaistuksia, ja T<sub>refl</sub> voi – ainakin teoriassa – saada arvon, joka edustaa kompleksisen ympäristön tehollista lämpötilaa.

On myös huomioitava tehty oletus, jonka mukaan ympäristön emittanssi = 1. Tämä on Kirchhoffin lain mukaan oikein: kaikki ympäristön pintoihin törmäävä säteily absorboituu lopulta samoihin pintoihin. Näin emittanssi = 1. (On huomattava, että viimeksi esitetyssä arvioitavan kohteen oletetaan olevan täydellisen pallon sisällä.)

3. *Ilmasta peräisin oleva säteily* = (1 – τ)τWatm, jossa (1 – τ) on ilman emittanssi. Ilman lämpötila on T<sub>atm</sub>.

Vastaanotettu kokonaissäteilyteho voidaan näin ilmaista seuraavasti (yhtälö 2):

$$
W_{tot} = \varepsilon \tau W_{obj} + (1 - \varepsilon) \tau W_{refl} + (1 - \tau) W_{atm}
$$

Kukin tekijä kerrotaan yhtälön 1 vakiolla C ja korvataan tulot CW saman yhtälön mukaisella arvolla U, jolloin saadaan (yhtälö 3):

$$
U_{\text{tot}} = \varepsilon \tau U_{\text{obj}} + (1 - \varepsilon) \tau U_{\text{refl}} + (1 - \tau) U_{\text{atm}}
$$

Ratkaise yhtälö 3 arvolle U<sub>obi</sub> (yhtälö 4):

$$
U_{\textit{obj}} = \frac{1}{\varepsilon\tau}U_{\textit{tot}} - \frac{1-\varepsilon}{\varepsilon}U_{\textit{refl}} - \frac{1-\tau}{\varepsilon\tau}U_{\textit{atm}}
$$

Tämä on kaikissa FLIR Systems -lämpötilanmittauslaitteissa käytettävä yleinen mittauskaava. Kaavan jännitteet ovat:

#### **Taulukko 37.1** Jännitteet

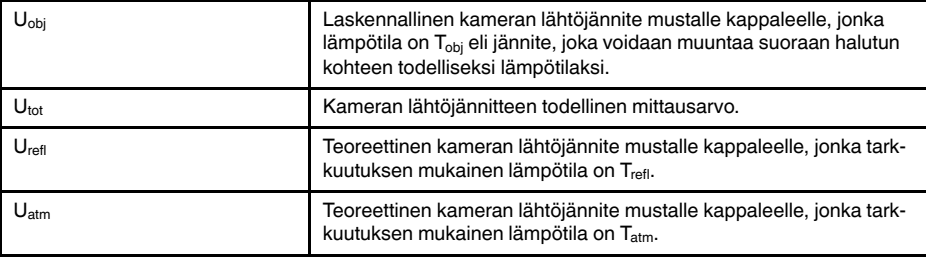

Operaattori lisää laskelmassa tarvittavat parametrien arvot:

- kohteen emittanssi ε,
- suhteellinen kosteus,
- Tatm
- kohteen etäisyys (Dobj)
- kohteen ympäristön (tehollinen) lämpötila, tai ympäristöstä heijastunut säteily T<sub>refl</sub> ja
- ilman lämpötila Tatm

Arvojen antaminen saattaa olla ajoittain ongelmallista, koska tavallisesti ei ole käytettävissä helppoa tapaa, jolla emittanssin ja ilman läpäisykertoimen todelliset arvot voidaan selvittää. Kyseiset kaksi lämpötilaa eivät tavallisesti muodostu ongelmallisiksi edellyttäen, että ympäristössä ei ole suuria ja voimakkaita säteilylähteitä.

Luonnollinen kysymys tässä yhteydessä on, miten tärkeää on tuntea näiden parametrien oikeat arvot? Voisi tosin olla mielenkiintoista saada ongelmaan tuntumaa jo tässä vaiheessa tutustumalla pariin erilaiseen mittaustapaukseen ja vertaamalla kolmen säteilytekijän suhteellisia merkityksiä. Näin saadaan käsitys siitä, missä tilanteissa on tärkeää käyttää kunkin parametrin todellista arvoa.

Oheiset kuvat esittävät kolmen säteilyyn vaikuttavan tekijän suhteellisen merkityksen kohteen kolmen lämpötilan, kahden emittanssiarvon ja kahden spektrialueen suhteen: lyhyet ja pitkät aallot. Muut parametrit saavat seuraavat kiinteät arvot:

- $\tau = 0.88$
- $T_{refl} = +20 °C$
- $T_{atm}$  = +20  $^{\circ}$ C

On ilmeistä, että kohteen matalien lämpötilojen mittaaminen on kriittisempää kuin korkeiden lämpötilojen. Tämä siksi, että ensin mainittujen tapauksessa 'häiritsevien' säteilylähteiden vaikutus on paljon suurempi. Tilanne vaikeutuu entisestään, jos myös kohteen emittanssi on pieni.

Lopulta on vastattava kysymykseen, miten tärkeää on sallia tarkkuutuskäyrän ylimmän pisteen yläpuolella olevan osan käyttö. Tätä kutsutaan ekstrapoloinniksi. Kuvitellaan, että tietyssä tapauksessa saatu mittaustulos on  $U_{\text{tot}} = 4.5$  volttia. Kameran korkein tarkkuutuspiste oli luokkaa 4,1 volttia, joka on operaattorin kannalta tuntematon. Näin siis siinäkin tapauksessa, että kohde olisi musta kappale, ts.  $U_{obj} = U_{tot}$ , ekstrapoloimme tarkkuutuskäyrän suhteen, kun 4,5 volttia muunnetaan lämpötilaksi.

Olettakaamme nyt, että kohde ei ole musta, sen emittanssi on 0,75 ja läpäisykerroin 0,92. Oletamme myös, että yhtälön 4 kahden muun tekijän arvo on yhteensä 0,5 volttia. Laskettaessa U<sub>obi</sub> yhtälön 4 avulla saadaan tulokseksi U<sub>obi</sub> = 4.5 / 0.75 / 0.92 – 0.5 = 6.0. Tämä on äärimmäinen ekstrapolointi erityisesti, kun huomioidaan, että videovahvistimen suurin lähtösignaali saattaa olla 5 volttia. Tulee kuitenkin huomioida, että tarkkuutuskäyrän käyttö on teoreettinen menettelytapa, jossa ei tunneta elektronisia tai muita rajoitteita. Luotamme siihen, että mikäli kamerassa ei olisi signaalinrajoituksia ja jos laite olisi kalibroitu selvästi 5 voltin yli, tuloksena saatu käyrä olisi huomattavissa määrin samanlainen, kuin 4,1 voltin ylittävälle alueelle ekstrapoloitu todellinen käyrä edellyttäen, että käytetty tarkkuutusalgoritmi perustuisi FLIR Systems -algoritmin tavoin säteilyfysiikkaan. Ekstrapoloinnilla on luonnollisesti rajat, joita ei voi ylittää.

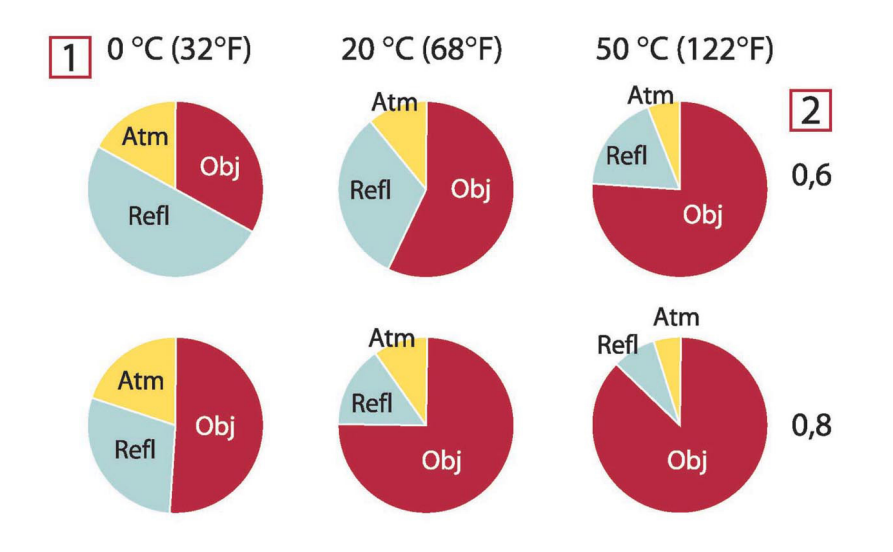

**Kuva 37.2** Säteilylähteiden suhteelliset voimakkuudet eri mittausolosuhteissa (lyhytaaltokamera). 1: kohteen lämpötila; 2: emittanssi; Obj: kohteen säteily; Refl: heijastuva säteily; Atm: ilman säteily. Kiinteät parametrit:  $\tau = 0.88$ ; T<sub>refl</sub> = 20 °C; T<sub>atm</sub> = 20 °C.

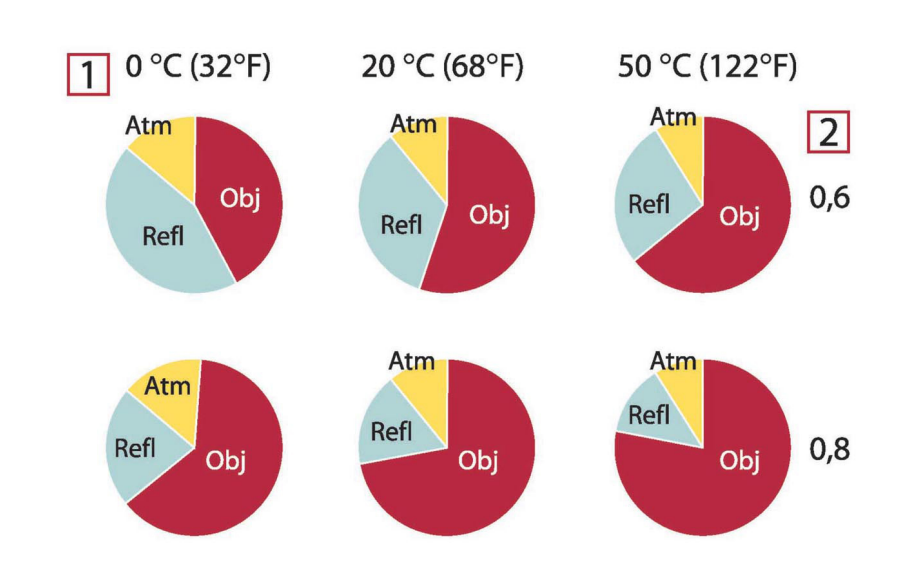

**Kuva 37.3** Säteilylähteiden suhteelliset voimakkuudet eri mittausolosuhteissa (pitkäaaltokamera). 1: kohteen lämpötila; 2: emittanssi; Obj: kohteen säteily; Refl: heijastuva säteily; Atm: ilman säteily. Kiinteät parametrit: τ = 0,88; T<sub>refl</sub> = 20 °C; T<sub>atm</sub> = 20 °C.

<span id="page-283-0"></span>Tässä osassa esitetään emissiivisyystietojen yhteenveto, joka perustuu infrapunasäteilyä käsittelevään kirjallisuuteen ja FLIR Systems -yhtiön omiin mittauksiin.

## **38.1 Lähdeviitteet**

- 1. Mikaél A. Bramson: *Infrared Radiation, A Handbook for Applications*, Plenum press, N.Y.
- 2. William L. Wolfe, George J. Zissis: *The Infrared Handbook*, Office of Naval Research, Department of Navy, Washington, D.C.
- 3. Madding, R. P.: *Thermographic Instruments and systems*. Madison, Wisconsin: University of Wisconsin – Extension, Department of Engineering and Applied Science.
- 4. William L. Wolfe: *Handbook of Military Infrared Technology*, Office of Naval Research, Department of Navy, Washington, D.C.
- 5. Jones, Smith, Probert: *External thermography of buildings...,* Proc. of the Society of Photo-Optical Instrumentation Engineers, vol.110, Industrial and Civil Applications of Infrared Technology, June 1977 London.
- 6. Paljak, Pettersson: *Thermography of Buildings*, Swedish Building Research Institute, Stockholm 1972.
- 7. Vlcek, J: *Determination of emissivity with imaging radiometers and some emissivities*  $at \lambda = 5$   $\mu$ m. Photogrammetric Engineering and Remote Sensing.
- 8. Kern: *Evaluation of infrared emission of clouds and ground as measured by weather satellites*, Defence Documentation Center, AD 617 417.
- 9. Öhman, Claes: *Emittansmätningar med AGEMA E-Box*. Teknisk rapport, AGEMA 1999. (Emittance measurements using AGEMA E-Box. Technical report, AGEMA 1999.)
- 10. Matteï, S., Tang-Kwor, E: *Emissivity measurements for Nextel Velvet coating 811-21 between –36°C AND 82°C.*
- 11. Lohrengel & Todtenhaupt (1996)
- 12. ITC Technical publication 32.
- 13. ITC Technical publication 29.
- 14. Schuster, Norbert and Kolobrodov, Valentin G. *Infrarotthermographie*. Berlin: Wiley-VCH, 2000.

**Huom** Seuraavassa taulukossa olevat emissiivisyysarvot on mitattu lyhytaaltokameran (SW) avulla. Arvoja tulee pitää vain suosituksina, ja niitä on syytä käyttää harkiten.

## **38.2 Taulukot**

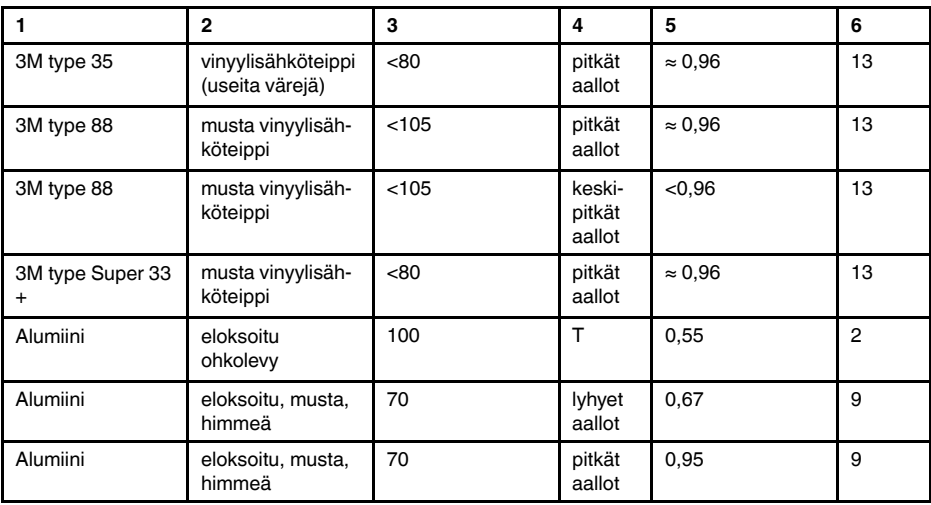

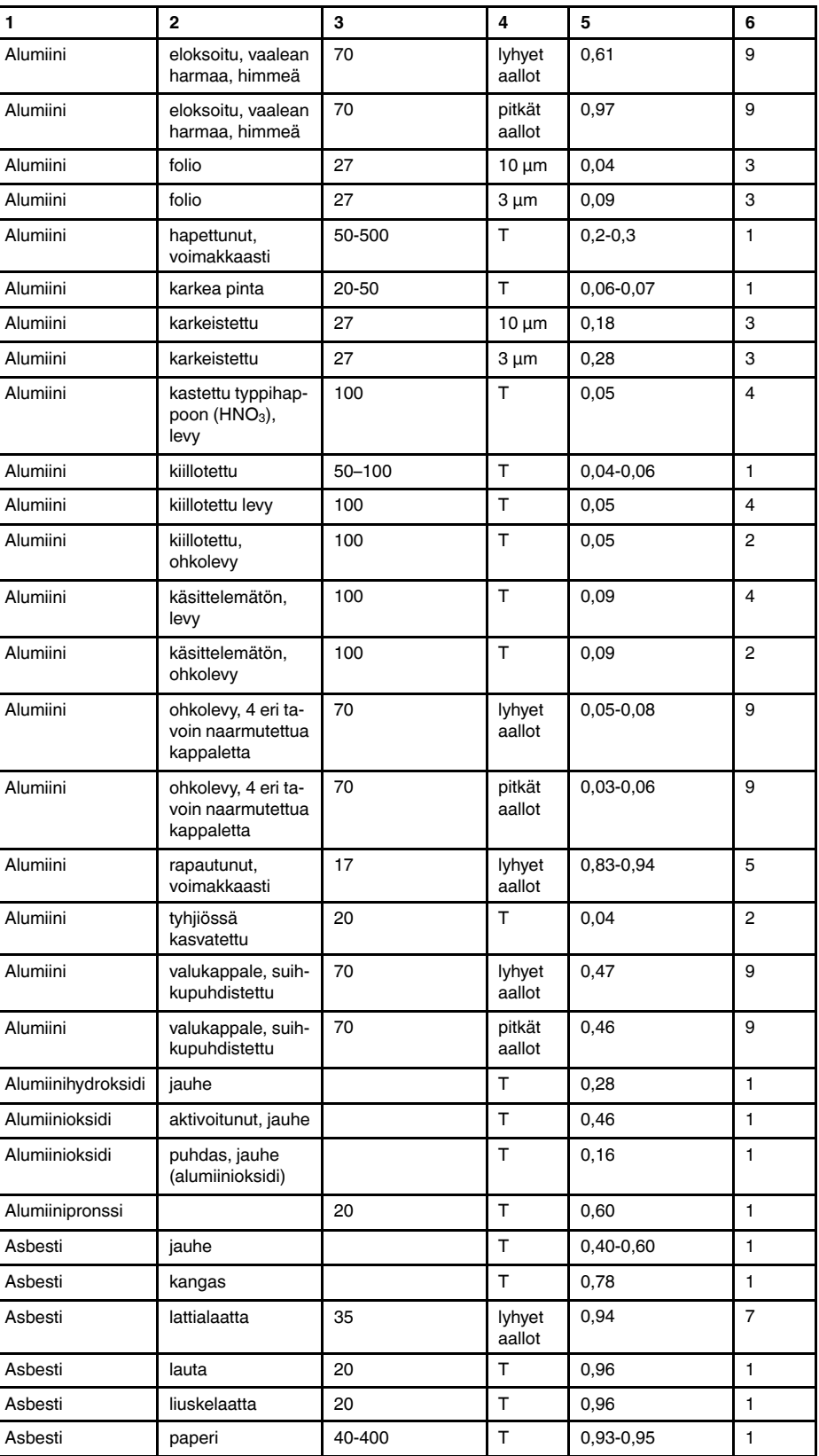

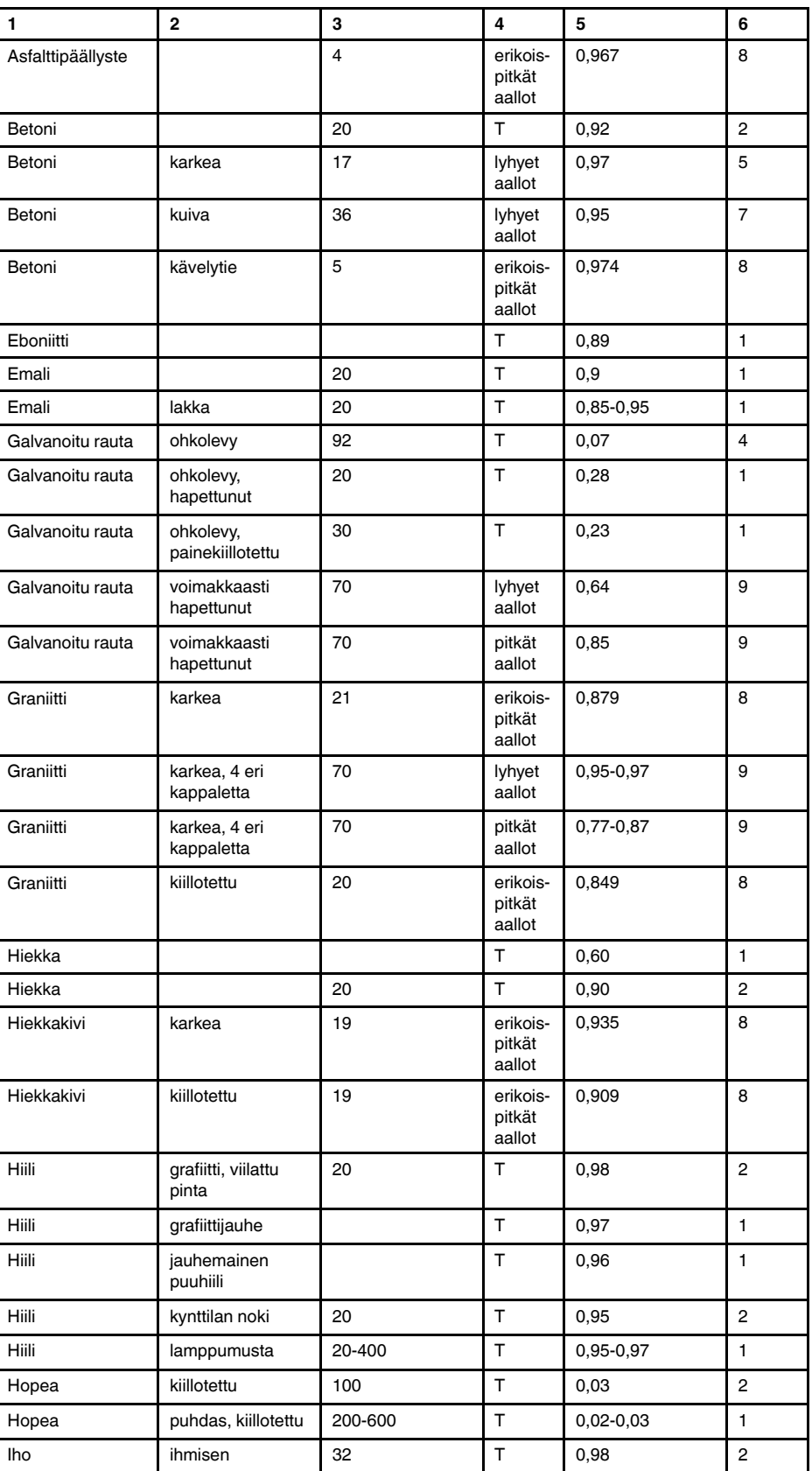

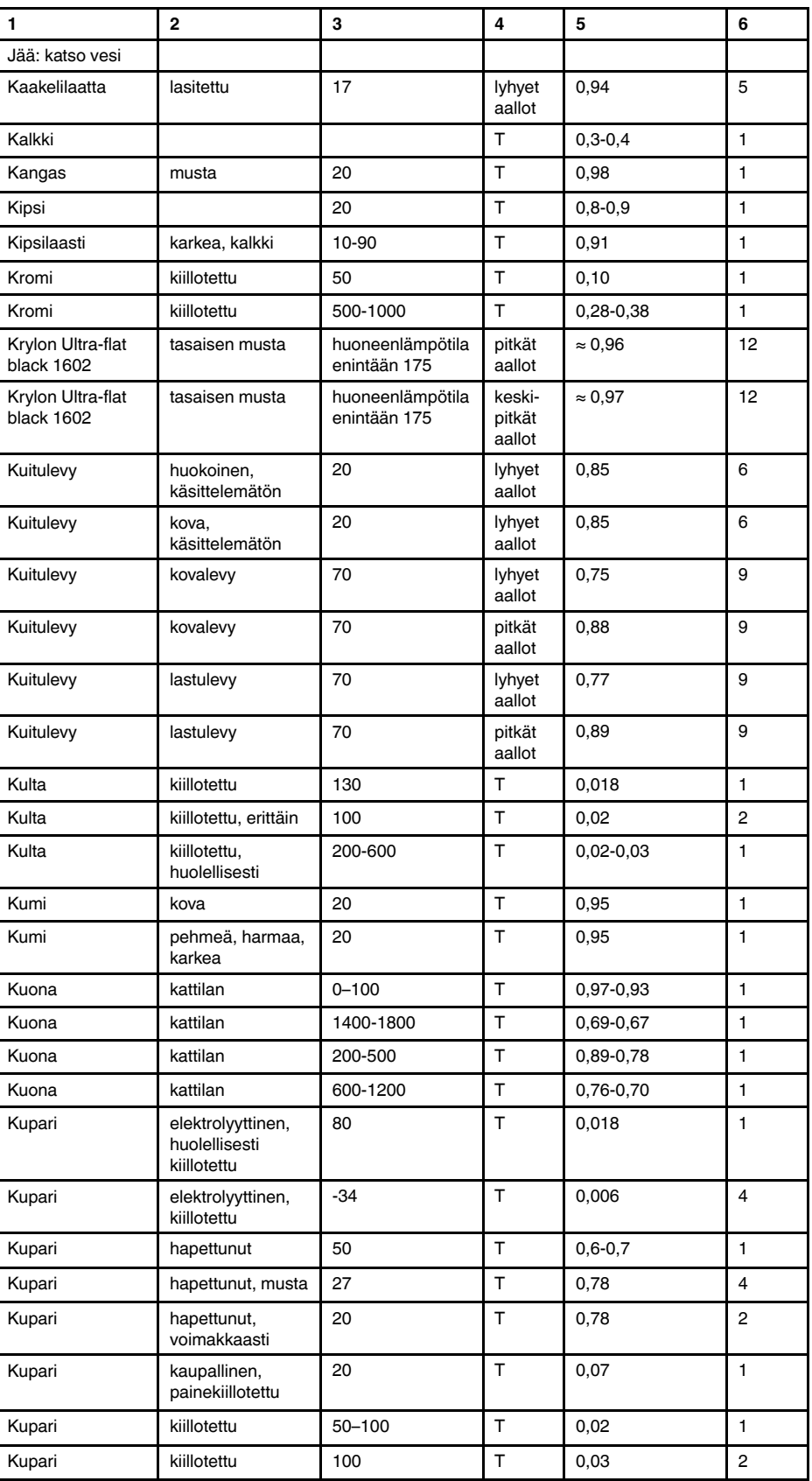

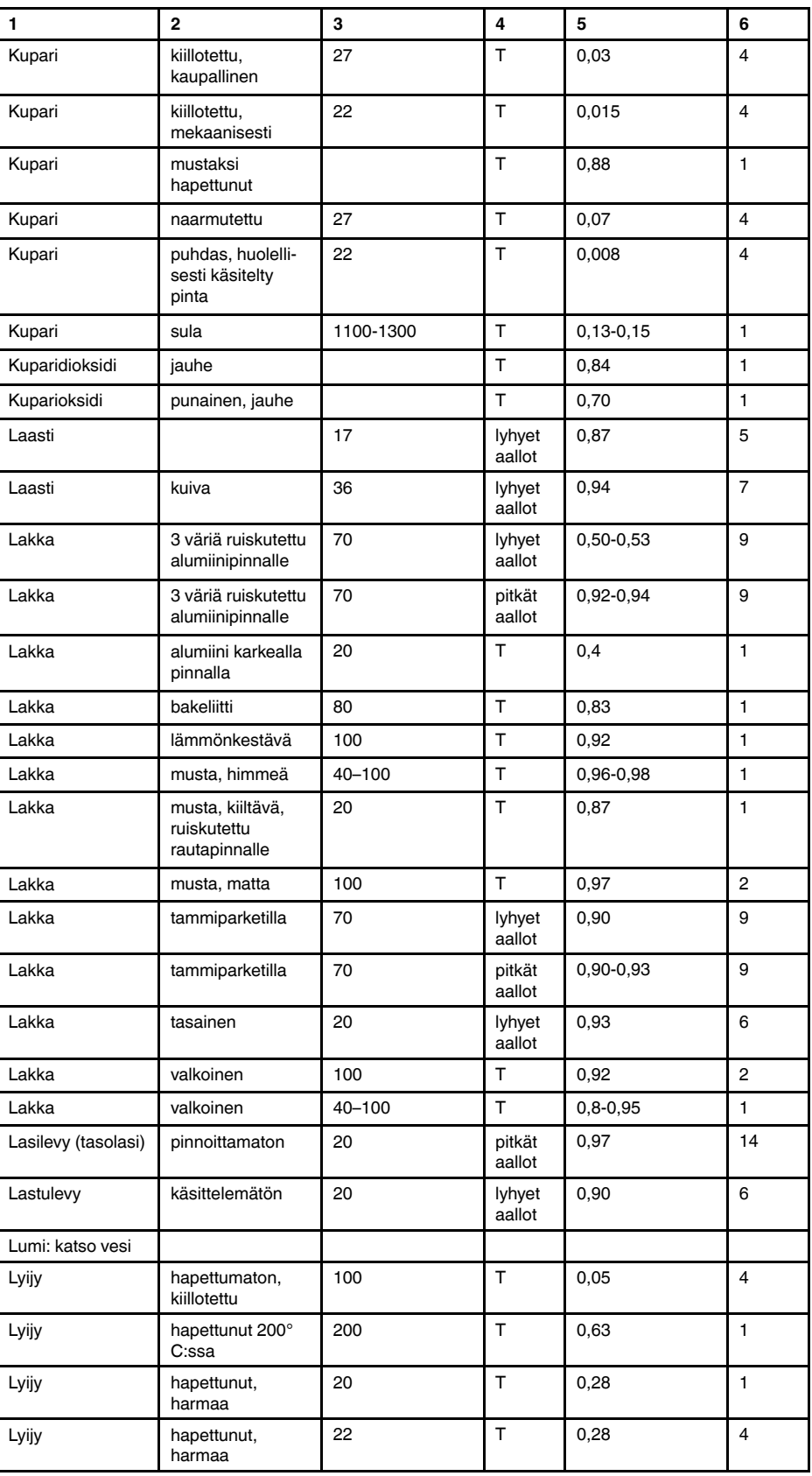
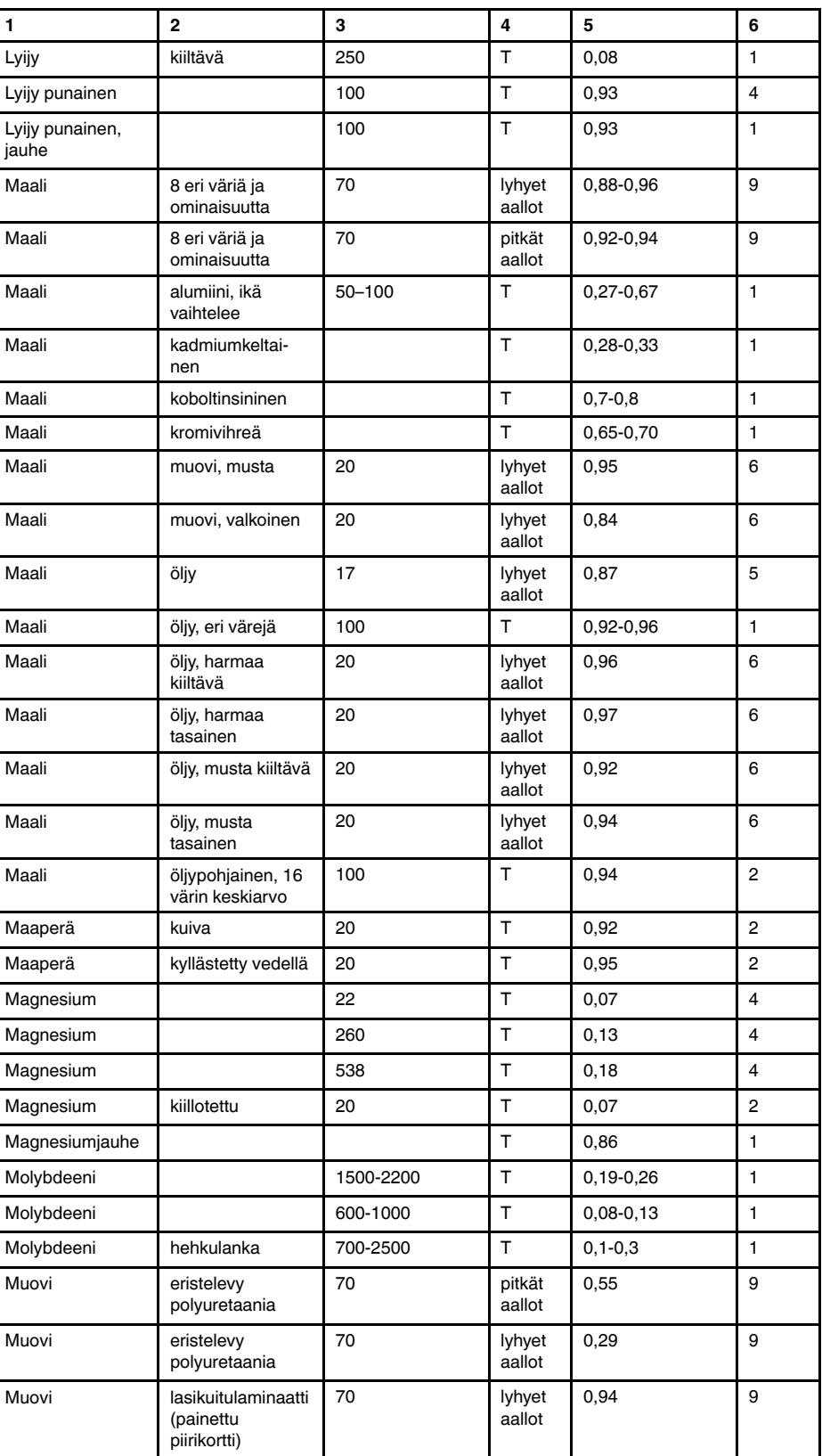

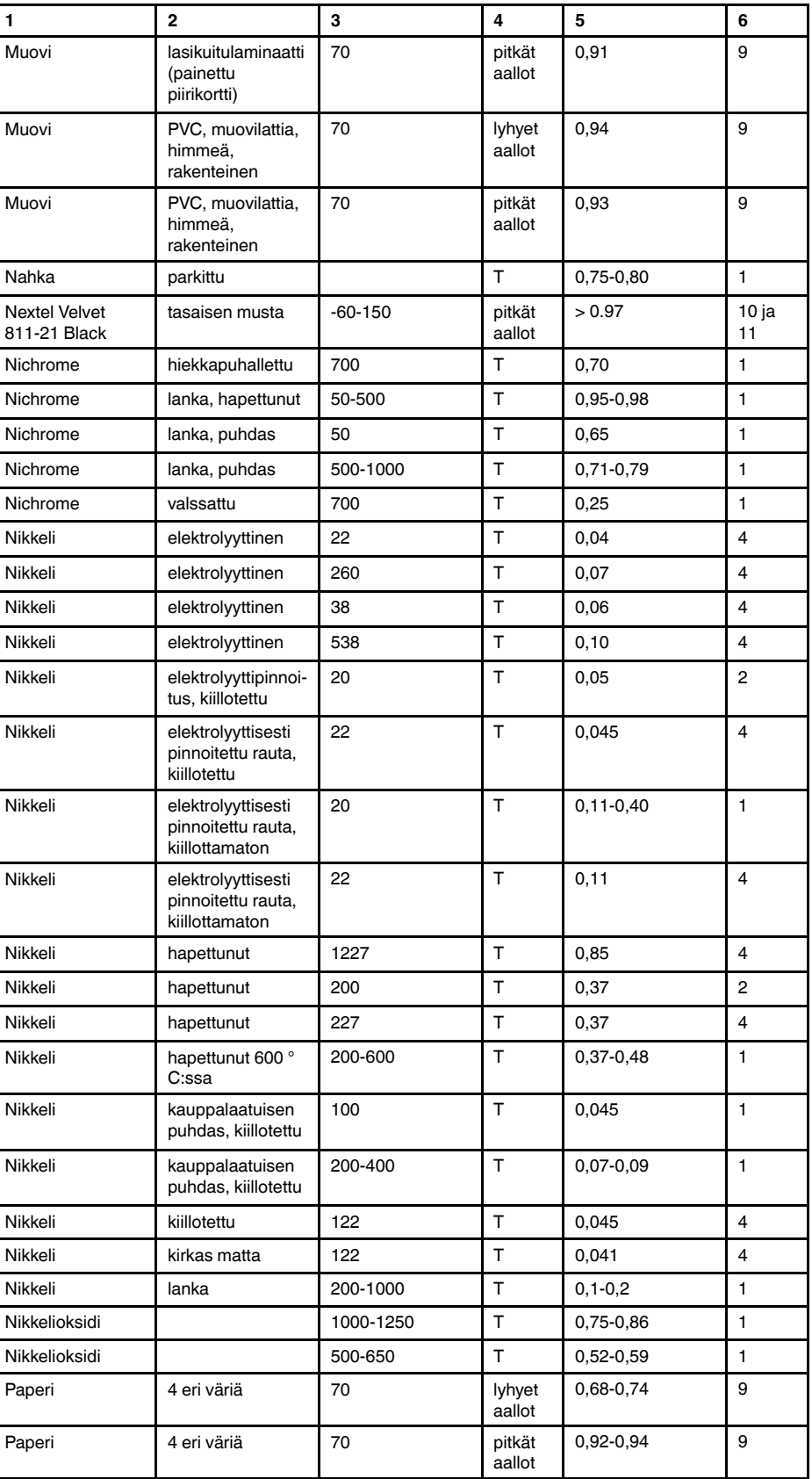

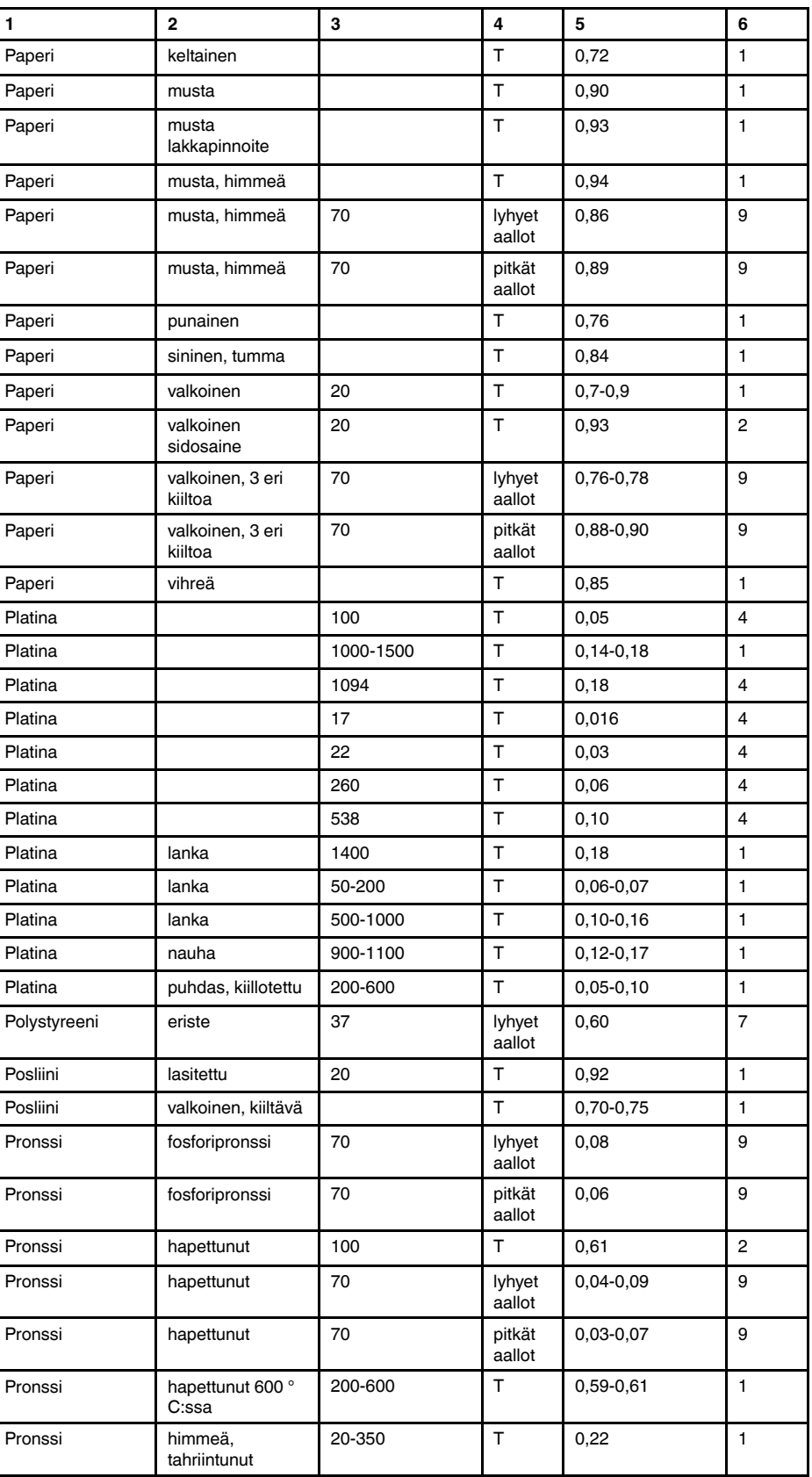

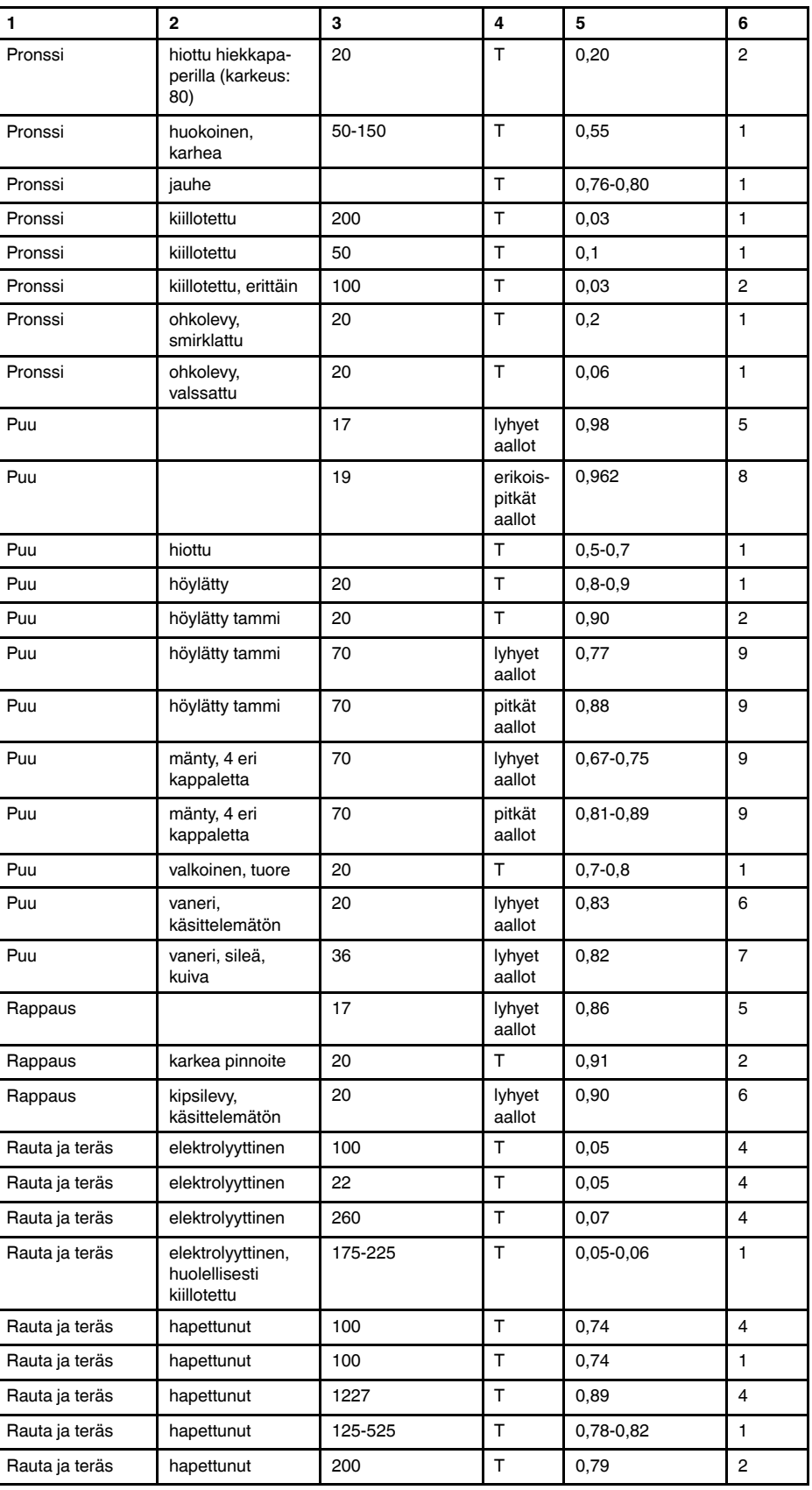

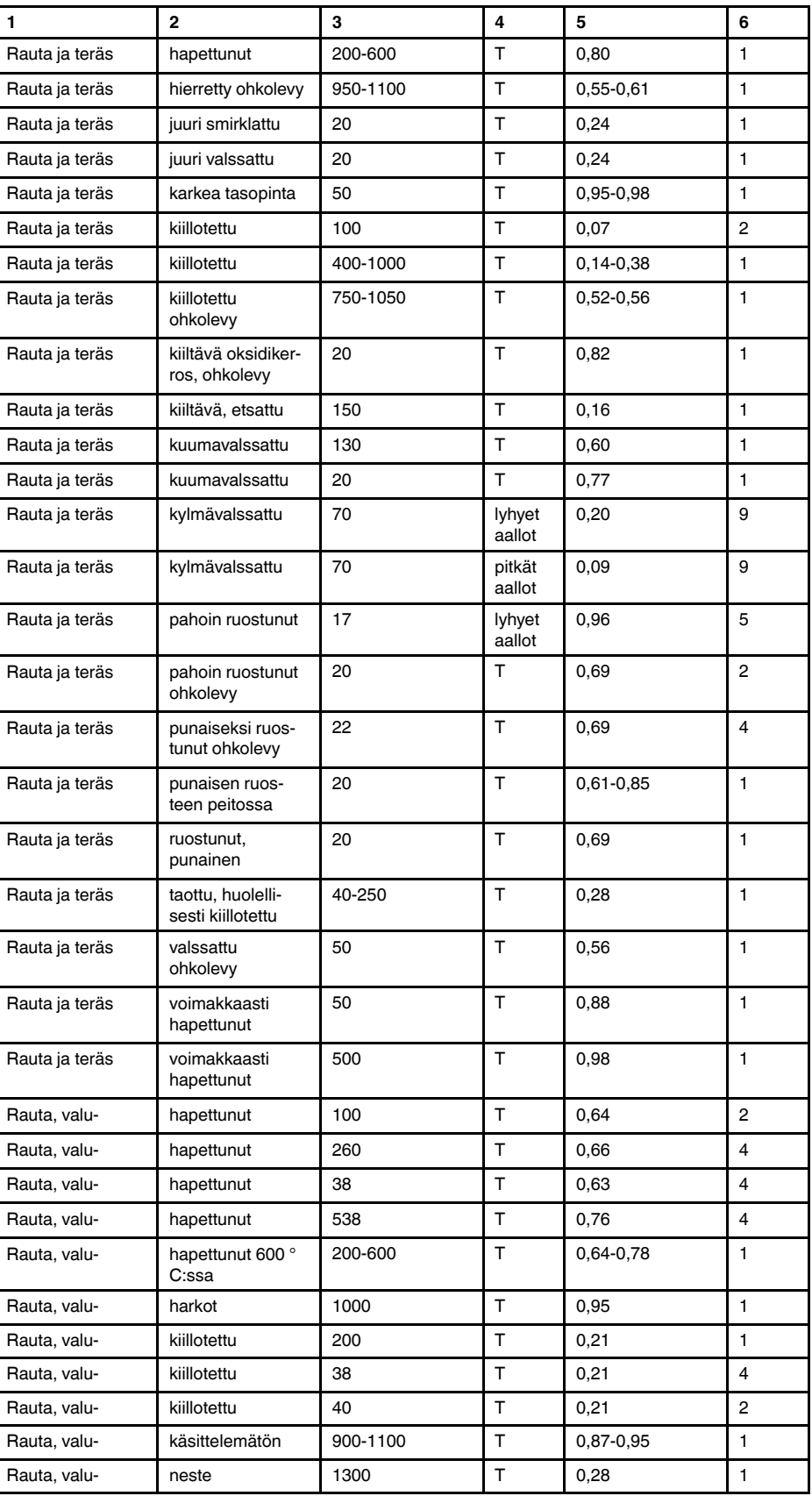

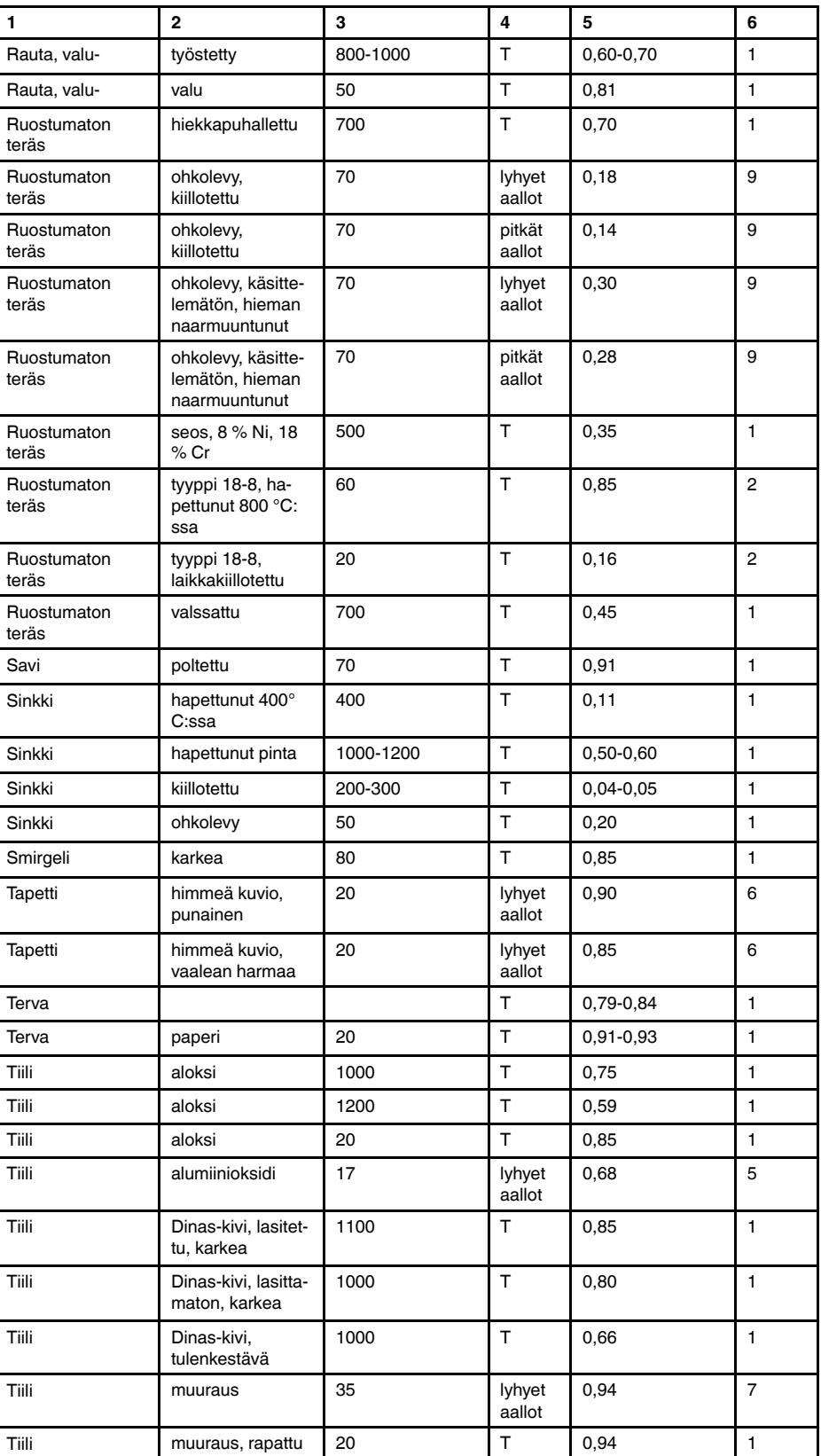

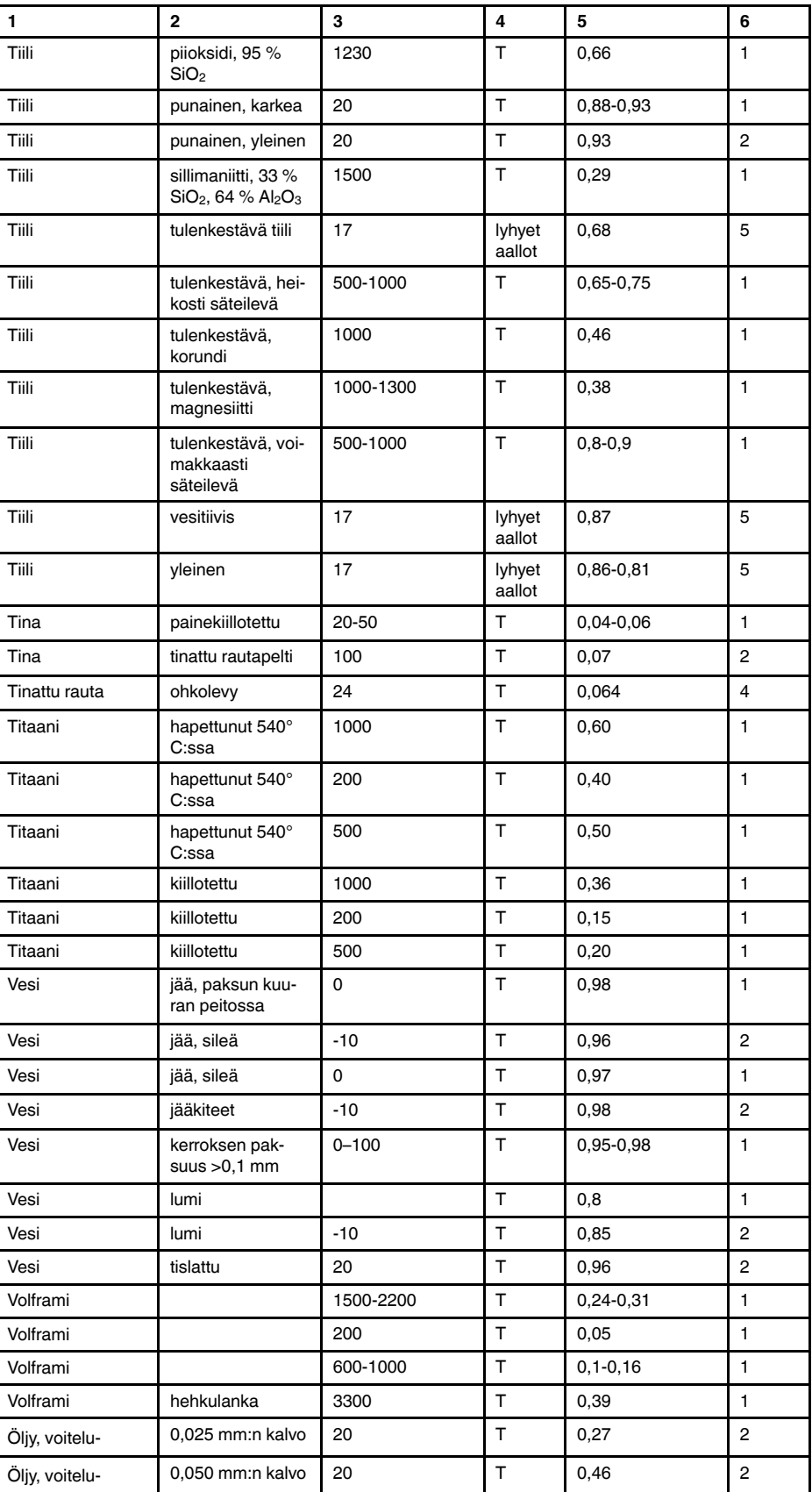

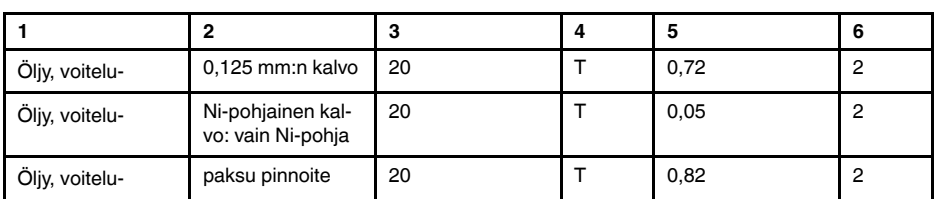

# **A note on the technical production of this publication**

This publication was produced using XML — the eXtensible Markup Language. For more information about XML, please visit http://www.w3.org/XML/

# **A note on the typeface used in this publication**

This publication was typeset using Linotype Helvetica™ World. Helvetica™ was designed by Max Miedinger (1910–1980)

## **LOEF (List Of Effective Files)**

[T501235.xml;](#page-0-0) fi-FI; AN; 48301; 2018-03-16 [T505552.xml;](#page-12-0) fi-FI; 9599; 2013-11-05 [T505469.xml;](#page-17-0) fi-FI; 39689; 2017-01-25 [T505013.xml;](#page-19-0) fi-FI; 39689; 2017-01-25 [T506130.xml;](#page-23-0) fi-FI; 45125; 2017-09-20 [T506156.xml;](#page-32-0) fi-FI; 45040; 2017-09-18 [T506141.xml;](#page-61-0) fi-FI; 47348; 2018-01-29 [T506142.xml;](#page-66-0) fi-FI; 42495; 2017-05-06 [T506143.xml;](#page-70-0) fi-FI; 47288; 2018-01-22 [T506144.xml;](#page-79-0) fi-FI; 47433; 2018-02-05 [T506145.xml;](#page-81-0) fi-FI; 47665; 2018-02-14 [T506146.xml;](#page-90-0) fi-FI; 45097; 2017-09-19 [T506147.xml;](#page-94-0) fi-FI; 45101; 2017-09-19 [T506148.xml;](#page-100-0) fi-FI; 47433; 2018-02-05 [T506149.xml;](#page-101-0) fi-FI; 47433; 2018-02-05 [T506150.xml;](#page-103-0) fi-FI; 45104; 2017-09-19 [T506151.xml;](#page-105-0) fi-FI; 45104; 2017-09-19 [T506152.xml;](#page-106-0) fi-FI; 45104; 2017-09-19 [T506153.xml;](#page-108-0) fi-FI; 45104; 2017-09-19 [T506154.xml;](#page-110-0) fi-FI; 47669; 2018-02-14 [T505476.xml;](#page-114-0) fi-FI; 39581; 2017-01-20 [T506056.xml;](#page-116-0) fi-FI; AJ; 48131; 2018-03-08 [T505012.xml;](#page-252-0) fi-FI; 41563; 2017-03-23 [T505007.xml;](#page-256-0) fi-FI; 42810; 2017-05-23 [T506125.xml;](#page-259-0) fi-FI; 40753; 2017-03-02 [T505000.xml;](#page-261-0) fi-FI; 39687; 2017-01-25 [T506051.xml;](#page-266-0) fi-FI; 40460; 2017-02-20 [T505005.xml;](#page-269-0) fi-FI; 43349; 2017-06-14 [T505001.xml;](#page-272-0) fi-FI; 41563; 2017-03-23 [T505006.xml;](#page-279-0) fi-FI; 41563; 2017-03-23 [T505002.xml;](#page-283-0) fi-FI; 39512; 2017-01-18

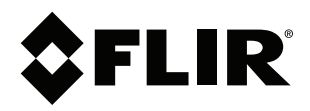

### Website<br>... http://www.flir.com

**Customer support** http://support.flir.com

# **Copyright**

© 2018, FLIR Systems, Inc. All rights reserved worldwide.

**Disclaimer** Specifications subject to change without further notice. Models and accessories subject to regional market considerations. License procedures may apply. Products described herein may be subject to US Export Regulations. Please refer to exportquestions@flir.com with any questions.

Publ. No.: T810190 Release: Commit: 48301 Head: 48366 Language: fi-FI Modified: 2018-03-16 Formatted: 2018-03-19